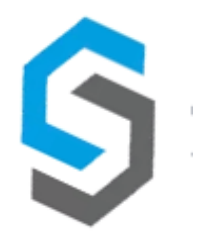

## **Deliverable 9 – User Manual**

**Group 13**

**08 October 2018**

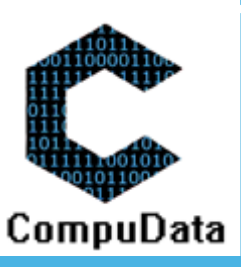

## **Content and Purpose:**

The following document will explain to the user the specific functionality found in CompuData's respective sub-systems. Its purpose is to inform the user on how to use the specific business functions, and understand the design principles used to make it the most simplistic system interface possible. It will include a detailed explanation of the purpose of all the system functions, all error messages, an explanation of how to get help, a detailed reports explanation, a system implementation procedure, a backup and restore procedure, an on-line help function explanation, a glossary with all main terms, and a client sign off.

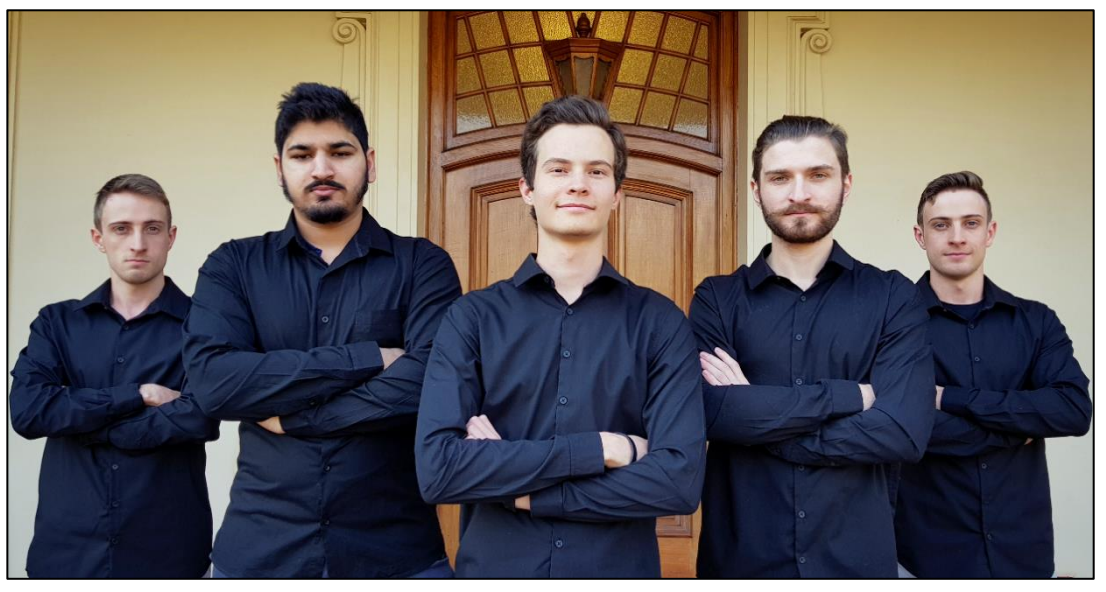

Figure 1: (From left to right) Ruan Bezuidenhout, Muaaz Cassim, Erik Grassman, Grant Geldenhuys, Lian Bezuidenhout.

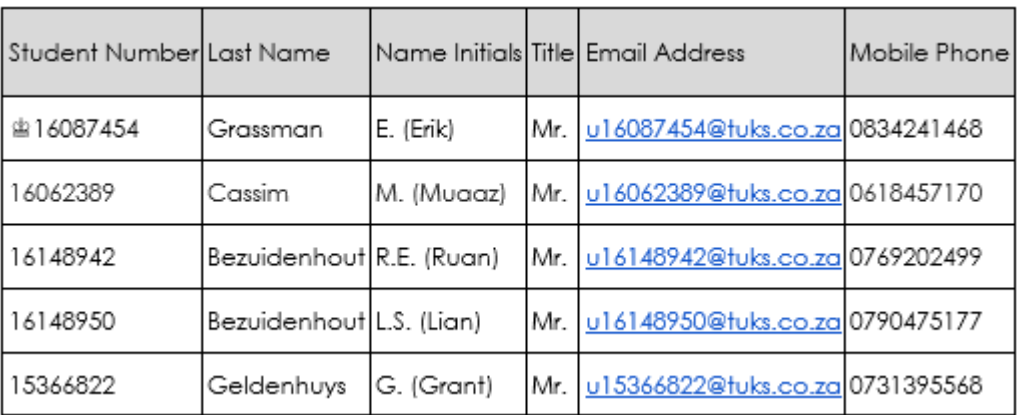

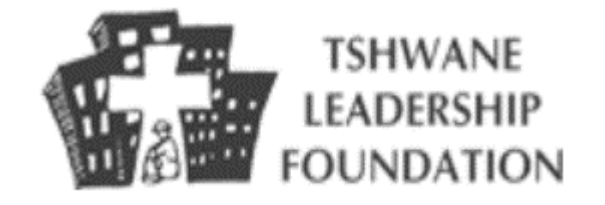

h,

 $\sqrt{2}$ 

CompuData

# **CONTENTS**

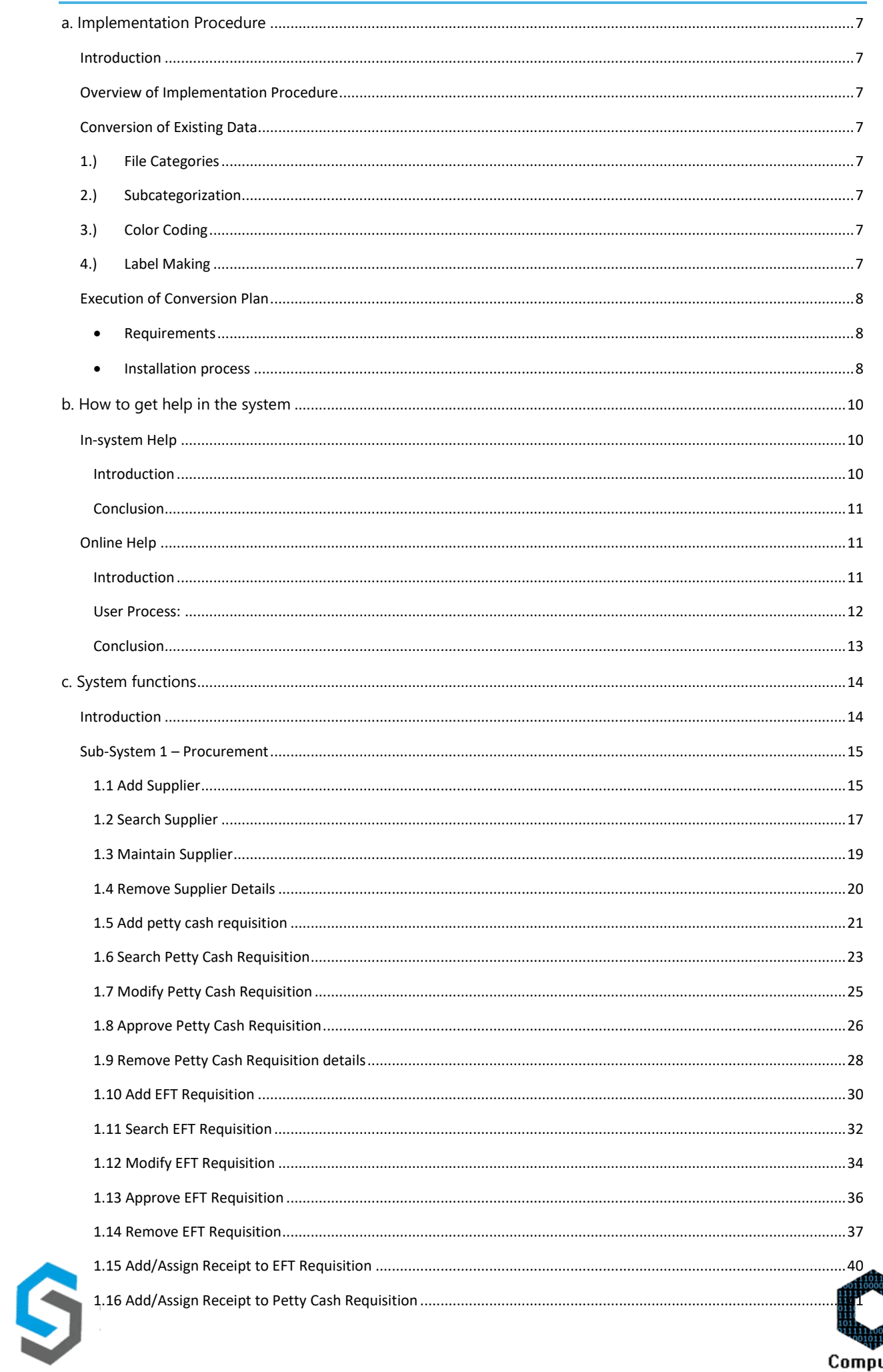

 $\overline{\phantom{a}}$ 

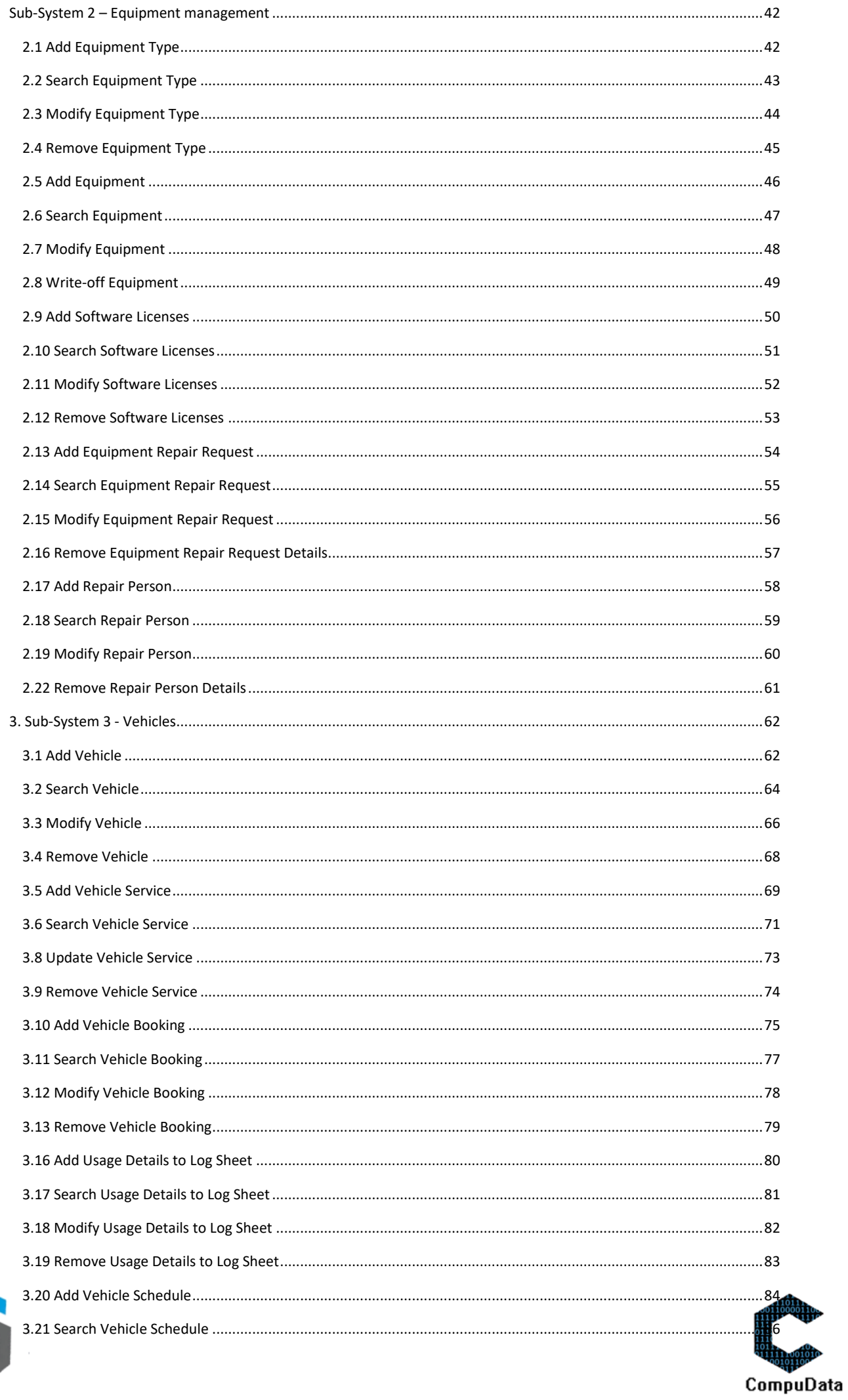

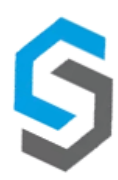

 $\overline{a}$ 

CompuData

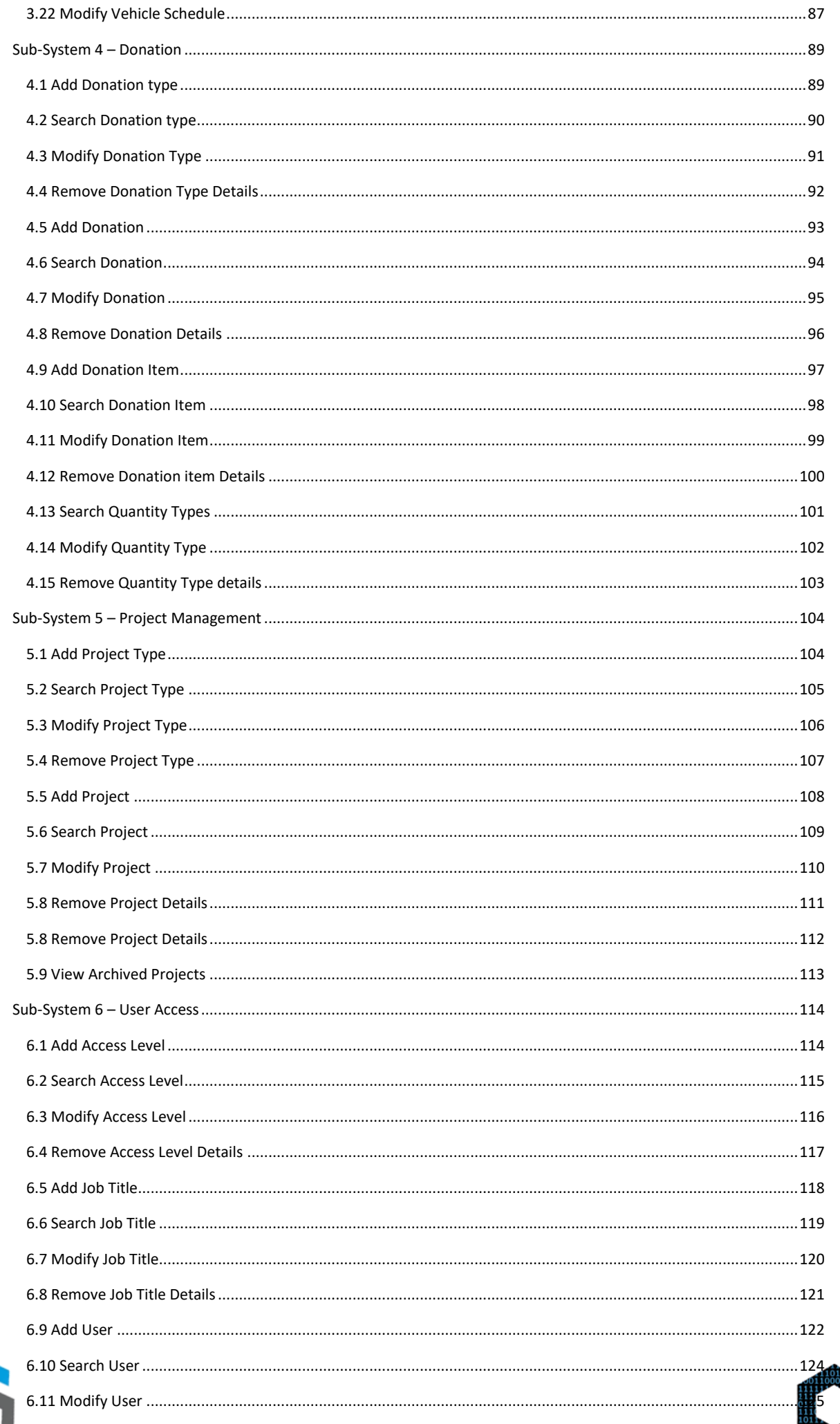

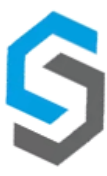

 $\overline{\phantom{a}}$ 

111111001 CompuData

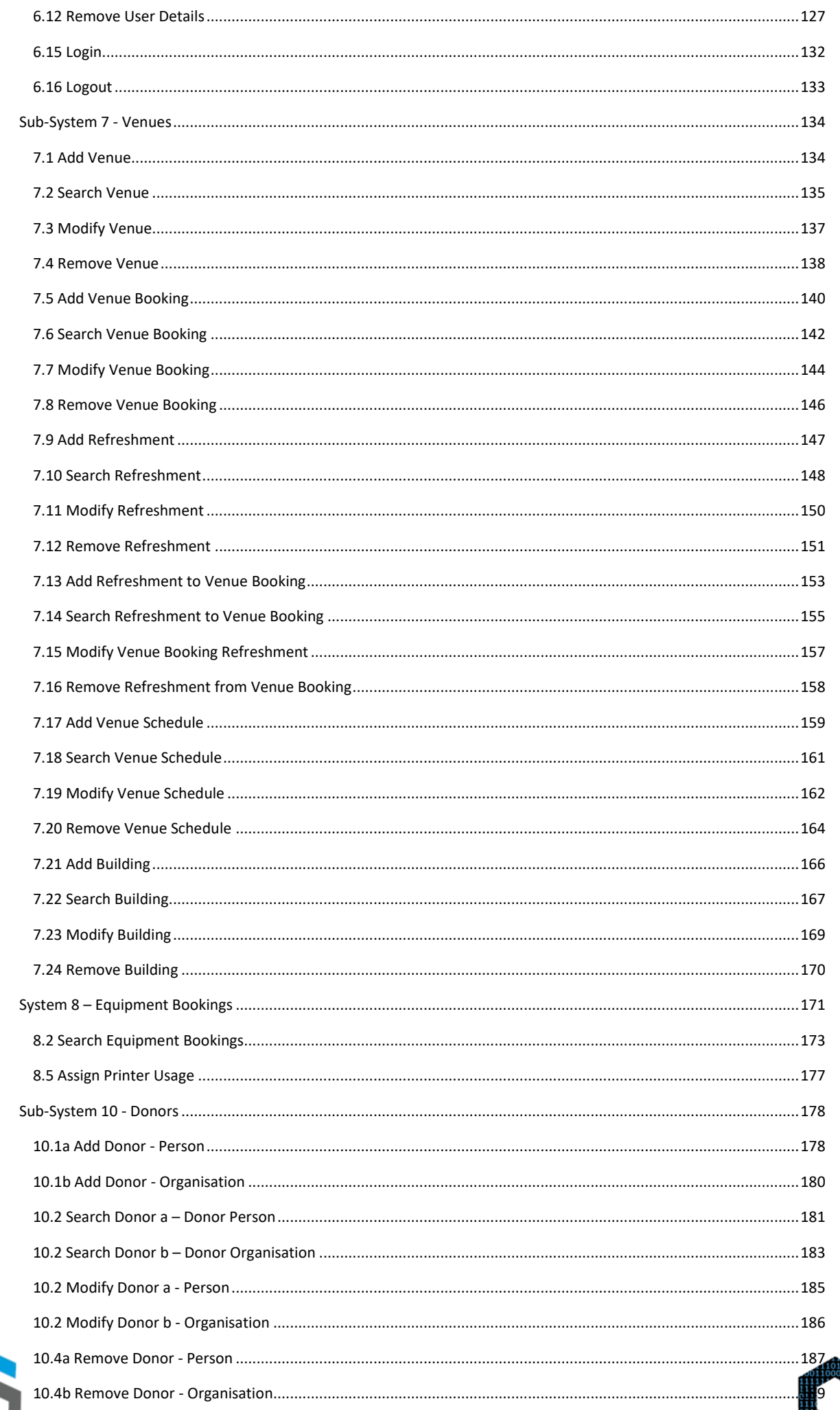

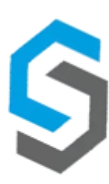

 $\rightarrow$ 

 $-6$ 

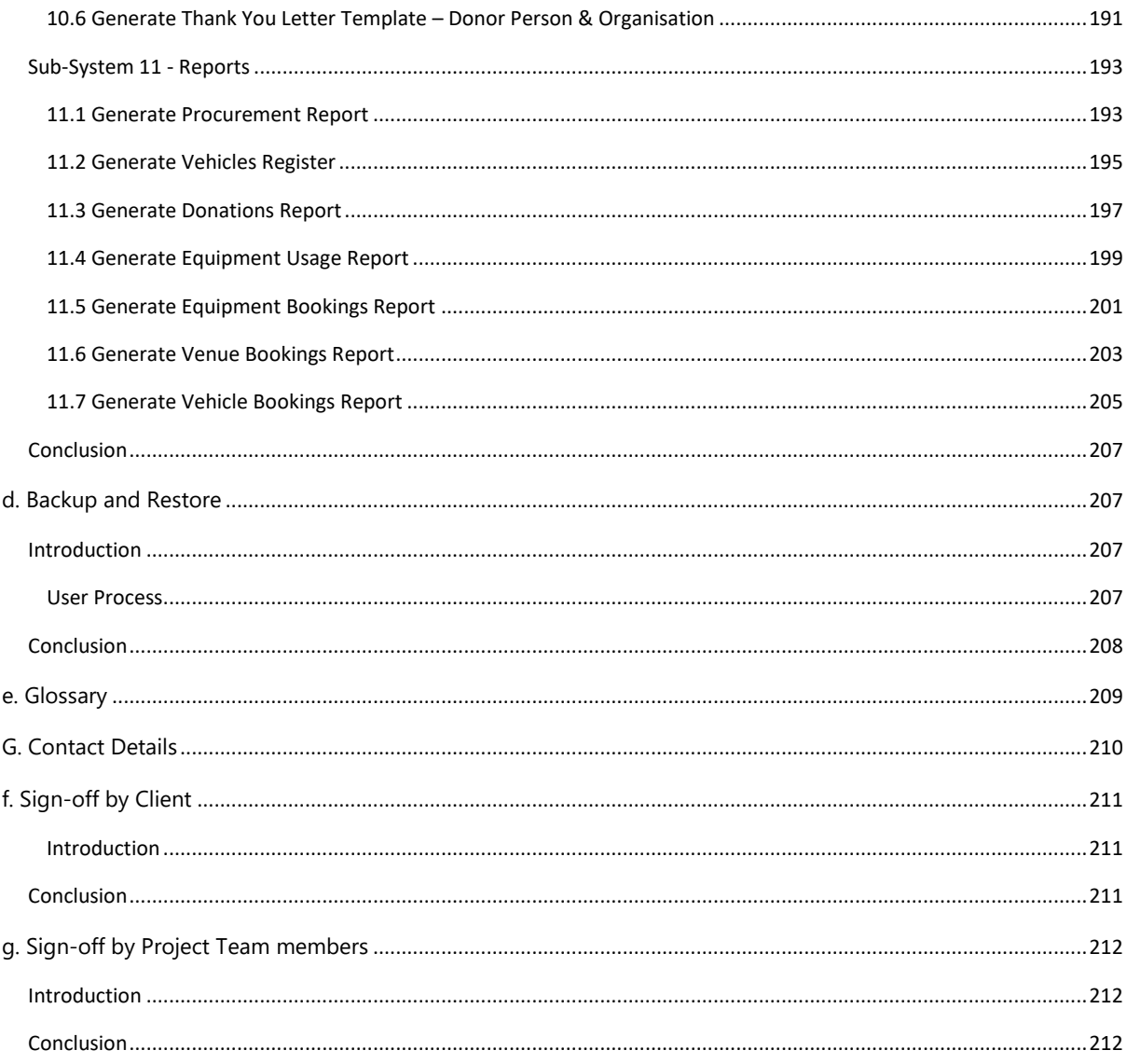

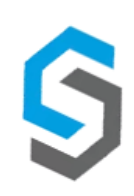

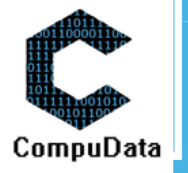

# <span id="page-6-0"></span>**A. IMPLEMENTATION PROCEDURE**

## <span id="page-6-1"></span>**Introduction**

This section describes the proposed system implementation procedure of CompuData. This plan will describe a process in which certain series of instructions that should be followed by our client - in order to ensure a clean transition from the old system to the new.

## <span id="page-6-2"></span>**Overview of Implementation Procedure**

The current system will run as a cut-over model of implementation after the financial year end of the organisation. The desired effect of our conversion plan is to ensure a smooth transition to the new system - in a manner that is financially and structurally sound. This is done through preparation and accordingly placed execution processes that link functionality and overall vision.

## <span id="page-6-3"></span>**Conversion of Existing Data**

- <span id="page-6-4"></span>Filing system through Change Management:
	- Our team will enforce a strict filing system ideology which Tshwane Leadership Foundation can implement to store existing documentation over an extended period of time. This will serve as a reference if the current system's records do not go back far enough. These methods include:

#### **1.) File Categories**

- File broad categories based on sub-system to enable the quick direction of required information.

## <span id="page-6-5"></span>**2.) Subcategorization**

Enables the specific information input into the relevant section (e.g. Vehicles).

## <span id="page-6-6"></span>**3.) Color Coding**

Using the same colors subconsciously associate that color with a component of the business, which encourages repetition.

## **4.) Label Making**

- A clear indication of what is contained in the file section.
- <span id="page-6-7"></span>Manually add Important donors/contact details to existing system:
	- After the new system is implemented and fully functional, all critical past files concerning donors, their contact details and any other important files that might be useful for the future will then be manually imported into the new system.
- All future business functions are recorded on to the system:
	- When old system is terminated, every new business transaction will be recorded onto the new system.
	- All physical documents will be stored as backups in case any sort of data loss occurs in the implemented system.

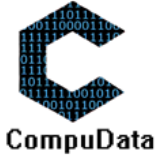

## <span id="page-7-1"></span><span id="page-7-0"></span>**Execution of Conversion Plan**

#### **Requirements**

- Internet Browser (preferable Google chrome)
- SQL server software
- A stable Internet connection
- Personal computer with Windows XP+ operating system
- Adobe Acrobat reader for viewing PDF files offline

#### <span id="page-7-2"></span>**Installation process**

As part of the installation, we are planning to implement dummy data in the form of Employee Data, Donors and Vehicles.

An example of this would be the attributes of Employees, Donors and Vehicles being filled into the system. This can be done through a script, or manual implementation.

For implementation of the new system must manually install the required software onto each computer located in the work environment.

A direct cut over plan will be used in order to stabilize the system and promote a new healthy growth period after its implementation.

#### **Training**

Tshwane Leadership Foundation is composed of a multitude of people who will use the system, but only approximately 4 regular users. The training sessions will be open to all, but these 4 users are to be trained at a high level, to ensure that anyone else using the system has a reliable back-bone to troubleshoot if needed.

In addition to this, CompuData will provide Email and Cell support for any technical issues for 1 months after the implementation and training of the new system.

## **Detailed Training Plan**

#### **Day 1 (6 Hours)**

1 hour - Present and explain functionality of system

Overall functions and features will be explained. How they will use this system as well as how it will benefit them in their daily work.

2 hours - Example of how to navigate system

Perform basic actions such as navigating menus and adding to the database.

2 hours - Example of logging in and using functions

Each person will create their own account, login and logout their account a few times so that they can get familiar with the process of always logging out.

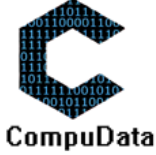

- 1 hour Consulting
	- Answering any Questions the users have, or explaining any areas that are unclear.

#### **Day 2 (8 Hours)**

8 hours - Checking hardware and software

These hours will be spent making sure that the computers used by our client are compatible in both the hardware and software departments.

#### **Day 3 (9 Hours)**

3 hours - Finalisation of system installation process and link to databases

- Ensuring that the system installation process functions as expected, and that all corresponding database links are functional.

3 hours - Individual Training of Functionality

- Each individual will have an individual session where they will get detailed attention. This enables in-depth understanding of the system functionality.
- 2 hours Feedback Session
	- This session tracks the users experience with the system after they use and interact with it. Furthermore, it documents how the system could potentially improve for the future.

1 hour - Consulting

Answering any Questions the users have, or explaining any areas that are unclear.

## **Conclusion**

This section above described the proposed implementation procedure of CompuData. This procedure involves the process in which certain series of instructions that should be followed by our client - in order to ensure a clean transition from the old system to the new. Furthermore, the execution lists the requirements needed, hosts a variety of training sessions that spam over 3 days, as well as a list of the requirements needed to run the system properly.

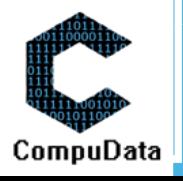

# <span id="page-9-0"></span>**B. HOW TO GET HELP IN THE SYSTEM**

## <span id="page-9-1"></span>**In-system Help**

#### <span id="page-9-2"></span>**Introduction**

The following details will explain how a user is to navigate in order to receive help in the immediate system. This option will be available throughout the system, as it should be accessible at the exact moment that help is desired.

*Step 1: The user selects the help icon in the top right of a screen*

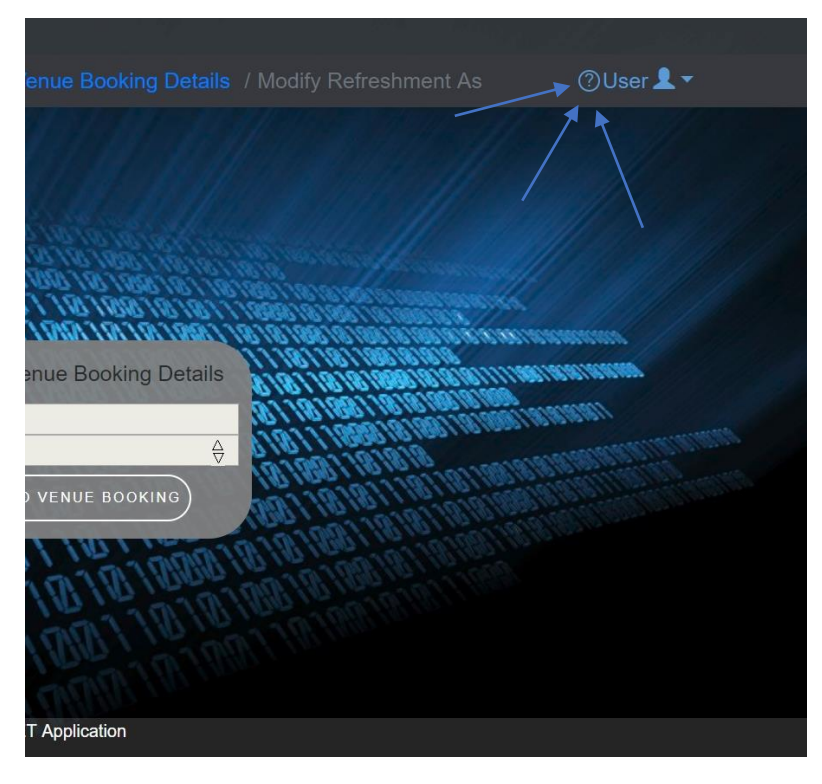

*Step 2: The "User Manual" Is then displayed to the user – with optional download* 

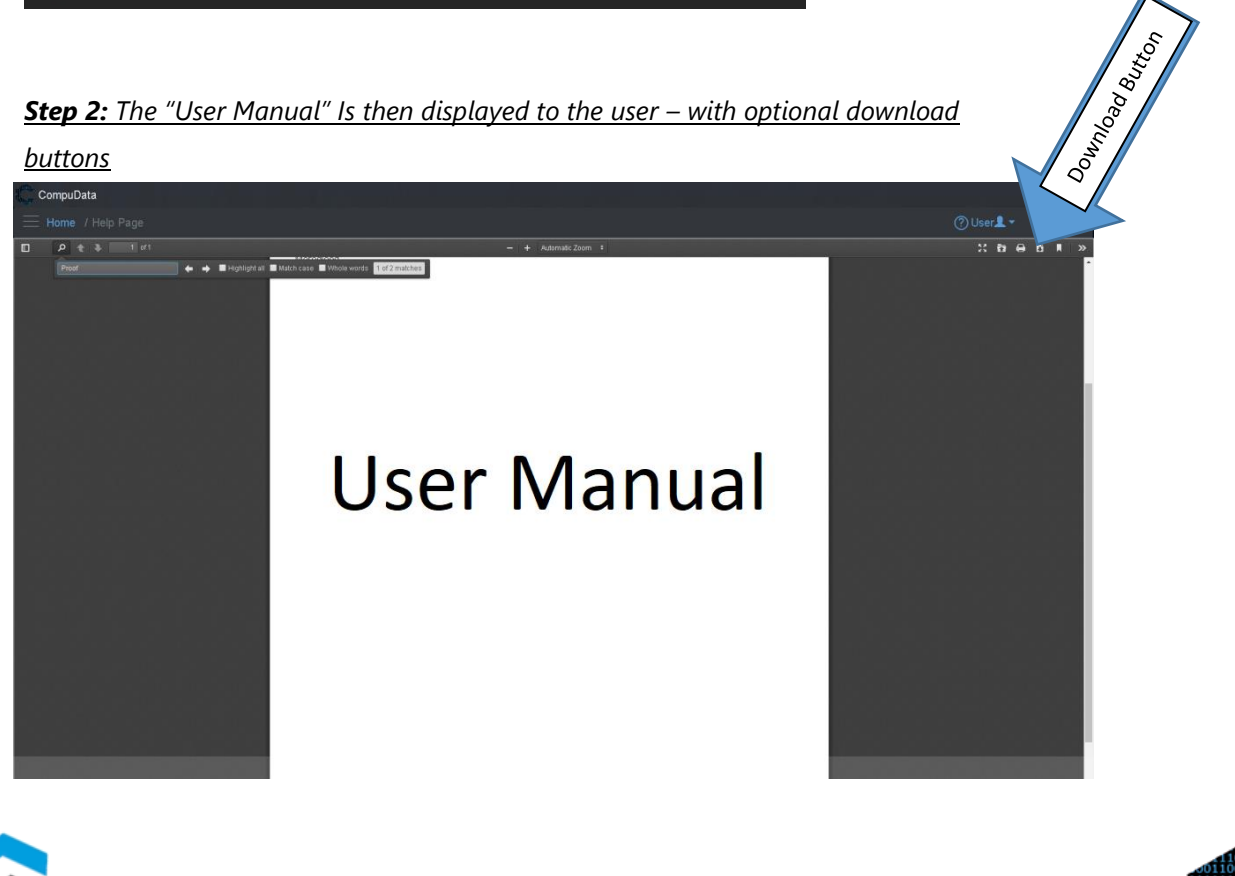

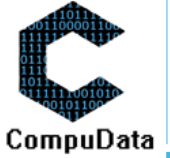

*Optional Step 3: The user selects the "Download" button and the "User Manual" is then downloaded, with a complete table of contents and relative components.* 

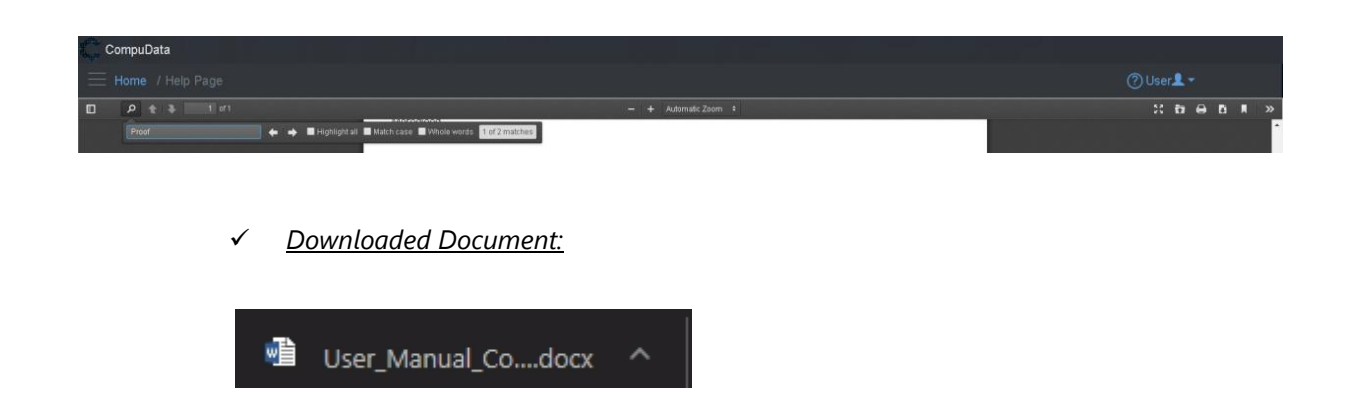

*Optional Step 3: The user can select the search function and input desired details*

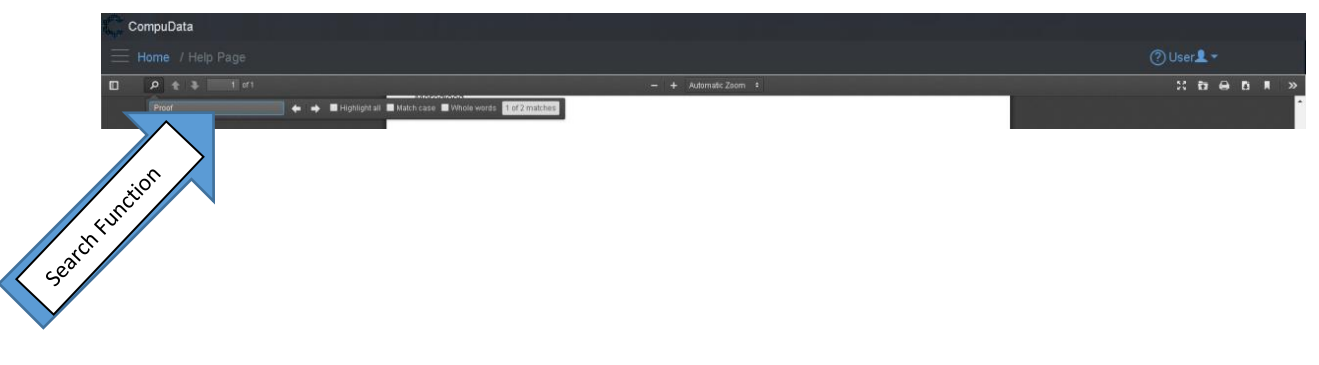

## <span id="page-10-0"></span>**Conclusion**

The above mentioned process describes the processes in which a user can get help in the CompuData system. In specific, this will include the use of the User Manual. Directories for each use case will be specified in the table of contents for ease of use.

## <span id="page-10-1"></span>**Online Help**

#### <span id="page-10-2"></span>**Introduction**

The below section will inform the user on how an on-line help function will be implemented into the CompuData system. This will be done through an online chat which directly links to the development team. This will be done through a chat linked inside of the Wix.com website applicable to the client. The user can use this when wanting a direct link to the development team.

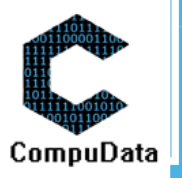

T

#### <span id="page-11-0"></span>**User Process:**

*Step 1: The user selects the help icon in the top right of a screen*

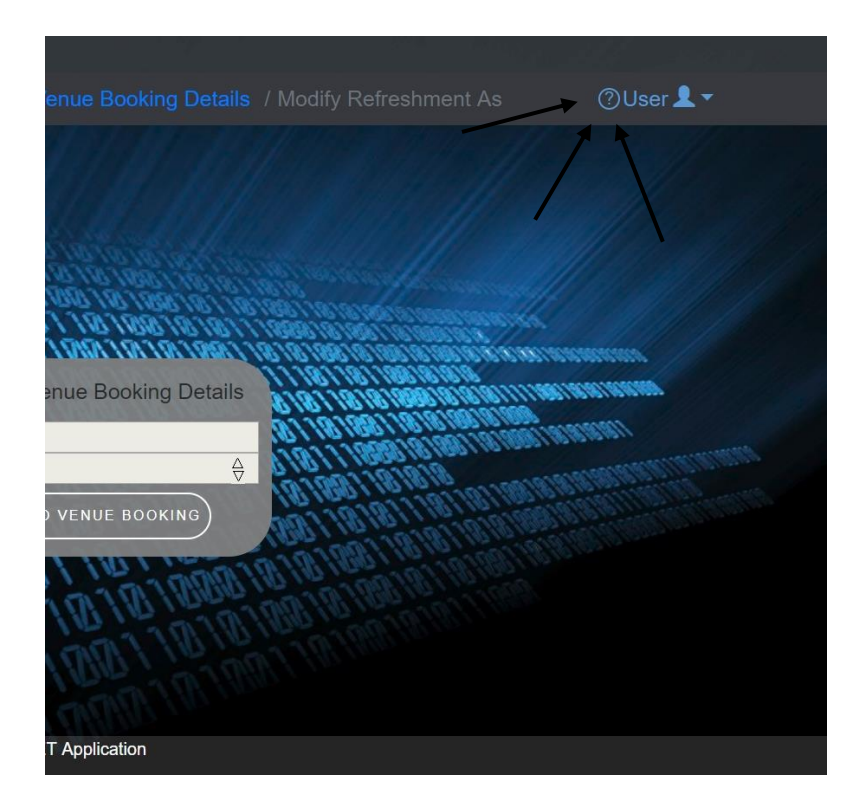

*Step 2: The "User Manual" Is then displayed to the user – with optional download buttons*

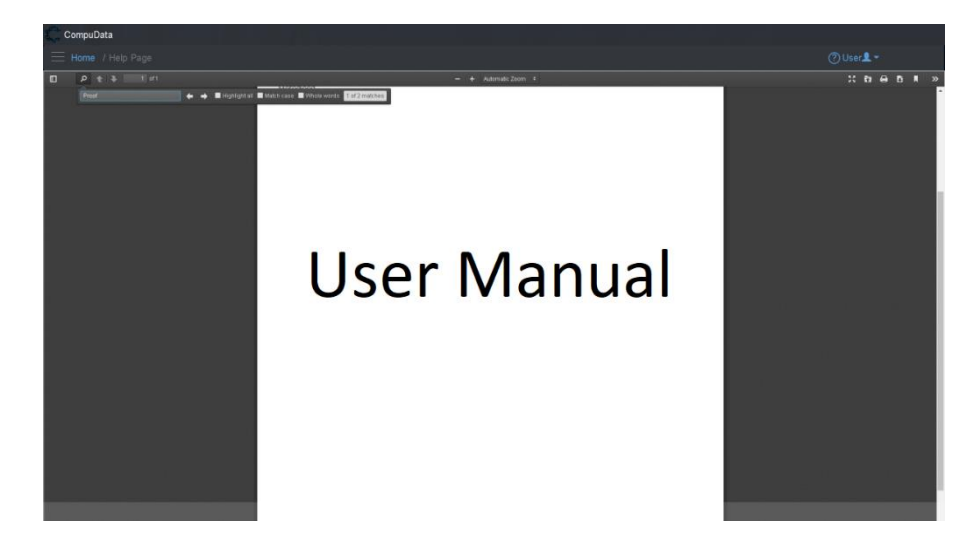

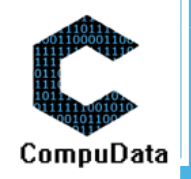

*Step 3: The user selects the "Chat with us - Online" button.*

October 1945 of British CompuData Chat with us! - Online  $9 + 3 + 10$ ← → ■Highlightall ■ Match case ■ Whole words <mark>10f2ma</mark>

*Step 4: The system opens the Wix website, where the user is exposed to a chat where they can talk to the development team. They can expand the chat and type a message.*

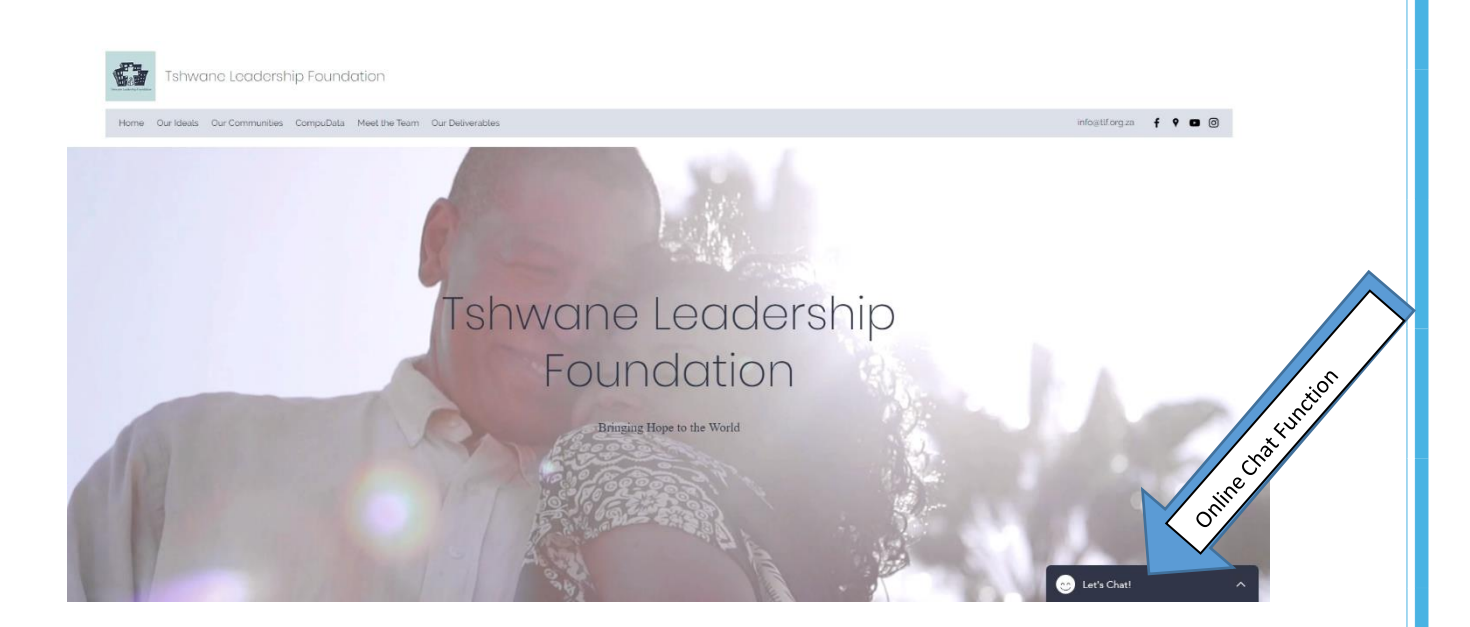

#### *Step 4b: Expanded view:*

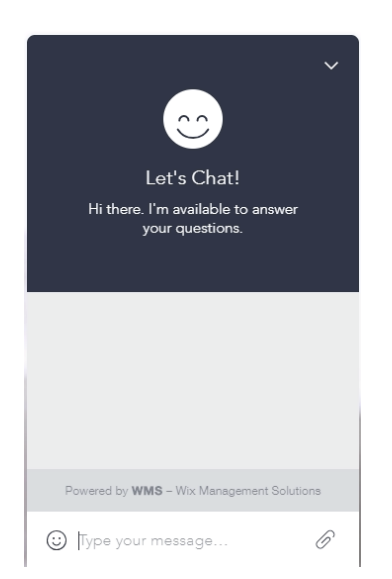

#### <span id="page-12-0"></span>**Conclusion**

The above mentioned process shows a detailed process on how to get online help in the CompuData. This was done through the implementation of a third-party chat that directly links to the development team.

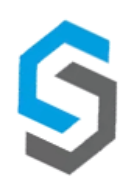

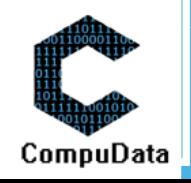

# <span id="page-13-0"></span>**C. SYSTEM FUNCTIONS**

## <span id="page-13-1"></span>**Introduction**

The following explanations will show a detailed process in which all system functions are displayed and explained to the user. This includes a detailed use case view, where all controls are labelled and explained to the user in a tabled format. These processes can then be referred to later as a guide to how the processes can be conducted to produce a wanted result.

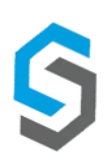

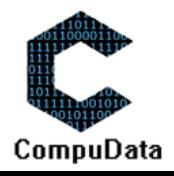

## **Sub-System 1 – Procurement**

## <span id="page-14-0"></span>**1.1 Add Supplier**

#### **DESCRIPTIONS**

- $\triangleright$  This form displays the required details to successfully add a Supplier to the system.
- $\triangleright$  Supplier details are required to successfully add the Supplier.

## **DETAILED SCREEN LAYOUT**

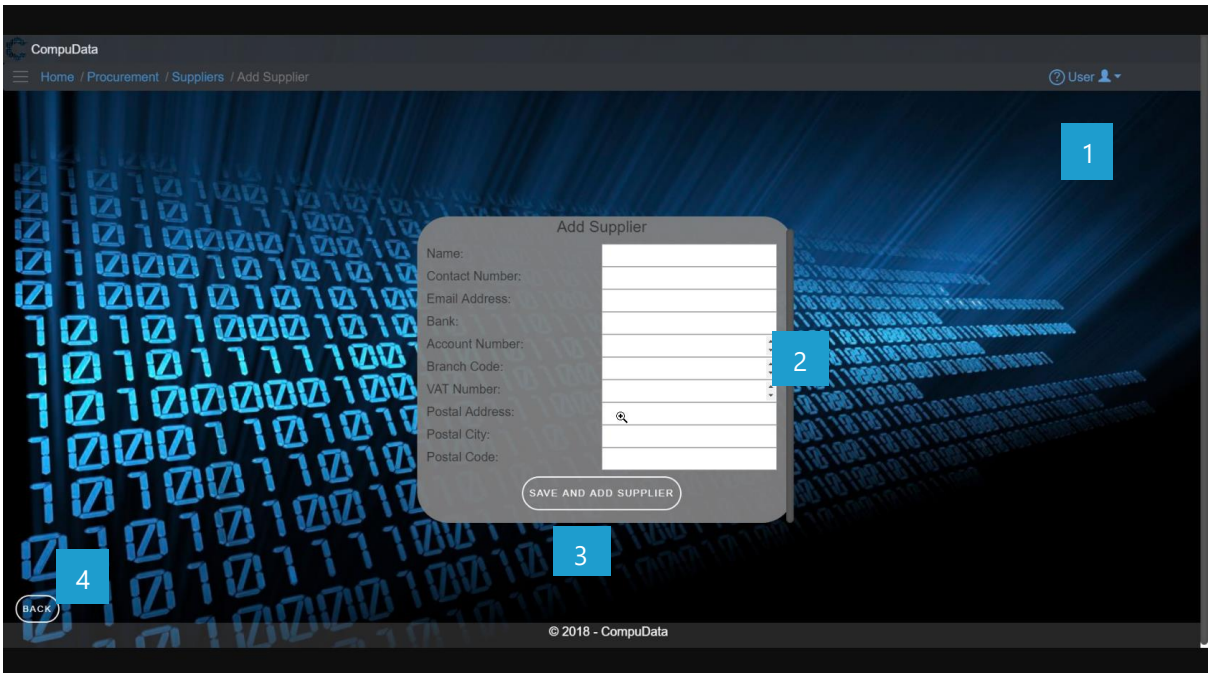

## **DETAILED LAYOUT DESCRIPTION & EXPLANATION**

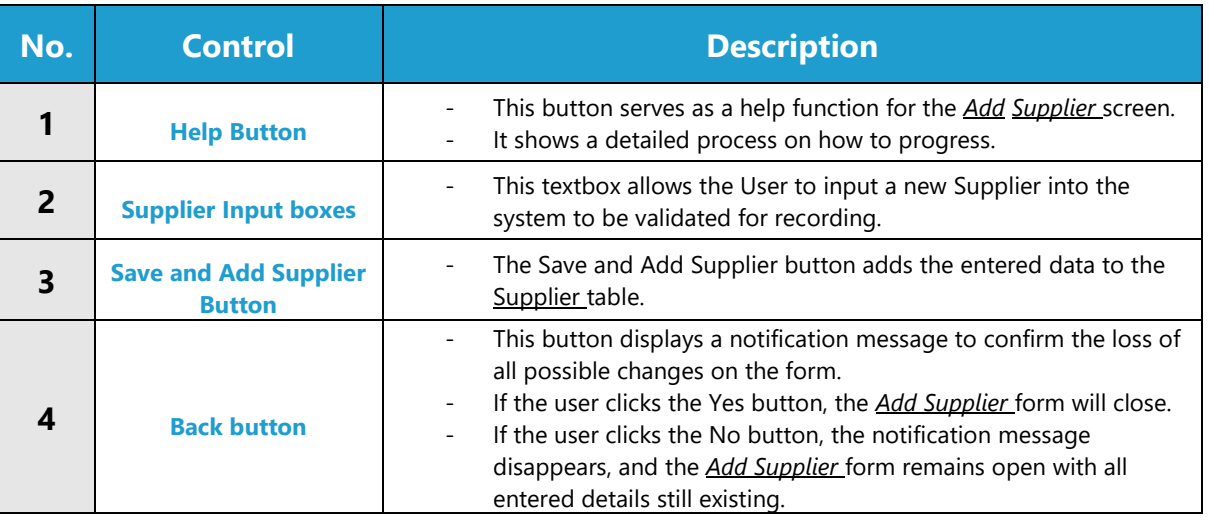

## **POSSIBLE ERRORS, NOTIFICATIONS & ALERTS**

#### **VALIDATION ERROR MESSAGES**

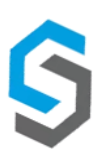

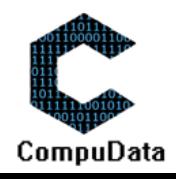

- **Warning:** Any errors concerning validation in the database (Input format, empty fields) will display error message.

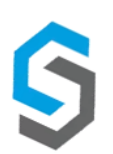

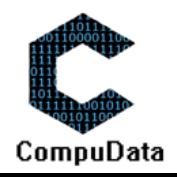

## **1.2 Search Supplier**

### **DESCRIPTIONS**

 $\triangleright$  This form displays the details for each Supplier on the system.

## **DETAILED SCREEN LAYOUT**

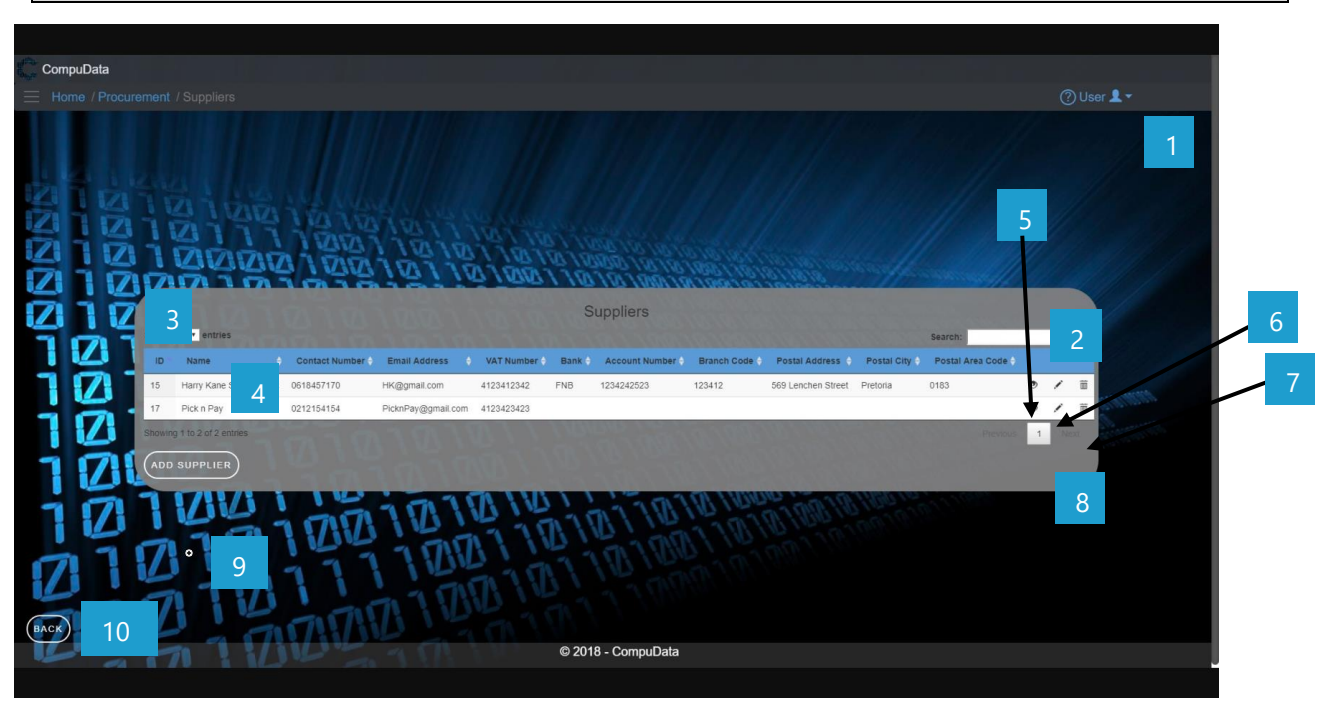

### **DETAILED LAYOUT DESCRIPTION & EXPLANATION**

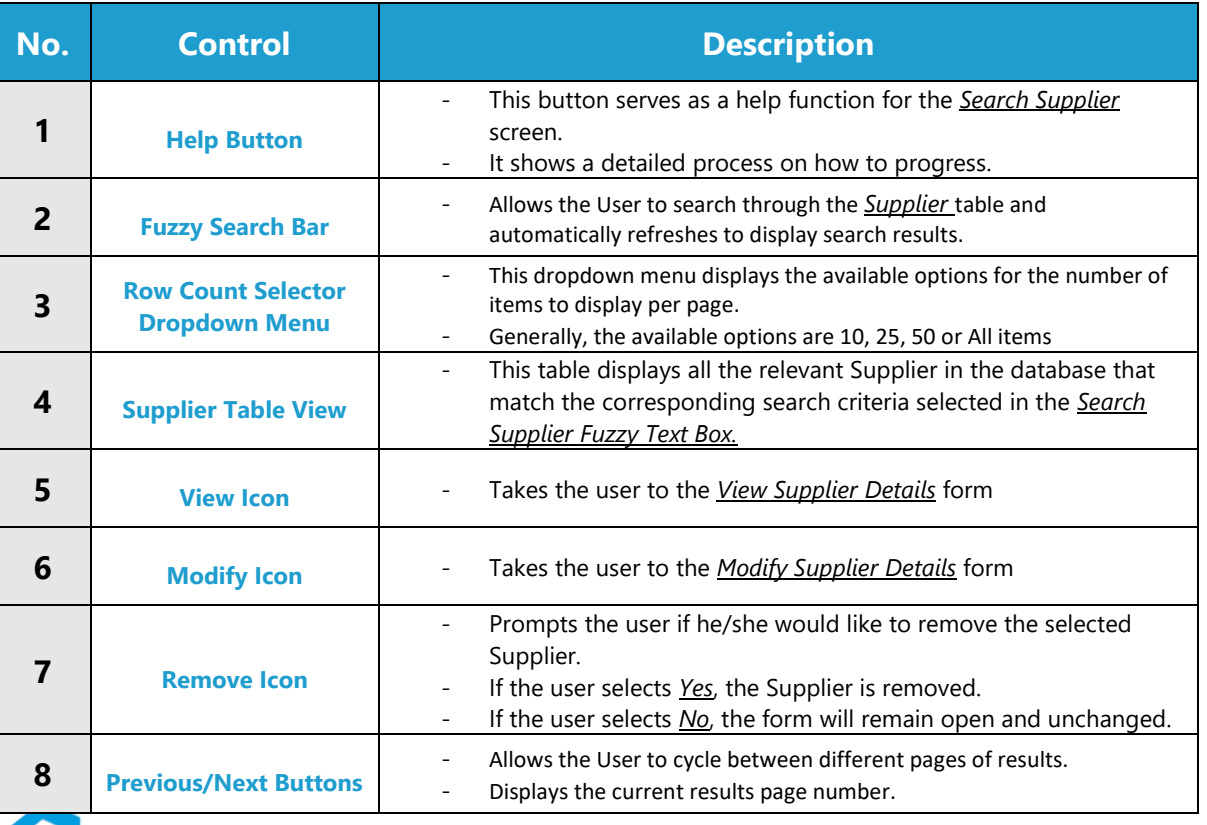

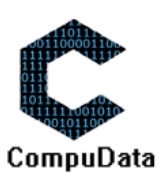

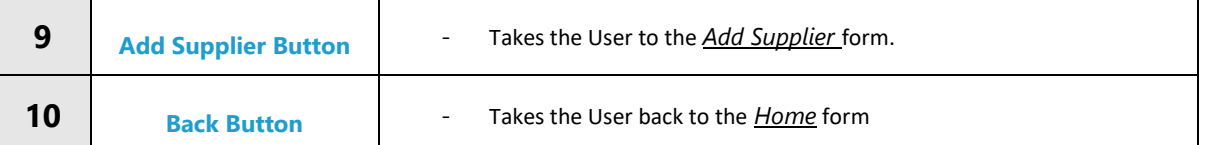

## **POSSIBLE ERRORS, NOTIFICATIONS & ALERTS**

#### **VALIDATION ERROR MESSAGES**

- **Warning:** Any errors concerning validation in the database will display error message.

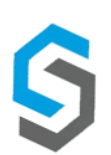

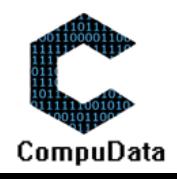

## **1.3 Maintain Supplier**

#### **DESCRIPTIONS**

- $\triangleright$  This form displays the required input components needed to successfully modify a Supplier.
- $\triangleright$  Supplier details are required to successfully modify the Supplier.

#### **DETAILED SCREEN LAYOUT**

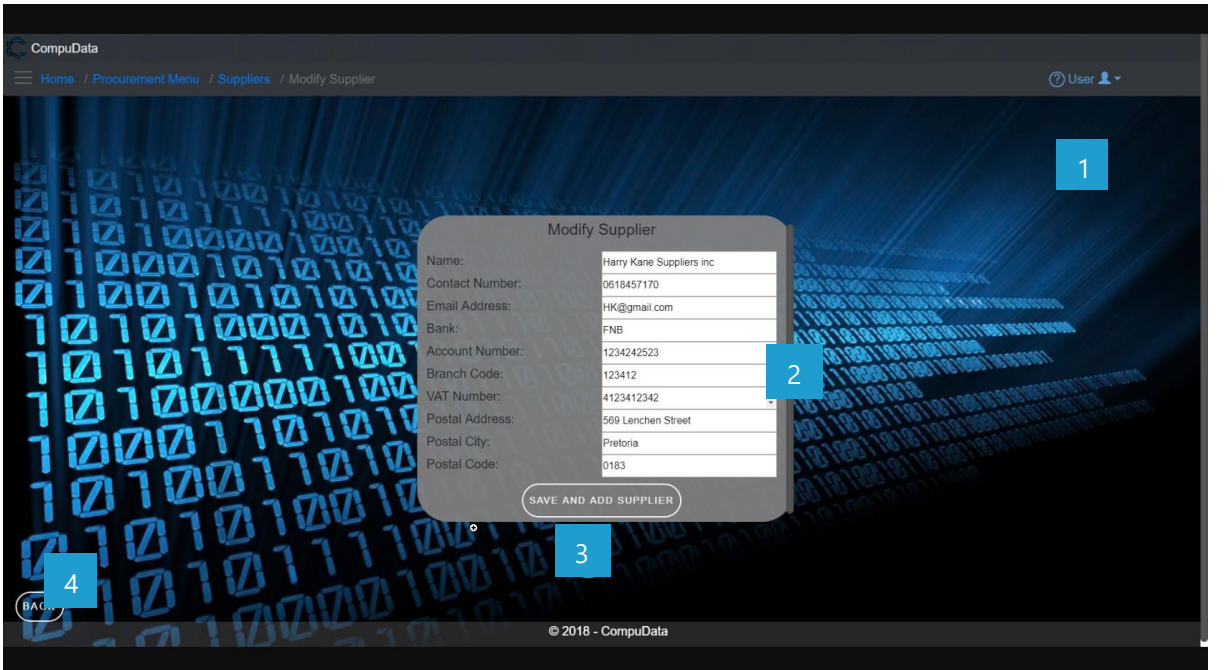

#### **DETAILED LAYOUT DESCRIPTION & EXPLANATION**

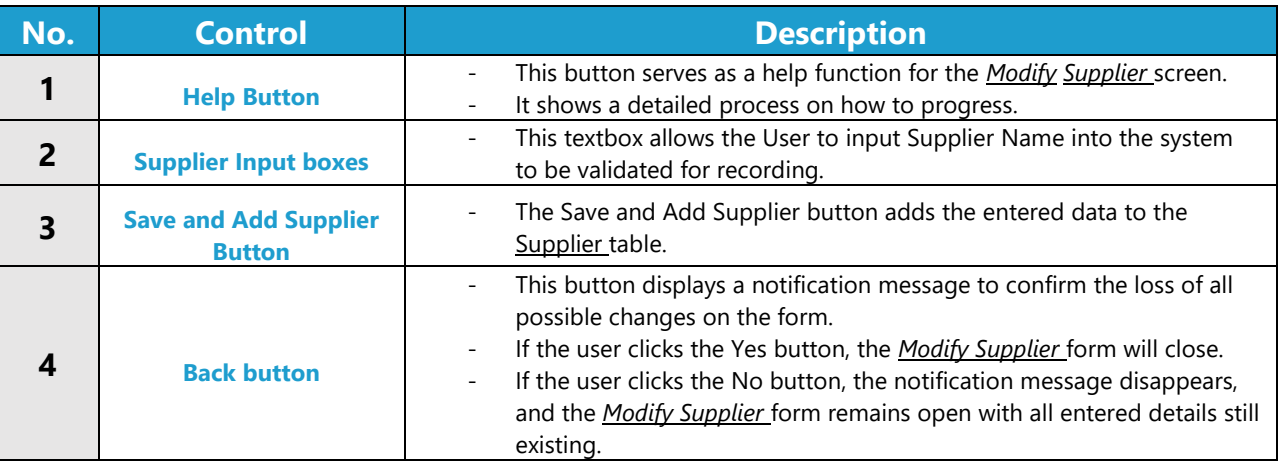

#### **POSSIBLE ERRORS, NOTIFICATIONS & ALERTS**

#### **VALIDATION ERROR MESSAGES**

Warning: Any errors concerning validation in the database will display error message.

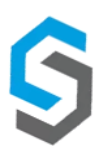

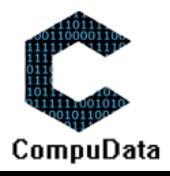

## **1.4 Remove Supplier Details**

#### **DESCRIPTIONS**

г

 $\triangleright$  This form displays the details for the chosen Supplier and options to maintain or remove Supplier.

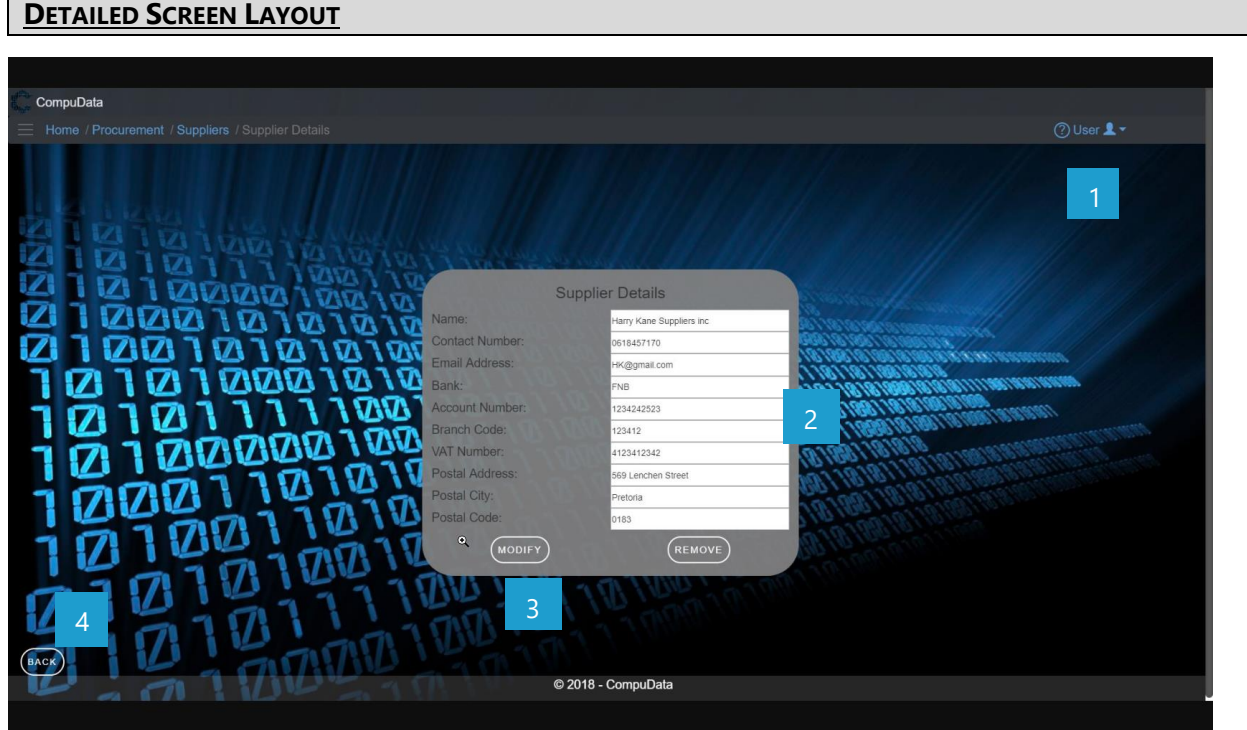

#### **DETAILED LAYOUT DESCRIPTION & EXPLANATION**

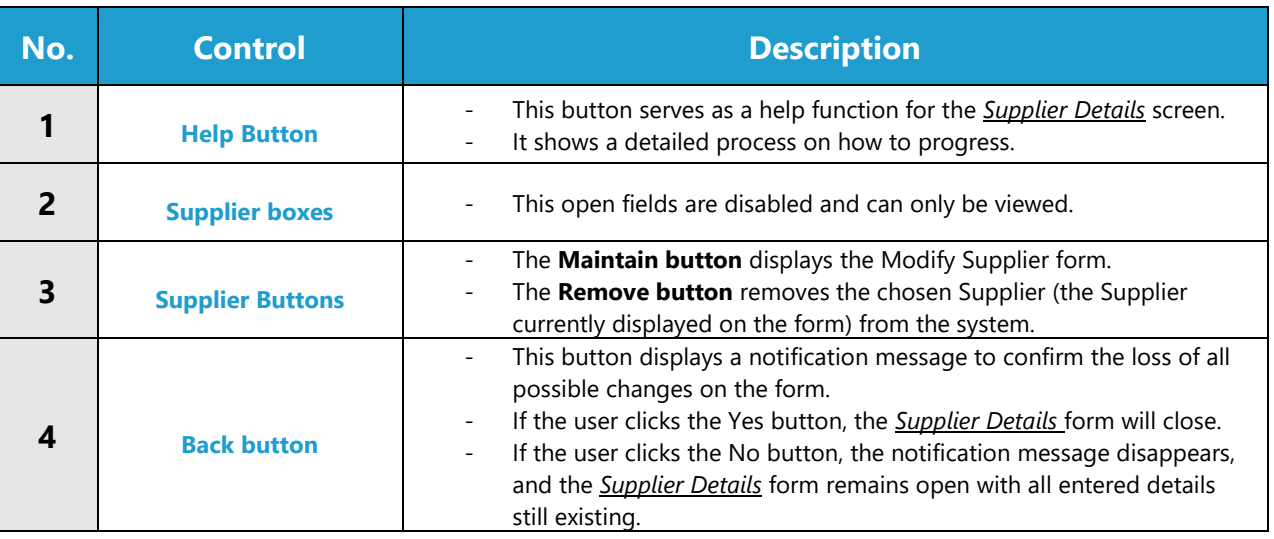

## **POSSIBLE ERRORS, NOTIFICATIONS & ALERTS**

#### **VALIDATION ERROR MESSAGES**

- **Warning:** Any errors concerning validation in the database will display error message.

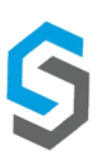

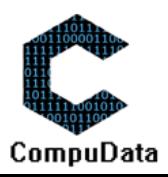

## **1.5 Add petty cash requisition**

#### **DESCRIPTIONS**

- **This form displays the required details to successfully add a petty cash requisition the system.**
- $\triangleright$  petty cash requisition details are required to successfully add the petty cash requisition.

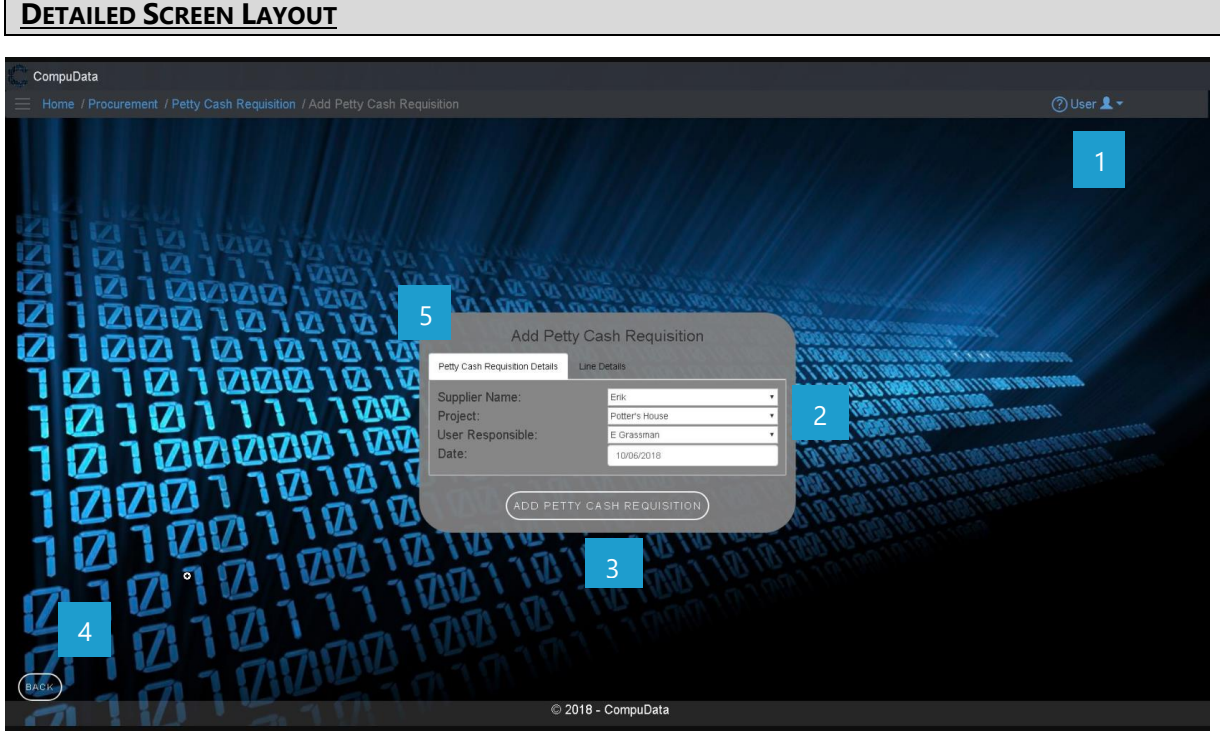

Going to the next tab:

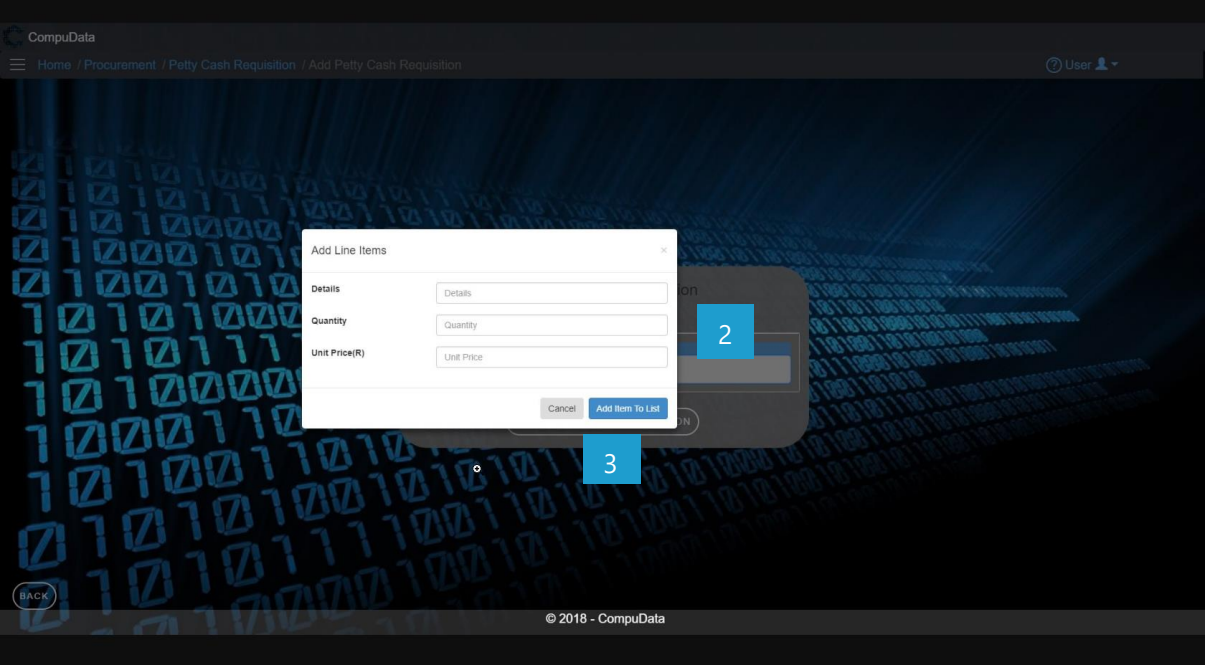

**DETAILED LAYOUT DESCRIPTION & EXPLANATION**

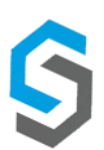

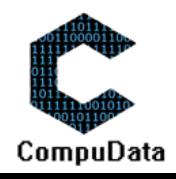

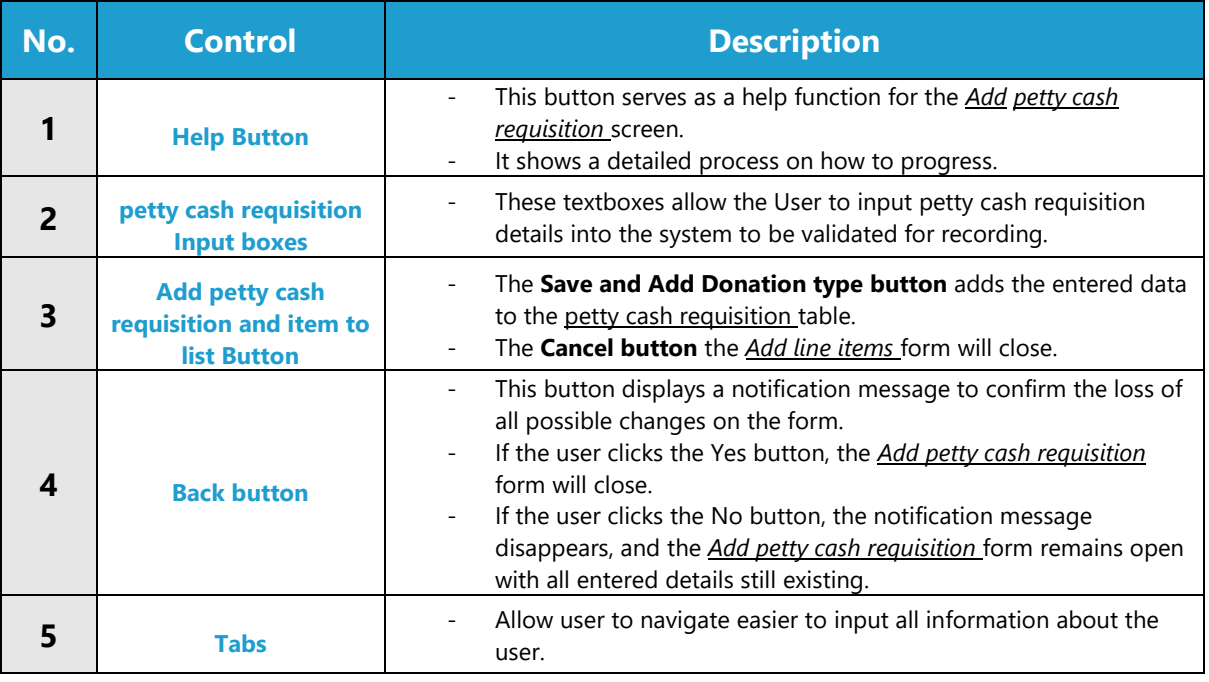

## **POSSIBLE ERRORS, NOTIFICATIONS & ALERTS**

#### **VALIDATION ERROR MESSAGES**

- **Warning:** Any errors concerning validation in the database (Input format, empty fields) will display error message.

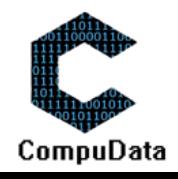

## **1.6 Search Petty Cash Requisition**

## **DESCRIPTIONS**

This form displays the details for each Petty Cash Requisition on the system.

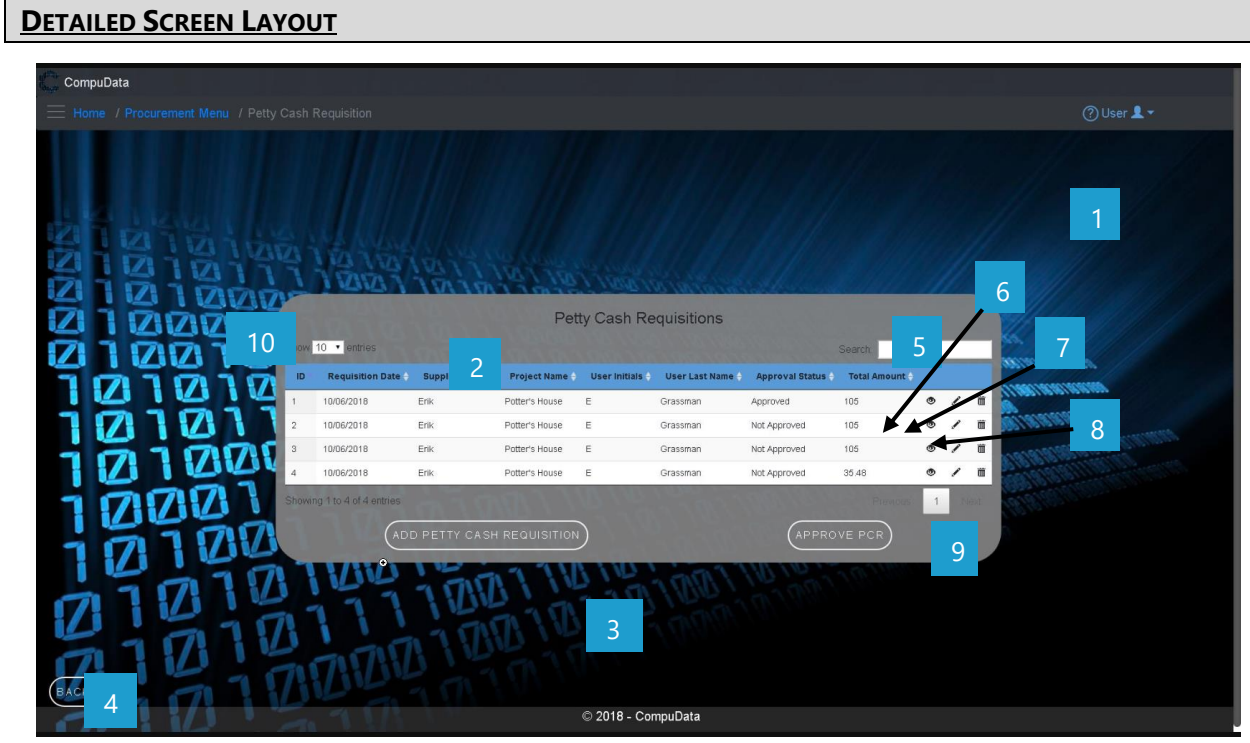

## **DETAILED LAYOUT DESCRIPTION & EXPLANATION**

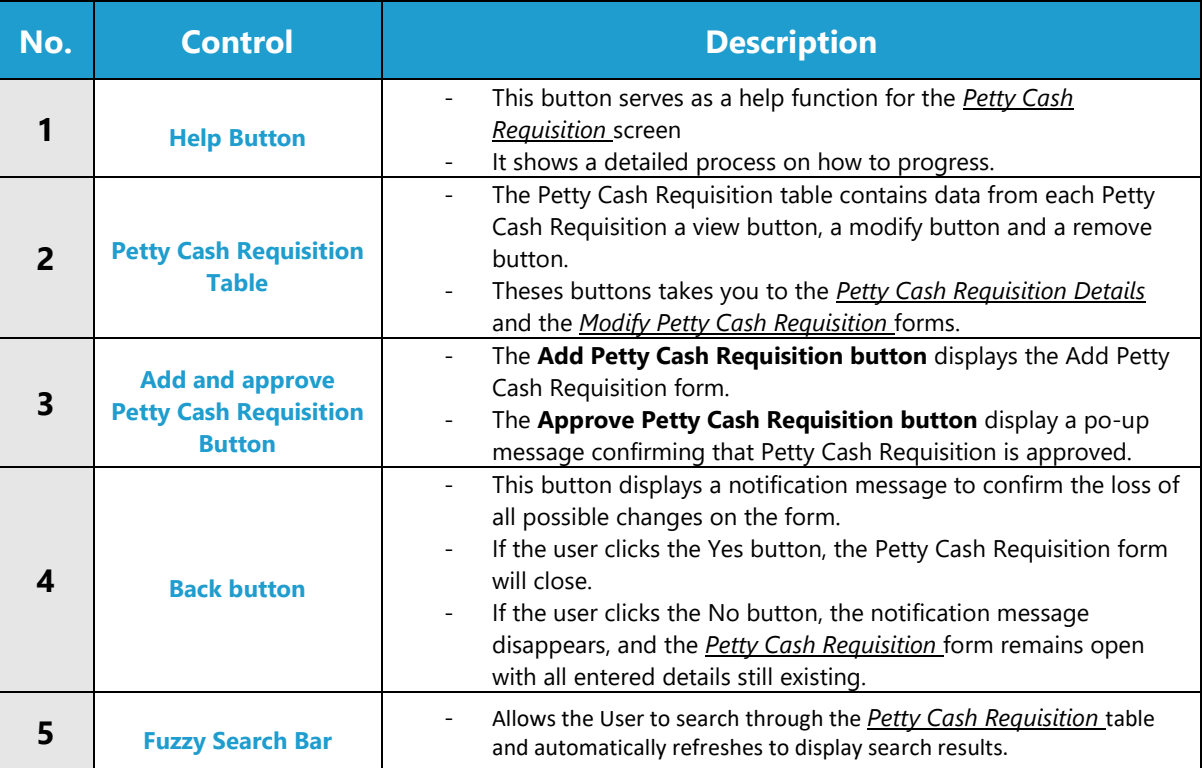

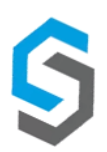

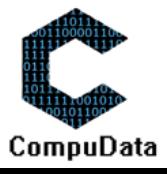

 $\blacksquare$ 

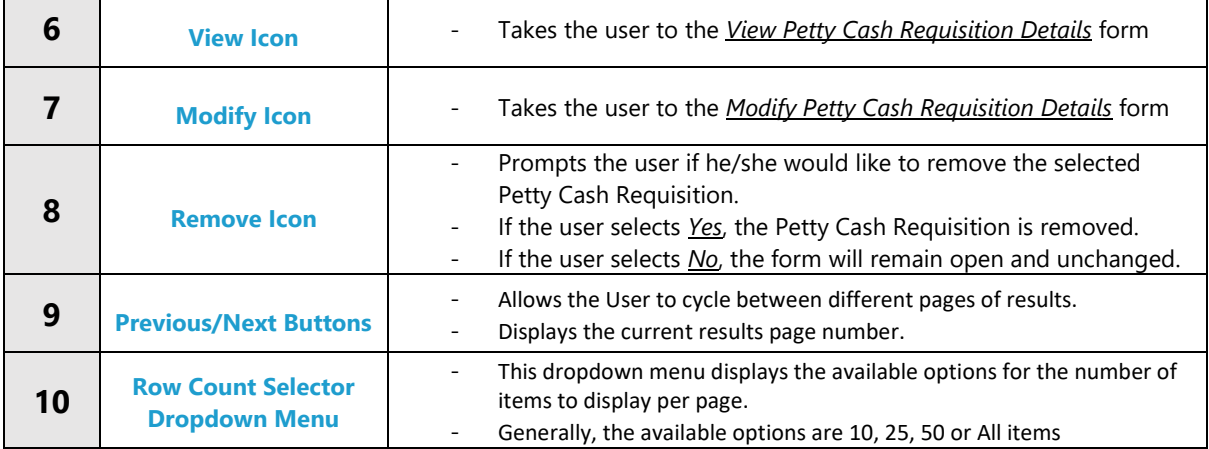

## **POSSIBLE ERRORS, NOTIFICATIONS & ALERTS**

┯

### **VALIDATION ERROR MESSAGES**

- **Warning:** Any errors concerning validation in the database will display error message.

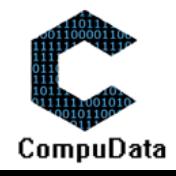

## **1.7 Modify Petty Cash Requisition**

#### **DESCRIPTIONS**

- This form displays the required input components needed to successfully modify a Petty Cash Requisition.
- $\triangleright$  Petty Cash Requisition details are required to successfully modify the Petty Cash Requisition.

## **DETAILED SCREEN LAYOUT**

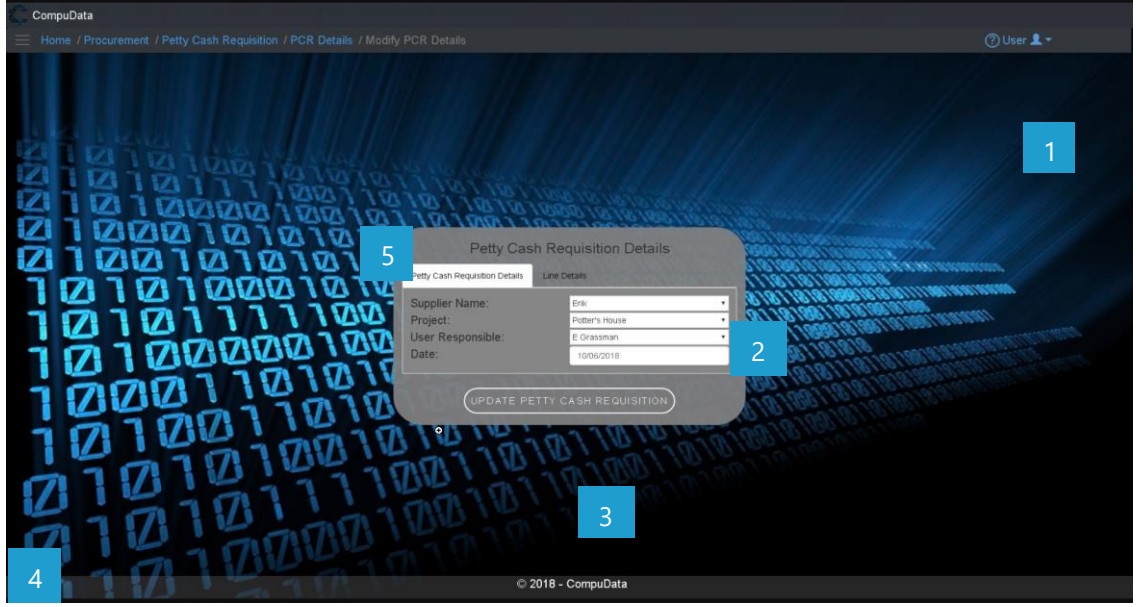

#### **DETAILED LAYOUT DESCRIPTION & EXPLANATION**

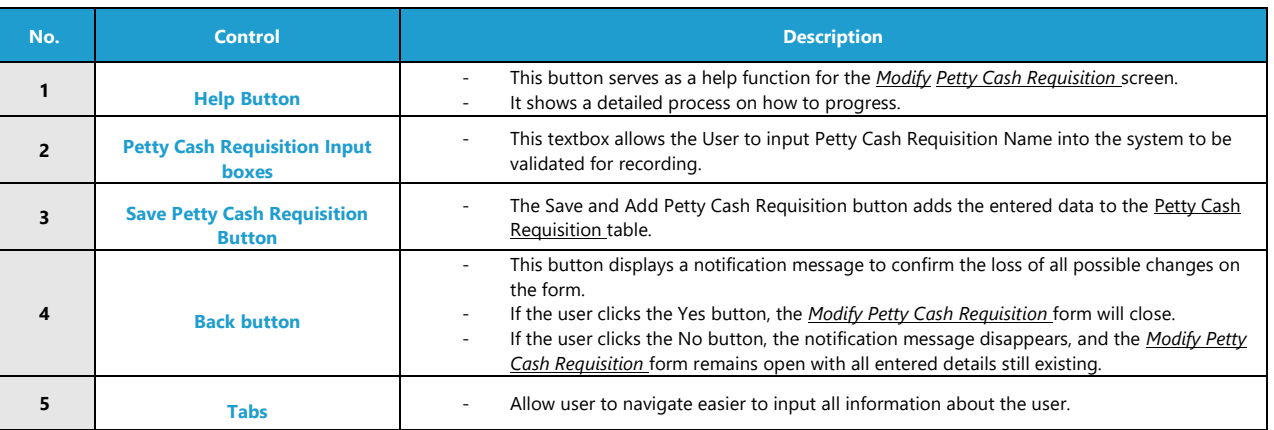

## **POSSIBLE ERRORS, NOTIFICATIONS & ALERTS**

#### **VALIDATION ERROR MESSAGES**

- **Warning:** Any errors concerning validation in the database will display error message.

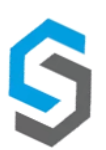

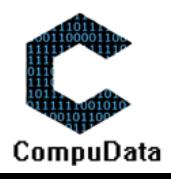

## **1.8 Approve Petty Cash Requisition**

#### **DESCRIPTIONS**

> This form approves the details for each Petty Cash Requisition on the system.

#### **DETAILED SCREEN LAYOUT**

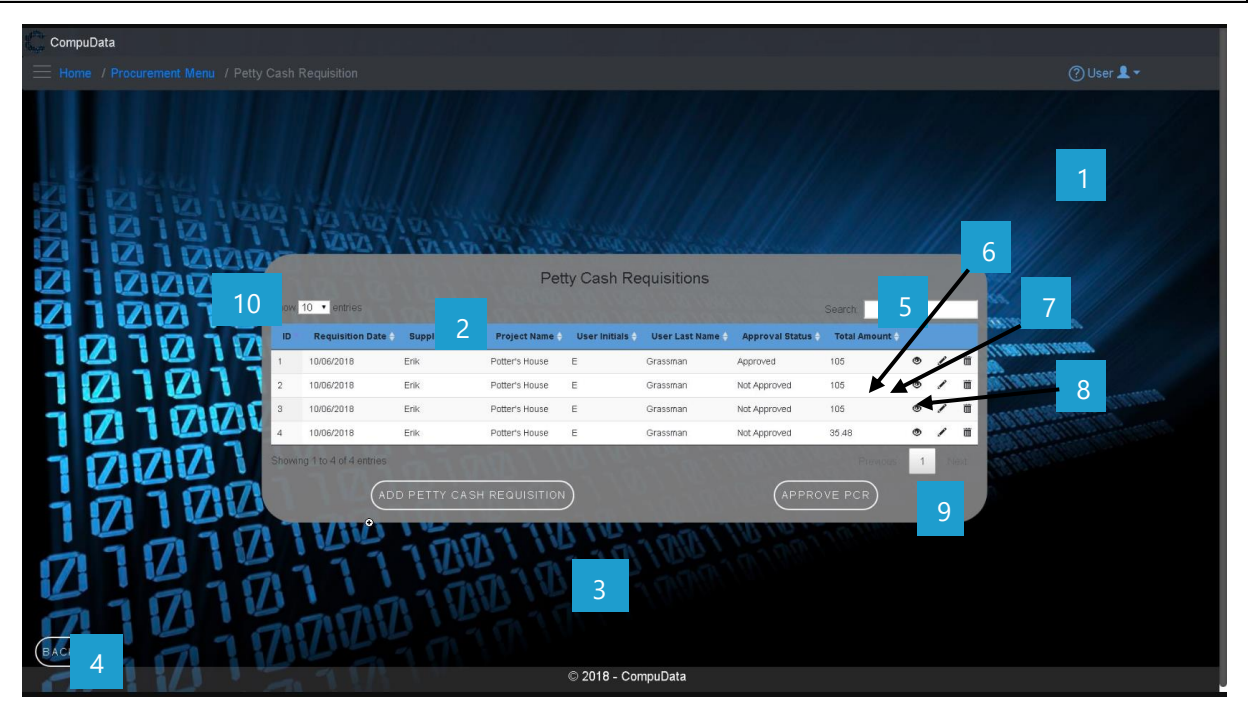

#### **DETAILED LAYOUT DESCRIPTION & EXPLANATION**

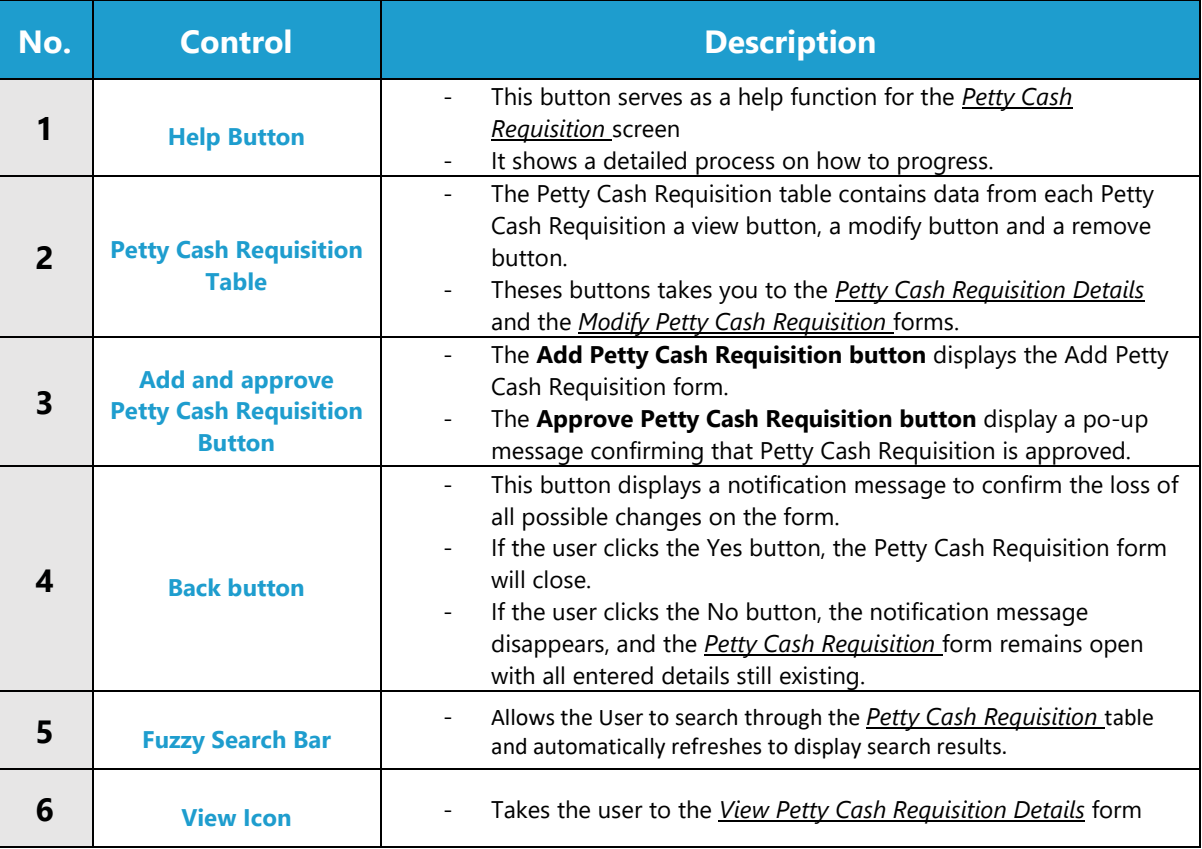

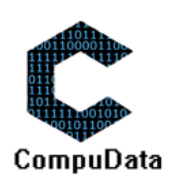

 $\overline{1}$ 

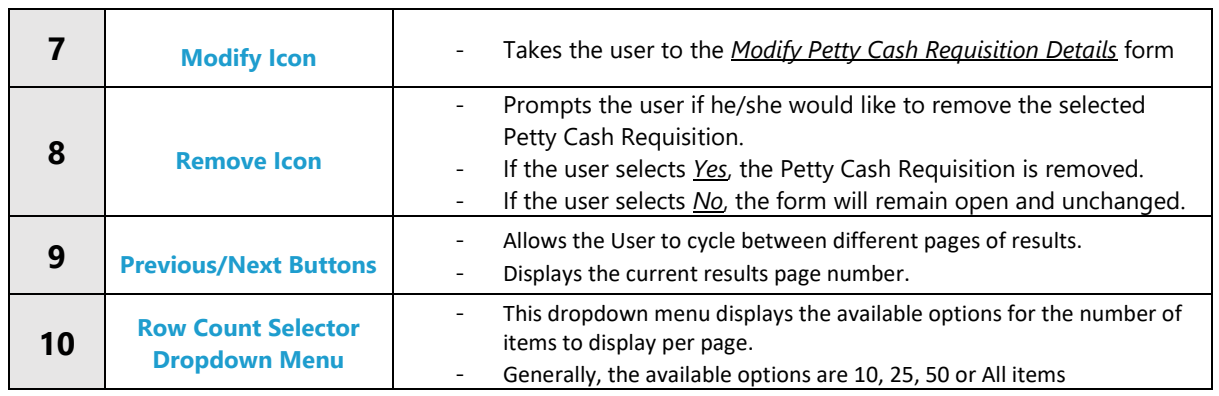

## **POSSIBLE ERRORS, NOTIFICATIONS & ALERTS**

#### **VALIDATION ERROR MESSAGES**

- **Warning:** Any errors concerning validation in the database will display error message.

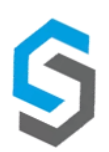

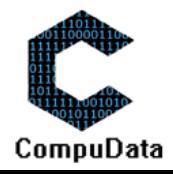

## **1.9 Remove Petty Cash Requisition details**

#### **DESCRIPTIONS**

**EXECT** This form displays the details for the chosen Petty Cash Requisition and options to maintain or remove Petty Cash Requisition.

## **DETAILED SCREEN LAYOUT**

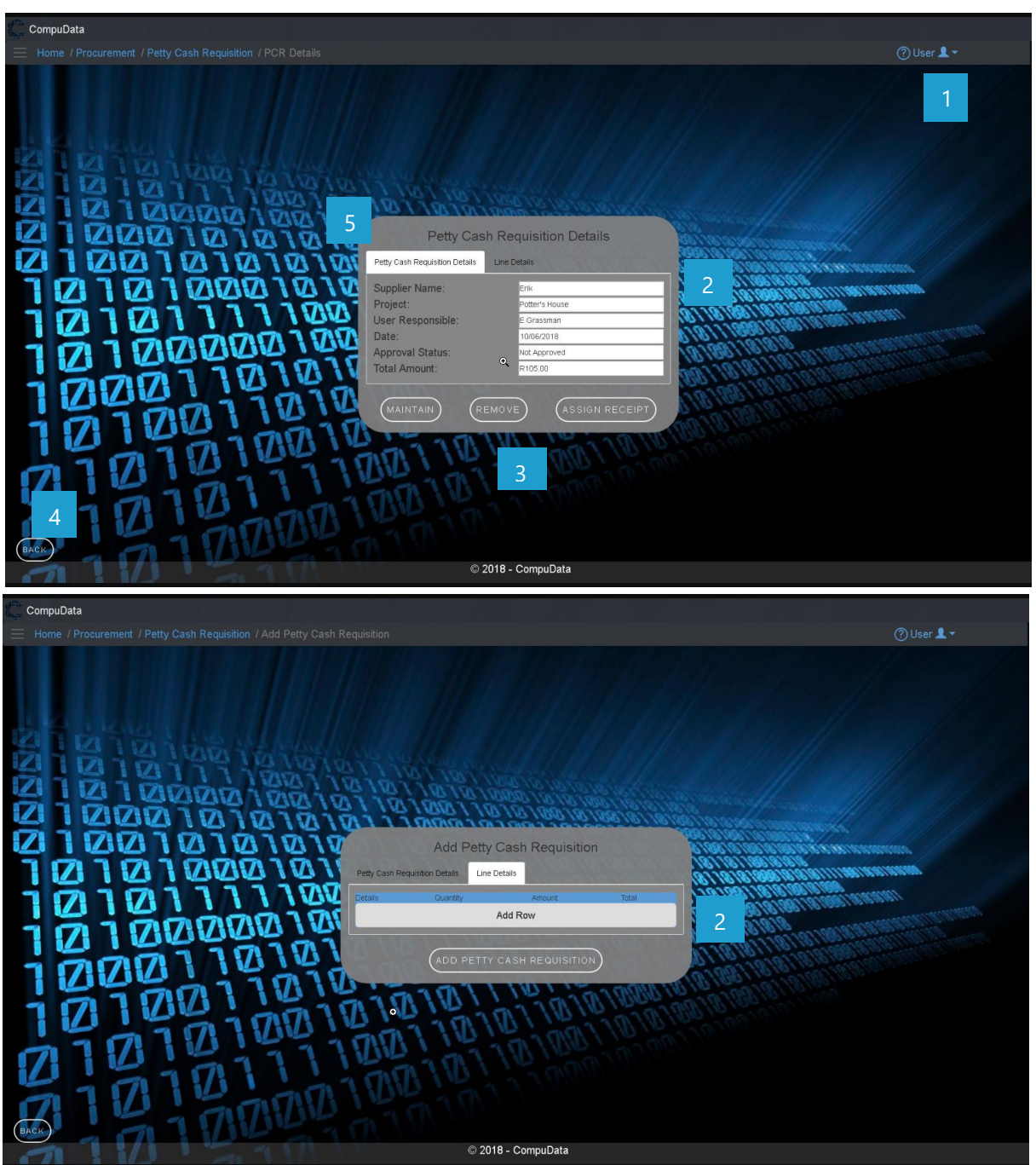

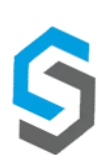

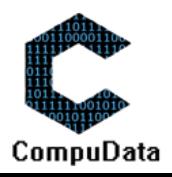

## **DETAILED LAYOUT DESCRIPTION & EXPLANATION**

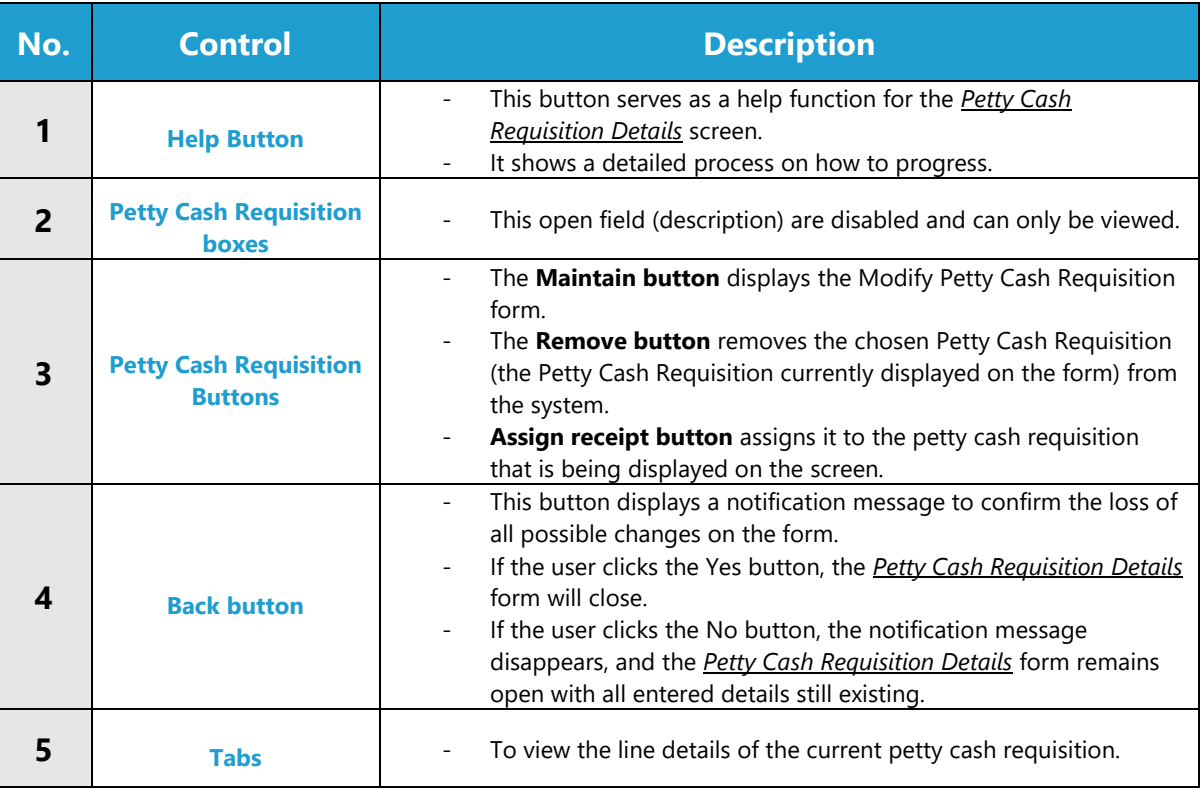

## **POSSIBLE ERRORS, NOTIFICATIONS & ALERTS**

#### **VALIDATION ERROR MESSAGES**

- **Warning:** Any errors concerning validation in the database (Input format, empty fields) will display error message.

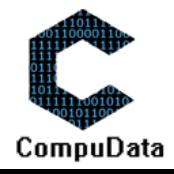

## **1.10 Add EFT Requisition**

#### **DESCRIPTIONS**

- **This form displays the required details to successfully add an EFT Requisition to the system.**
- $\triangleright$  EFT Requisition details are required to successfully add the EFT Requisition.

## **DETAILED SCREEN LAYOUT**

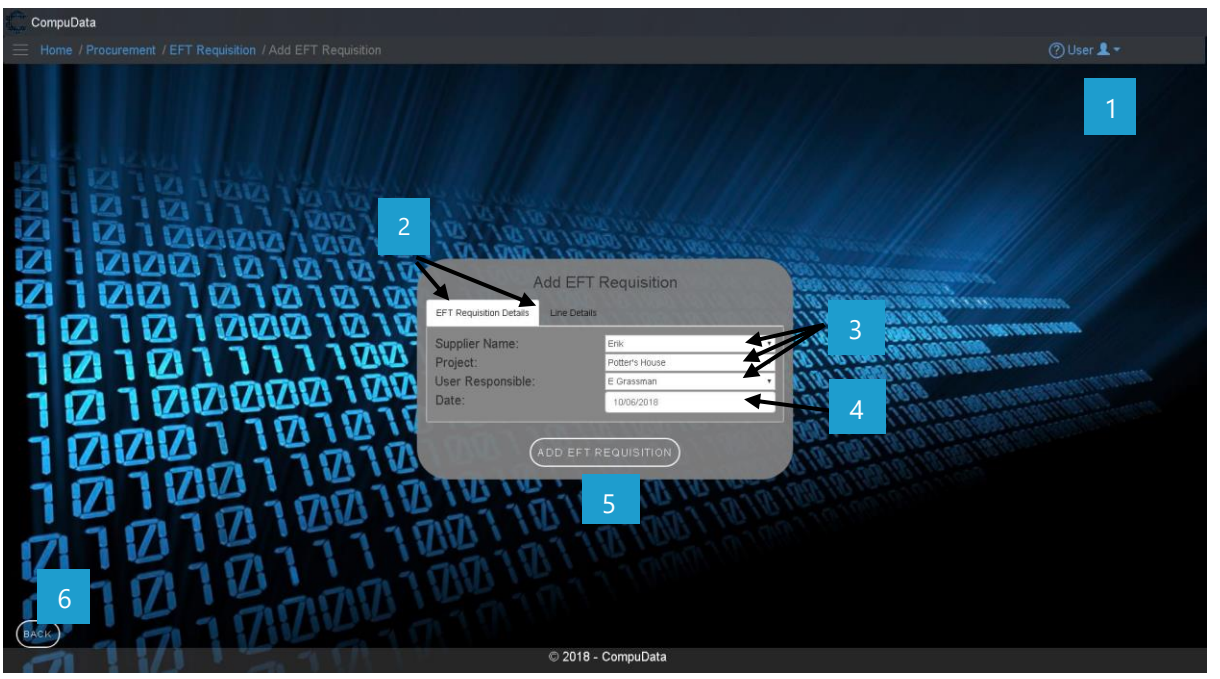

## **DETAILED LAYOUT DESCRIPTION & EXPLANATION**

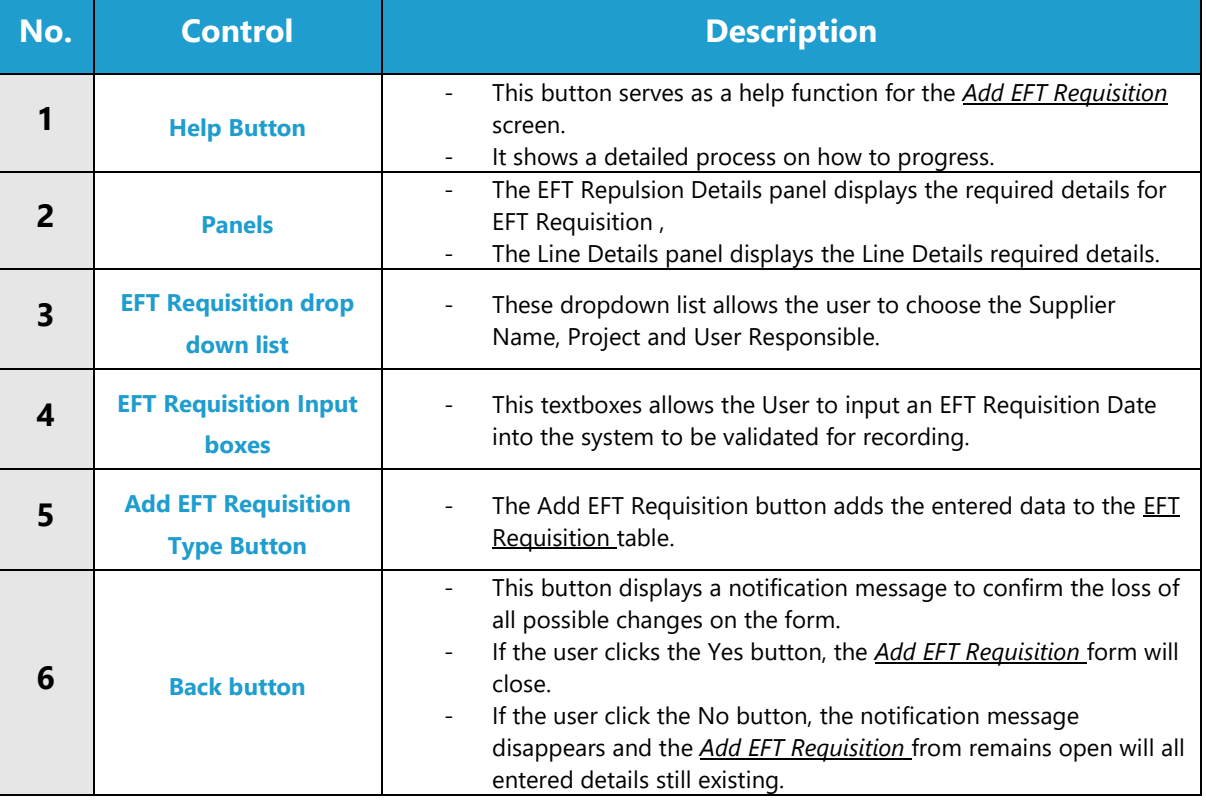

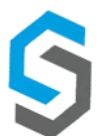

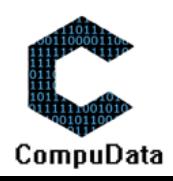

## **POSSIBLE ERRORS, NOTIFICATIONS & ALERTS**

#### **VALIDATION ERROR MESSAGES**

- **Warning:** Any errors concerning validation in the database (Input format, empty fields) will display error message.

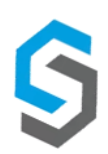

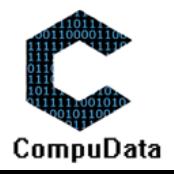

## **1.11 Search EFT Requisition**

### **DESCRIPTIONS**

 $\triangleright$  This form displays the details for each EFT Requisition on the system.

## **DETAILED SCREEN LAYOUT**

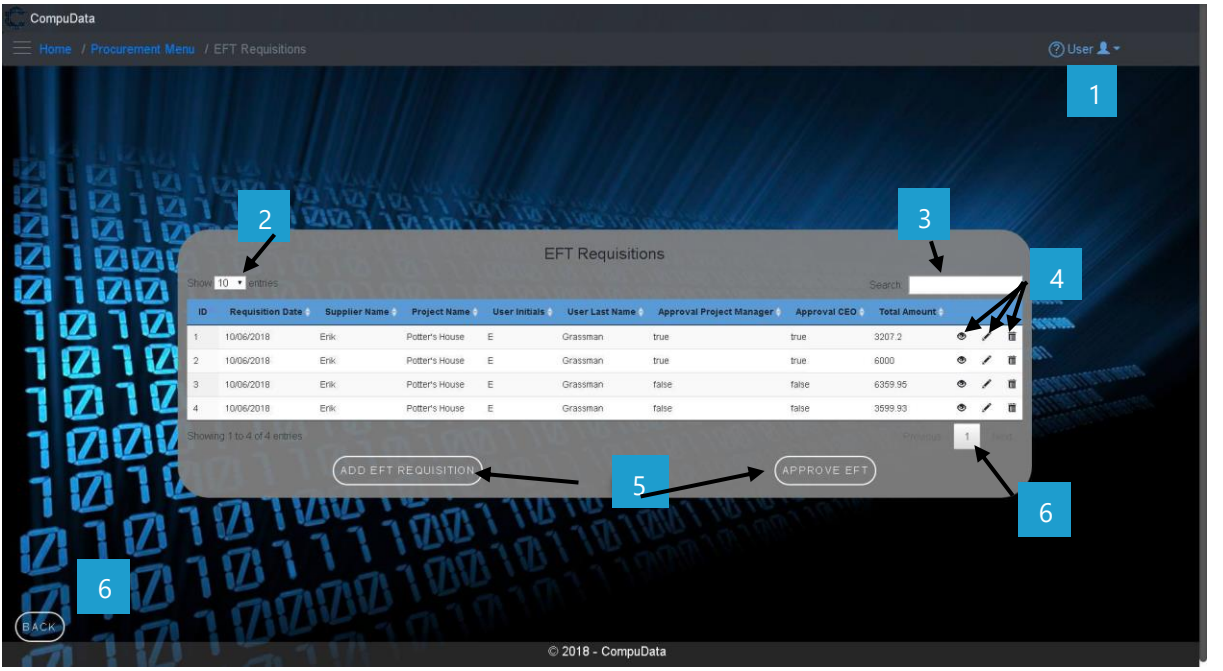

### **DETAILED LAYOUT DESCRIPTION & EXPLANATION**

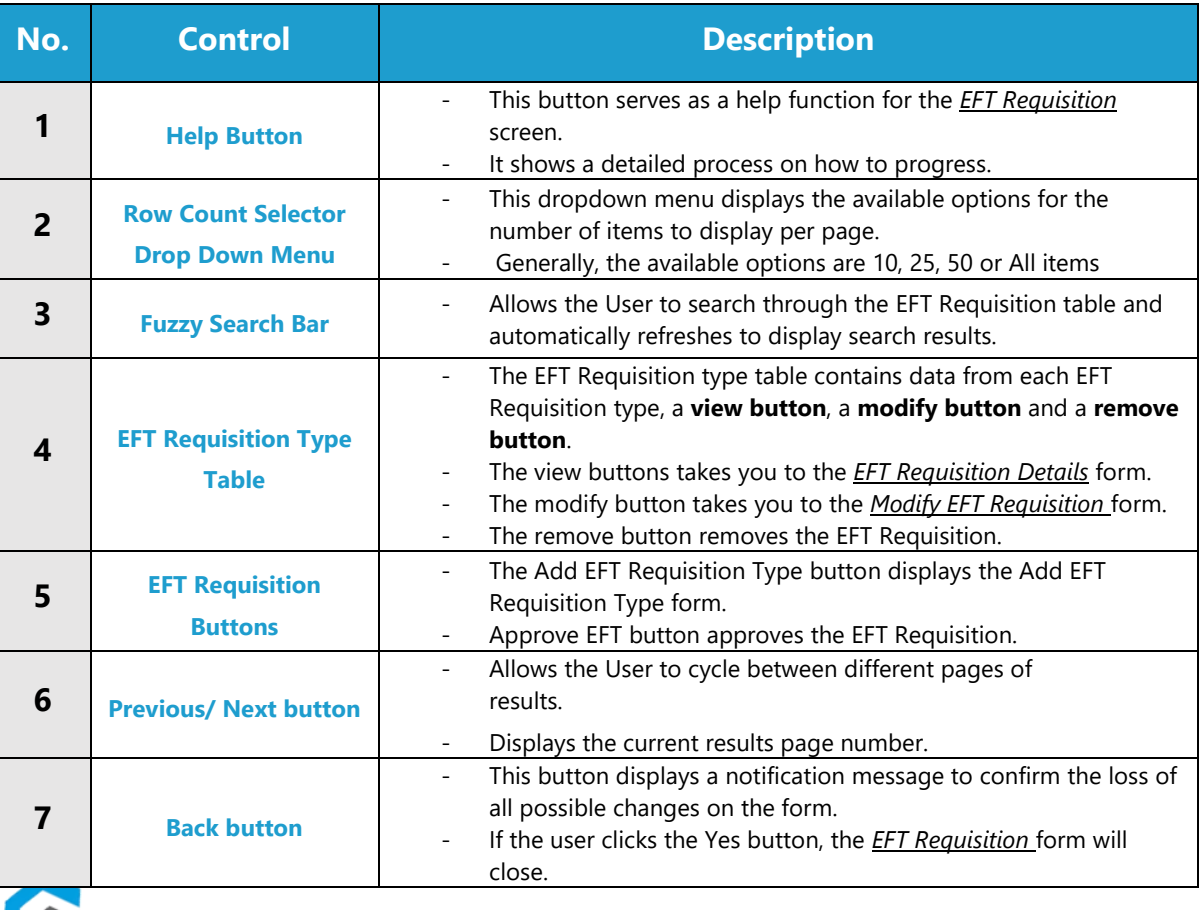

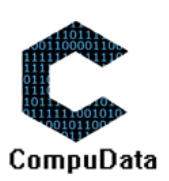

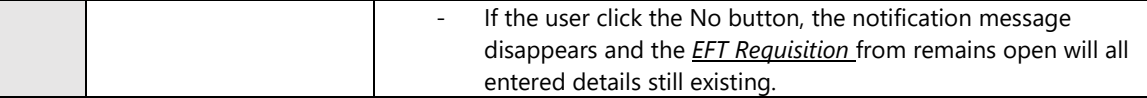

## **POSSIBLE ERRORS, NOTIFICATIONS & ALERTS**

## **VALIDATION ERROR MESSAGES**

- **Warning:** Any errors concerning validation in the database will display error message.

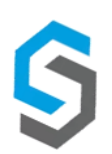

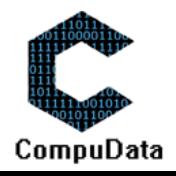

## **1.12 Modify EFT Requisition**

#### **DESCRIPTIONS**

- This form displays the required input components needed to successfully modify an EFT Requisition.
- $\triangleright$  EFT Requisition the details are required to successfully modify the EFT Requisition.

## **DETAILED SCREEN LAYOUT**

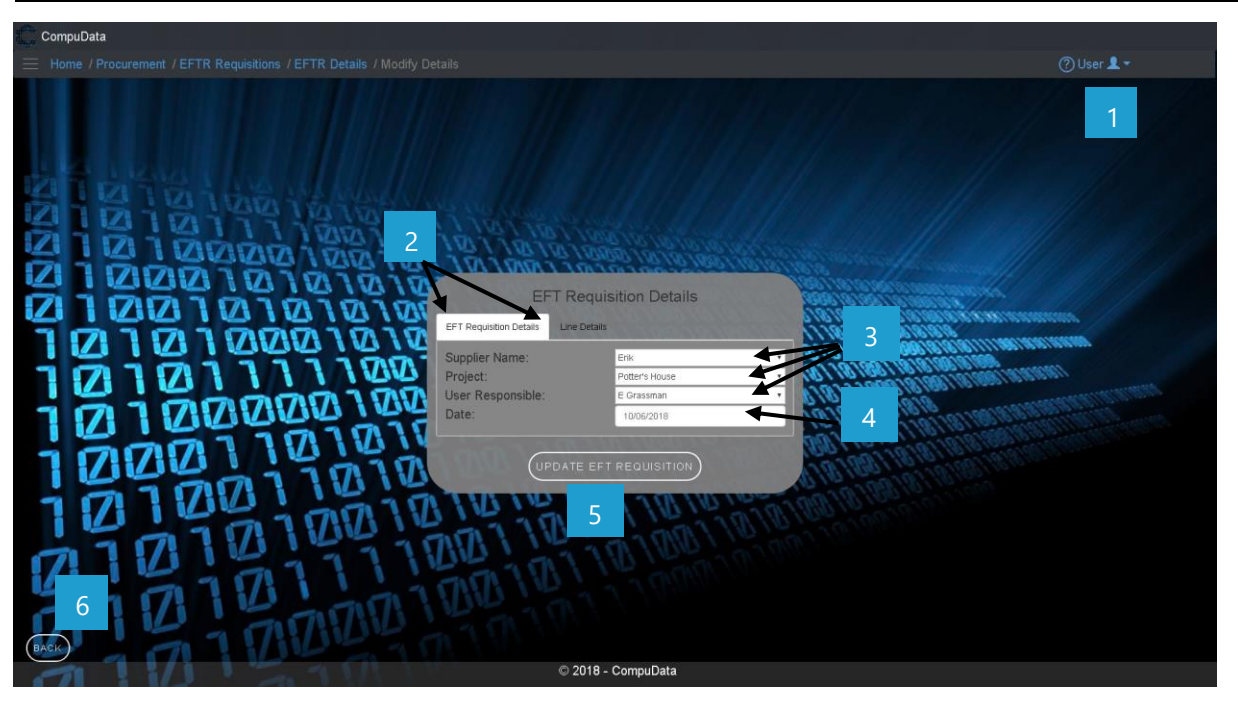

#### **DETAILED LAYOUT DESCRIPTION & EXPLANATION**

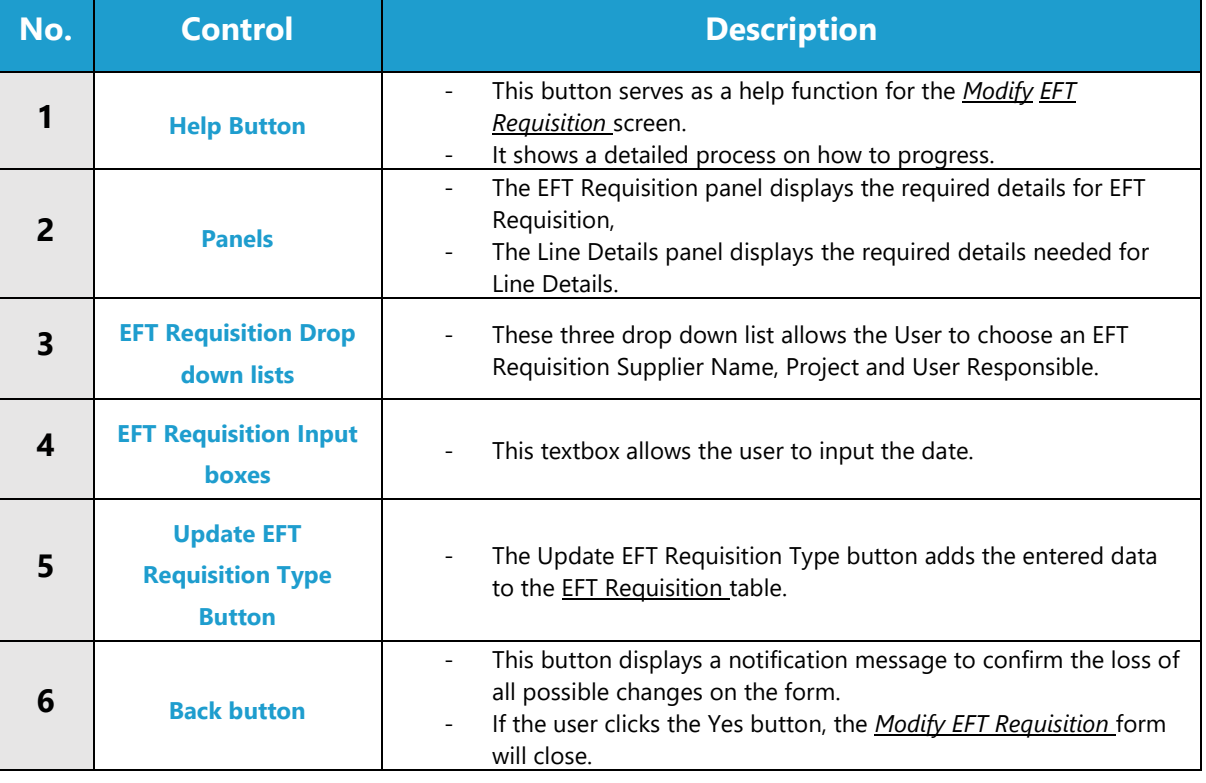

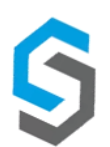

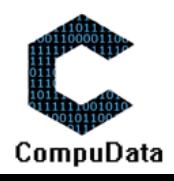

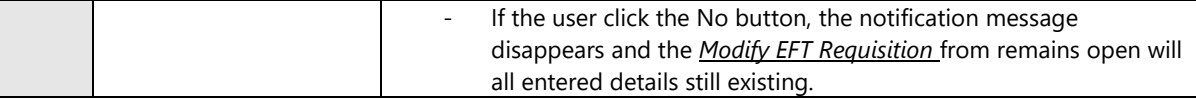

## **POSSIBLE ERRORS, NOTIFICATIONS & ALERTS**

## **VALIDATION ERROR MESSAGES**

- **Warning:** Any errors concerning validation in the database will display error message.

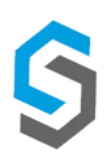

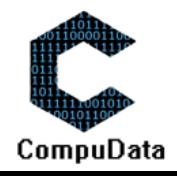

## **1.13 Approve EFT Requisition**

#### **DESCRIPTIONS**

 $\triangleright$  This form displays the table that contains the details for each EFT Requisition on the system that can be selected to approve EFT Requisition.

#### **DETAILED SCREEN LAYOUT**

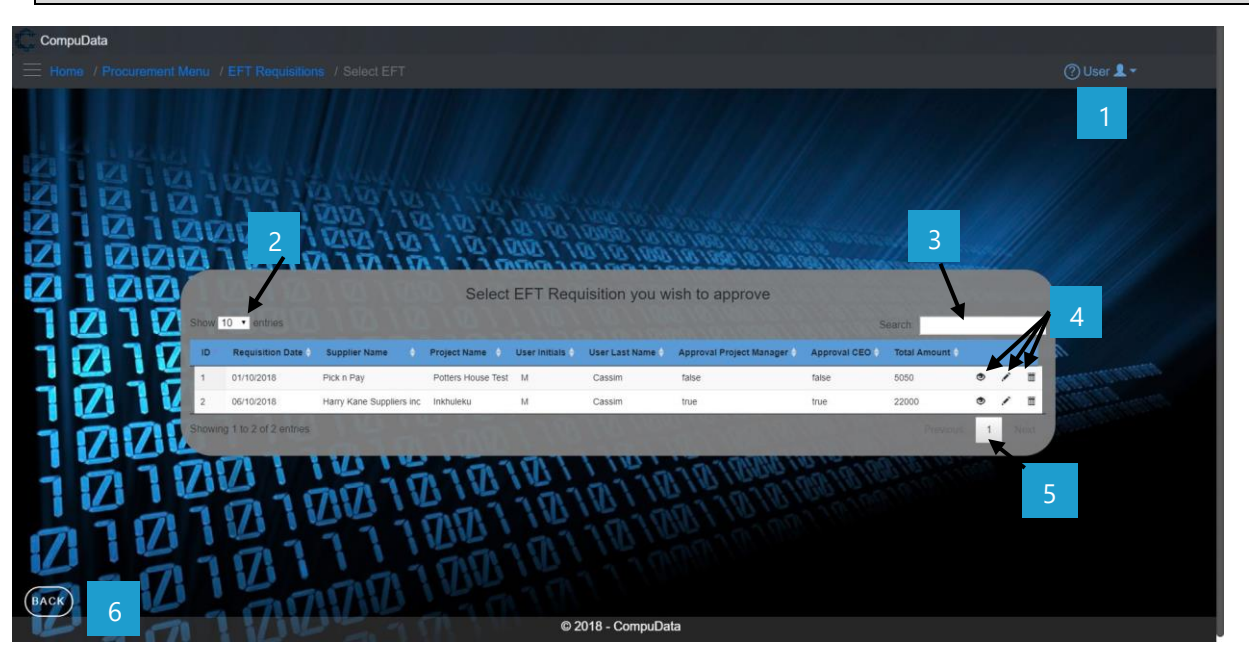

#### **DETAILED LAYOUT DESCRIPTION & EXPLANATION**

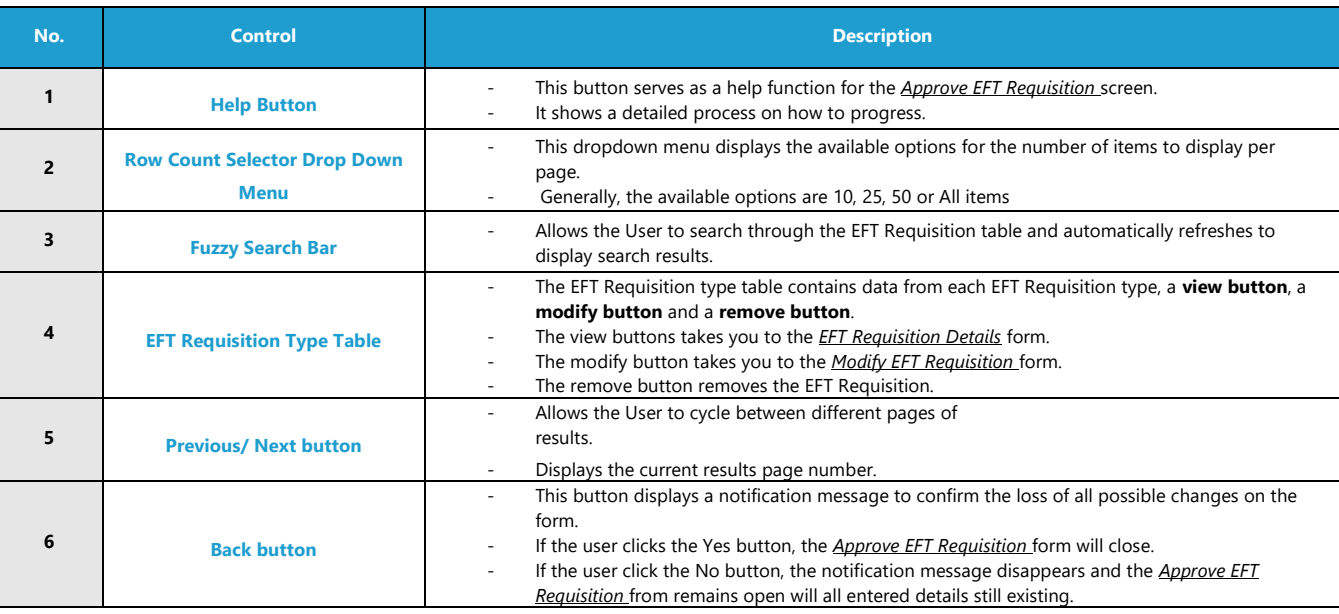

### **POSSIBLE ERRORS, NOTIFICATIONS & ALERTS**

#### **VALIDATION ERROR MESSAGES**

Warning: Any errors concerning validation in the database will display error message.

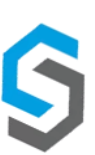

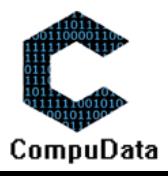
### **1.14 Remove EFT Requisition**

#### **DESCRIPTION**

- $\triangleright$  This tutorial will demonstrate to you how to remove an EFT requisition from the system.
- Before removing an EFT requisition, an EFT requisition must first be added or exist on the system.

#### **LEARNING OUTCOMES**

#### **AT THE END OF THE LESSON, YOU SHOULD BE ABLE TO:**

- $\checkmark$  Navigate to the EFT requisition View.
- $V$  View all EFT requisition details.<br>
V Successfully remove an FFT reg
- Successfully remove an EFT requisition.

#### **PROCESS STEPS**

#### **NAVIGATING TO THE EFT REQUISITION VIEW FORM:**

### *1.) Select the EFT requisition sub-system from the Main Menu*

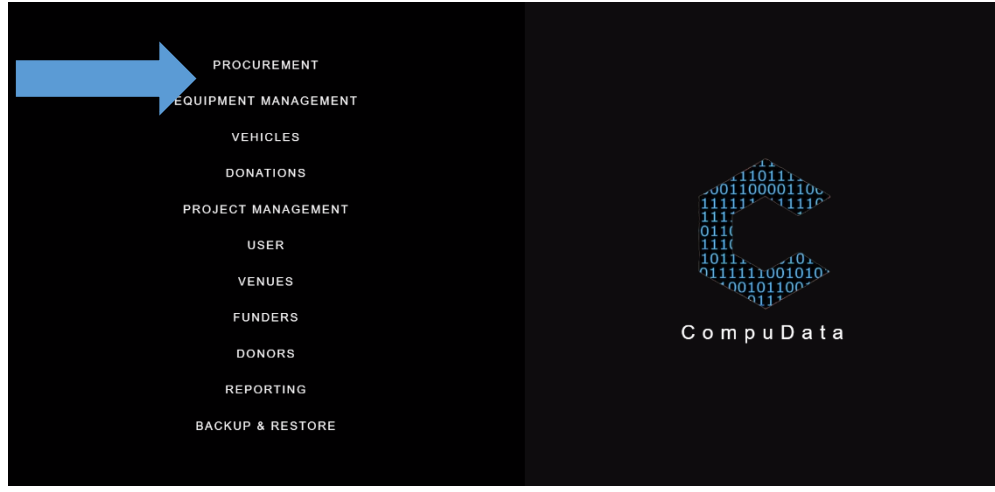

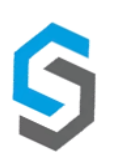

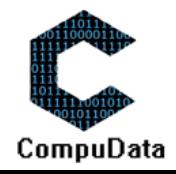

# *2.) When the EFT Requisition Menu is displayed. Click the EFT requisition button.*

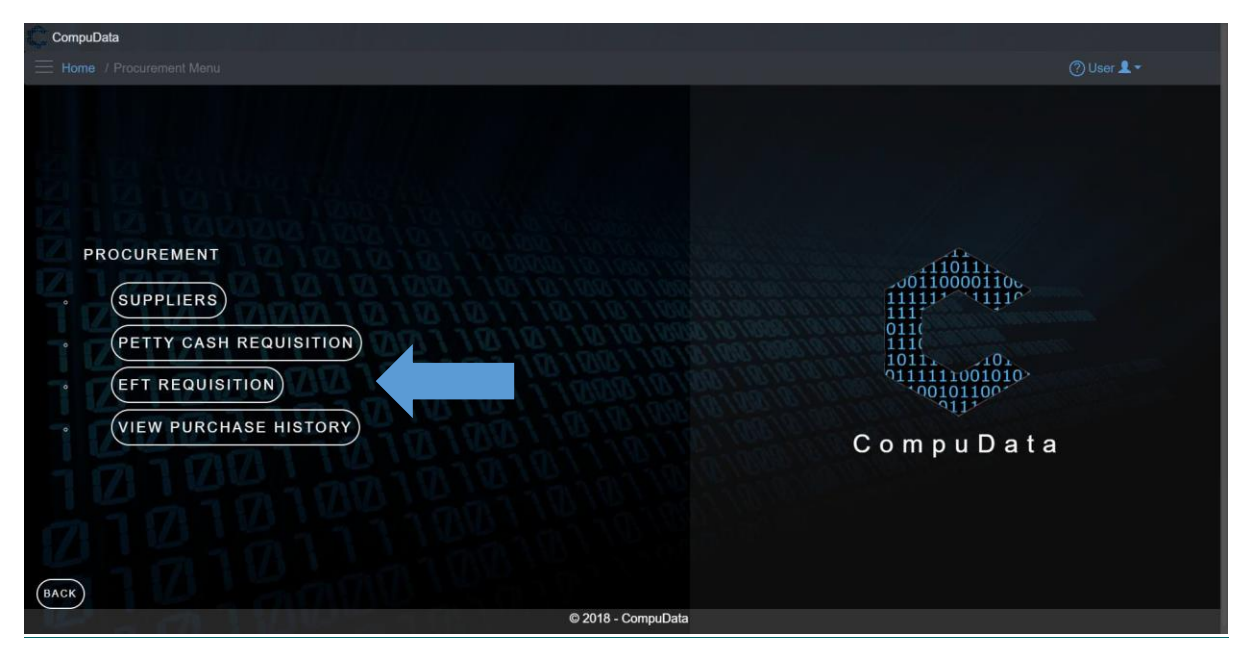

# **REMOVING A VENUE:**

*3.) When the EFT requisition View is displayed, Select the "Trash Can" control to remove a EFT requisition.*

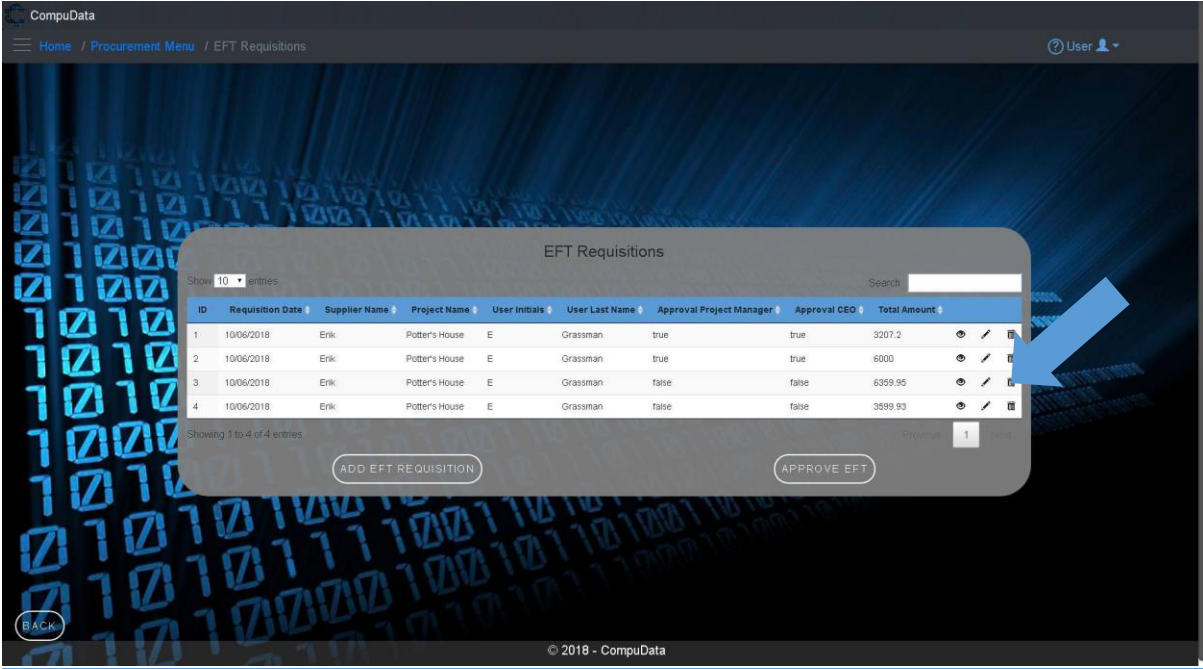

*4.) When the Confirmation prompt is displayed. Select the "Yes" button to remove an EFT requisition.*

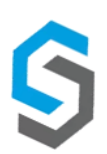

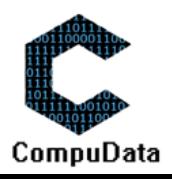

 $\ddot{\phantom{a}}$ 

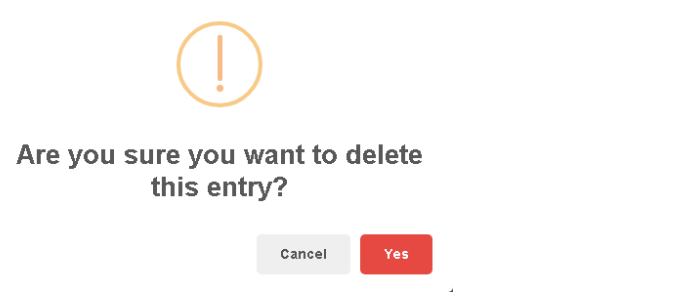

# **LESSON TEST & EXERCISE DATA**

 $\checkmark$  None.

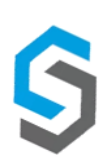

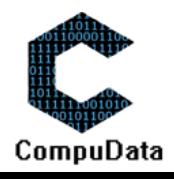

# **1.15 Add/Assign Receipt to EFT Requisition**

#### **DESCRIPTIONS**

 $\triangleright$  This form displays an upload button and a add receipt button that allows the user to upload and add a receipt to EFT Requisition.

# **DETAILED SCREEN LAYOUT**

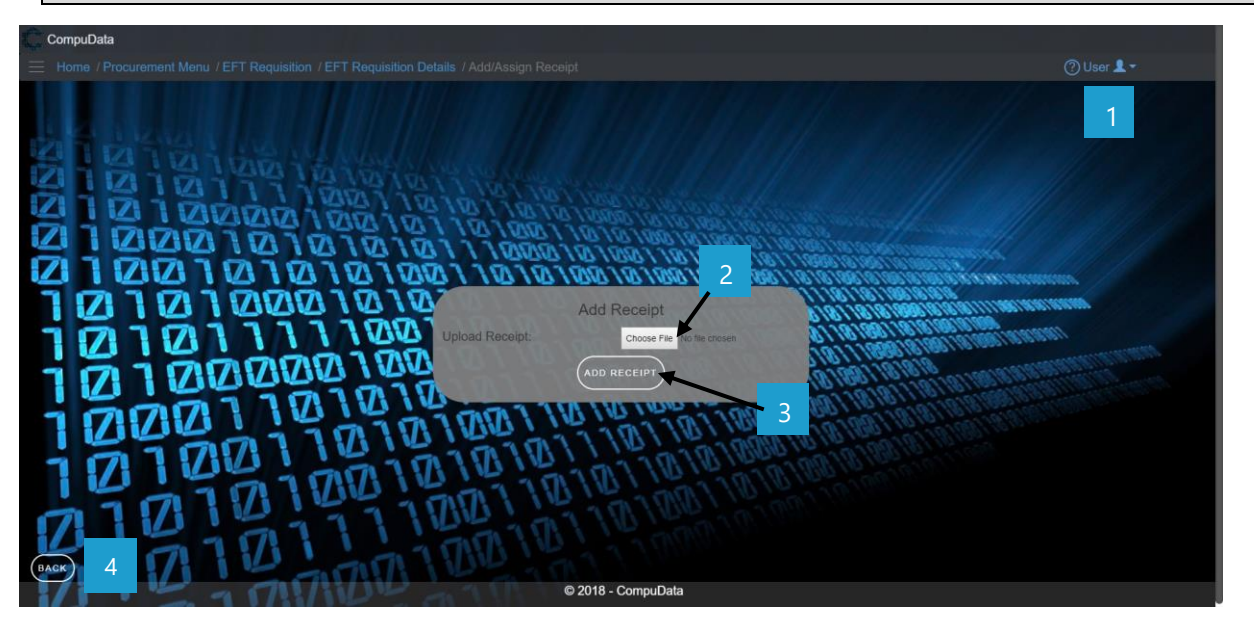

#### **DETAILED LAYOUT DESCRIPTION & EXPLANATION**

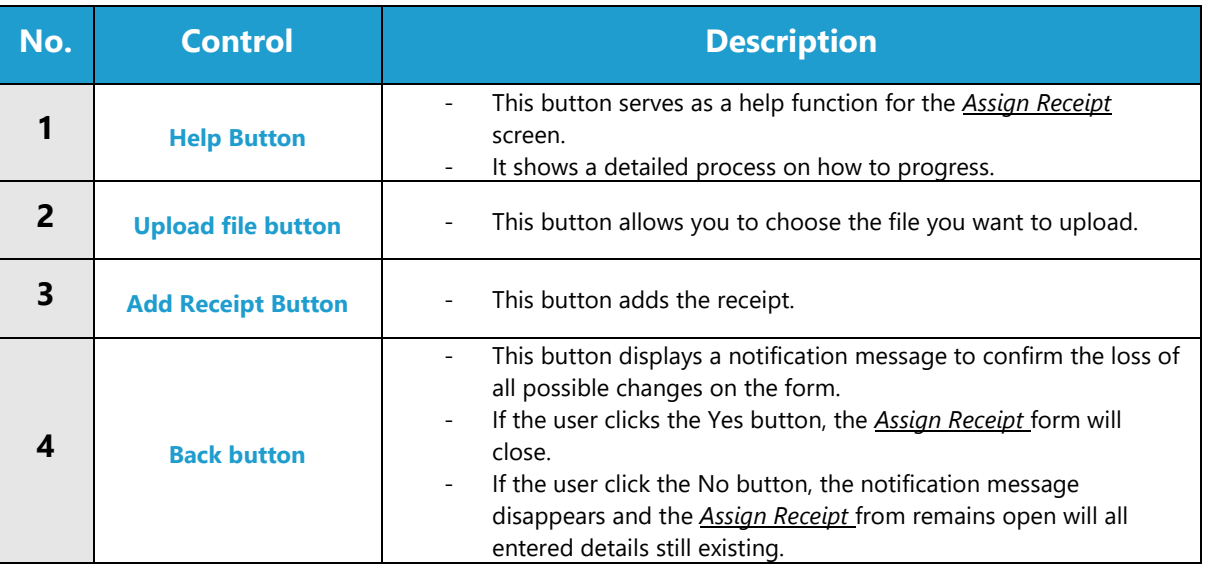

### **POSSIBLE ERRORS, NOTIFICATIONS & ALERTS**

### **VALIDATION ERROR MESSAGES**

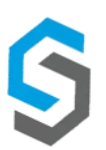

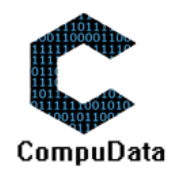

# **1.16 Add/Assign Receipt to Petty Cash Requisition**

# **DESCRIPTIONS**

This form displays an upload button and a add receipt button that allows the user to upload and add a receipt to Petty Cash Requisition.

#### **DETAILED SCREEN LAYOUT**

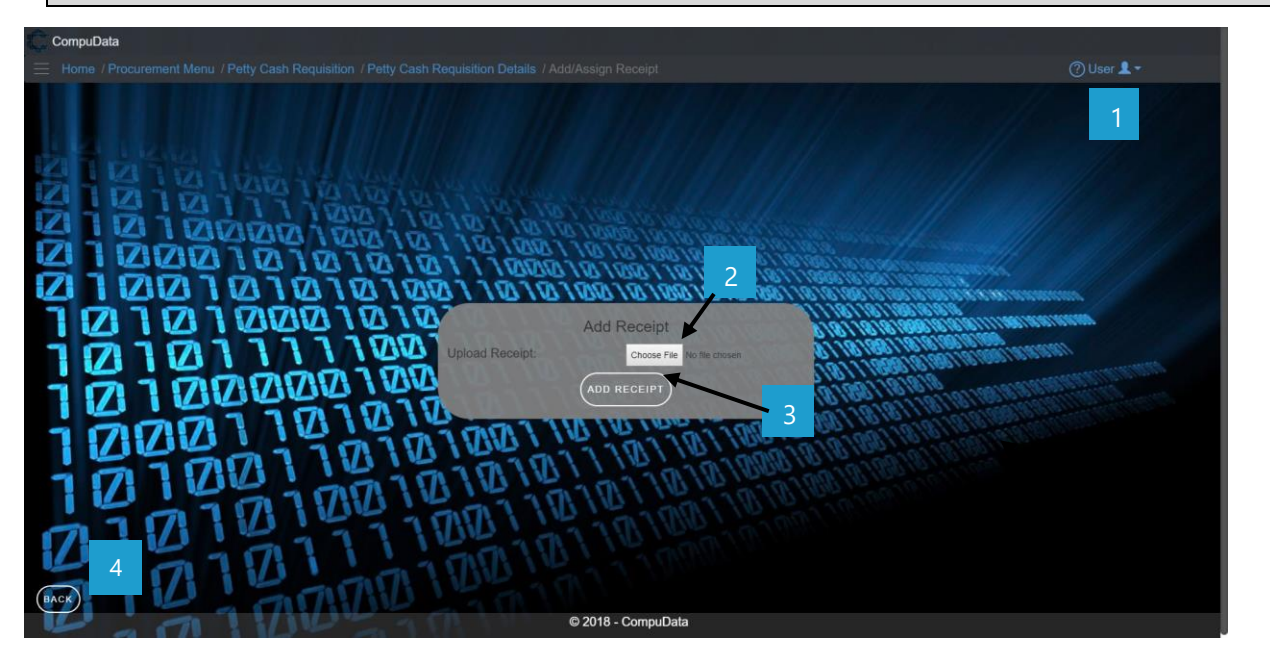

#### **DETAILED LAYOUT DESCRIPTION & EXPLANATION**

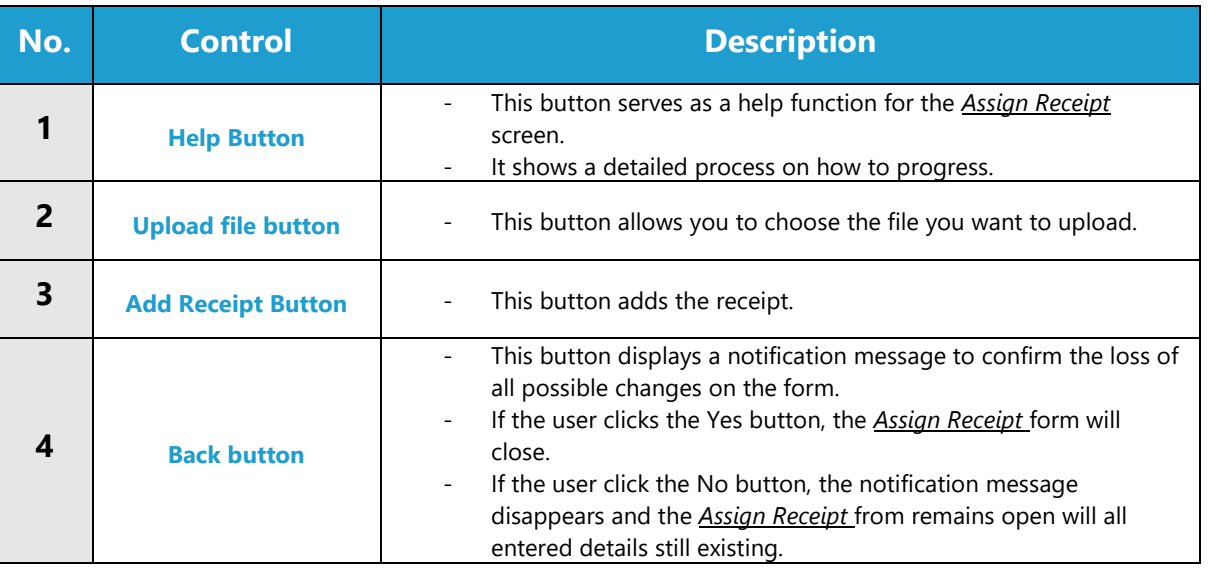

### **POSSIBLE ERRORS, NOTIFICATIONS & ALERTS**

#### **VALIDATION ERROR MESSAGES**

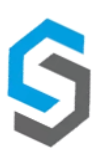

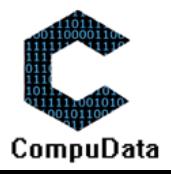

# **Sub-System 2 – Equipment management**

# **2.1 Add Equipment Type**

#### **DESCRIPTIONS**

- $\triangleright$  This form displays the required details to successfully add an Equipment Type the system.
- $\triangleright$  Equipment Type details are required to successfully add the Equipment Type

### **DETAILED SCREEN LAYOUT**

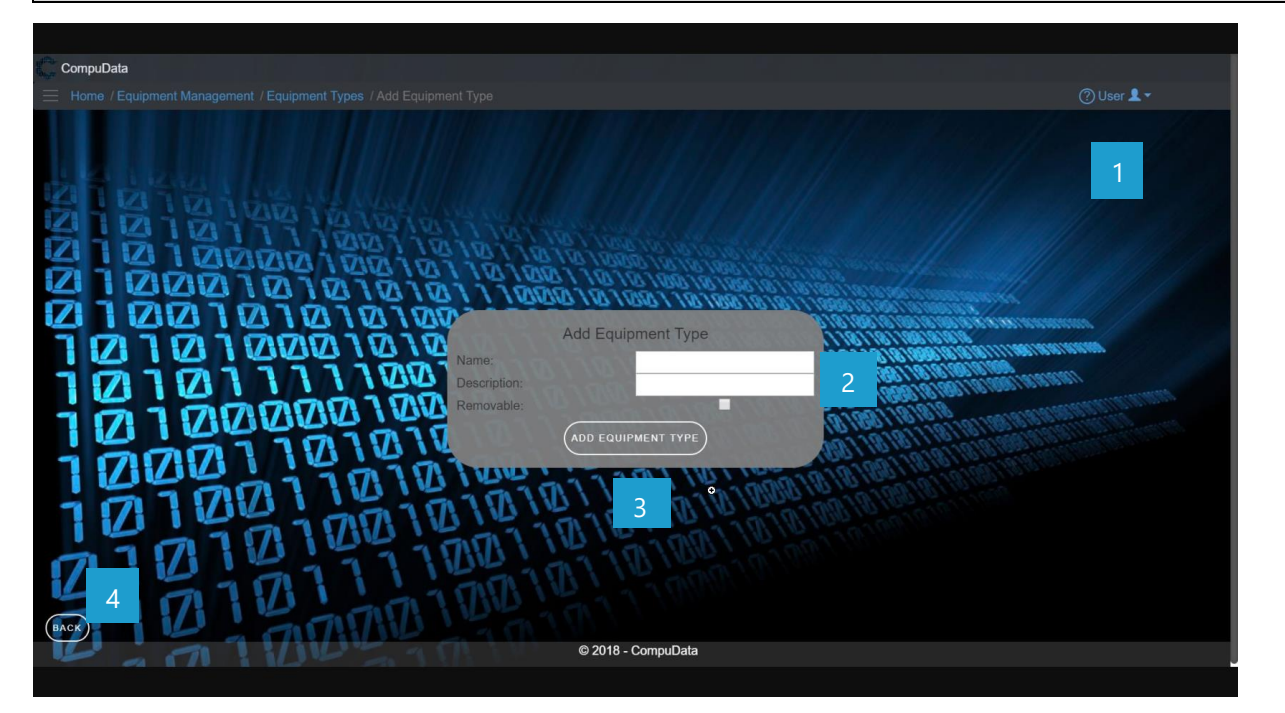

# **DETAILED LAYOUT DESCRIPTION & EXPLANATION**

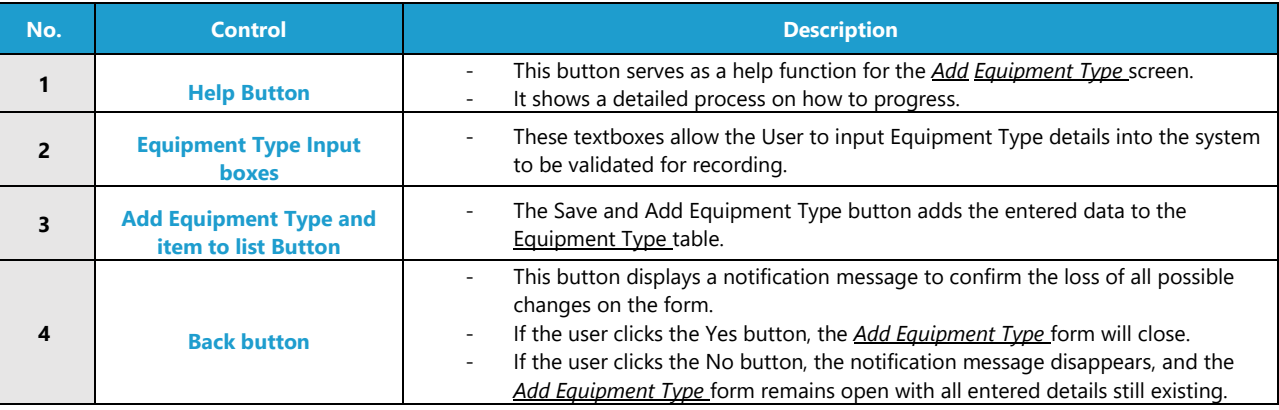

# **POSSIBLE ERRORS, NOTIFICATIONS & ALERTS**

#### **VALIDATION ERROR MESSAGES**

- **Warning:** Any errors concerning validation in the database (Input format, empty fields) will display error message.

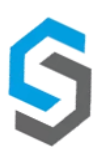

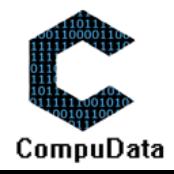

# **2.2 Search Equipment Type**

### **DESCRIPTIONS**

 $\triangleright$  This form displays the details for each Equipment Type on the system.

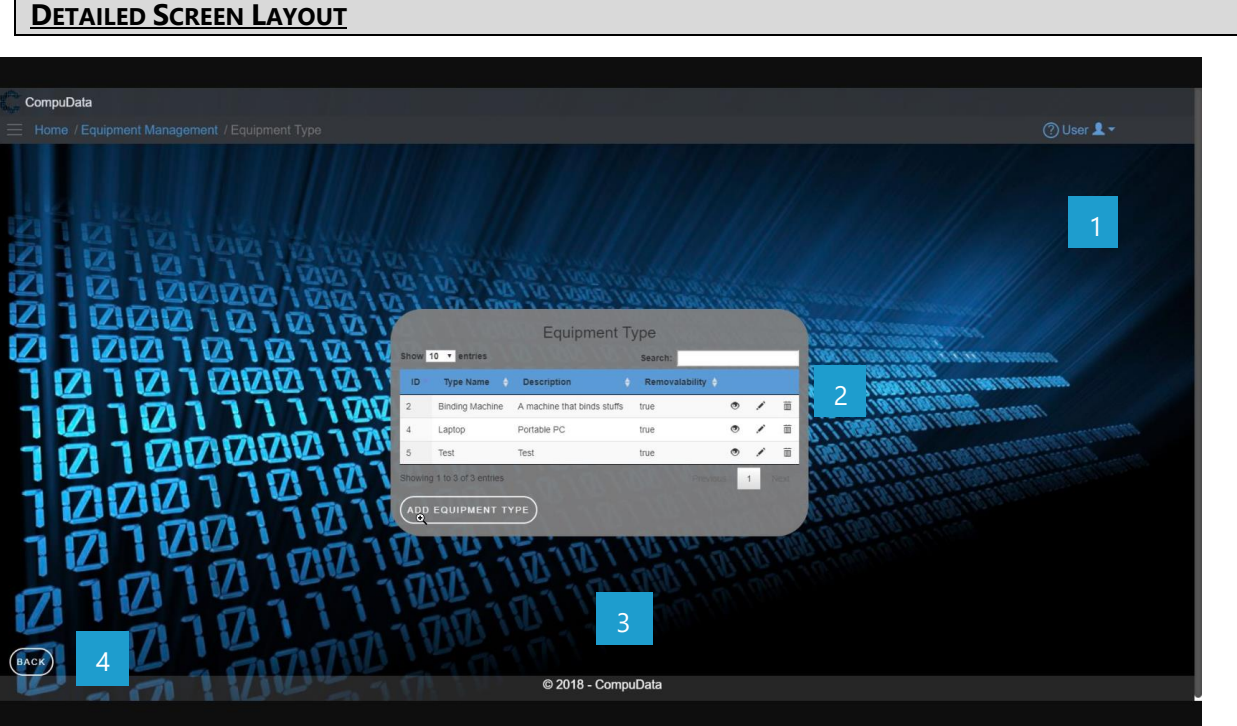

# **DETAILED LAYOUT DESCRIPTION & EXPLANATION**

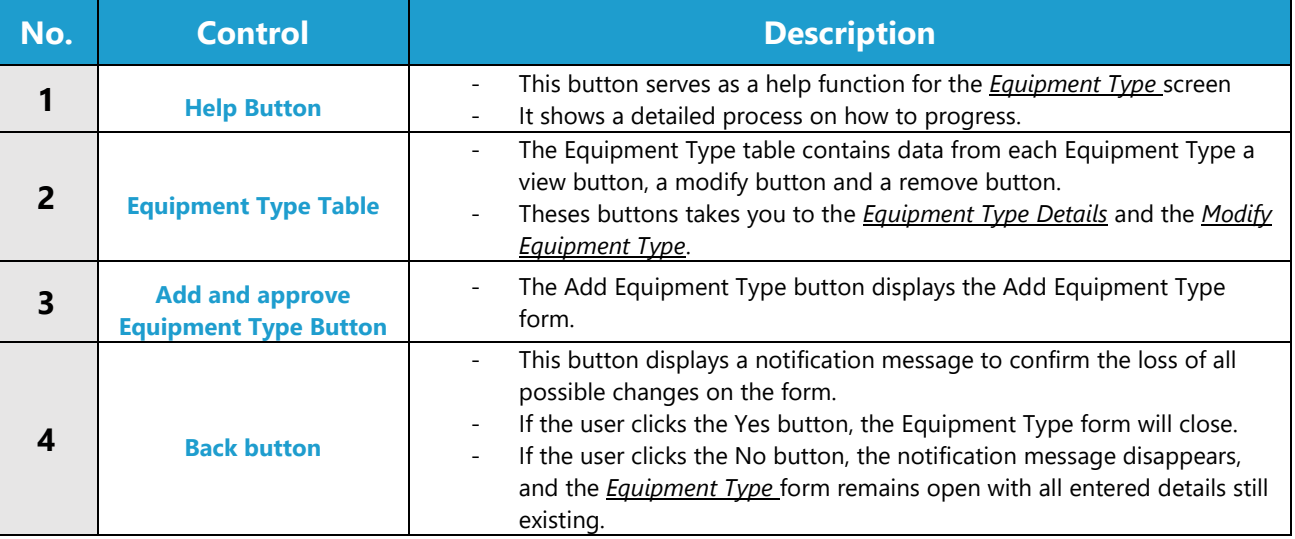

# **POSSIBLE ERRORS, NOTIFICATIONS & ALERTS**

#### **VALIDATION ERROR MESSAGES**

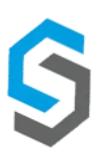

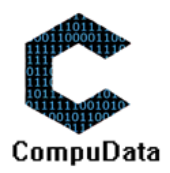

# **2.3 Modify Equipment Type**

#### **DESCRIPTIONS**

- $\triangleright$  This form displays the required input components needed to successfully modify a Equipment Type.
- $\blacktriangleright$  Equipment Type details are required to successfully modify the Equipment Type.

### **DETAILED SCREEN LAYOUT**

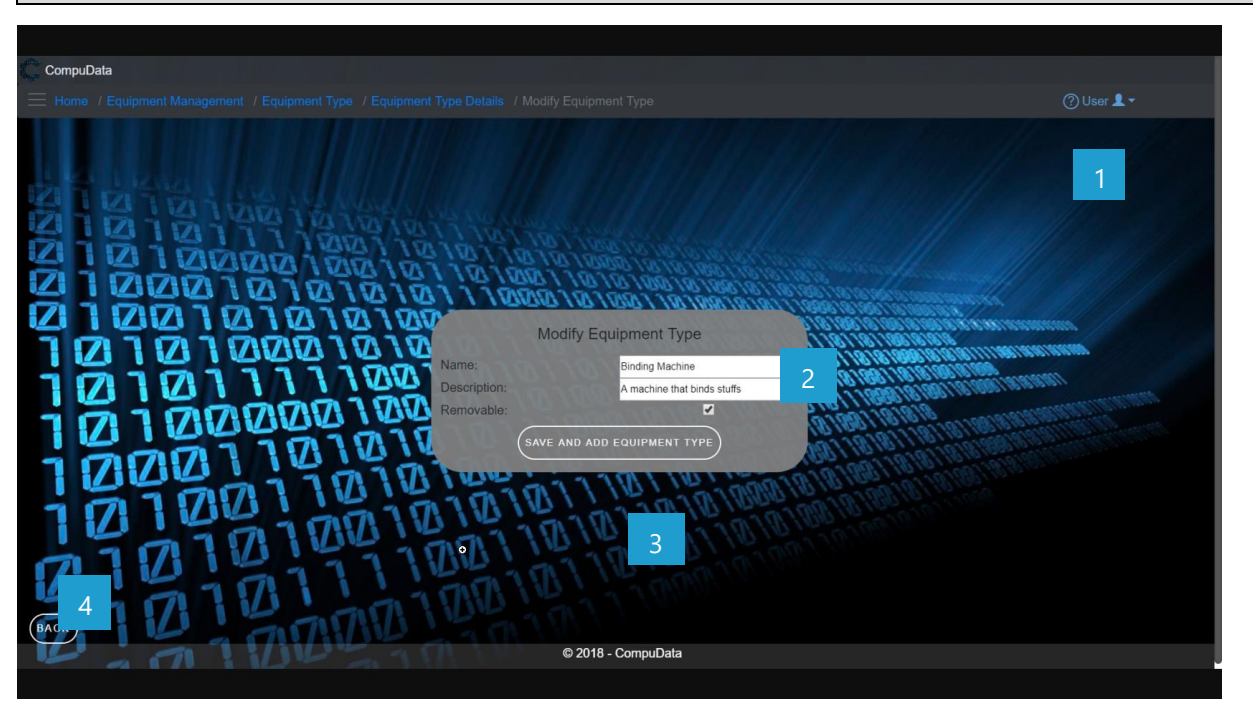

### **DETAILED LAYOUT DESCRIPTION & EXPLANATION**

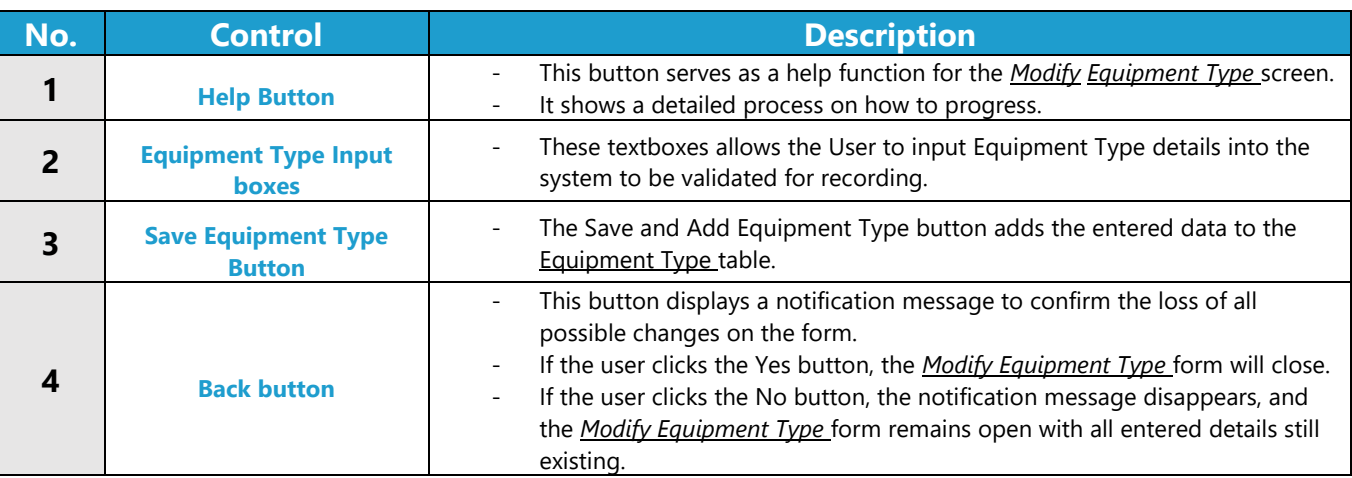

### **POSSIBLE ERRORS, NOTIFICATIONS & ALERTS**

#### **VALIDATION ERROR MESSAGES**

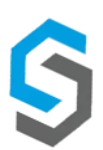

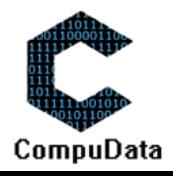

# **2.4 Remove Equipment Type**

#### **DESCRIPTIONS**

**EXECT** This form displays the details for the chosen Equipment Type and options to maintain or remove Equipment Type.

### **DETAILED SCREEN LAYOUT**

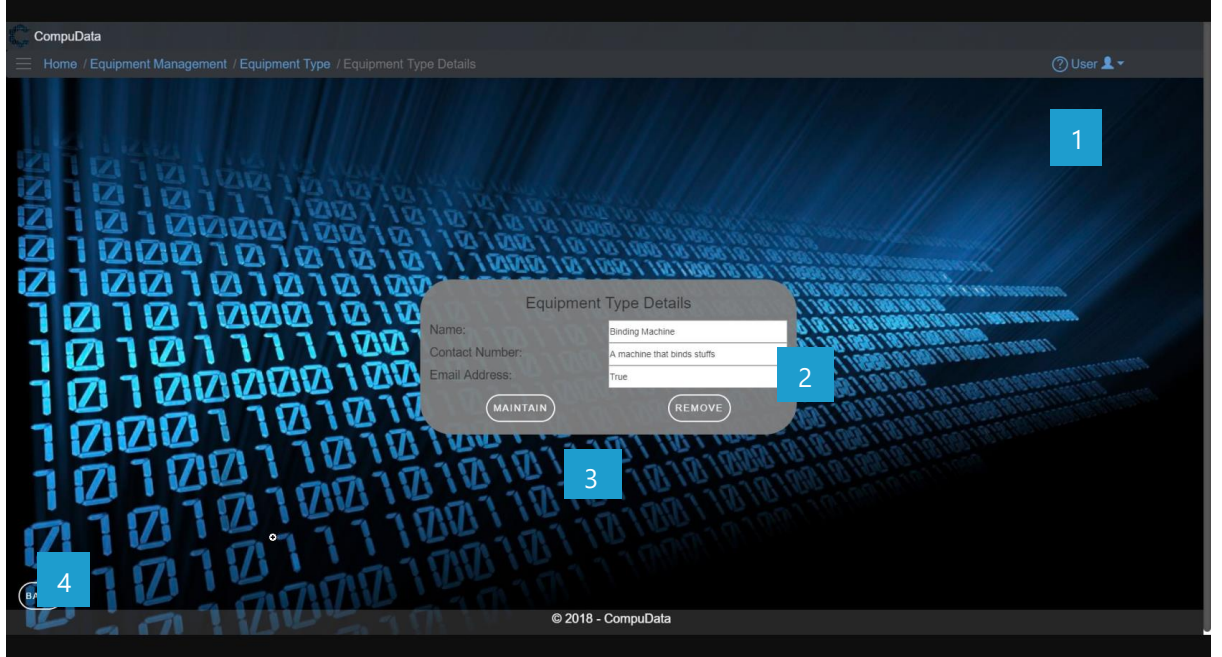

### **DETAILED LAYOUT DESCRIPTION & EXPLANATION**

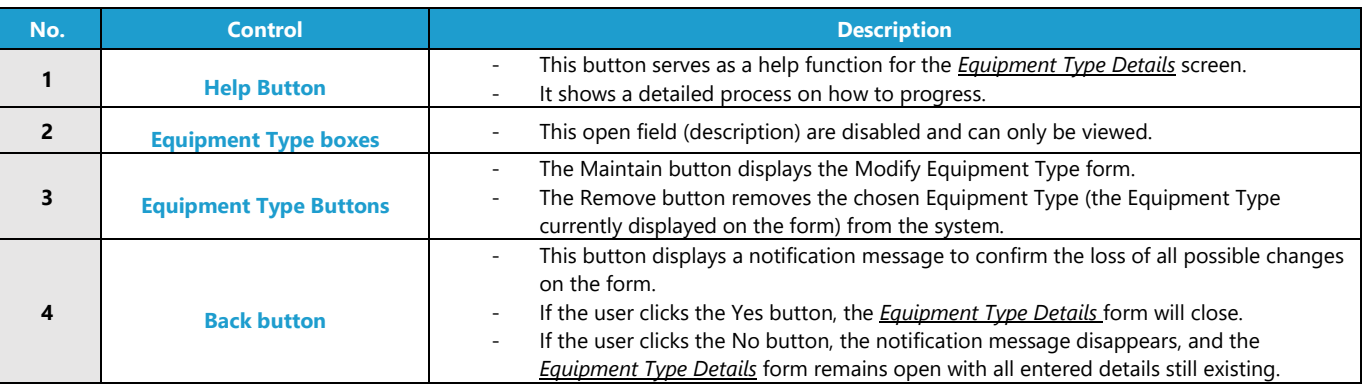

### **POSSIBLE ERRORS, NOTIFICATIONS & ALERTS**

# **VALIDATION ERROR MESSAGES**

Warning: Any errors concerning validation in the database (Input format, empty fields) will display error message.

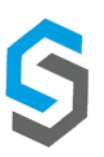

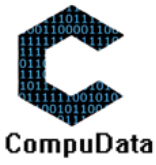

# **2.5 Add Equipment**

#### **DESCRIPTIONS**

- $\triangleright$  This form displays the required details to successfully add a Equipment to the system.
- $\blacktriangleright$  Equipment details are required to successfully add the Equipment.

# **DETAILED SCREEN LAYOUT**

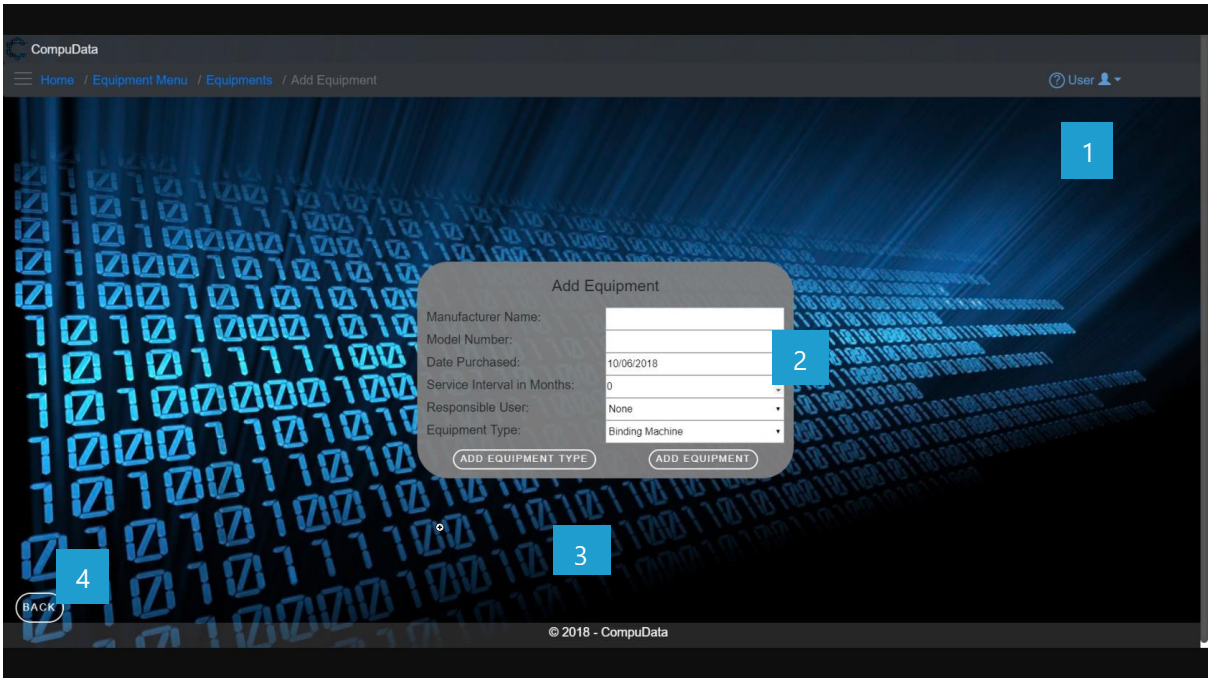

#### **DETAILED LAYOUT DESCRIPTION & EXPLANATION**

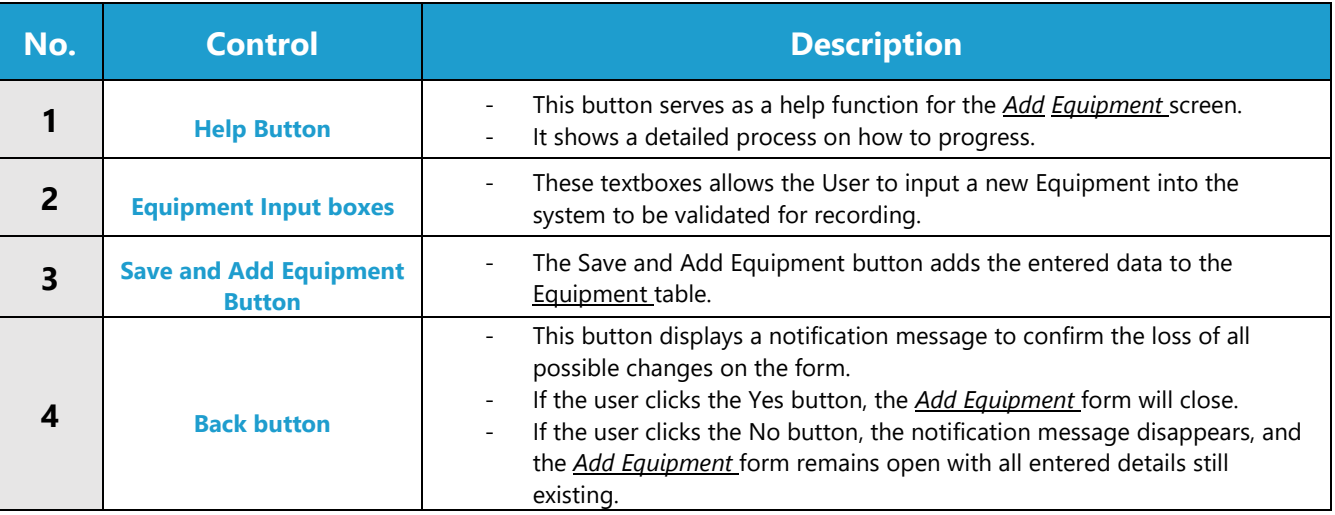

### **POSSIBLE ERRORS, NOTIFICATIONS & ALERTS**

### **VALIDATION ERROR MESSAGES**

Warning: Any errors concerning validation in the database (Input format, empty fields) will display error message.

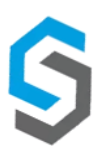

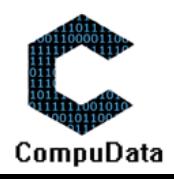

# **2.6 Search Equipment**

#### **DESCRIPTIONS**

 $\triangleright$  This form displays the details for each Equipment on the system.

#### **DETAILED SCREEN LAYOUT**

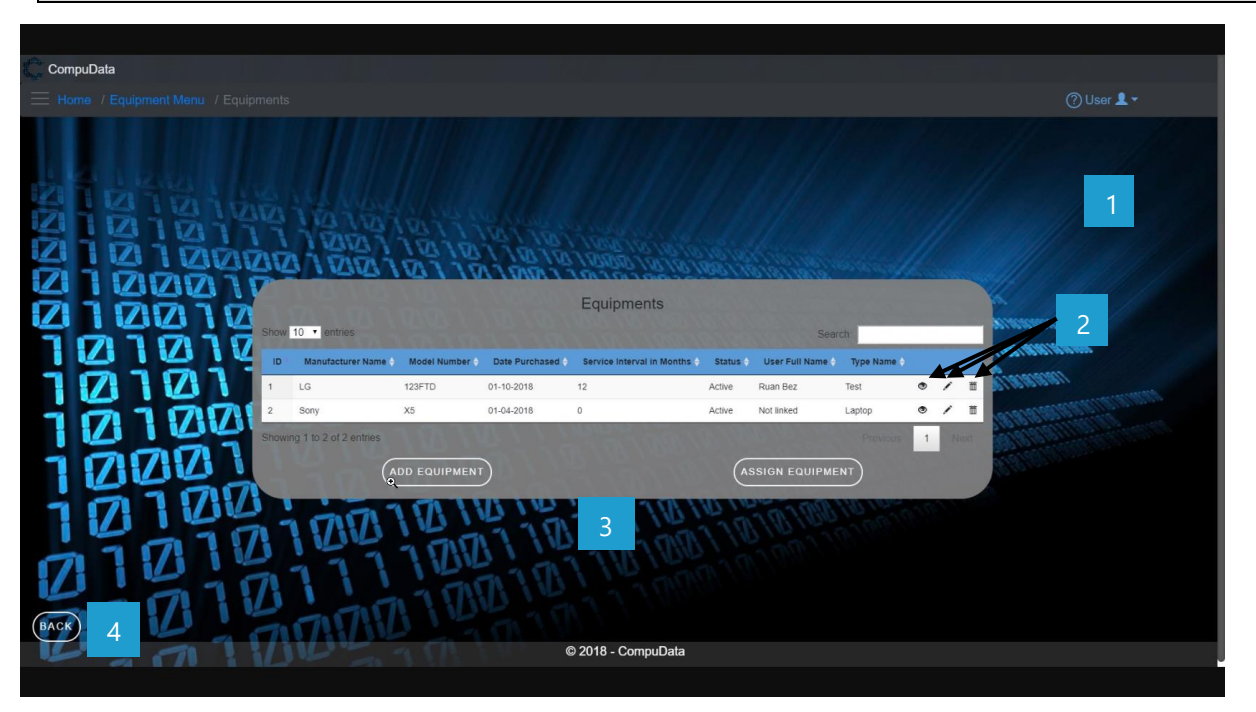

# **DETAILED LAYOUT DESCRIPTION & EXPLANATION**

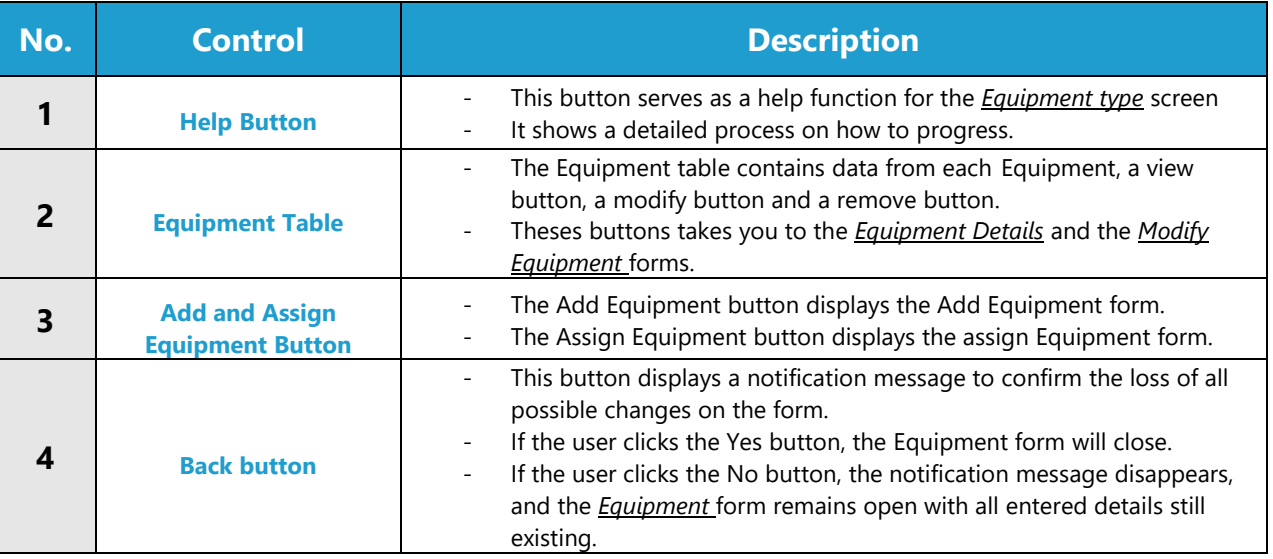

### **POSSIBLE ERRORS, NOTIFICATIONS & ALERTS**

# **VALIDATION ERROR MESSAGES**

Warning: Any errors concerning validation in the database (Input format, empty fields) will display a relevant error message.

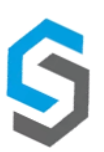

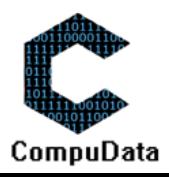

# **2.7 Modify Equipment**

#### **DESCRIPTIONS**

- $\triangleright$  This form displays the required input components needed to successfully modify an Equipment.
- $\triangleright$  Equipment details are required to successfully modify the Equipment.

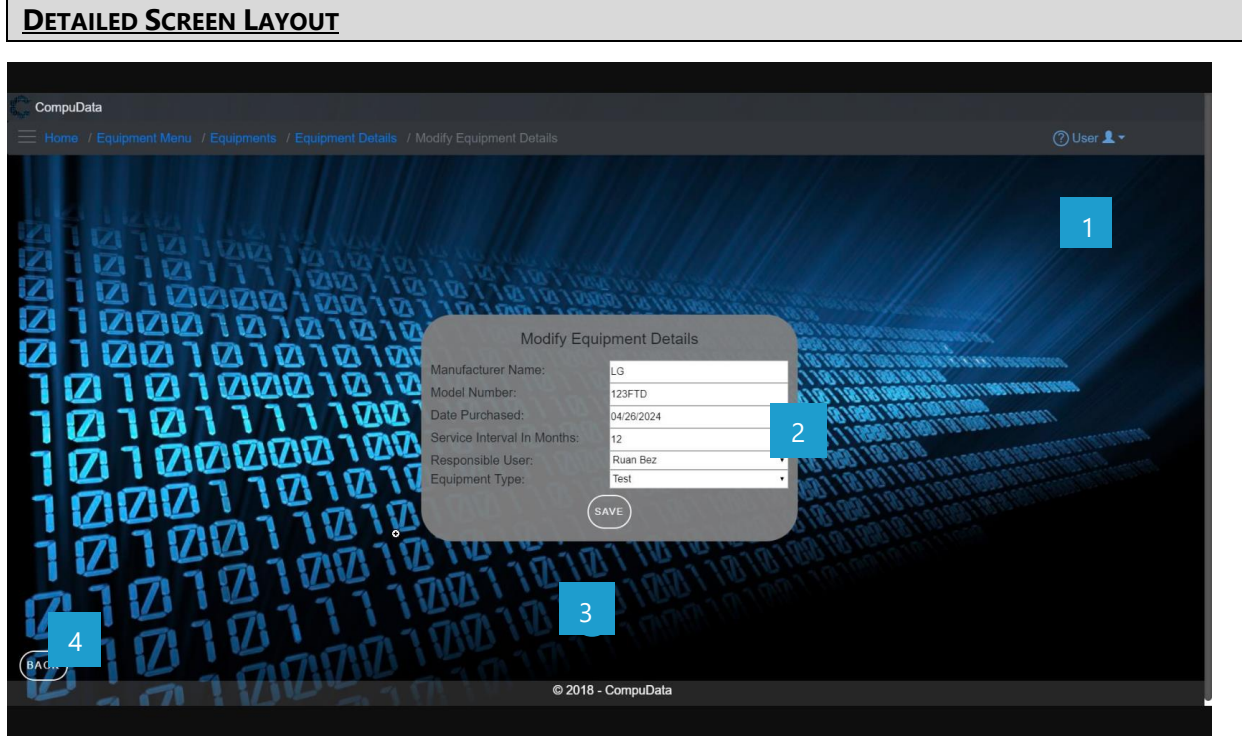

# **DETAILED LAYOUT DESCRIPTION & EXPLANATION**

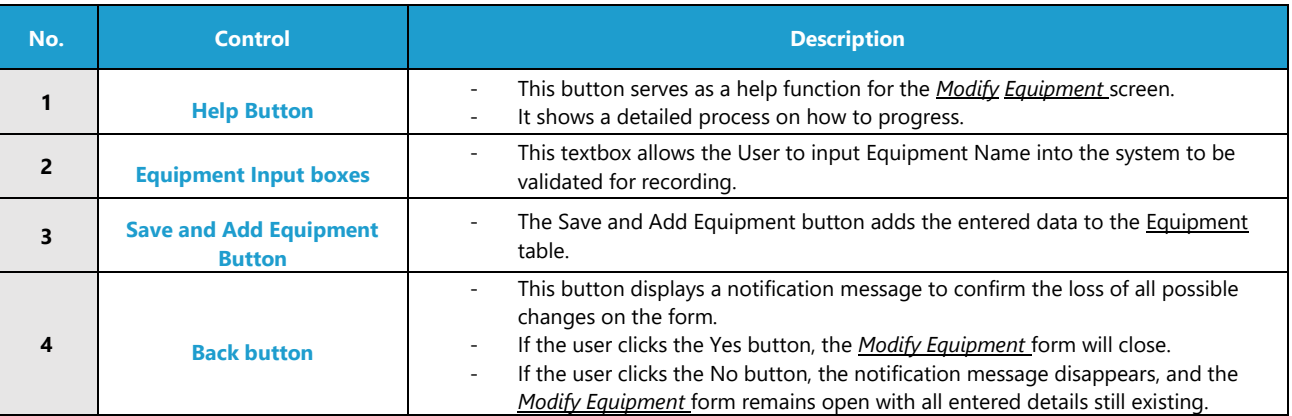

# **POSSIBLE ERRORS, NOTIFICATIONS & ALERTS**

# **VALIDATION ERROR MESSAGES**

Warning: Any errors concerning validation in the database (Input format, empty fields) will display a relevant error message.

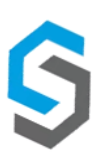

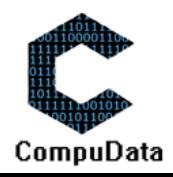

-

# **2.8 Write-off Equipment**

-

#### **DESCRIPTIONS**

 $\triangleright$  This form displays the details for the chosen Equipment and options to maintain or remove Equipment.

#### **DETAILED SCREEN LAYOUT** CompuData Equipment Details **ZIZIT** И 1 12 Z **V** ۱Ø **NON Manufacturer Name** TOOO TO TO MARK 123FTD Z Date Purchased 018/10/01 00:00:00 **TOO!** Service Interval In More 2 17 **NDT** MØ **Status:** 71 V. Responsible Use an Bel W ipment Type:  $(mODIFY)$  $(\overline{\mathsf{REMOVE}})$ 34 © 2018 - CompuData

### **DETAILED LAYOUT DESCRIPTION & EXPLANATION**

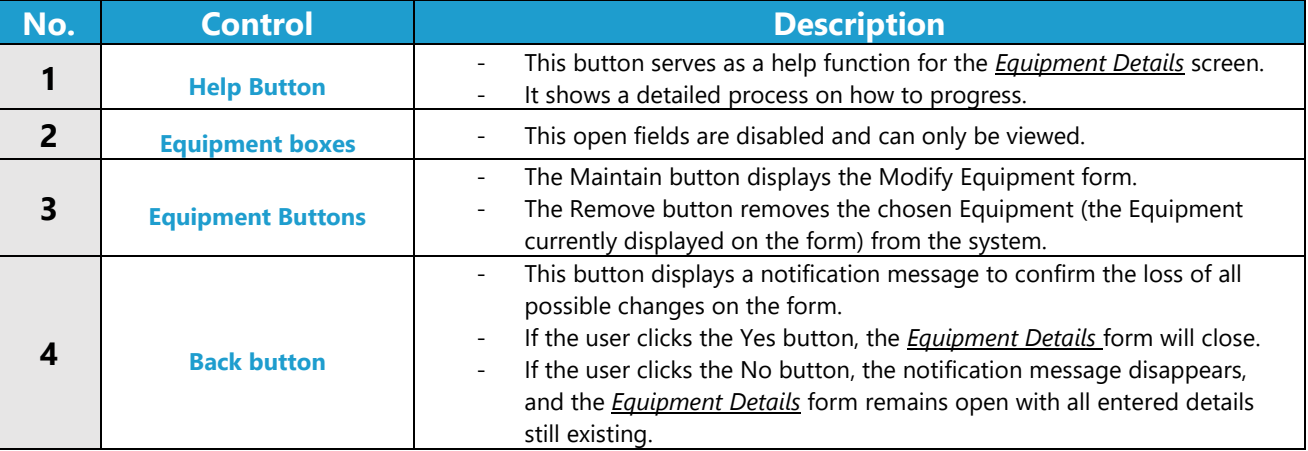

### **POSSIBLE ERRORS, NOTIFICATIONS & ALERTS**

#### **VALIDATION ERROR MESSAGES**

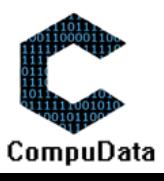

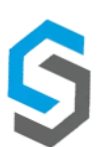

# **2.9 Add Software Licenses**

#### **DESCRIPTIONS**

- $\triangleright$  This form displays the required details to successfully add a Software Licenses to the system.
- $\triangleright$  Software Licenses details are required to successfully add the Software Licenses.

### **DETAILED SCREEN LAYOUT**

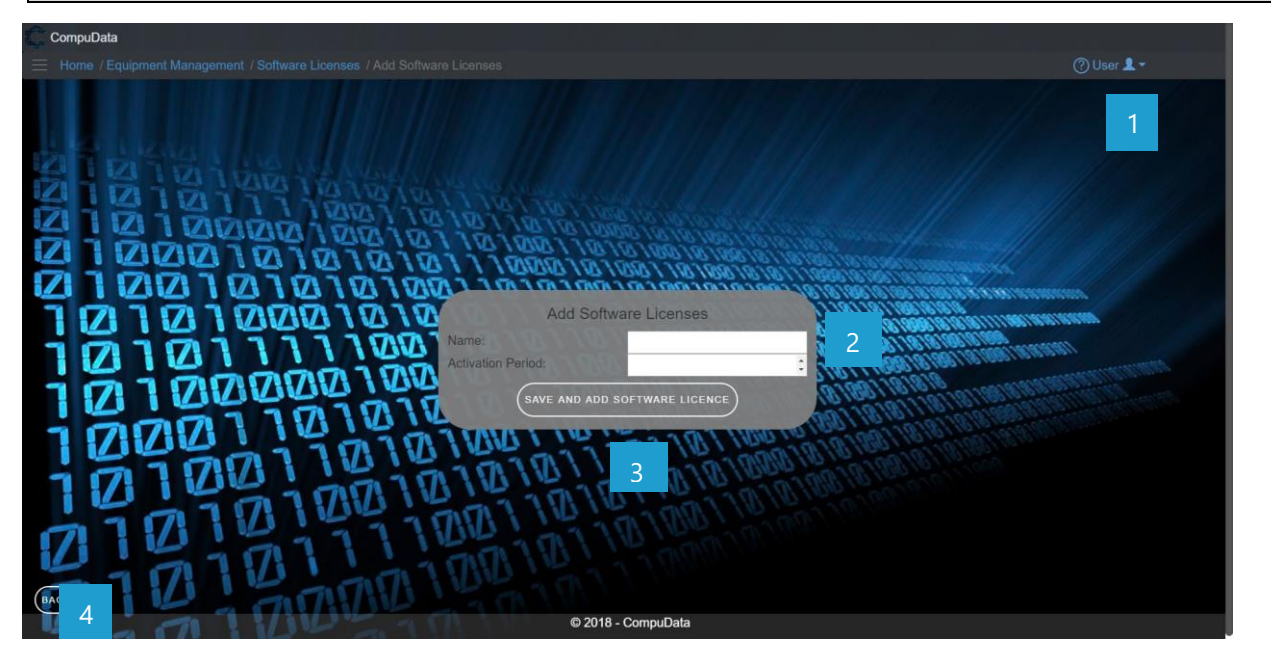

#### **DETAILED LAYOUT DESCRIPTION & EXPLANATION**

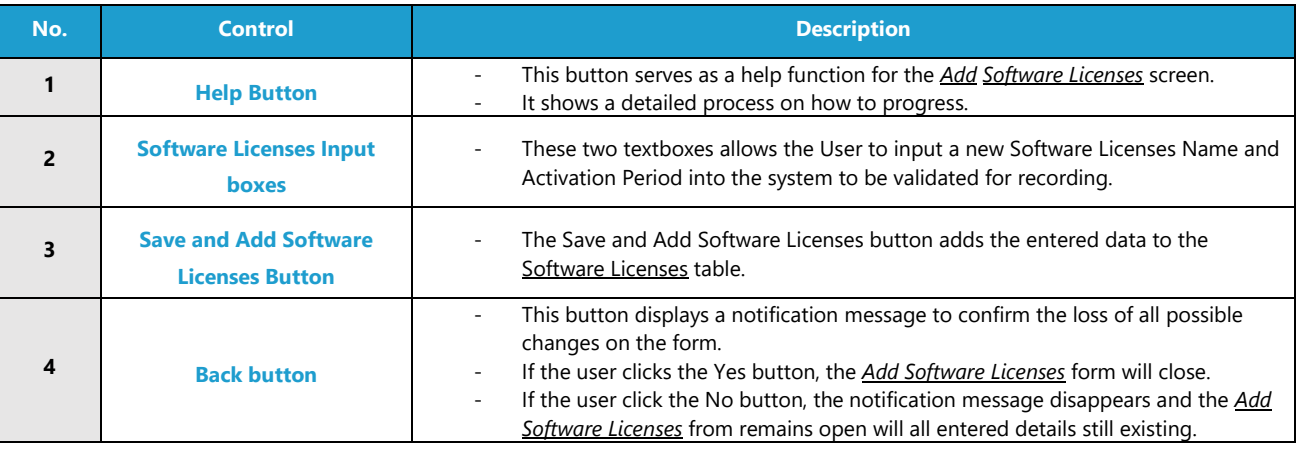

#### **POSSIBLE ERRORS, NOTIFICATIONS & ALERTS**

#### **VALIDATION ERROR MESSAGES**

Warning: Any errors concerning validation in the database (Input format, empty fields) will display error message.

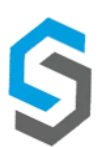

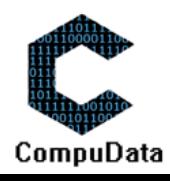

### **2.10 Search Software Licenses**

# **DESCRIPTIONS**

 $\triangleright$  This form displays the details for each Software Licenses on the system.

### **DETAILED SCREEN LAYOUT**

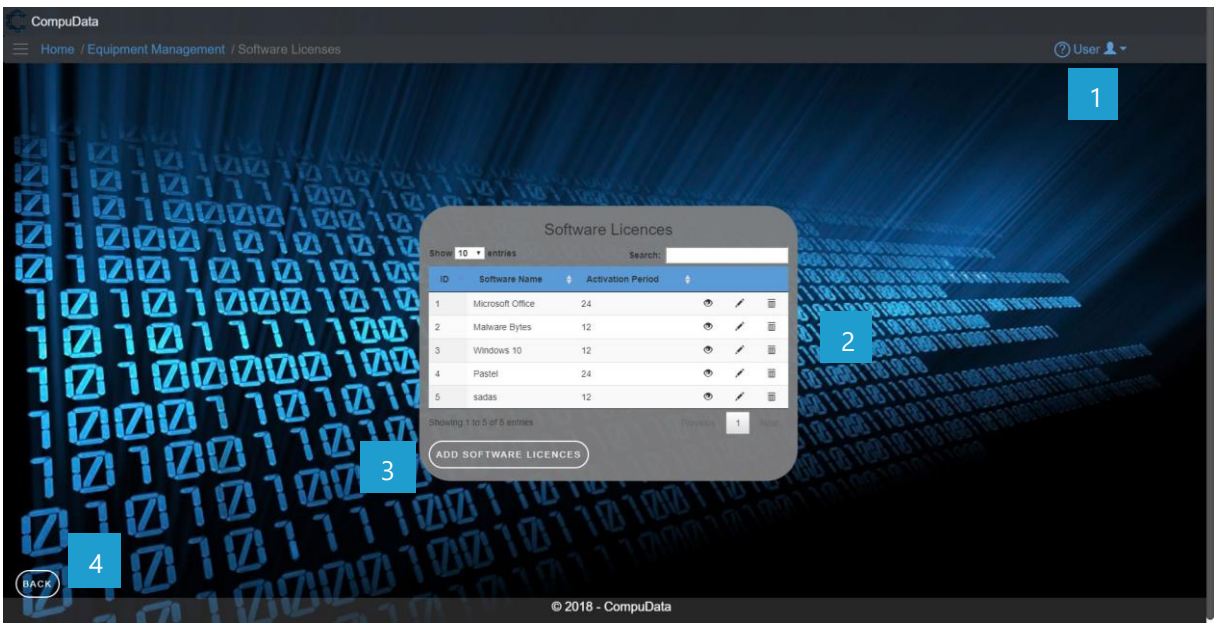

# **DETAILED LAYOUT DESCRIPTION & EXPLANATION**

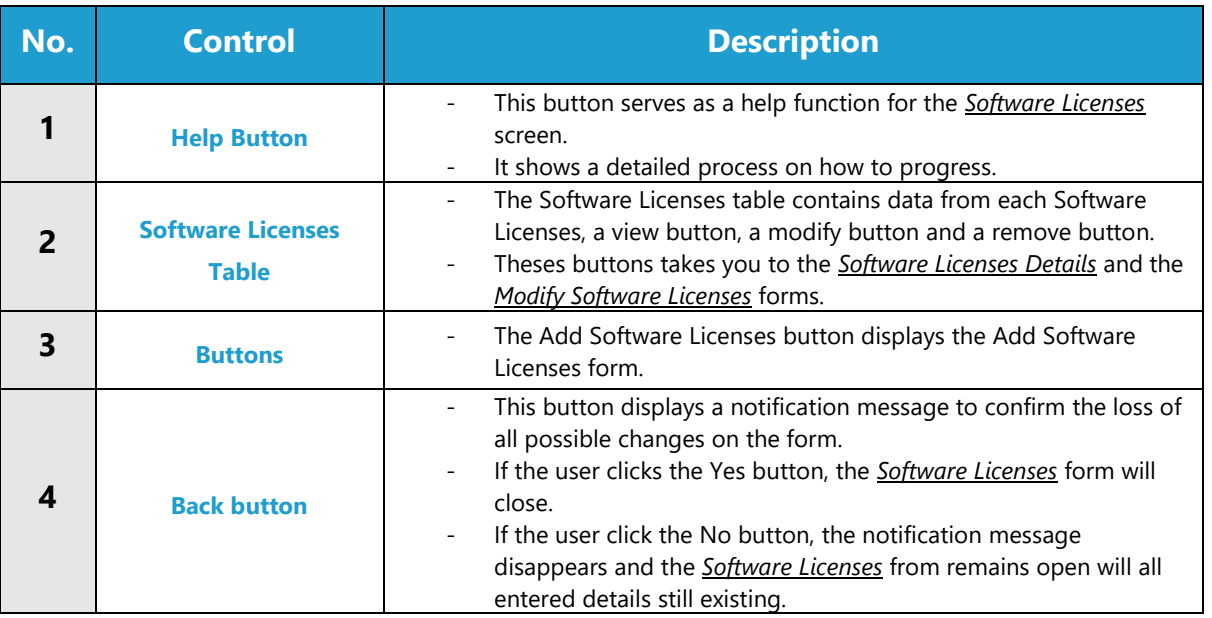

# **POSSIBLE ERRORS, NOTIFICATIONS & ALERTS**

#### **VALIDATION ERROR MESSAGES**

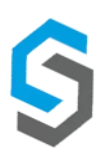

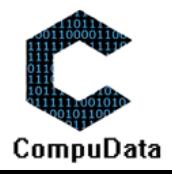

-

# **2.11 Modify Software Licenses**

### **DESCRIPTIONS**

- $\triangleright$  This form displays the required input components needed to successfully modify a Software Licenses.
- $\triangleright$  Software Licenses details are required to successfully modify the Software Licenses.

# **DETAILED SCREEN LAYOUT**

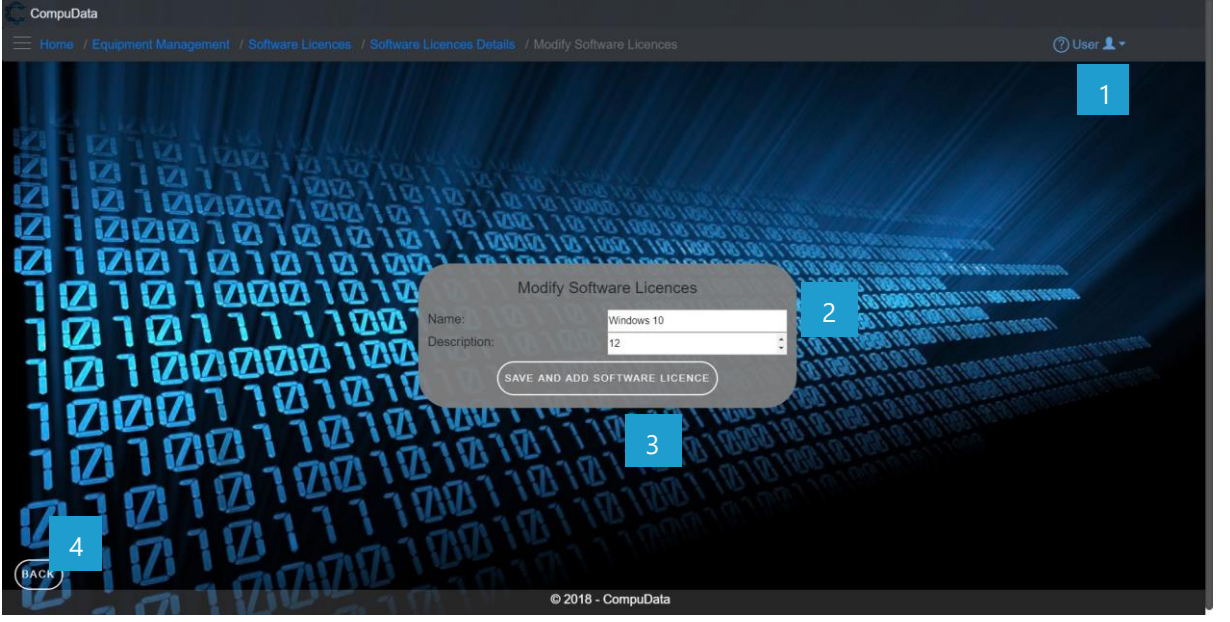

# **DETAILED LAYOUT DESCRIPTION & EXPLANATION**

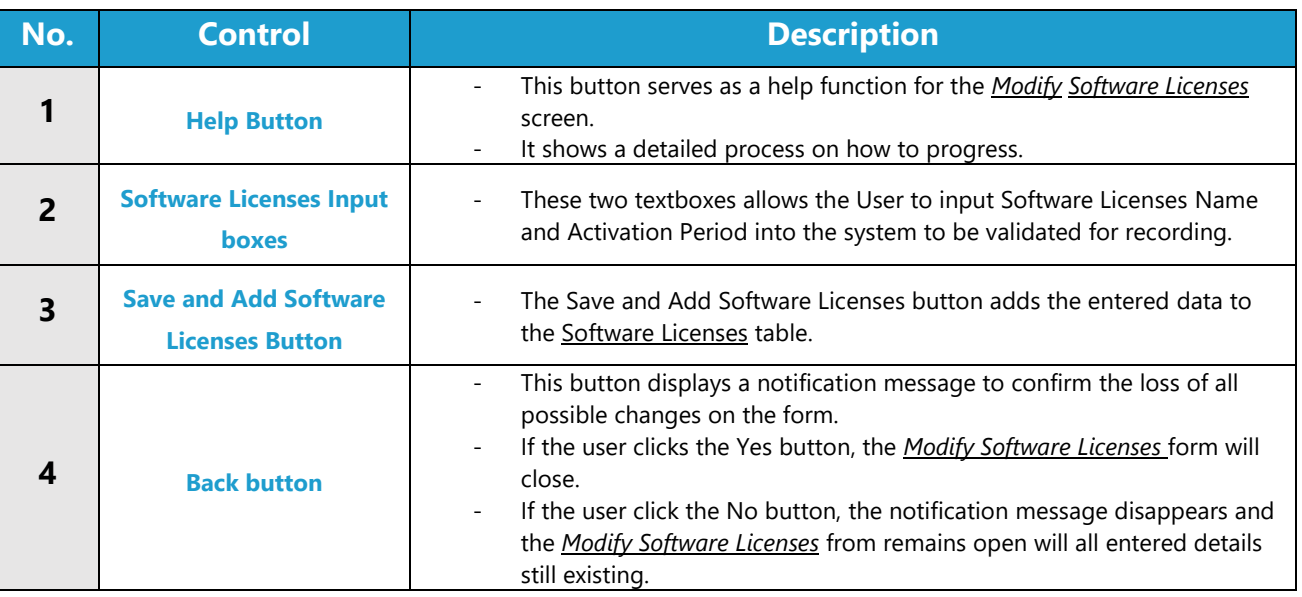

### **POSSIBLE ERRORS, NOTIFICATIONS & ALERTS**

#### **VALIDATION ERROR MESSAGES**

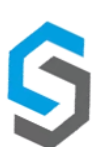

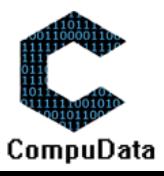

#### **2.12 Remove Software Licenses**

#### **DESCRIPTIONS**

**This form displays the details for the chosen Software Licenses and options to maintain or remove Software** Licenses.

#### **DETAILED SCREEN LAYOUT**

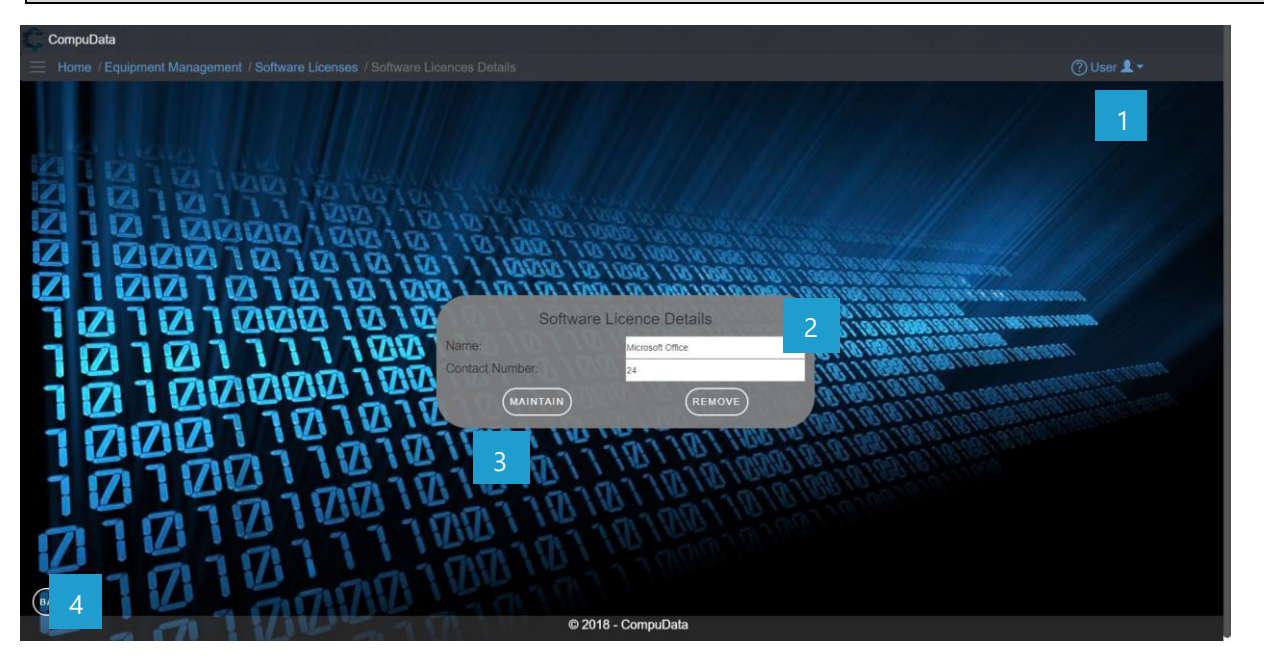

# **DETAILED LAYOUT DESCRIPTION & EXPLANATION**

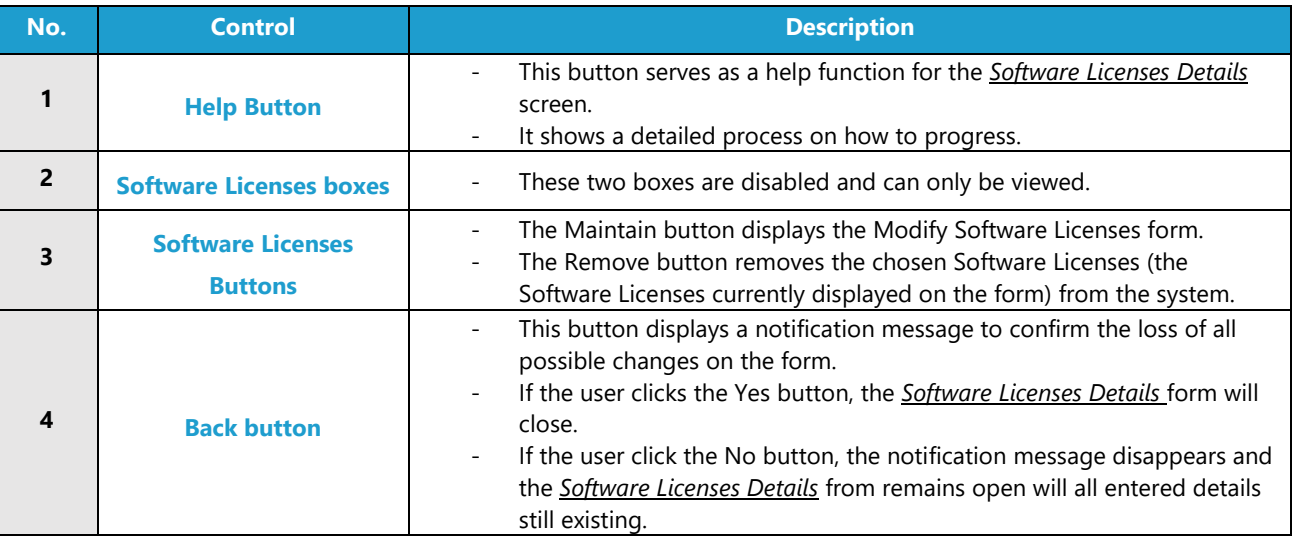

#### **POSSIBLE ERRORS, NOTIFICATIONS & ALERTS**

#### **VALIDATION ERROR MESSAGES**

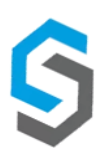

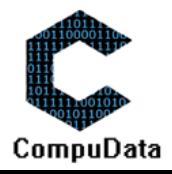

### **2.13 Add Equipment Repair Request**

#### **DESCRIPTIONS**

- This form displays the required details to successfully add an Equipment Repair Request to the system.
- Equipment Repair Request details are required to successfully add the Equipment Repair Request.

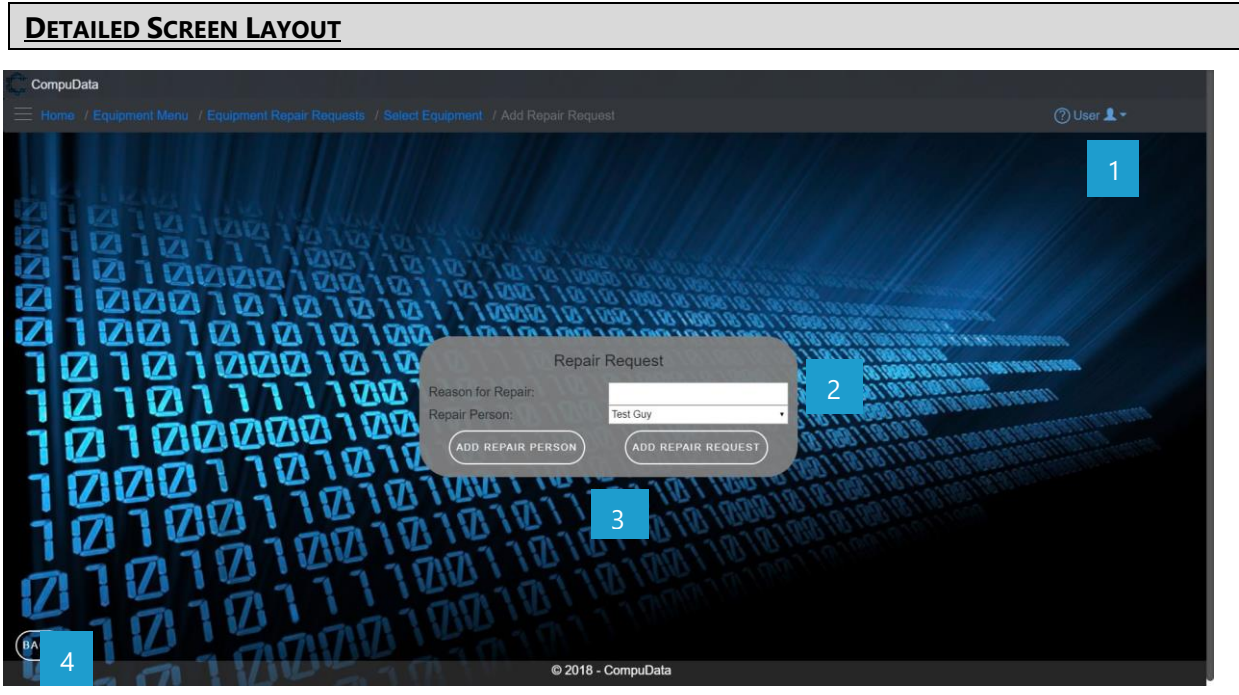

# **DETAILED LAYOUT DESCRIPTION & EXPLANATION**

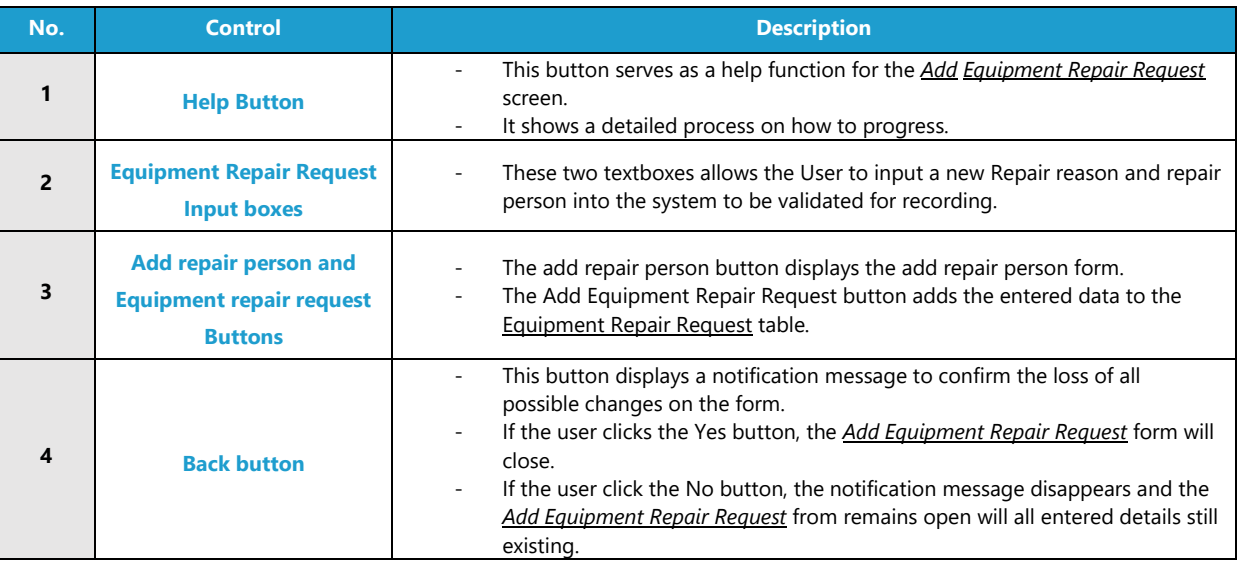

#### **POSSIBLE ERRORS, NOTIFICATIONS & ALERTS**

#### **VALIDATION ERROR MESSAGES**

- **Warning:** Any errors concerning validation in the database (Input format, empty fields) will display error message.

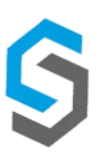

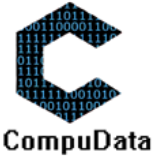

# **2.14 Search Equipment Repair Request**

#### **DESCRIPTIONS**

 $\triangleright$  This form displays the details for each Equipment Repair Request on the system.

# **DETAILED SCREEN LAYOUT CompuData** Equipment Repair Requests  $\bullet$  /  $\bullet$ 2 Fest Gu VA **APPROVE REQUEST** COMPLETE REQUEST **PAIR REQUEST** 3 4 © 2018 - CompuDa

# **DETAILED LAYOUT DESCRIPTION & EXPLANATION**

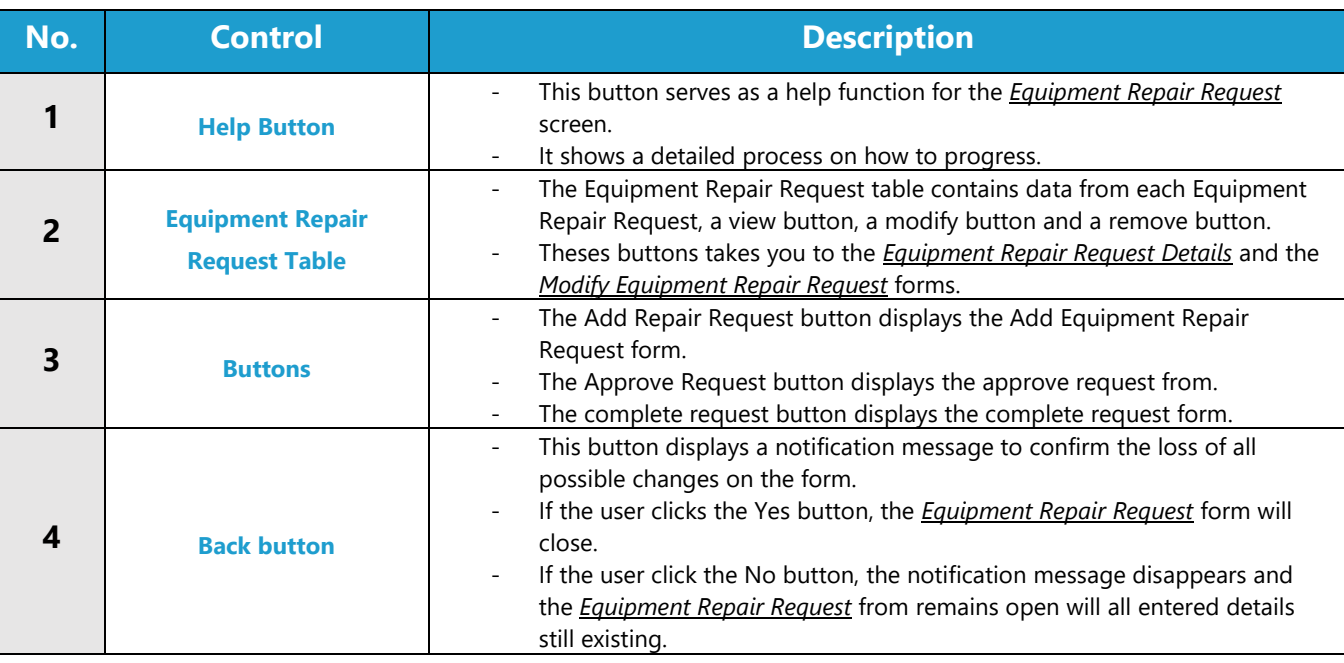

### **POSSIBLE ERRORS, NOTIFICATIONS & ALERTS**

#### **VALIDATION ERROR MESSAGES**

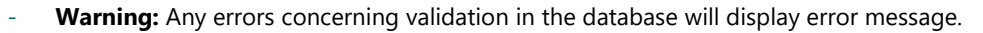

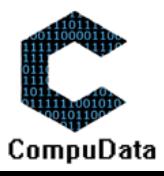

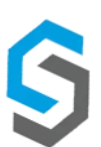

# **2.15 Modify Equipment Repair Request**

#### **DESCRIPTIONS**

- **EXECT** This form displays the required input components needed to successfully modify an Equipment Repair Request.
- **Equipment Repair Request details are required to successfully modify the Equipment Repair Request.**

#### **DETAILED SCREEN LAYOUT**

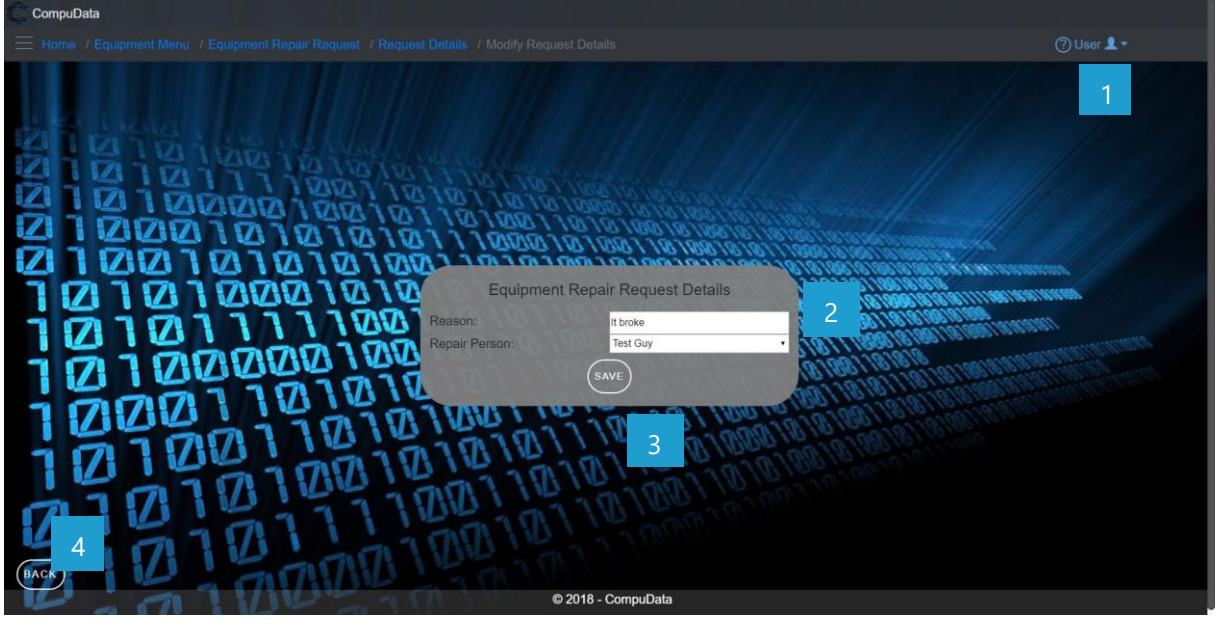

# **DETAILED LAYOUT DESCRIPTION & EXPLANATION**

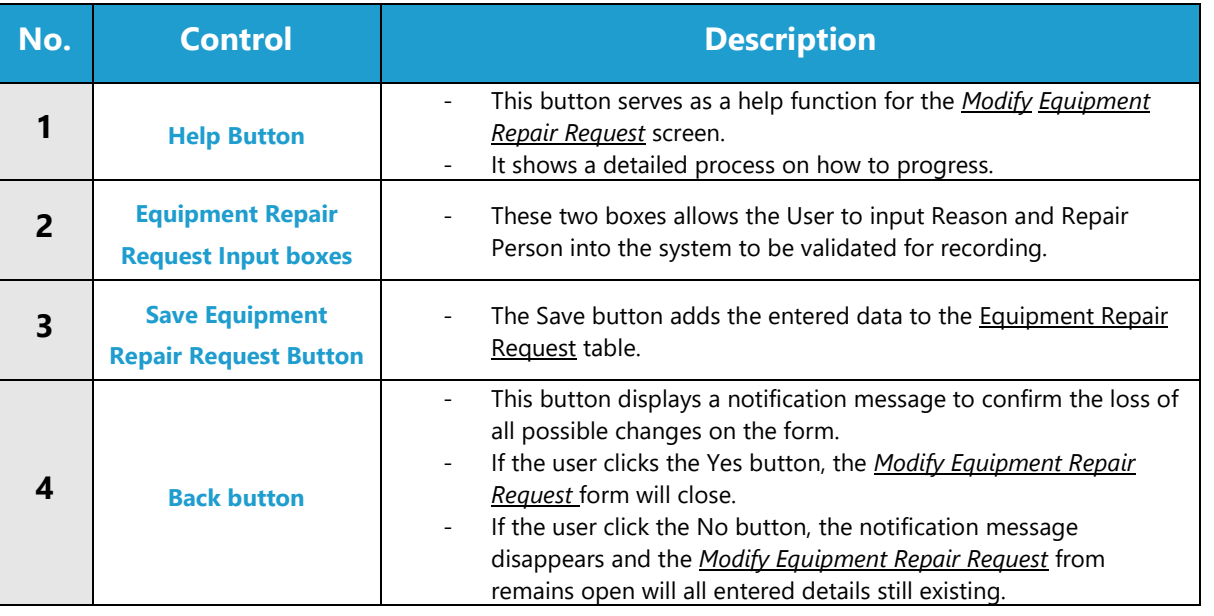

### **POSSIBLE ERRORS, NOTIFICATIONS & ALERTS**

#### **VALIDATION ERROR MESSAGES**

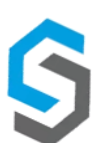

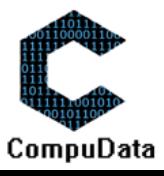

# **2.16 Remove Equipment Repair Request Details**

#### **DESCRIPTIONS**

**EXECT** This form displays the details for the chosen Equipment Repair Request and options to maintain or remove Equipment Repair Request.

### **DETAILED SCREEN LAYOUT**

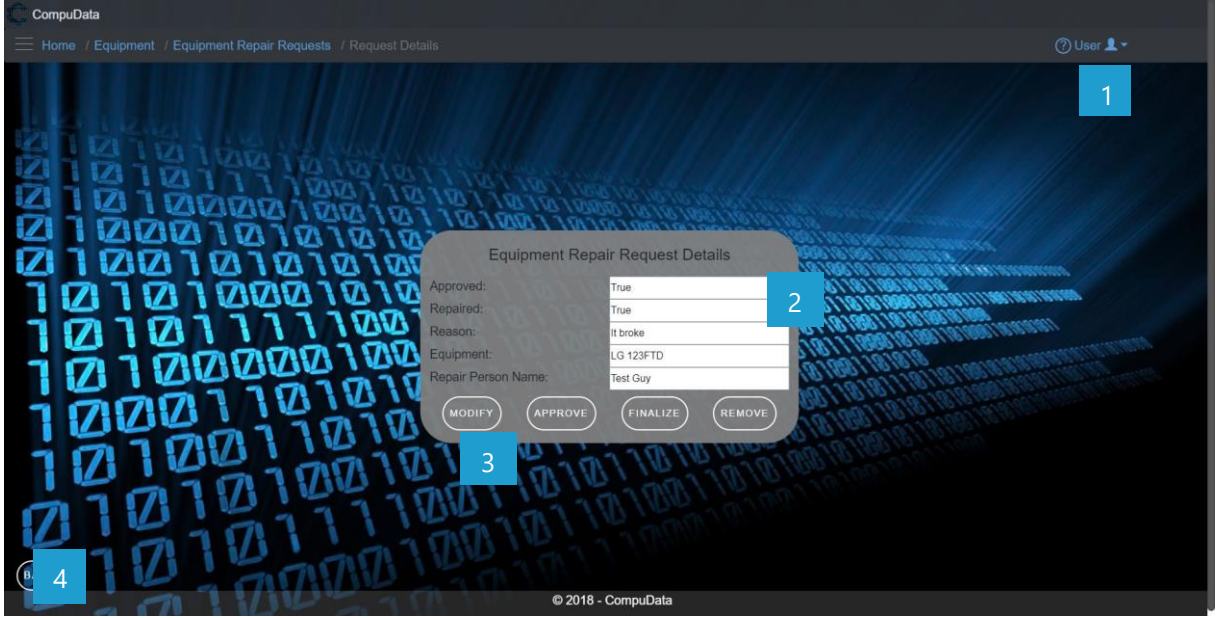

#### **DETAILED LAYOUT DESCRIPTION & EXPLANATION**

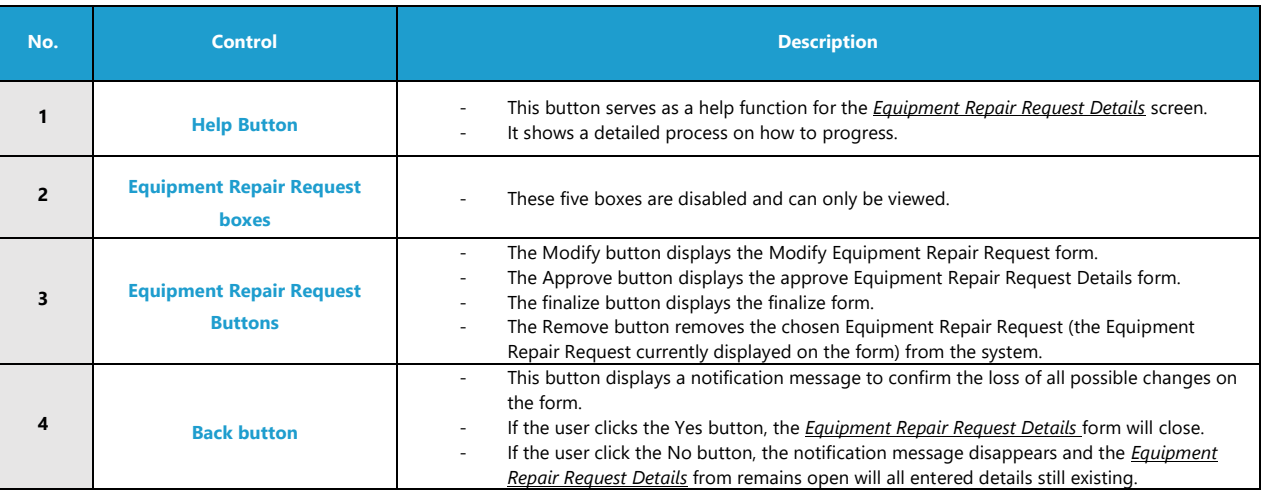

### **POSSIBLE ERRORS, NOTIFICATIONS & ALERTS**

### **VALIDATION ERROR MESSAGES**

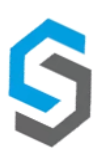

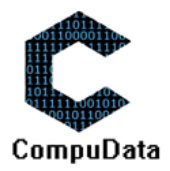

### **2.17 Add Repair Person**

#### **DESCRIPTIONS**

- **This form displays the required details to successfully add a Person Request to the system.**
- $\triangleright$  Person Request details are required to successfully add the Person Request.

### **DETAILED SCREEN LAYOUT**

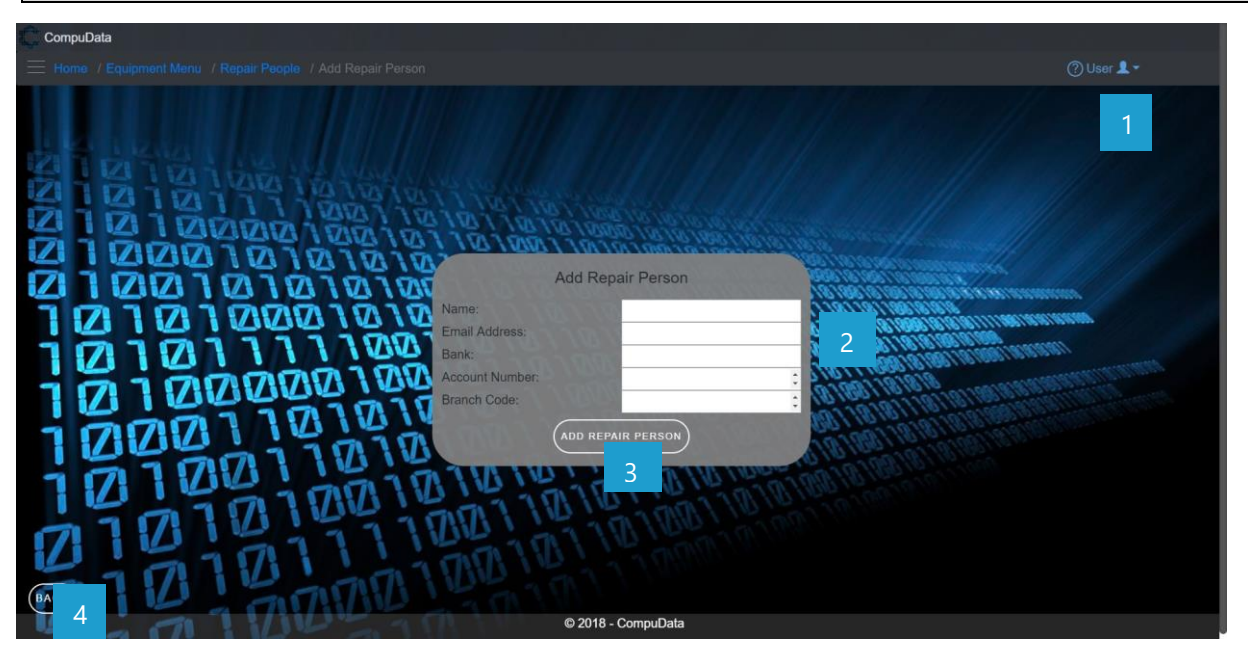

### **DETAILED LAYOUT DESCRIPTION & EXPLANATION**

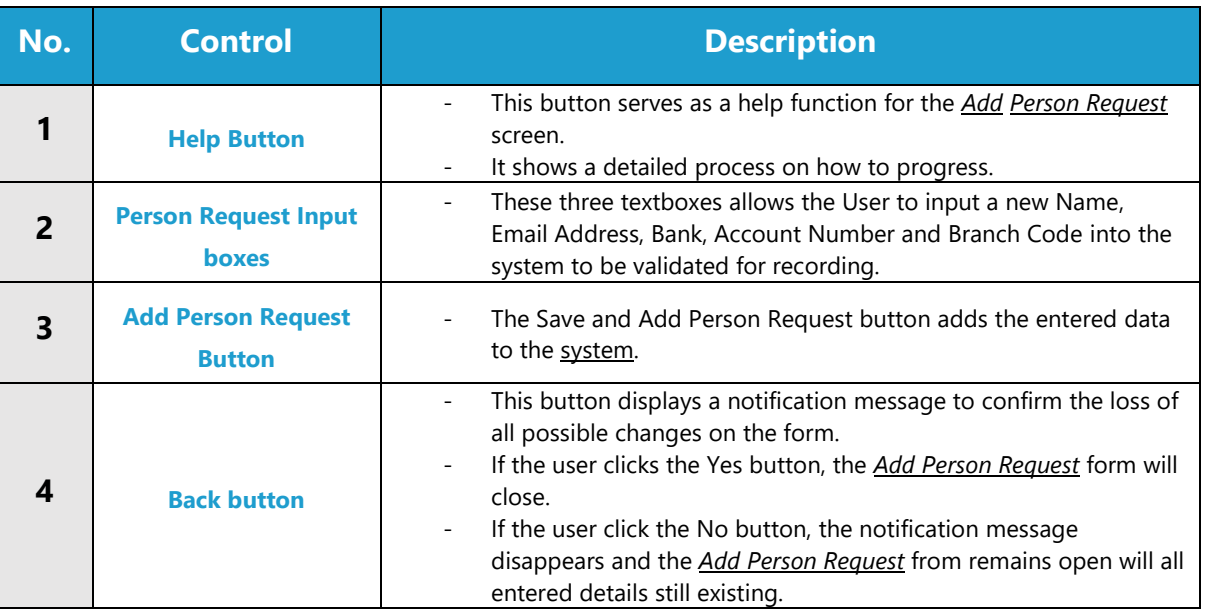

### **POSSIBLE ERRORS, NOTIFICATIONS & ALERTS**

#### **VALIDATION ERROR MESSAGES**

Warning: Any errors concerning validation in the database (Input format, empty fields) will display error message.

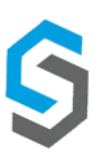

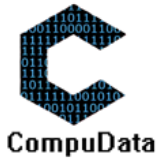

# **2.18 Search Repair Person**

#### **DESCRIPTIONS**

 $\triangleright$  This form displays the details for each Person Request on the system.

### **DETAILED SCREEN LAYOUT**

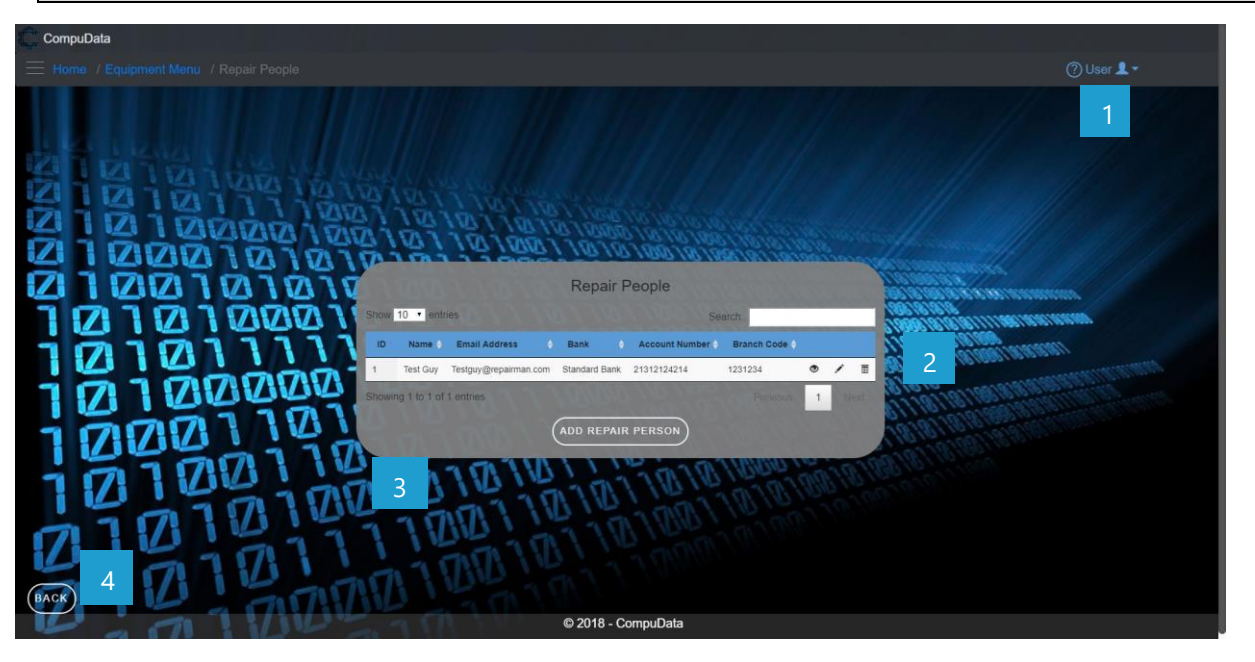

# **DETAILED LAYOUT DESCRIPTION & EXPLANATION**

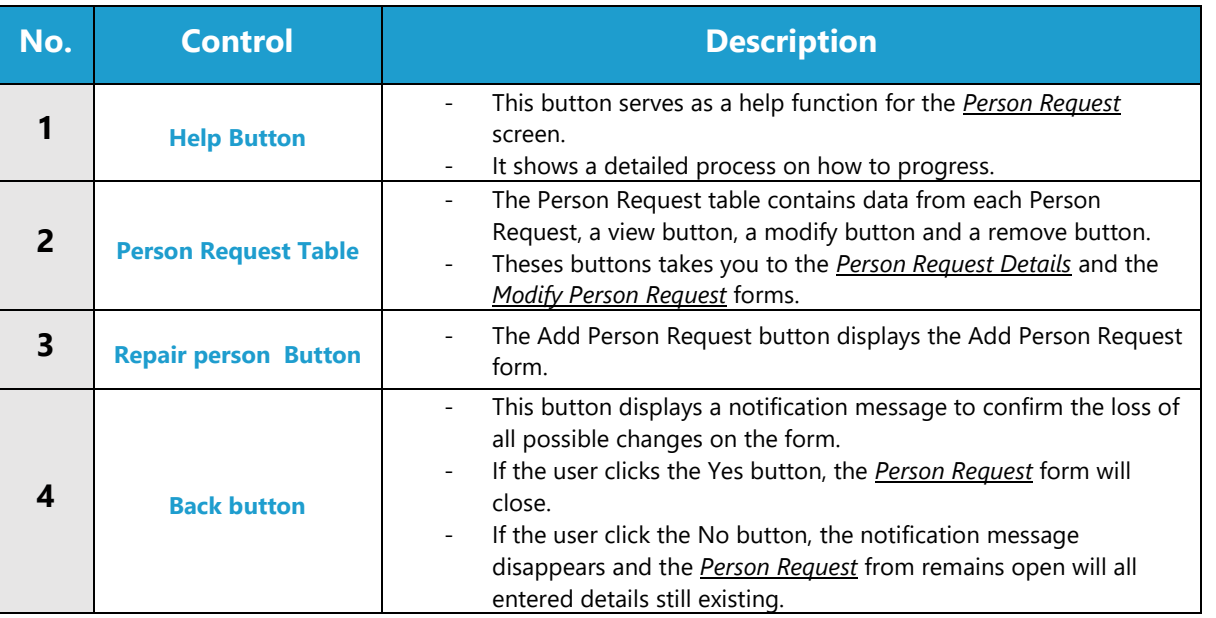

# **POSSIBLE ERRORS, NOTIFICATIONS & ALERTS**

#### **VALIDATION ERROR MESSAGES**

Warning: Any errors concerning validation in the database will display error message.

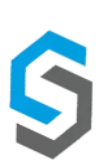

-

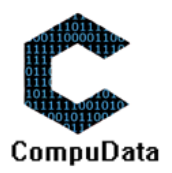

### **2.19 Modify Repair Person**

#### **DESCRIPTIONS**

- This form displays the required input components needed to successfully modify a Person Request.
- Person Request details are required to successfully modify the Person Request.

### **DETAILED SCREEN LAYOUT**

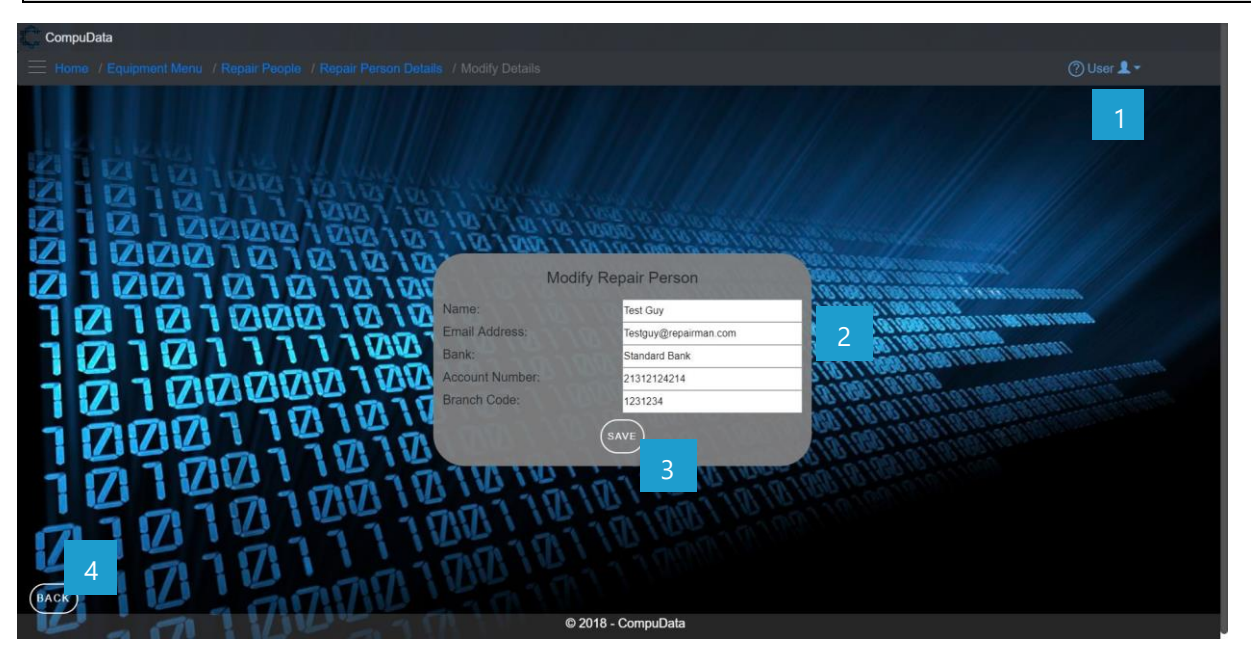

#### **DETAILED LAYOUT DESCRIPTION & EXPLANATION**

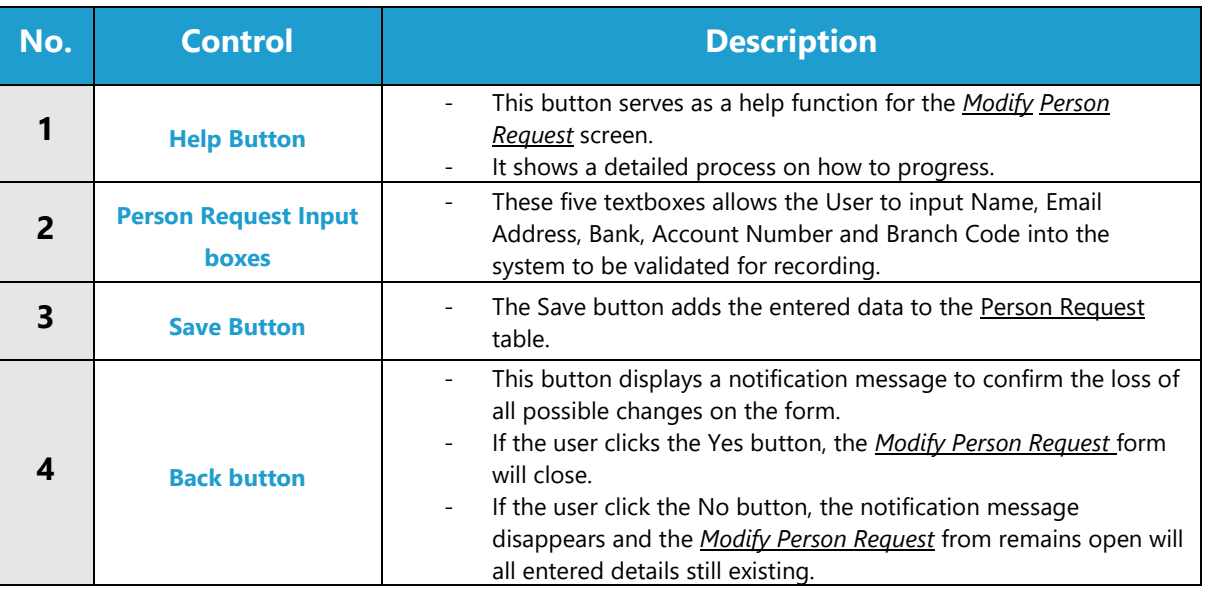

#### **POSSIBLE ERRORS, NOTIFICATIONS & ALERTS**

#### **VALIDATION ERROR MESSAGES**

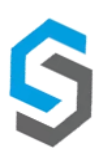

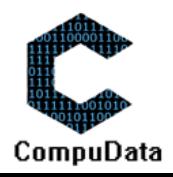

# **2.22 Remove Repair Person Details**

# **DESCRIPTIONS**

**EXECT** This form displays the details for the chosen Person Request and options to maintain or remove Person Request.

# **DETAILED SCREEN LAYOUT**

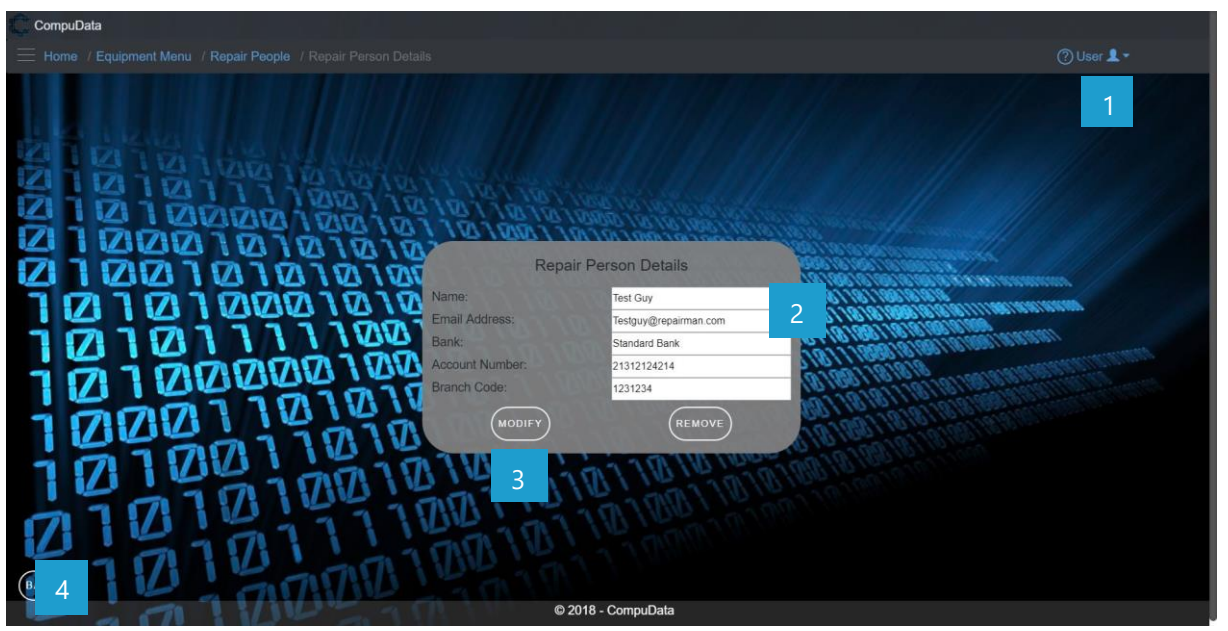

# **DETAILED LAYOUT DESCRIPTION & EXPLANATION**

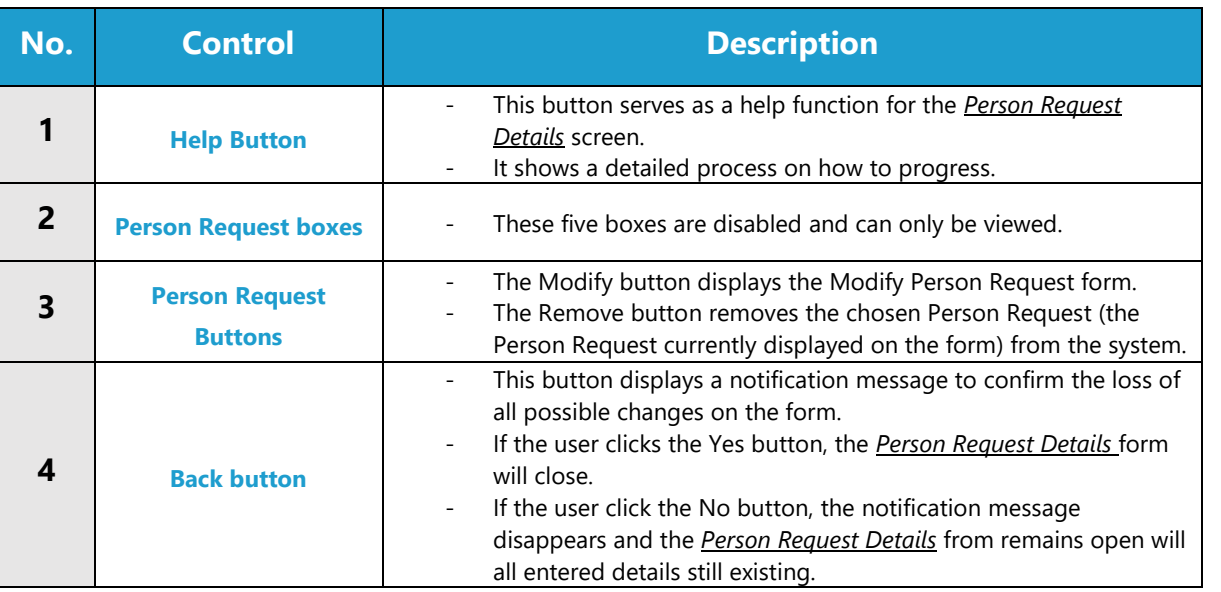

# **POSSIBLE ERRORS, NOTIFICATIONS & ALERTS**

#### **VALIDATION ERROR MESSAGES**

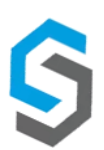

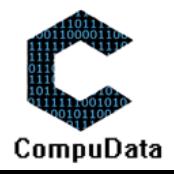

# **Sub-System 3 - Vehicles**

# **3.1 Add Vehicle**

#### **DESCRIPTIONS**

- **This form displays the required details to successfully add a vehicle to the CompuData system.**
- $\triangleright$  Vehicle details are required to successfully add a vehicle.

# **DETAILED SCREEN LAYOUT**

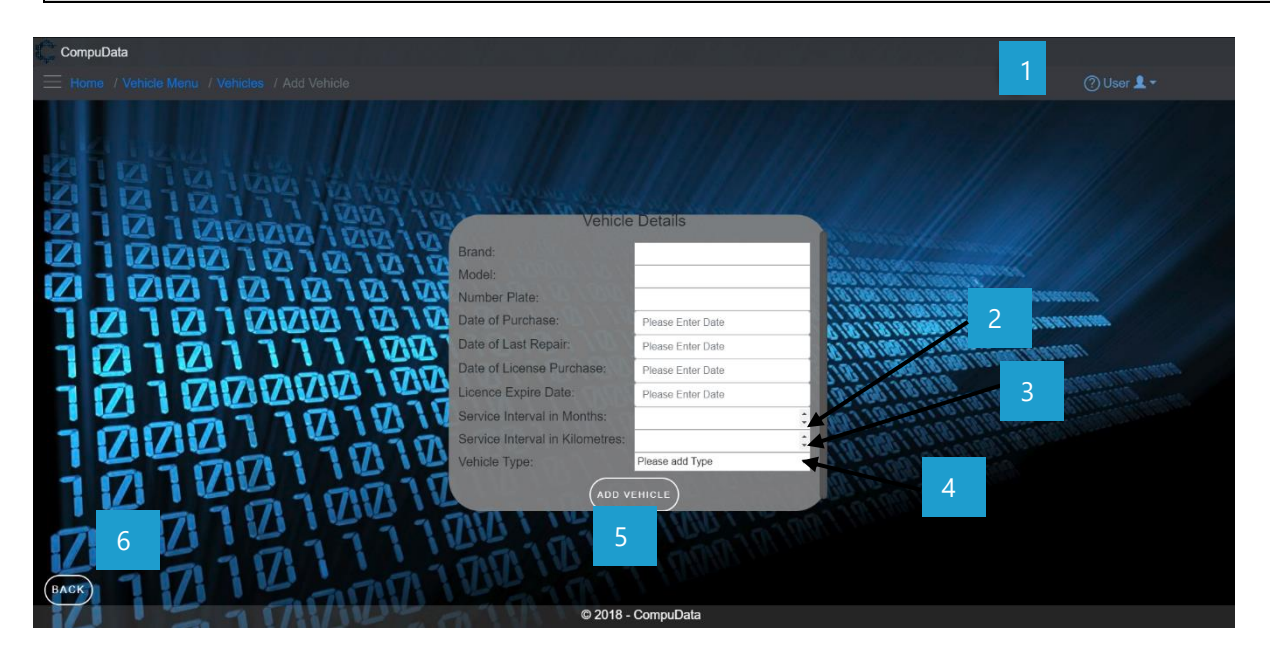

# **DETAILED LAYOUT DESCRIPTION & EXPLANATION**

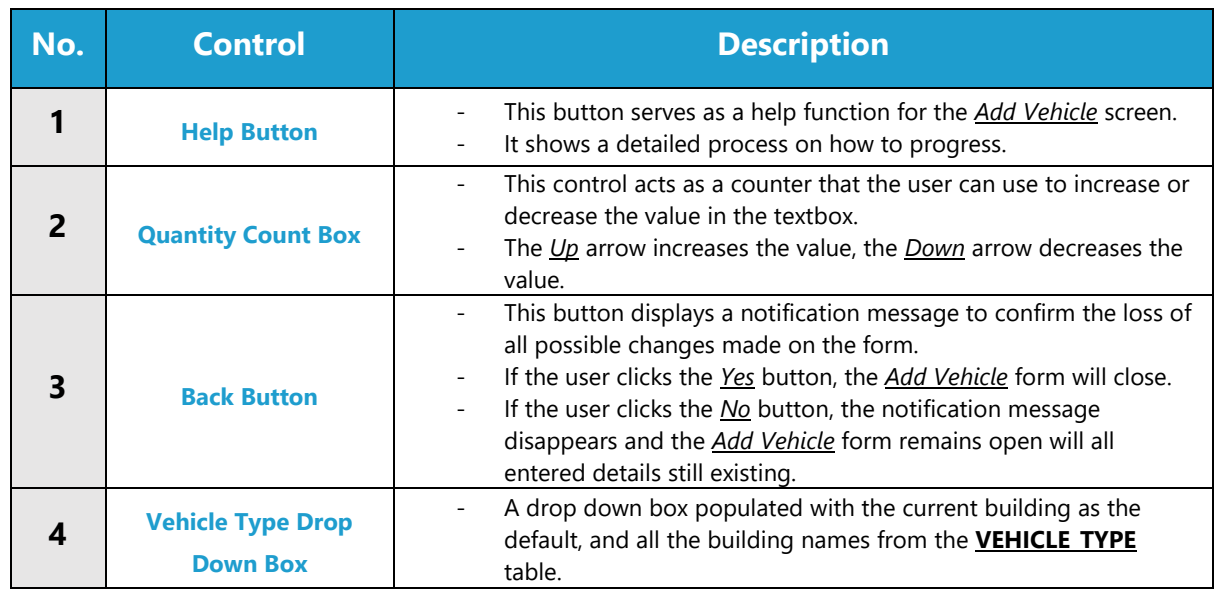

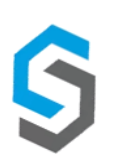

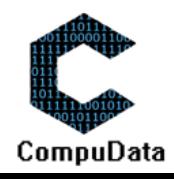

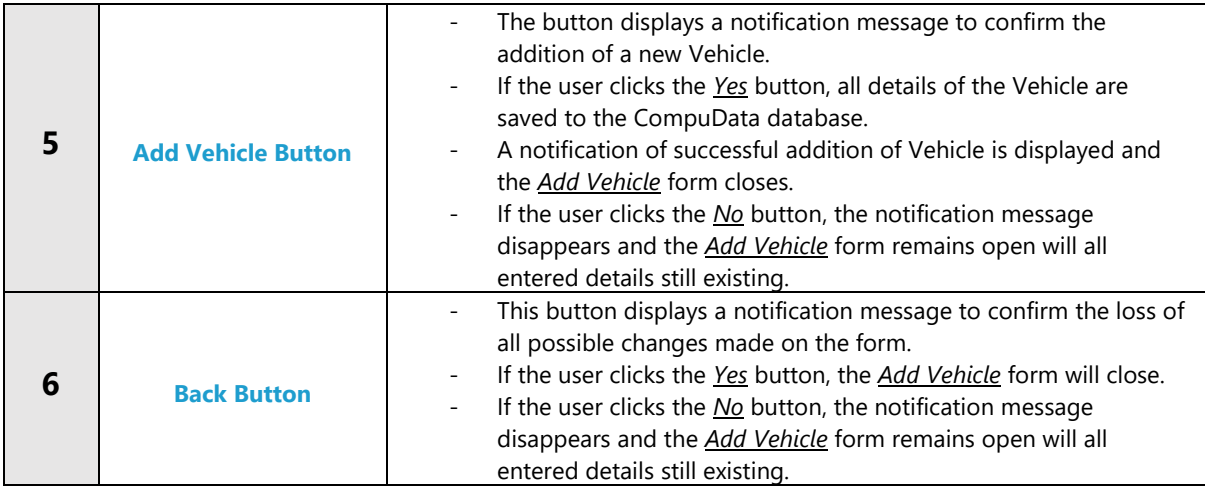

# **POSSIBLE ERRORS, NOTIFICATIONS & ALERTS**

### **VALIDATION ERROR MESSAGES**

- **Warning:** Any errors concerning validation in the database (Input format, empty fields) will display a relevant error message.

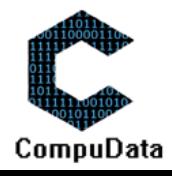

# **3.2 Search Vehicle**

**8.3**

#### **DESCRIPTIONS**

- ▶ This form allows the user to search for a specific Vehicle in the CompuData database using different types of search criteria.
- $\triangleright$  Vehicles in the database matching the search criteria are displayed to the user in a table.

# **DETAILED SCREEN LAYOUT**

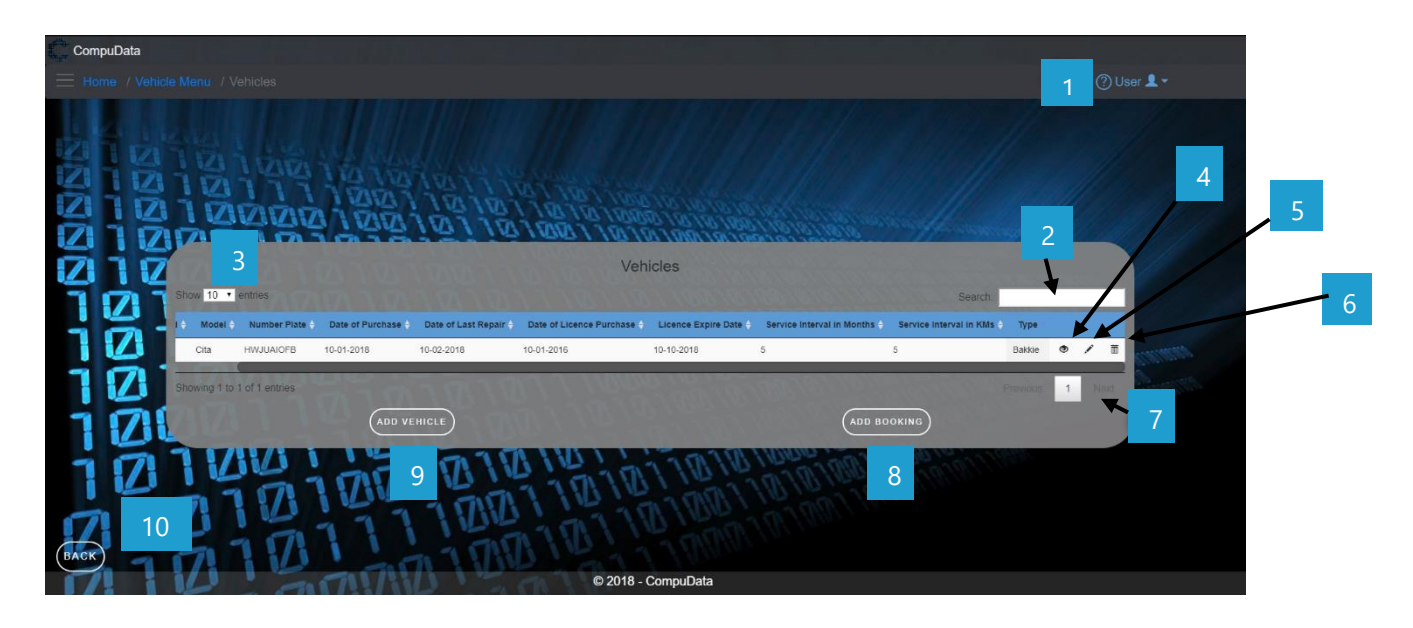

### **DETAILED LAYOUT DESCRIPTION & EXPLANATION**

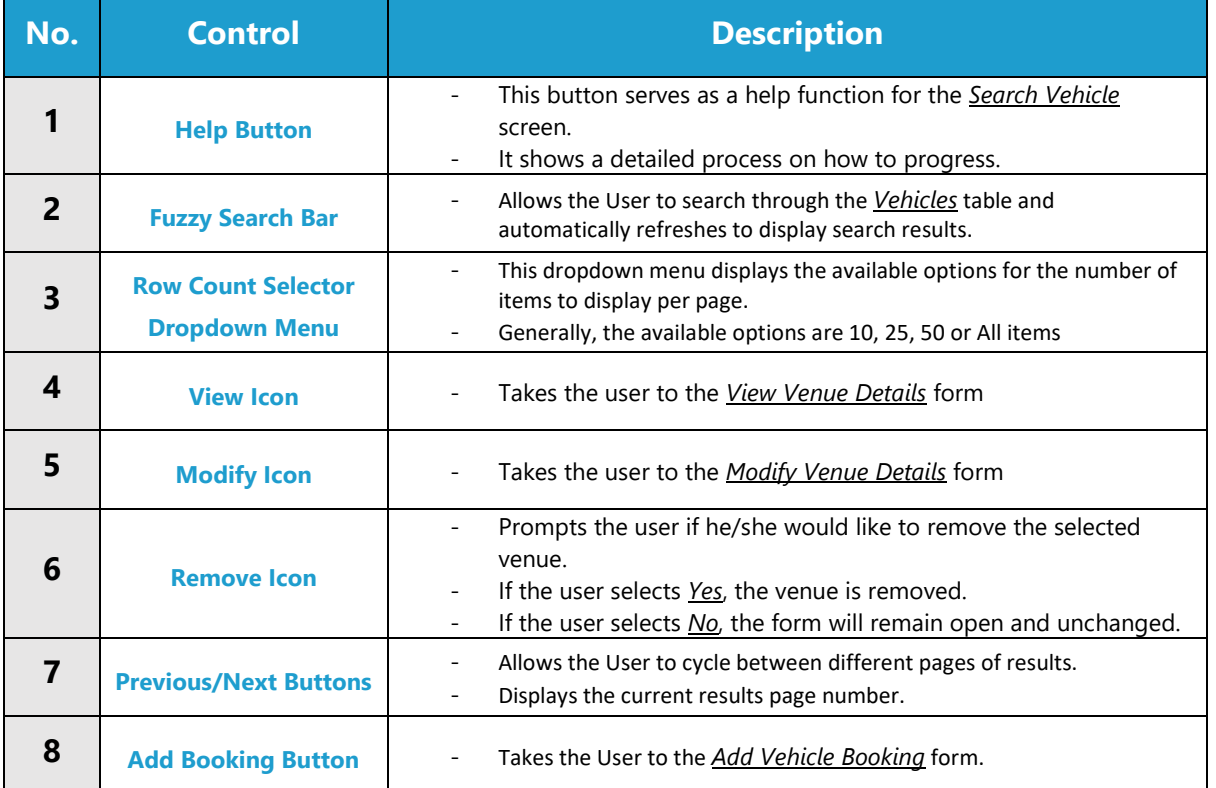

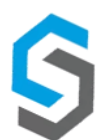

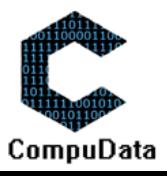

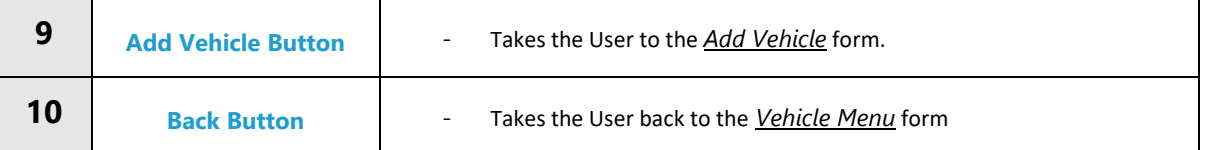

# **POSSIBLE ERRORS, NOTIFICATIONS & ALERTS**

### **VALIDATION ERROR MESSAGES**

 $\checkmark$  None.

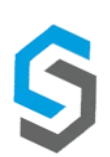

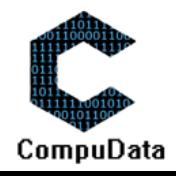

# **3.3 Modify Vehicle**

#### **DESCRIPTIONS**

- **This form allows the user to select a specific Vehicle and to modify the Vehicle details stored in the** CompuData database.
- Modified Vehicle details are required to successfully modify Vehicle.

### **DETAILED SCREEN LAYOUT**

CompuData O User 1 -Vehicle Details 7  $01010$ 17 10100  $\bf{Z}$  $\mathbf{Z}$ 2 *BIDI* **ZZZZ** И v **NAT**  $\mathbf Z$ **QQQ1QQ** Date of Lic 3١Ø vice Interval in Me ١V V 4 V) 5 6 2018 - CompuData

# **DETAILED LAYOUT DESCRIPTION & EXPLANATION**

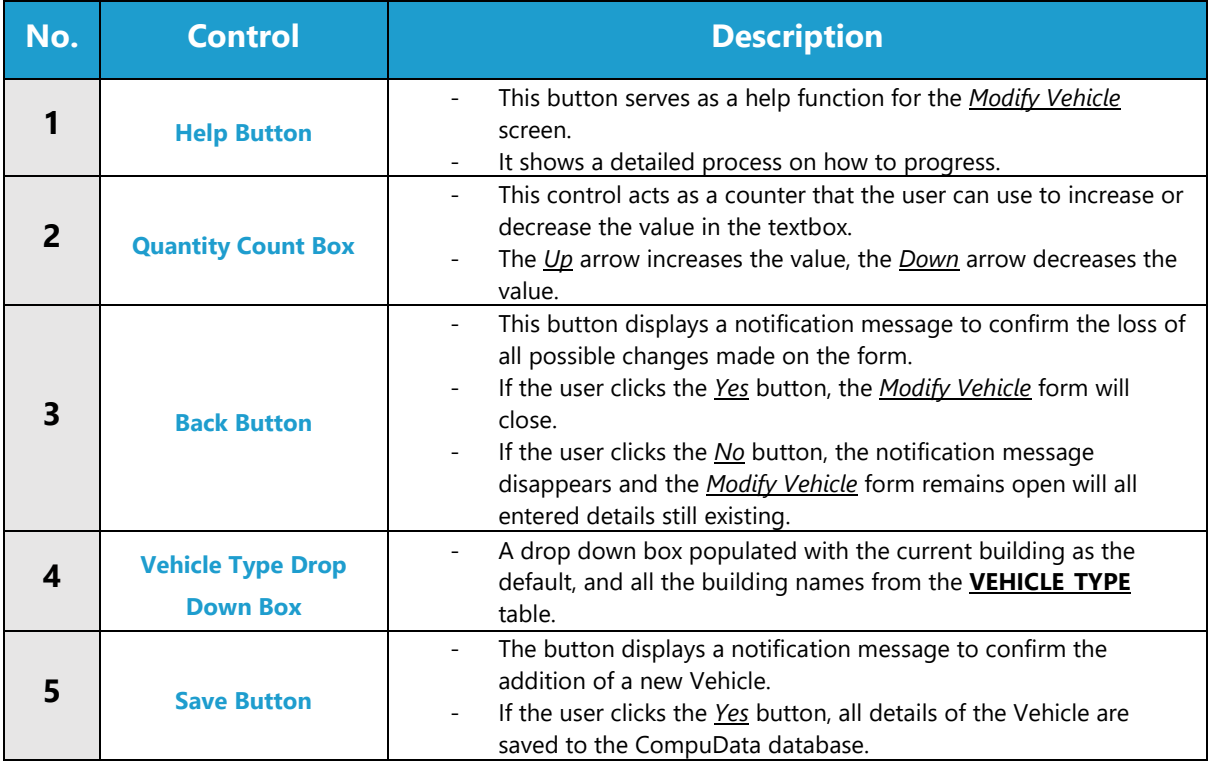

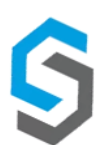

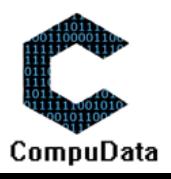

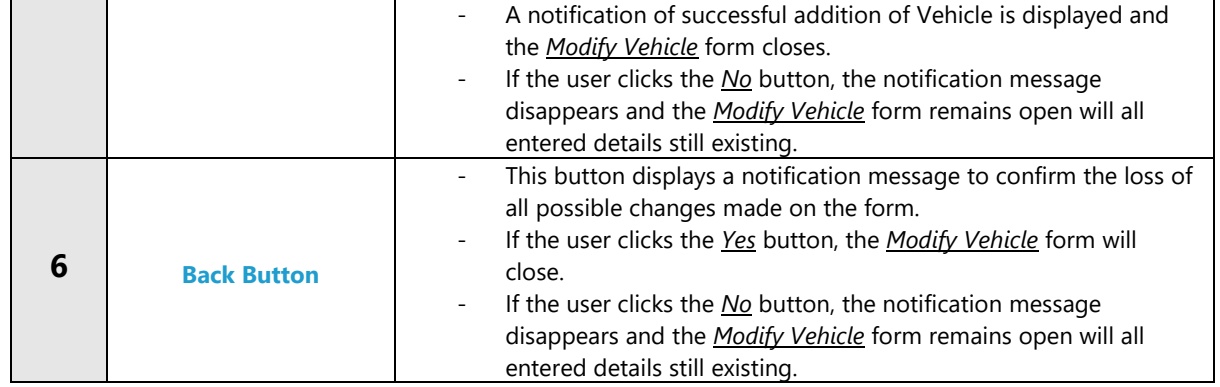

### **POSSIBLE ERRORS, NOTIFICATIONS & ALERTS**

### **VALIDATION ERROR MESSAGES**

- **Warning:** Any errors concerning validation in the database (Input format, empty fields) will display a relevant error message.

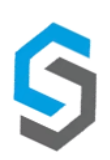

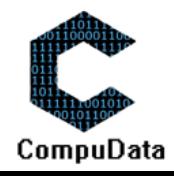

# **3.4 Remove Vehicle**

#### **DESCRIPTIONS**

- This form allows the user to select a specific Vehicle and remove the selected Vehicle from the CompuData database.
- Vehicles details in the database will be removed.
- The Vehicle cannot be removed if it is currently linked to a *Vehicle Booking*.

#### **DETAILED SCREEN LAYOUT**

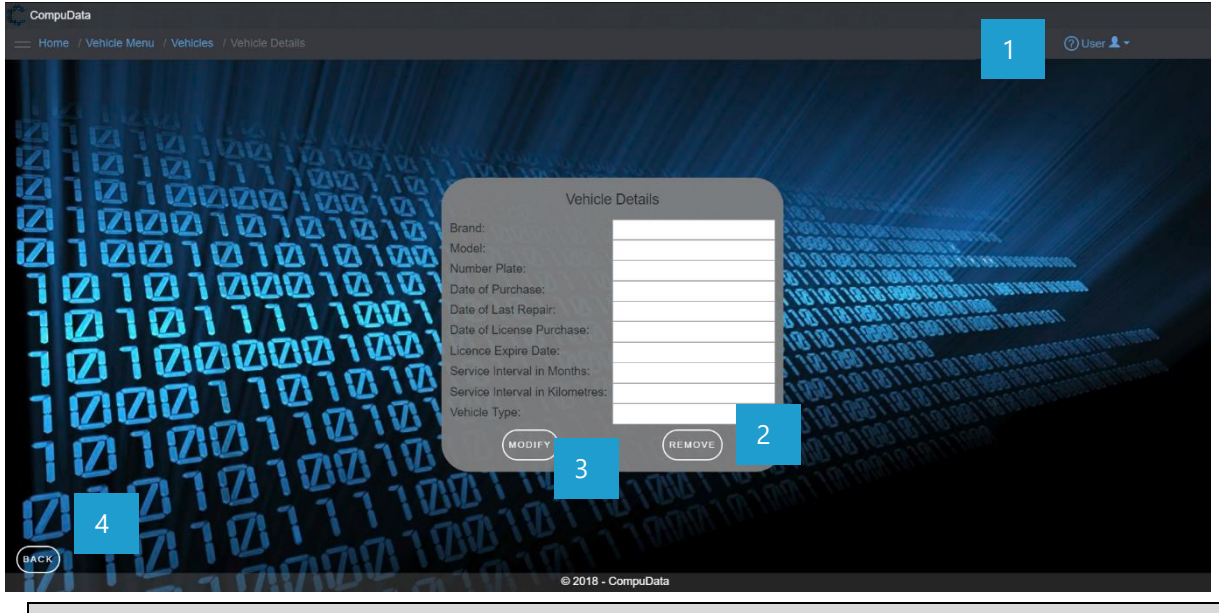

### **DETAILED LAYOUT DESCRIPTION & EXPLANATION**

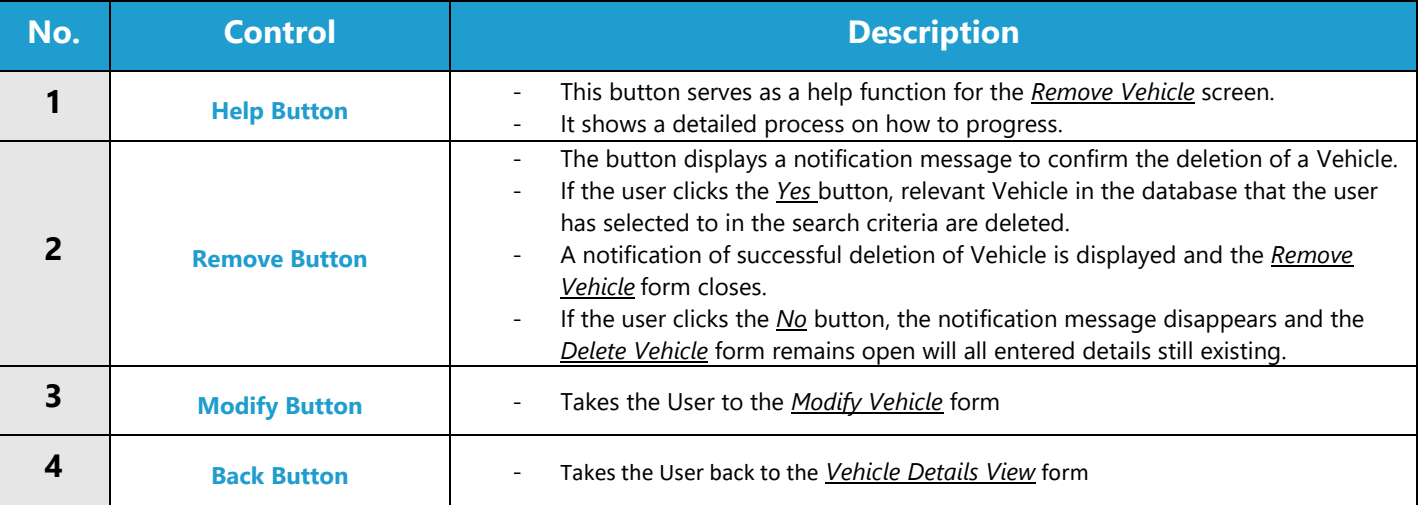

#### **POSSIBLE ERRORS, NOTIFICATIONS & ALERTS**

#### **VALIDATION ERROR MESSAGES**

- When the *Remove Button* is clicked, it displays a notification message to confirm the deletion of a Vehicle.
- Cannot be removed if linked to a *Vehicle Booking.*

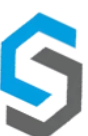

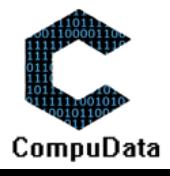

# **3.5 Add Vehicle Service**

### **DESCRIPTIONS**

- ▶ This form displays the required details to successfully add a vehicle service to the CompuData system.
- $\triangleright$  Vehicle service details are required to successfully add the vehicle service.

# **DETAILED SCREEN LAYOUT**

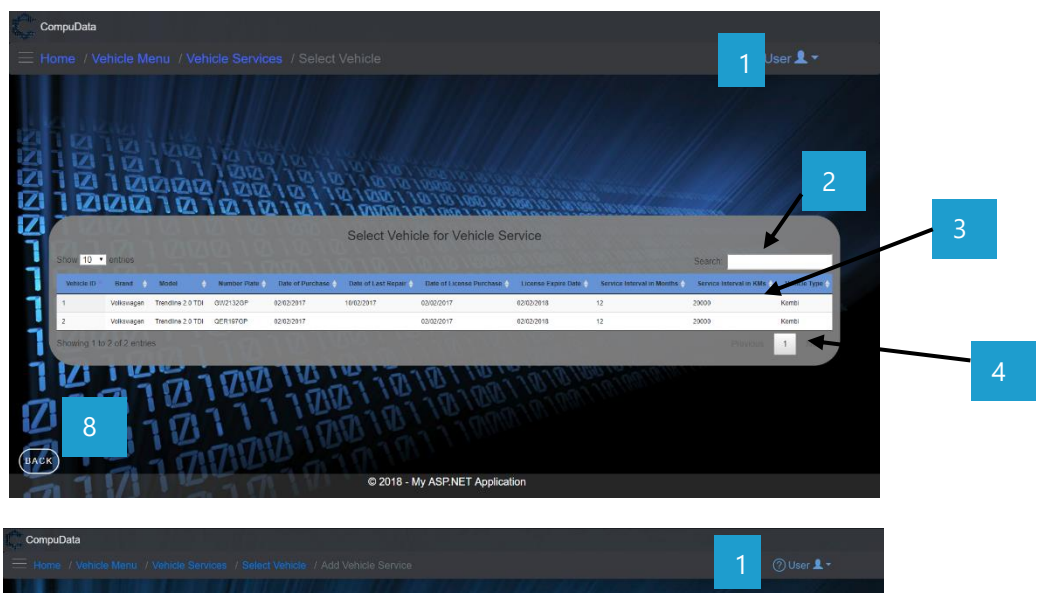

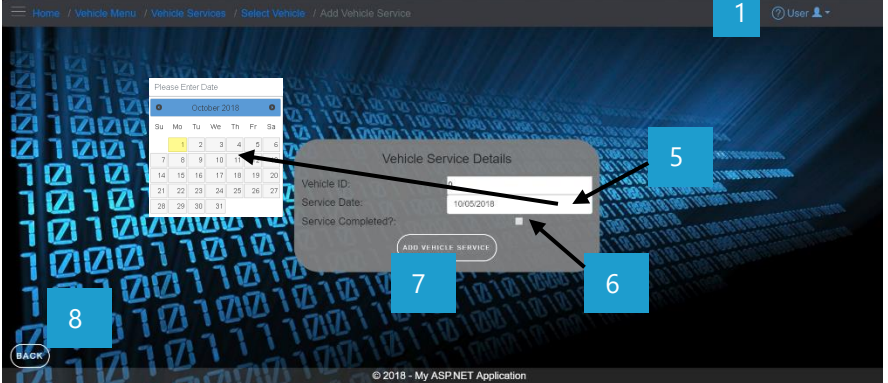

# **DETAILED LAYOUT DESCRIPTION & EXPLANATION**

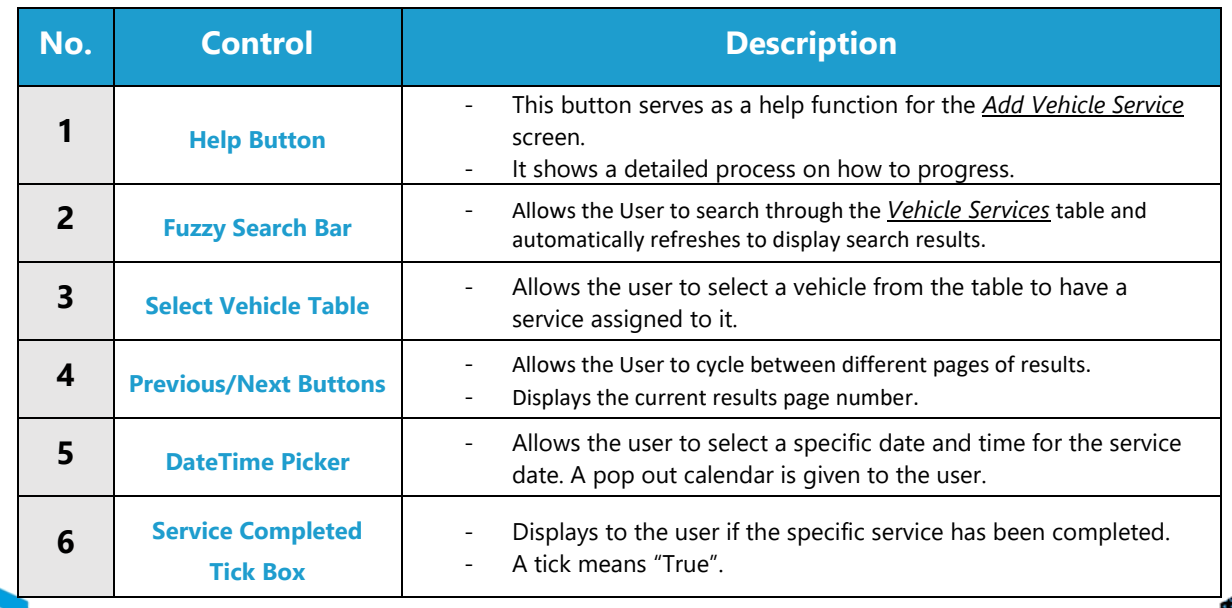

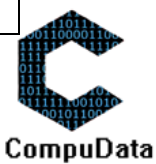

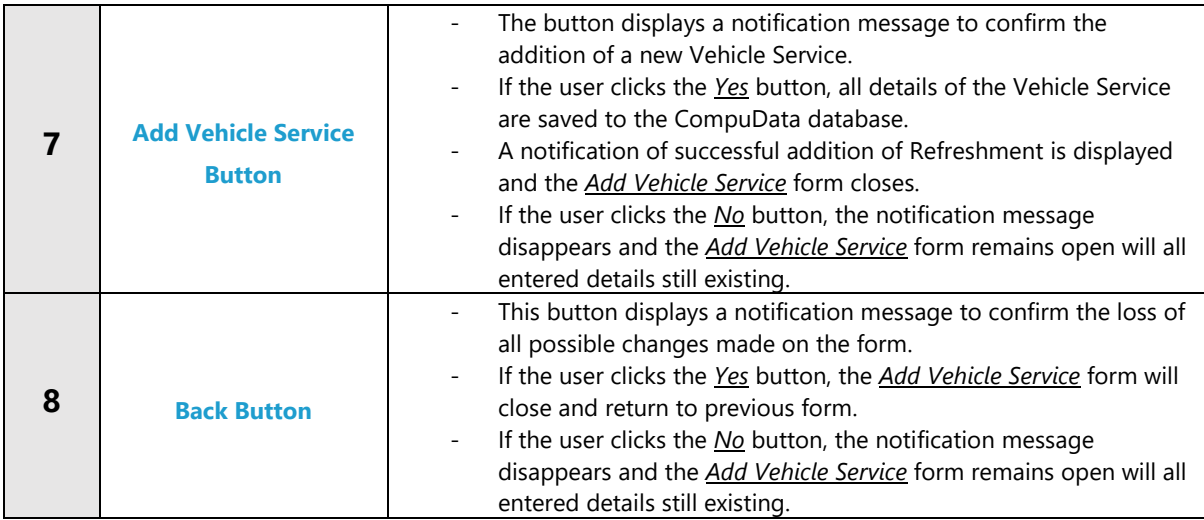

# **POSSIBLE ERRORS, NOTIFICATIONS & ALERTS**

# **VALIDATION ERROR MESSAGES**

- **Warning:** Any errors concerning validation in the database (Input format, empty fields) will display a relevant error message.

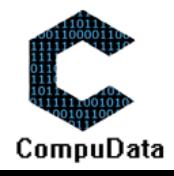

# **3.6 Search Vehicle Service**

#### **DESCRIPTIONS**

**8.3**

- $\triangleright$  This form allows the user to search for a specific vehicle service in the CompuData database using different types of search criteria.
- $\triangleright$  Vehicle services in the database matching the search criteria are displayed to the user in a table.

### **DETAILED SCREEN LAYOUT**

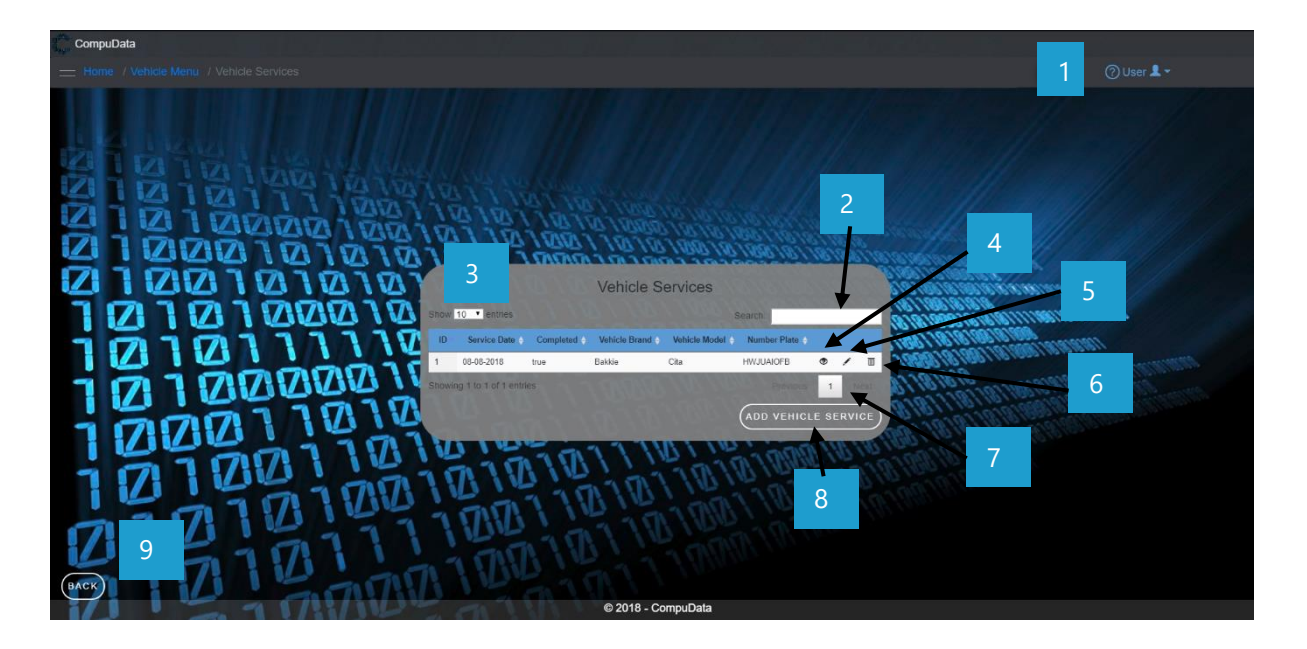

# **DETAILED LAYOUT DESCRIPTION & EXPLANATION**

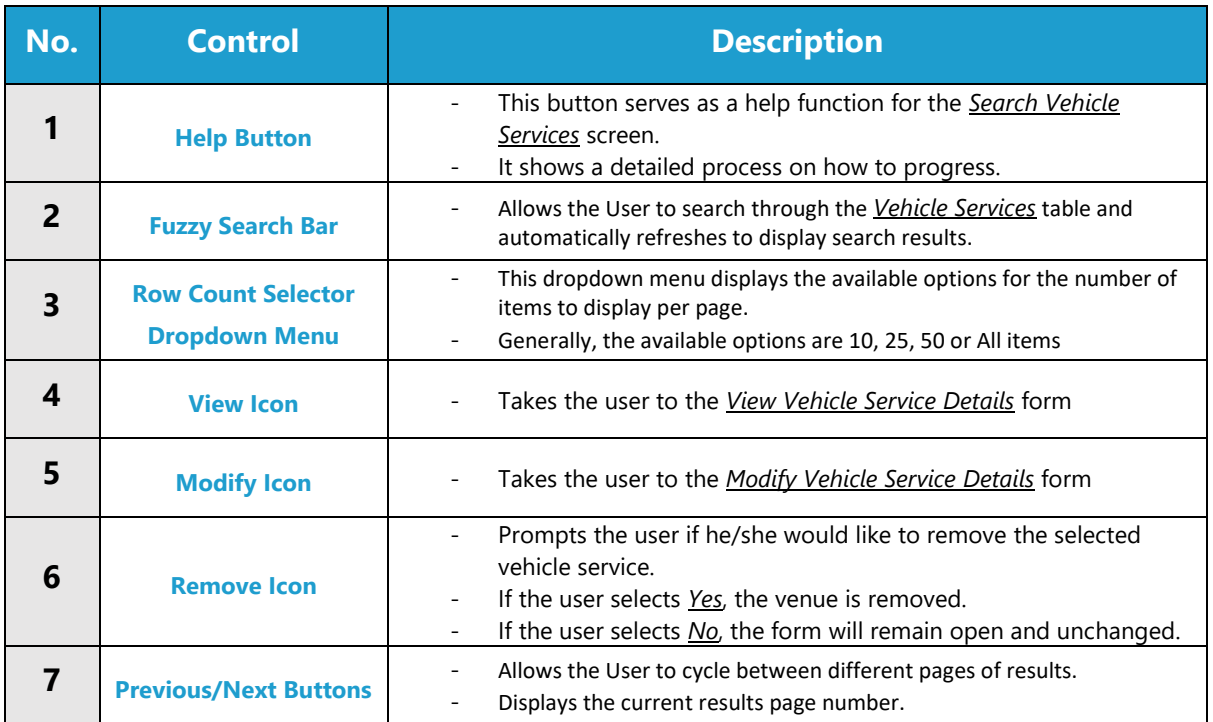

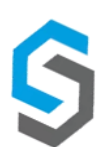

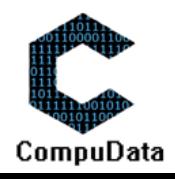

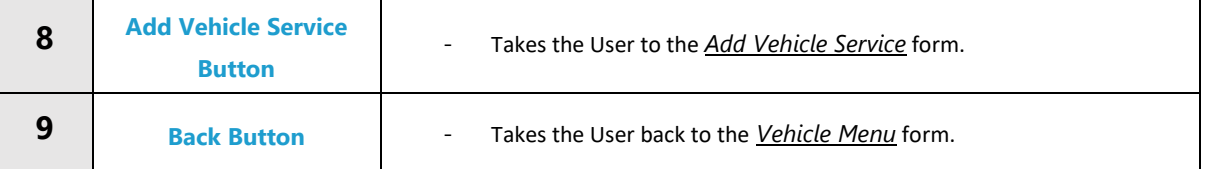

# **POSSIBLE ERRORS, NOTIFICATIONS & ALERTS**

# **VALIDATION ERROR MESSAGES**

 $\checkmark$  None

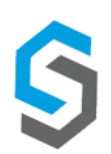

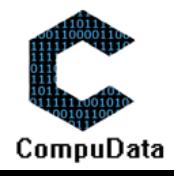
# **3.7 Update Vehicle Service**

### **DESCRIPTIONS**

- This form allows the user to select a specific Vehicle service and update the selected Vehicle Service from the CompuData database.
- New Vehicle Service details must exist in order for it to be updated.

### **DETAILED SCREEN LAYOUT**

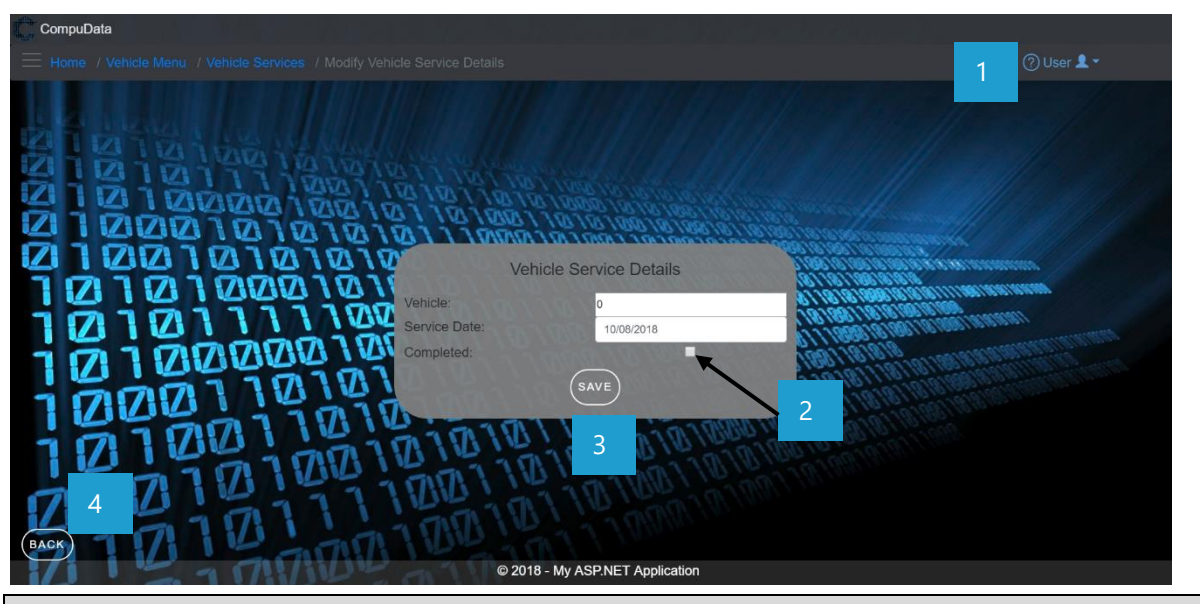

# **DETAILED LAYOUT DESCRIPTION & EXPLANATION**

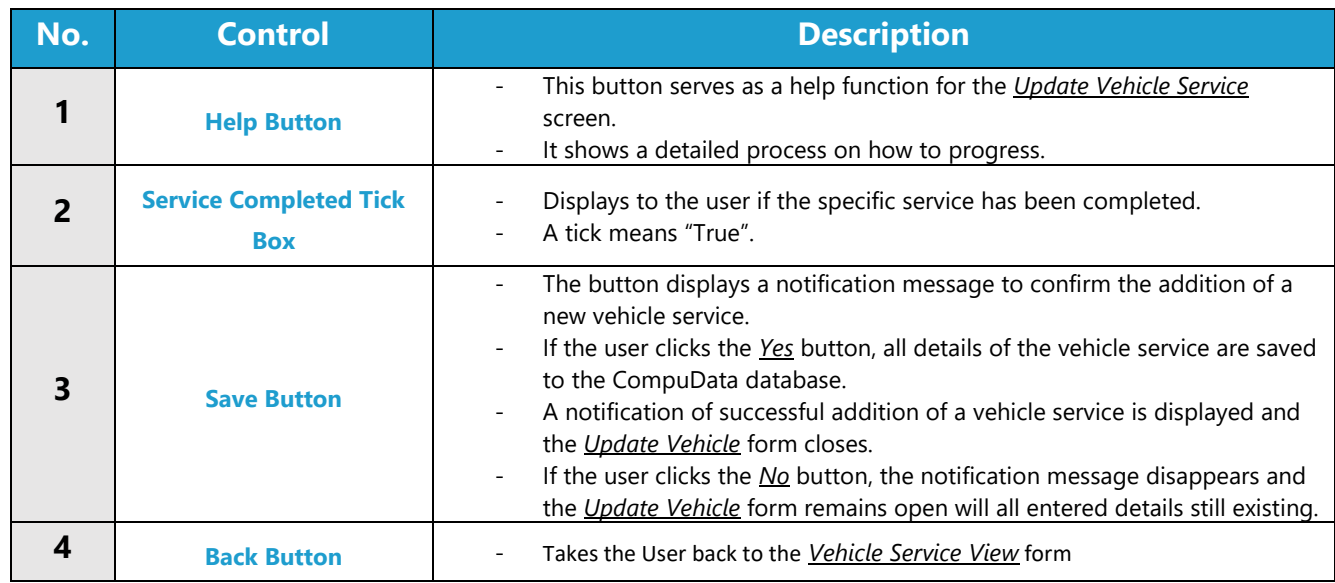

### **POSSIBLE ERRORS, NOTIFICATIONS & ALERTS**

### **VALIDATION ERROR MESSAGES**

- When the *Remove Button* is clicked, it displays a notification message to confirm the deletion of a Vehicle Service.

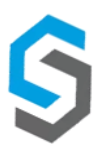

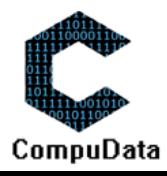

# **3.8 Remove Vehicle Service**

### **DESCRIPTIONS**

 $\triangleright$  This form displays the required details to successfully remove a vehicle service from the CompuData system.

### **DETAILED SCREEN LAYOUT**

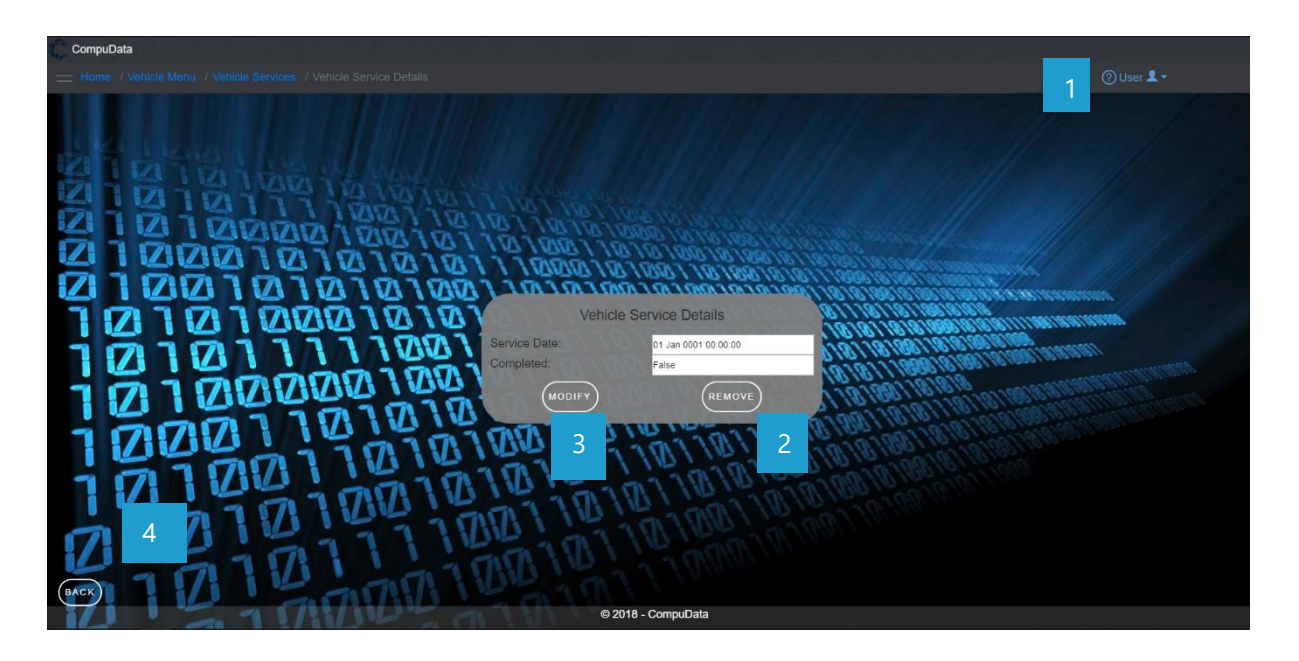

### **DETAILED LAYOUT DESCRIPTION & EXPLANATION**

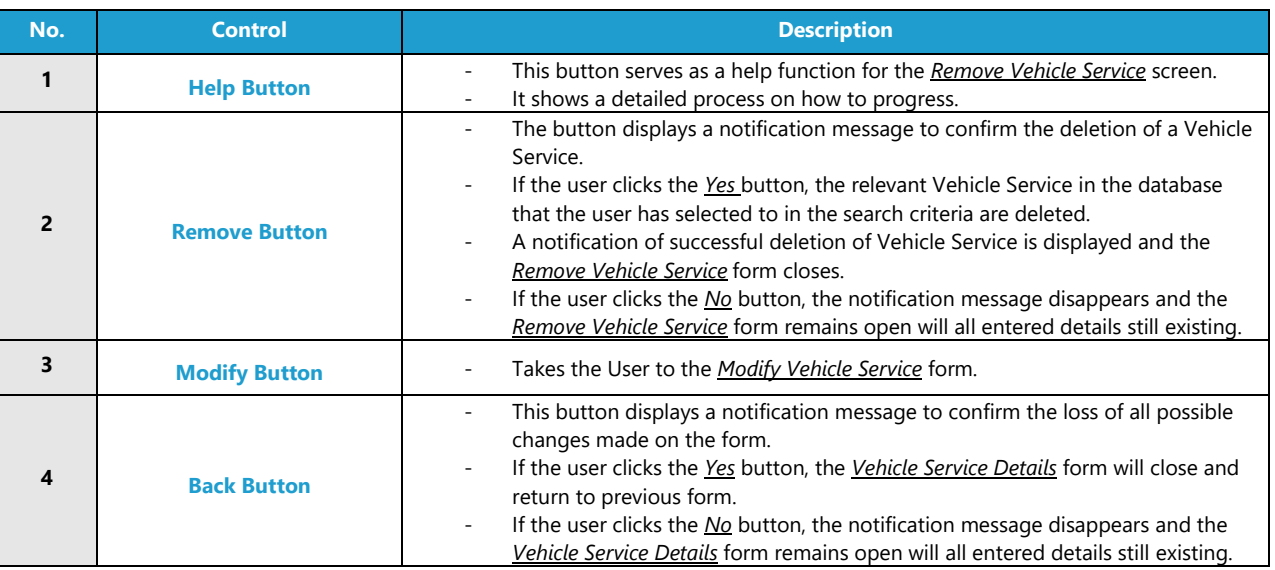

### **POSSIBLE ERRORS, NOTIFICATIONS & ALERTS**

# **VALIDATION ERROR MESSAGES**

- **Warning:** Any errors concerning validation in the database (Input format, empty fields) will display a relevant error message.

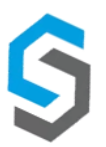

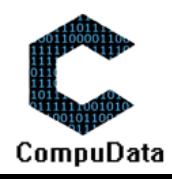

# **3.9 Add Vehicle Booking**

#### **DESCRIPTIONS**

**8.3**

- ▶ This form allows the user to search for a specific Vehicle Booking in the CompuData database using different types of search criteria.
- $\triangleright$  Vehicle bookings in the database matching the search criteria are displayed to the user in a table.

### **DETAILED SCREEN LAYOUT**

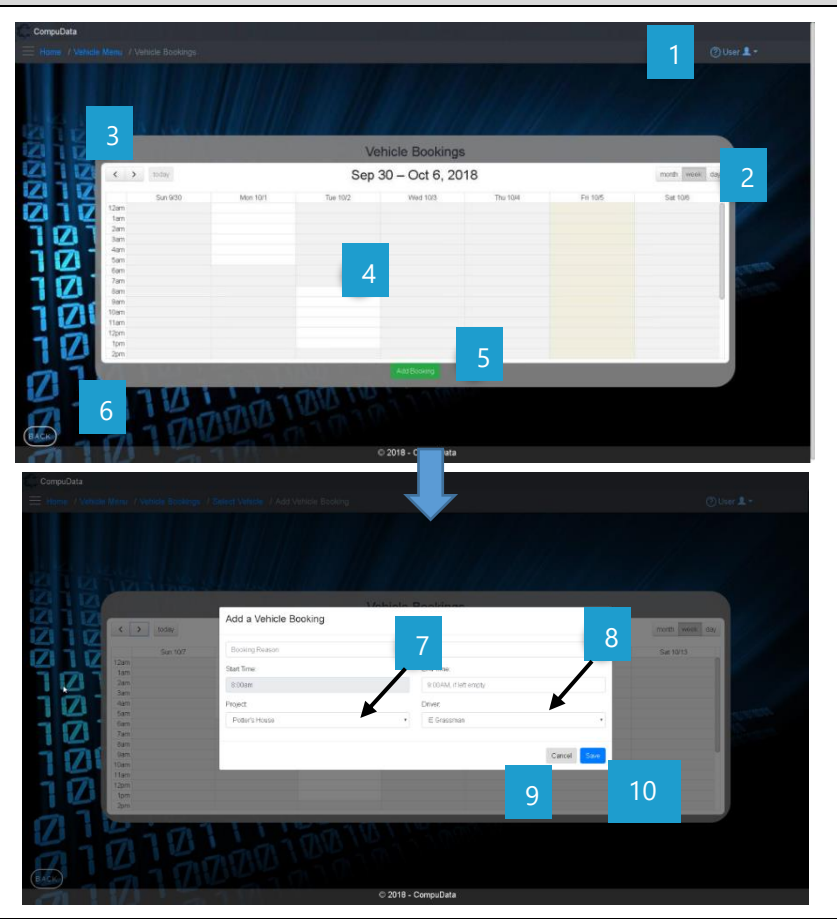

# **DETAILED LAYOUT DESCRIPTION & EXPLANATION**

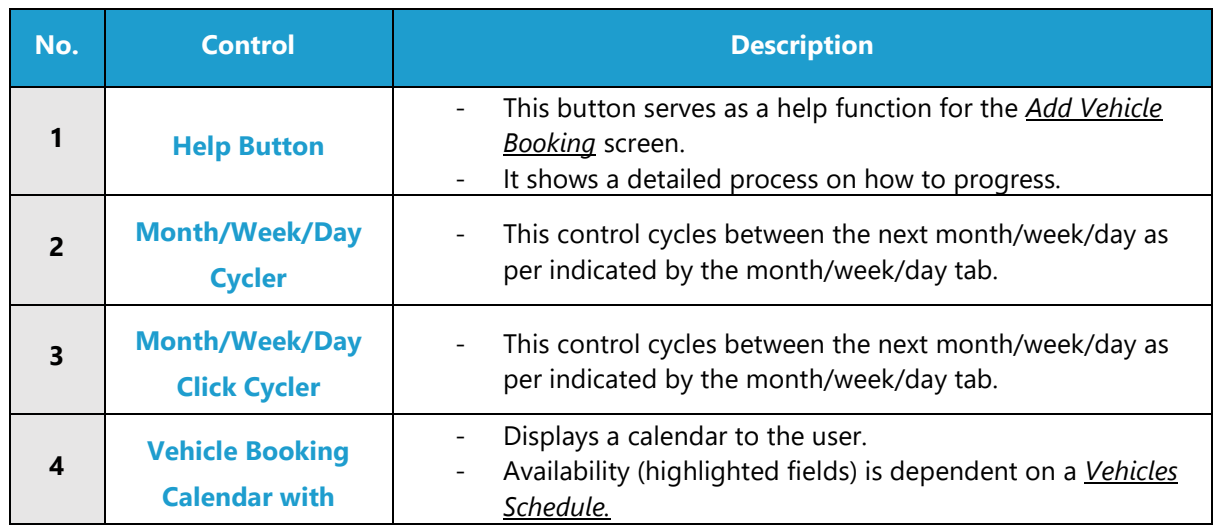

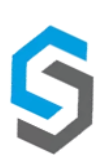

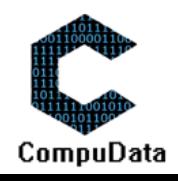

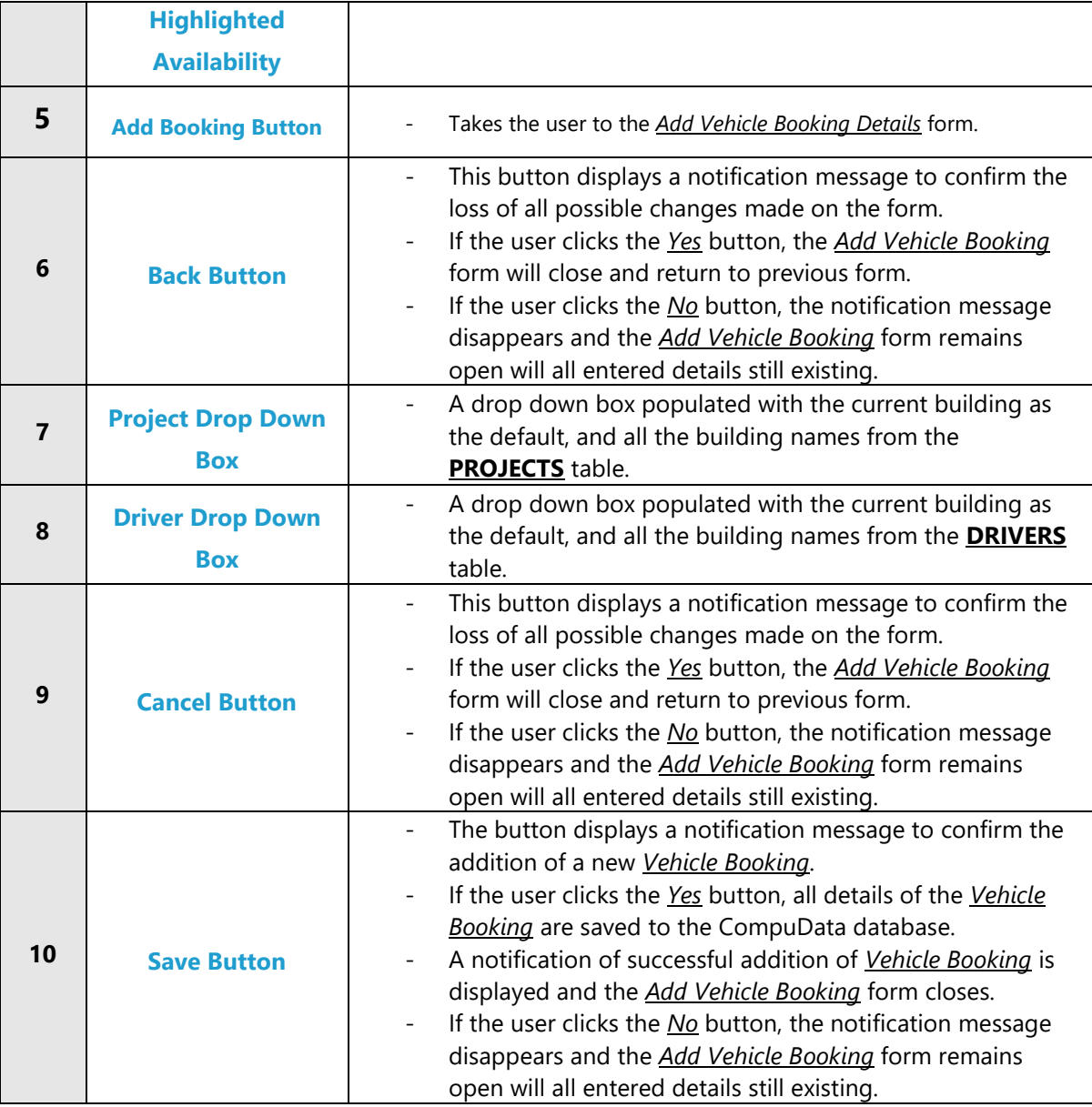

# **POSSIBLE ERRORS, NOTIFICATIONS & ALERTS**

# **VALIDATION ERROR MESSAGES**

- None

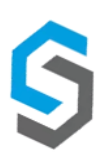

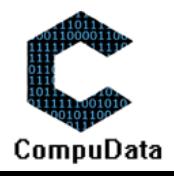

# **3.10 Search Vehicle Booking**

#### **DESCRIPTIONS**

 $\triangleright$  This form allows the user to search for a specific Vehicle booking in the CompuData database.

#### **DETAILED SCREEN LAYOUT**

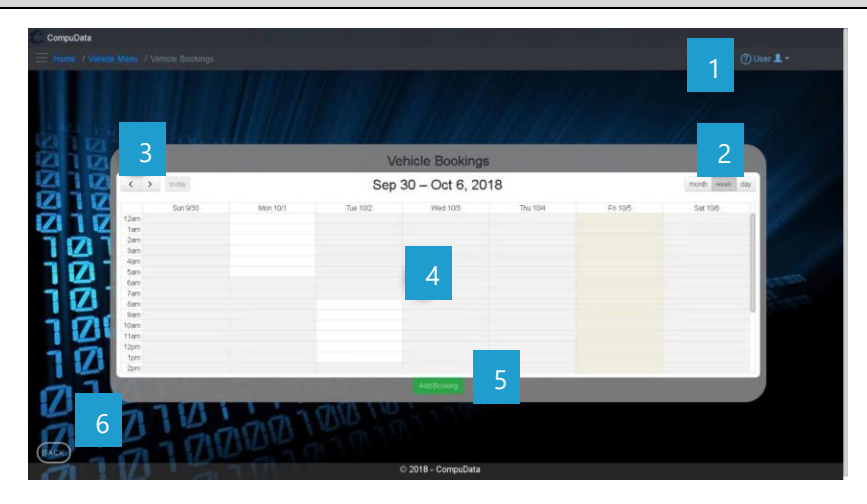

#### **DETAILED LAYOUT DESCRIPTION & EXPLANATION**

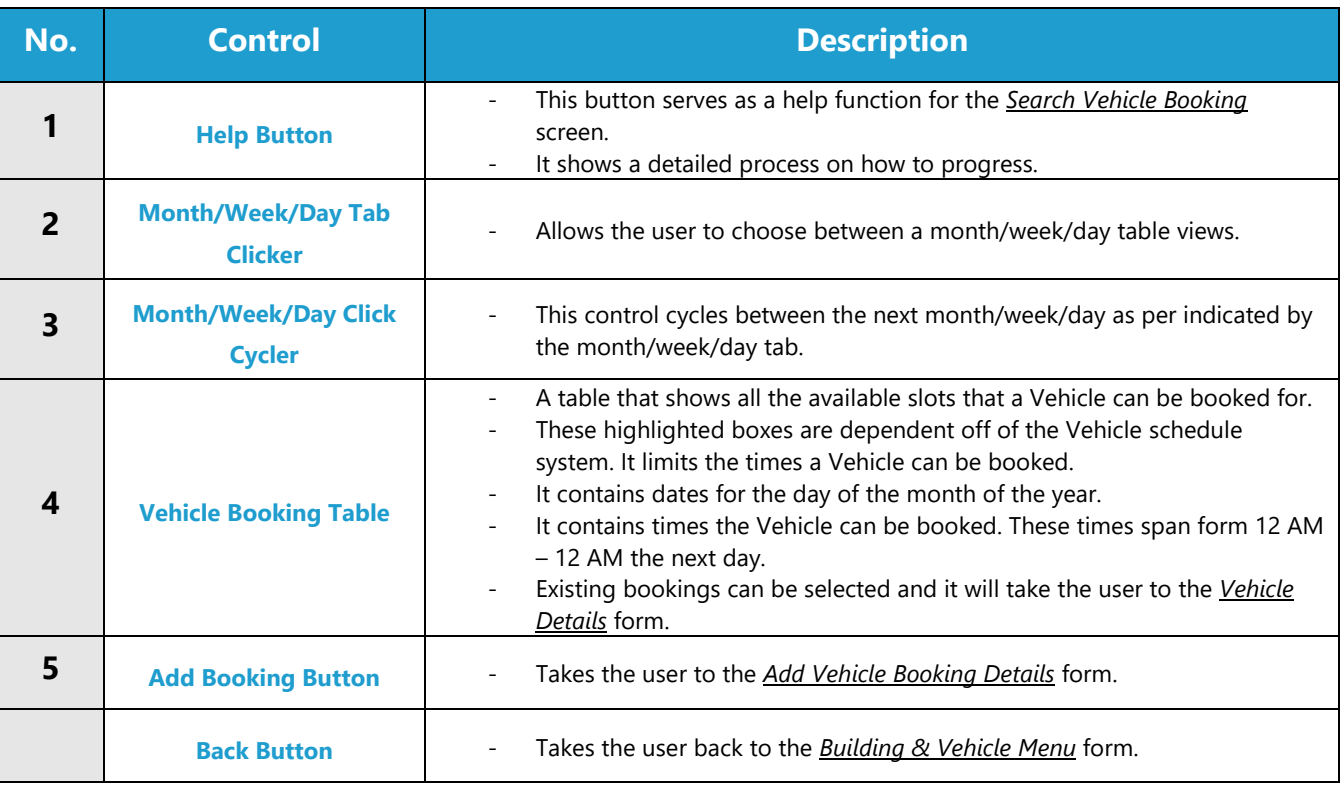

# **POSSIBLE ERRORS, NOTIFICATIONS & ALERTS**

### **VALIDATION ERROR MESSAGES**

Warning: Any errors concerning validation in the database (Input format, empty fields) will display a relevant error message.

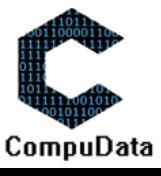

# **3.11 Modify Vehicle Booking**

#### **DESCRIPTIONS**

- This form allows the user to select a specific Vehicle booking and remove the selected Vehicle booking from the CompuData database.
- $\triangleright$  Vehicle bookings details in the database will be removed.
- The Vehicle booking cannot be removed if it is currently linked to a *Project*.

### **DETAILED SCREEN LAYOUT**

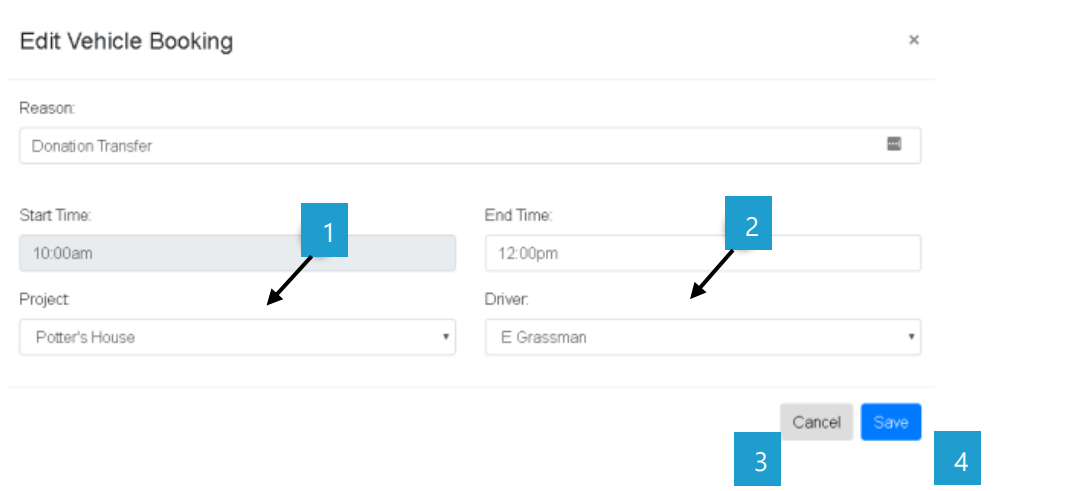

### **DETAILED LAYOUT DESCRIPTION & EXPLANATION**

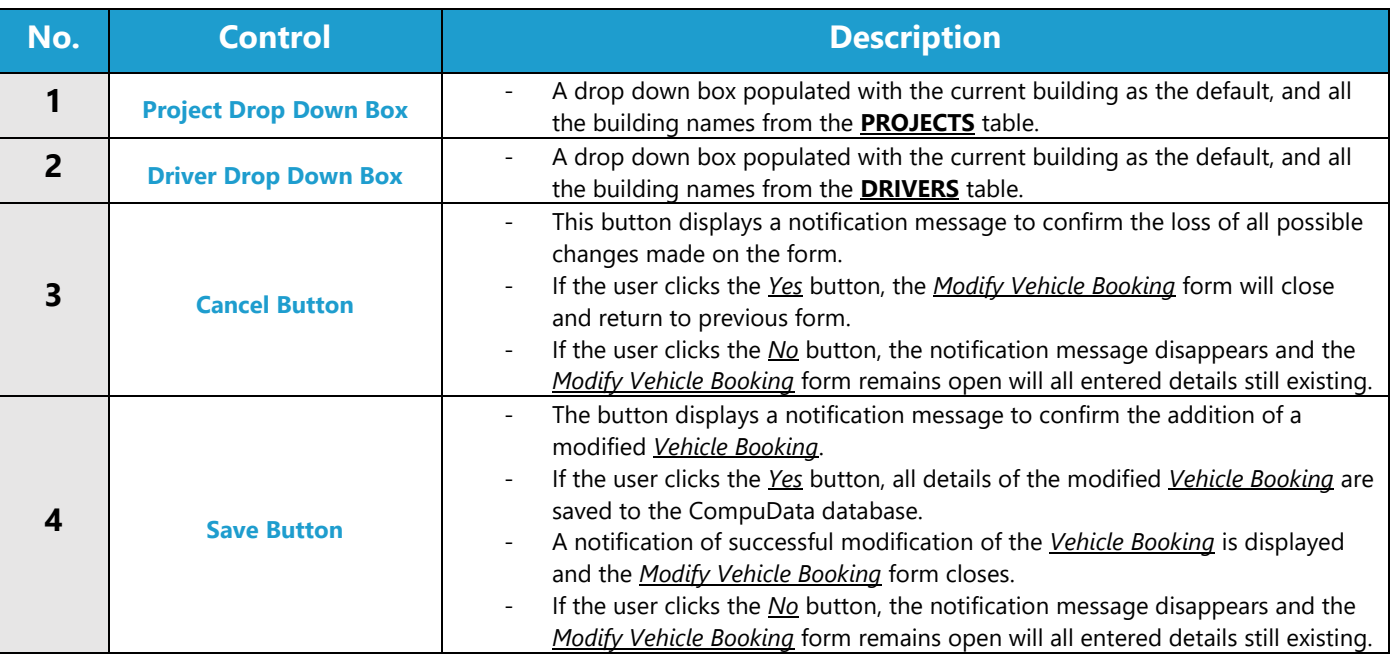

#### **POSSIBLE ERRORS, NOTIFICATIONS & ALERTS**

### **VALIDATION ERROR MESSAGES**

- **Warning:** Any errors concerning validation in the database (Input format, empty fields) will display a relevant error

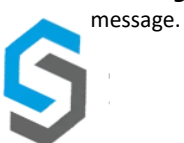

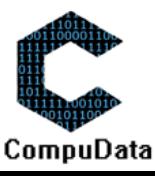

# **3.12 Remove Vehicle Booking**

#### **DESCRIPTIONS**

- ▶ This form displays the required details to successfully remove a vehicle booking from the CompuData system.
- $\triangleright$  Vehicle booking details are required to successfully add the vehicle booking.

### **DETAILED SCREEN LAYOUT**

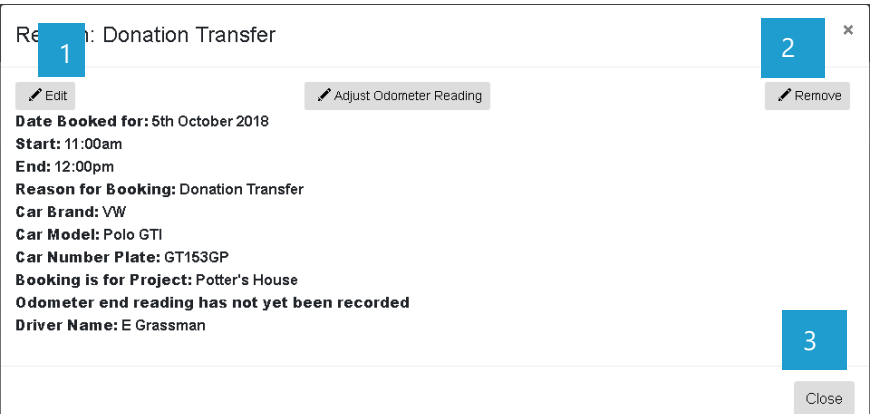

# **DETAILED LAYOUT DESCRIPTION & EXPLANATION**

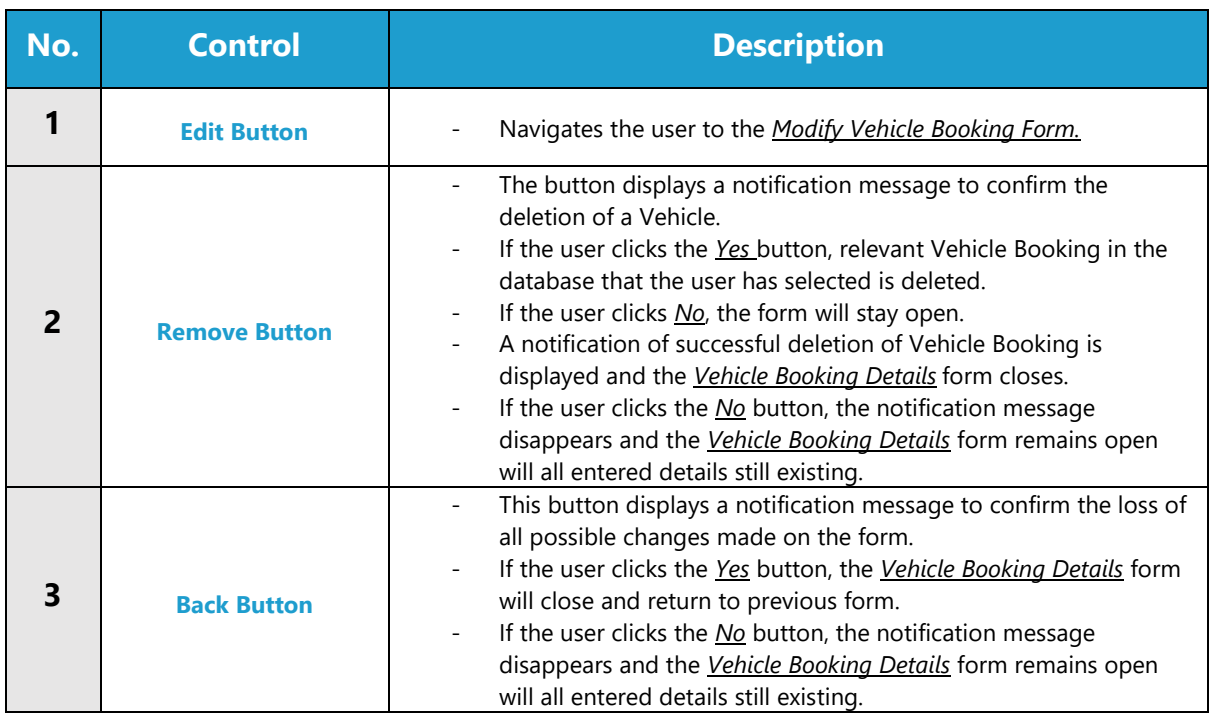

# **POSSIBLE ERRORS, NOTIFICATIONS & ALERTS**

### **VALIDATION ERROR MESSAGES**

- **Warning:** Any errors concerning validation in the database (Input format, empty fields) will display a relevant error message.

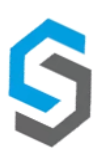

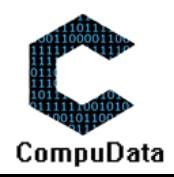

# **3.13 Add Usage Details to Log Sheet**

#### **DESCRIPTIONS**

- This form allows the user to select a specific Usage Detail and add the selected Usage Detail to the CompuData database.
- $\triangleright$  Usage Detail in the database will be added.

#### **DETAILED SCREEN LAYOUT**

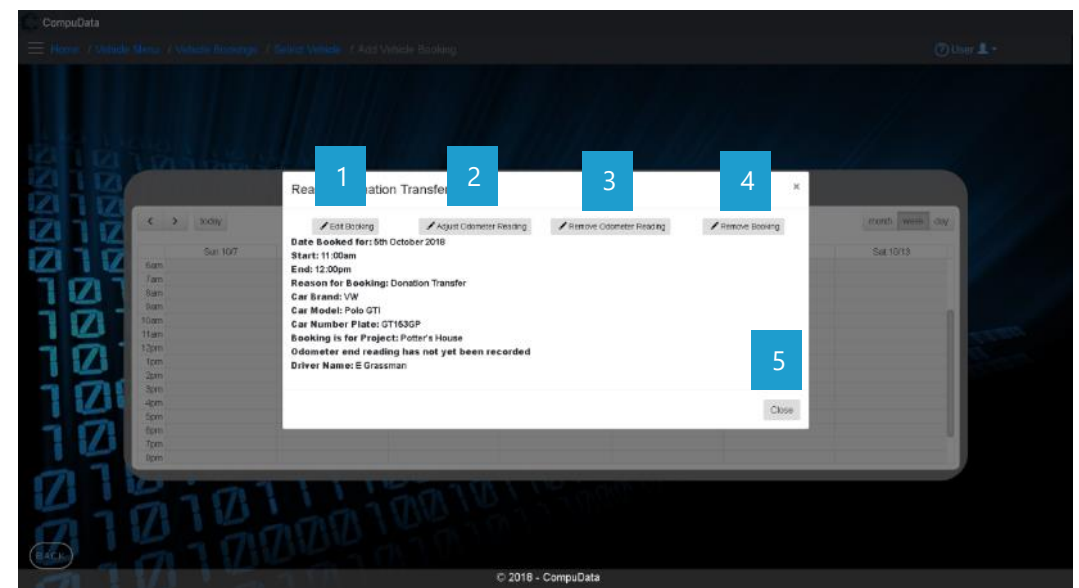

#### **DETAILED LAYOUT DESCRIPTION & EXPLANATION**

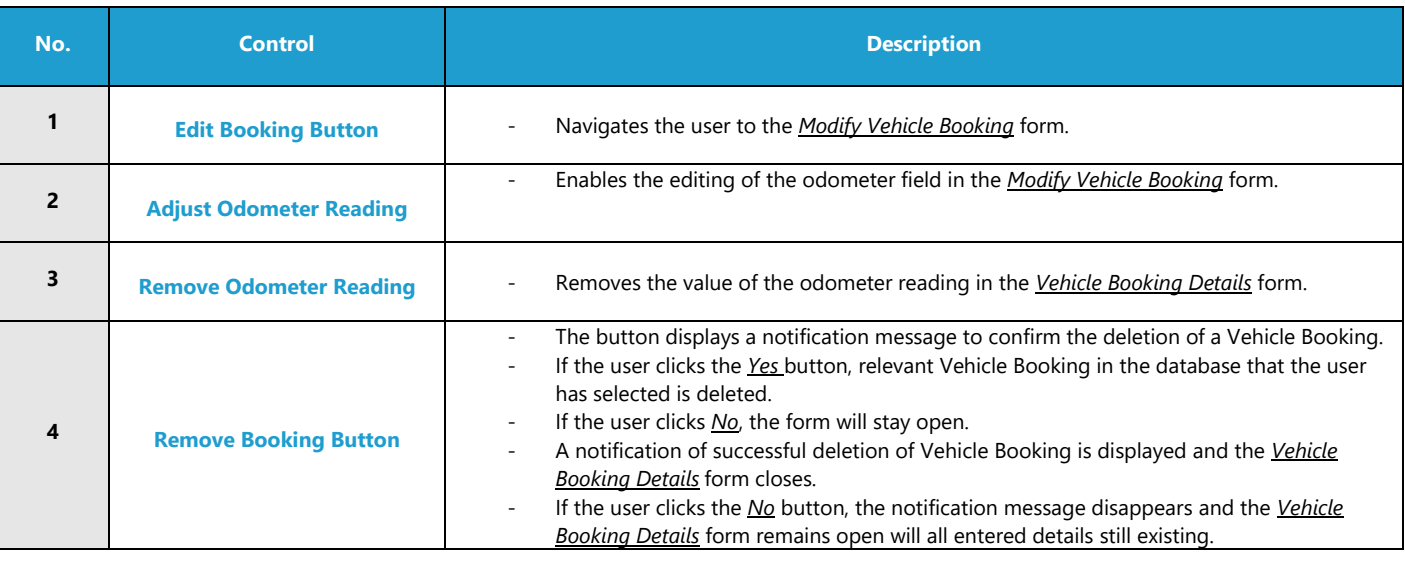

### **POSSIBLE ERRORS, NOTIFICATIONS & ALERTS**

- When the *Remove Button* is clicked, it displays a notification message to confirm the deletion of a Refreshment.
	- Cannot be deleted if it is linked to a *Venue Booking*.

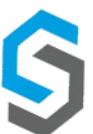

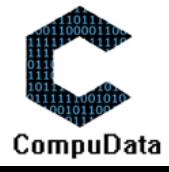

# **3.14 Search Usage Details to Log Sheet**

#### **DESCRIPTIONS**

- $\triangleright$  This form allows the user to search for a Usage Detail in the CompuData database.
- $\triangleright$  The Usage Detail must exist on the system if it is to be searched.

# **DETAILED SCREEN LAYOUT**

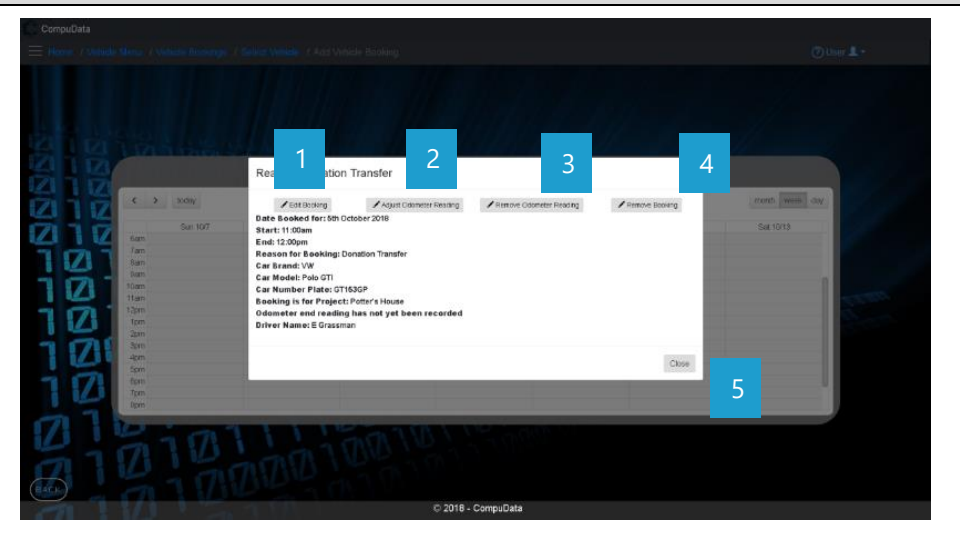

### **DETAILED LAYOUT DESCRIPTION & EXPLANATION**

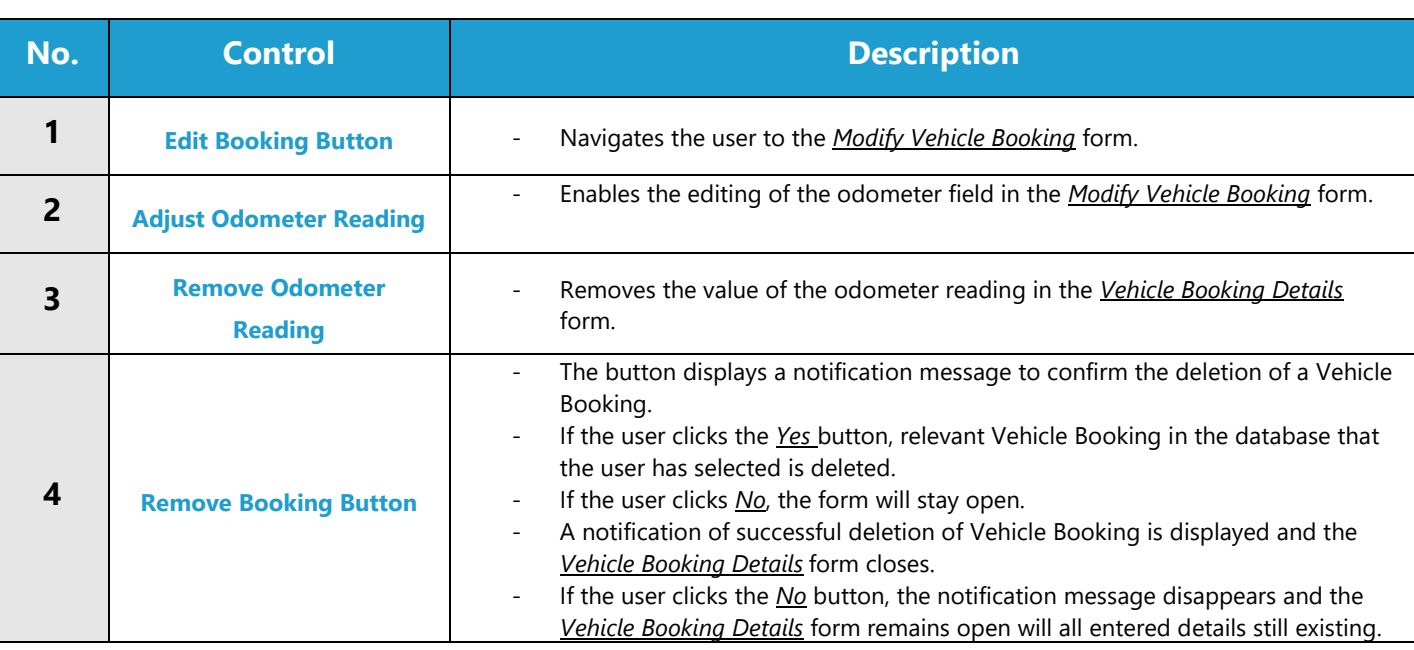

### **POSSIBLE ERRORS, NOTIFICATIONS & ALERTS**

- When the *Remove Button* is clicked, it displays a notification message to confirm the deletion of a Refreshment.
- Cannot be deleted if it is linked to a *Venue Booking.*

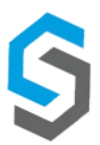

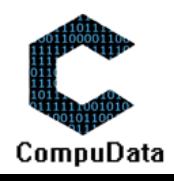

# **3.15 Modify Usage Details to Log Sheet**

#### **DESCRIPTIONS**

- $\triangleright$  This form allows the user to modify a specific Usage Detail and in the CompuData database.
- $\triangleright$  Usage Detail in the database will be added.

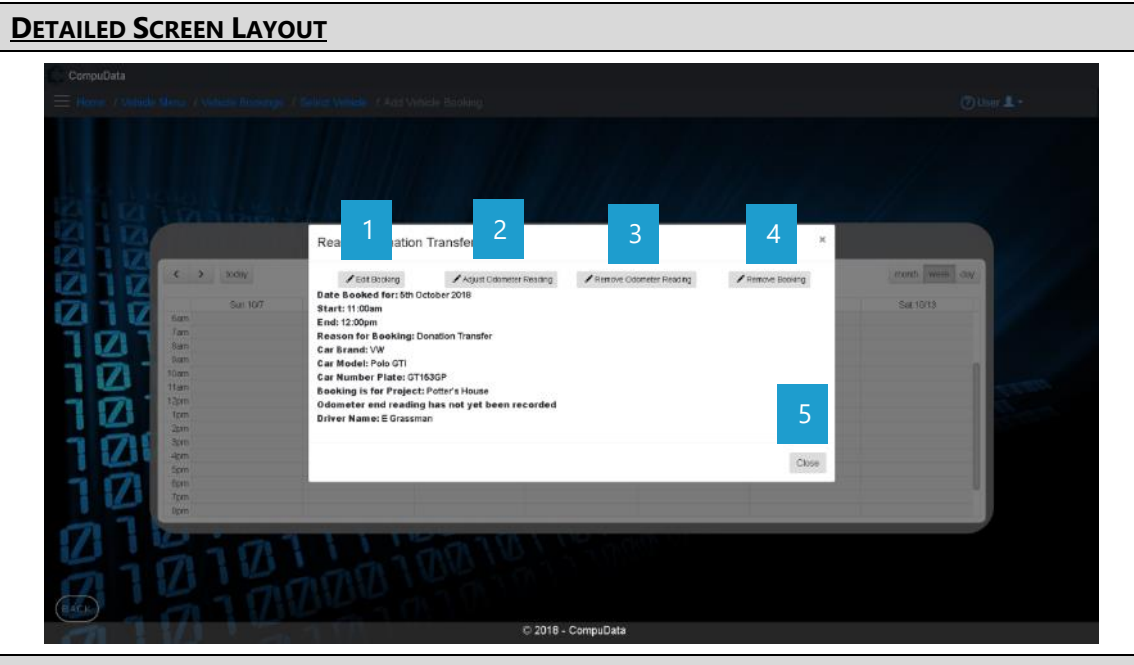

### **DETAILED LAYOUT DESCRIPTION & EXPLANATION**

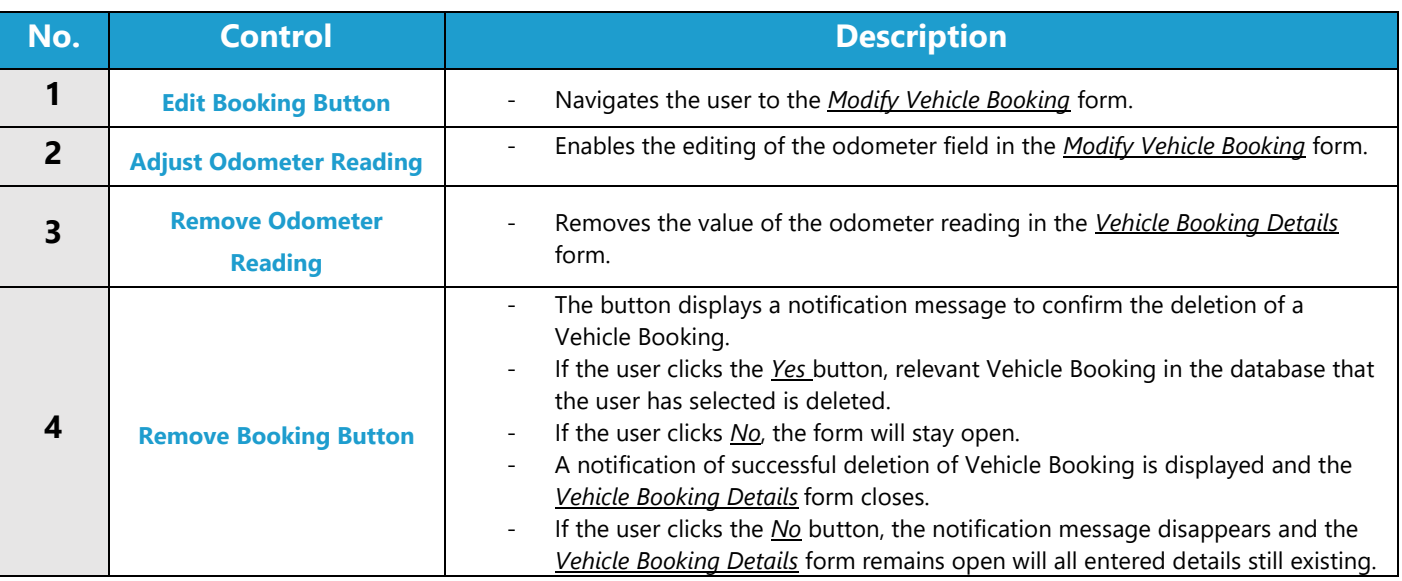

### **POSSIBLE ERRORS, NOTIFICATIONS & ALERTS**

- When the *Remove Button* is clicked, it displays a notification message to confirm the deletion of a Refreshment.
- Cannot be deleted if it is linked to a *Venue Booking.*

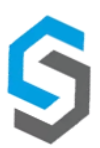

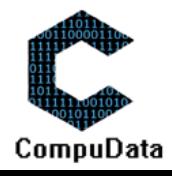

# **3.16 Remove Usage Details to Log Sheet**

#### **DESCRIPTIONS**

- $\triangleright$  This form allows the user to remove a specific Usage Detail and in the CompuData database.
- $\triangleright$  Usage Detail in the database will be removed.

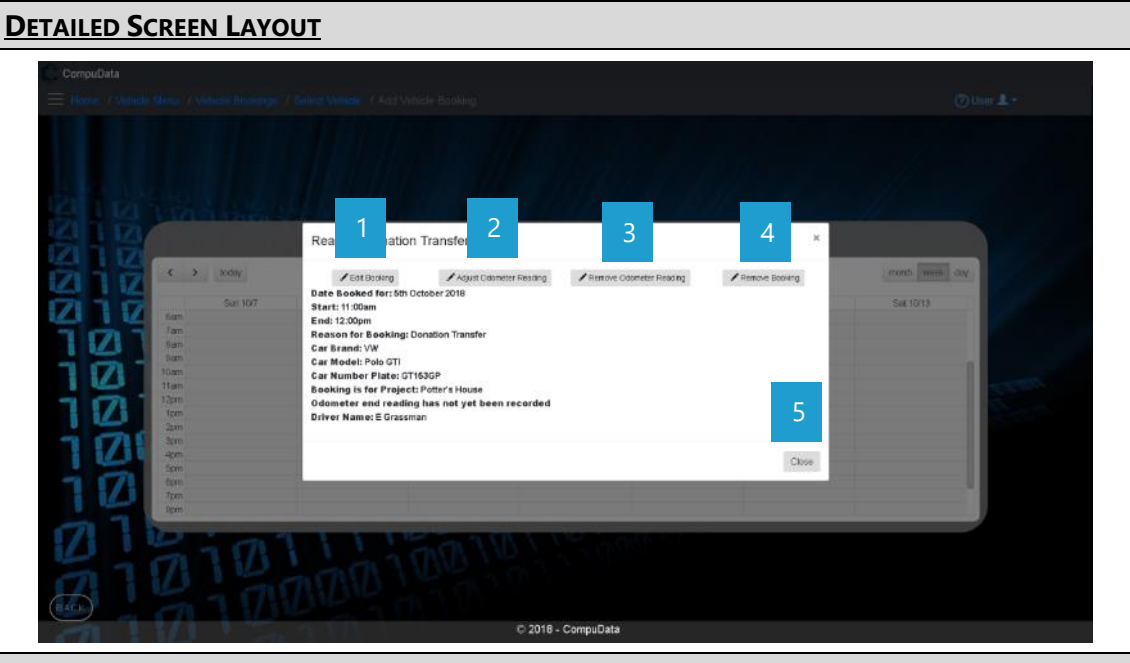

### **DETAILED LAYOUT DESCRIPTION & EXPLANATION**

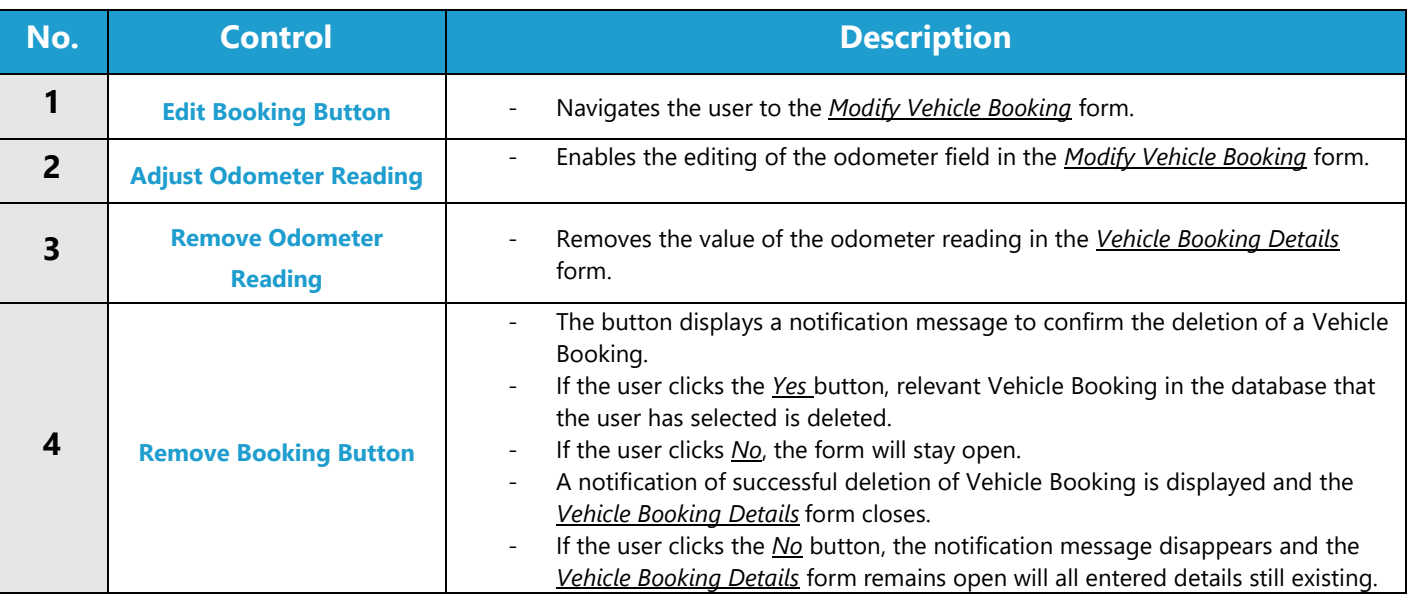

### **POSSIBLE ERRORS, NOTIFICATIONS & ALERTS**

### **VALIDATION ERROR MESSAGES**

- When the *Remove Button* is clicked, it displays a notification message to confirm the deletion of a Refreshment.

Cannot be deleted if it is linked to a *Venue Booking*.

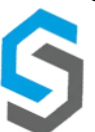

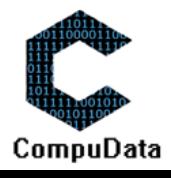

# **3.17 Add Vehicle Schedule**

### **DESCRIPTIONS**

- ▶ This form displays the required details to successfully add a vehicle schedule to the CompuData system.
- Vehicle schedule details are required to successfully add a vehicle schedule.

# **DETAILED SCREEN LAYOUT**

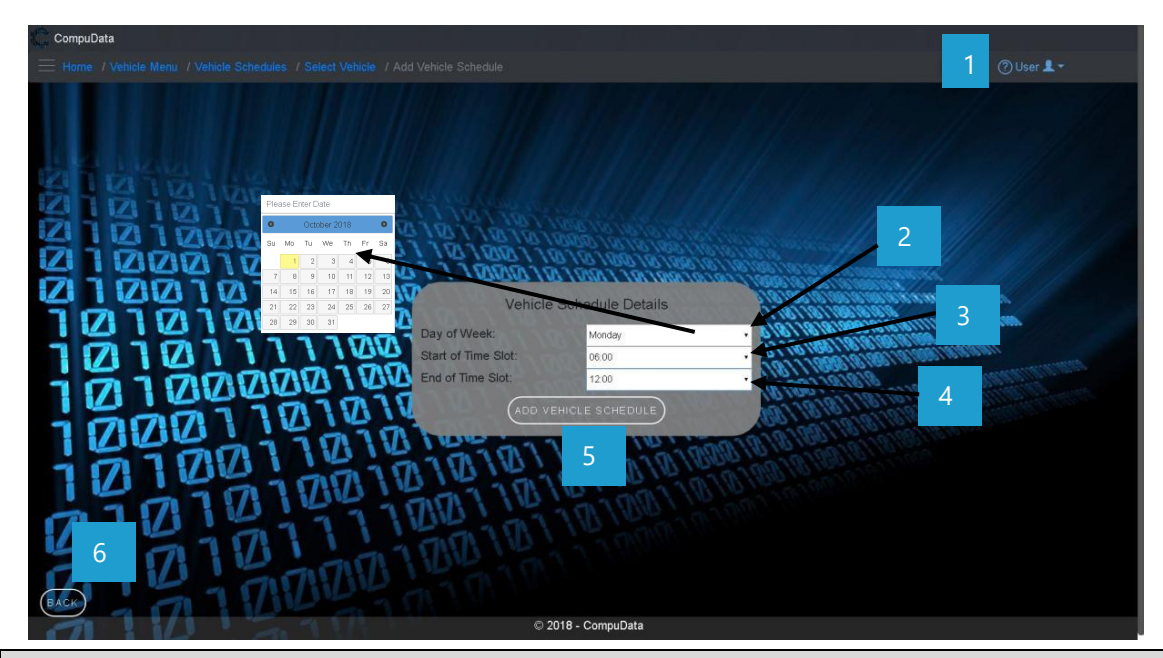

# **DETAILED LAYOUT DESCRIPTION & EXPLANATION**

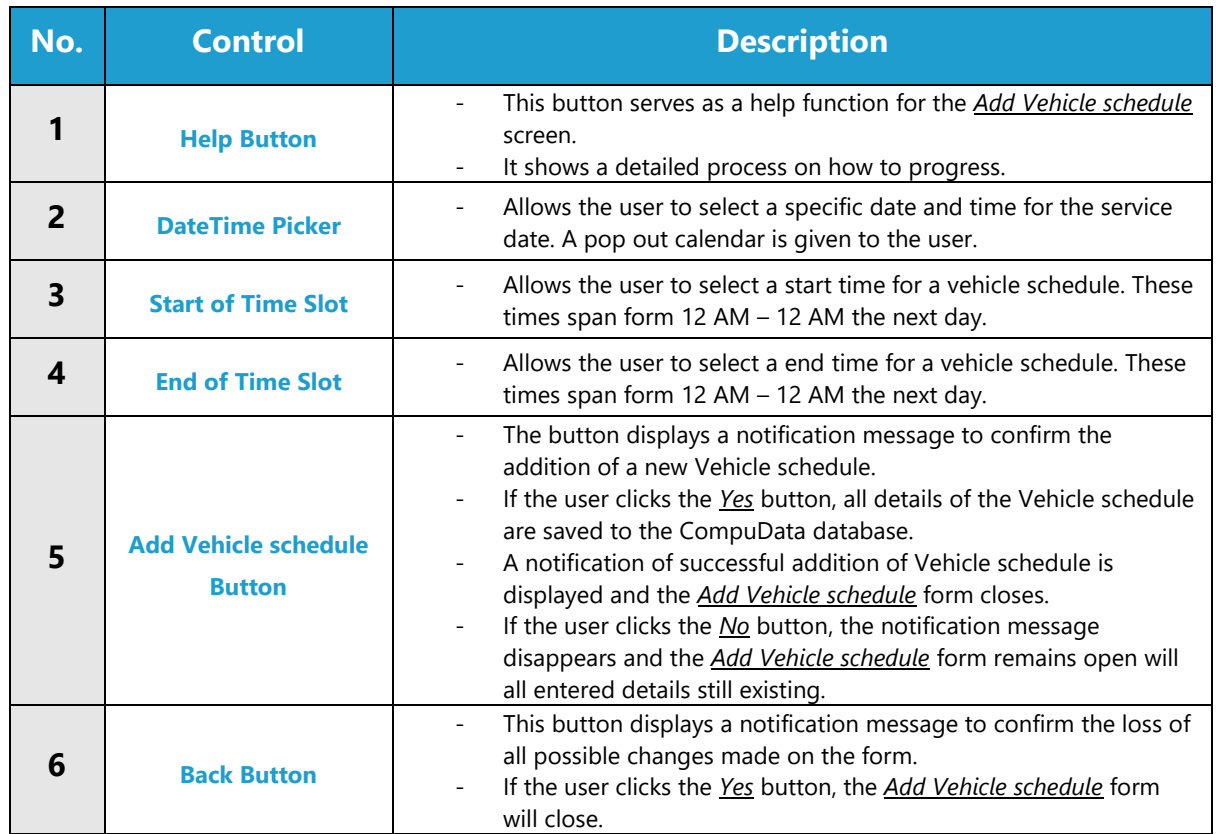

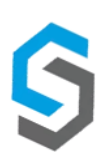

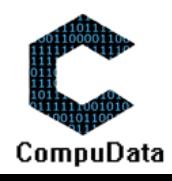

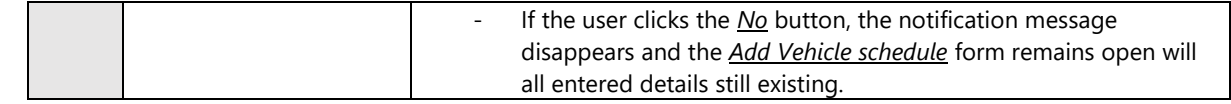

# **POSSIBLE ERRORS, NOTIFICATIONS & ALERTS**

### **VALIDATION ERROR MESSAGES**

- **Warning:** Any errors concerning validation in the database (Input format, empty fields) will display a relevant error message.

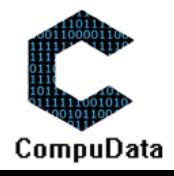

# **3.18 Search Vehicle Schedule**

- Cannot be removed if linked to a *Project.*

# **DESCRIPTIONS 8.3**

- ▶ This form allows the user to search for a specific Vehicle Schedule in the CompuData database using different types of search criteria.
- $\triangleright$  Vehicles in the database matching the search criteria are displayed to the user in a table.

### **DETAILED SCREEN LAYOUT**

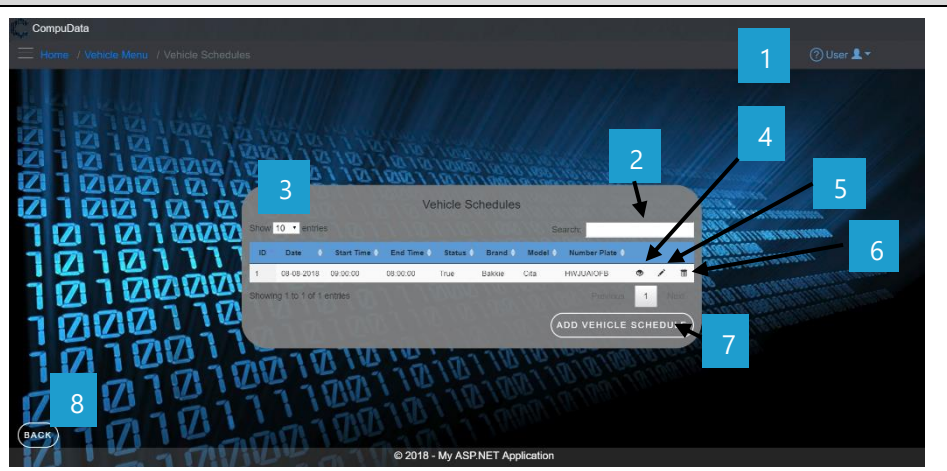

#### **DETAILED LAYOUT DESCRIPTION & EXPLANATION**

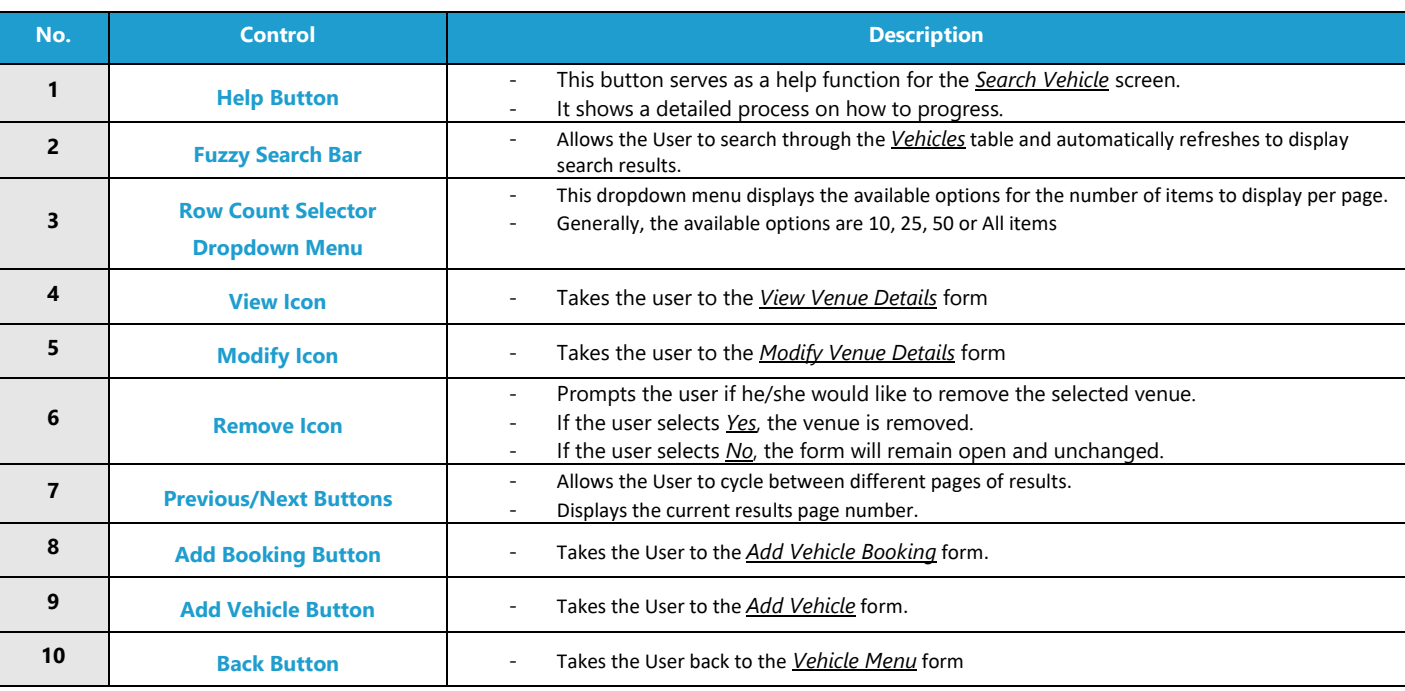

### **POSSIBLE ERRORS, NOTIFICATIONS & ALERTS**

### **VALIDATION ERROR MESSAGES**

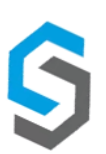

 $\checkmark$  None.

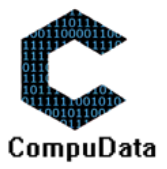

# **3.19 Modify Vehicle Schedule**

#### **DESCRIPTIONS**

- $\triangleright$  This form allows the user to select a specific Vehicle and to modify the Vehicle details stored in the CompuData database.
- Modified Vehicle details are required to successfully modify Vehicle.

### **DETAILED SCREEN LAYOUT**

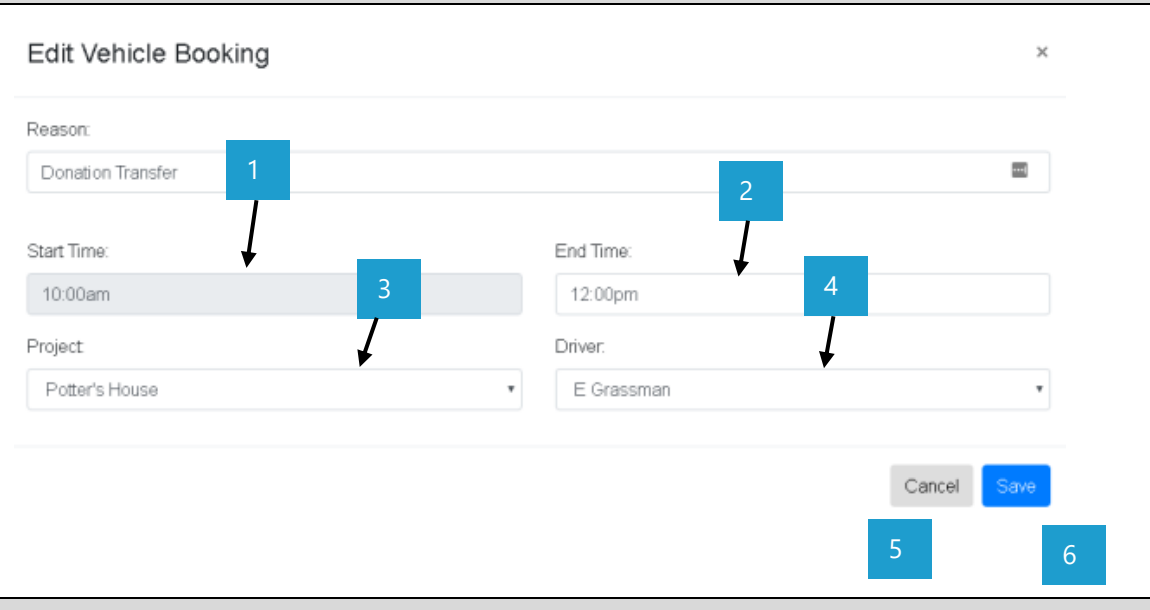

# **DETAILED LAYOUT DESCRIPTION & EXPLANATION**

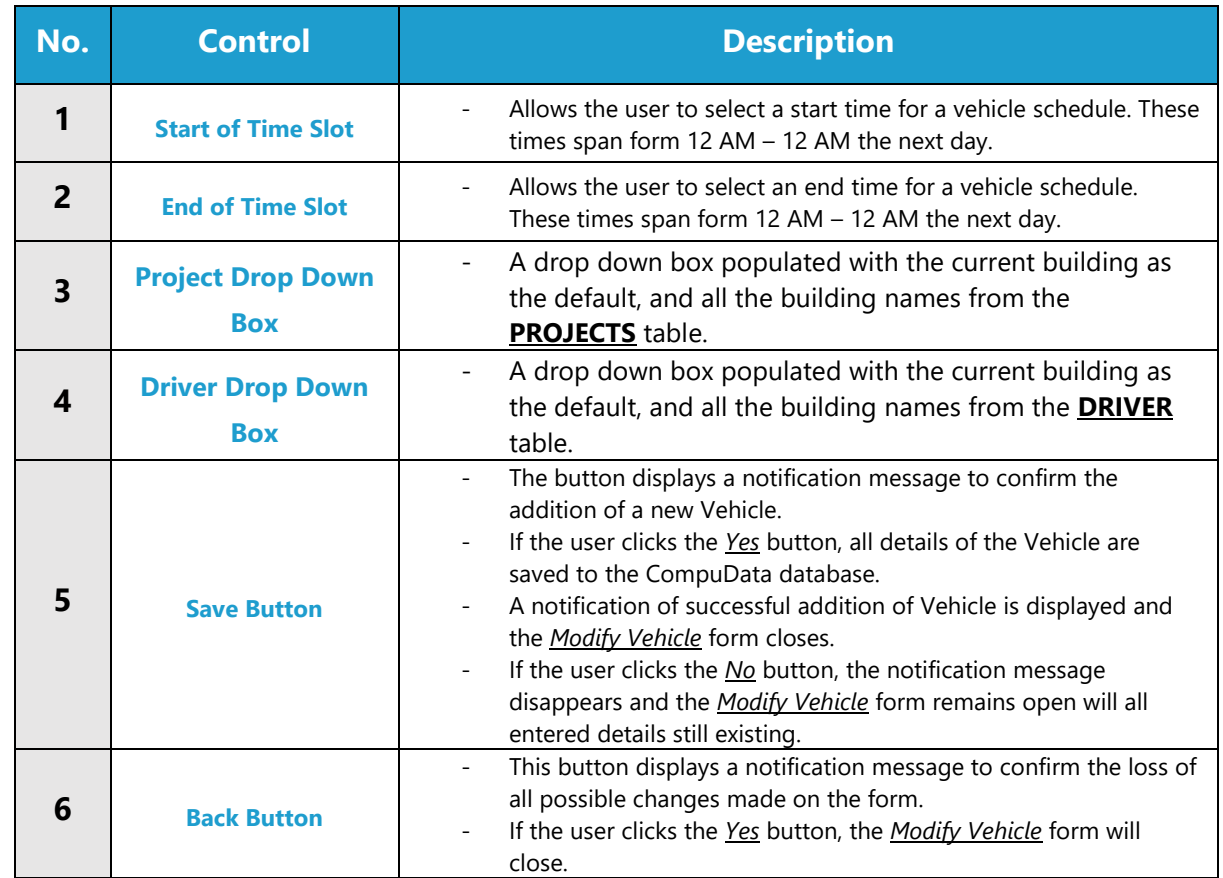

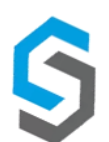

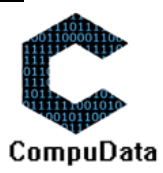

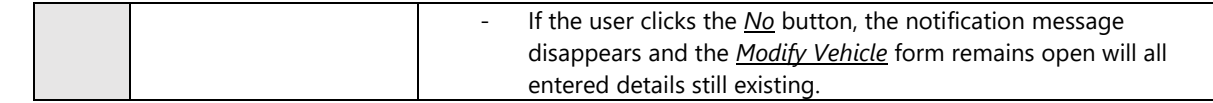

# **POSSIBLE ERRORS, NOTIFICATIONS & ALERTS**

### **VALIDATION ERROR MESSAGES**

- **Warning:** Any errors concerning validation in the database (Input format, empty fields) will display a relevant error message.

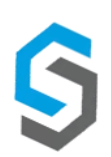

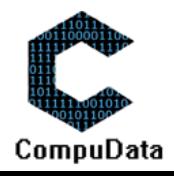

# **Sub-System 4 – Donation**

# **4.1 Add Donation type**

#### **DESCRIPTIONS**

- $\triangleright$  This form displays the required details to successfully add a Donation type to the system.
- $\triangleright$  Donation type details are required to successfully add the Donation type.

### **DETAILED SCREEN LAYOUT**

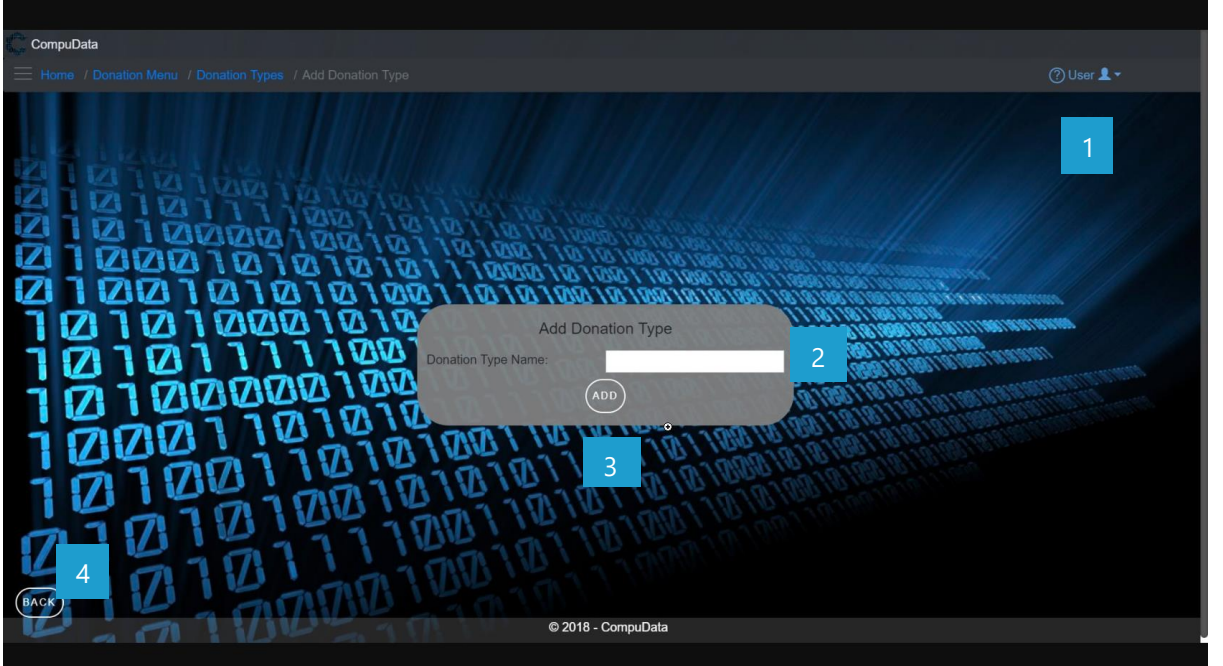

# **DETAILED LAYOUT DESCRIPTION & EXPLANATION**

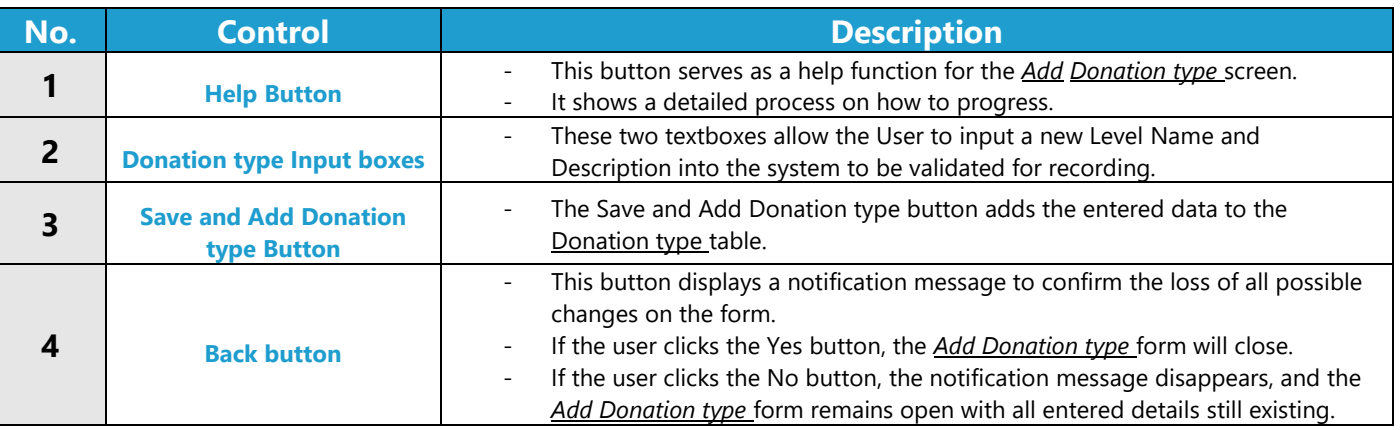

### **POSSIBLE ERRORS, NOTIFICATIONS & ALERTS**

### **VALIDATION ERROR MESSAGES**

Warning: Any errors concerning validation in the database (Input format, empty fields) will display error message.

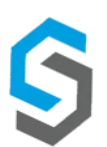

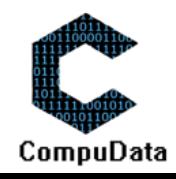

# **4.2 Search Donation type**

### **DESCRIPTIONS**

 $\triangleright$  This form displays the details for each donation type on the system.

### **DETAILED SCREEN LAYOUT**

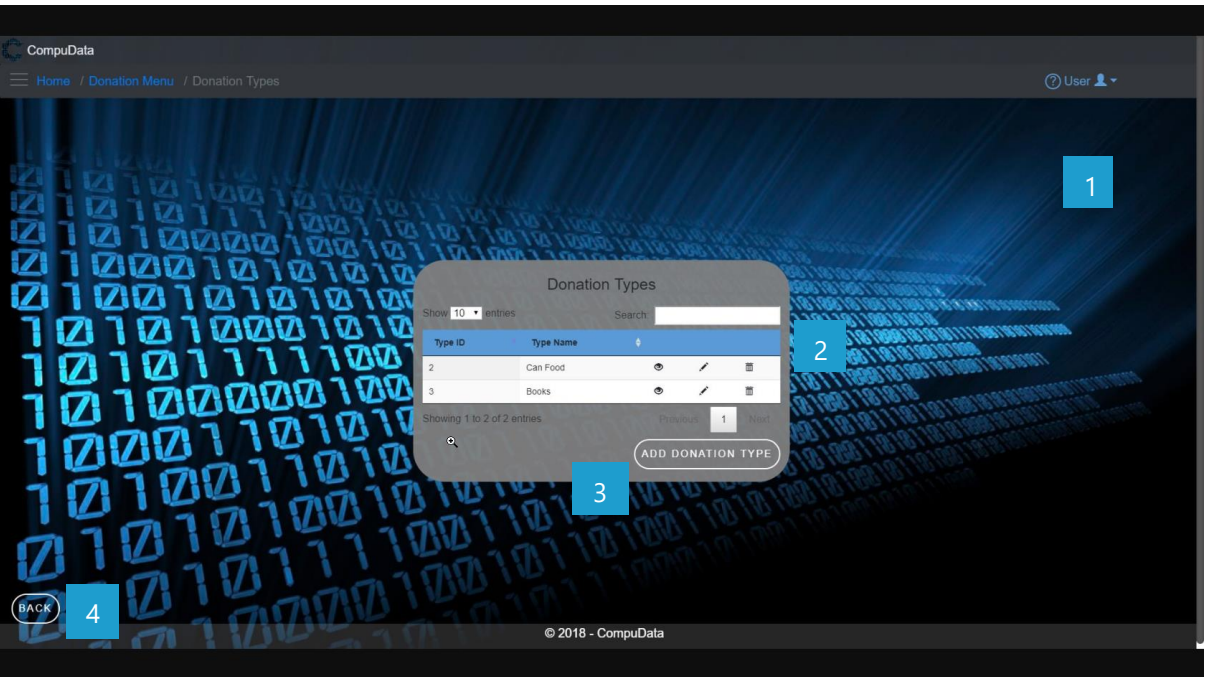

# **DETAILED LAYOUT DESCRIPTION & EXPLANATION**

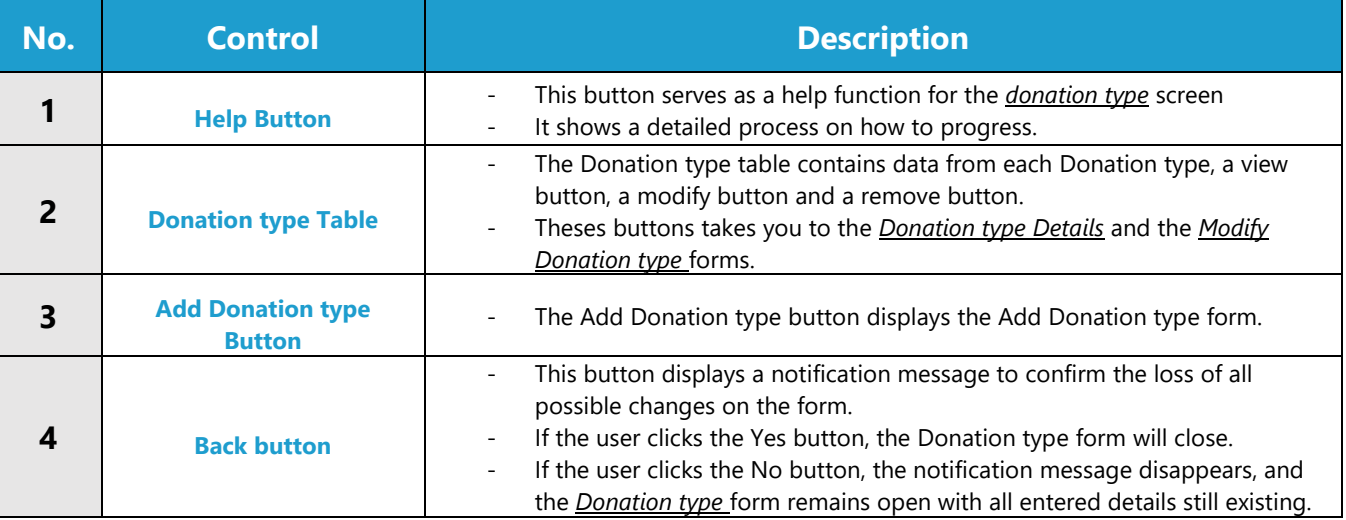

# **POSSIBLE ERRORS, NOTIFICATIONS & ALERTS**

### **VALIDATION ERROR MESSAGES**

- **Warning:** Any errors concerning validation in the database will display error message.

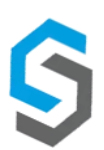

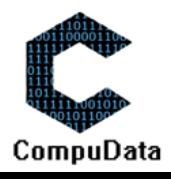

# **4.3 Modify Donation Type**

# **DESCRIPTIONS**

- $\triangleright$  This form displays the required input components needed to successfully modify a Donation Type.
- **Donation Type details are required to successfully modify the Donation Type.**

# **DETAILED SCREEN LAYOUT**

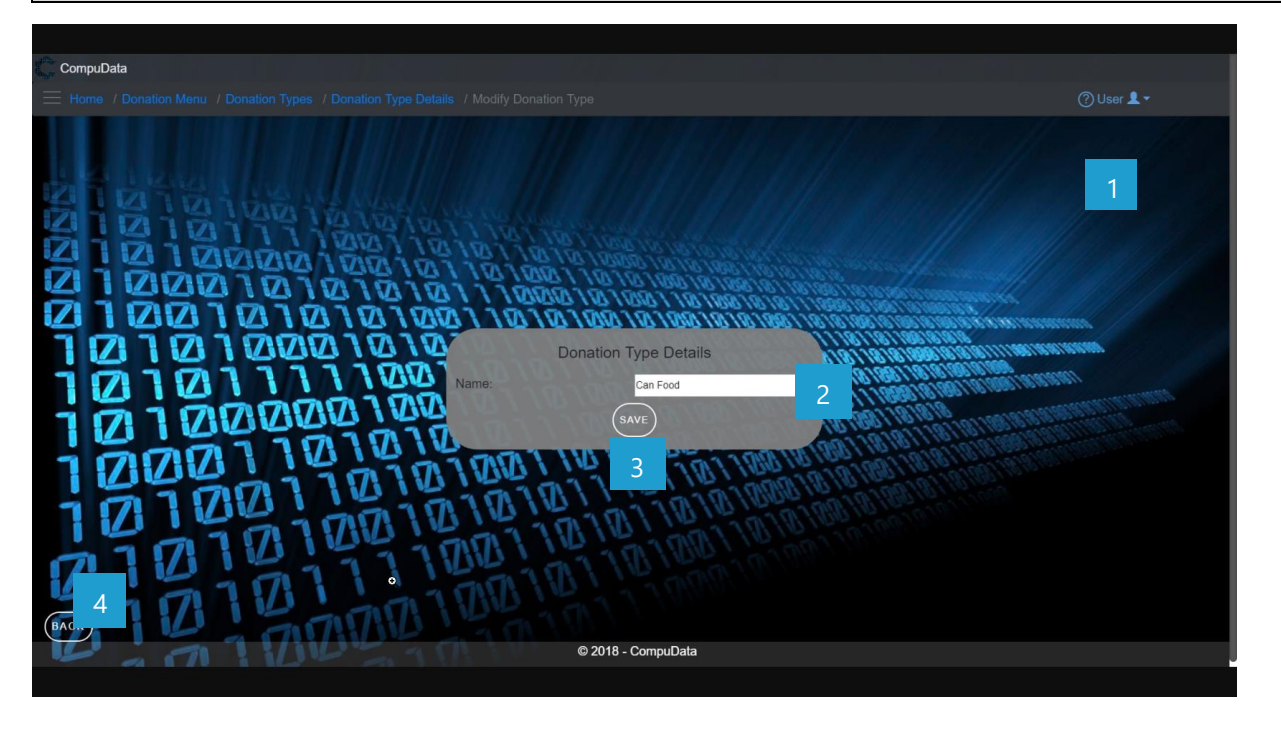

### **DETAILED LAYOUT DESCRIPTION & EXPLANATION**

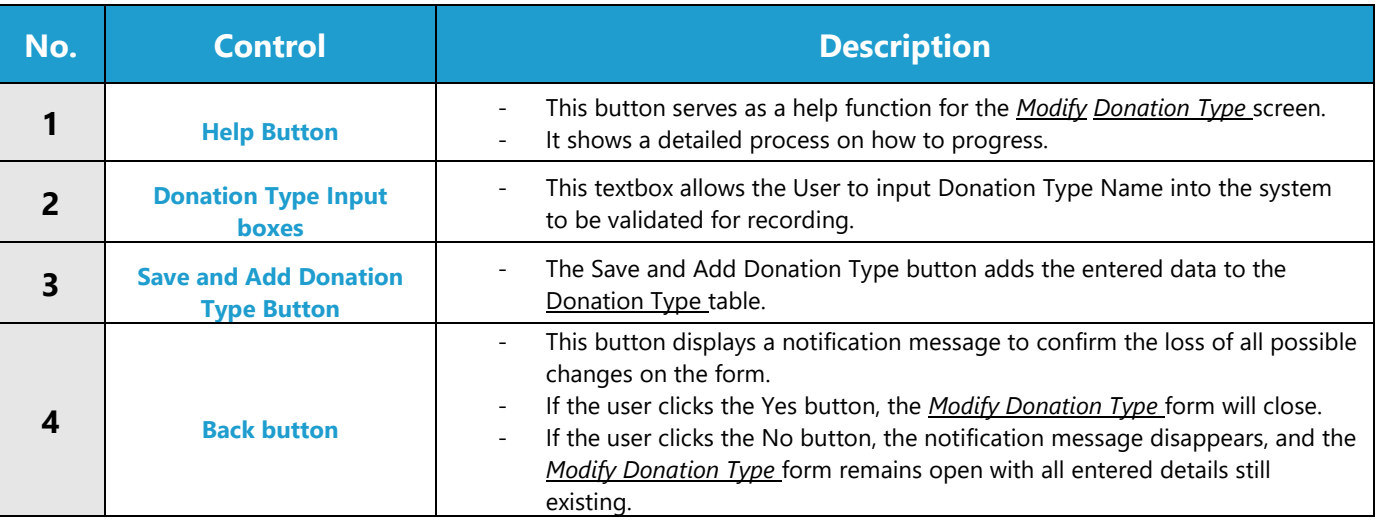

# **POSSIBLE ERRORS, NOTIFICATIONS & ALERTS**

### **VALIDATION ERROR MESSAGES**

Warning: Any errors concerning validation in the database will display error message.

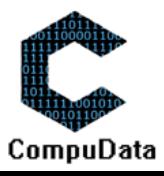

# **4.4 Remove Donation Type Details**

#### **DESCRIPTIONS**

 $\triangleright$  This form displays the details for the chosen Donation type and options to maintain or remove donation types.

### **DETAILED SCREEN LAYOUT**

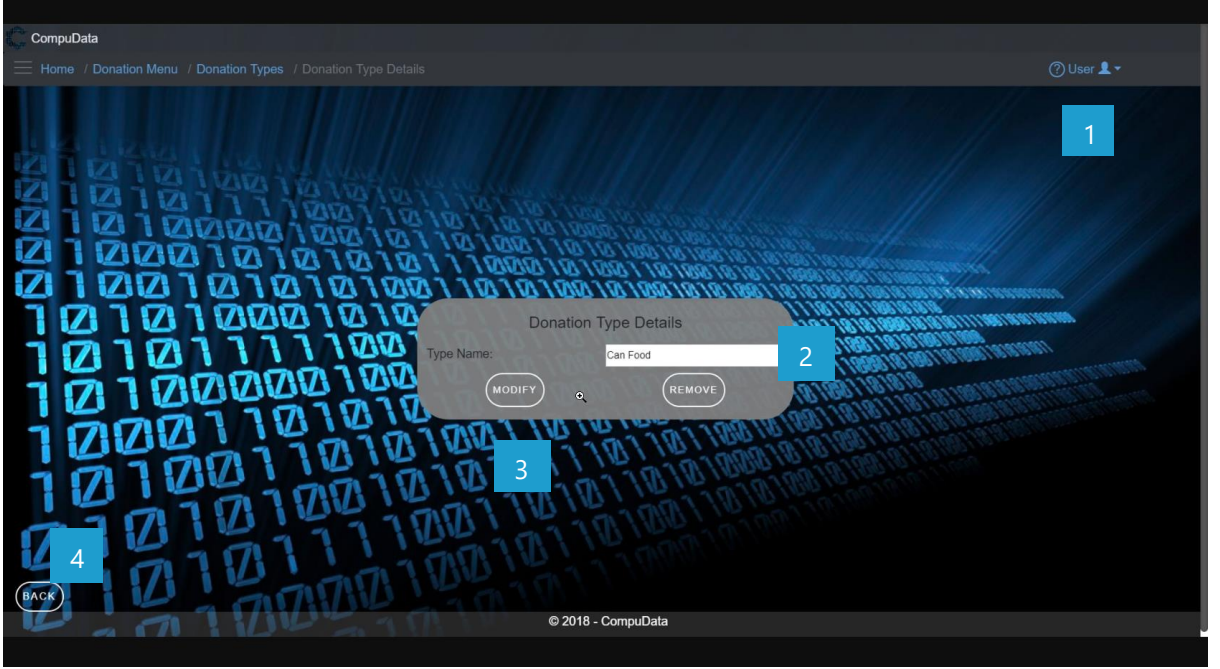

# **DETAILED LAYOUT DESCRIPTION & EXPLANATION**

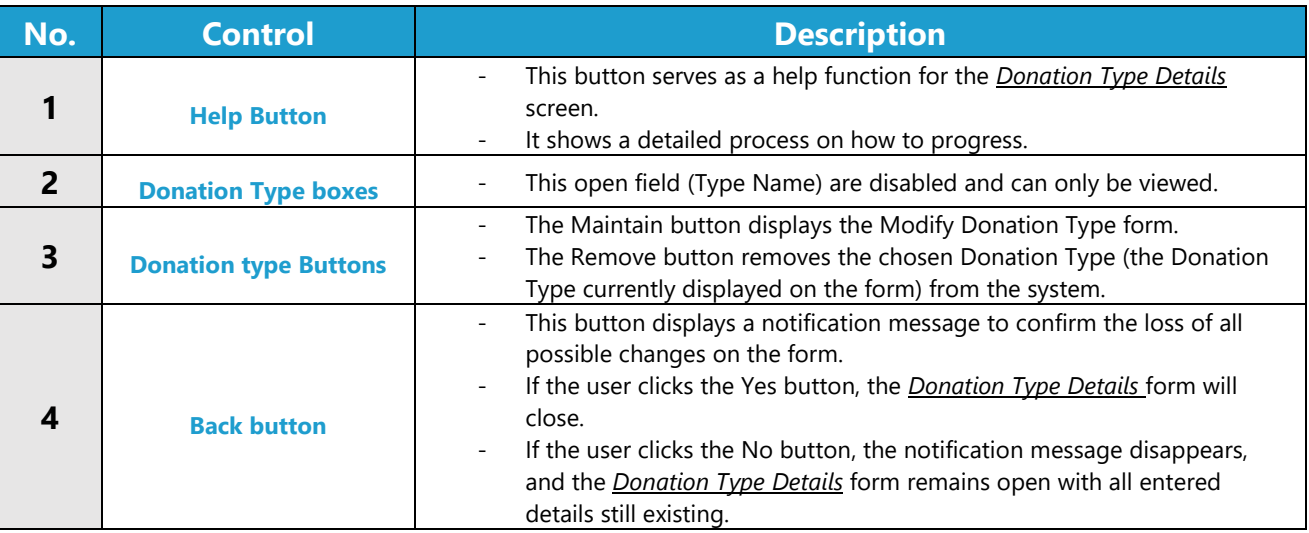

### **POSSIBLE ERRORS, NOTIFICATIONS & ALERTS**

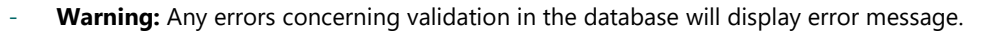

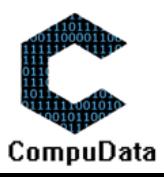

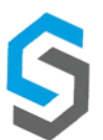

### **4.5 Add Donation**

### **DESCRIPTIONS**

- $\blacktriangleright$  This form displays the required details to successfully add a donation to the system.
- $\triangleright$  Donation details are required to successfully add the donation.

### **DETAILED SCREEN LAYOUT**

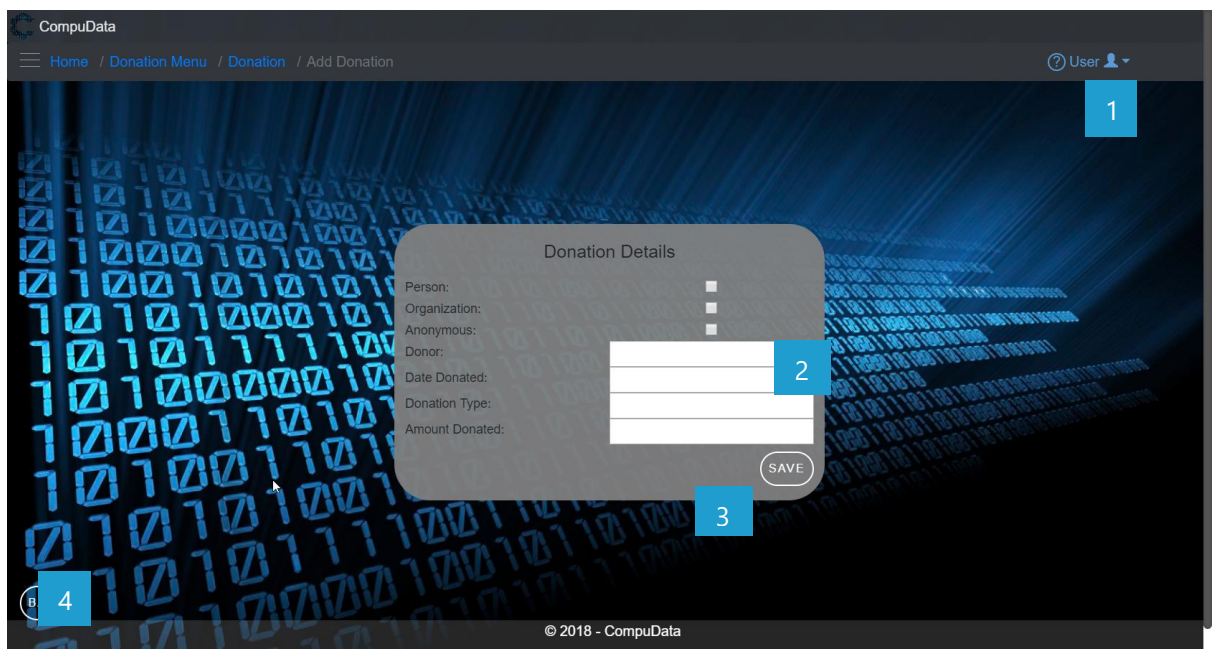

# **DETAILED LAYOUT DESCRIPTION & EXPLANATION**

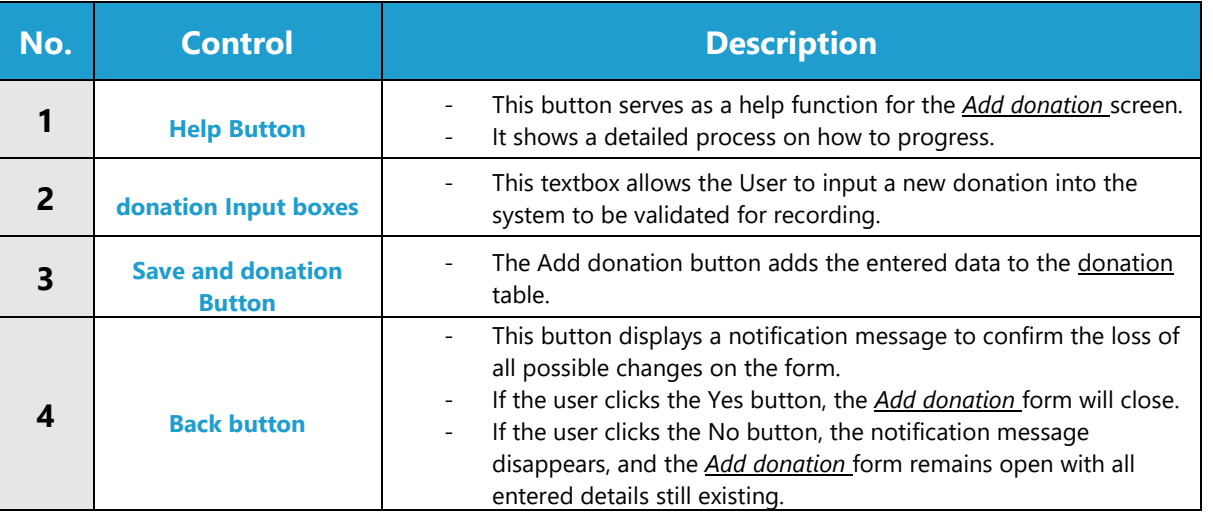

# **POSSIBLE ERRORS, NOTIFICATIONS & ALERTS**

# **VALIDATION ERROR MESSAGES**

Warning: Any errors concerning validation in the database (Input format, empty fields) will display error message.

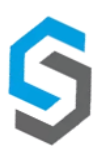

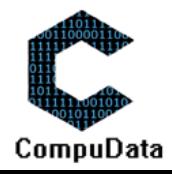

# **4.6 Search Donation**

### **DESCRIPTIONS**

 $\triangleright$  This form displays the details for each Donation on the system.

### **DETAILED SCREEN LAYOUT**

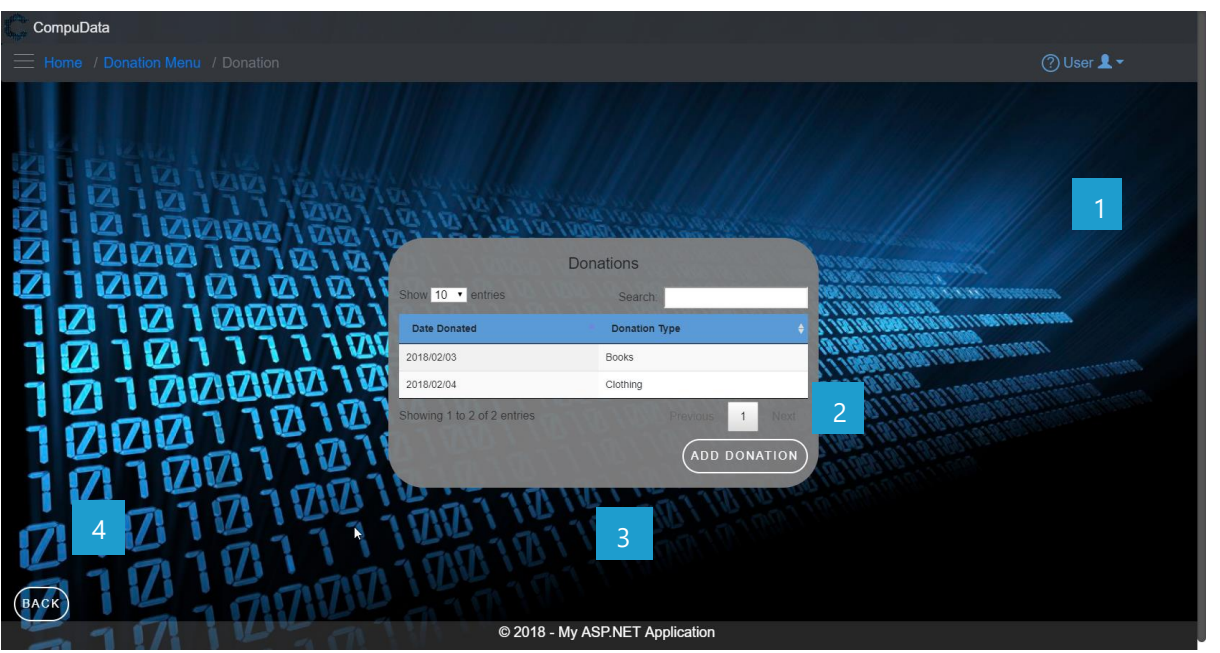

# **DETAILED LAYOUT DESCRIPTION & EXPLANATION**

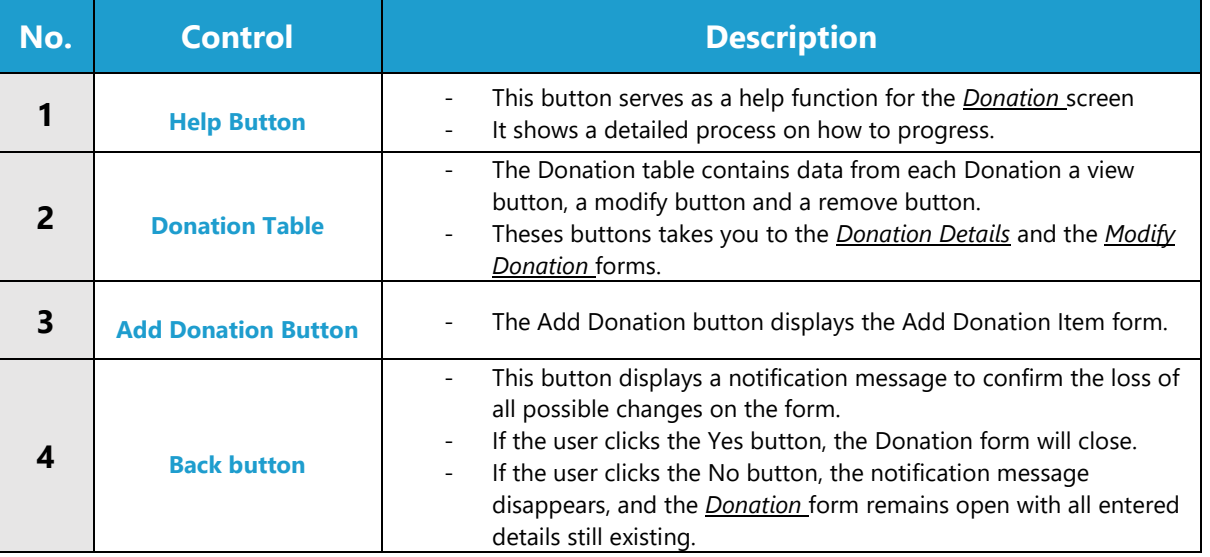

# **POSSIBLE ERRORS, NOTIFICATIONS & ALERTS**

#### **VALIDATION ERROR MESSAGES**

- **Warning:** Any errors concerning validation in the database will display error message.

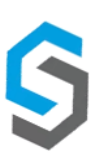

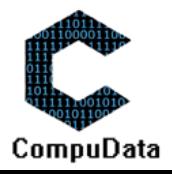

# **4.7 Modify Donation**

### **DESCRIPTIONS**

- $\triangleright$  This form displays the required input components needed to successfully modify a Donation.
- **Donation details are required to successfully modify the Donation.**

# **DETAILED SCREEN LAYOUT**

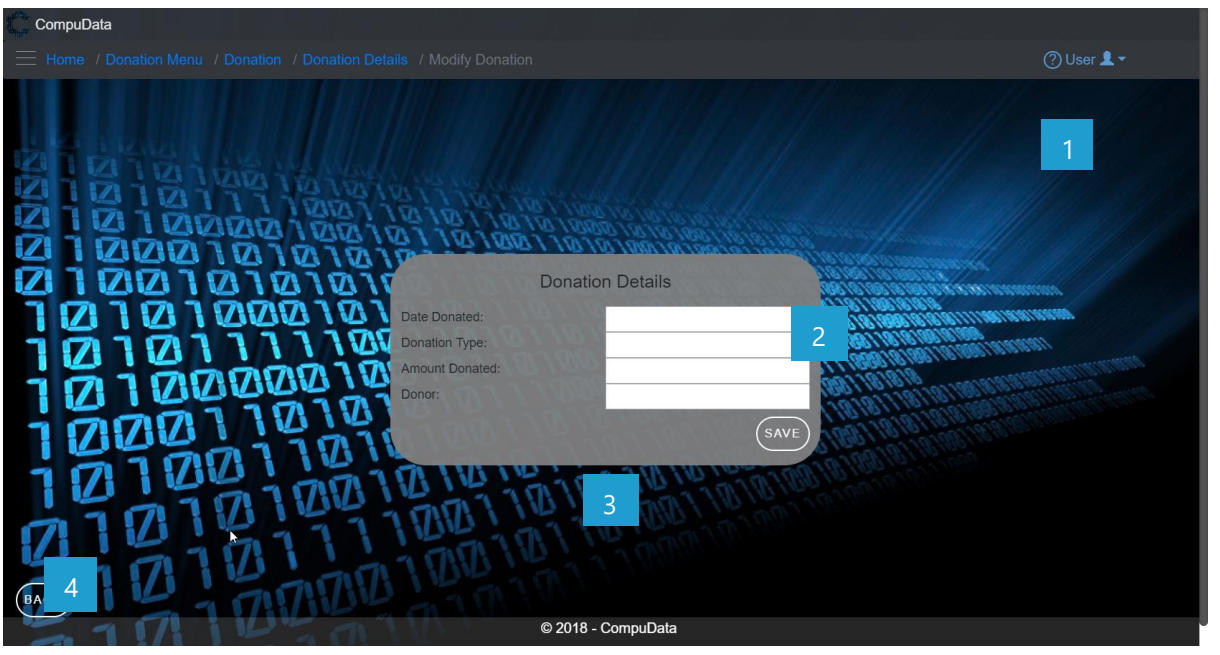

# **DETAILED LAYOUT DESCRIPTION & EXPLANATION**

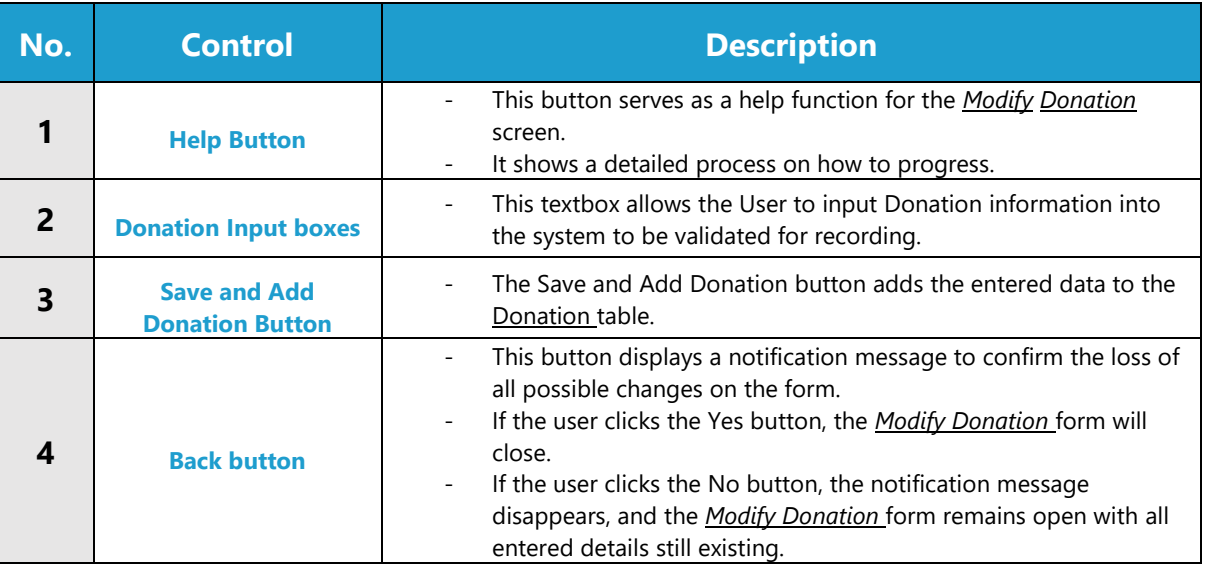

### **POSSIBLE ERRORS, NOTIFICATIONS & ALERTS**

### **VALIDATION ERROR MESSAGES**

Warning: Any errors concerning validation in the database will display error message.

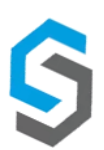

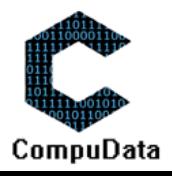

#### **4.8 Remove Donation Details**

### **DESCRIPTIONS**

 $\triangleright$  This form displays the details for the chosen donation and options to maintain or remove donation.

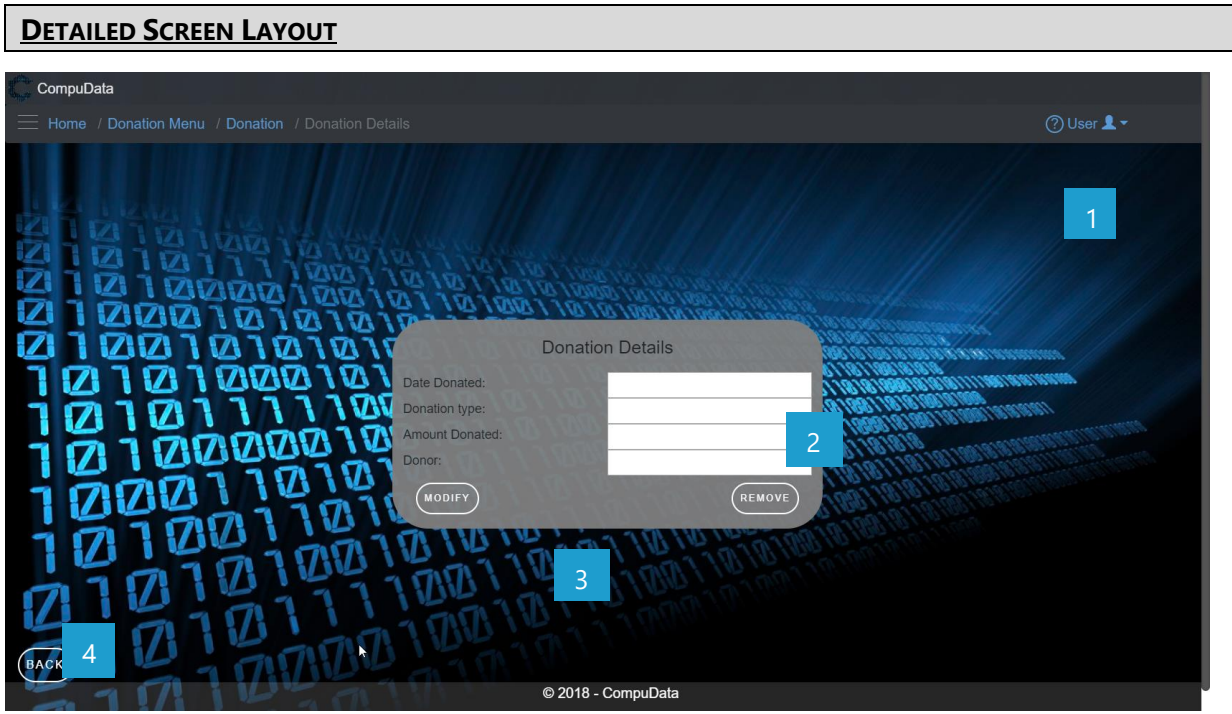

# **DETAILED LAYOUT DESCRIPTION & EXPLANATION**

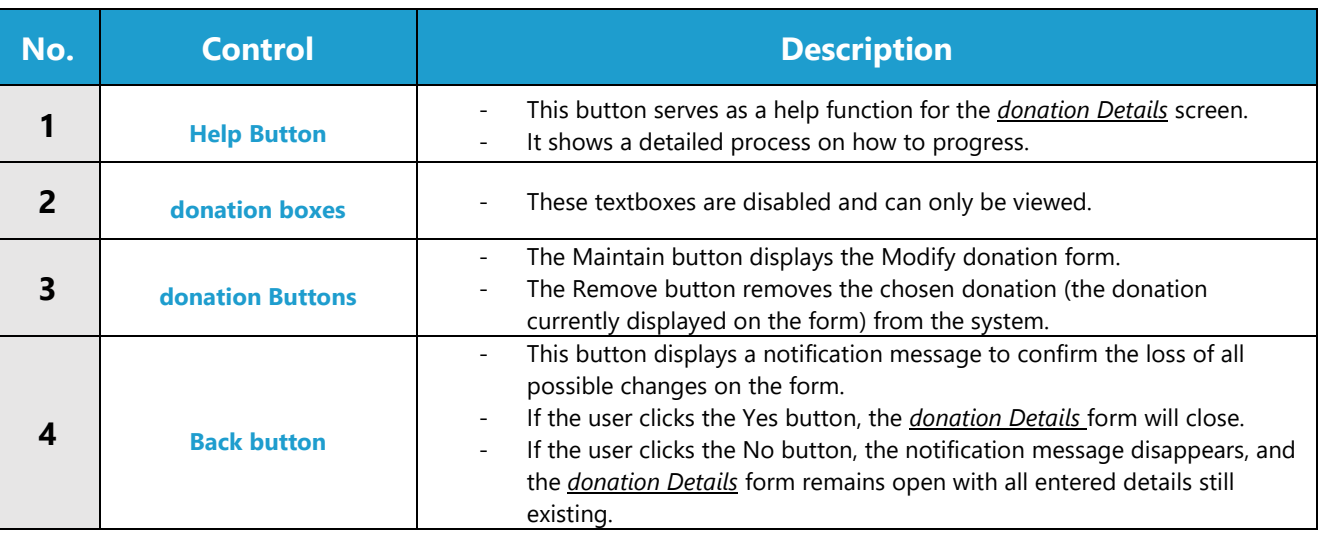

### **POSSIBLE ERRORS, NOTIFICATIONS & ALERTS**

### **VALIDATION ERROR MESSAGES**

- **Warning:** Any errors concerning validation in the database will display error message.

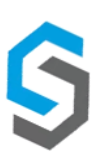

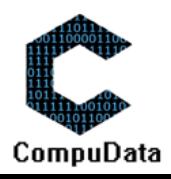

# **4.9 Add Donation Item**

#### **DESCRIPTIONS**

- $\triangleright$  This form displays the required details to successfully add a donation item to the system.
- $\triangleright$  Donation item details are required to successfully add the donation item.

### **DETAILED SCREEN LAYOUT**

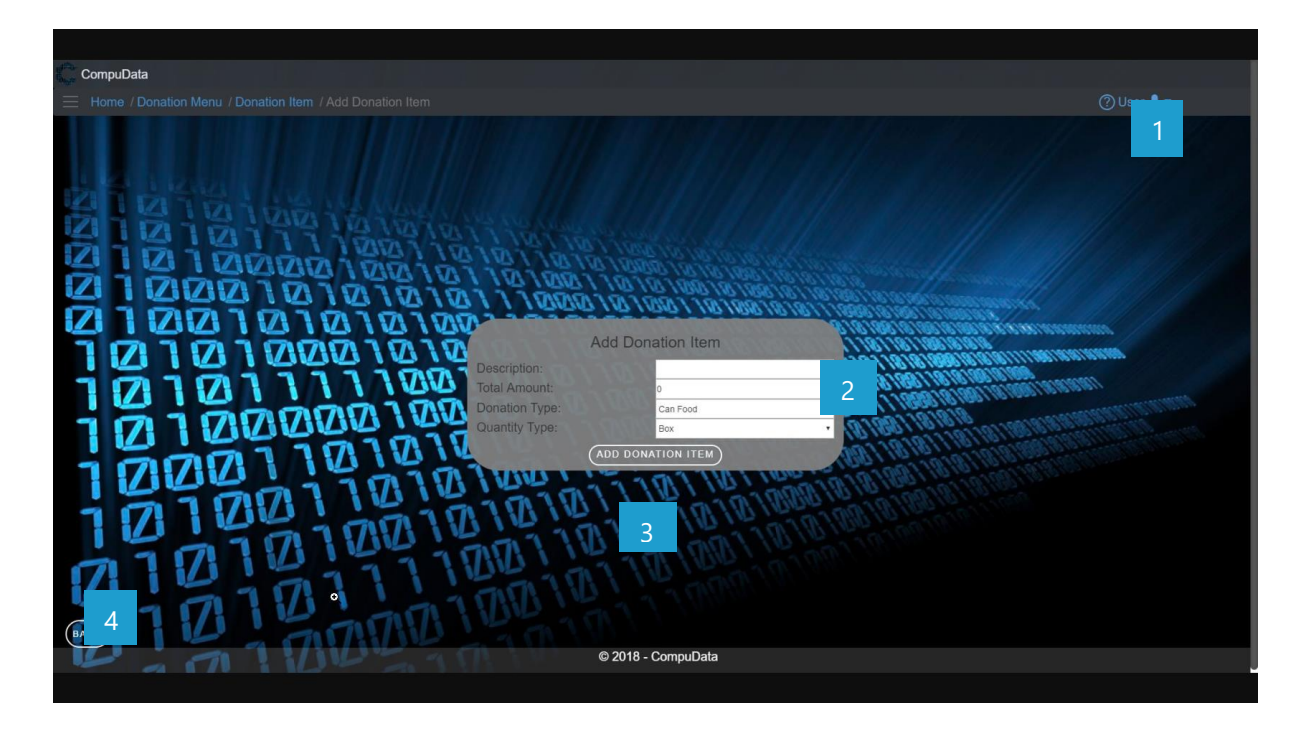

# **DETAILED LAYOUT DESCRIPTION & EXPLANATION**

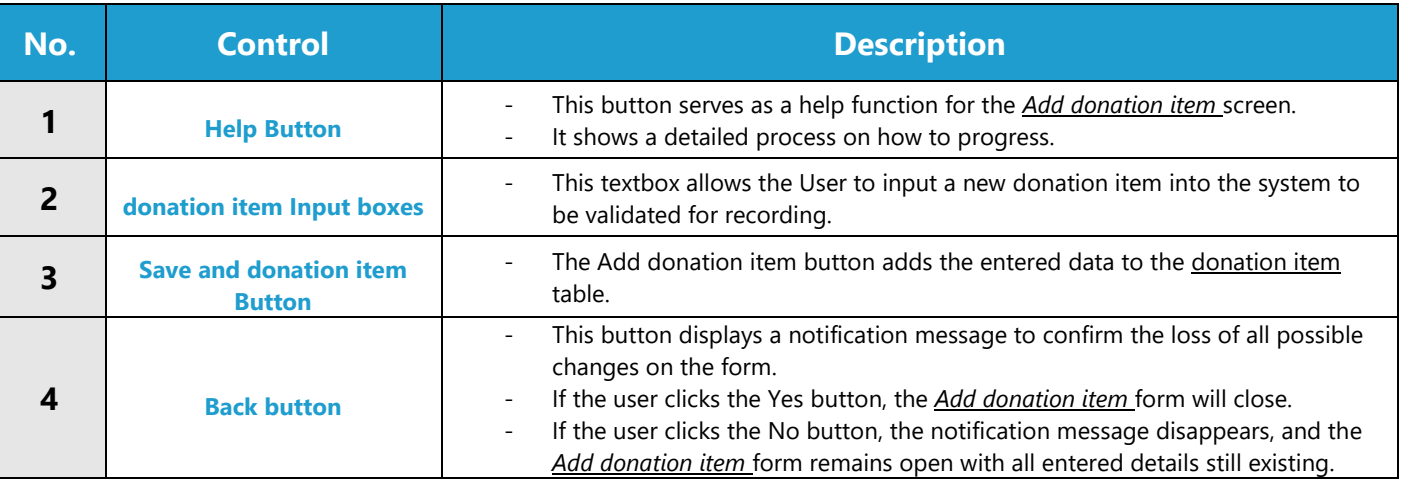

### **POSSIBLE ERRORS, NOTIFICATIONS & ALERTS**

### **VALIDATION ERROR MESSAGES**

- **Warning:** Any errors concerning validation in the database (Input format, empty fields) will display error message.

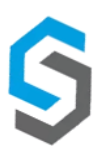

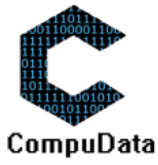

### **4.10 Search Donation Item**

# **DESCRIPTIONS**

 $\triangleright$  This form displays the details for each Donation Item on the system.

#### **DETAILED SCREEN LAYOUT**

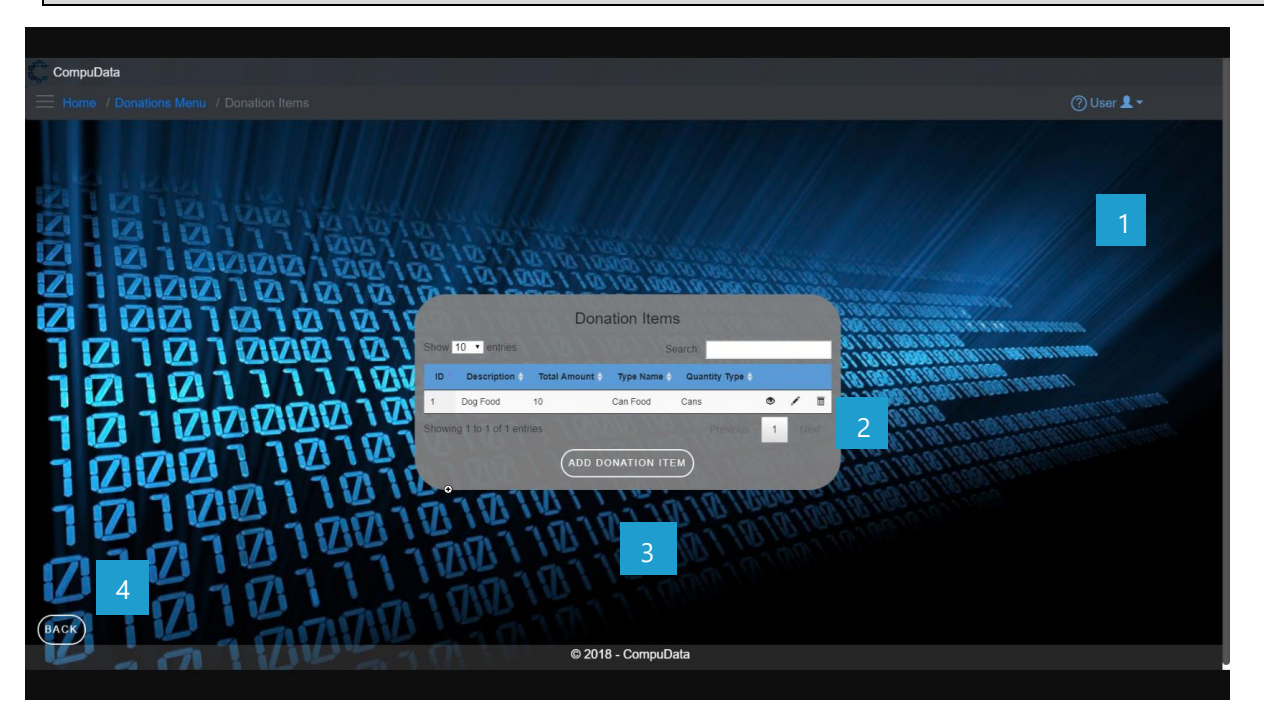

### **DETAILED LAYOUT DESCRIPTION & EXPLANATION**

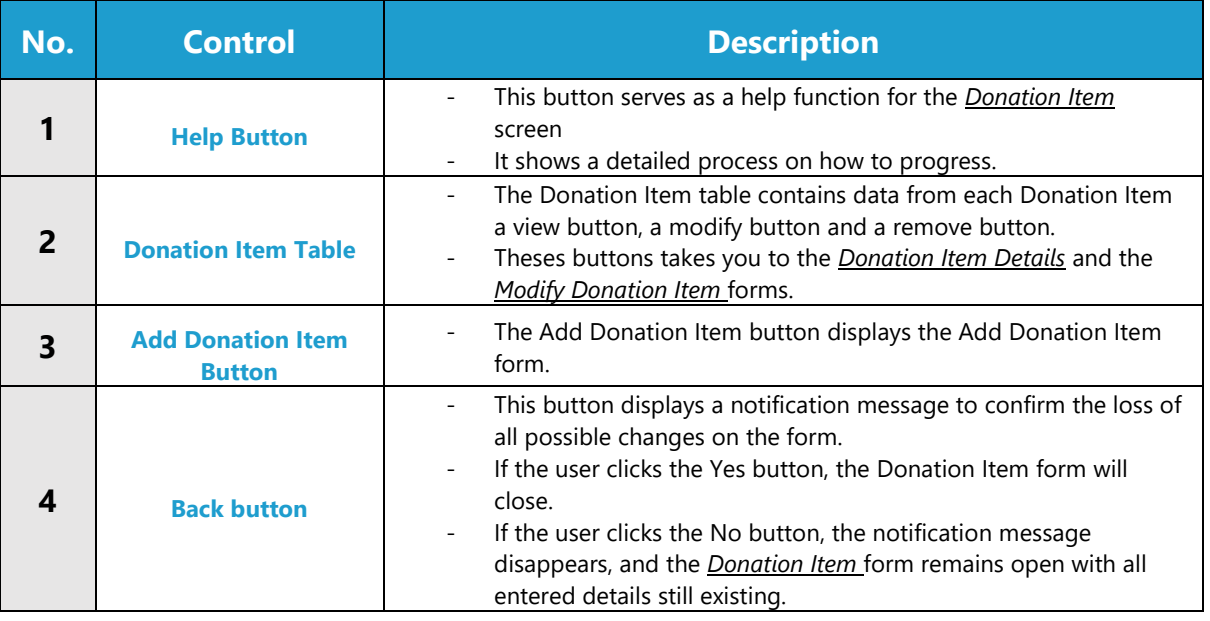

### **POSSIBLE ERRORS, NOTIFICATIONS & ALERTS**

#### **VALIDATION ERROR MESSAGES**

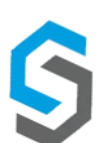

Warning: Any errors concerning validation in the database will display error message.

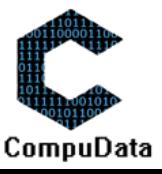

# **4.11 Modify Donation Item**

### **DESCRIPTIONS**

- $\triangleright$  This form displays the required input components needed to successfully modify a Donation Item.
- $\triangleright$  Donation Item details are required to successfully modify the Donation Item.

# **DETAILED SCREEN LAYOUT**

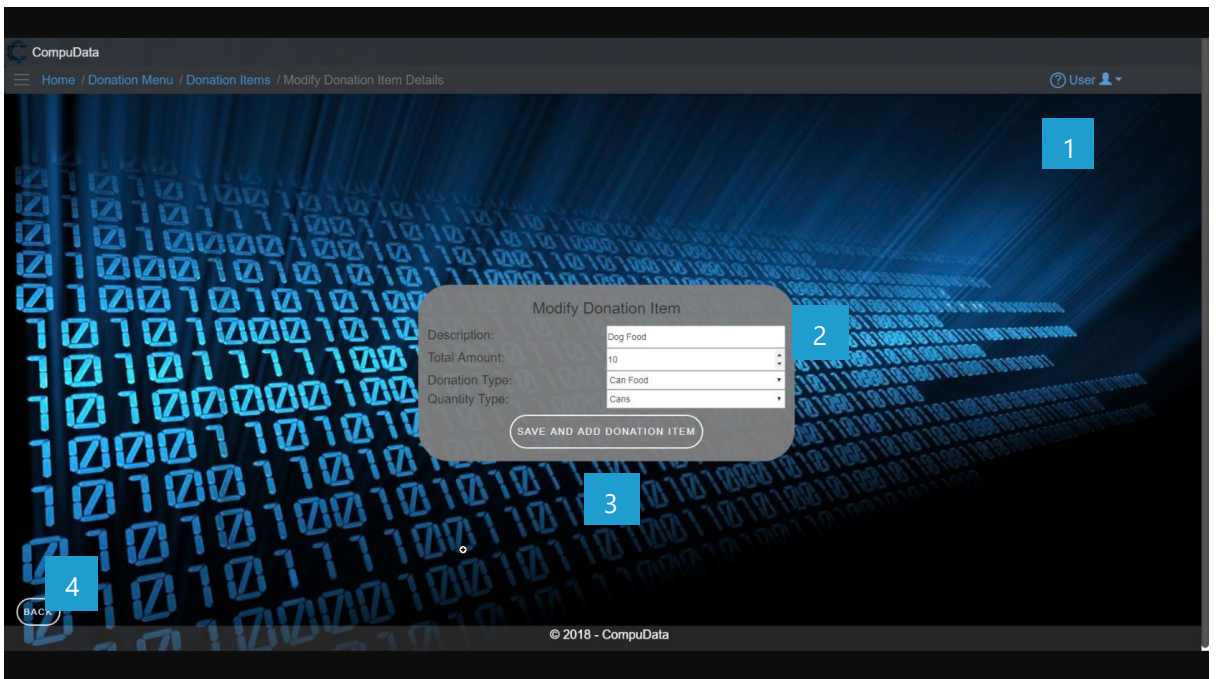

# **DETAILED LAYOUT DESCRIPTION & EXPLANATION**

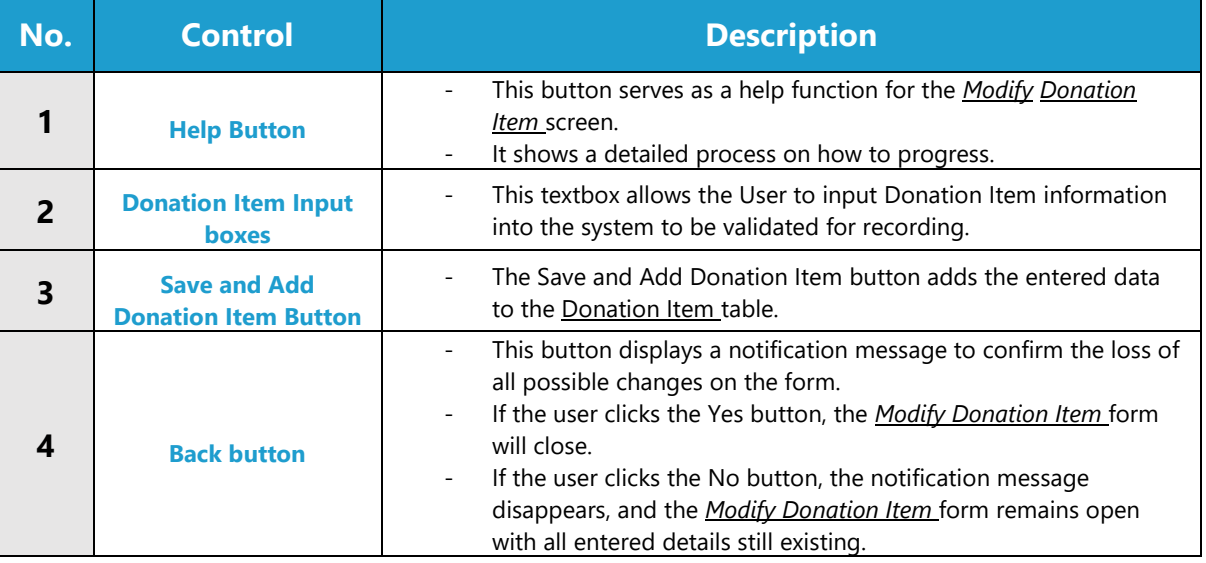

### **POSSIBLE ERRORS, NOTIFICATIONS & ALERTS**

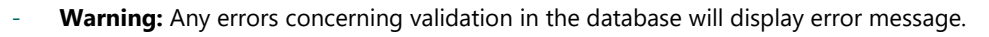

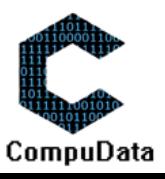

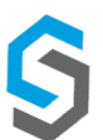

# **4.12 Remove Donation item Details**

# **DESCRIPTIONS**

 $\triangleright$  This form displays the details for the chosen donation item and options to maintain or remove donation item.

# **DETAILED SCREEN LAYOUT**

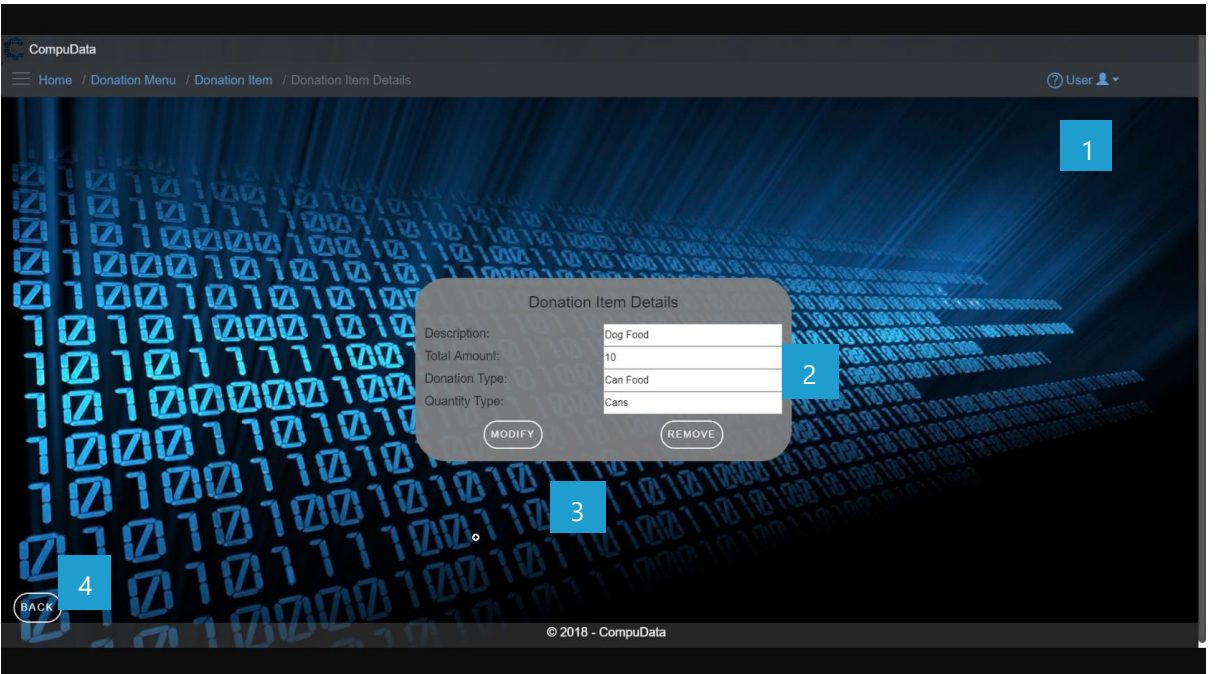

# **DETAILED LAYOUT DESCRIPTION & EXPLANATION**

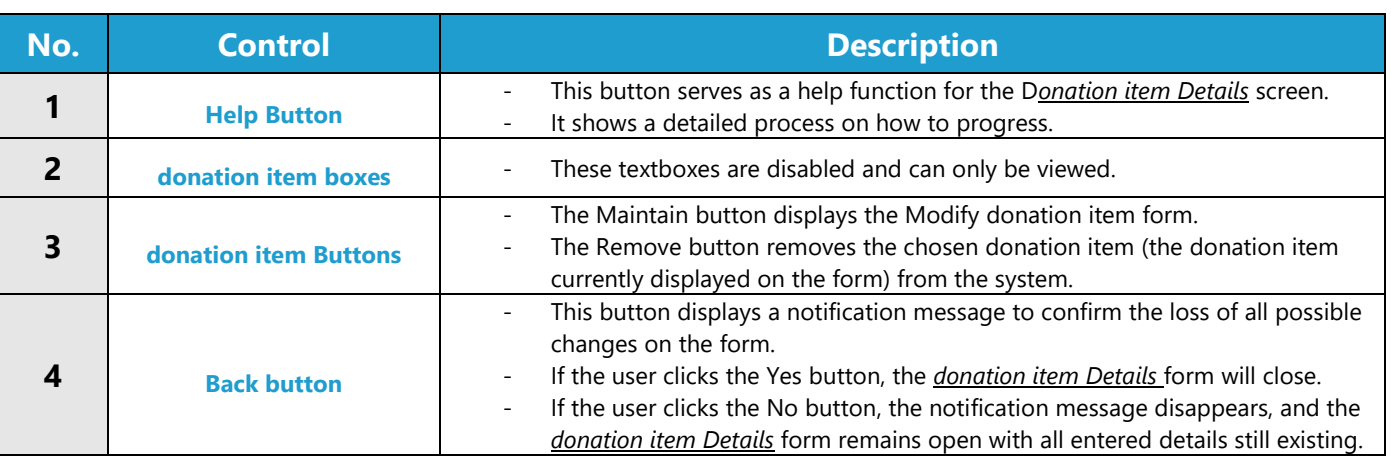

# **POSSIBLE ERRORS, NOTIFICATIONS & ALERTS**

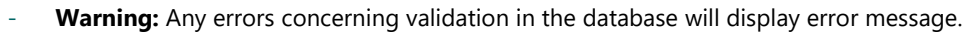

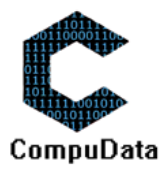

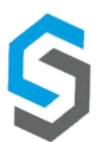

# **4.13 Search Quantity Types**

### **DESCRIPTIONS**

 $\triangleright$  This form displays the details for each Quantity Type on the system.

### **DETAILED SCREEN LAYOUT**

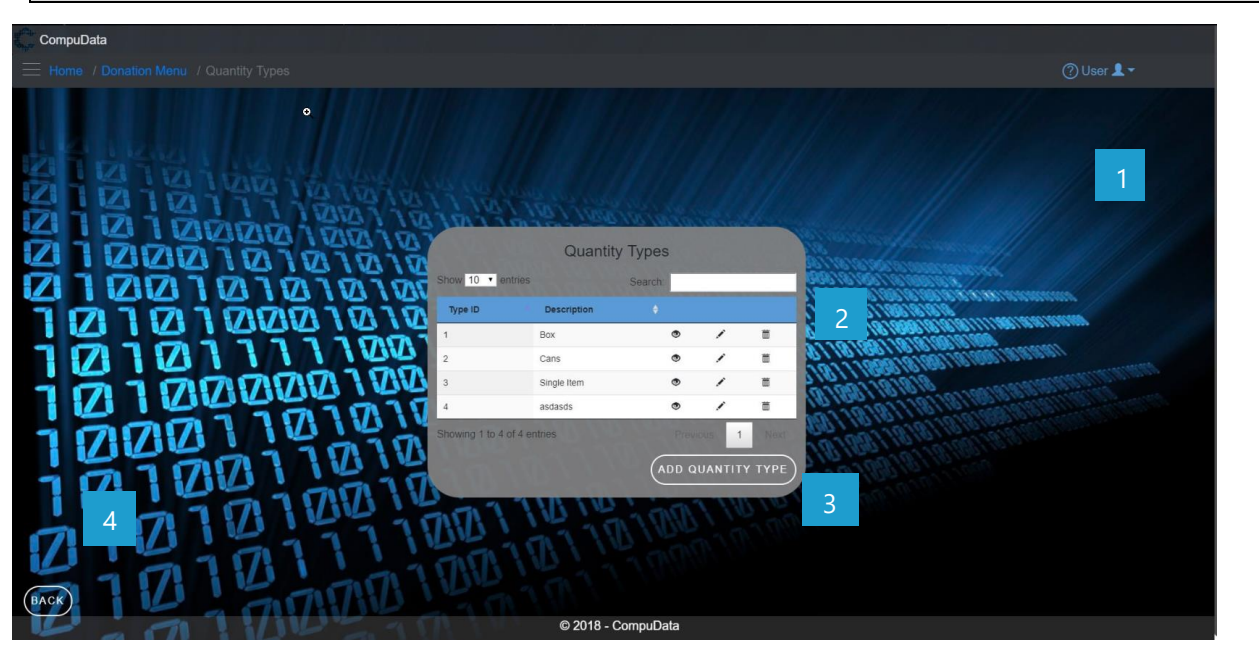

# **DETAILED LAYOUT DESCRIPTION & EXPLANATION**

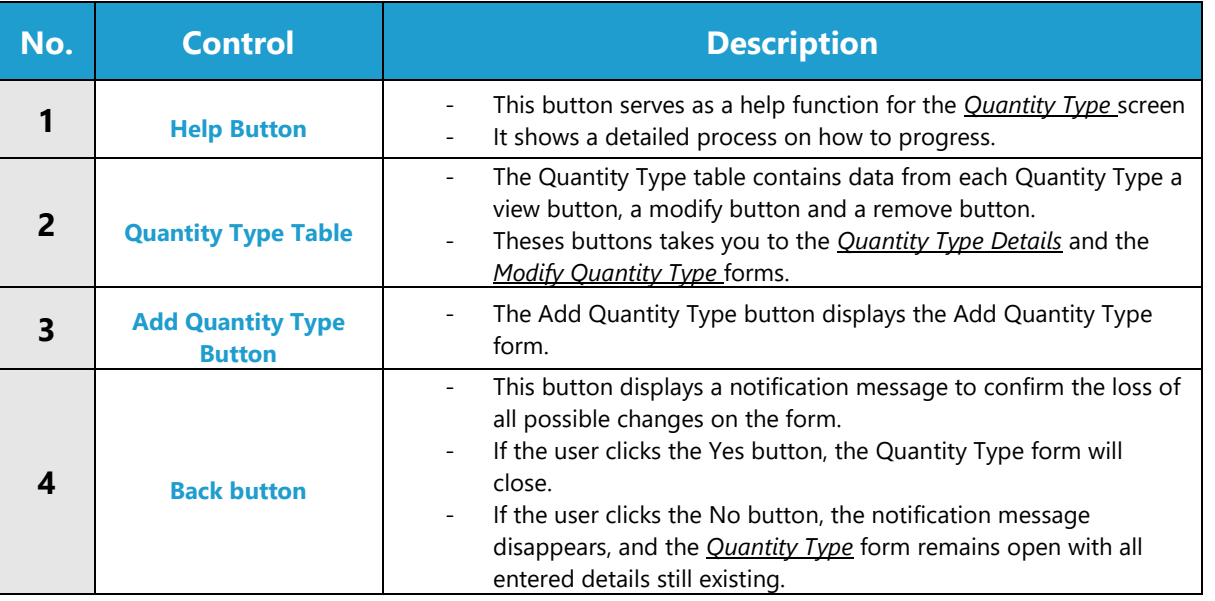

# **POSSIBLE ERRORS, NOTIFICATIONS & ALERTS**

# **VALIDATION ERROR MESSAGES**

Warning: Any errors concerning validation in the database will display error message.

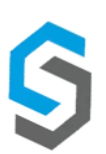

-

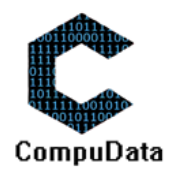

# **4.14 Modify Quantity Type**

### **DESCRIPTIONS**

- **EXECUTE:** This form displays the required input components needed to successfully modify a Quantity Type.
- $\triangleright$  Quantity Type details are required to successfully modify the Quantity Type.

# **DETAILED SCREEN LAYOUT**

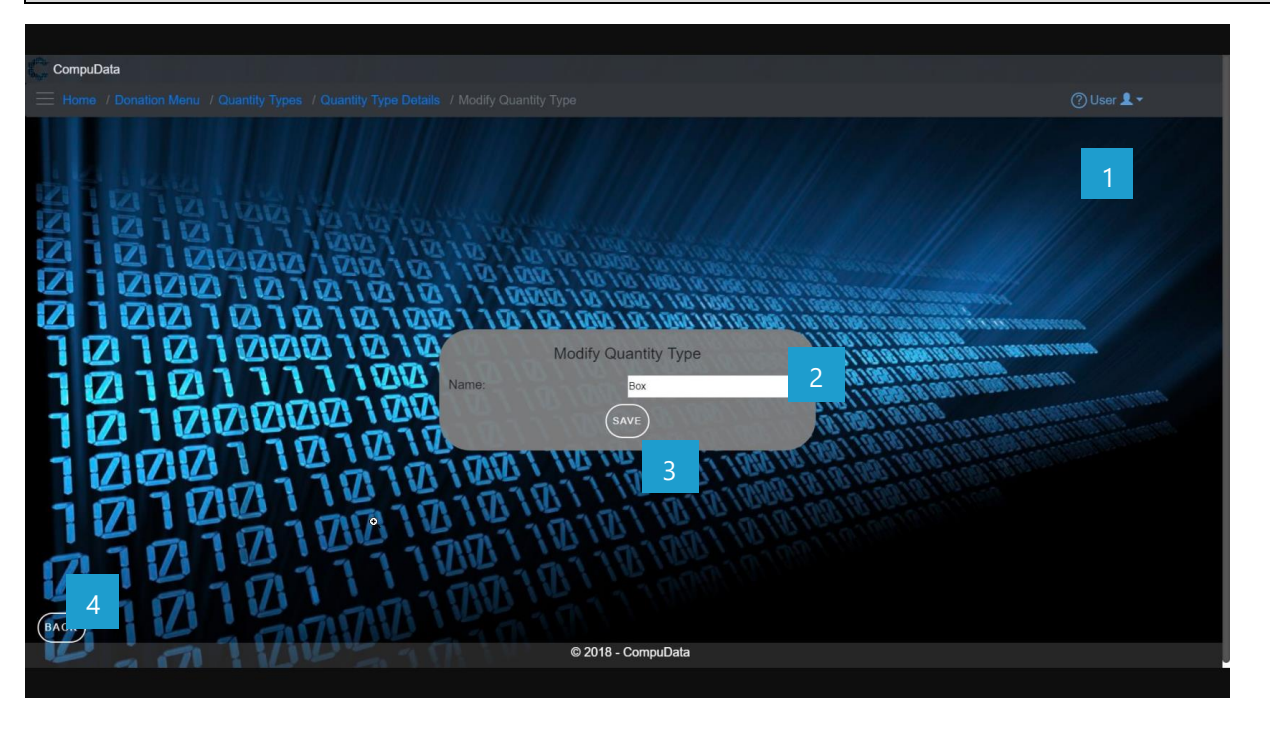

### **DETAILED LAYOUT DESCRIPTION & EXPLANATION**

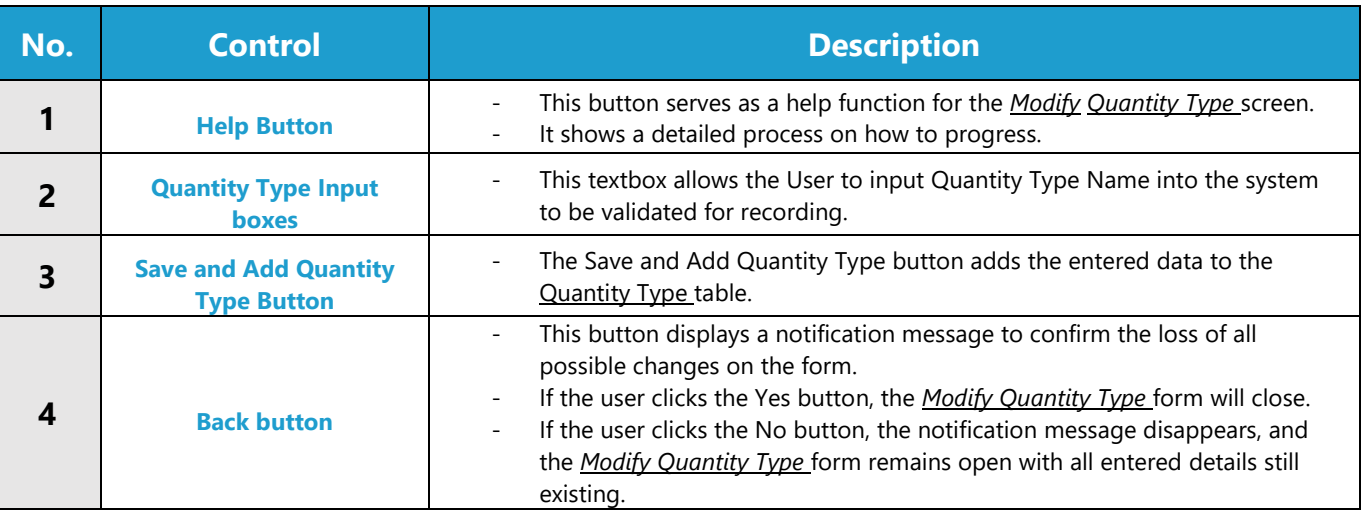

### **POSSIBLE ERRORS, NOTIFICATIONS & ALERTS**

### **VALIDATION ERROR MESSAGES**

Warning: Any errors concerning validation in the database will display error message.

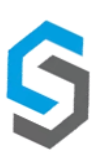

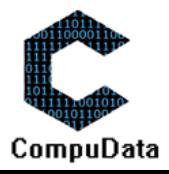

# **4.15 Remove Quantity Type details**

### **DESCRIPTIONS**

 $\triangleright$  This form displays the details for the chosen quantity type and options to maintain or remove quantity types.

# **DETAILED SCREEN LAYOUT**

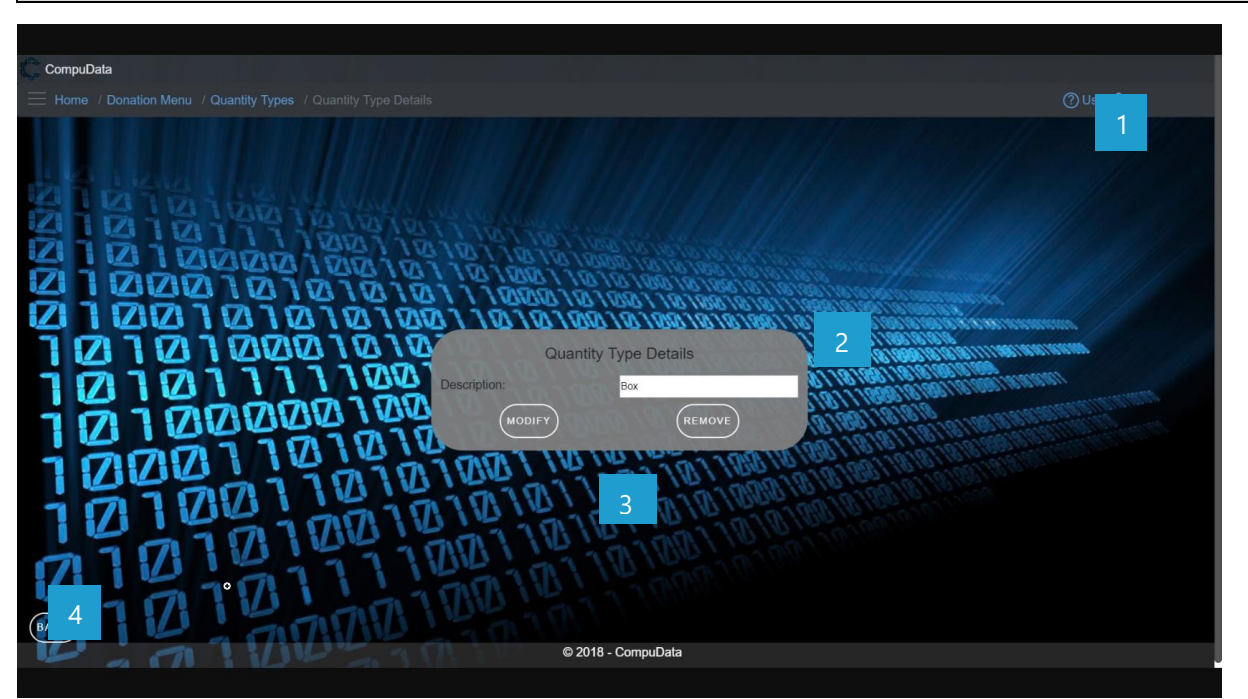

# **DETAILED LAYOUT DESCRIPTION & EXPLANATION**

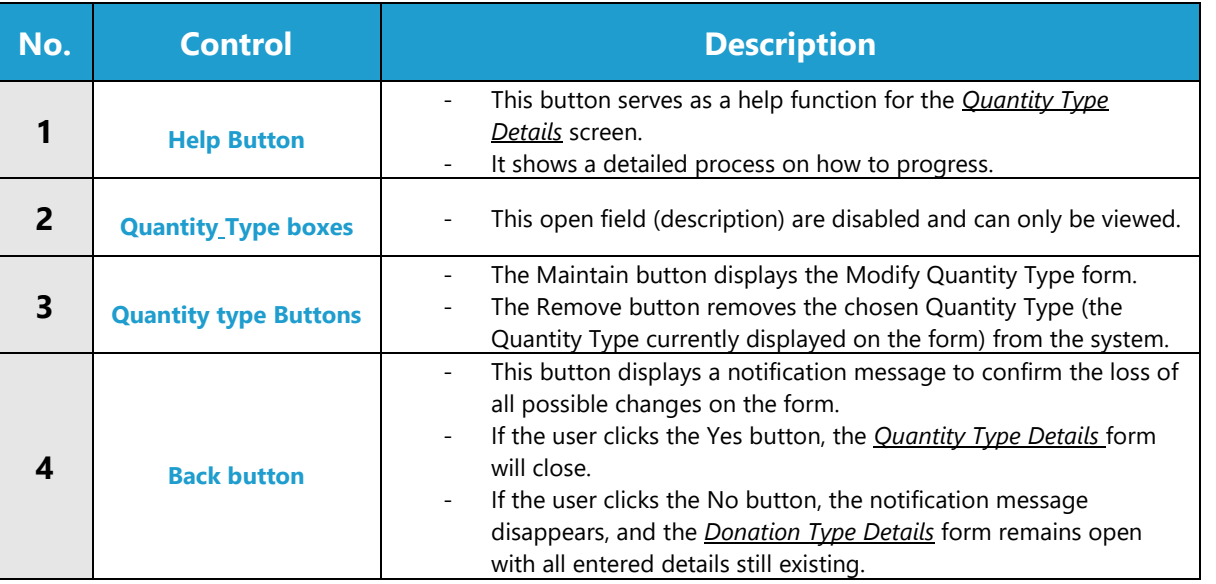

# **POSSIBLE ERRORS, NOTIFICATIONS & ALERTS**

### **VALIDATION ERROR MESSAGES**

Warning: Any errors concerning validation in the database (Input format, empty fields) will display error message.

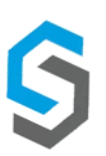

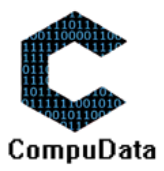

# **Sub-System 5 – Project Management**

# **5.1 Add Project Type**

# **DESCRIPTIONS**

- $\triangleright$  This form displays the required details to successfully add a Project Type to the system.
- $\triangleright$  Project Type details are required to successfully add the Project type.

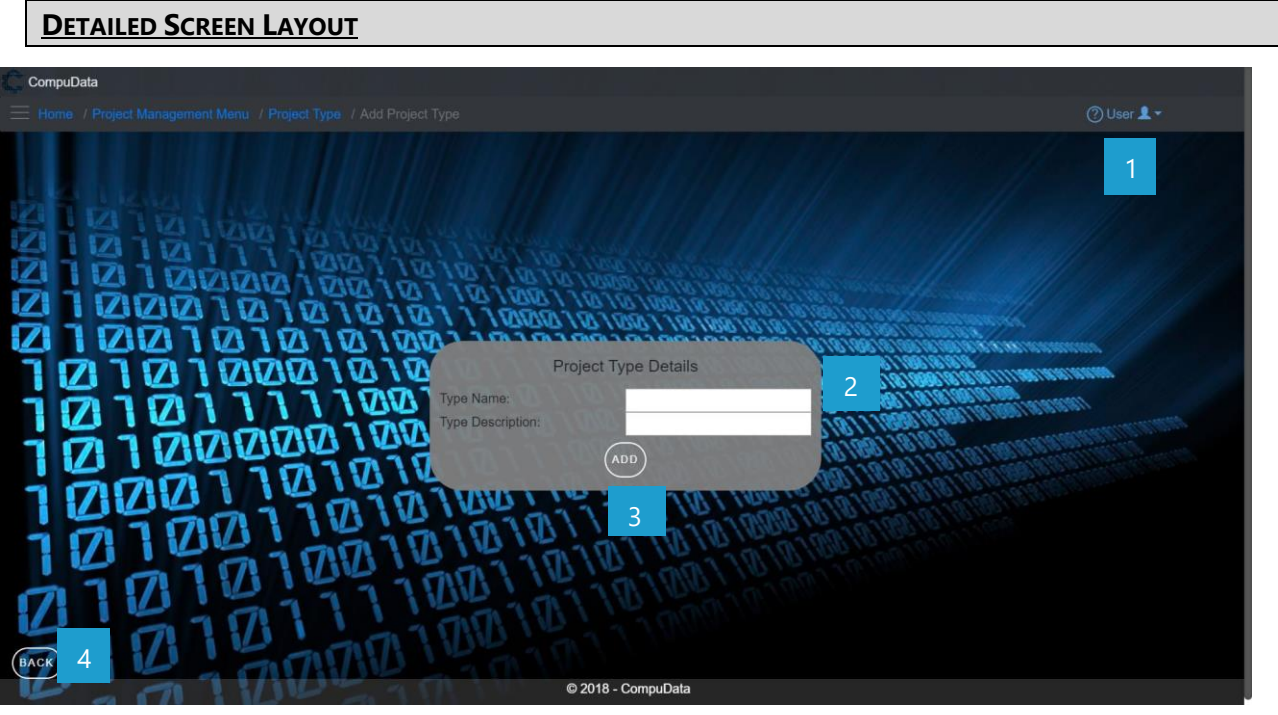

# **DETAILED LAYOUT DESCRIPTION & EXPLANATION**

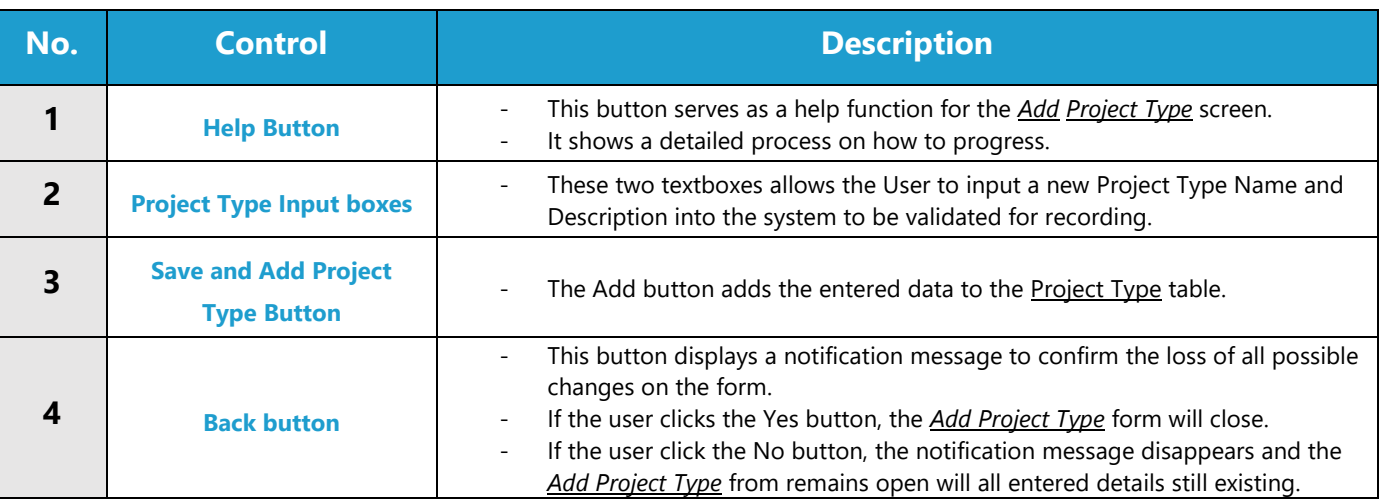

### **POSSIBLE ERRORS, NOTIFICATIONS & ALERTS**

### **VALIDATION ERROR MESSAGES**

Warning: Any errors concerning validation in the database (Input format, empty fields) will display error message.

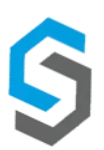

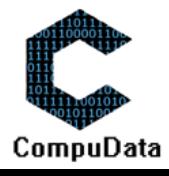

# **5.2 Search Project Type**

### **DESCRIPTIONS**

 $\triangleright$  This form displays the details for each Project Type on the system.

# **DETAILED SCREEN LAYOUT**

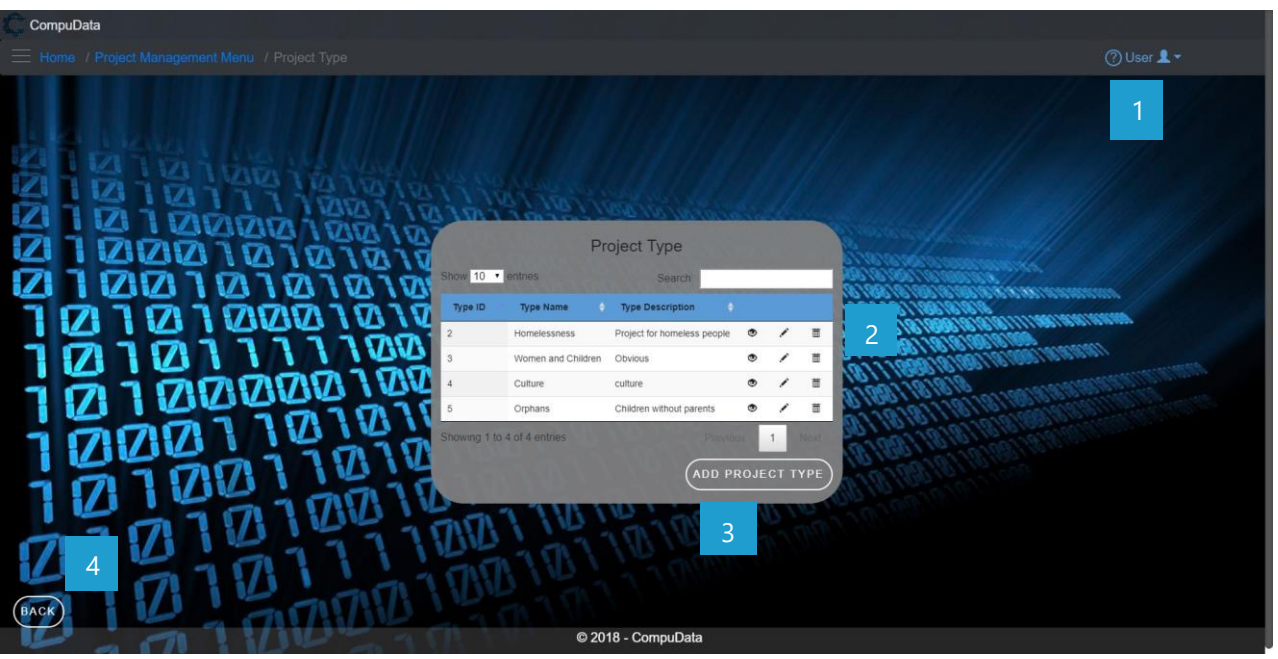

# **DETAILED LAYOUT DESCRIPTION & EXPLANATION**

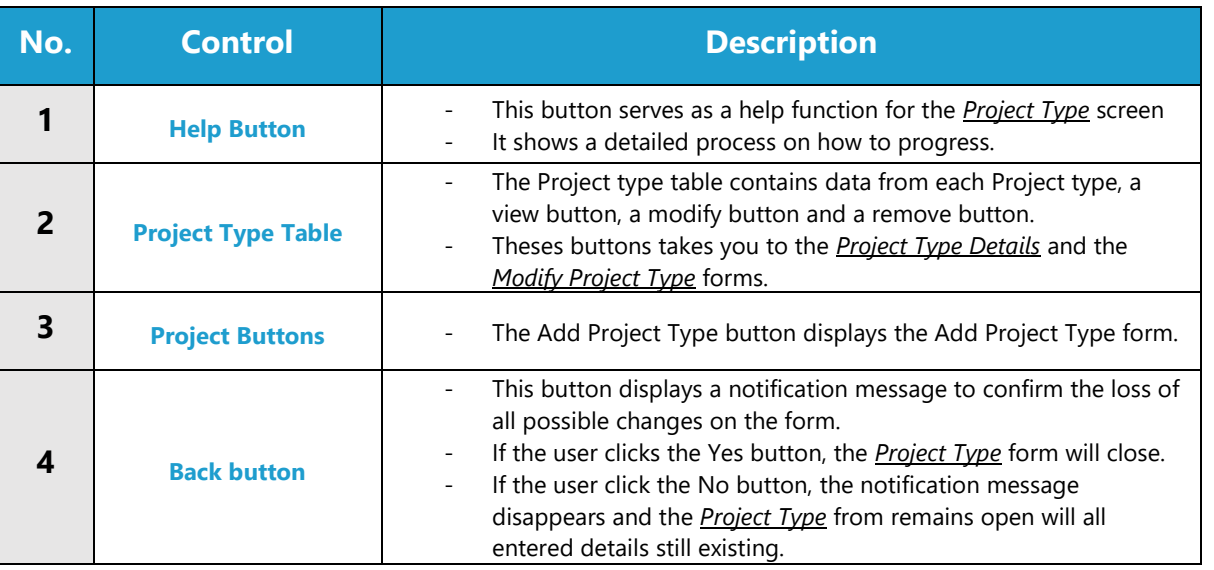

# **POSSIBLE ERRORS, NOTIFICATIONS & ALERTS**

#### **VALIDATION ERROR MESSAGES**

- **Warning:** Any errors concerning validation in the database will display error message.

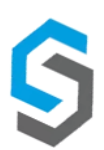

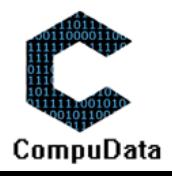

# **5.3 Modify Project Type**

### **DESCRIPTIONS**

- **This form displays the required input components needed to successfully modify a Project Type.**
- $\triangleright$  Project Type details are required to successfully modify the Project type.

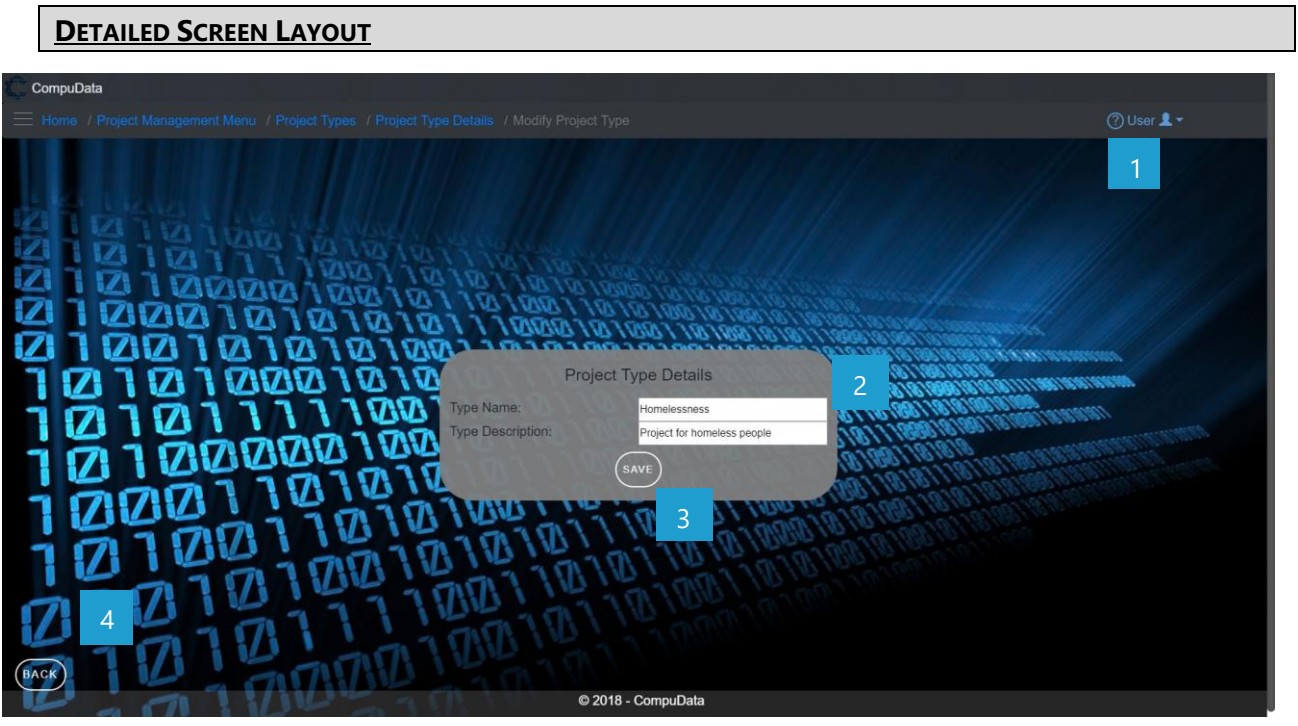

# **DETAILED LAYOUT DESCRIPTION & EXPLANATION**

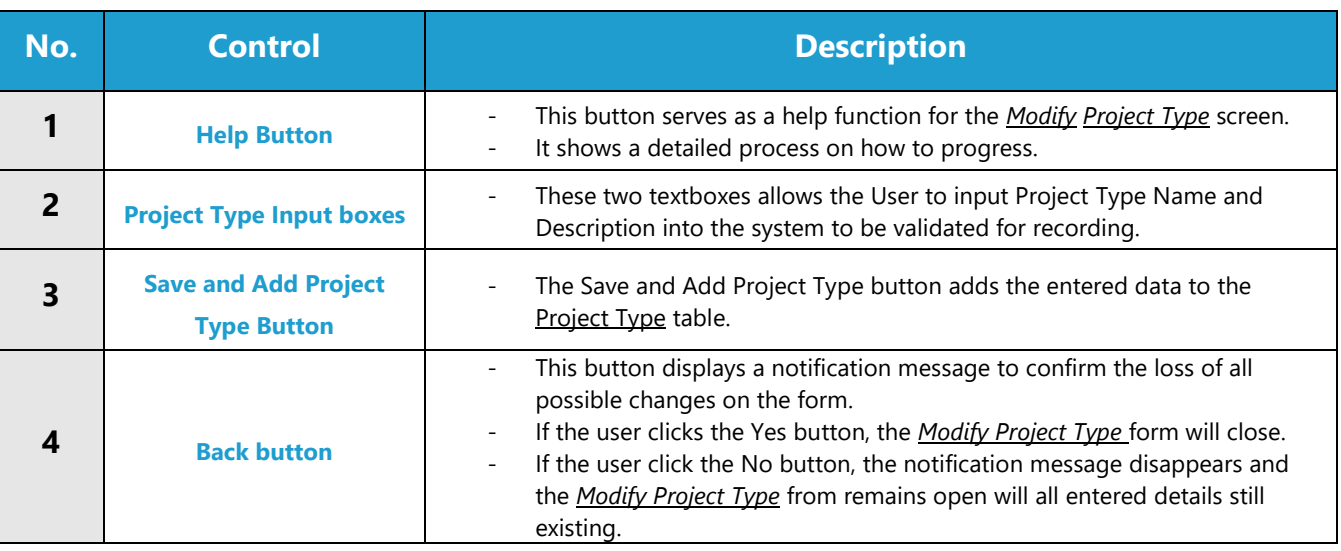

## **POSSIBLE ERRORS, NOTIFICATIONS & ALERTS**

### **VALIDATION ERROR MESSAGES**

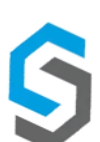

Warning: Any errors concerning validation in the database will display error message.

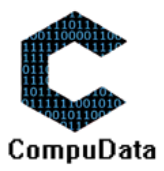

# **5.4 Remove Project Type**

### **DESCRIPTIONS**

> This form displays the details for the chosen Project Type and options to maintain or remove Project type.

### **DETAILED SCREEN LAYOUT**

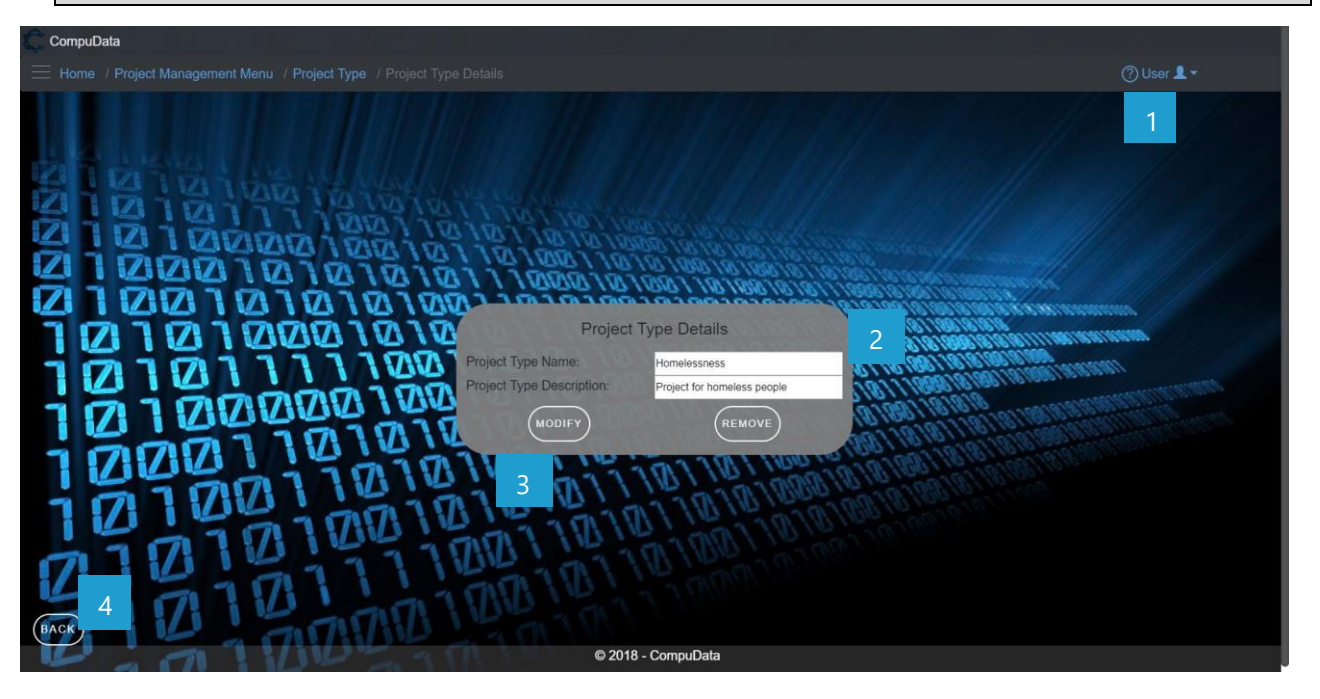

### **DETAILED LAYOUT DESCRIPTION & EXPLANATION**

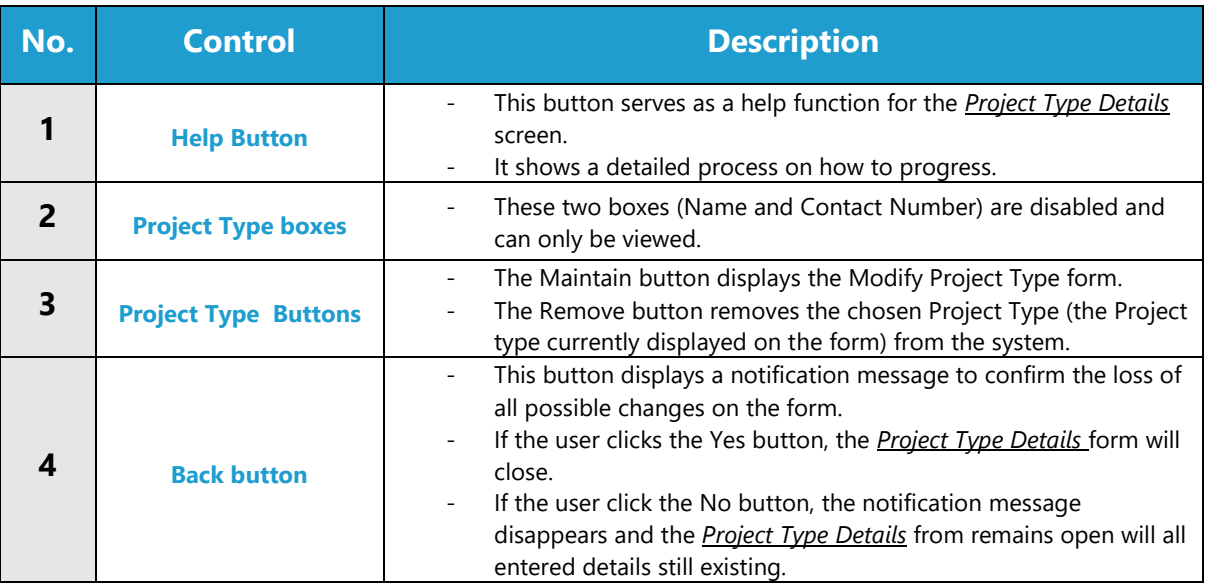

# **POSSIBLE ERRORS, NOTIFICATIONS & ALERTS**

### **VALIDATION ERROR MESSAGES**

Warning: Any errors concerning validation in the database will display error message.

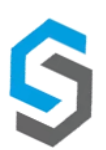

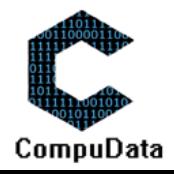

# **5.5 Add Project**

### **DESCRIPTIONS**

- $\triangleright$  This form displays the required details to successfully add a Project to the system.
- $\triangleright$  Project details are required to successfully add the Project.

#### **DETAILED SCREEN LAYOUT** CompuData Add Project תם ופת Ø **IQID MAN** 17 **Project Descr** 2 **NDT Start Date** 10/06/2018 100 Expected Co. 10/06/2018 MØ ject Type: omelessne M Cassim  $($ ADD USER $)$ JECT TYPE  $(A)$ 3 4 © 2018 - CompuDat

# **DETAILED LAYOUT DESCRIPTION & EXPLANATION**

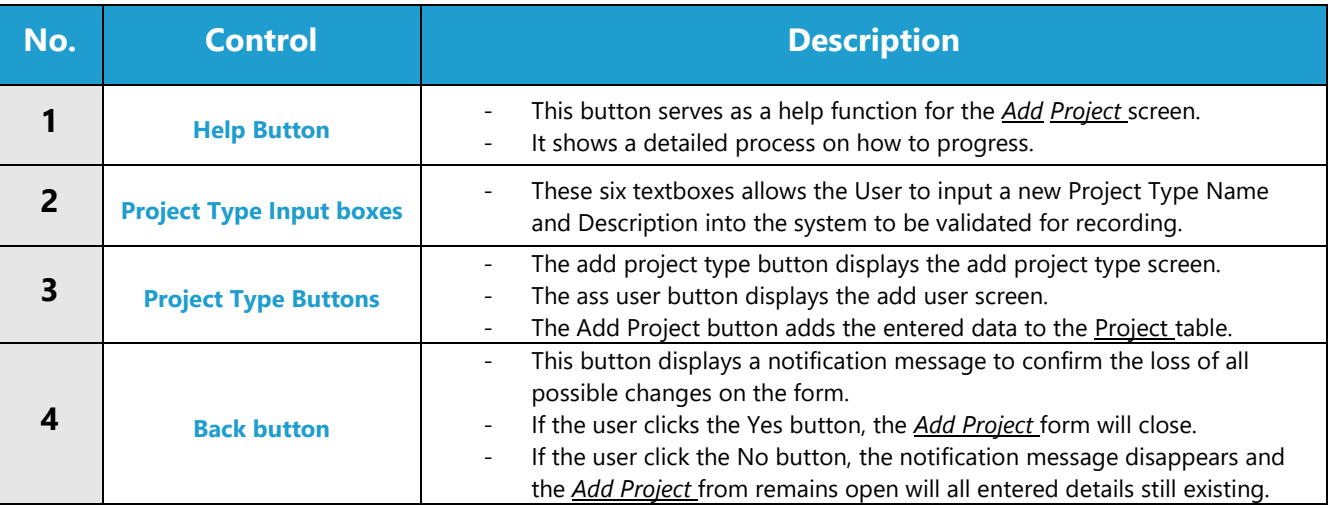

# **POSSIBLE ERRORS, NOTIFICATIONS & ALERTS**

## **VALIDATION ERROR MESSAGES**

- **Warning:** Any errors concerning validation in the database (Input format, empty fields) will display error message.

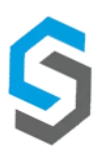

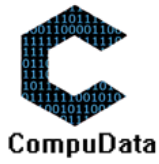
# **5.6 Search Project**

#### **DESCRIPTIONS**

 $\triangleright$  This form displays the details for each Project on the system.

#### **DETAILED SCREEN LAYOUT**

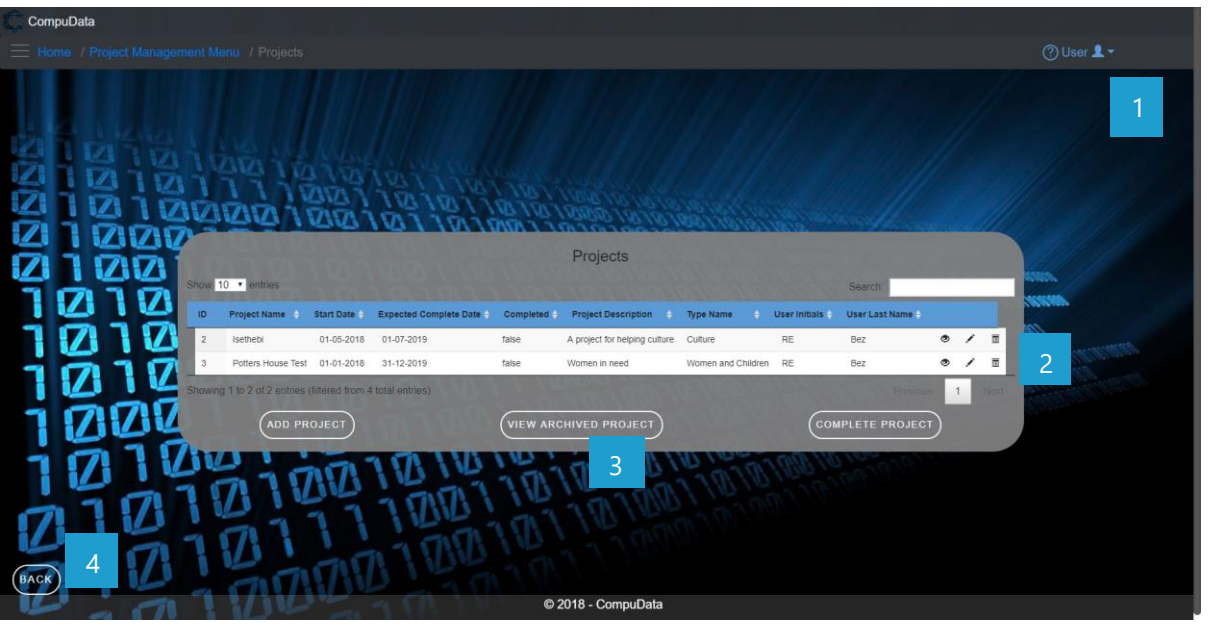

# **DETAILED LAYOUT DESCRIPTION & EXPLANATION**

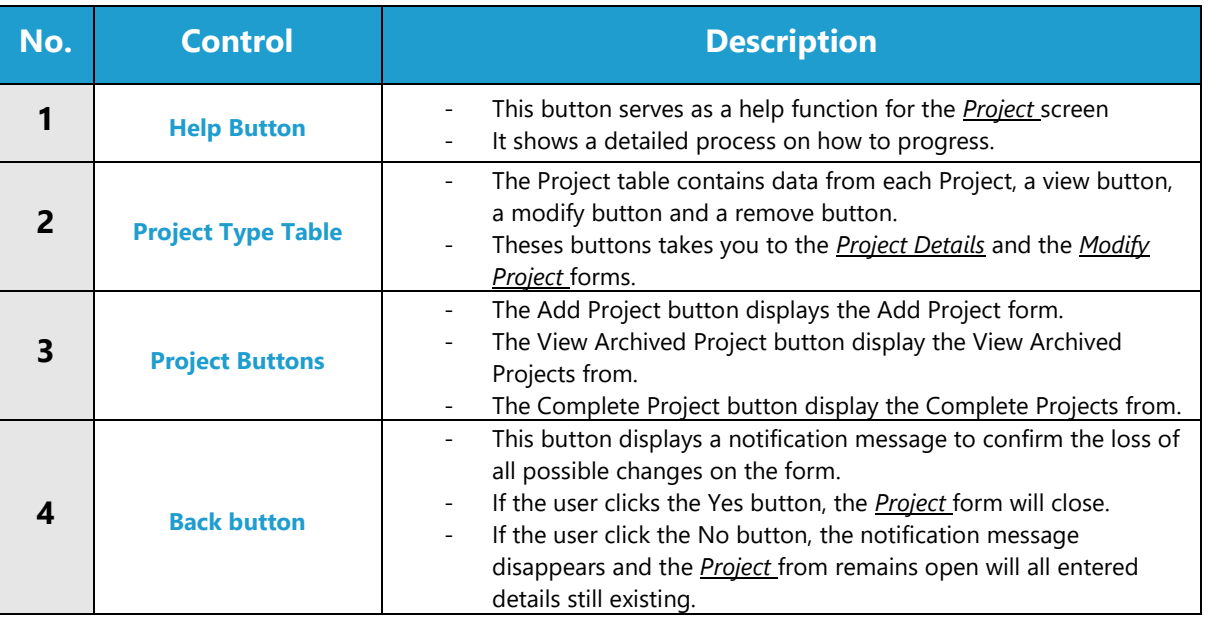

# **POSSIBLE ERRORS, NOTIFICATIONS & ALERTS**

#### **VALIDATION ERROR MESSAGES**

Warning: Any errors concerning validation in the database will display error message.

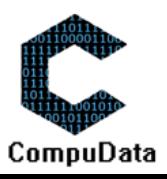

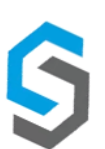

-

# **5.7 Modify Project**

#### **DESCRIPTIONS**

- This form displays the required input components needed to successfully modify a Project.
- $\triangleright$  Project details are required to successfully modify the Project.

# **DETAILED SCREEN LAYOUT**

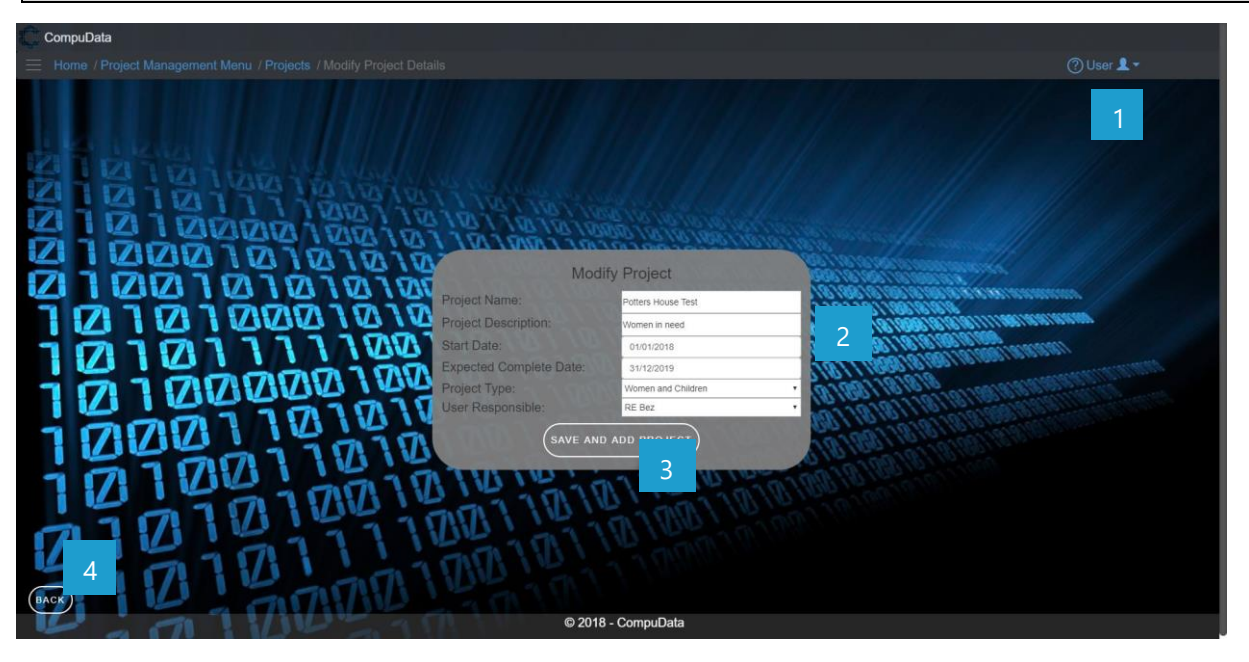

# **DETAILED LAYOUT DESCRIPTION & EXPLANATION**

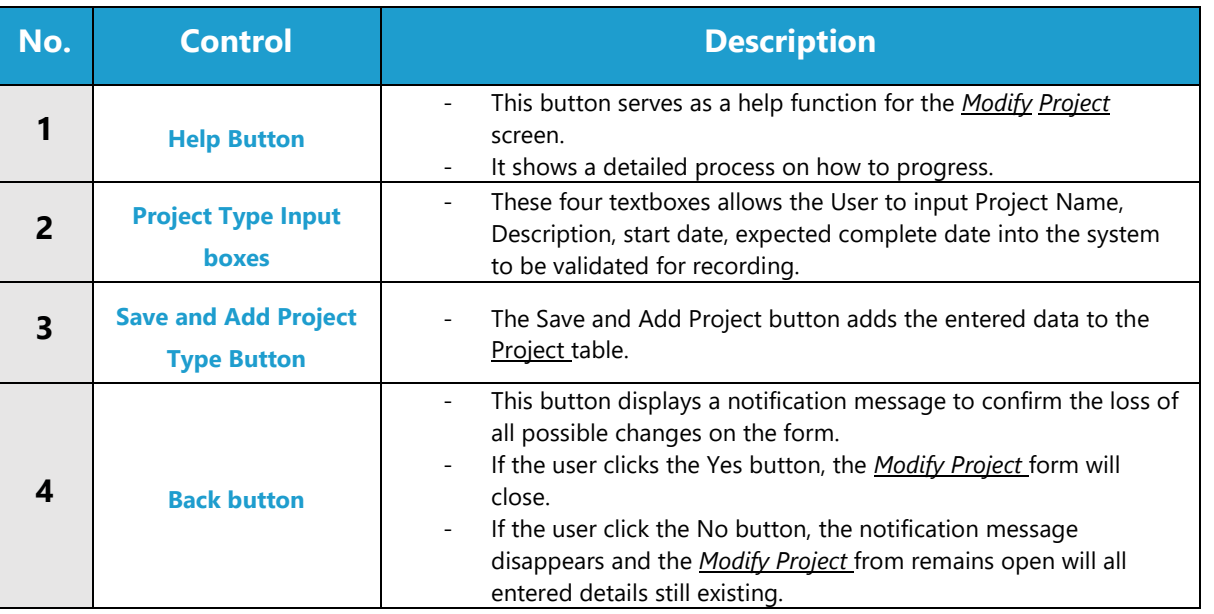

# **POSSIBLE ERRORS, NOTIFICATIONS & ALERTS**

#### **VALIDATION ERROR MESSAGES**

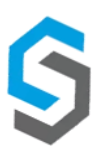

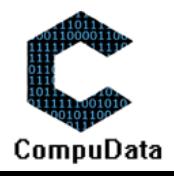

# **5.8 Remove Project Details**

#### **DESCRIPTIONS**

 $\triangleright$  This form displays the details for the chosen Project and options to maintain or remove Project.

#### **DETAILED SCREEN LAYOUT**

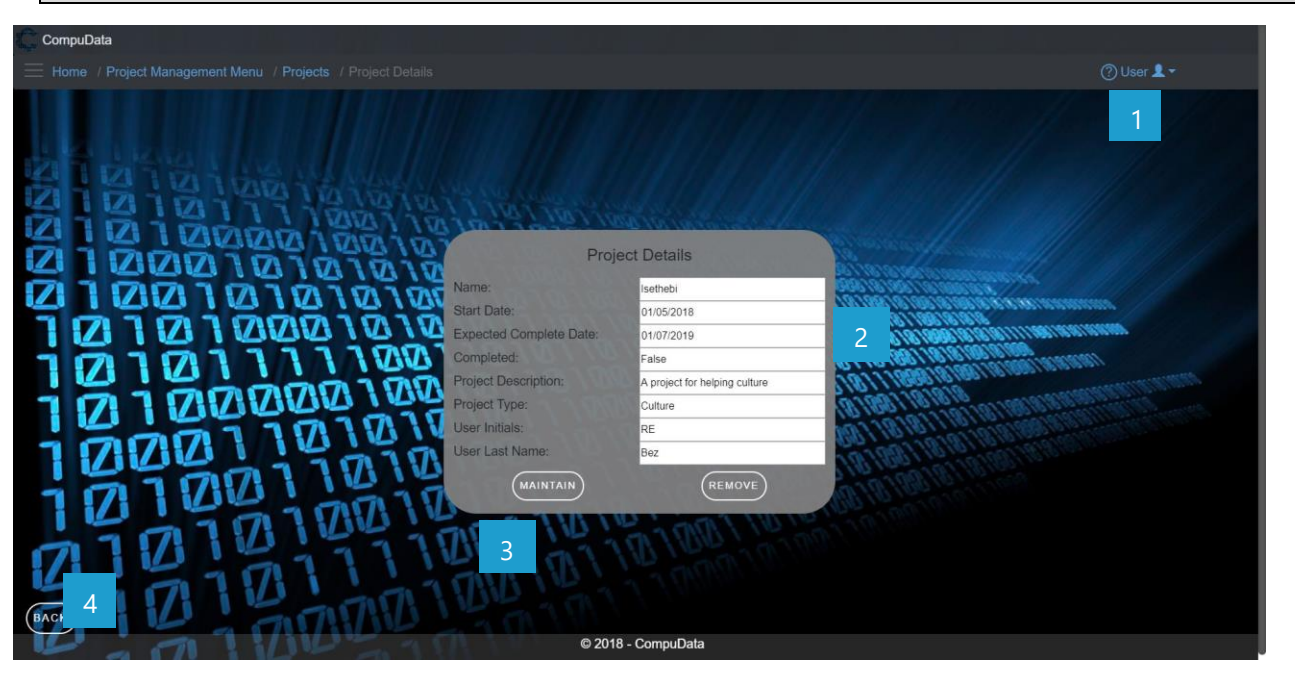

# **DETAILED LAYOUT DESCRIPTION & EXPLANATION**

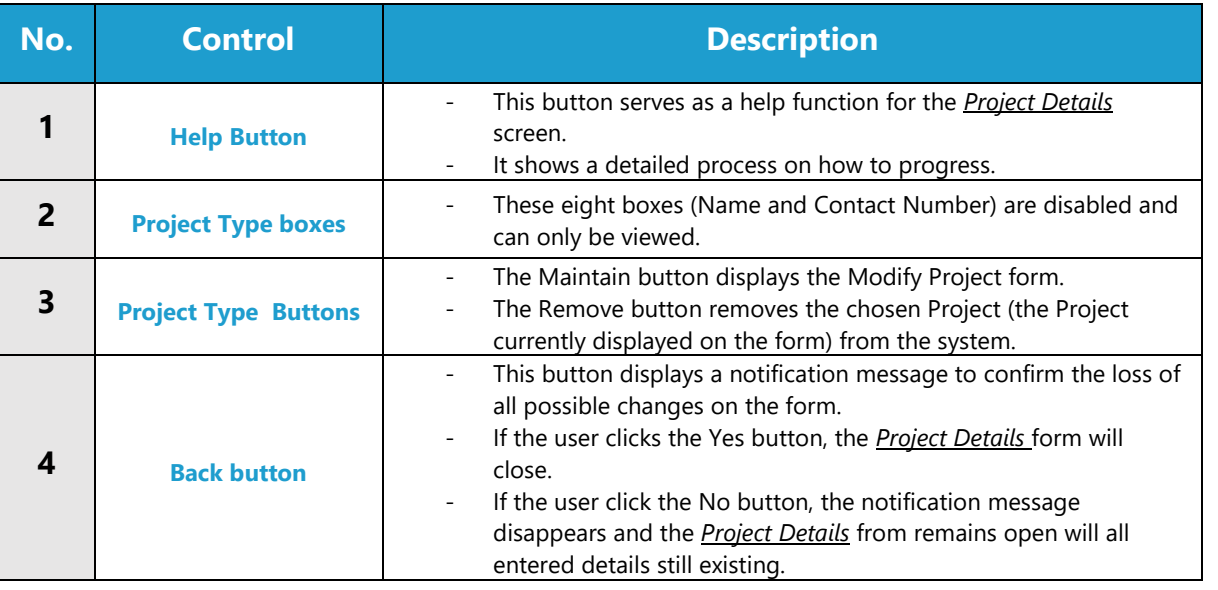

#### **POSSIBLE ERRORS, NOTIFICATIONS & ALERTS**

#### **VALIDATION ERROR MESSAGES**

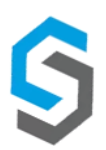

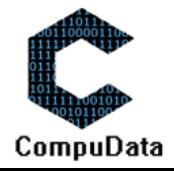

# **5.8 Remove Project Details**

#### **DESCRIPTIONS**

 $\triangleright$  This form displays the details for each Project on the system.

# **DETAILED SCREEN LAYOUT**

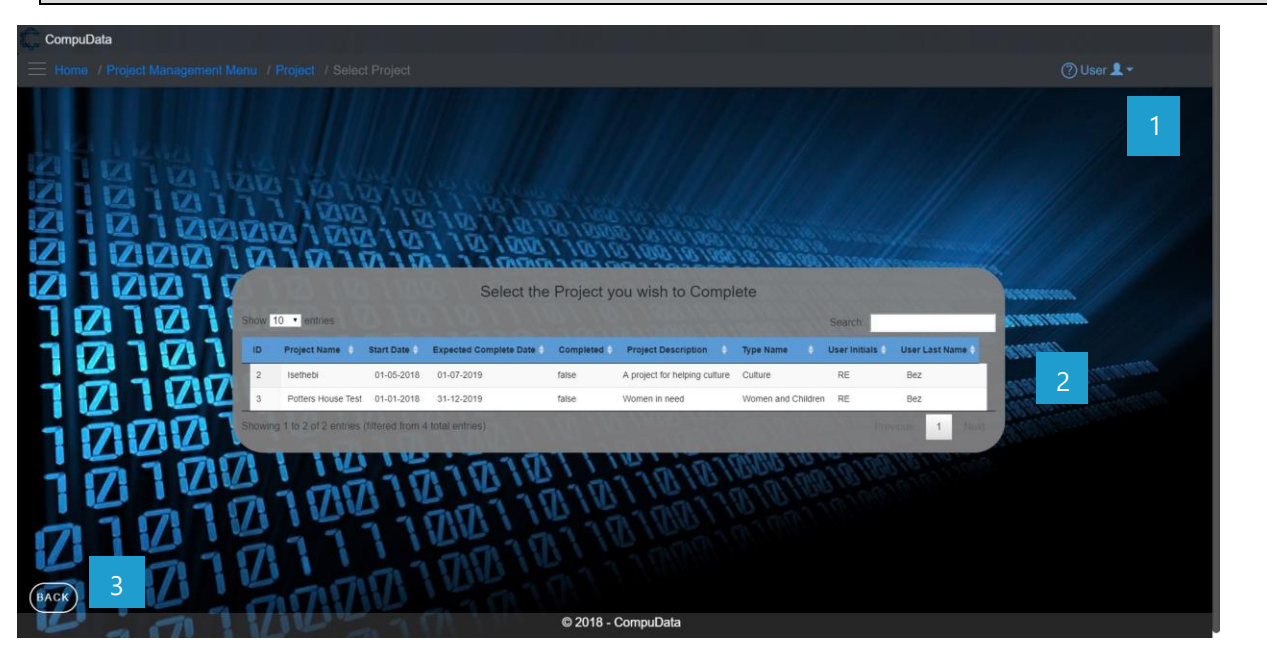

#### **DETAILED LAYOUT DESCRIPTION & EXPLANATION**

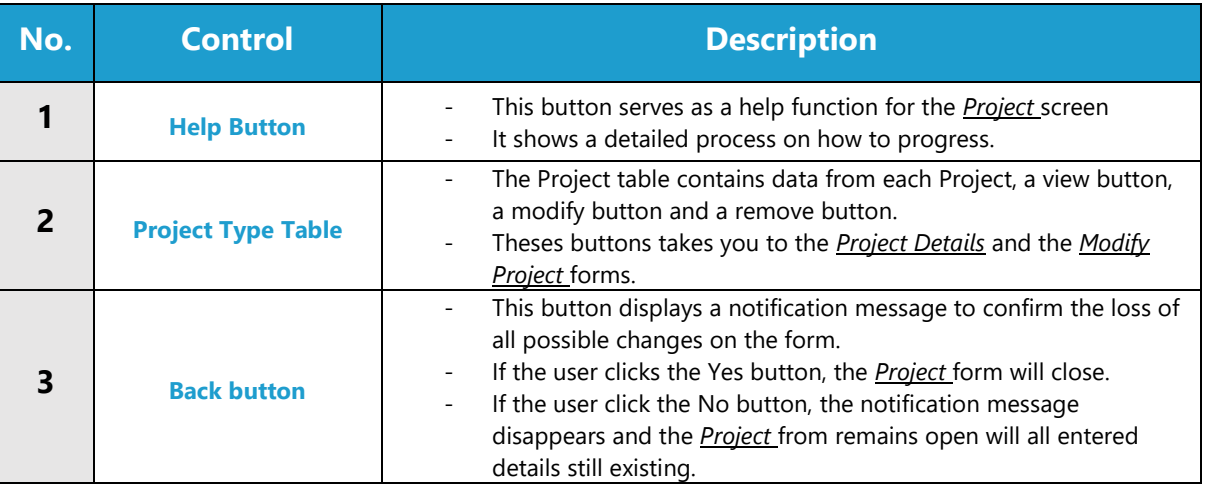

# **POSSIBLE ERRORS, NOTIFICATIONS & ALERTS**

## **VALIDATION ERROR MESSAGES**

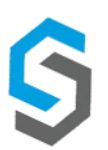

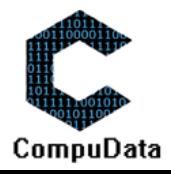

# **5.9 View Archived Projects**

# **DESCRIPTIONS**

 $\triangleright$  This form displays the details for each Project on the system.

#### **DETAILED SCREEN LAYOUT**

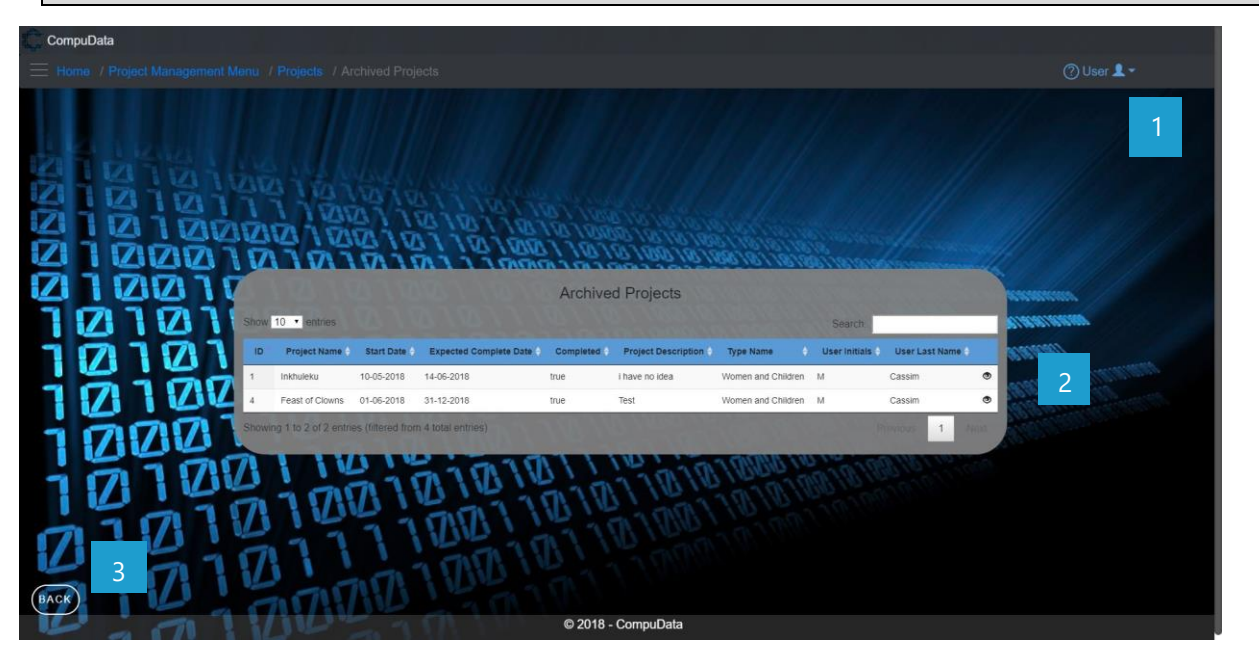

# **DETAILED LAYOUT DESCRIPTION & EXPLANATION**

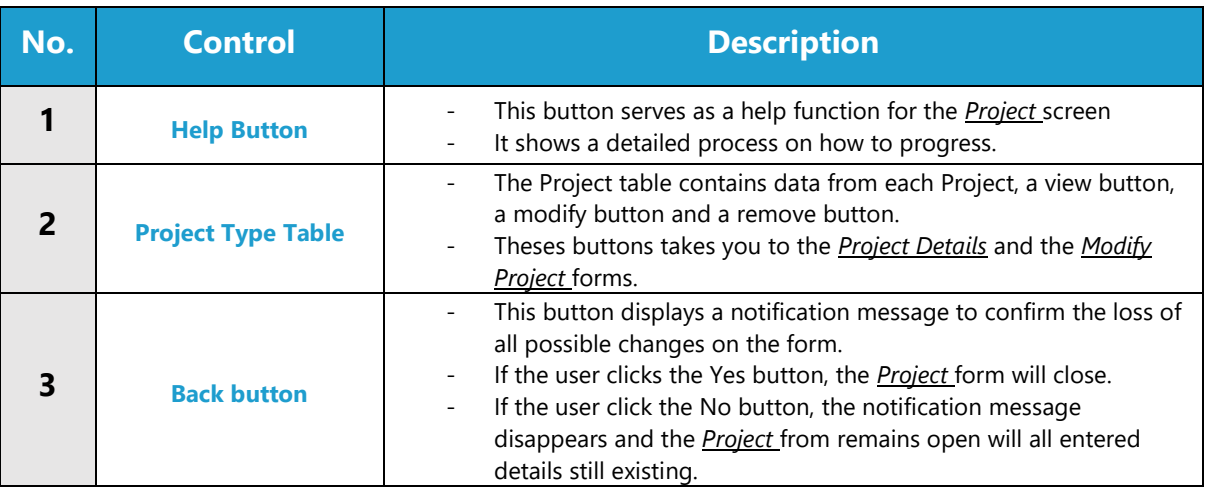

# **POSSIBLE ERRORS, NOTIFICATIONS & ALERTS**

## **VALIDATION ERROR MESSAGES**

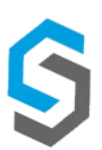

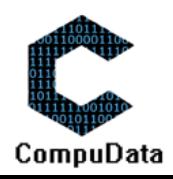

# **Sub-System 6 – User Access**

# **6.1 Add Access Level**

#### **DESCRIPTIONS**

- **This form displays the required details to successfully add an Access Level to the system.**
- Access Level details are required to successfully add the Access Level.

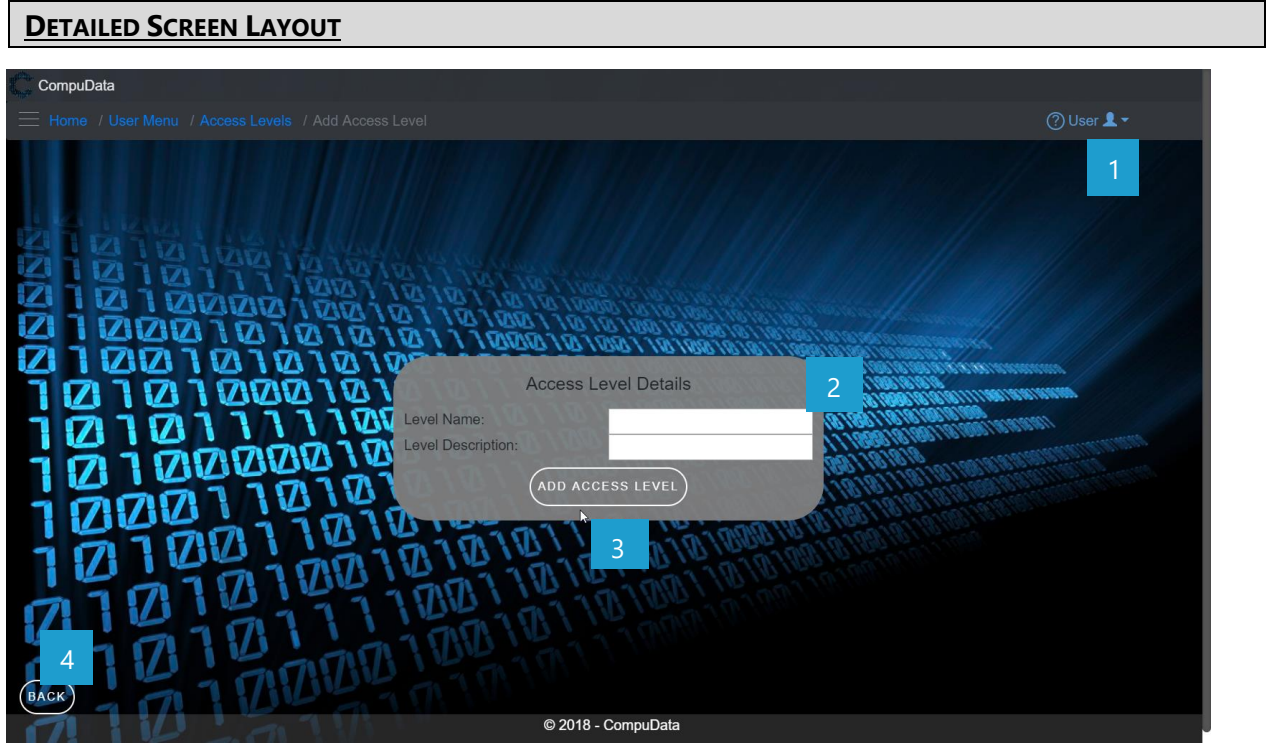

# **DETAILED LAYOUT DESCRIPTION & EXPLANATION**

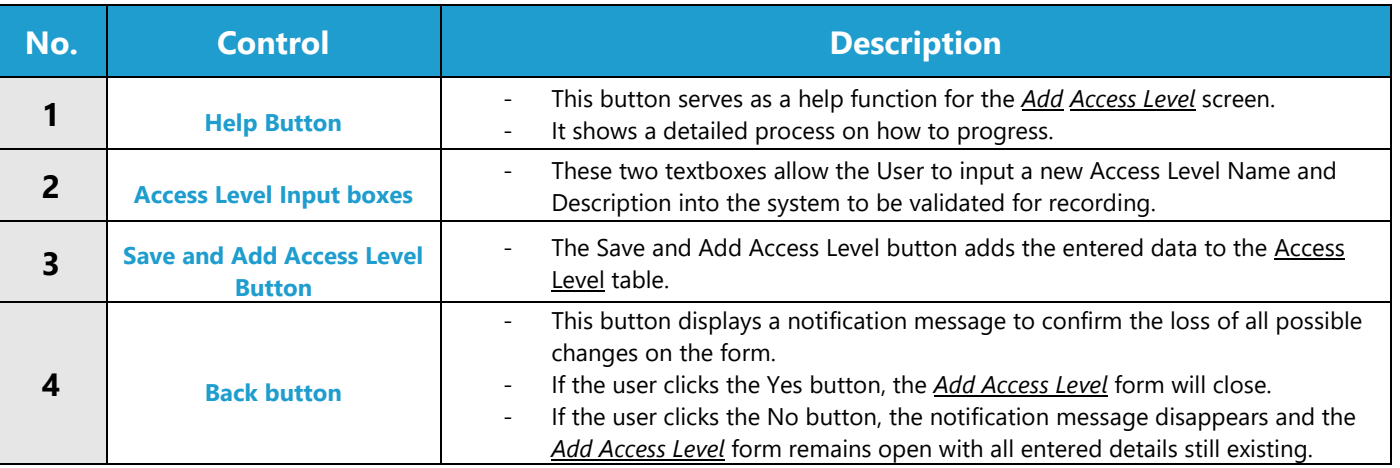

#### **POSSIBLE ERRORS, NOTIFICATIONS & ALERTS**

## **VALIDATION ERROR MESSAGES**

Warning: Any errors concerning validation in the database (Input format, empty fields) will display error message.

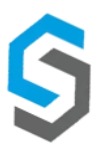

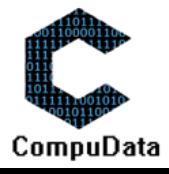

# **6.2 Search Access Level**

#### **DESCRIPTIONS**

 $\triangleright$  This form displays the details for each access level on the system.

#### **DETAILED SCREEN LAYOUT**

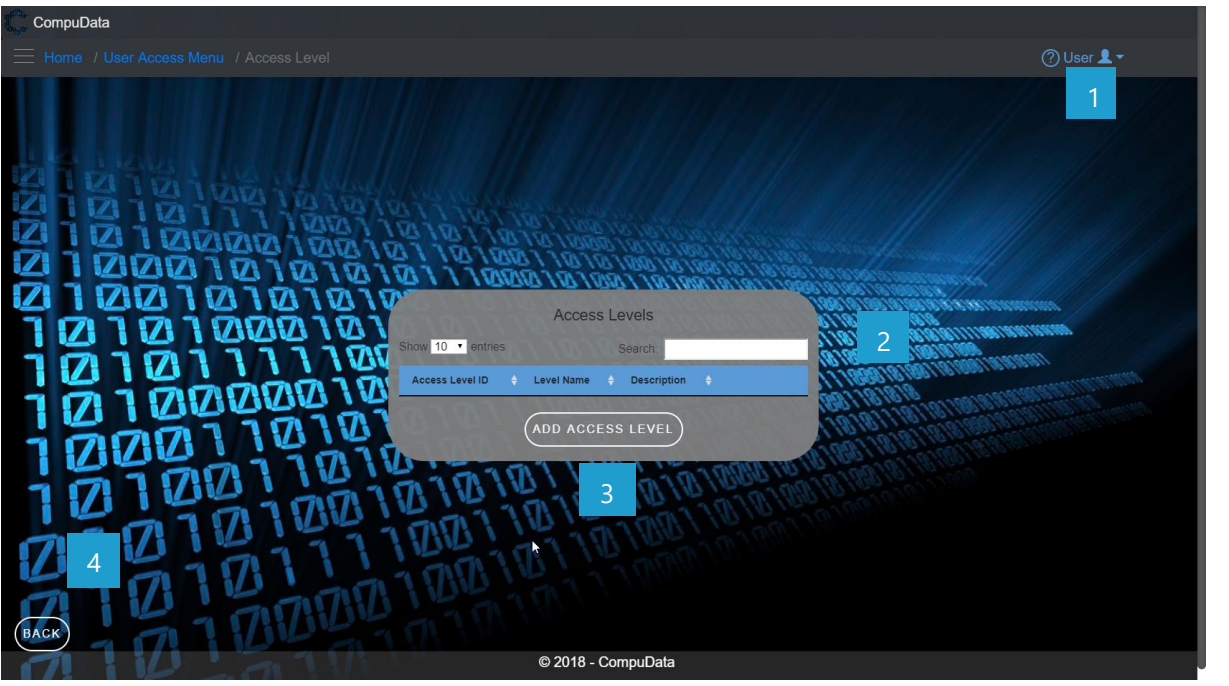

# **DETAILED LAYOUT DESCRIPTION & EXPLANATION**

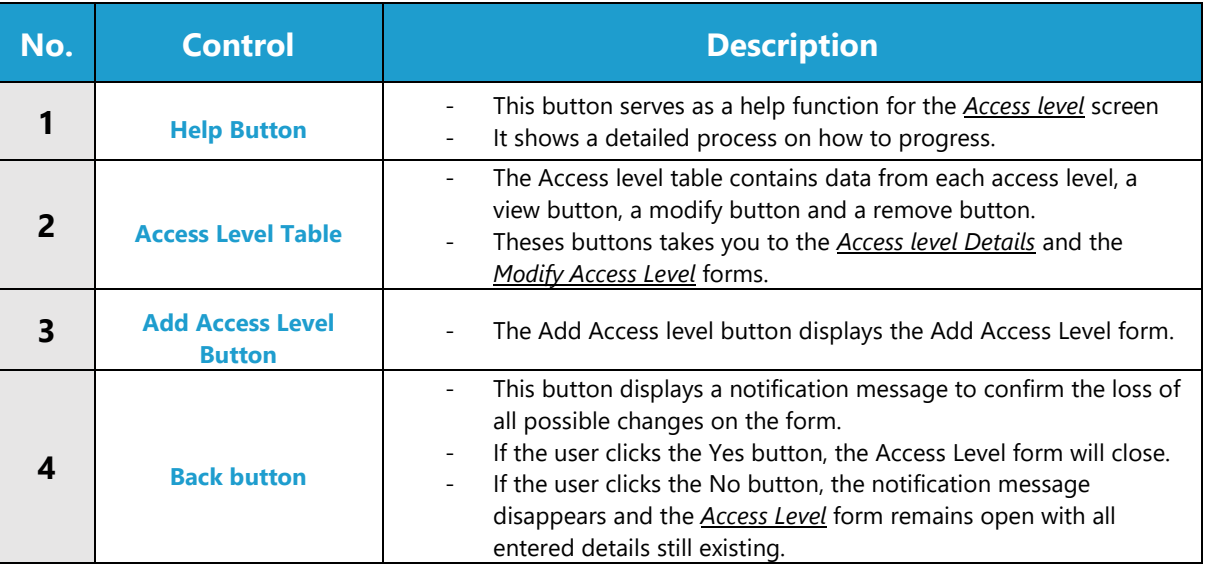

# **POSSIBLE ERRORS, NOTIFICATIONS & ALERTS**

#### **VALIDATION ERROR MESSAGES**

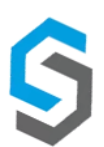

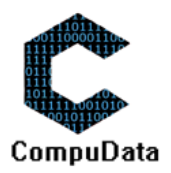

# **6.3 Modify Access Level**

#### **DESCRIPTIONS**

- This form displays the required input components needed to successfully modify an Access level.
- $\triangleright$  Access Level details are required to successfully modify the access level.

# **DETAILED SCREEN LAYOUT**

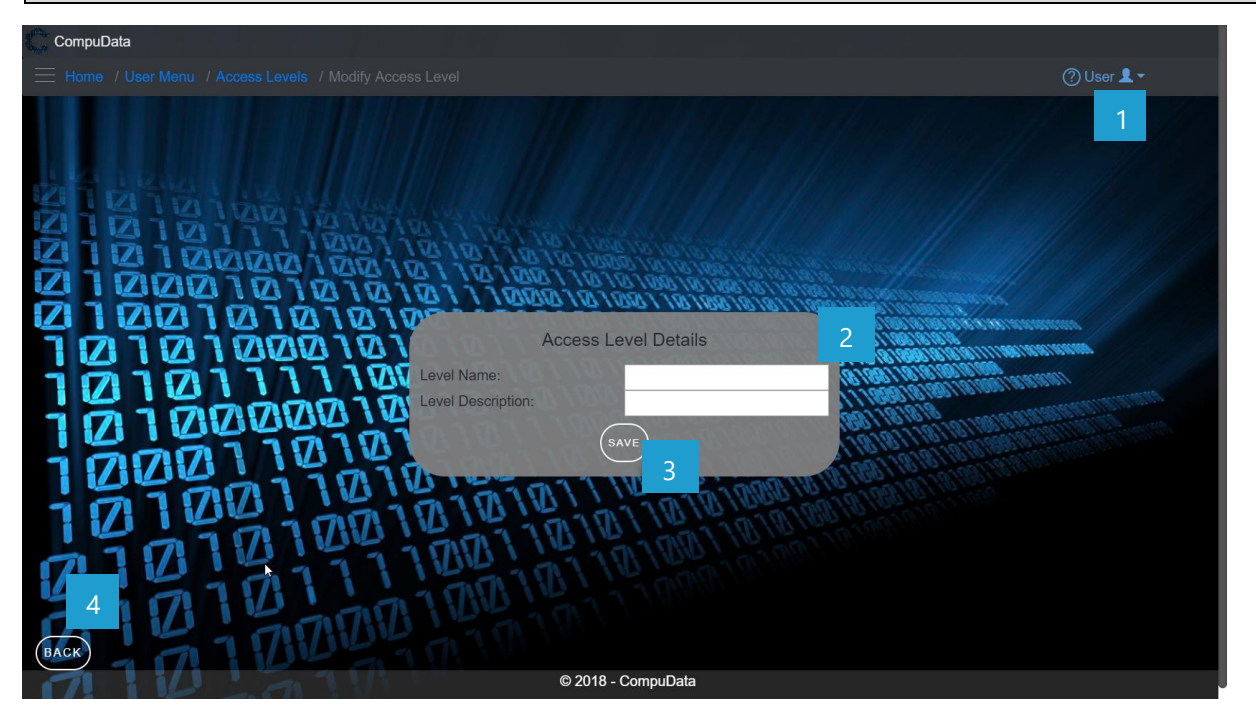

# **DETAILED LAYOUT DESCRIPTION & EXPLANATION**

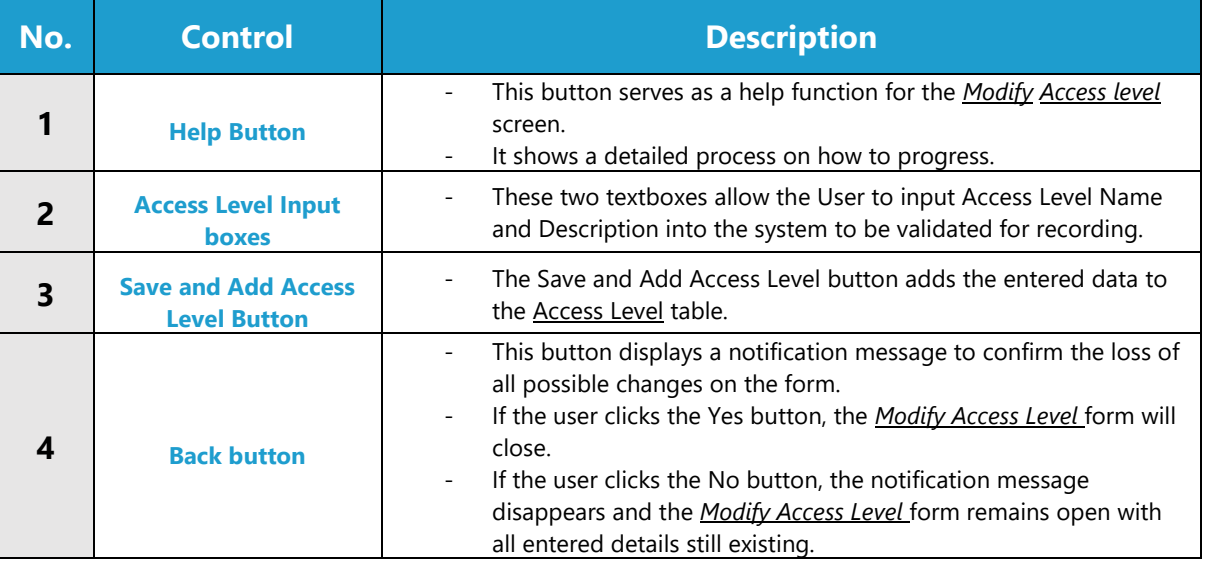

# **POSSIBLE ERRORS, NOTIFICATIONS & ALERTS**

# **VALIDATION ERROR MESSAGES**

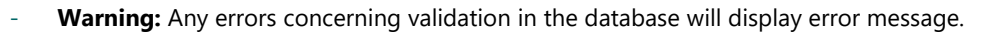

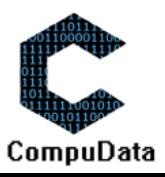

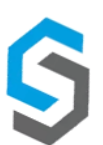

# **6.4 Remove Access Level Details**

# **DESCRIPTIONS**

> This form displays the details for the chosen Access Level and options to maintain or remove Access Level.

# **DETAILED SCREEN LAYOUT**

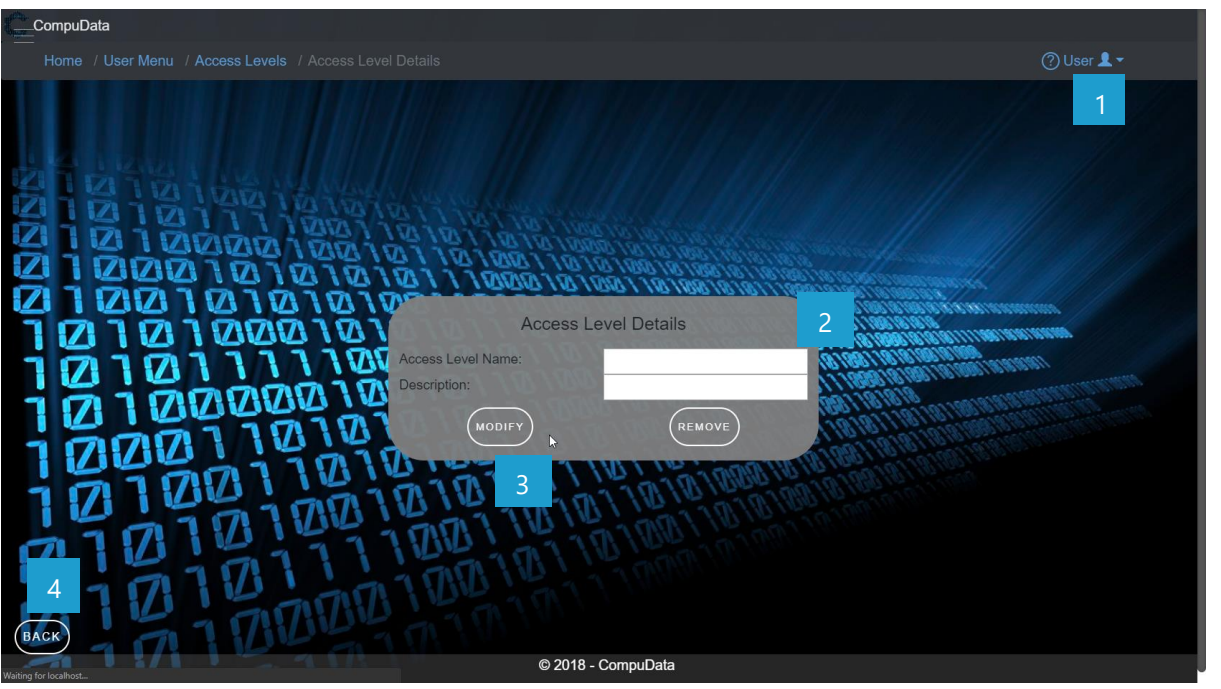

# **DETAILED LAYOUT DESCRIPTION & EXPLANATION**

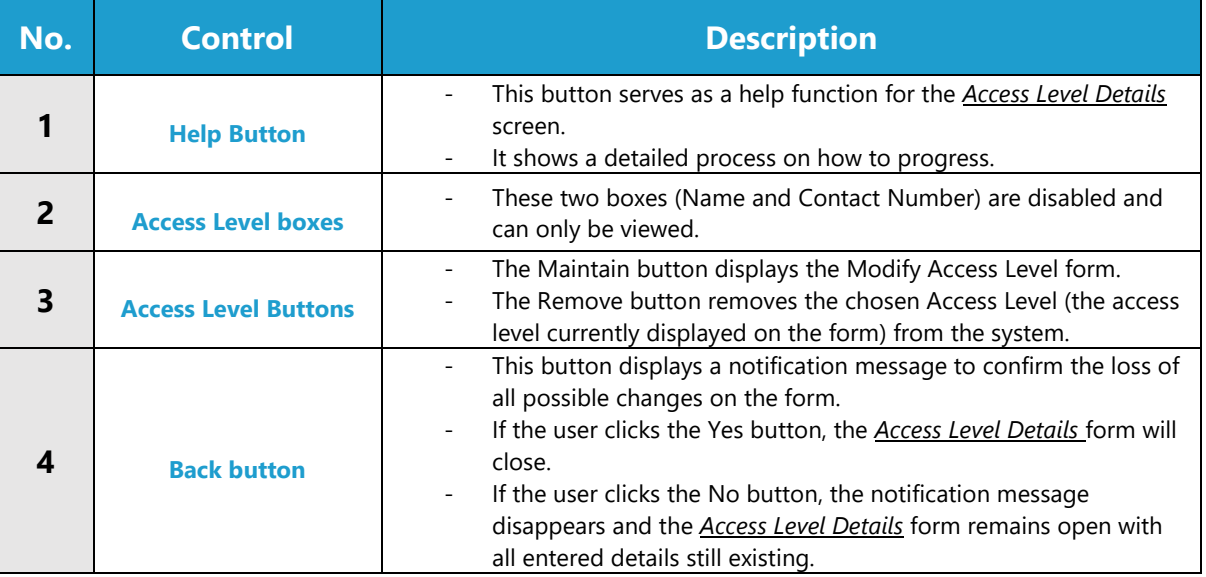

#### **POSSIBLE ERRORS, NOTIFICATIONS & ALERTS**

## **VALIDATION ERROR MESSAGES**

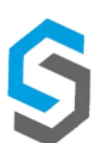

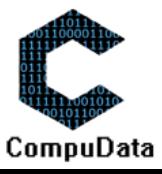

# **6.5 Add Job Title**

#### **DESCRIPTIONS**

- $\triangleright$  This form displays the required details to successfully add a job Title to the system.
- $\triangleright$  Job Title details are required to successfully add the job Title.

# **DETAILED SCREEN LAYOUT**

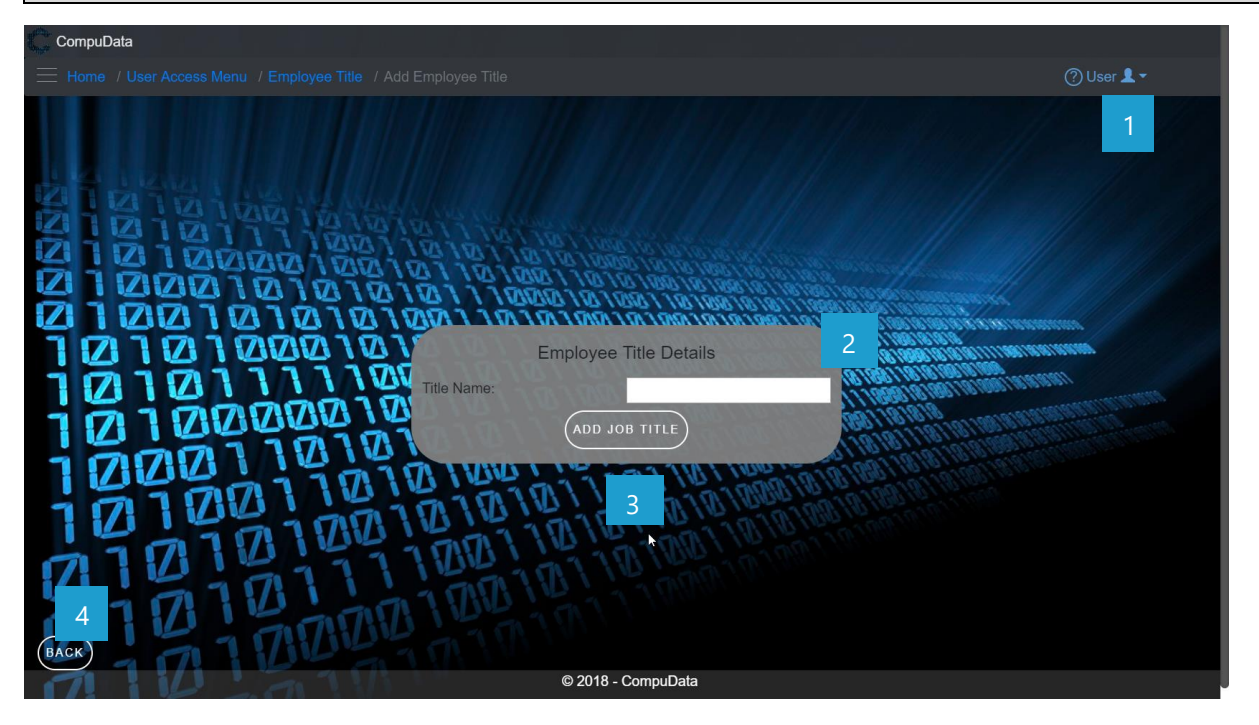

# **DETAILED LAYOUT DESCRIPTION & EXPLANATION**

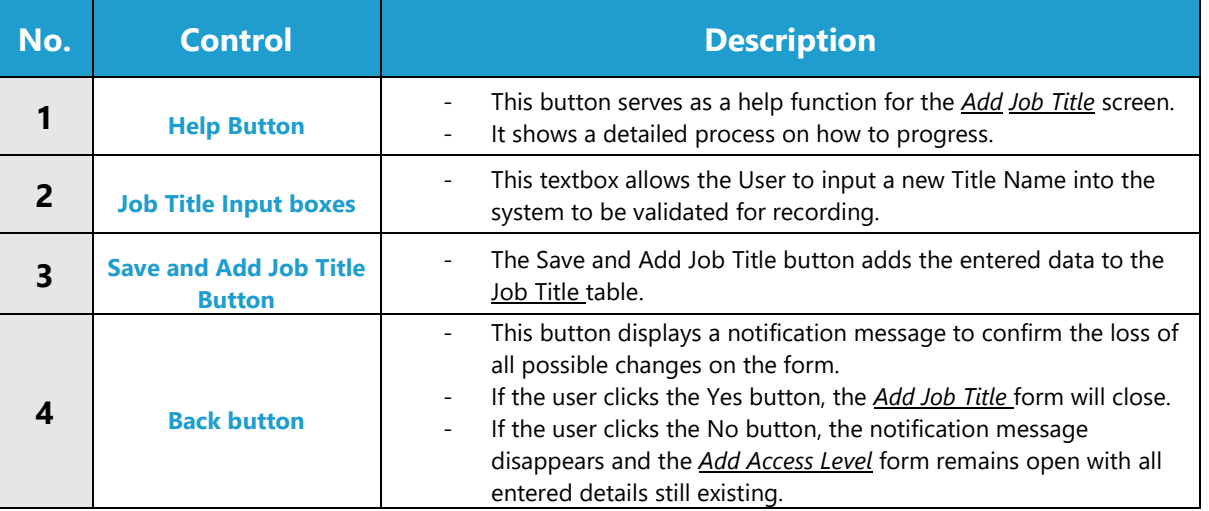

#### **POSSIBLE ERRORS, NOTIFICATIONS & ALERTS**

#### **VALIDATION ERROR MESSAGES**

Warning: Any errors concerning validation in the database (Input format, empty fields) will display error message.

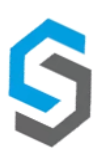

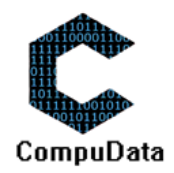

# **6.6 Search Job Title**

#### **DESCRIPTIONS**

 $\triangleright$  This form displays the details for each job title on the system.

#### **DETAILED SCREEN LAYOUT**

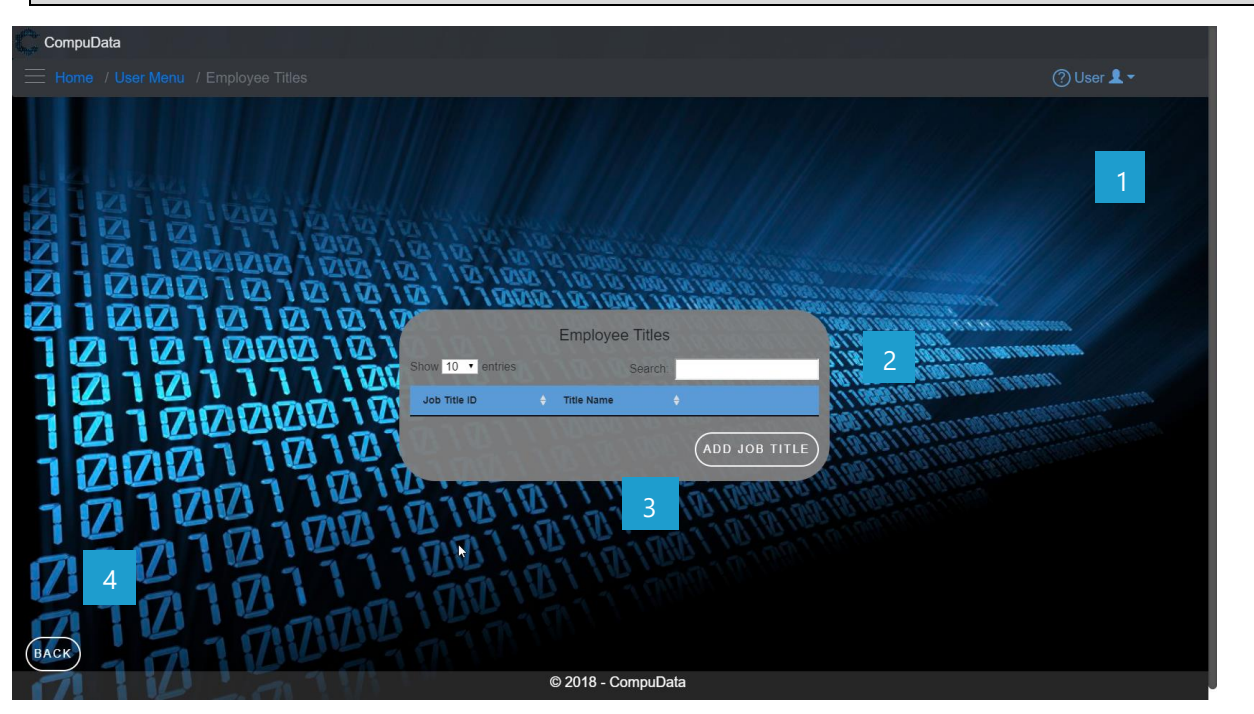

# **DETAILED LAYOUT DESCRIPTION & EXPLANATION**

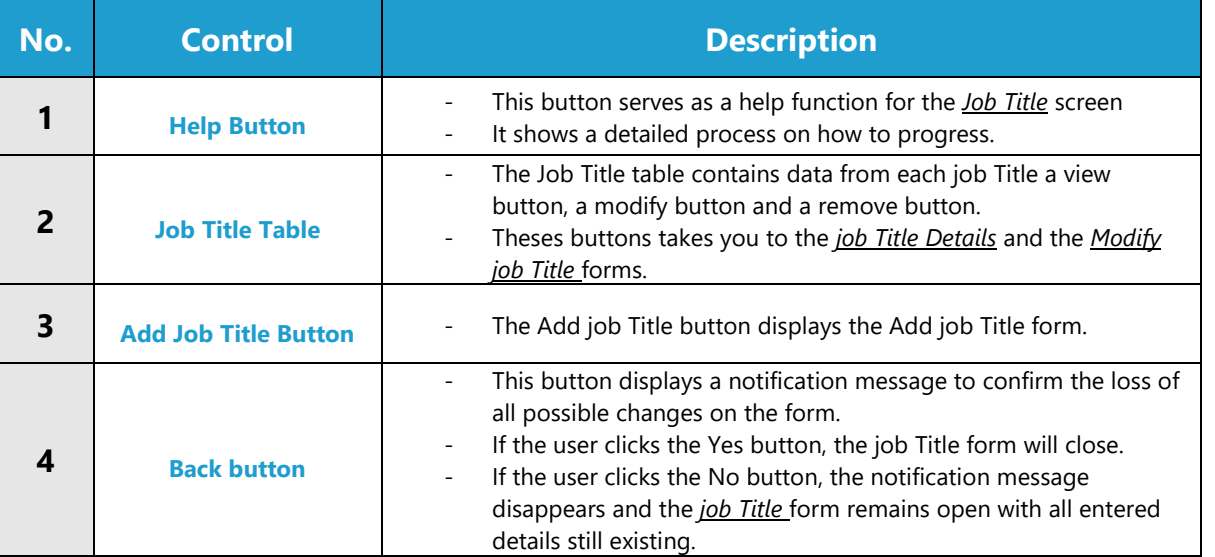

# **POSSIBLE ERRORS, NOTIFICATIONS & ALERTS**

#### **VALIDATION ERROR MESSAGES**

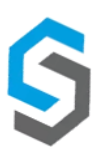

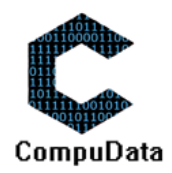

# **6.7 Modify Job Title**

#### **DESCRIPTIONS**

- This form displays the required input components needed to successfully modify a Job Title.
- $\triangleright$  Job Title details are required to successfully modify the Job Title.

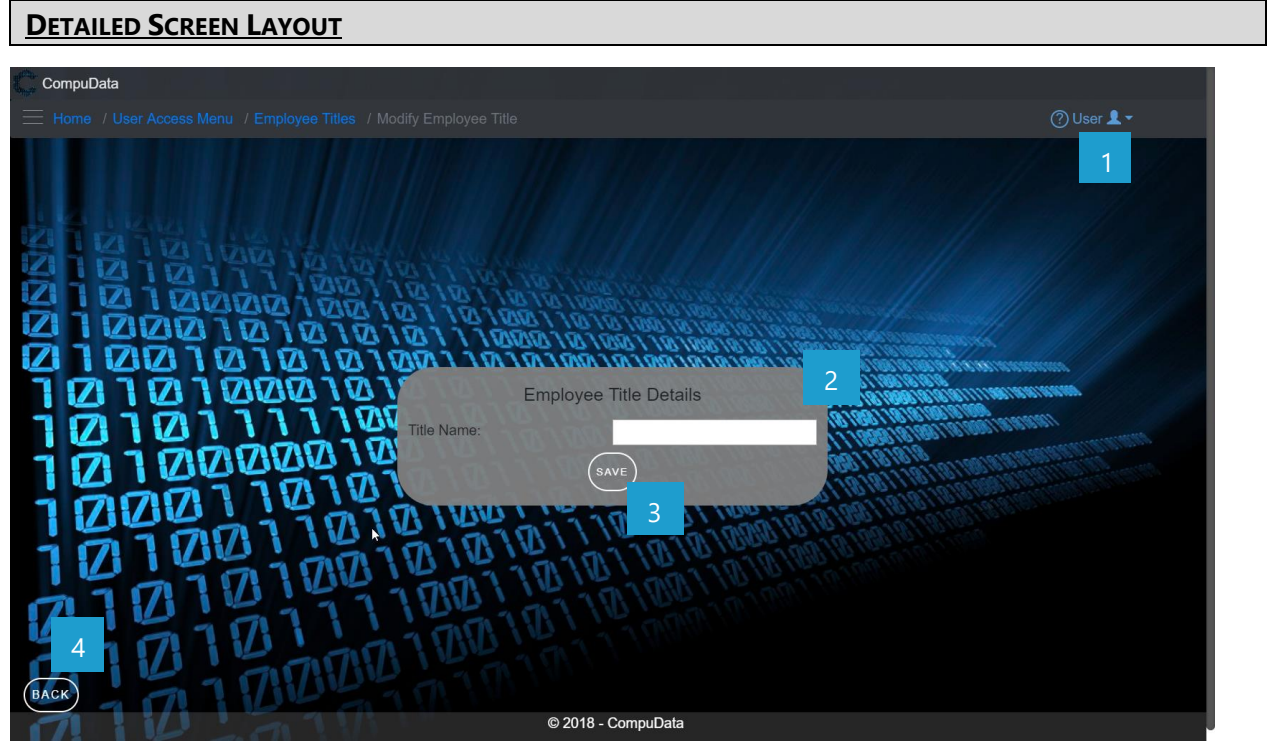

# **DETAILED LAYOUT DESCRIPTION & EXPLANATION**

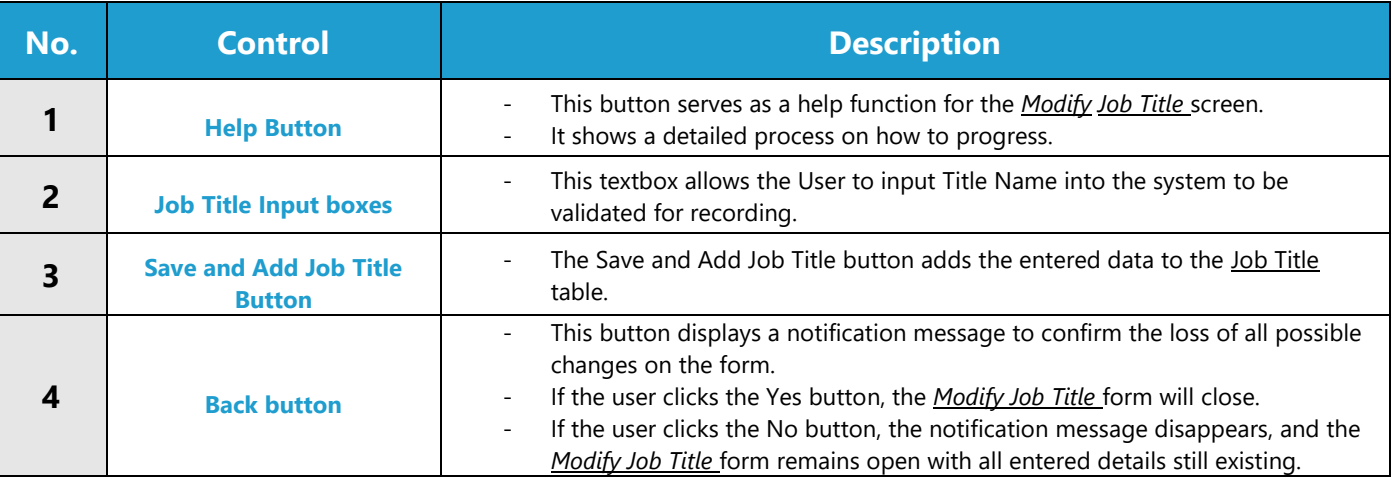

#### **POSSIBLE ERRORS, NOTIFICATIONS & ALERTS**

#### **VALIDATION ERROR MESSAGES**

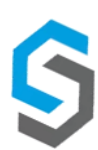

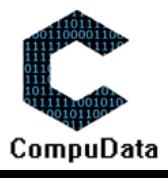

#### **6.8 Remove Job Title Details**

#### **DESCRIPTIONS**

**This form displays the details for the chosen Job Title and options to maintain or remove Job Title.** 

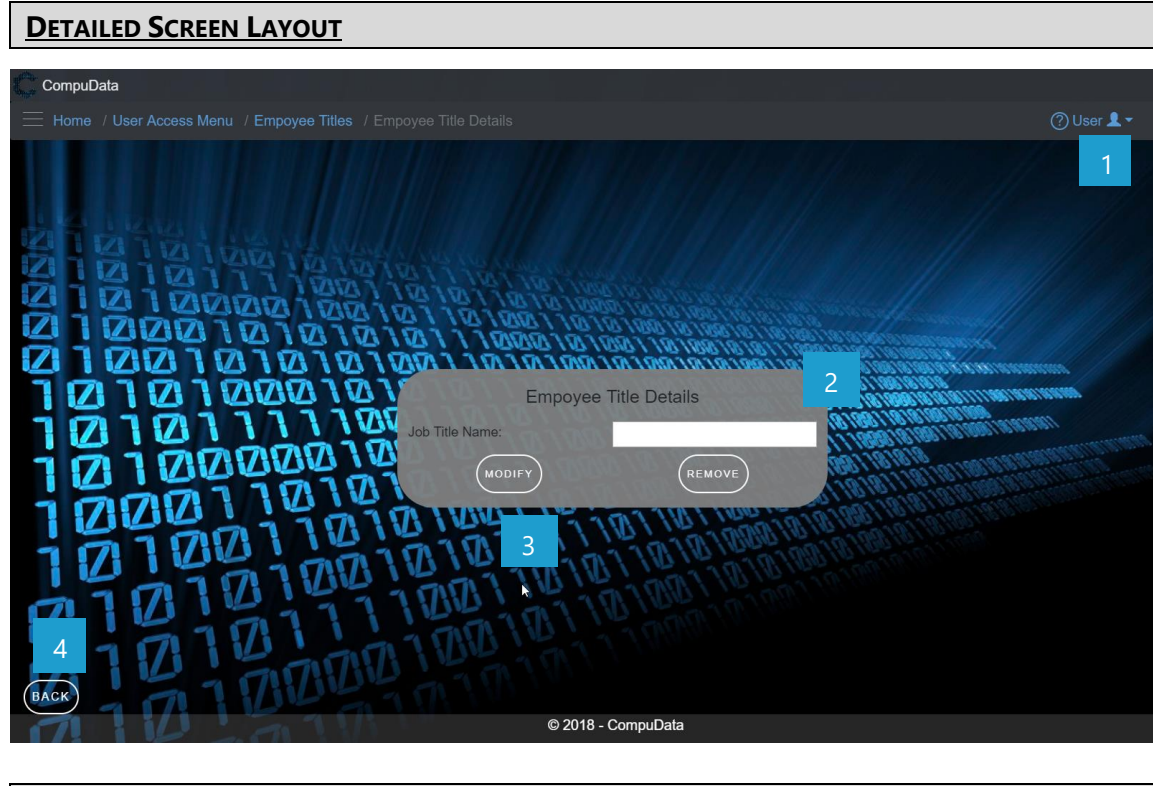

# **DETAILED LAYOUT DESCRIPTION & EXPLANATION**

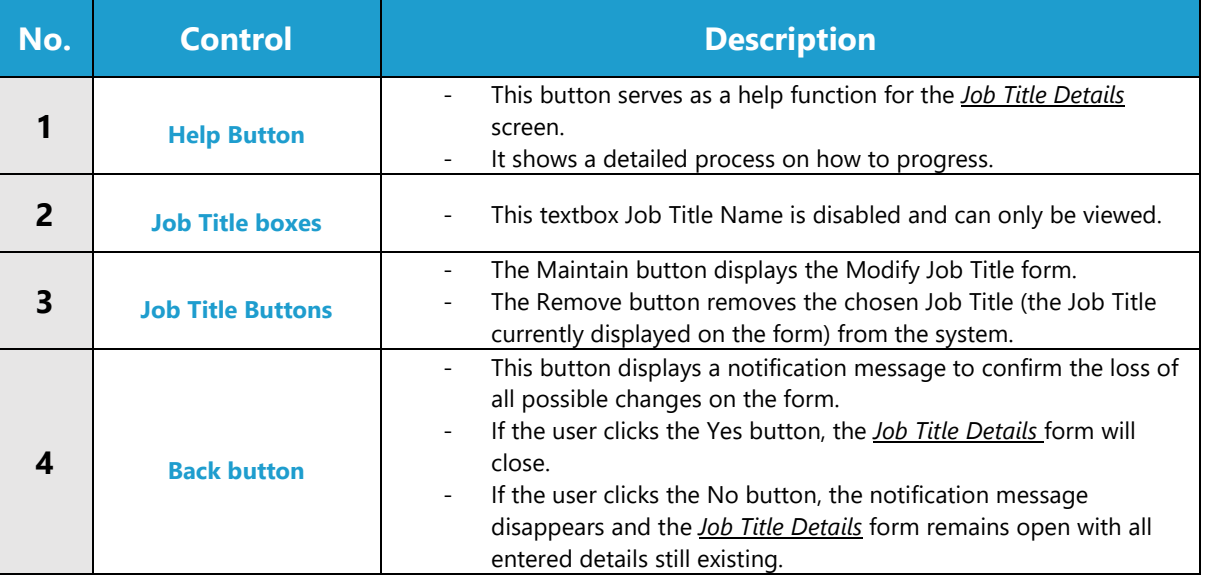

#### **POSSIBLE ERRORS, NOTIFICATIONS & ALERTS**

# **VALIDATION ERROR MESSAGES**

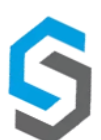

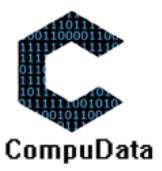

# **6.9 Add User**

# **DESCRIPTIONS**

- $\triangleright$  This form displays the required details to successfully add a User to the system.
- $\triangleright$  User details are required to successfully add the User.

# **DETAILED SCREEN LAYOUT**

#### **User Details Tab:**

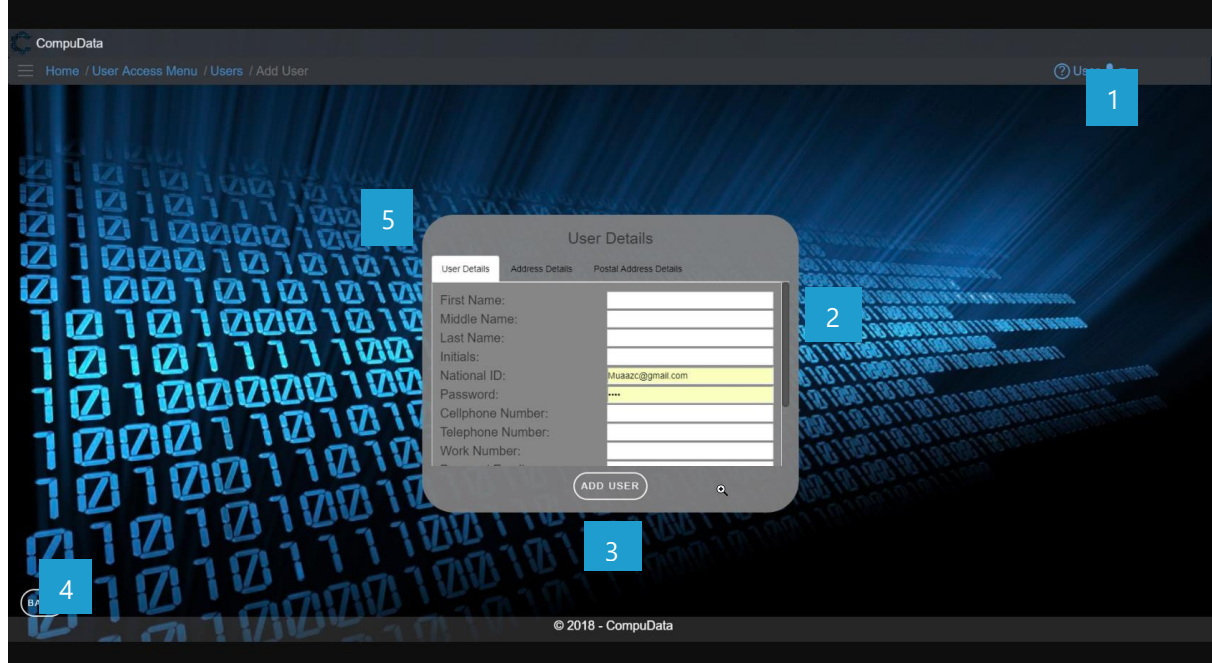

# **Address Details Tab:**

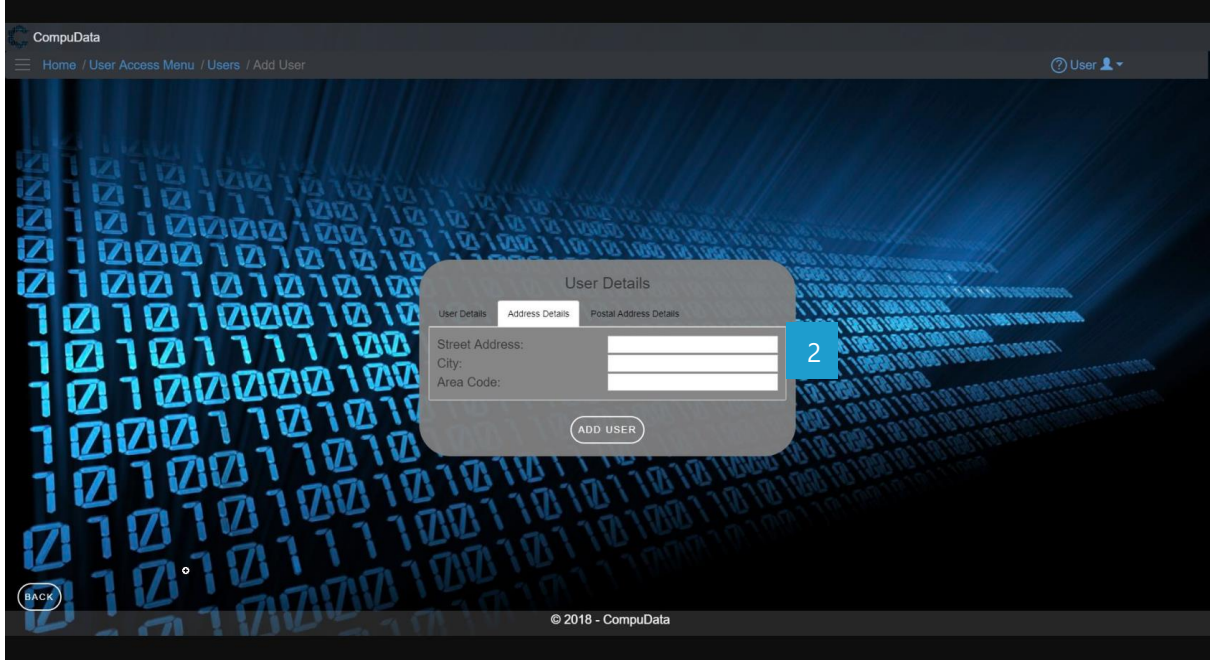

**Postal Address Details tab:**

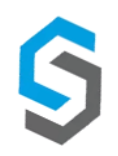

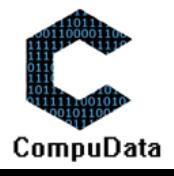

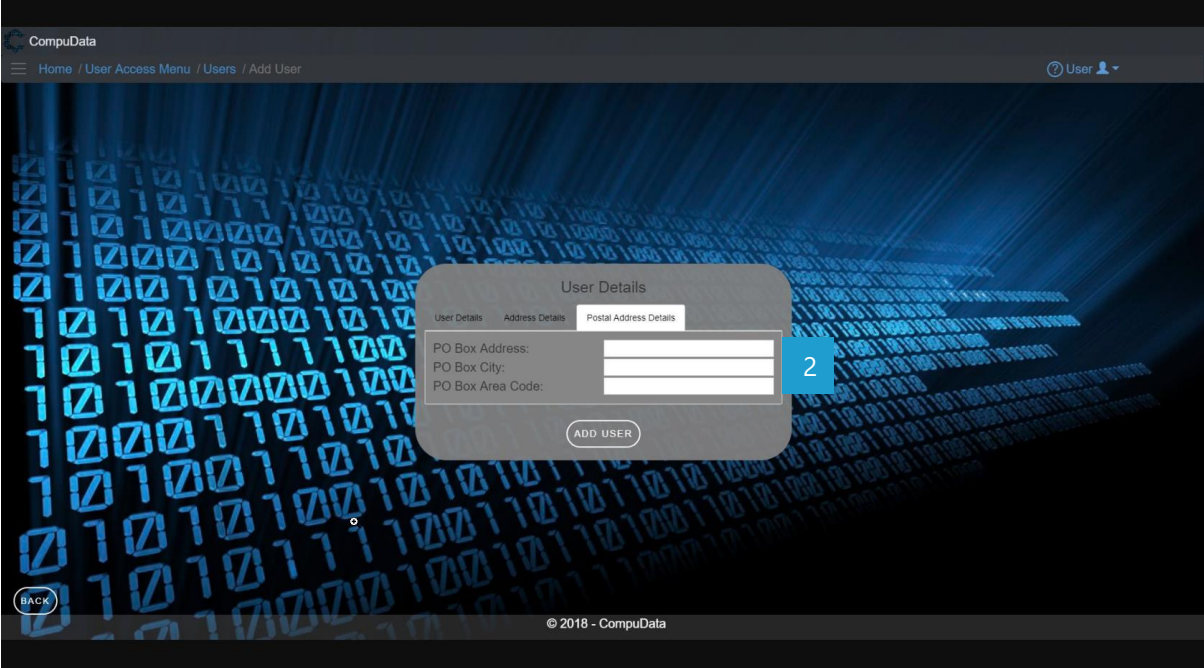

# **DETAILED LAYOUT DESCRIPTION & EXPLANATION**

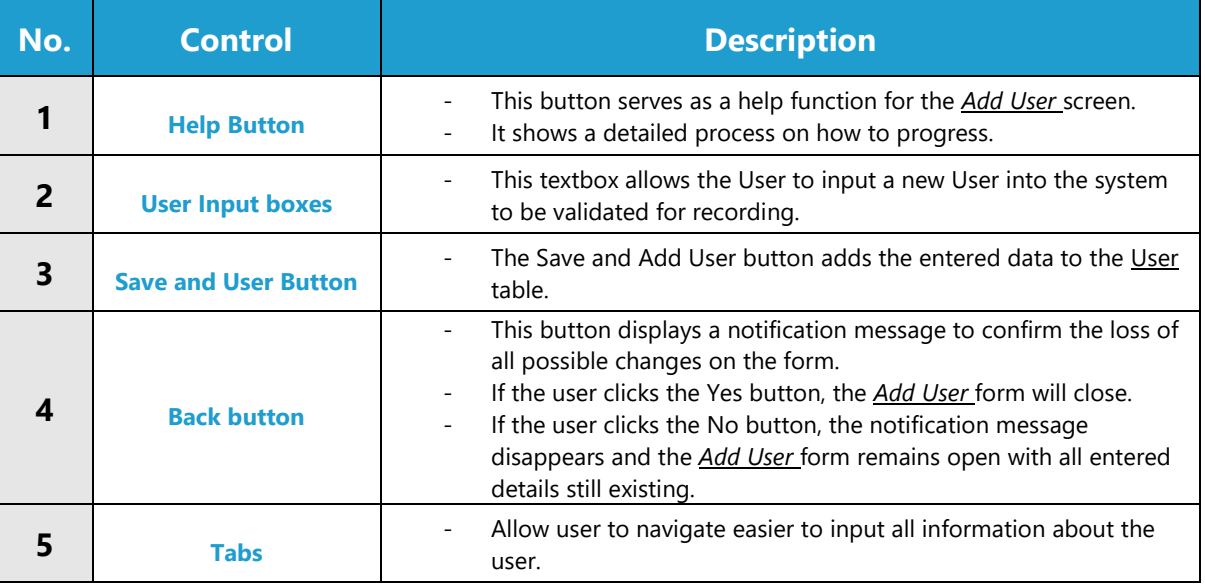

# **POSSIBLE ERRORS, NOTIFICATIONS & ALERTS**

# **VALIDATION ERROR MESSAGES**

 **Warning:** Any errors concerning validation in the database (Input format, empty fields) will display error message.

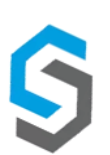

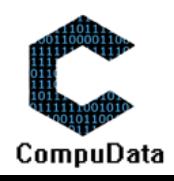

# **6.10 Search User**

# **DESCRIPTIONS**

 $\triangleright$  This form displays the details for each User on the system.

#### **DETAILED SCREEN LAYOUT**

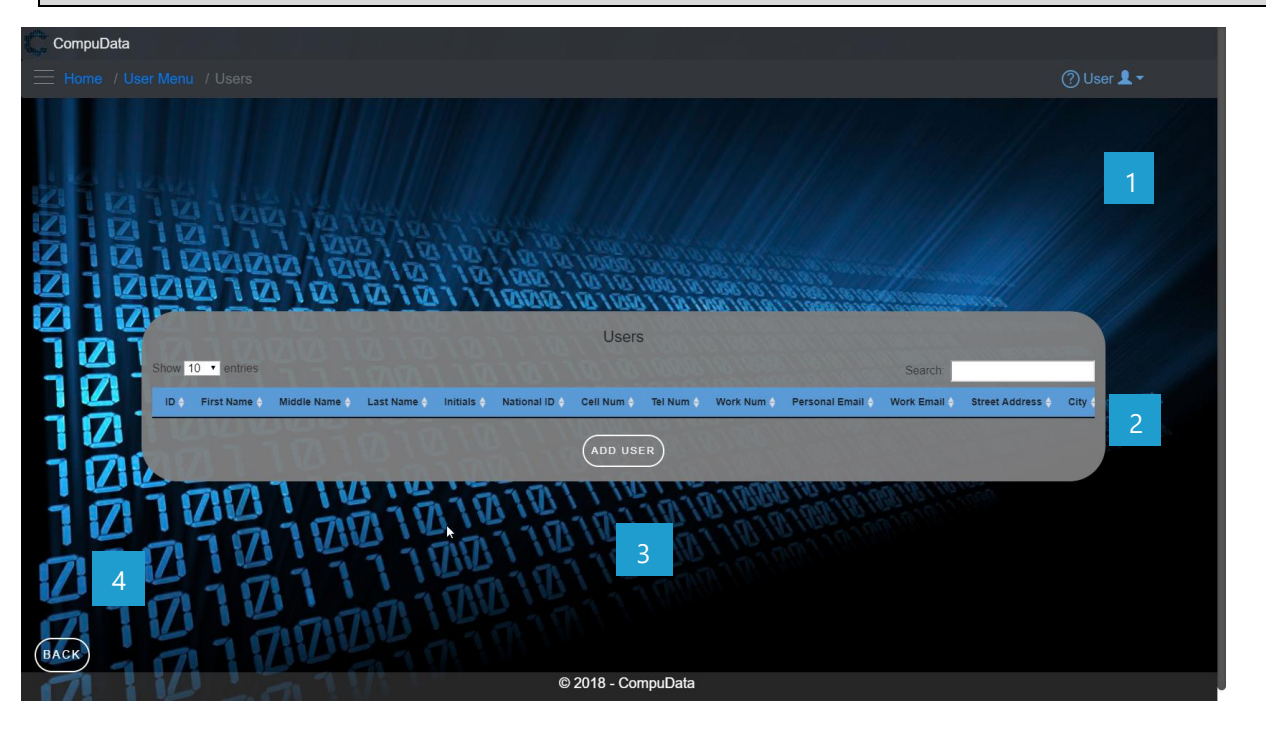

## **DETAILED LAYOUT DESCRIPTION & EXPLANATION**

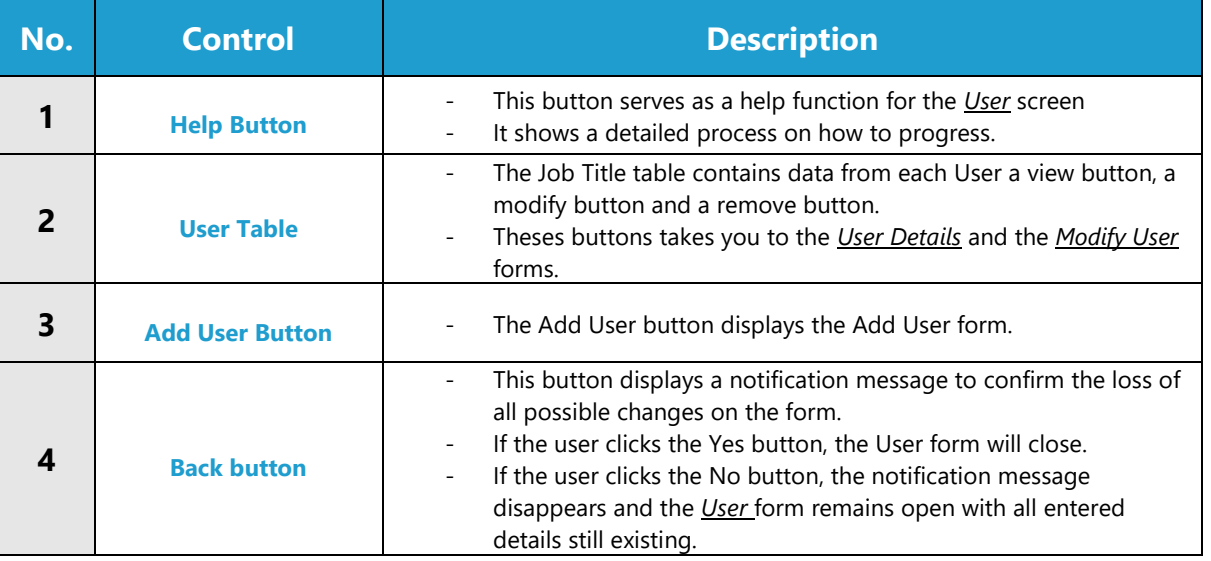

# **POSSIBLE ERRORS, NOTIFICATIONS & ALERTS**

#### **VALIDATION ERROR MESSAGES**

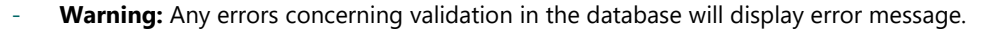

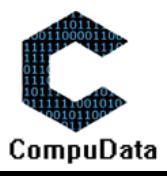

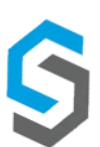

# **6.11 Modify User**

#### **DESCRIPTIONS**

- > This form displays the required input components needed to successfully modify a User.
- $\triangleright$  User details are required to successfully modify the User.

# **DETAILED SCREEN LAYOUT**

#### **User Details Tab:**

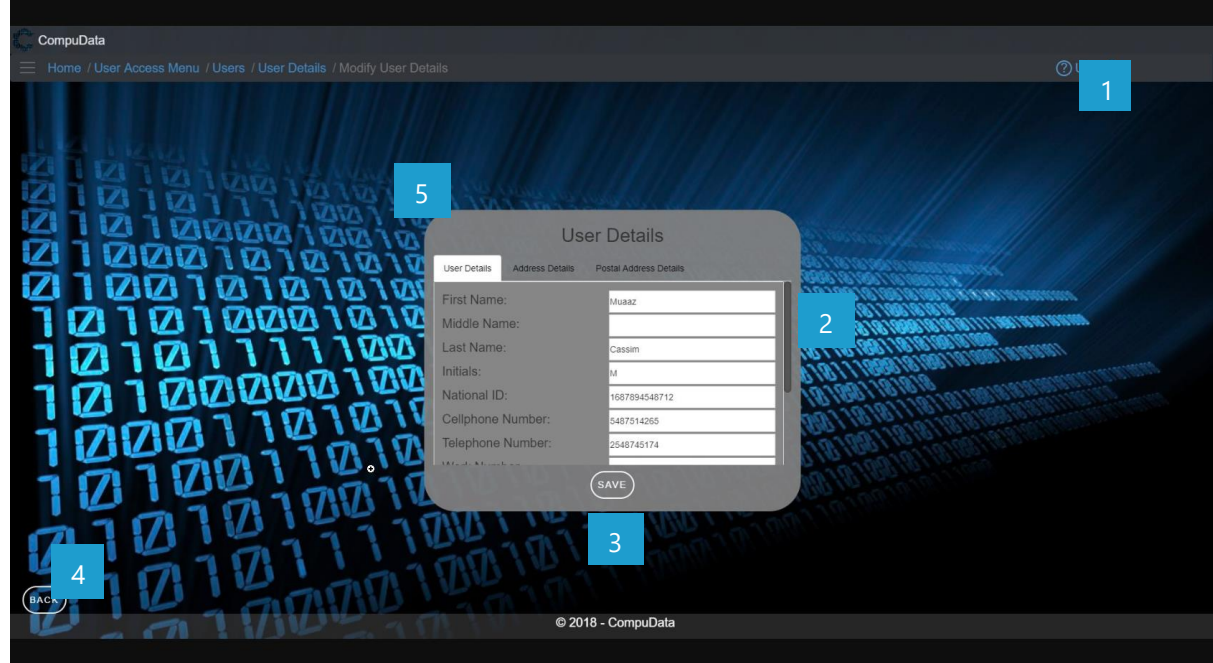

#### **Postal Address Details tab:**

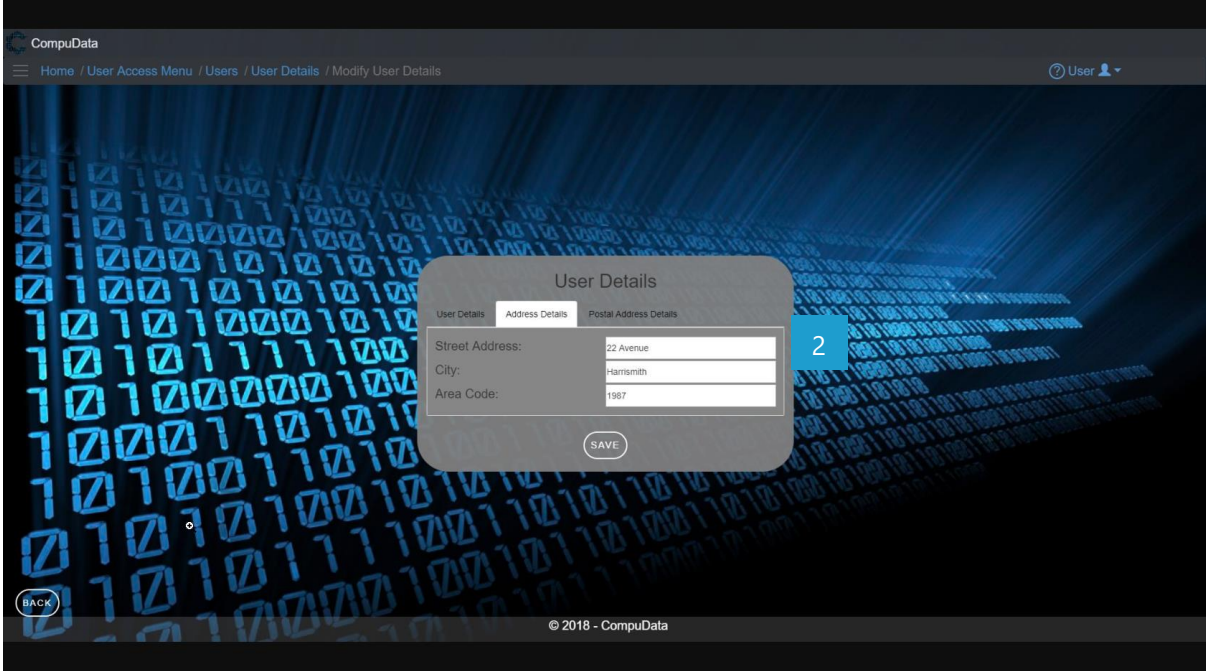

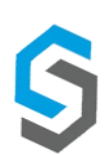

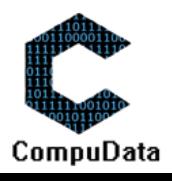

#### **Postal Address Details tab:**

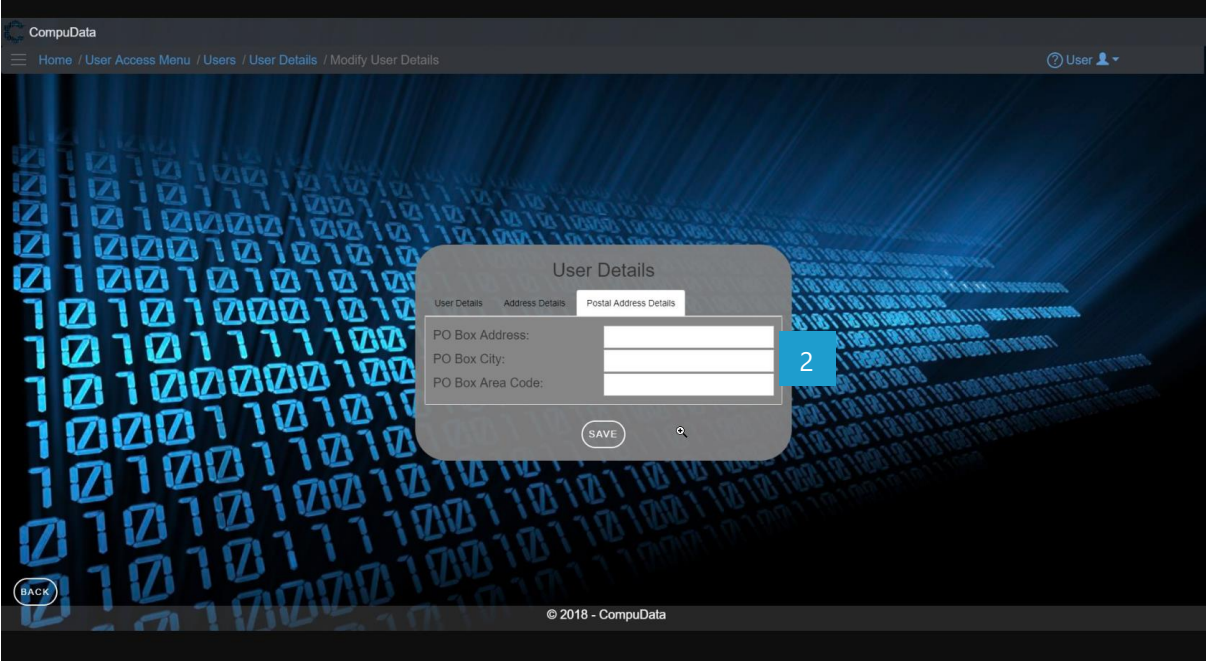

# **DETAILED LAYOUT DESCRIPTION & EXPLANATION**

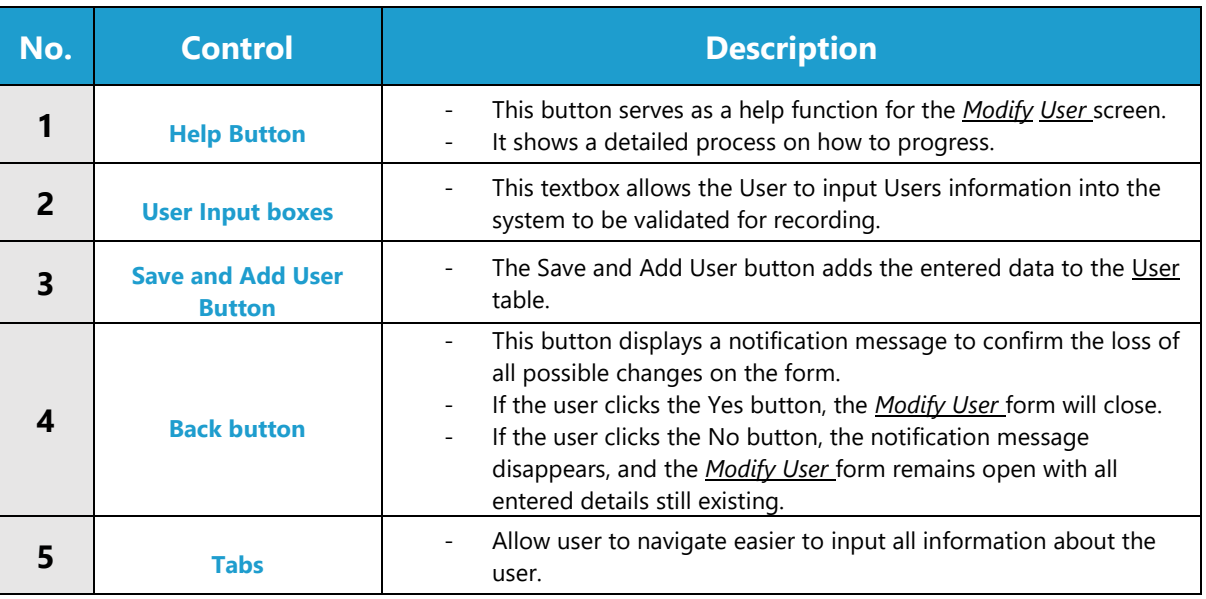

# **POSSIBLE ERRORS, NOTIFICATIONS & ALERTS**

#### **VALIDATION ERROR MESSAGES**

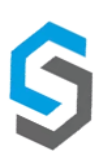

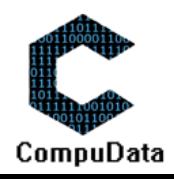

# **6.12 Remove User Details**

# **DESCRIPTIONS**

**Fig. 2** This form displays the details for the chosen User and options to maintain or remove User.

## **DETAILED SCREEN LAYOUT**

# **User Details Tab:**

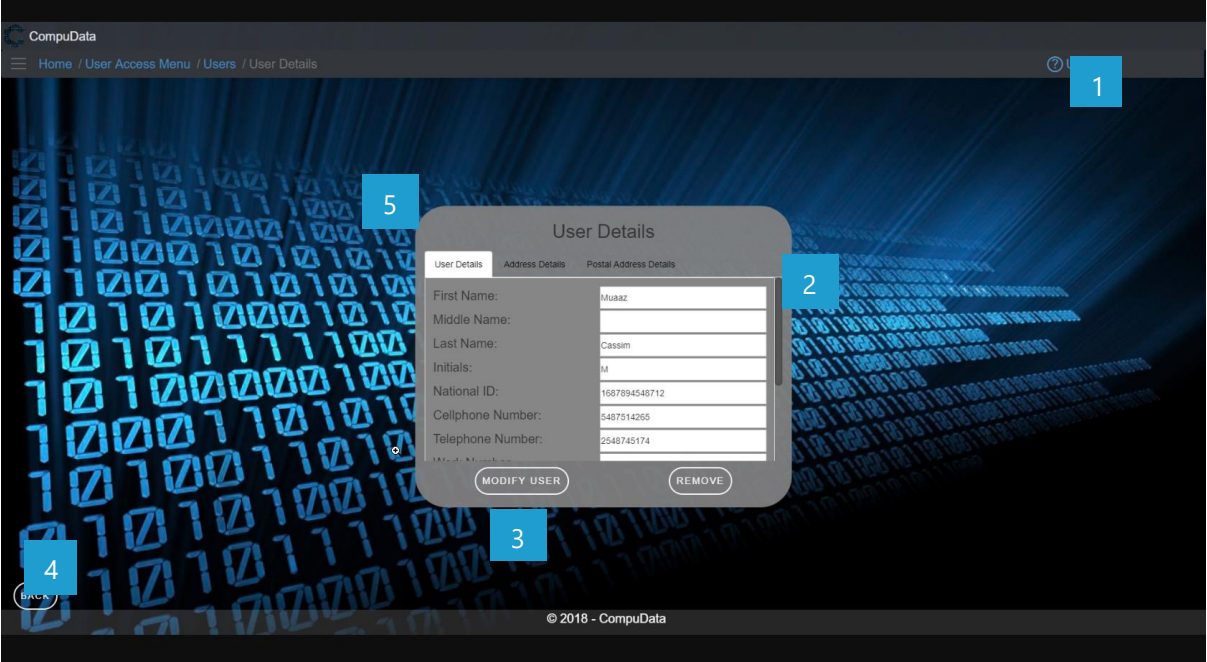

#### **Postal Address Details tab:**

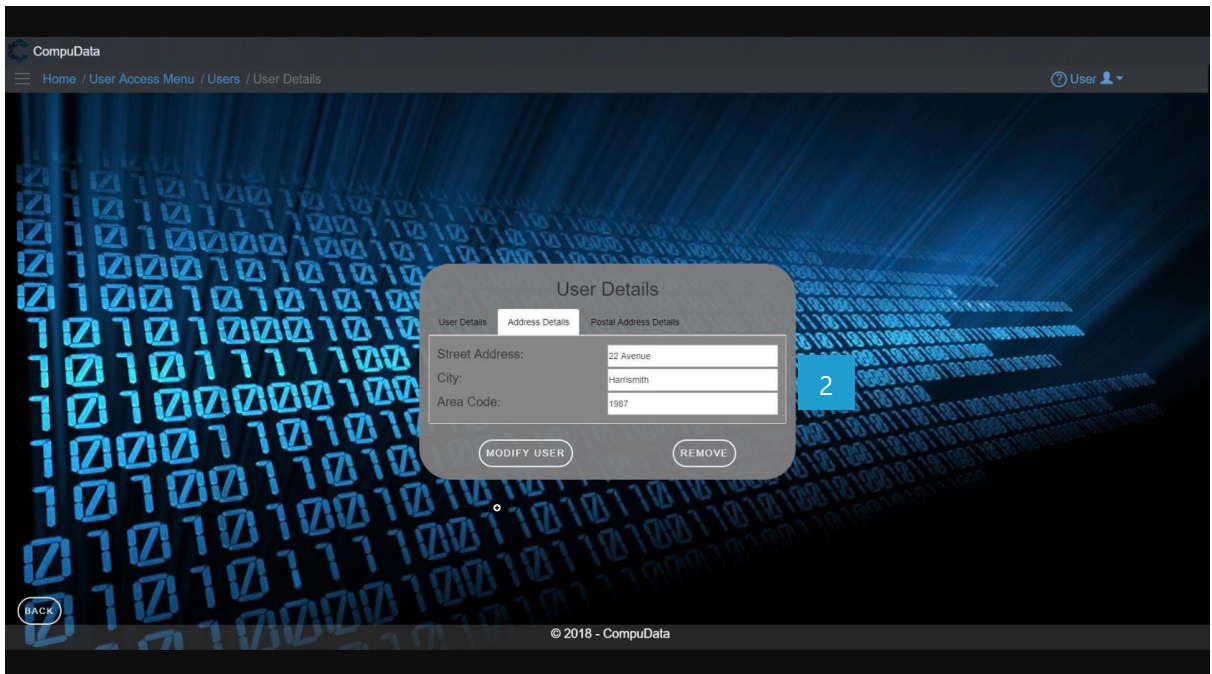

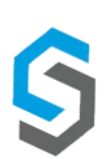

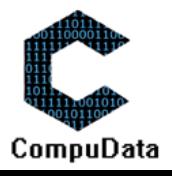

#### **Postal Address Details tab:**

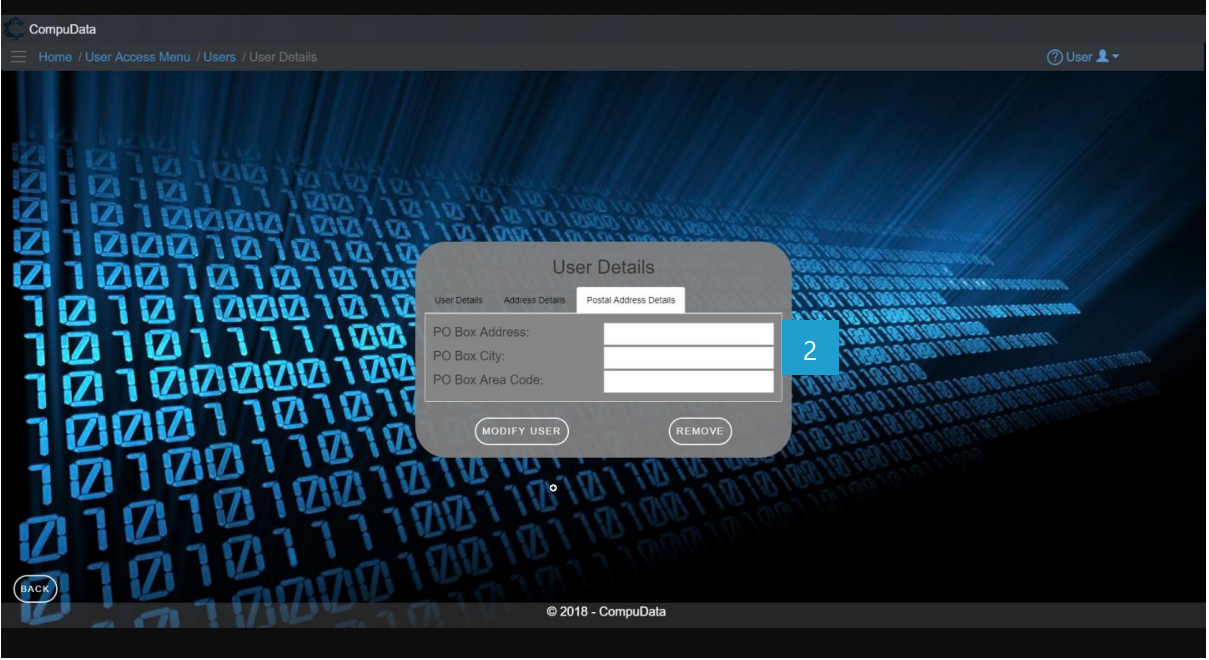

# **DETAILED LAYOUT DESCRIPTION & EXPLANATION**

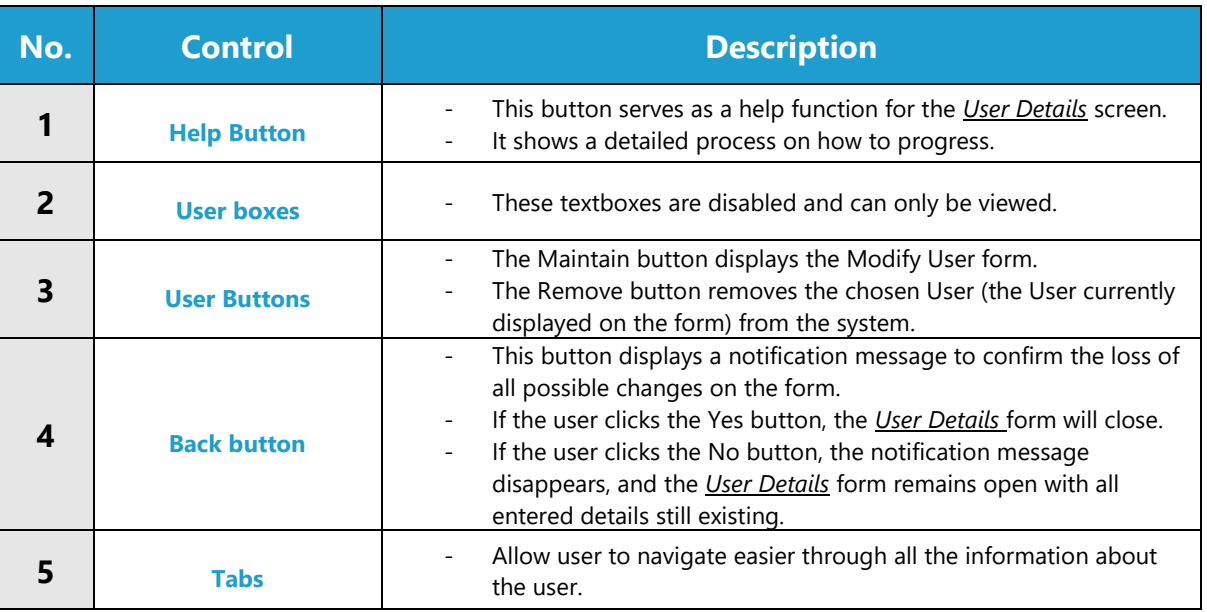

# **POSSIBLE ERRORS, NOTIFICATIONS & ALERTS**

# **VALIDATION ERROR MESSAGES**

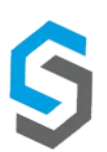

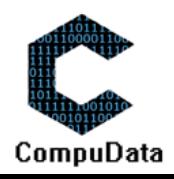

# 6.13 Forgot Password

#### **DESCRIPTIONS**

- $\triangleright$  This form displays the required details to successfully send an email the user.
- $\triangleright$  User email detail is required to successfully recover the password.

# **DETAILED SCREEN LAYOUT**

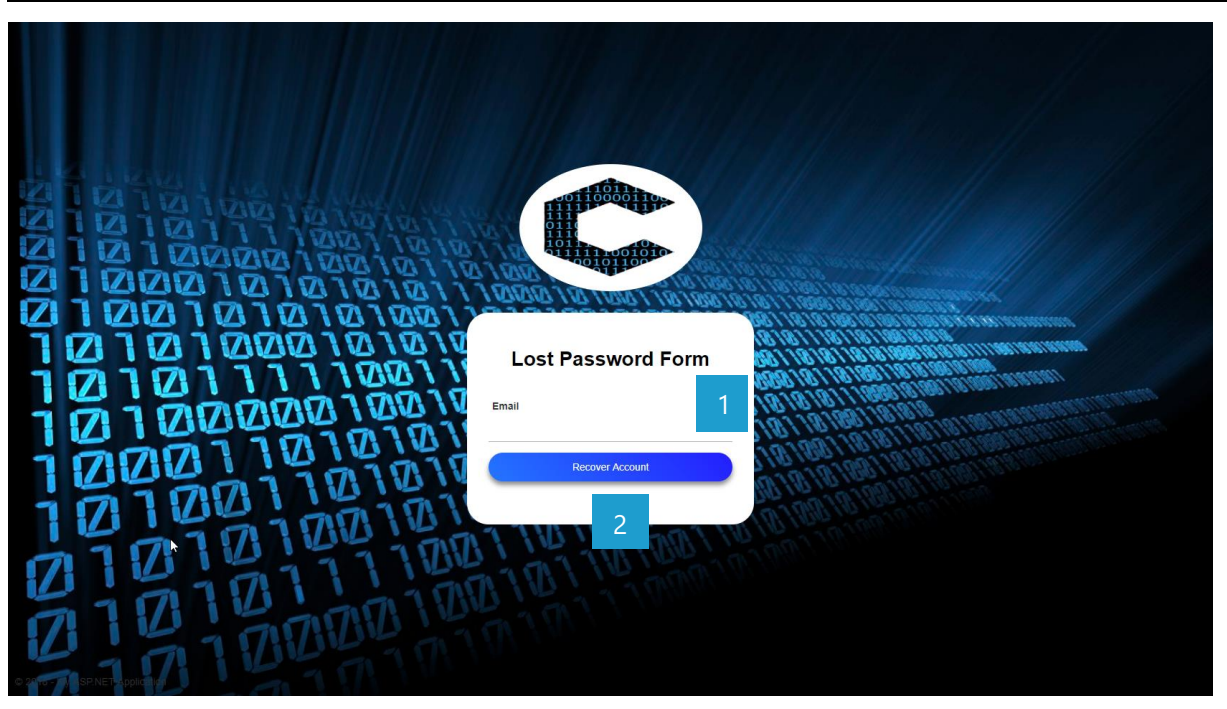

# **DETAILED LAYOUT DESCRIPTION & EXPLANATION**

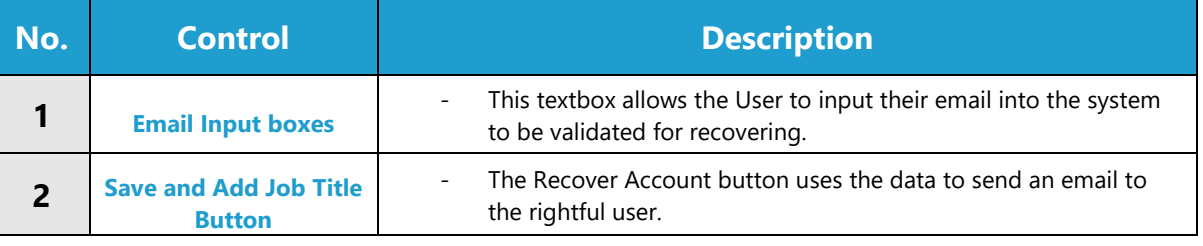

# **POSSIBLE ERRORS, NOTIFICATIONS & ALERTS**

# **VALIDATION ERROR MESSAGES**

Warning: Any errors concerning validation in the database (Input format, empty fields) will display error message.

#### **DESCRIPTIONS**

- This form displays the required details to successfully set up a new password.
- User details are required to successfully reset their password.

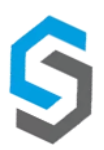

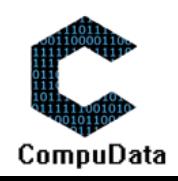

# **DETAILED SCREEN LAYOUT**

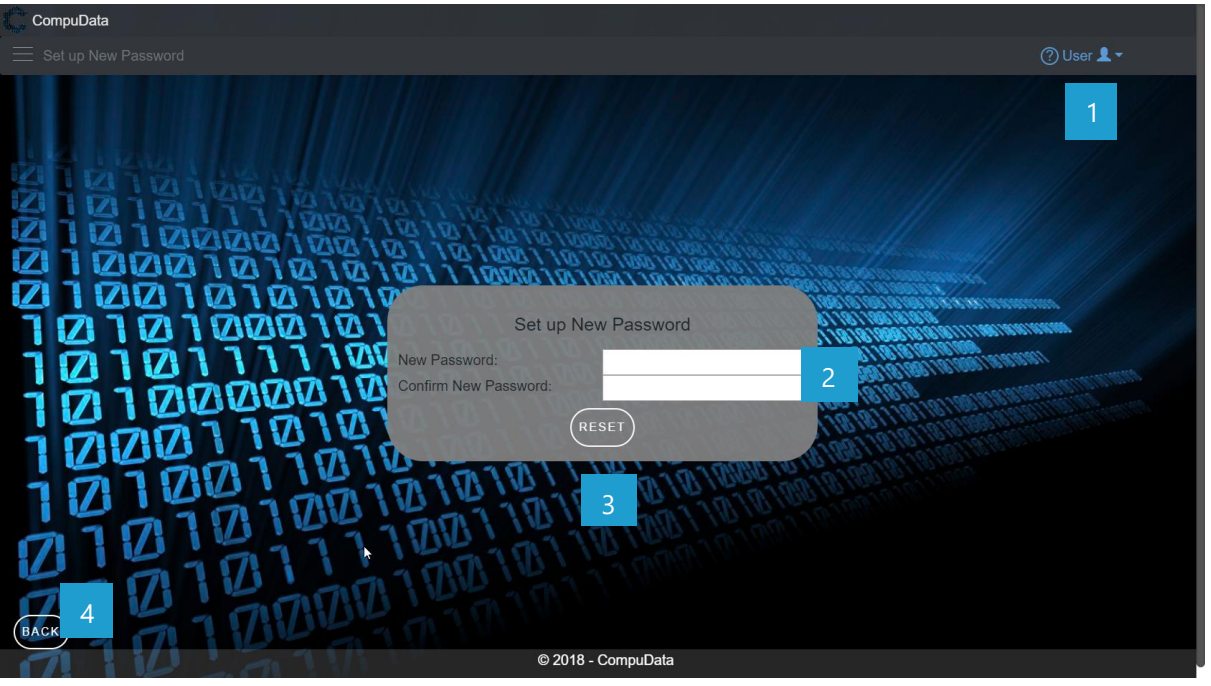

# **DETAILED LAYOUT DESCRIPTION & EXPLANATION**

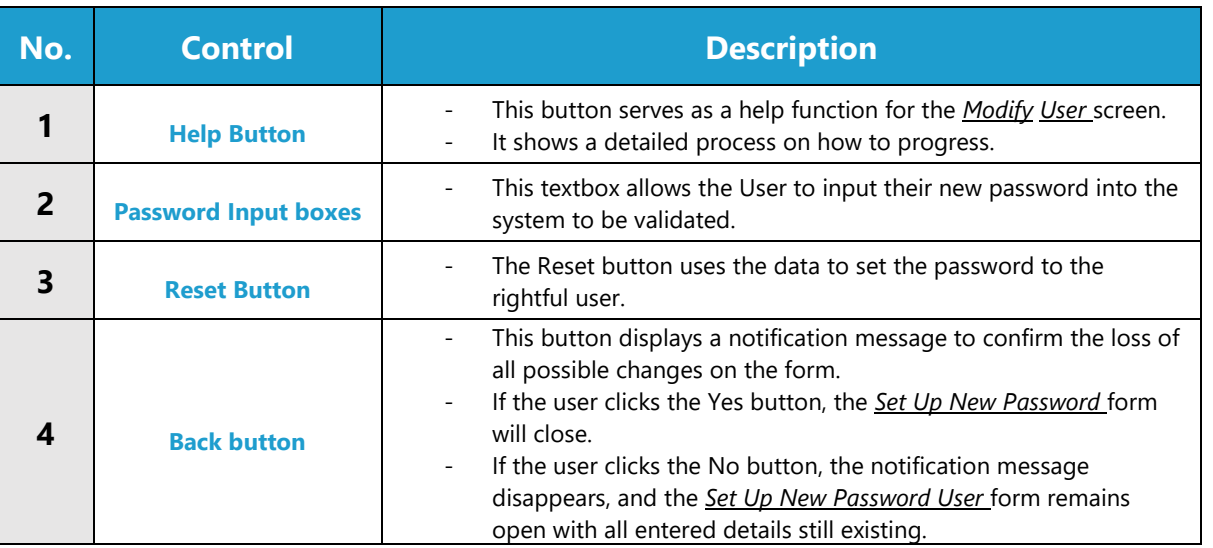

# **POSSIBLE ERRORS, NOTIFICATIONS & ALERTS**

# **VALIDATION ERROR MESSAGES**

- **Warning:** Any errors concerning validation in the database (Input format, empty fields) will display error message.

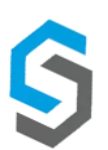

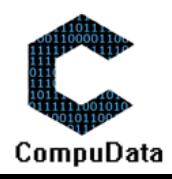

# 6.14 Modify user Login details

#### **DESCRIPTIONS**

- $\triangleright$  This form displays the required details to successfully set up a new password.
- $\triangleright$  User details are required to successfully reset their password.

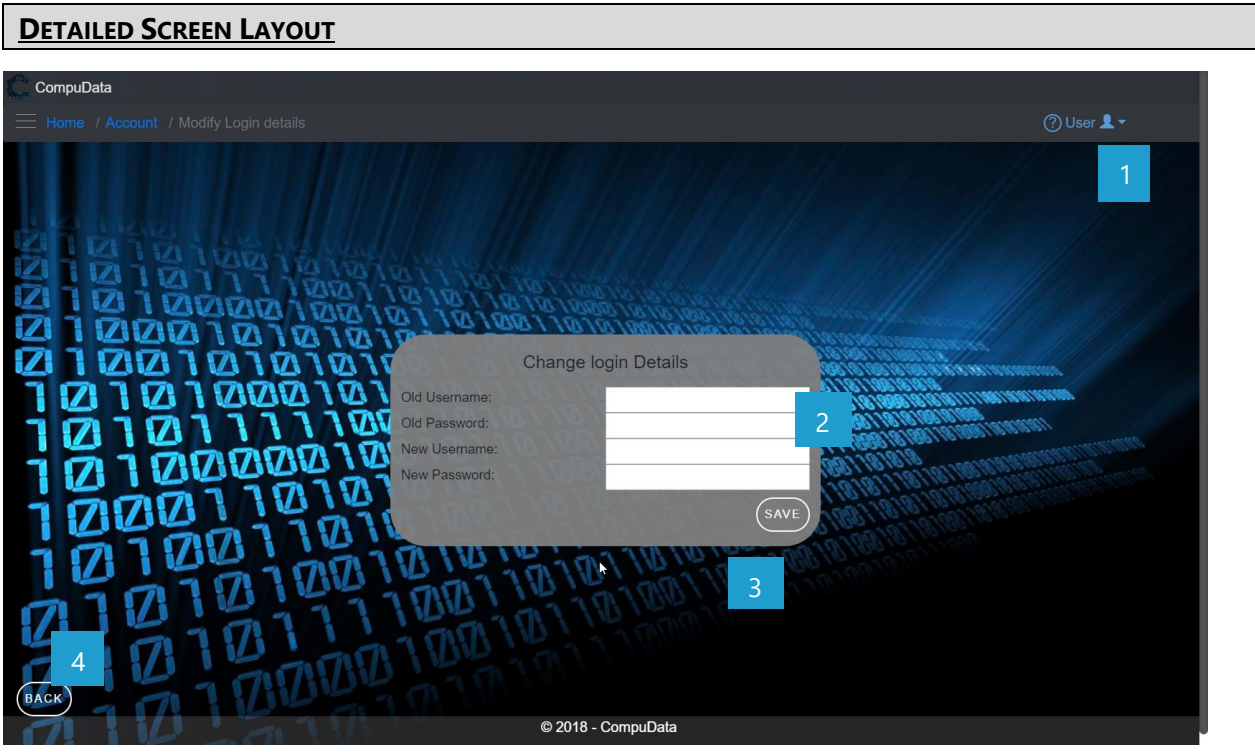

# **DETAILED LAYOUT DESCRIPTION & EXPLANATION**

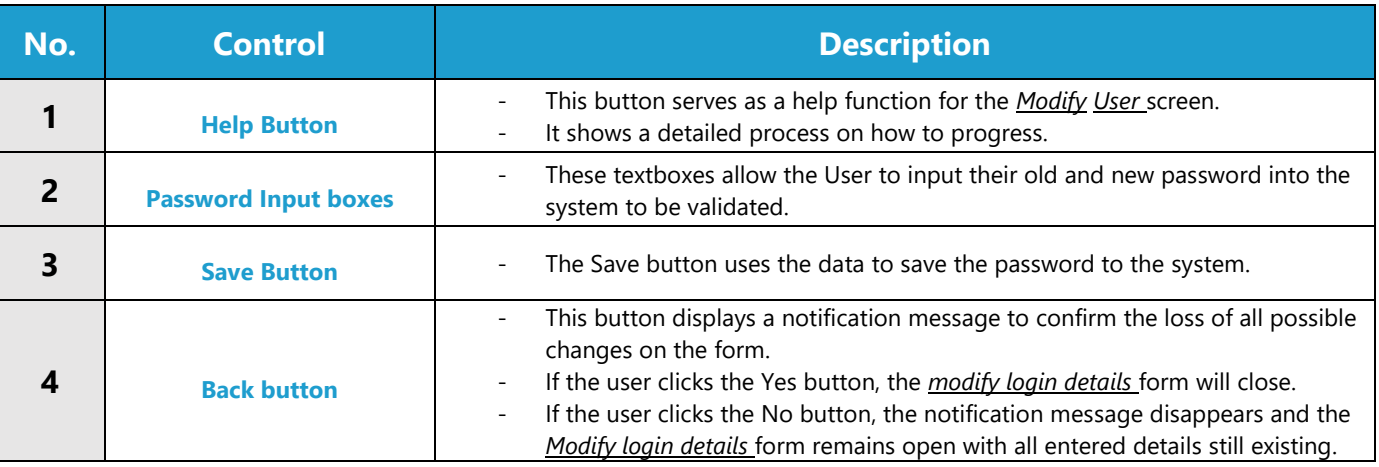

# **POSSIBLE ERRORS, NOTIFICATIONS & ALERTS**

#### **VALIDATION ERROR MESSAGES**

Warning: Any errors concerning validation in the database (Input format, empty fields) will display error message.

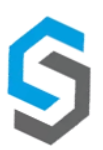

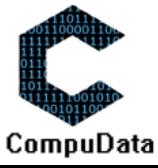

# **6.15 Login**

#### **DESCRIPTIONS**

**EXECT** This form displays the required details to successfully login to the Compudata system.

# **DETAILED SCREEN LAYOUT**

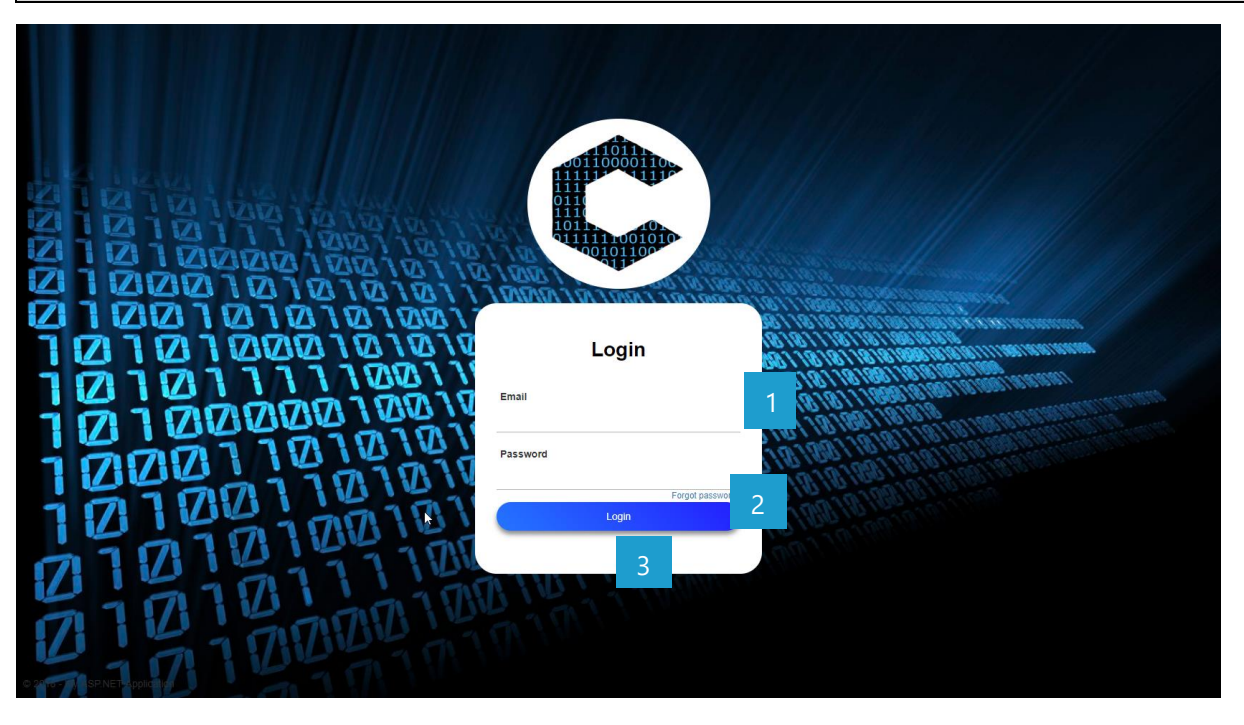

# **DETAILED LAYOUT DESCRIPTION & EXPLANATION**

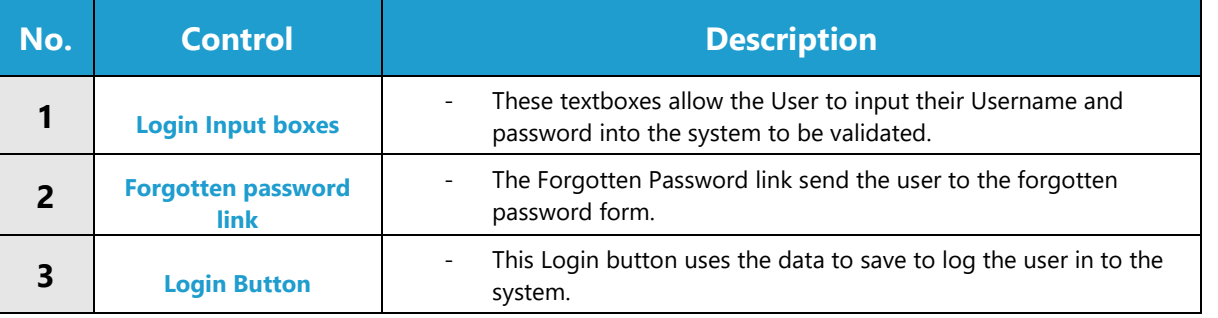

# **POSSIBLE ERRORS, NOTIFICATIONS & ALERTS**

# **VALIDATION ERROR MESSAGES**

- **Warning:** Any errors concerning validation in the database (Input format, empty fields) will display error message.

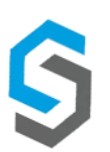

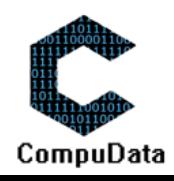

# **6.16 Logout**

# **DESCRIPTIONS**

This form displays the required details to successfully login to the Compudata system.

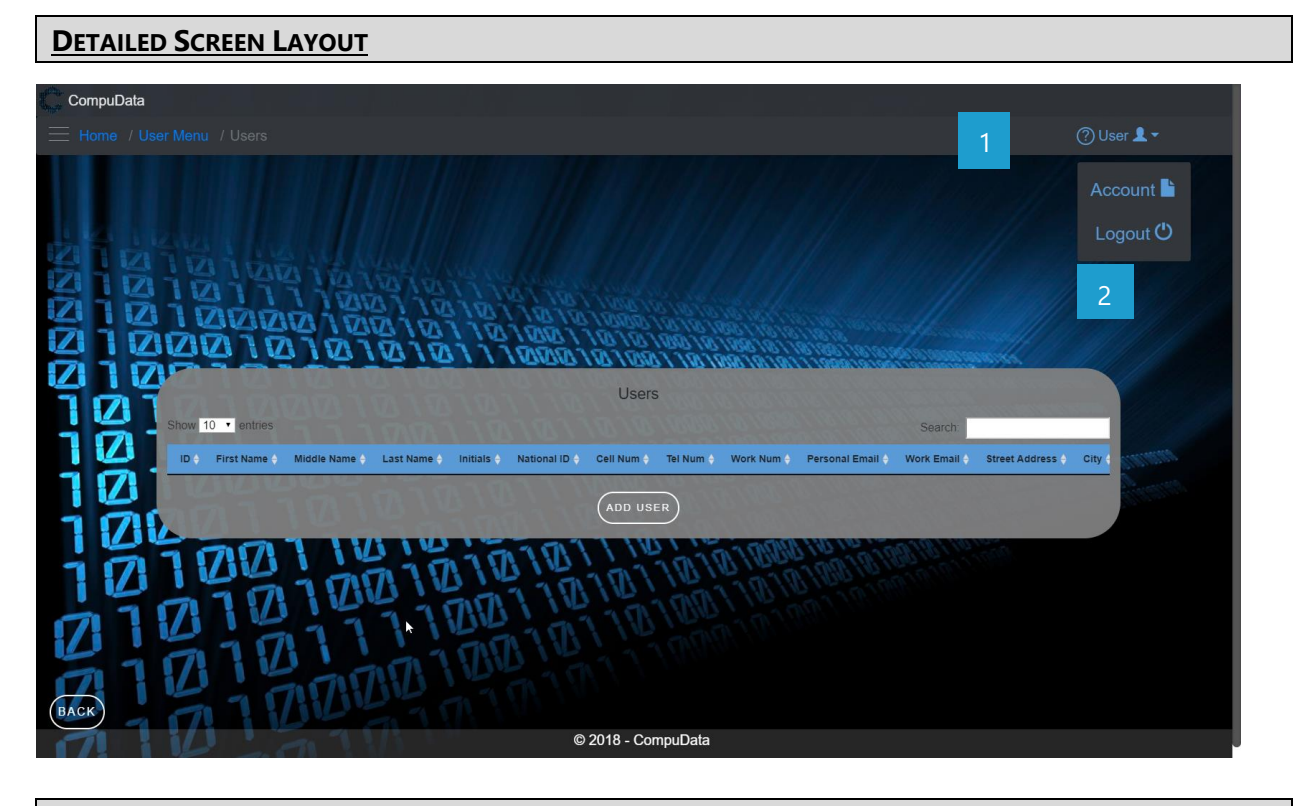

# **DETAILED LAYOUT DESCRIPTION & EXPLANATION**

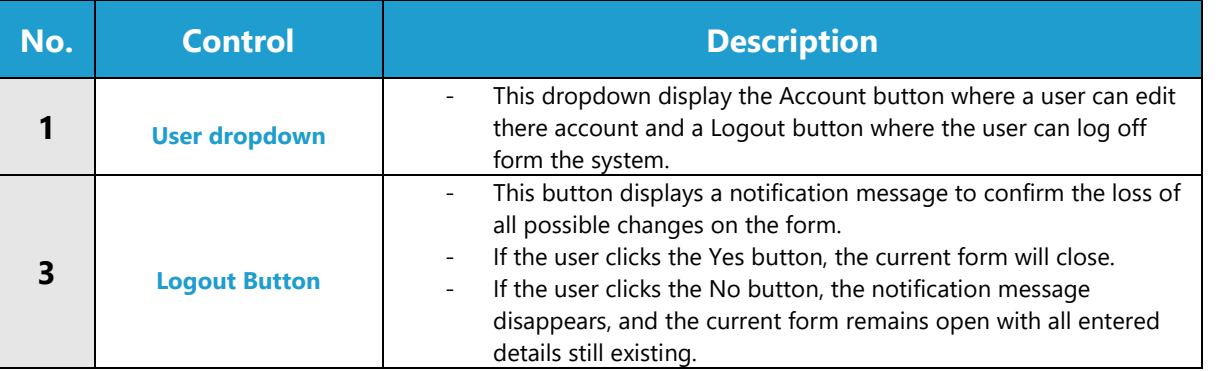

## **POSSIBLE ERRORS, NOTIFICATIONS & ALERTS**

#### **VALIDATION ERROR MESSAGES**

- **Warning:** Any errors concerning validation in the database (Input format, empty fields) will display error message.
- -

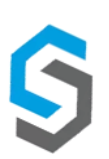

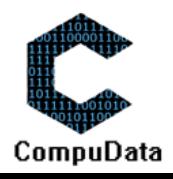

# **Sub-System 7 - Venues**

# **7.1 Add Venue**

#### **DESCRIPTIONS**

- ▶ This form displays the required details to successfully add a Venue to the CompuData system.
- Venue details are required to successfully add the Venue.

#### **DETAILED SCREEN LAYOUT**

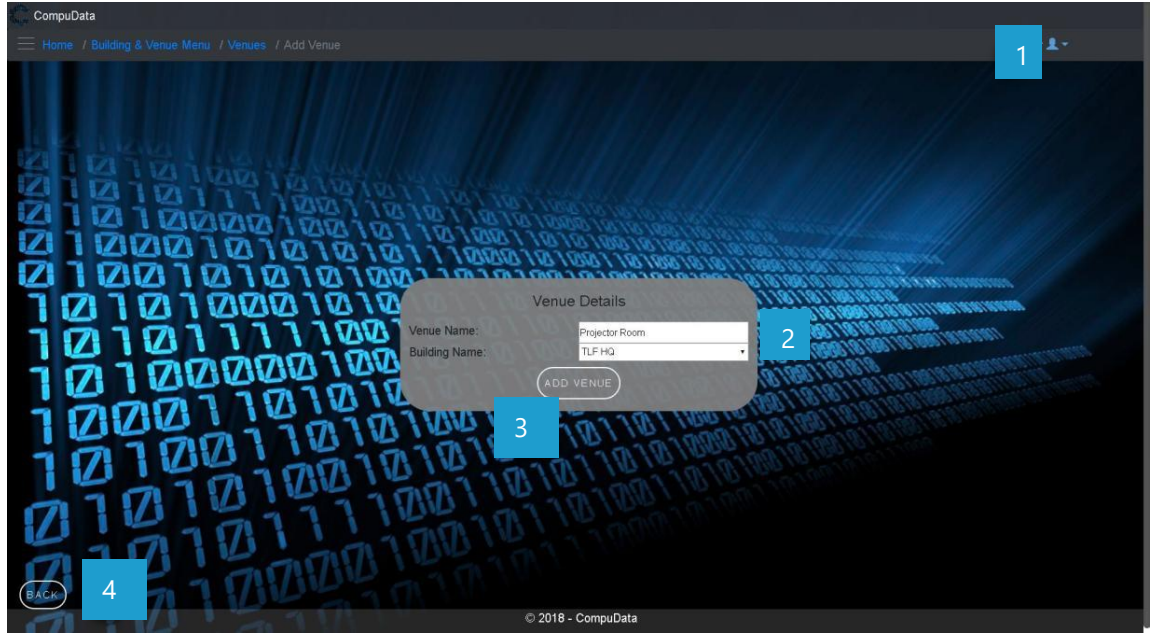

# **DETAILED LAYOUT DESCRIPTION & EXPLANATION**

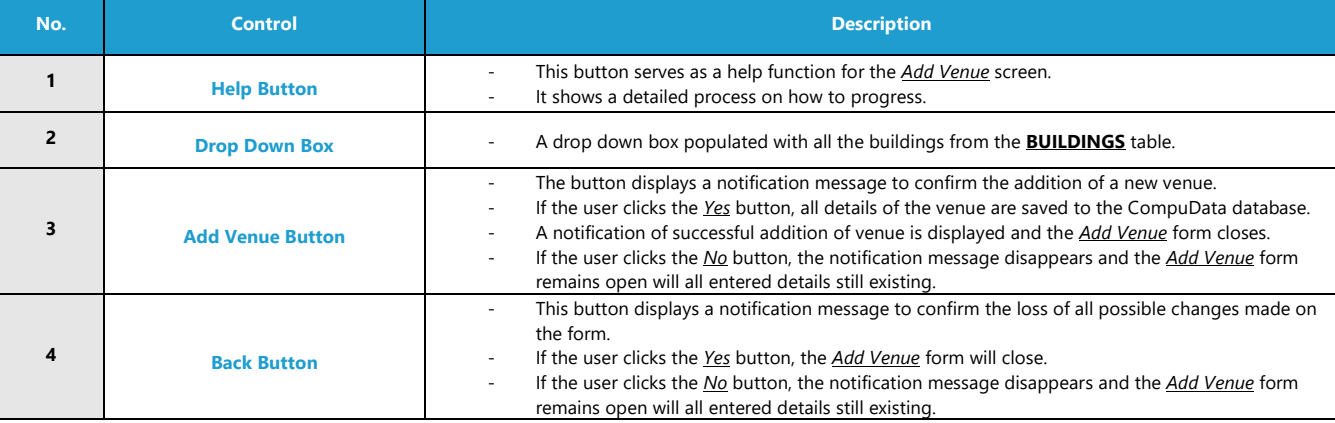

#### **POSSIBLE ERRORS, NOTIFICATIONS & ALERTS**

## **VALIDATION ERROR MESSAGES**

- **Warning:** Any errors concerning validation in the database (Input format, empty fields) will display a relevant error message.

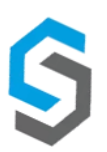

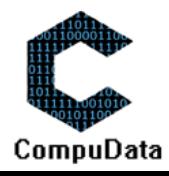

# **7.2 Search Venue**

**8.3**

#### **DESCRIPTIONS**

- ▶ This form allows the user to search for a specific Venue in the CompuData database using different types of search criteria.
- $\triangleright$  Venues in the database matching the search criteria are displayed to the user in a table.

# **DETAILED SCREEN LAYOUT**

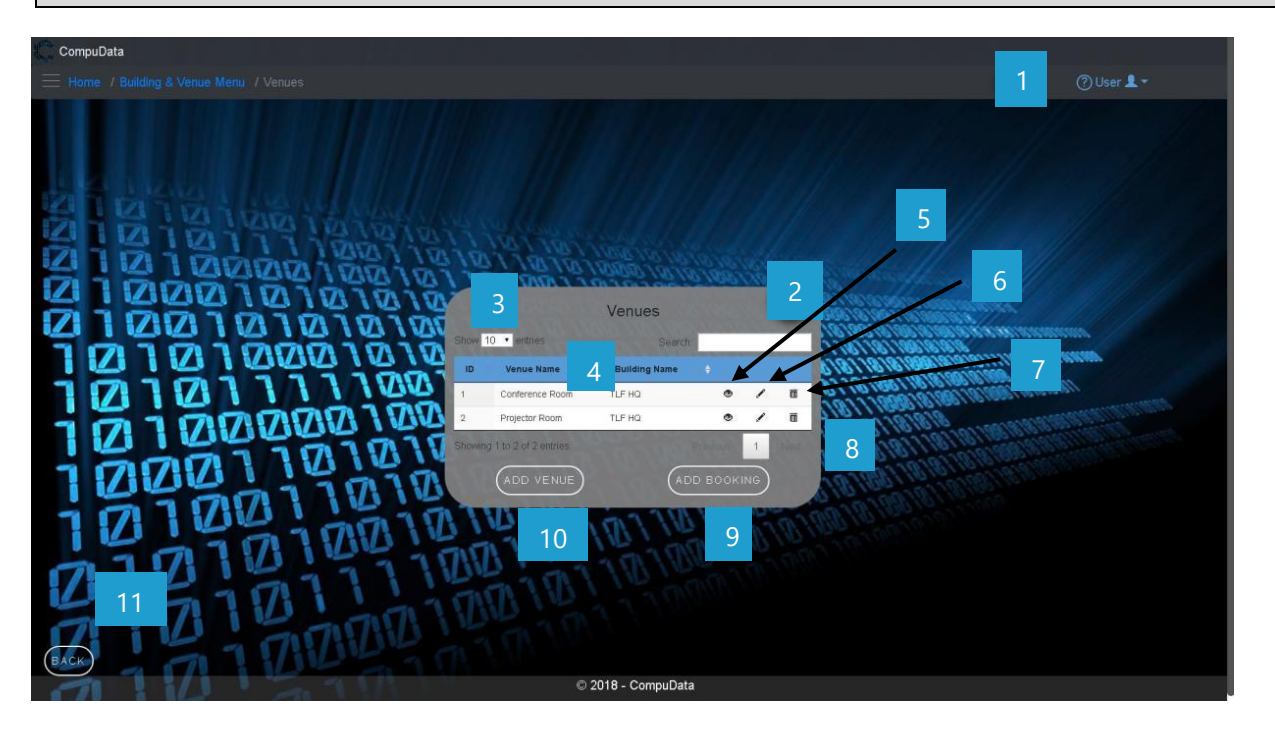

# **DETAILED LAYOUT DESCRIPTION & EXPLANATION**

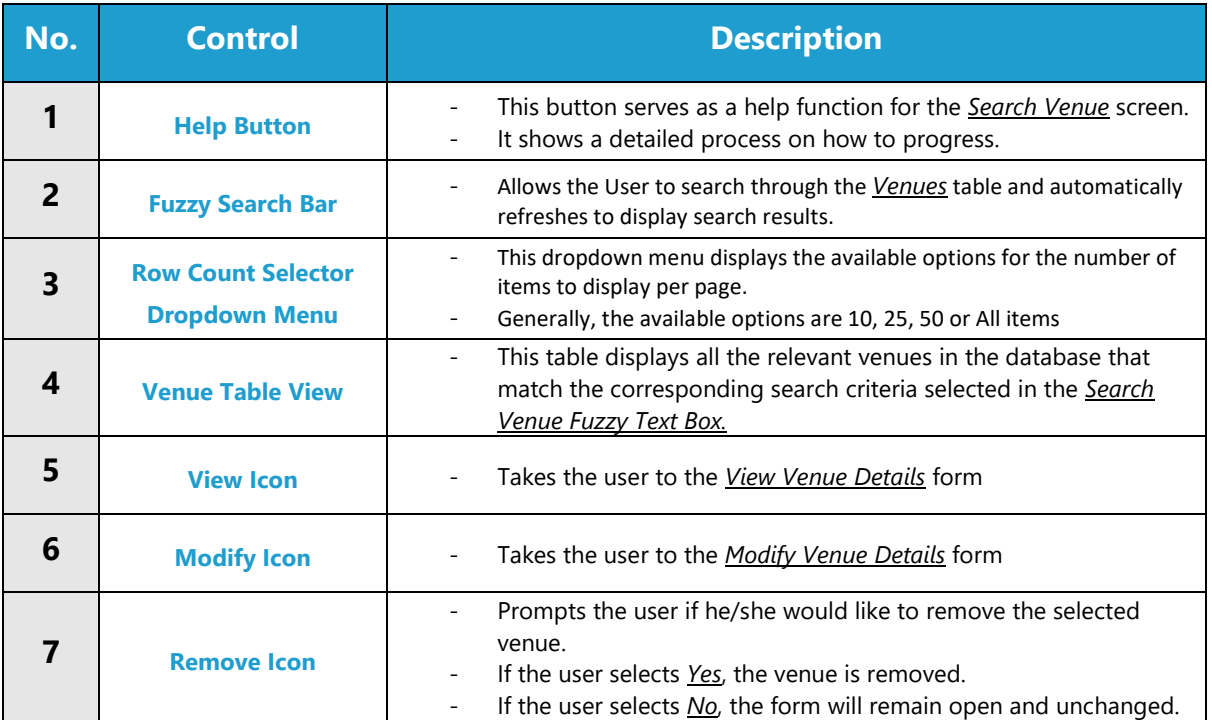

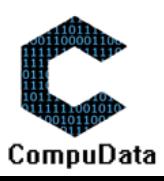

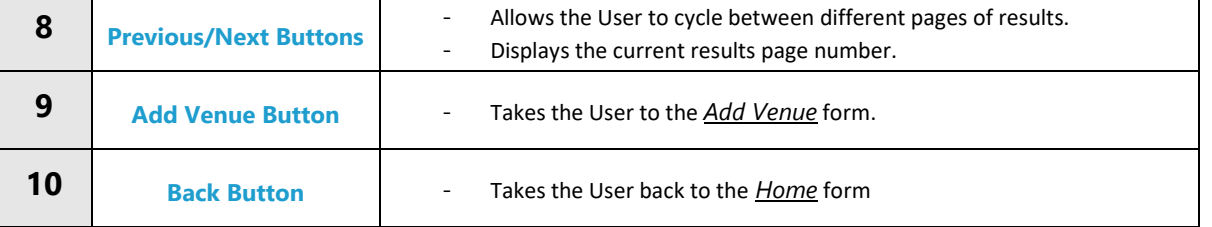

# **POSSIBLE ERRORS, NOTIFICATIONS & ALERTS**

#### **VALIDATION ERROR MESSAGES**

- **Alert:** Prompts the user if he/she would like to remove the selected venue.
	- o If the user selects *Yes*, the venue is removed.

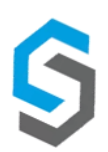

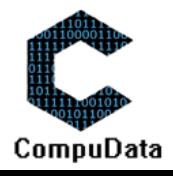

# **7.3 Modify Venue**

#### **DESCRIPTIONS**

- $\triangleright$  This form allows the user to select a specific venue and modify the venue details stored in the CompuData database.
- Modified venue details are required to successfully modify a venue.

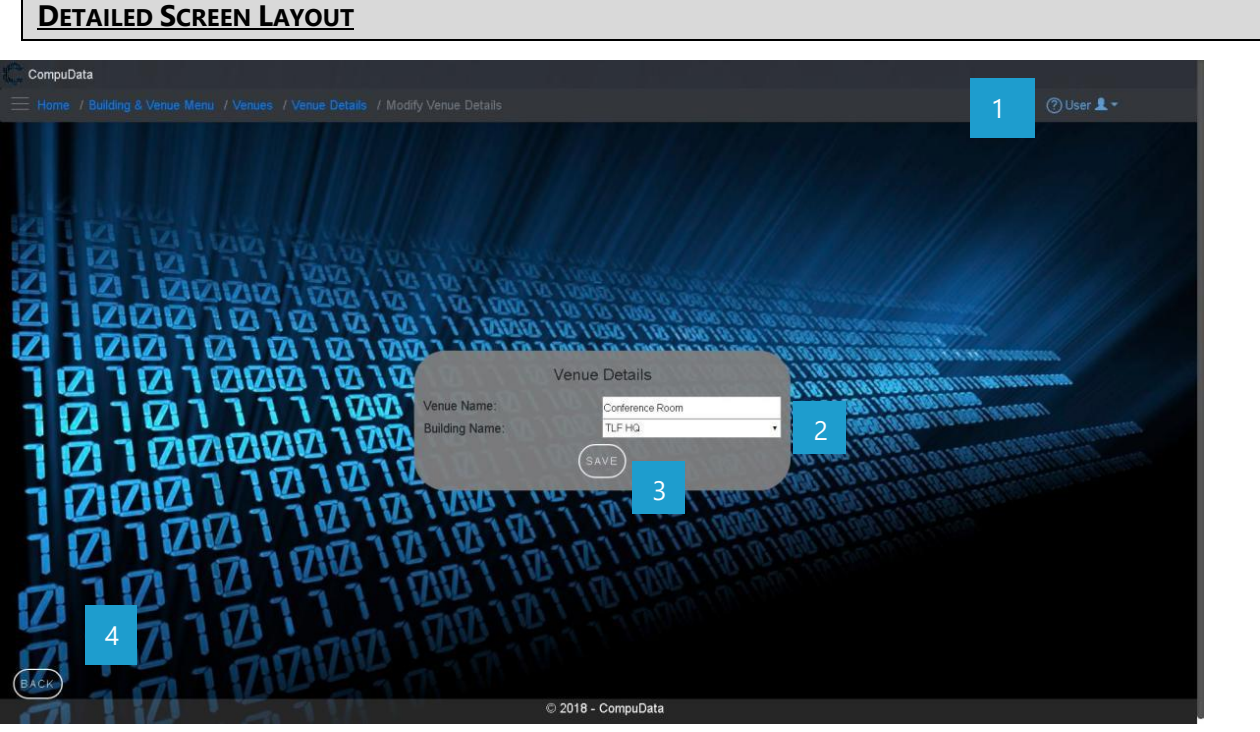

#### **DETAILED LAYOUT DESCRIPTION & EXPLANATION**

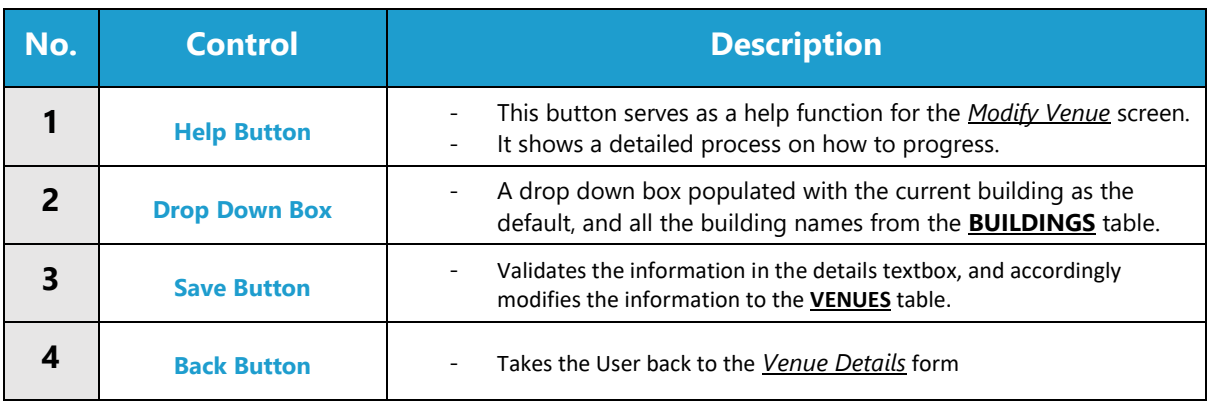

#### **POSSIBLE ERRORS, NOTIFICATIONS & ALERTS**

# **VALIDATION ERROR MESSAGES**

- **Warning:** Any errors concerning validation in the database (Input format, empty fields) will display a relevant error message.

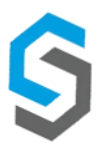

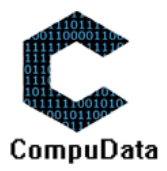

# **7.4 Remove Venue**

#### **DESCRIPTIONS**

- $\triangleright$  This form allows the user to select a specific venue to remove from the CompuData database.
- $\triangleright$  Venues details in the database will be removed.
- The venue cannot be removed if it is currently linked to a *Project*.

## **DETAILED SCREEN LAYOUT**

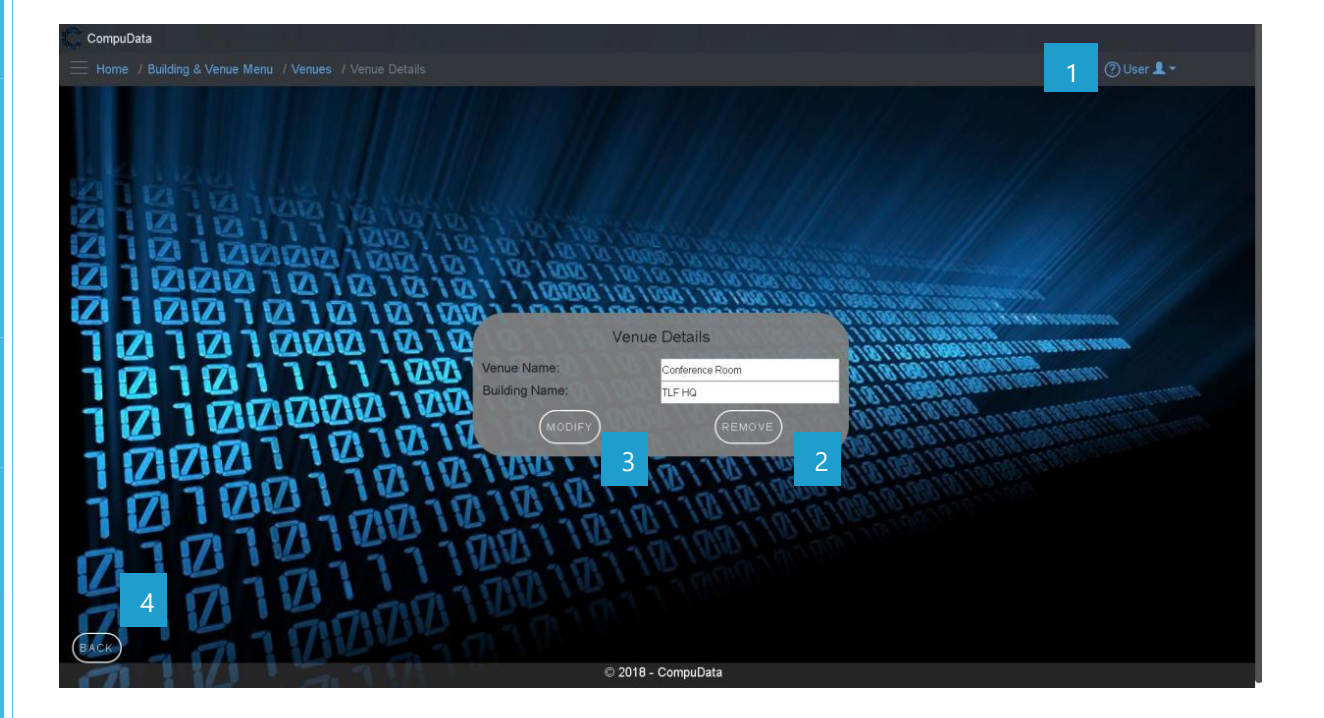

#### **DETAILED LAYOUT DESCRIPTION & EXPLANATION**

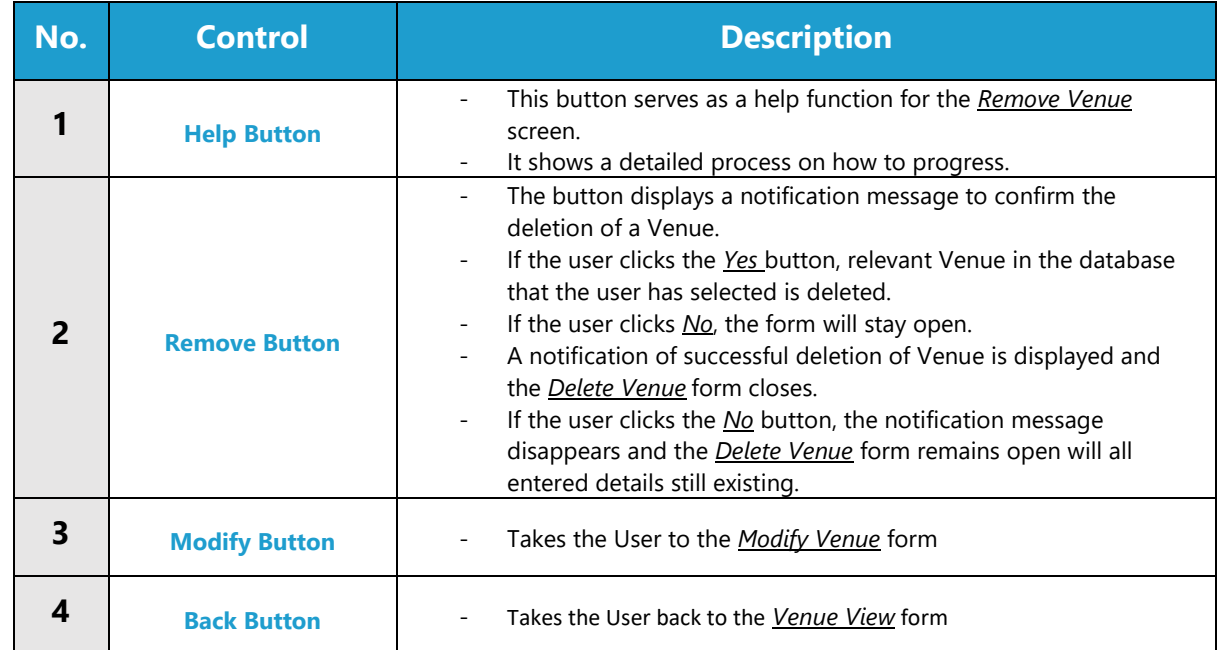

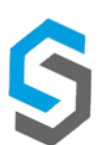

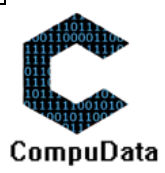

# **POSSIBLE ERRORS, NOTIFICATIONS & ALERTS**

#### **VALIDATION ERROR MESSAGES**

- When the *Remove Button* is clicked, it displays a notification message to confirm the deletion of a venue.
	- o If the user clicks the *Yes* button, relevant Venue in the database that the user has selected is deleted.
		- **If the user clicks** *No*, the form will stay open.
- Cannot be removed if linked to a *Project.*

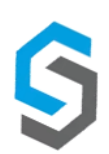

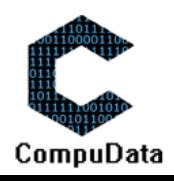

# **7.5 Add Venue Booking**

#### **DESCRIPTIONS**

- $\triangleright$  This form displays the required details to successfully add a venue booking to the CompuData system.
- $\triangleright$  Venue booking details are required to successfully add the venue booking.

# **DETAILED SCREEN LAYOUT**

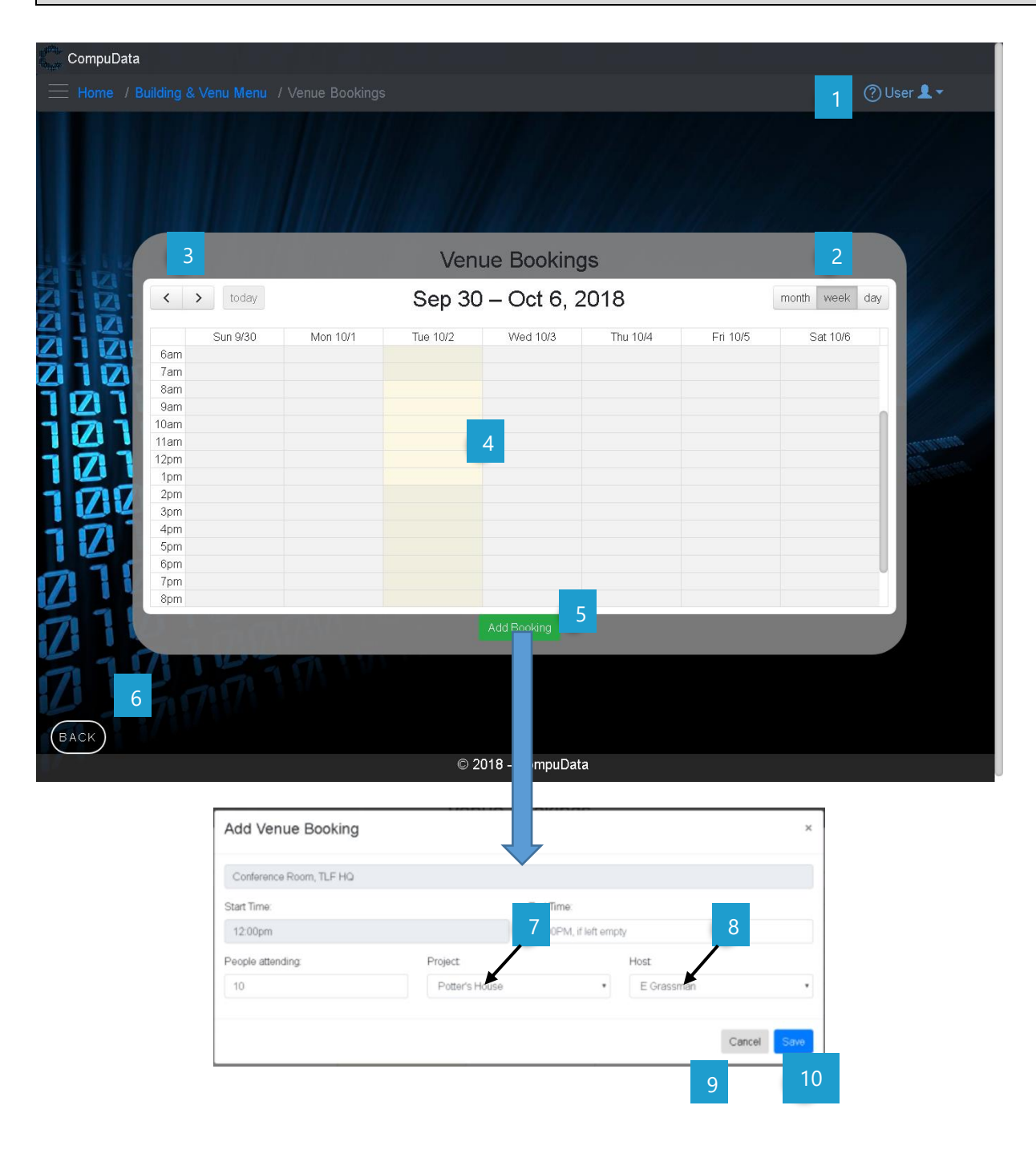

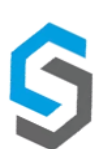

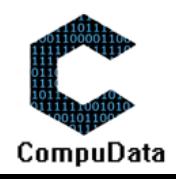

# **DETAILED LAYOUT DESCRIPTION & EXPLANATION**

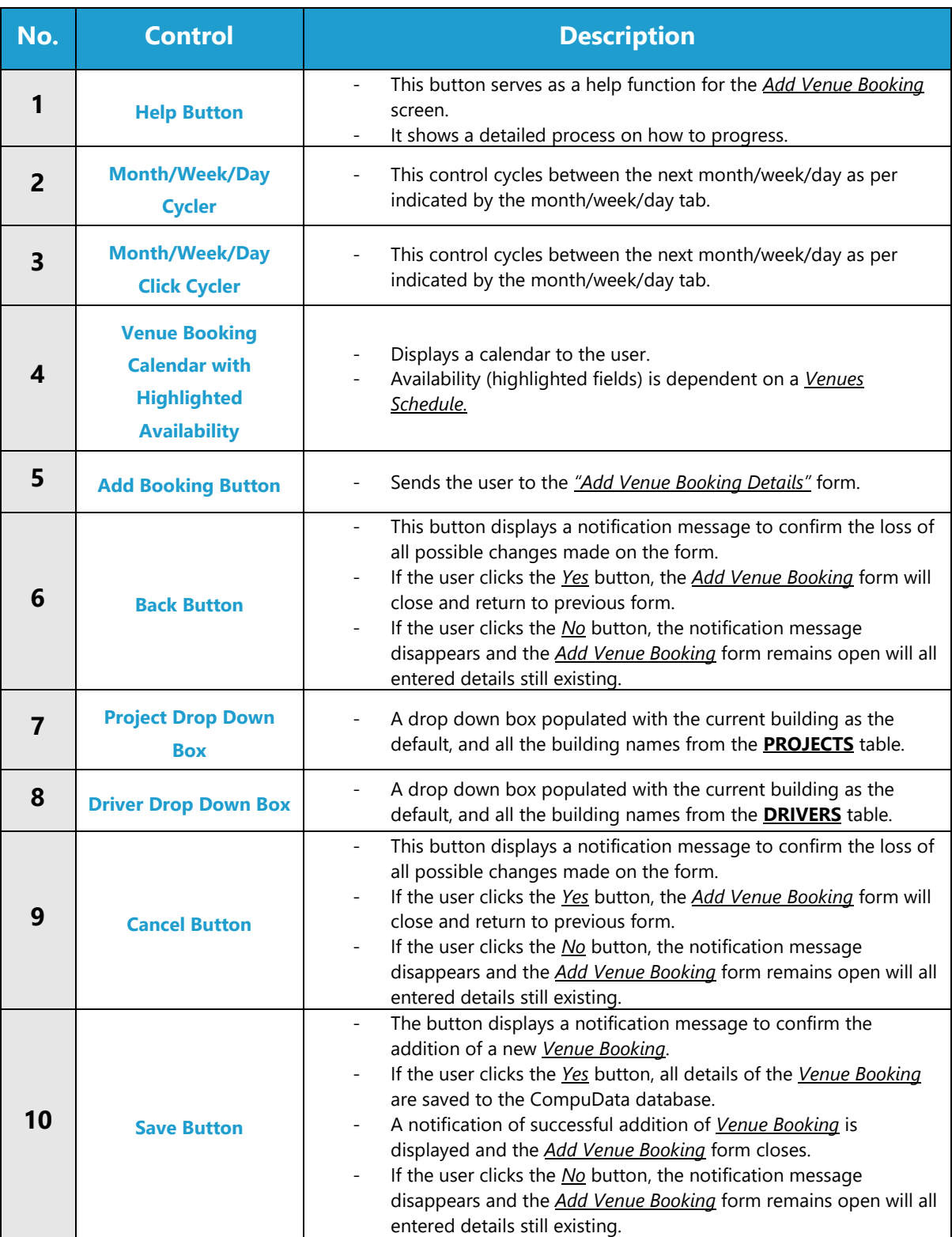

# **POSSIBLE ERRORS, NOTIFICATIONS & ALERTS**

# **VALIDATION ERROR MESSAGES**

- **Warning:** Any errors concerning validation in the database (Input format, empty fields) will display a relevant error message.

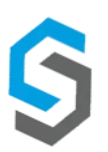

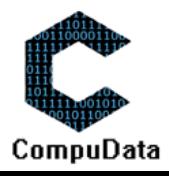

# **7.6 Search Venue Booking**

# **DESCRIPTIONS**

▶ This form displays the required details to successfully search a venue booking from the CompuData system.

# **DETAILED LAYOUT DESCRIPTION & EXPLANATION**

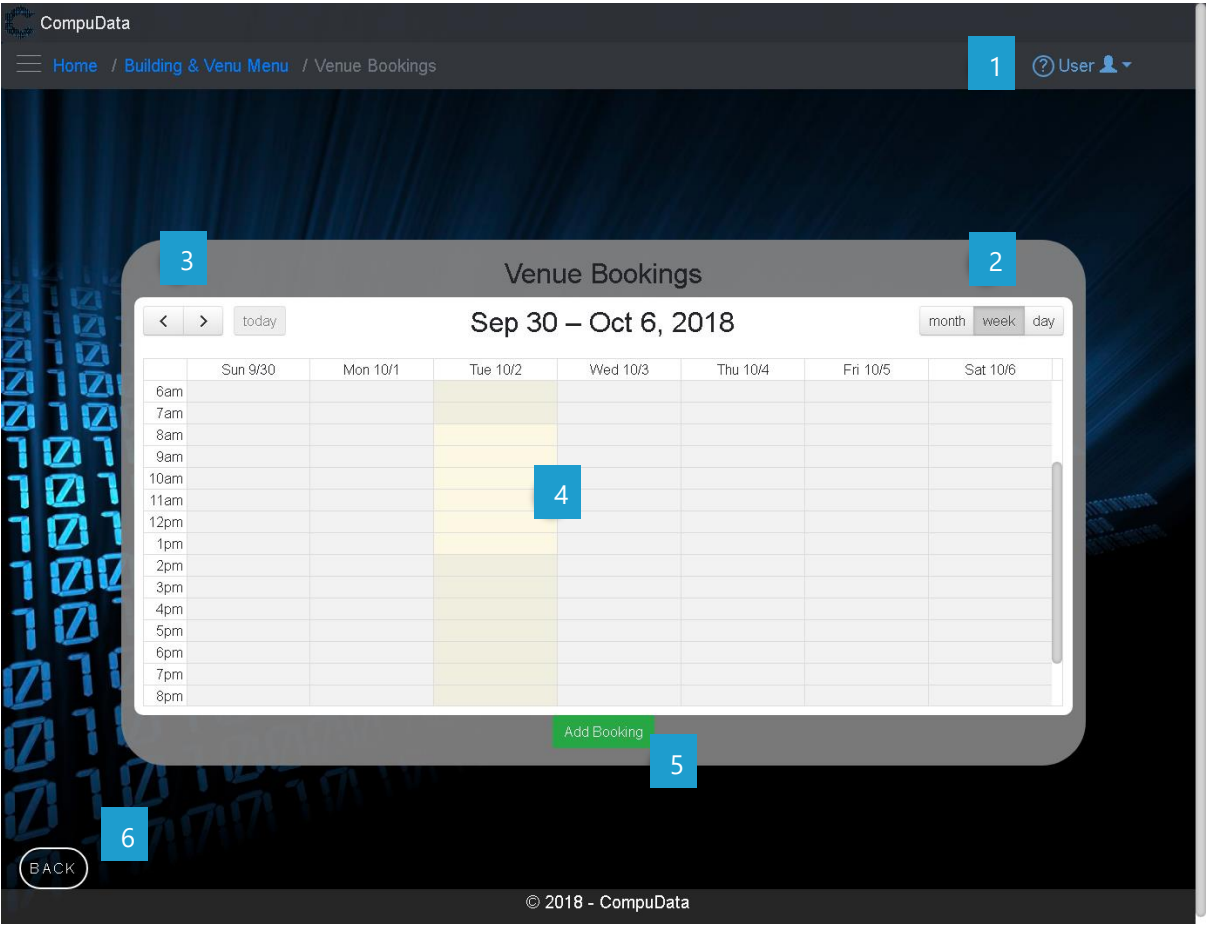

# **DETAILED LAYOUT DESCRIPTION & EXPLANATION**

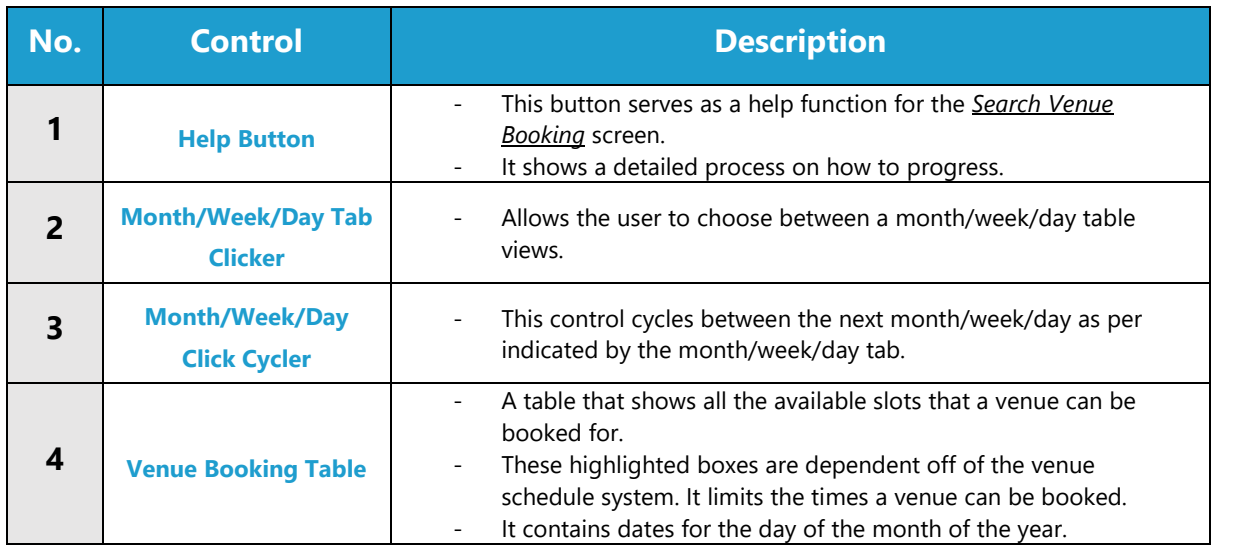

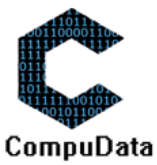

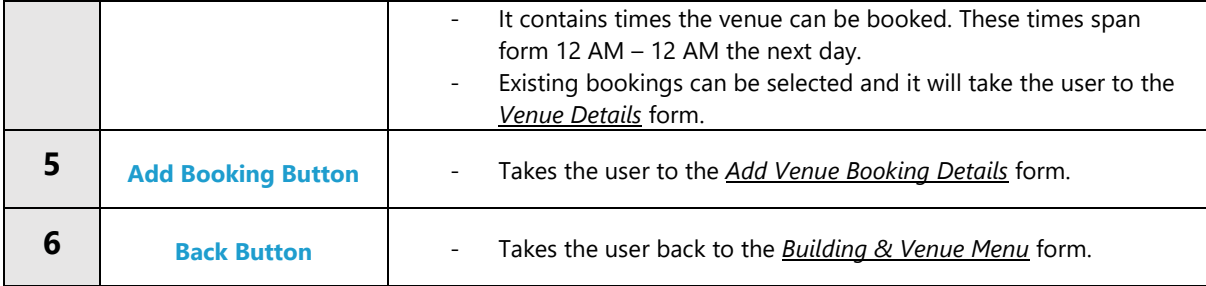

# **POSSIBLE ERRORS, NOTIFICATIONS & ALERTS**

# **VALIDATION ERROR MESSAGES**

 $\checkmark$  None.

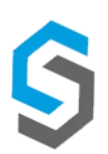

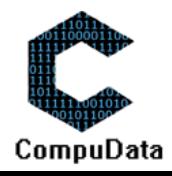

# **7.7 Modify Venue Booking**

## **DESCRIPTIONS**

- This form displays the required details to successfully add a venue booking to the CompuData system.
- Venue booking details are required to successfully add a venue booking.

# **DETAILED SCREEN LAYOUT**

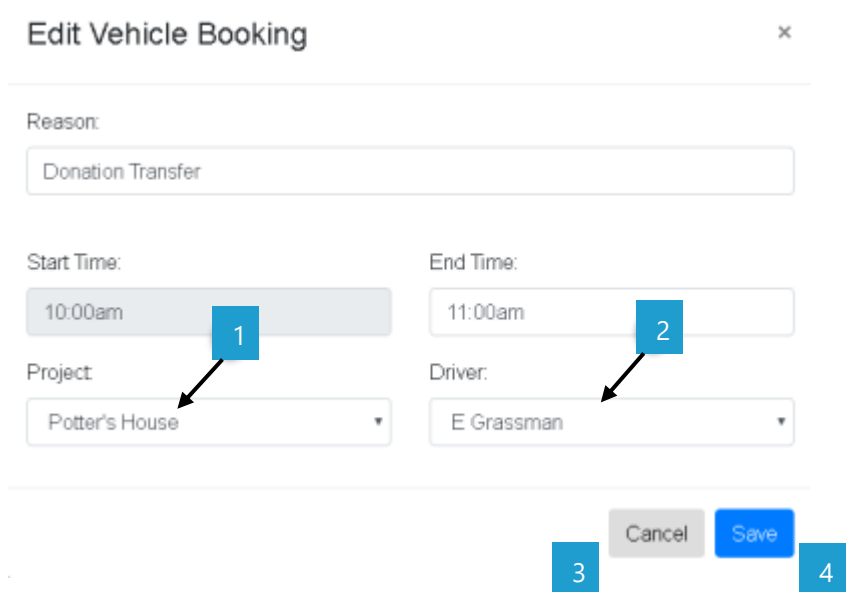

# **DETAILED LAYOUT DESCRIPTION & EXPLANATION**

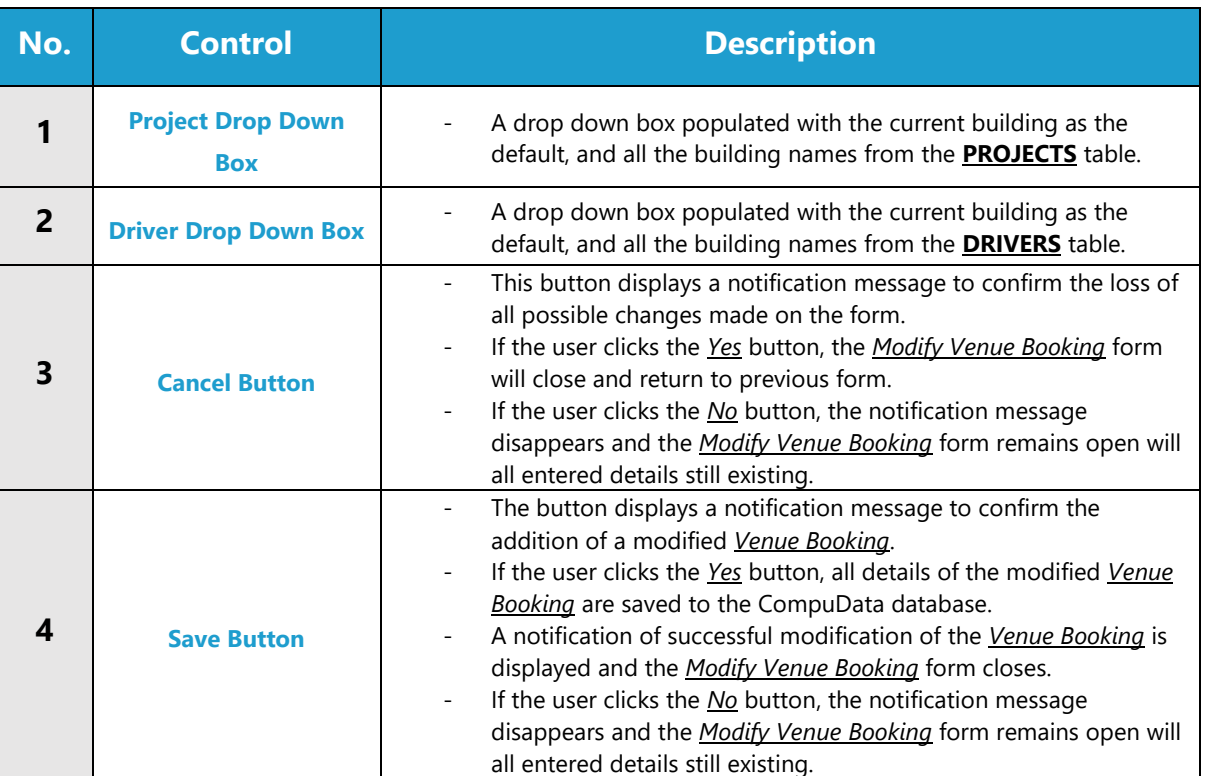

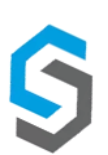

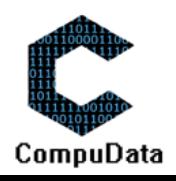
#### **VALIDATION ERROR MESSAGES**

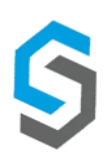

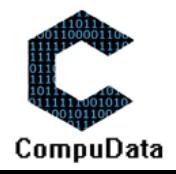

## **7.8 Remove Venue Booking**

#### **DESCRIPTIONS**

▶ This form displays the required details to successfully remove a venue booking from the CompuData system.

#### **DETAILED SCREEN LAYOUT**

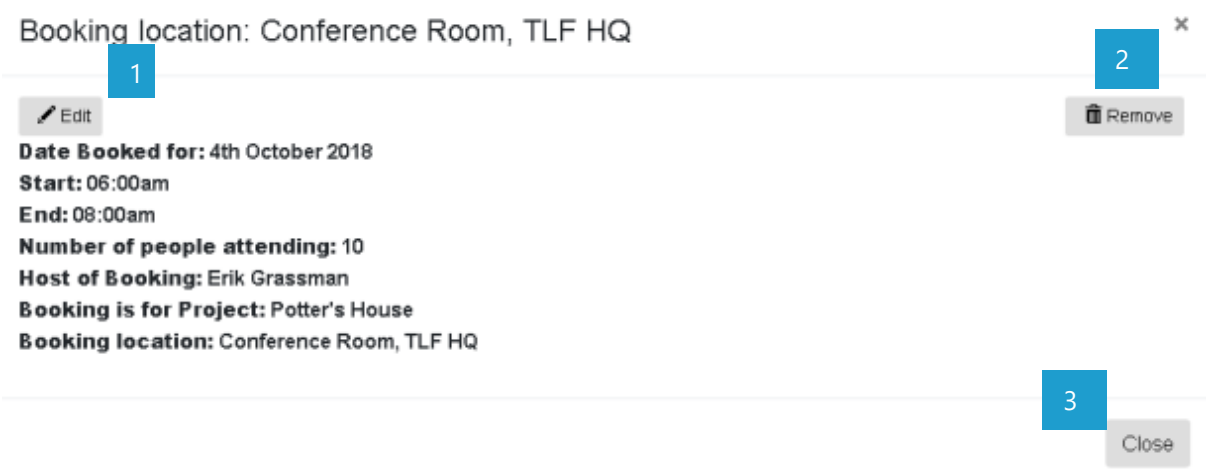

### **DETAILED LAYOUT DESCRIPTION & EXPLANATION**

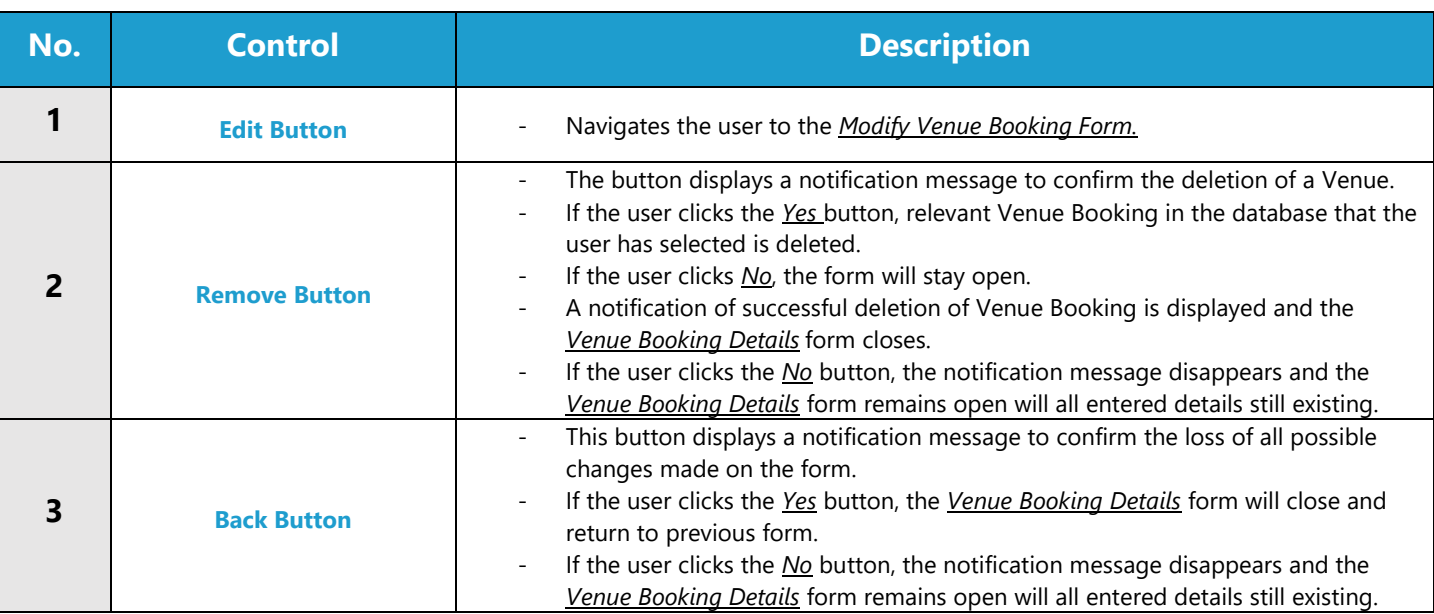

#### **POSSIBLE ERRORS, NOTIFICATIONS & ALERTS**

#### **VALIDATION ERROR MESSAGES**

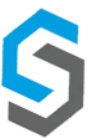

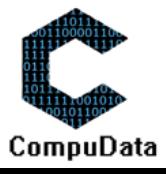

#### **7.9 Add Refreshment**

#### **DESCRIPTIONS**

- ▶ This form displays the required details to successfully add a refreshment to the CompuData system.
- $\triangleright$  Refreshment details are required to successfully add the refreshment.

#### **DETAILED SCREEN LAYOUT**

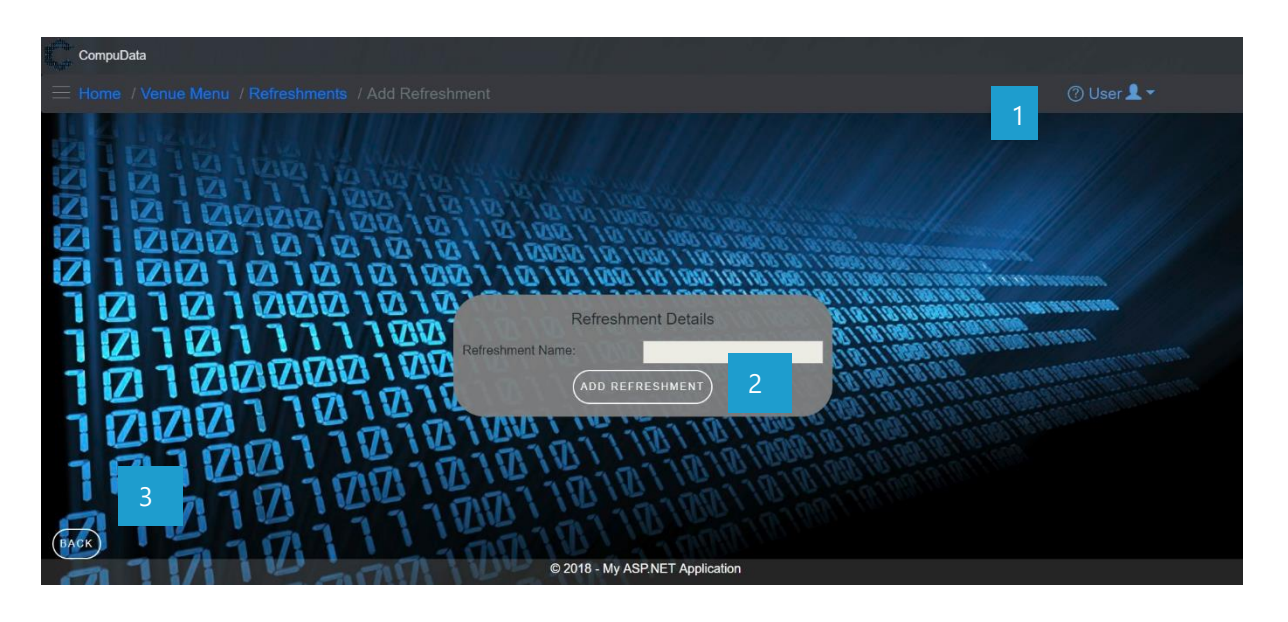

#### **DETAILED LAYOUT DESCRIPTION & EXPLANATION**

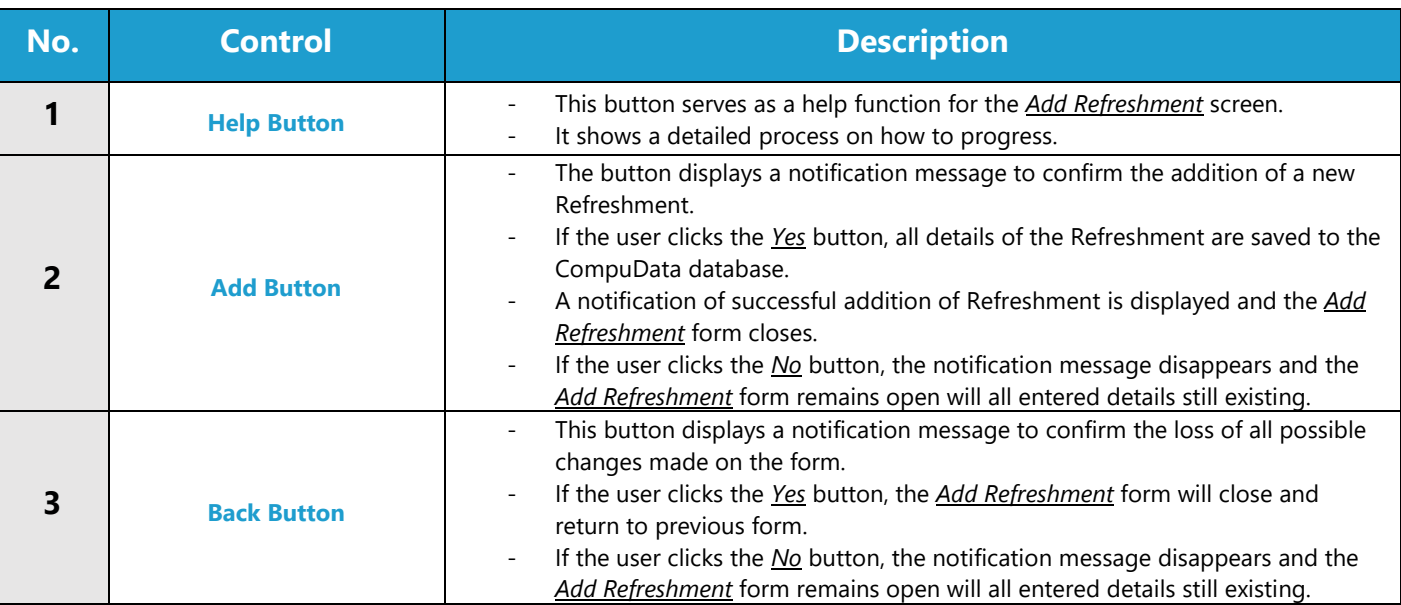

#### **POSSIBLE ERRORS, NOTIFICATIONS & ALERTS**

#### **VALIDATION ERROR MESSAGES**

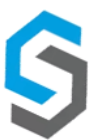

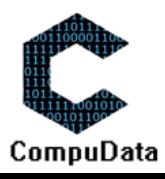

## **7.10 Search Refreshment**

#### **DESCRIPTIONS**

**8.3**

- $\triangleright$  This form allows the user to search for a specific Refreshment in the CompuData database using different types of search criteria.
- $\triangleright$  Refreshments in the database matching the search criteria are displayed to the user in a table.

#### **DETAILED SCREEN LAYOUT**

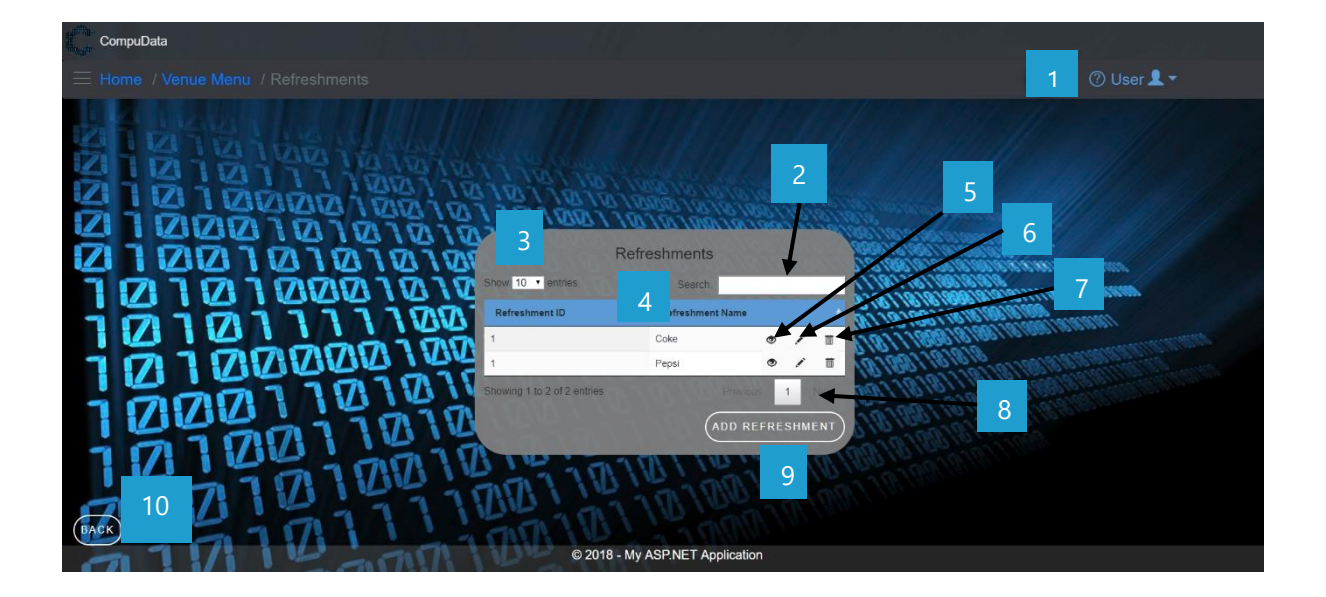

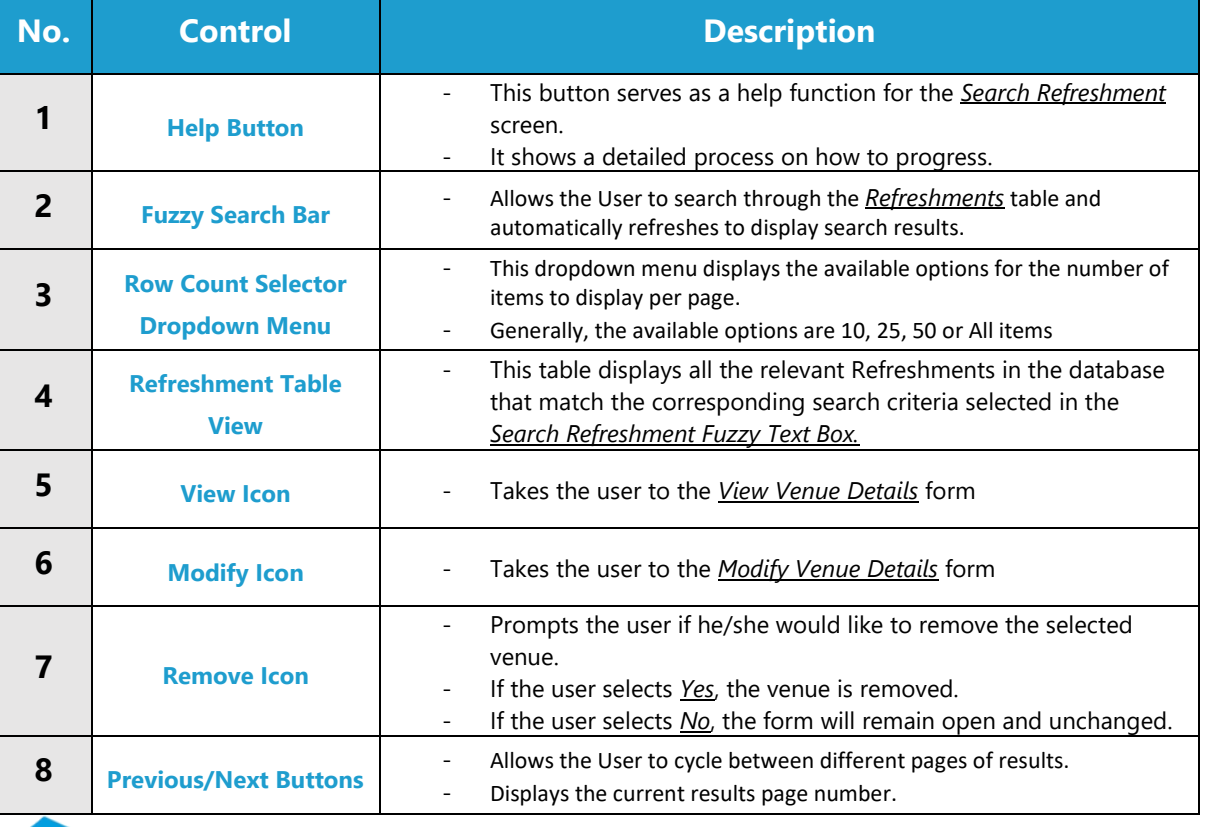

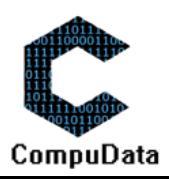

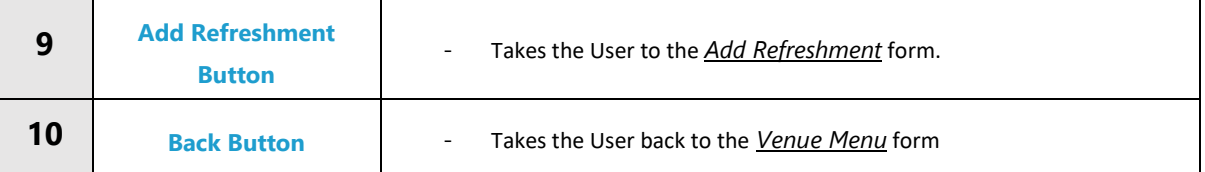

## **VALIDATION ERROR MESSAGES**

 $\checkmark$  None

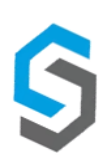

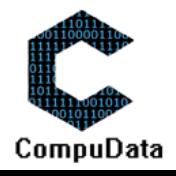

## **7.11 Modify Refreshment**

#### **DESCRIPTIONS**

- $\triangleright$  This form allows the user to select a specific Refreshment and to modify the Refreshment details stored in the CompuData database.
- Modified Refreshment details are required to successfully modify a Refreshment.

#### **DETAILED SCREEN LAYOUT**

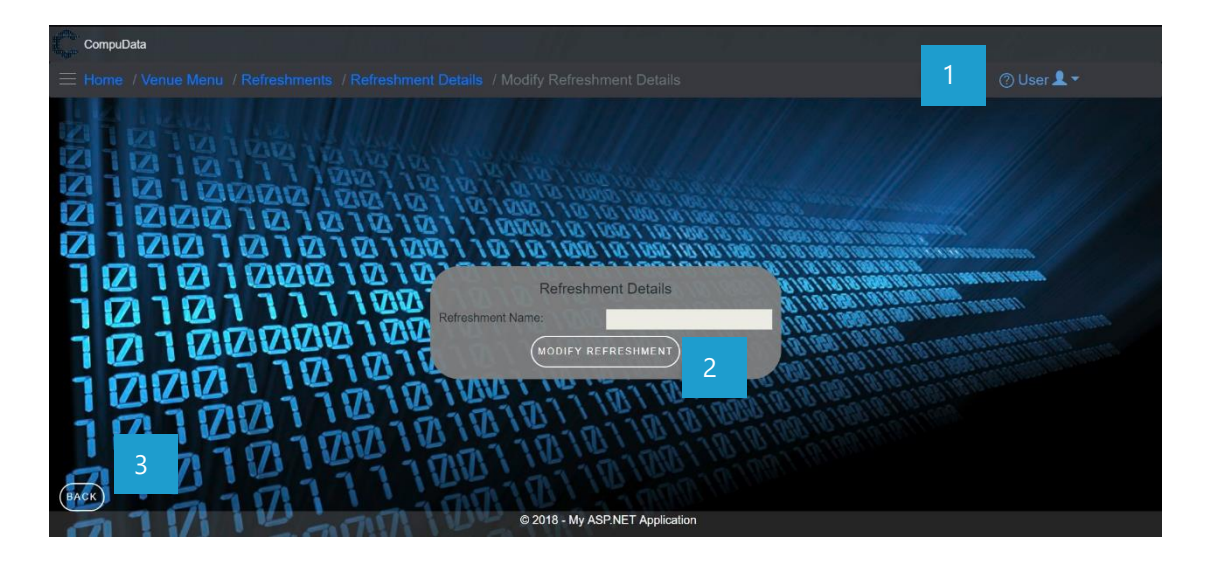

#### **DETAILED LAYOUT DESCRIPTION & EXPLANATION**

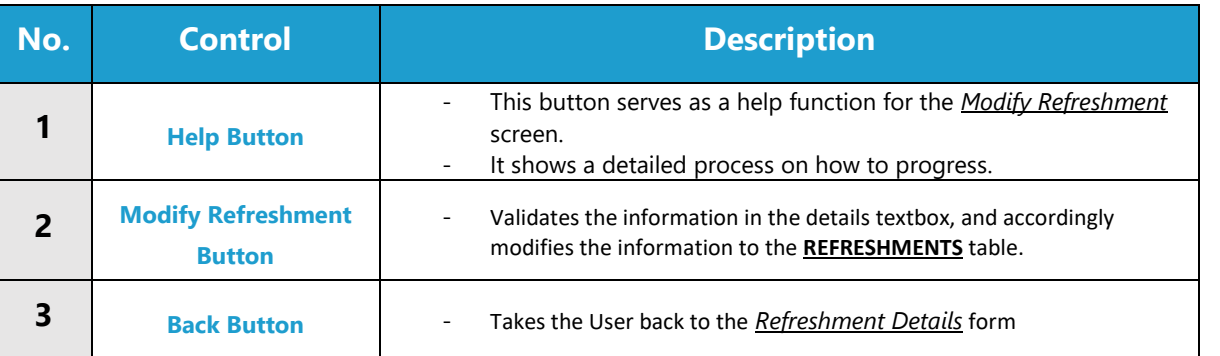

#### **POSSIBLE ERRORS, NOTIFICATIONS & ALERTS**

#### **VALIDATION ERROR MESSAGES**

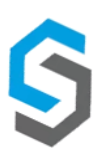

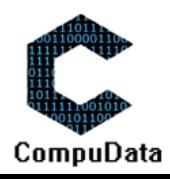

#### **7.12 Remove Refreshment**

#### **DESCRIPTIONS**

- $\triangleright$  This form allows the user to select a specific Refreshment and remove the selected Refreshment from the CompuData database.
- Refreshments details in the database will be removed.
- The Refreshment cannot be removed if it is currently linked to a *Venue Booking*.

#### **DETAILED SCREEN LAYOUT**

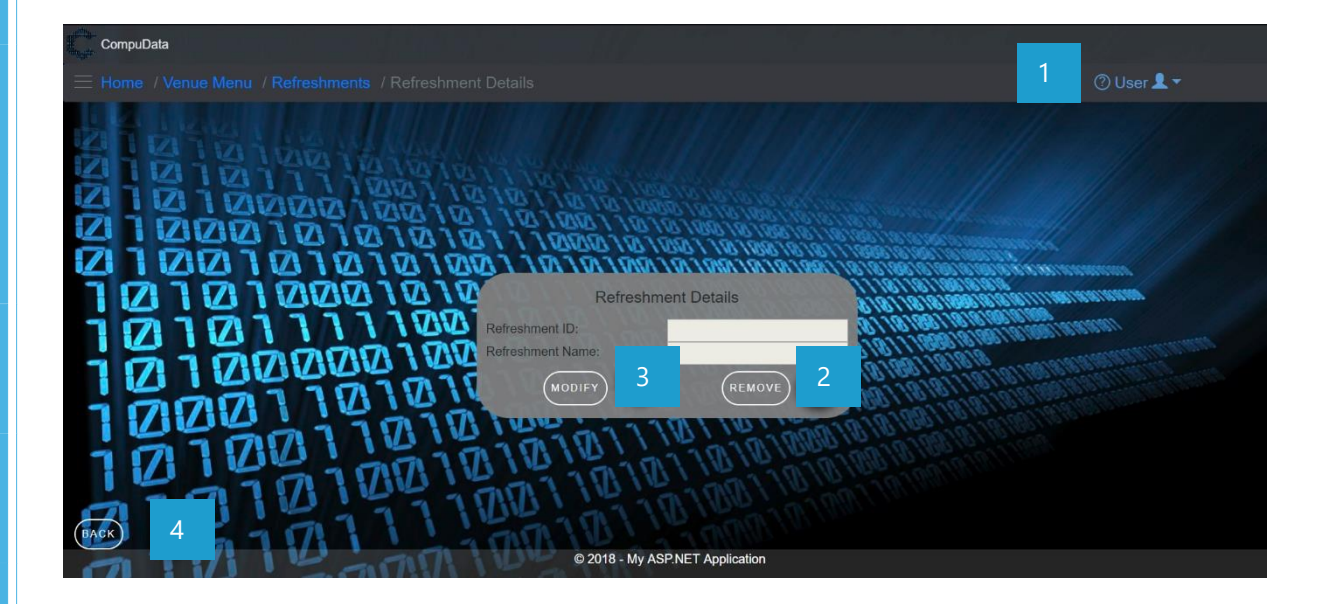

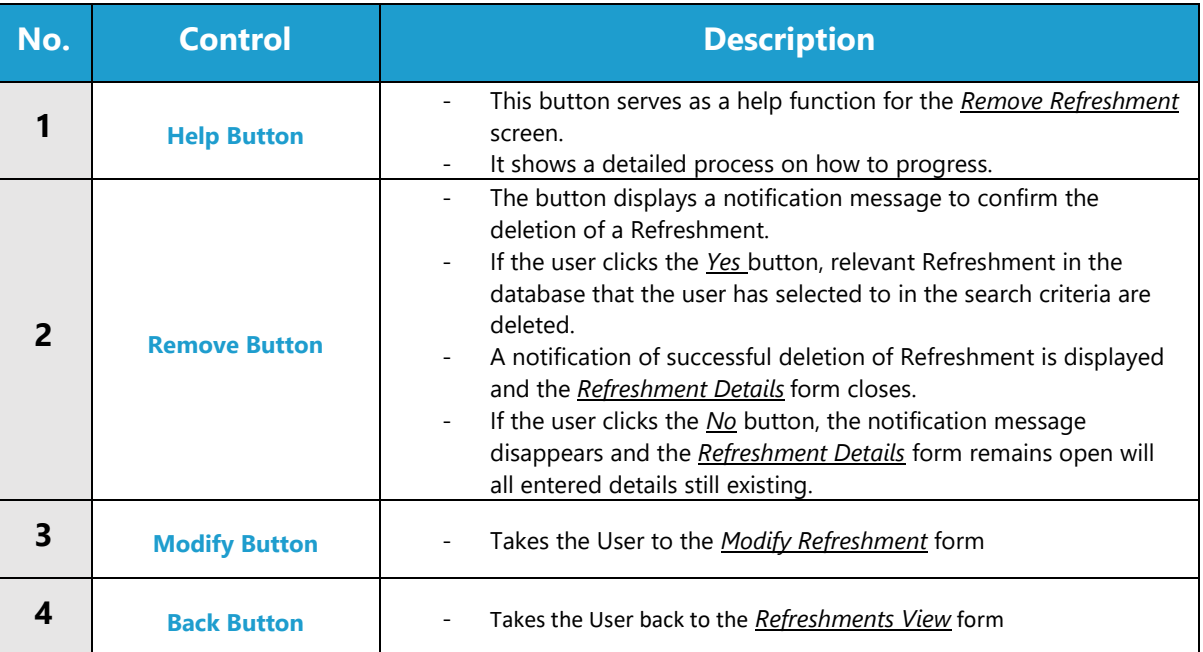

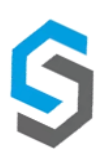

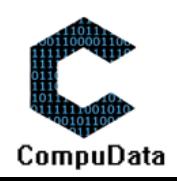

#### **VALIDATION ERROR MESSAGES**

- When the *Remove Button* is clicked, it displays a notification message to confirm the deletion of a Refreshment.
- Cannot be deleted if it is linked to a *Venue Booking.*

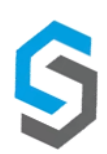

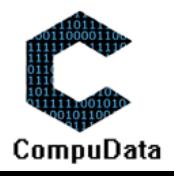

# **7.13 Add Refreshment to Venue Booking**

## **DESCRIPTIONS**

- ▶ This form displays the required details to successfully add a refreshment to a venue booking in CompuData system.
- Refreshment booking details are required to successfully add the refreshment to a venue booking.

### **DETAILED SCREEN LAYOUT**

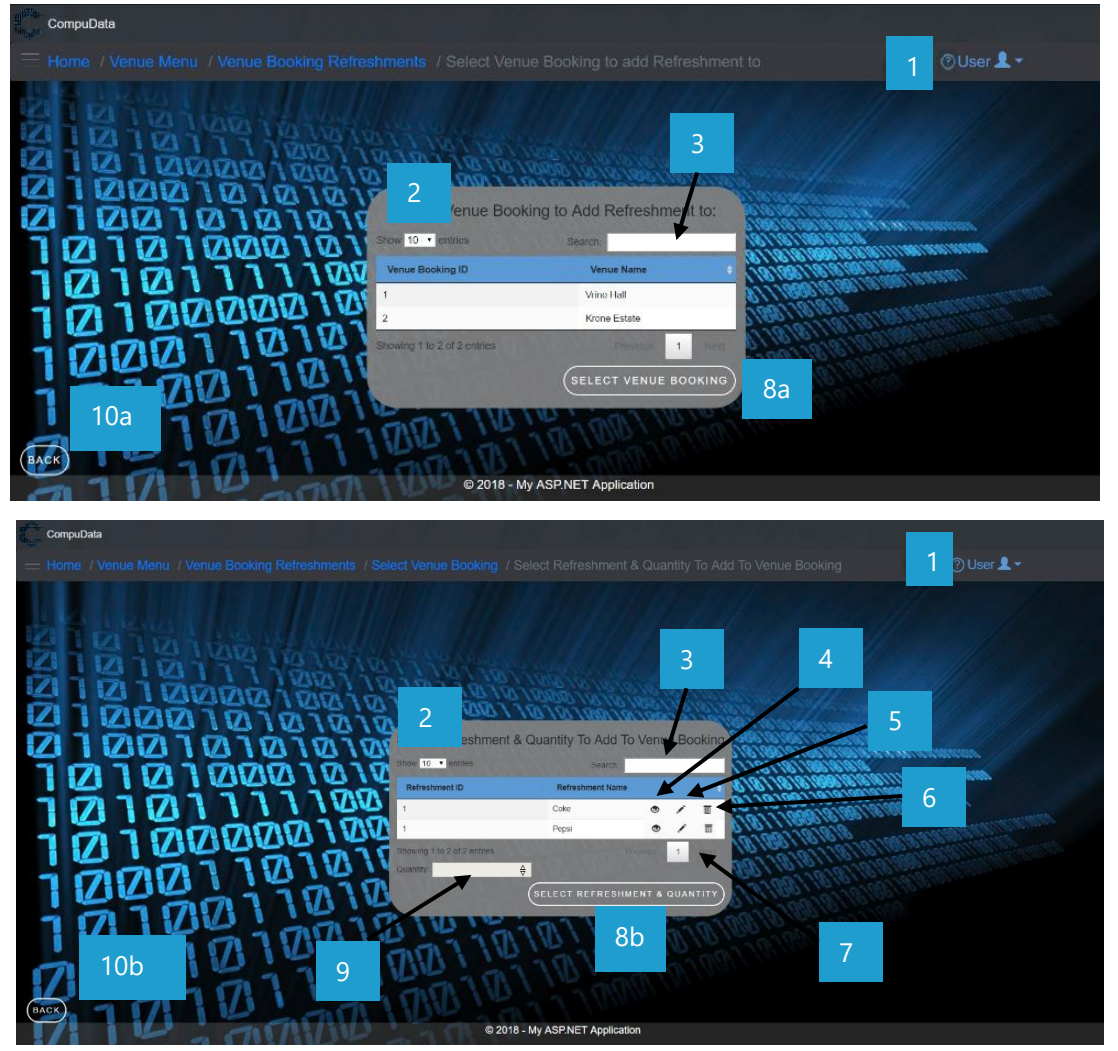

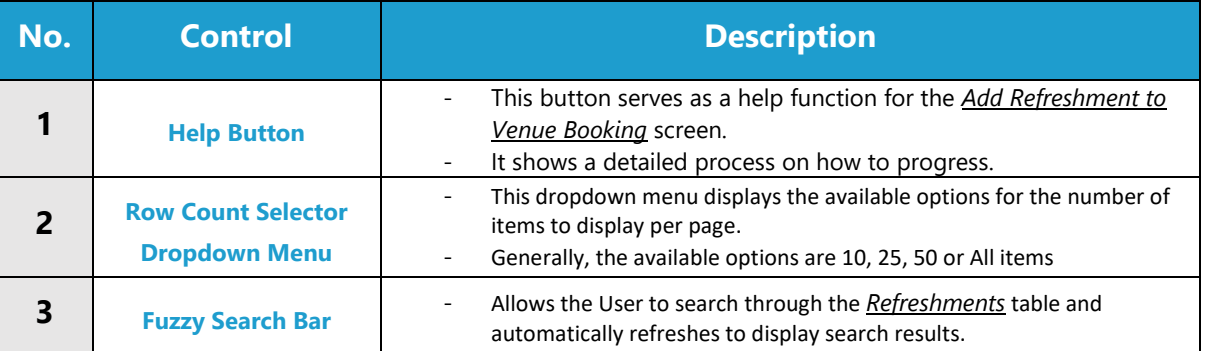

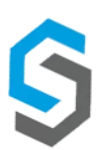

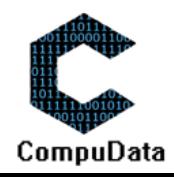

┓

 $\top$ 

 $\Box$ 

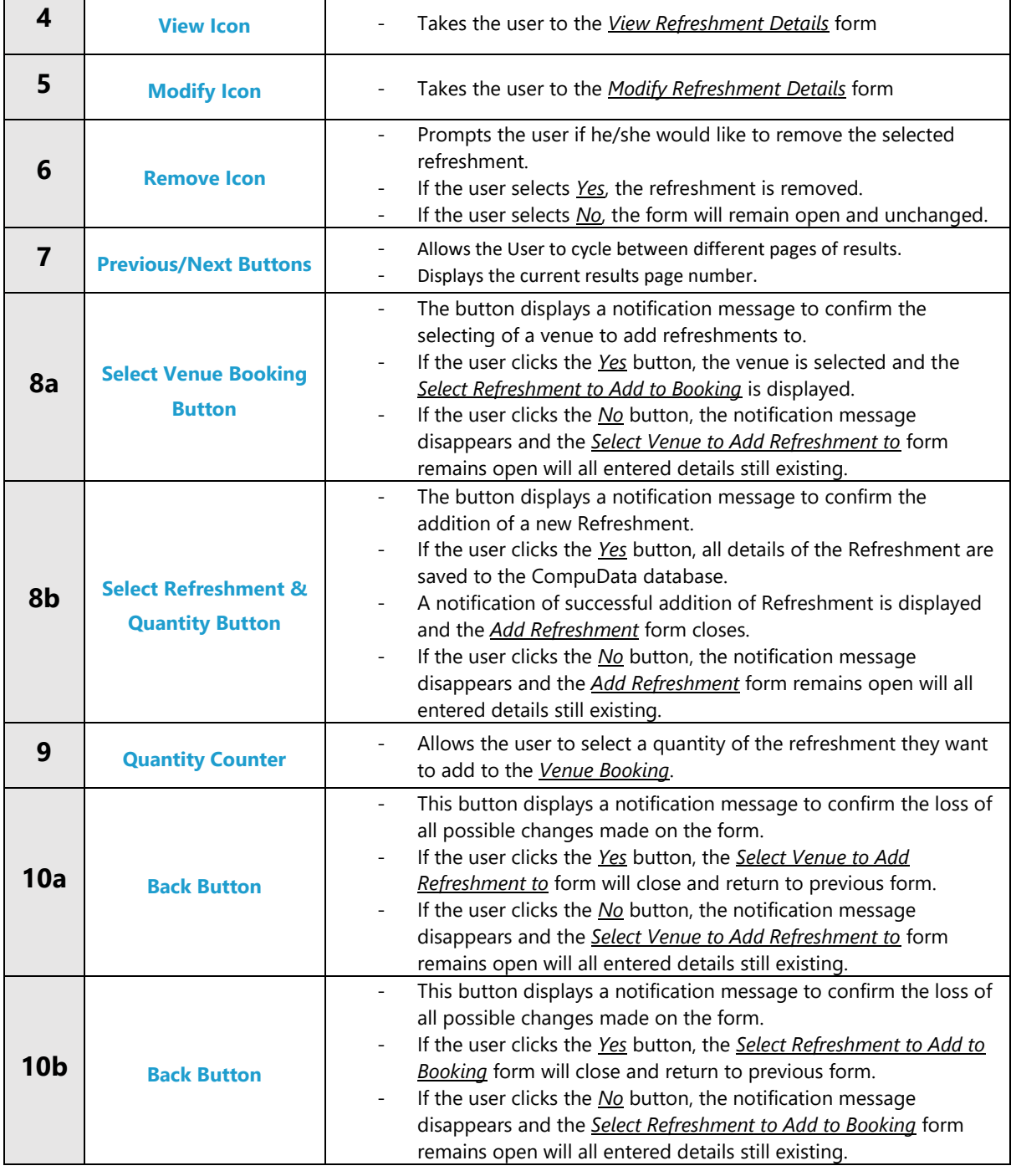

## **POSSIBLE ERRORS, NOTIFICATIONS & ALERTS**

#### **VALIDATION ERROR MESSAGES**

- **Warning:** Any errors concerning validation in the database (Input format, empty fields) will display a relevant error message.
- When the Remove Button is clicked, it displays a notification message to confirm the deletion of a Refreshment.
- Cannot be deleted if it is linked to a Venue Booking.

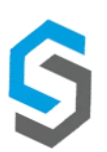

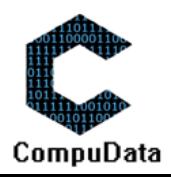

## **7.14 Search Refreshment to Venue Booking**

#### **DESCRIPTIONS**

**8.3**

- $\triangleright$  This form allows the user to search for a specific Refreshment in the CompuData database using different types of search criteria.
- $\triangleright$  Refreshments in the database matching the search criteria are displayed to the user in a table.

#### **DETAILED SCREEN LAYOUT**

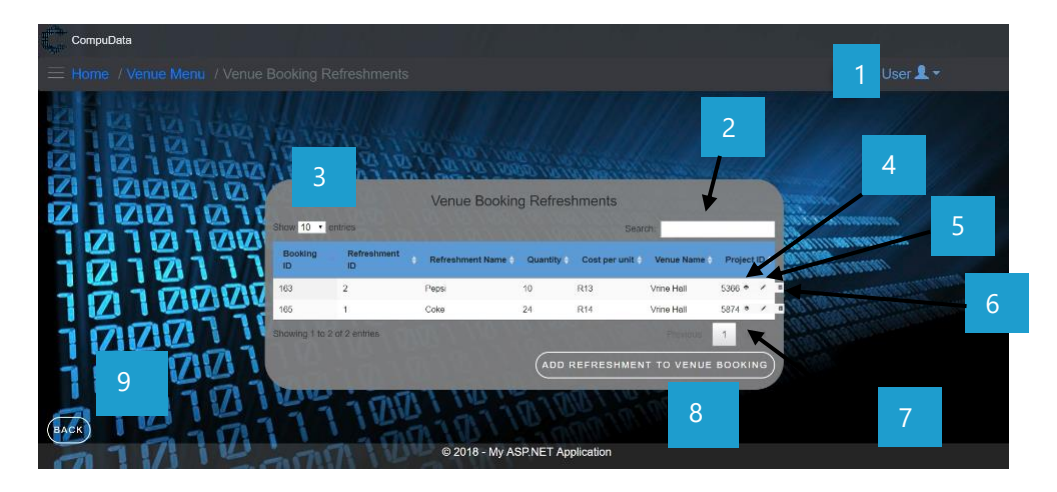

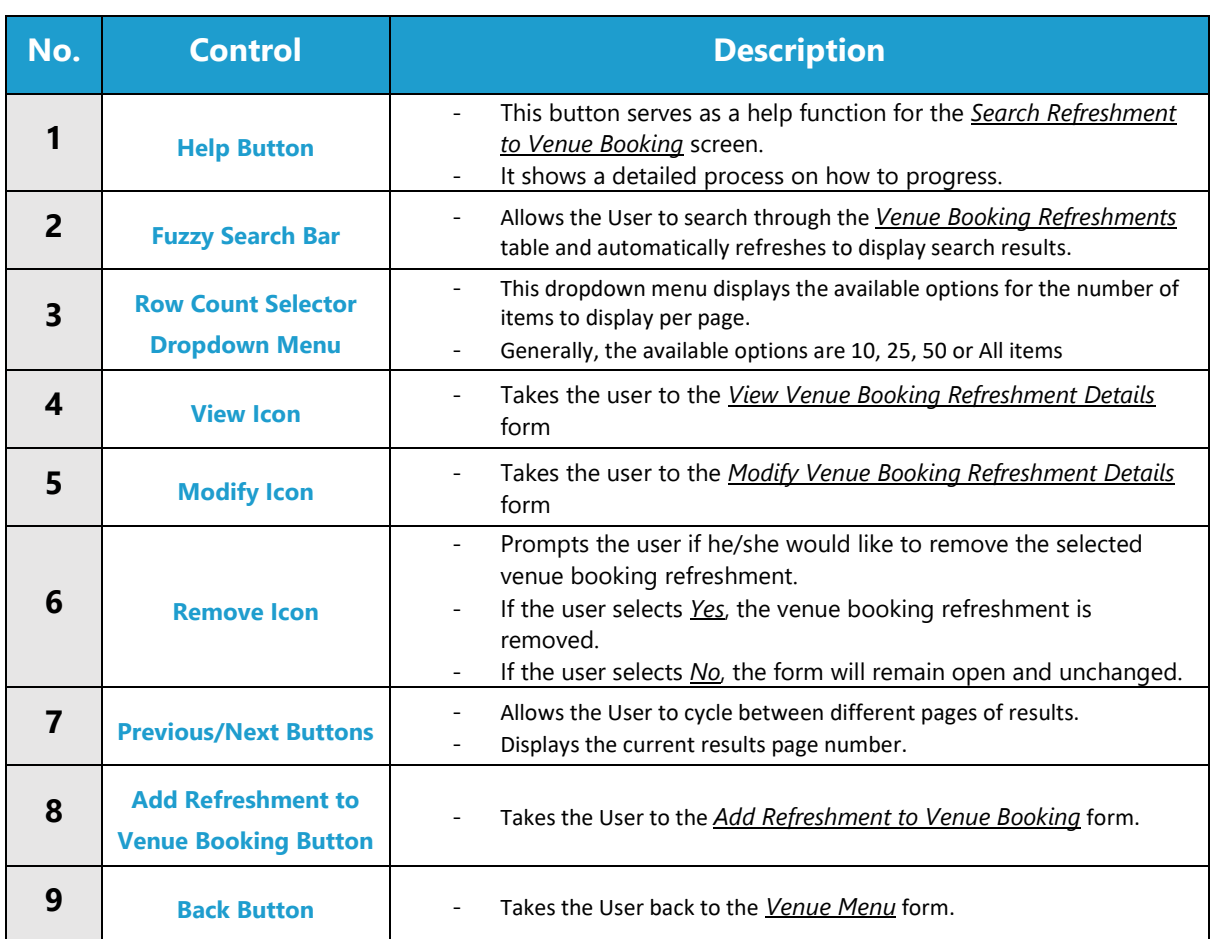

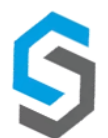

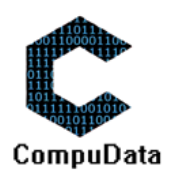

#### **VALIDATION ERROR MESSAGES**

- **Warning:** When the Remove Button is clicked, it displays a notification message to confirm the deletion of a venue booking refreshment.

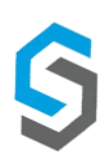

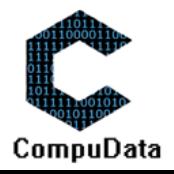

## **7.15 Modify Venue Booking Refreshment**

#### **DESCRIPTIONS**

- $\triangleright$  This form allows the user to select a specific Refreshment and to modify the venue booking refreshment details stored in the CompuData database.
- > Maintained Refreshment details are required to successfully modify the venue booking refreshment.

#### **DETAILED SCREEN LAYOUT**

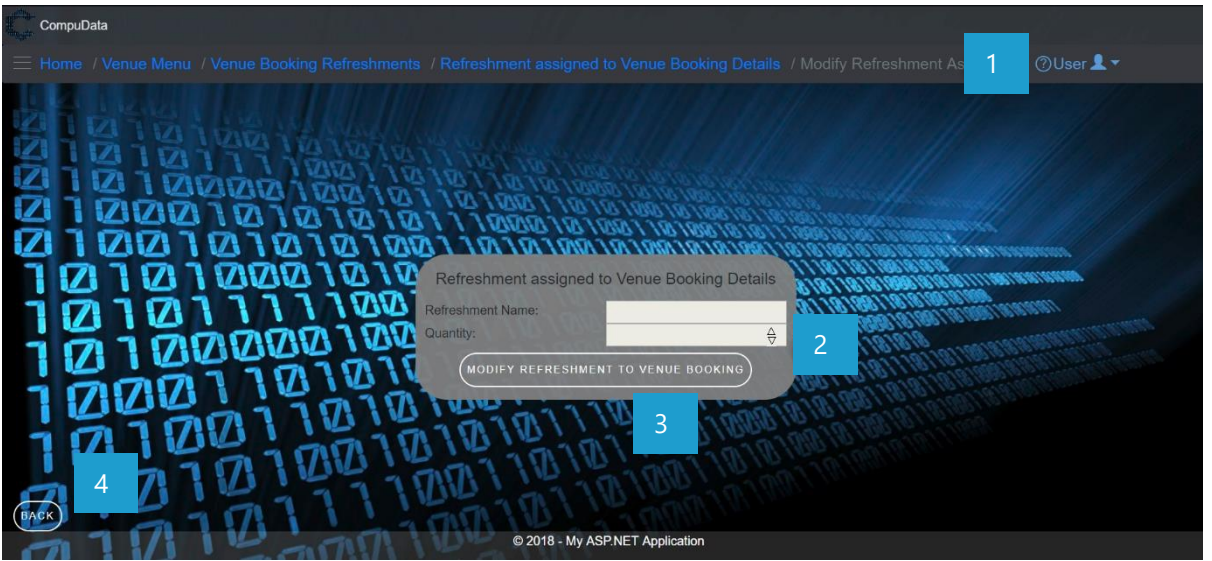

#### **DETAILED LAYOUT DESCRIPTION & EXPLANATION**

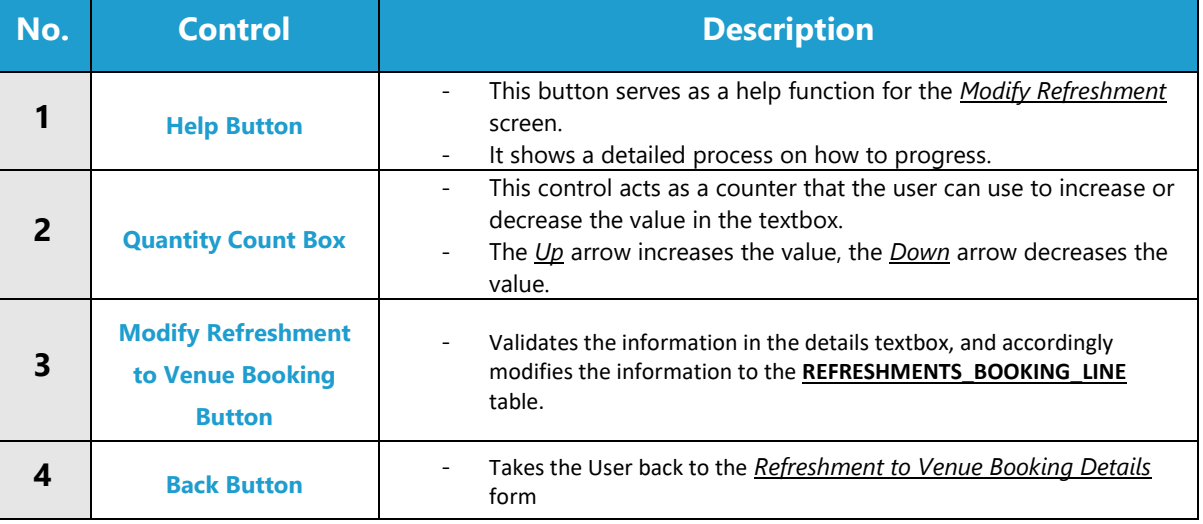

#### **POSSIBLE ERRORS, NOTIFICATIONS & ALERTS**

#### **VALIDATION ERROR MESSAGES**

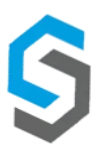

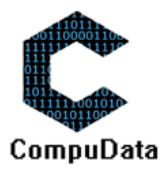

## **7.16 Remove Refreshment from Venue Booking**

## **DESCRIPTIONS**

- $\triangleright$  This form allows the user to select a specific venue booking refreshment and remove the selected venue booking refreshment from the CompuData database.
- $\triangleright$  Venue booking refreshment details in the database will be removed.

#### **DETAILED SCREEN LAYOUT**

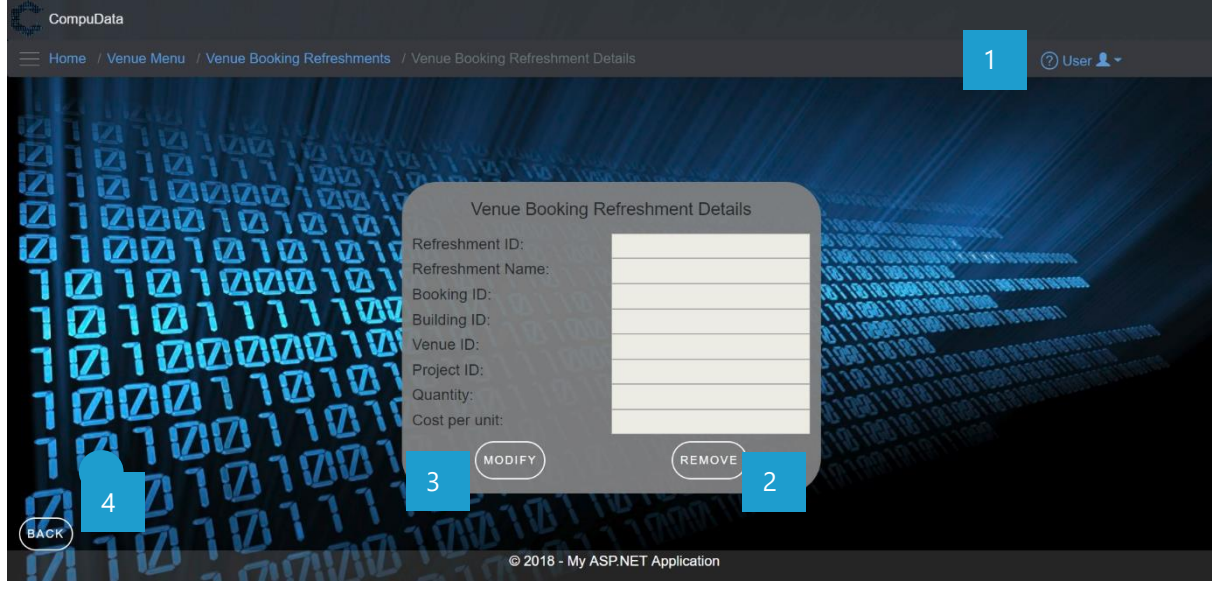

#### **DETAILED LAYOUT DESCRIPTION & EXPLANATION**

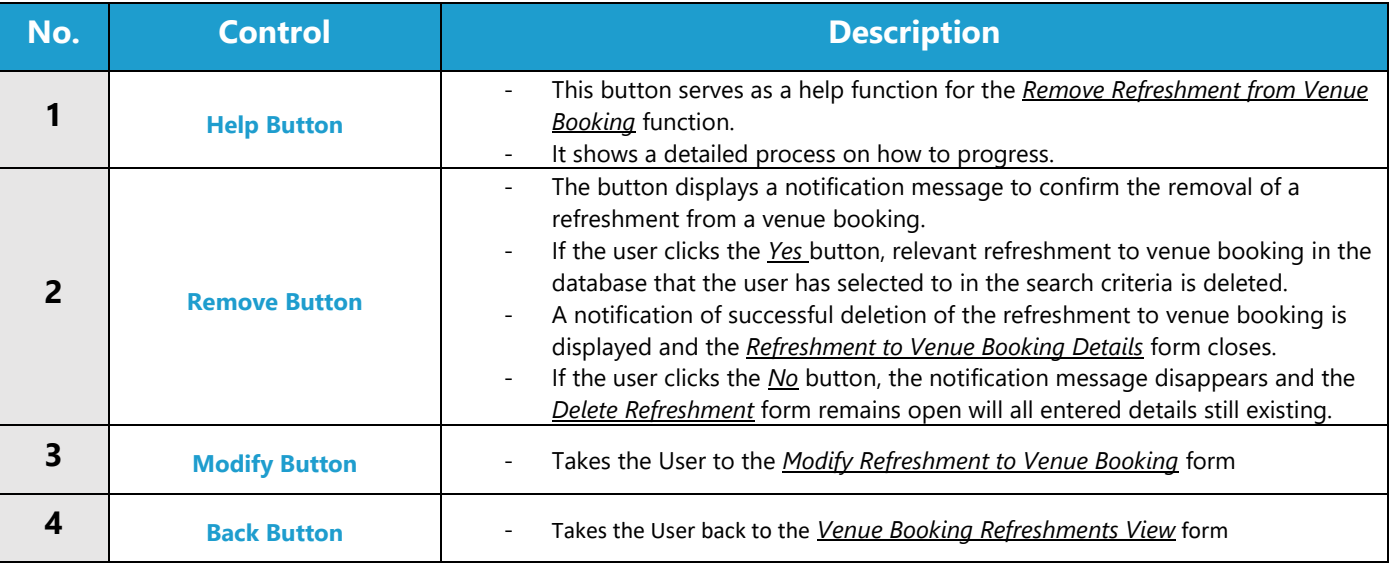

#### **POSSIBLE ERRORS, NOTIFICATIONS & ALERTS**

#### **VALIDATION ERROR MESSAGES**

- When the *Remove Button* is clicked, it displays a notification message to confirm the deletion of a venue booking refreshment.

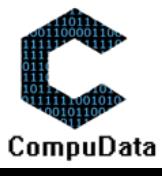

## **7.17 Add Venue Schedule**

#### **DESCRIPTIONS**

- This form displays the required details to successfully add a venue schedule to the CompuData system.
- Venue schedule details are required to successfully add the venue schedule.

## **DETAILED SCREEN LAYOUT**

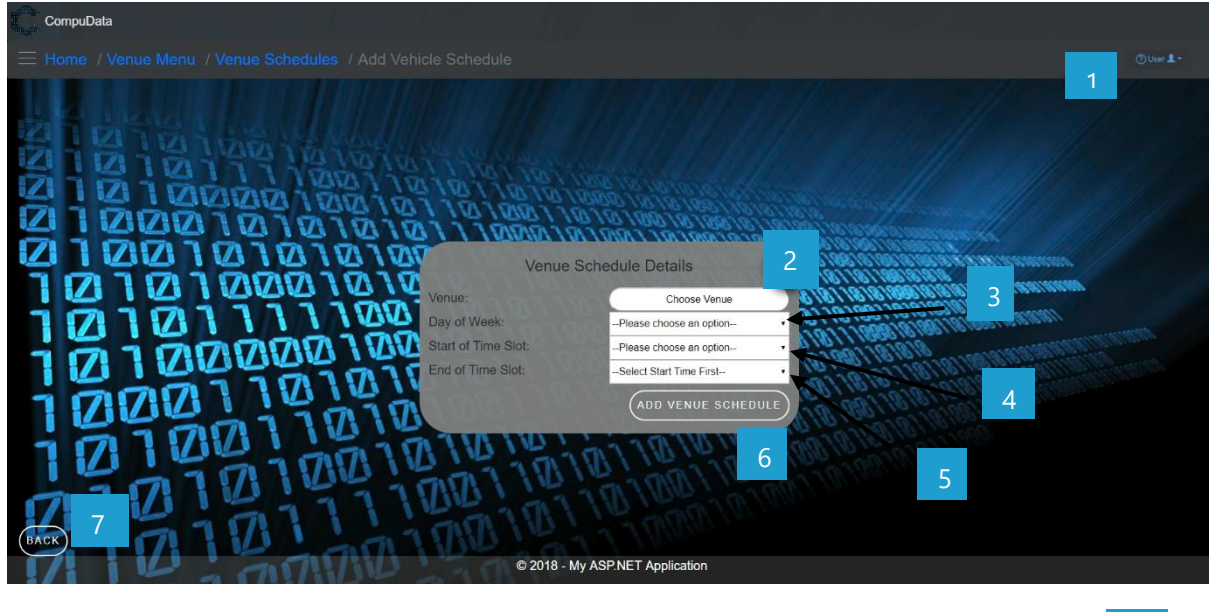

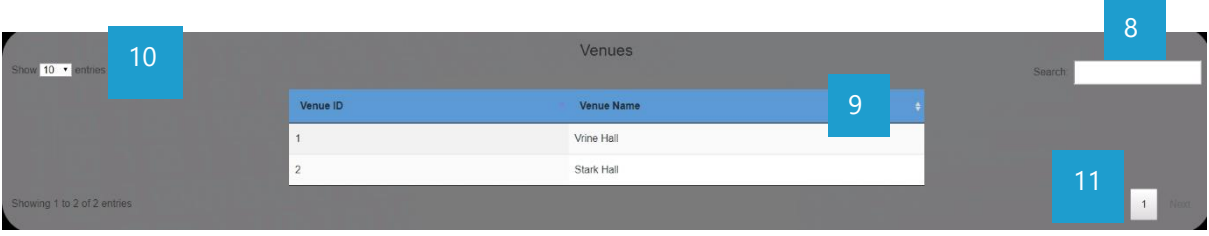

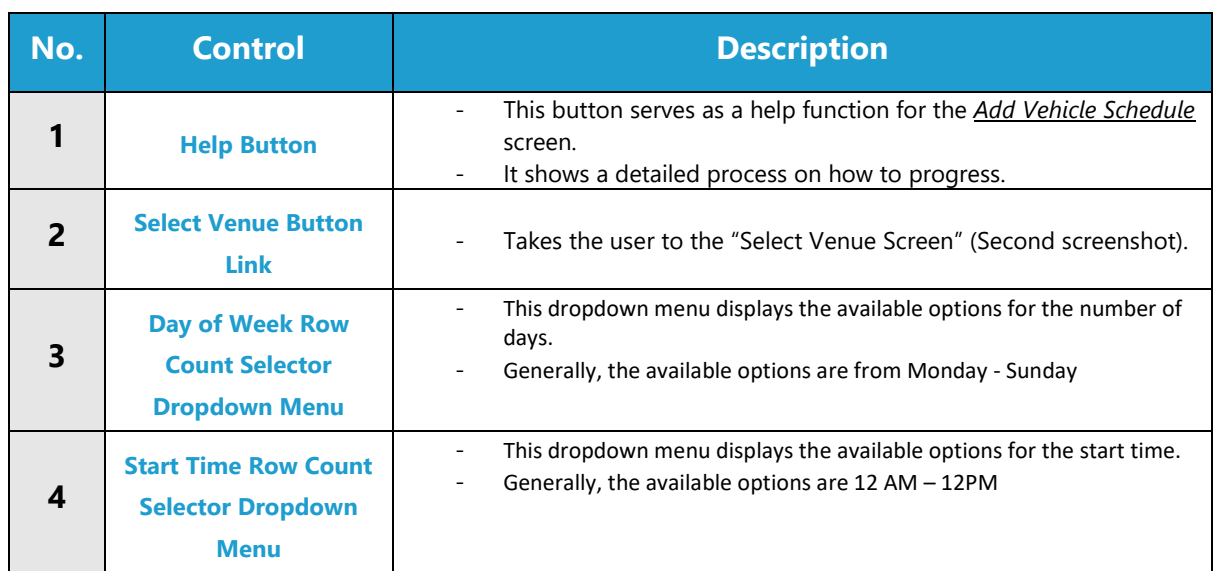

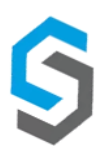

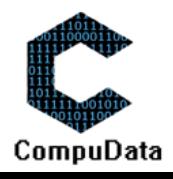

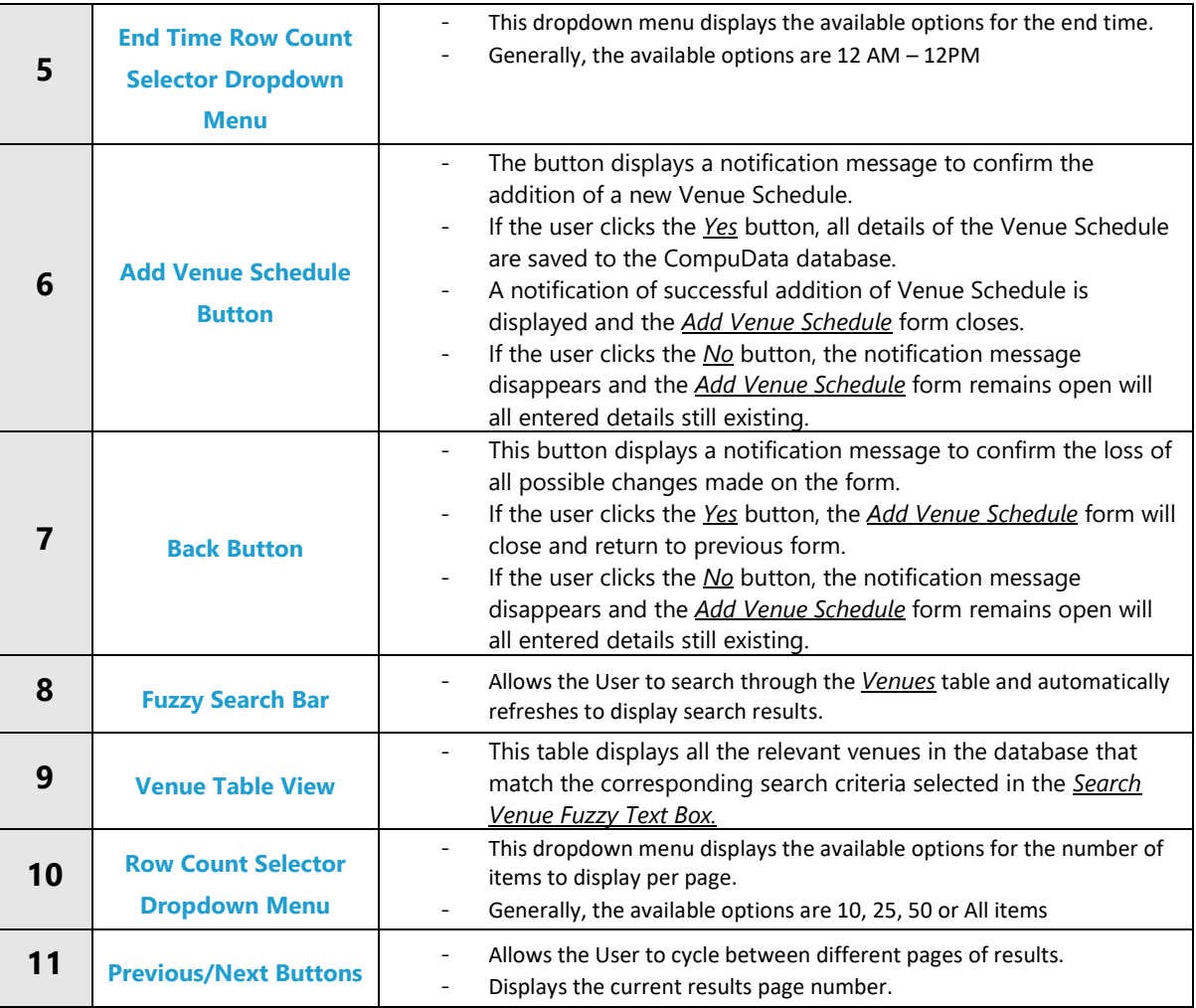

#### **VALIDATION ERROR MESSAGES**

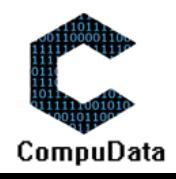

## **7.18 Search Venue Schedule**

#### **DESCRIPTIONS**

**8.3**

- $\triangleright$  This form allows the user to search for a specific venue schedule in the CompuData database using different types of search criteria.
- $\triangleright$  Venue schedules in the database matching the search criteria are displayed to the user in a table.

#### **DETAILED SCREEN LAYOUT**

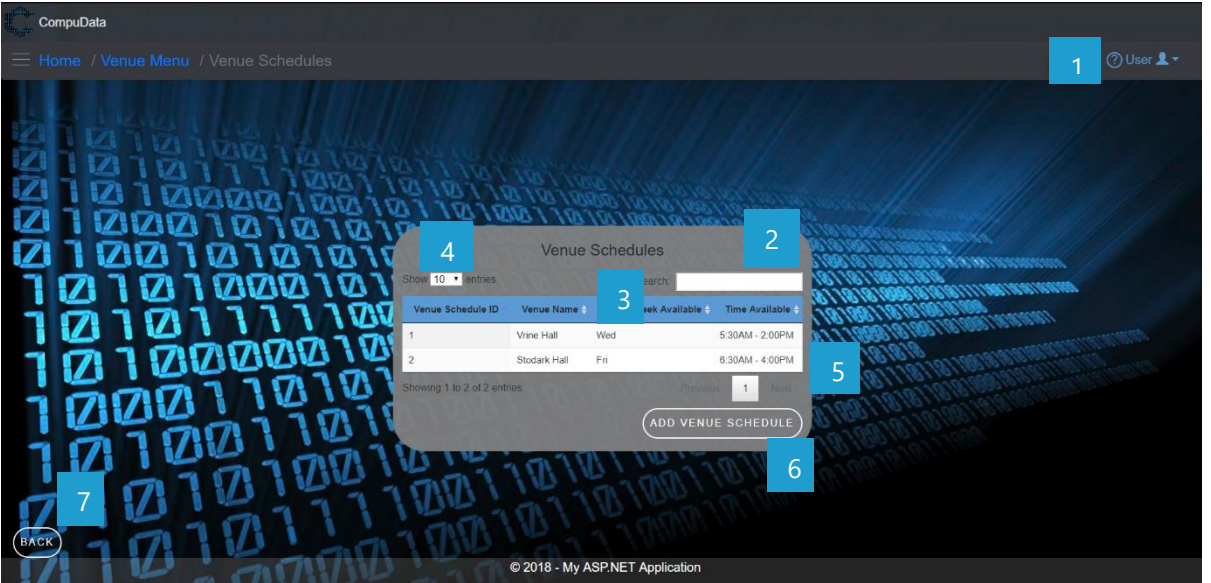

#### **DETAILED LAYOUT DESCRIPTION & EXPLANATION**

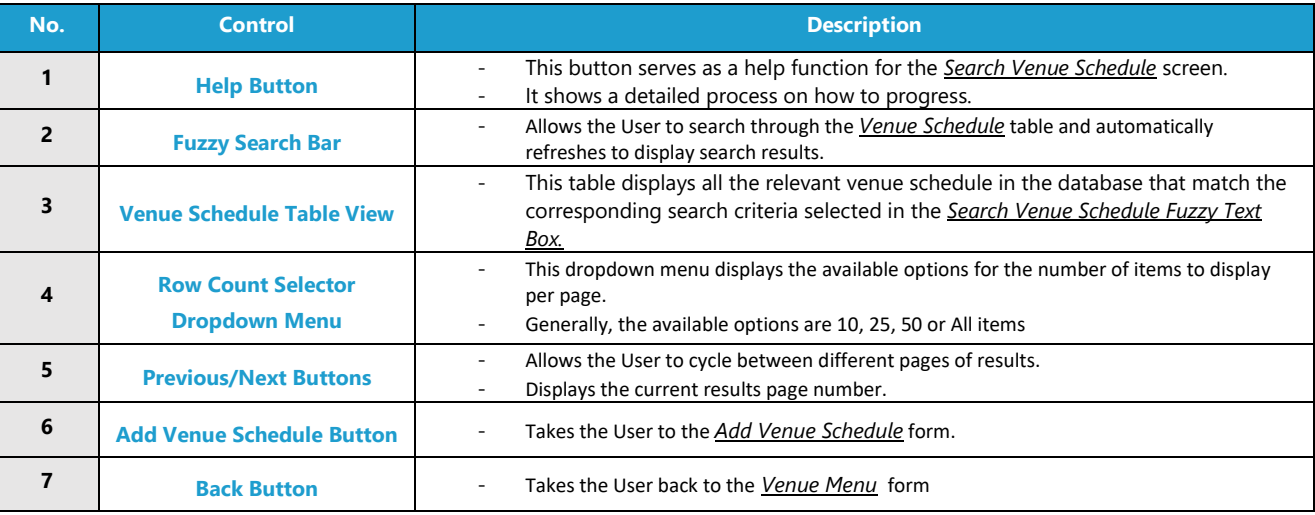

#### **POSSIBLE ERRORS, NOTIFICATIONS & ALERTS**

#### **VALIDATION ERROR MESSAGES**

 $\checkmark$  None

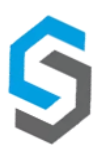

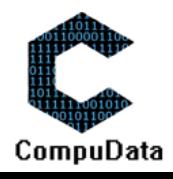

## **7.19 Modify Venue Schedule**

#### **DESCRIPTIONS**

- $\triangleright$  This form allows the user to select a specific venue schedule and to modify it's details, stored in the CompuData database.
- $\triangleright$  Venue schedule details are required to successfully modify a venue schedule.

#### **DETAILED SCREEN LAYOUT**

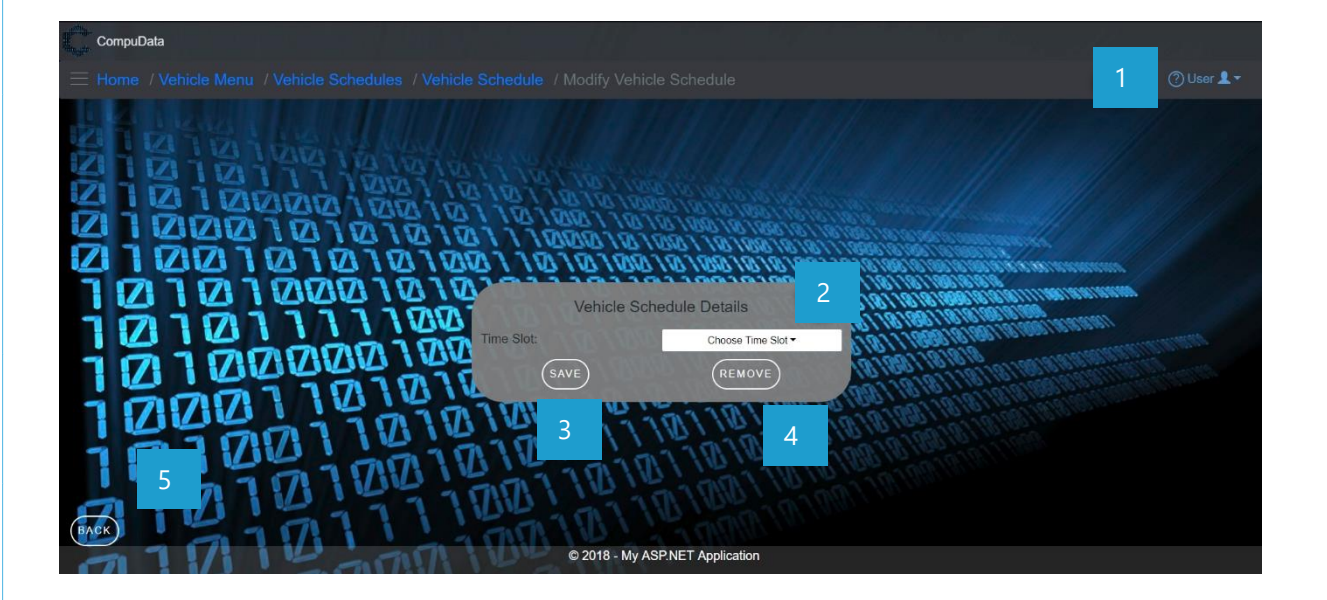

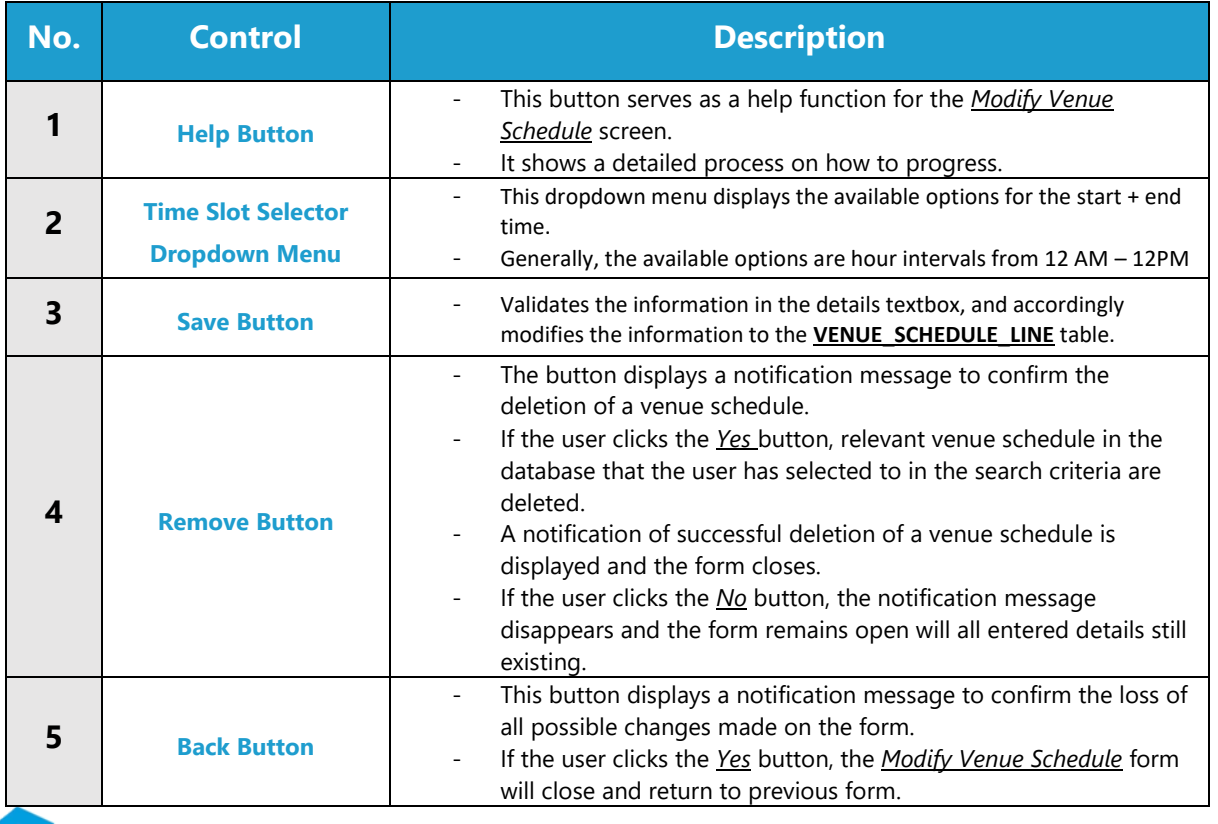

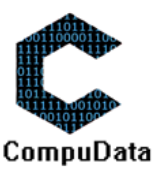

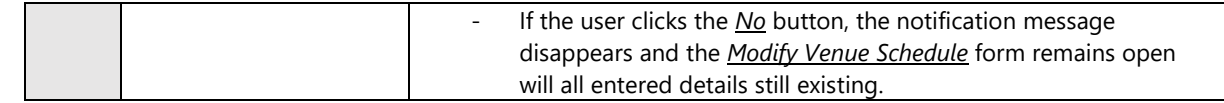

#### **VALIDATION ERROR MESSAGES**

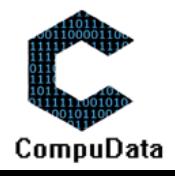

## **7.20 Remove Venue Schedule**

#### **DESCRIPTIONS**

- $\triangleright$  This form allows the user to select a specific venue schedule and remove the selected venue schedule from the CompuData database.
- $\triangleright$  Venue schedule details in the database will be removed.

#### **DETAILED SCREEN LAYOUT**

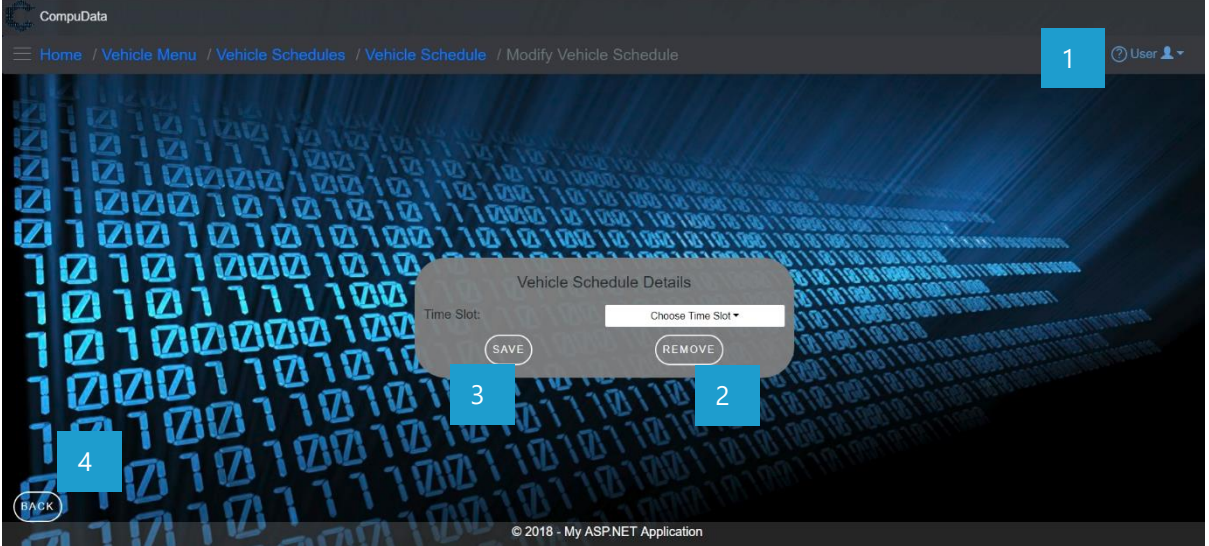

#### **DETAILED LAYOUT DESCRIPTION & EXPLANATION**

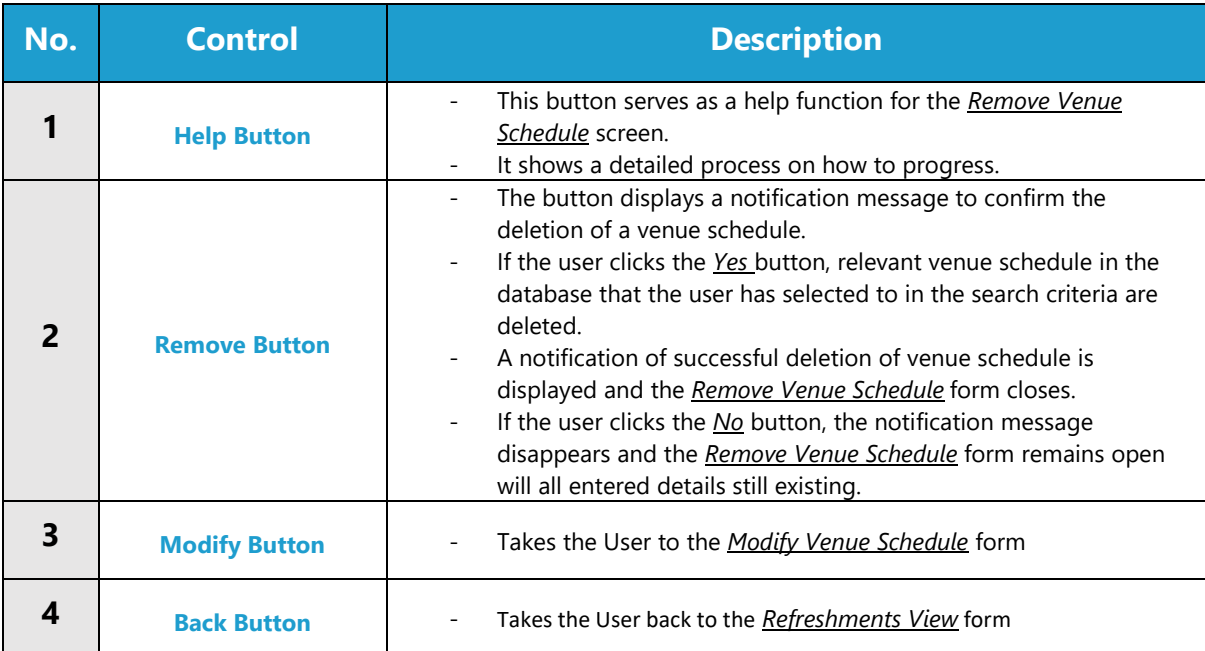

## **POSSIBLE ERRORS, NOTIFICATIONS & ALERTS**

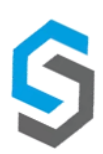

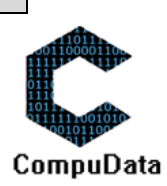

#### **VALIDATION ERROR MESSAGES**

- When the *Remove Button* is clicked, it displays a notification message to confirm the deletion of a venue schedule.

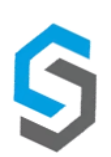

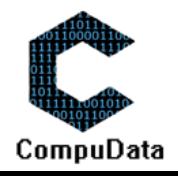

## **7.21 Add Building**

#### **DESCRIPTIONS**

- $\triangleright$  This form displays the required details to successfully add a building to the CompuData system.
- $\triangleright$  Building details are required to successfully add the building to the system.

## **DETAILED SCREEN LAYOUT**

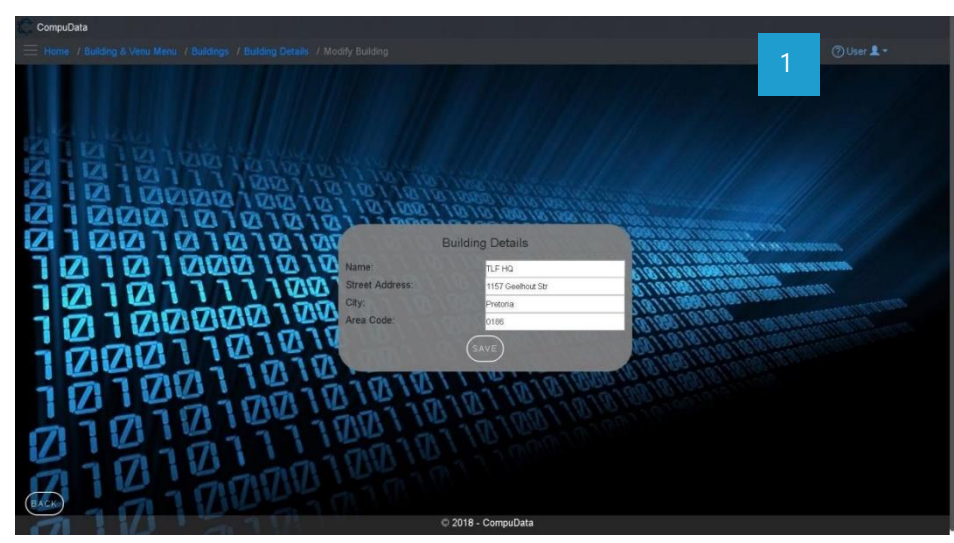

#### **DESCRIPTION & EXPLANATION**

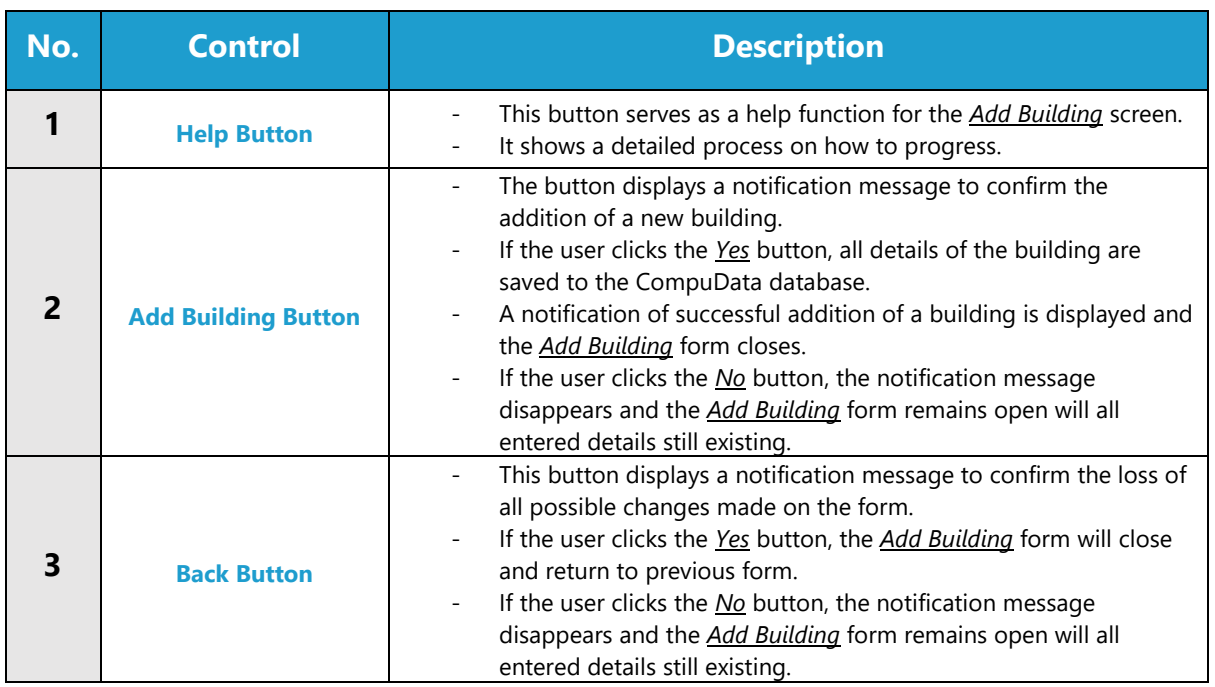

### **POSSIBLE ERRORS, NOTIFICATIONS & ALERTS**

#### **VALIDATION ERROR MESSAGES**

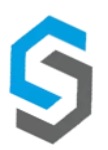

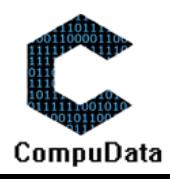

## **7.22 Search Building**

**8.3**

#### **DESCRIPTIONS**

- ▶ This form allows the user to search for a specific building in the CompuData database using different types of search criteria.
- $\triangleright$  Buildings in the database matching the search criteria are displayed to the user in a table.

#### **DETAILED SCREEN LAYOUT**

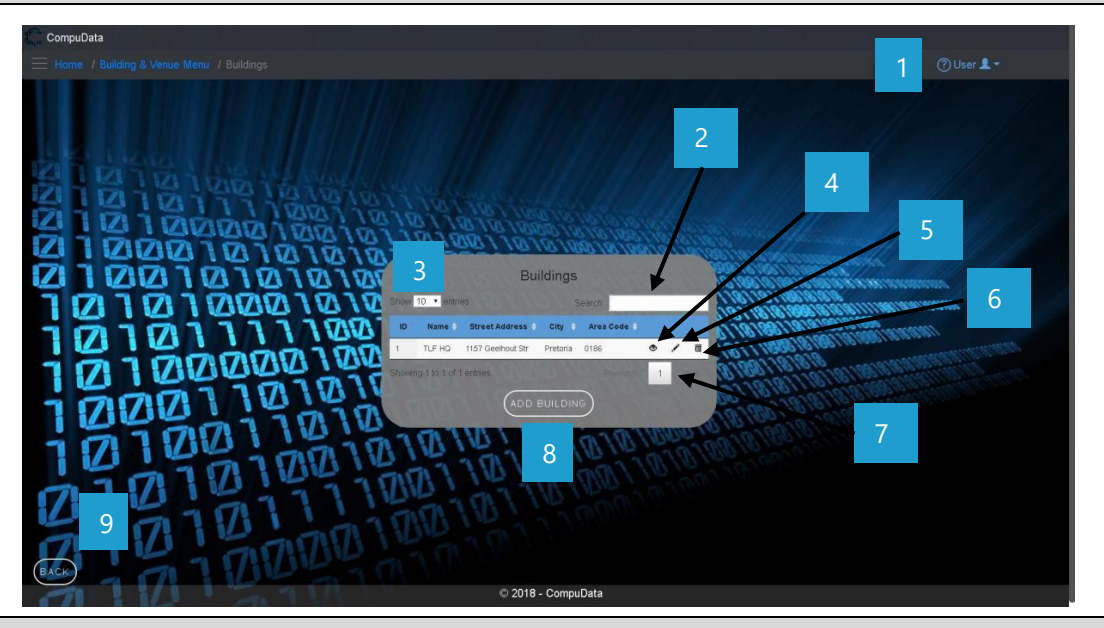

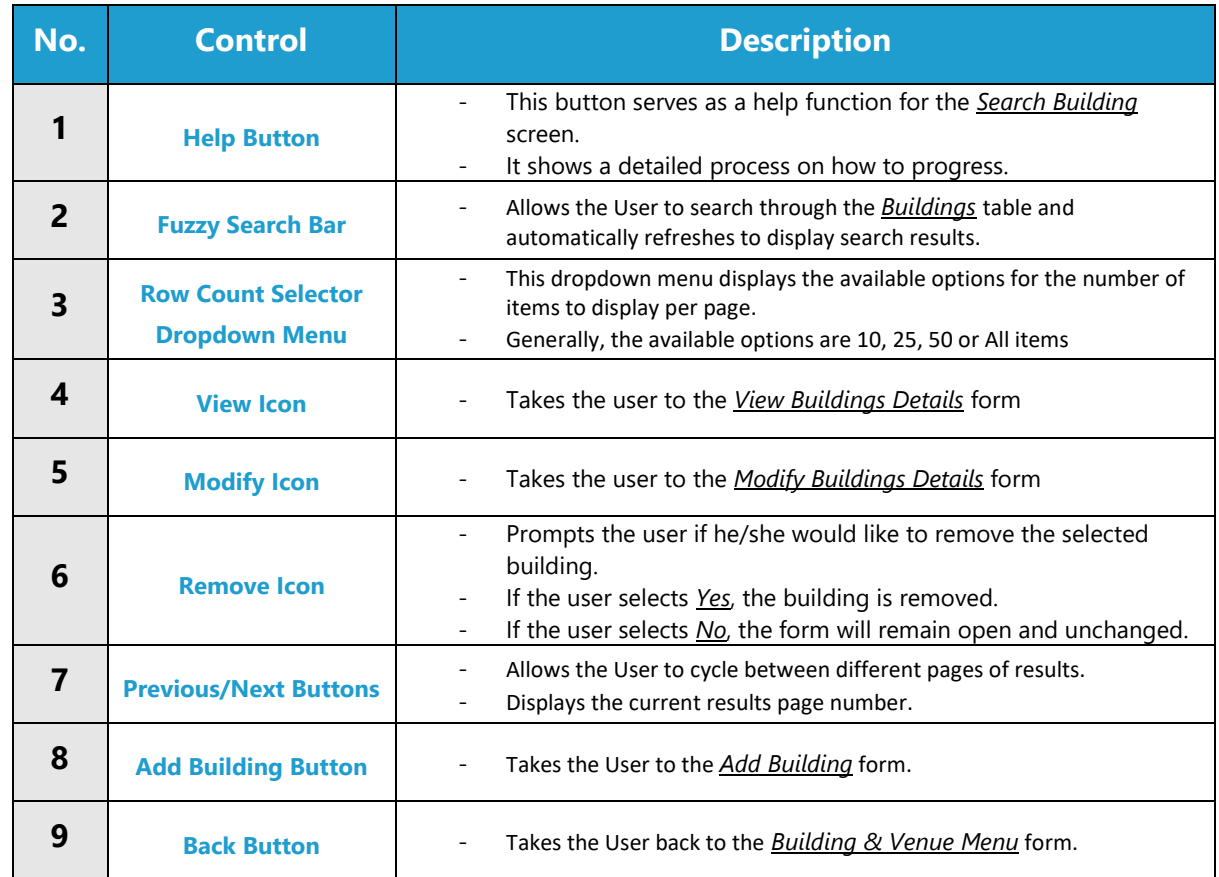

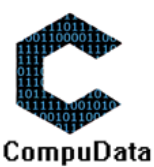

## **VALIDATION ERROR MESSAGES**

 $\checkmark$  None

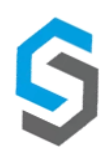

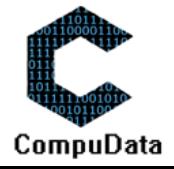

## **7.23 Modify Building**

#### **DESCRIPTIONS**

- $\triangleright$  This form allows the user to select a specific venue schedule and to modify it's details, stored in the CompuData database.
- $\triangleright$  Venue schedule details are required to successfully modify a venue schedule.

#### **DETAILED SCREEN LAYOUT**

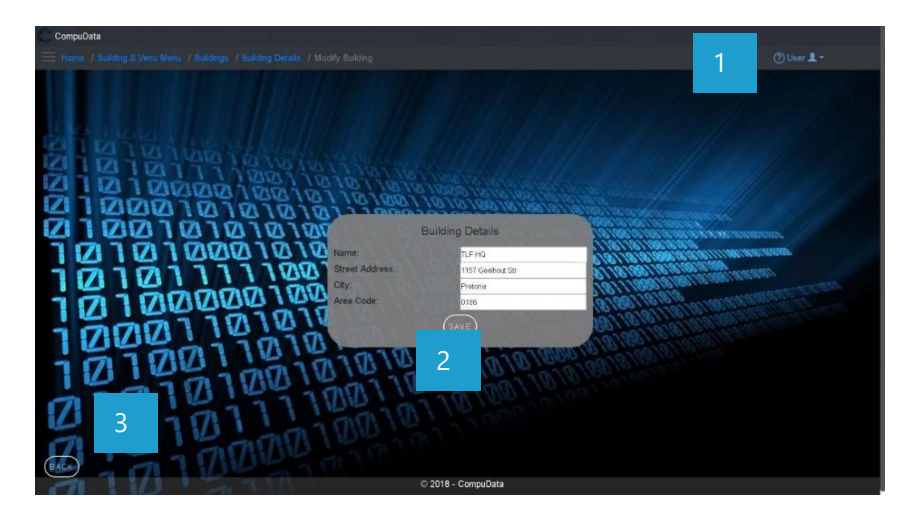

#### **DETAILED LAYOUT DESCRIPTION & EXPLANATION**

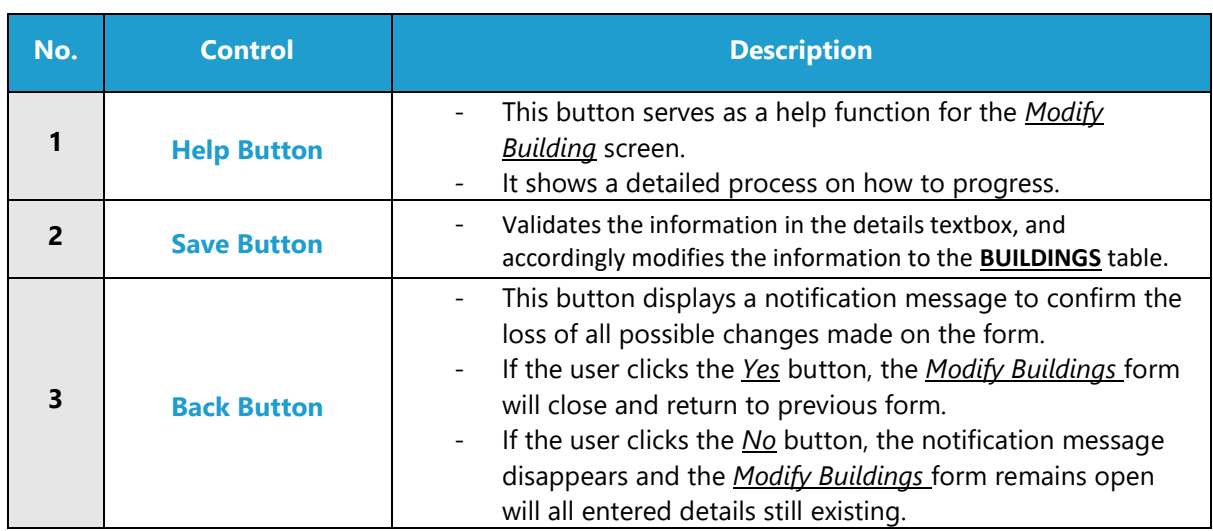

#### **POSSIBLE ERRORS, NOTIFICATIONS & ALERTS**

#### **VALIDATION ERROR MESSAGES**

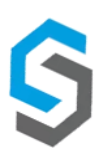

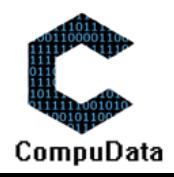

## **7.24 Remove Building**

#### **DESCRIPTIONS**

- $\triangleright$  This form allows the user to select a specific venue schedule and remove the selected building from the CompuData database.
- $\triangleright$  Building details in the database will be removed.

#### **DETAILED SCREEN LAYOUT**

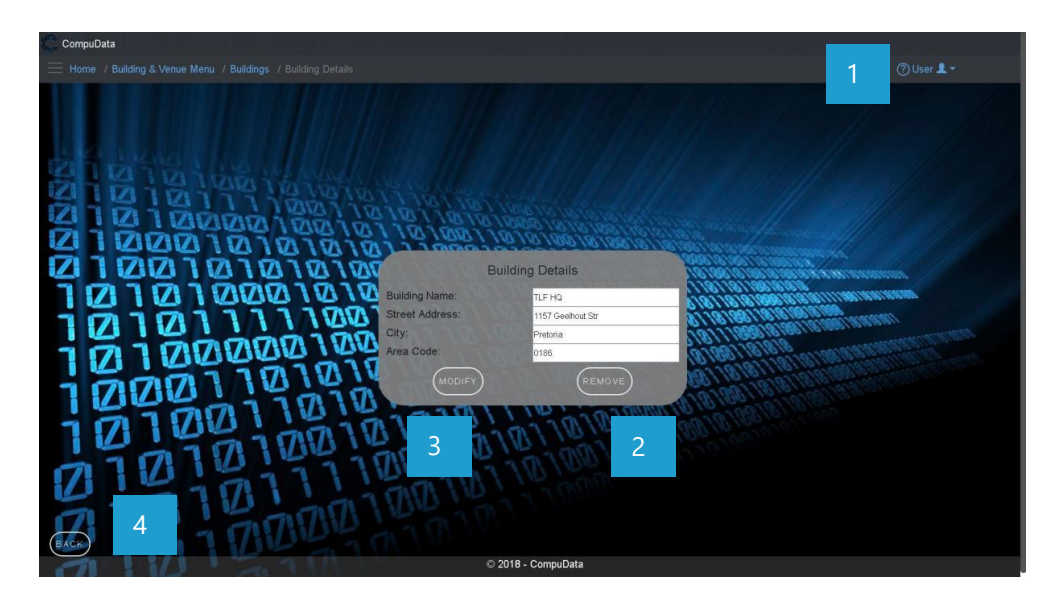

#### **DETAILED LAYOUT DESCRIPTION & EXPLANATION**

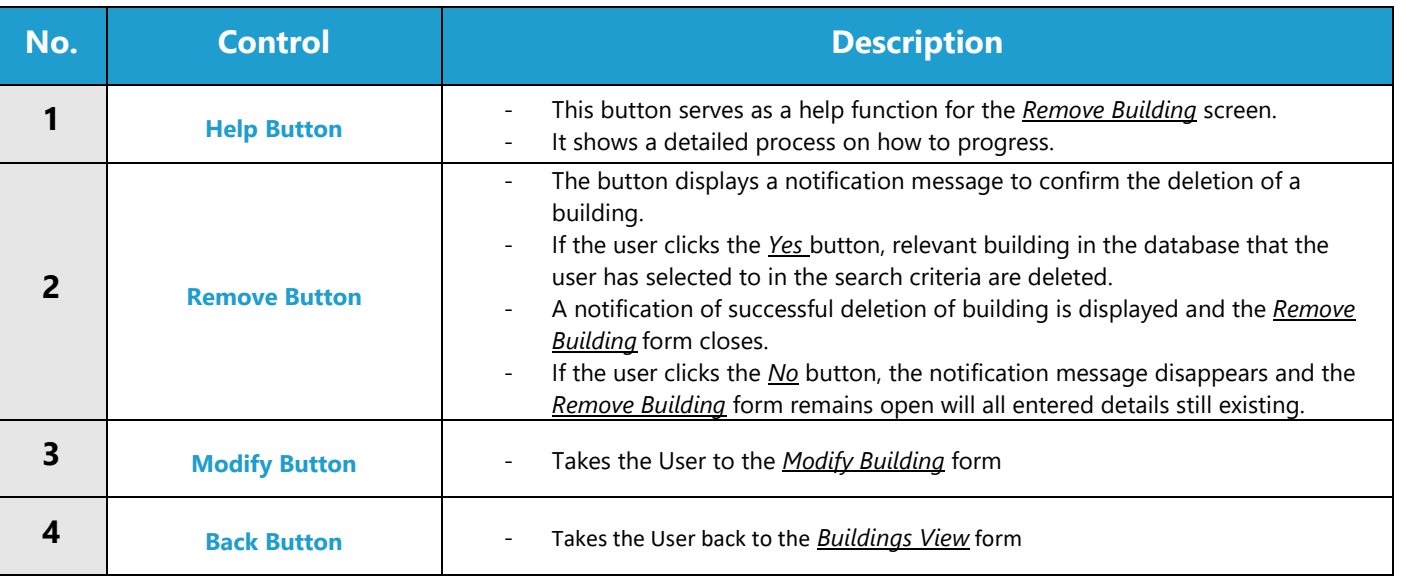

#### **POSSIBLE ERRORS, NOTIFICATIONS & ALERTS**

#### **VALIDATION ERROR MESSAGES**

When the *Remove Button* is clicked, it displays a notification message to confirm the deletion of a building.

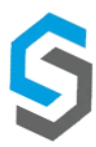

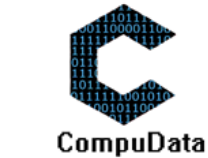

# **System 8 – Equipment Bookings**

# 8.1 Add Equipment Booking

#### **DESCRIPTIONS**

 $\triangleright$  This form displays the second part of successfully adding an Equipment Booking.

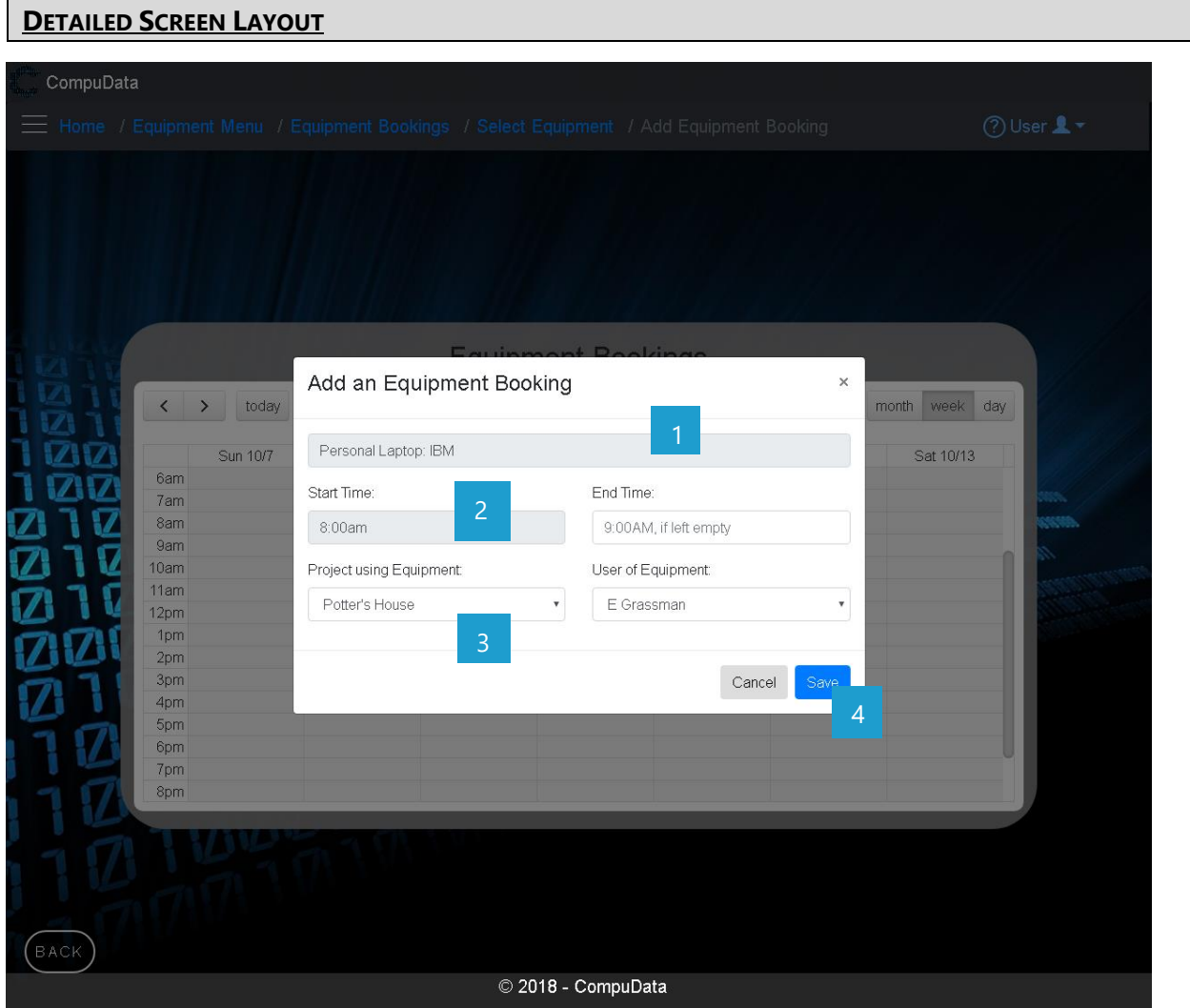

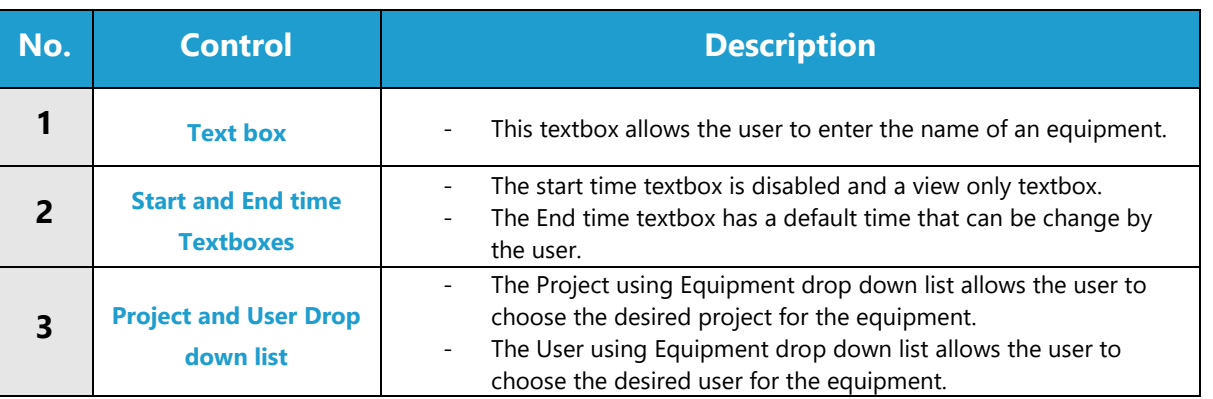

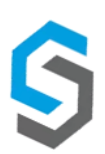

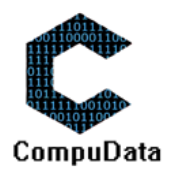

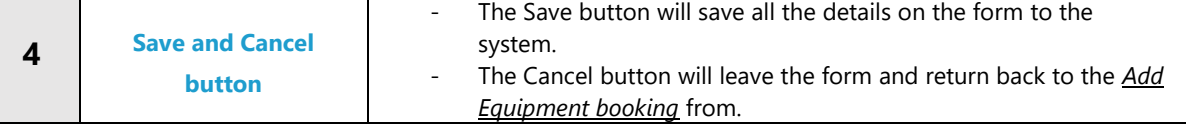

#### **VALIDATION ERROR MESSAGES**

- **Warning:** Any errors concerning validation in the database will display error message.

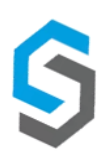

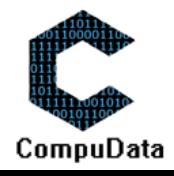

## **8.2 Search Equipment Bookings**

## **DESCRIPTIONS**

 $\triangleright$  This form displays the details for each Equipment booking on the system.

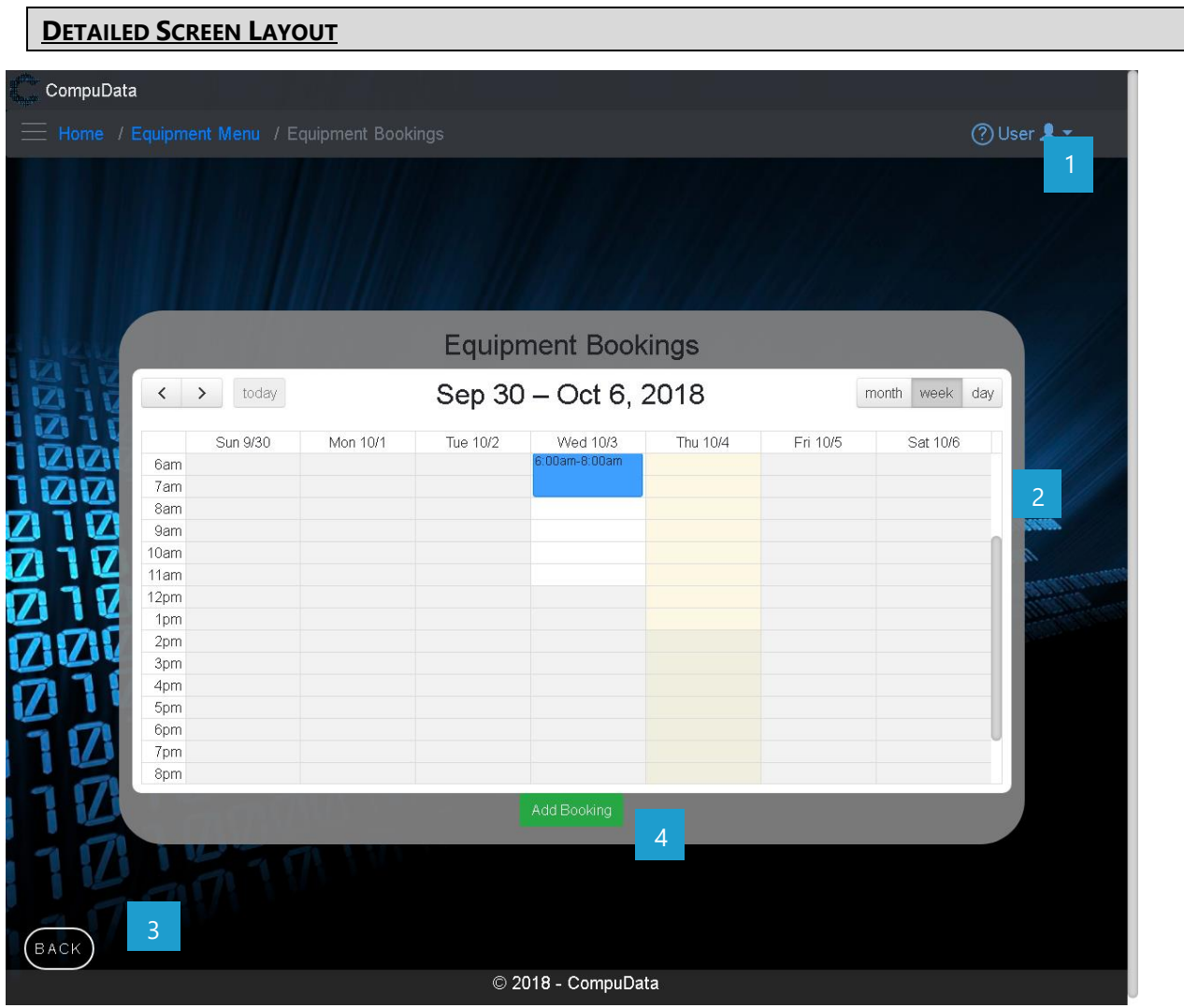

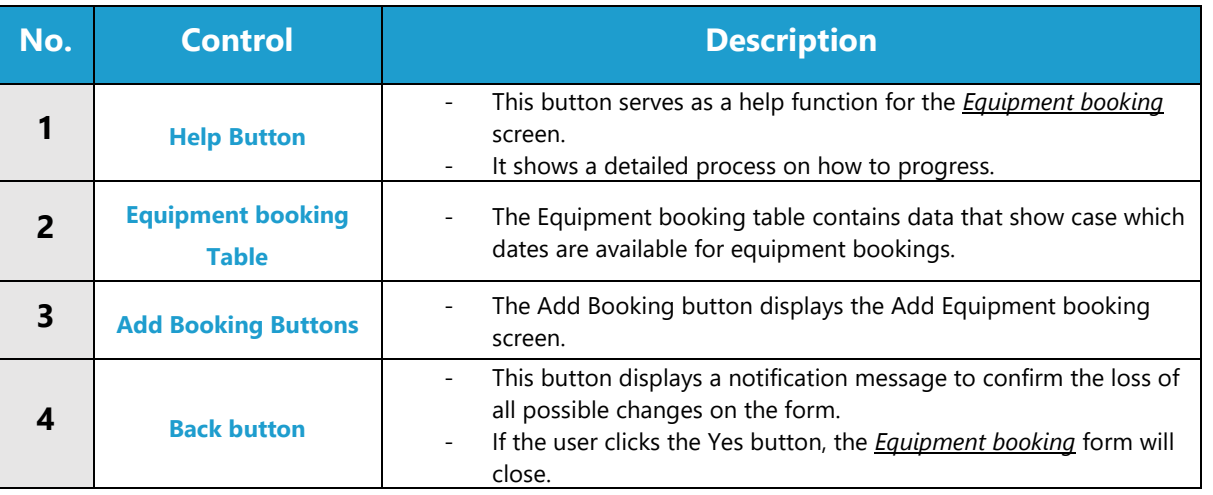

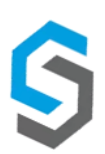

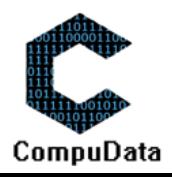

#### **VALIDATION ERROR MESSAGES**

- **Warning:** Any errors concerning validation in the database will display error message.

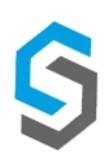

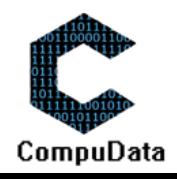

# 8.3 Modify Equipment Booking

#### **DESCRIPTIONS**

- This form displays the required input components needed to successfully modify an Equipment booking.
- $\blacktriangleright$  Equipment booking details are required to successfully modify the Equipment booking.

#### **DETAILED SCREEN LAYOUT**

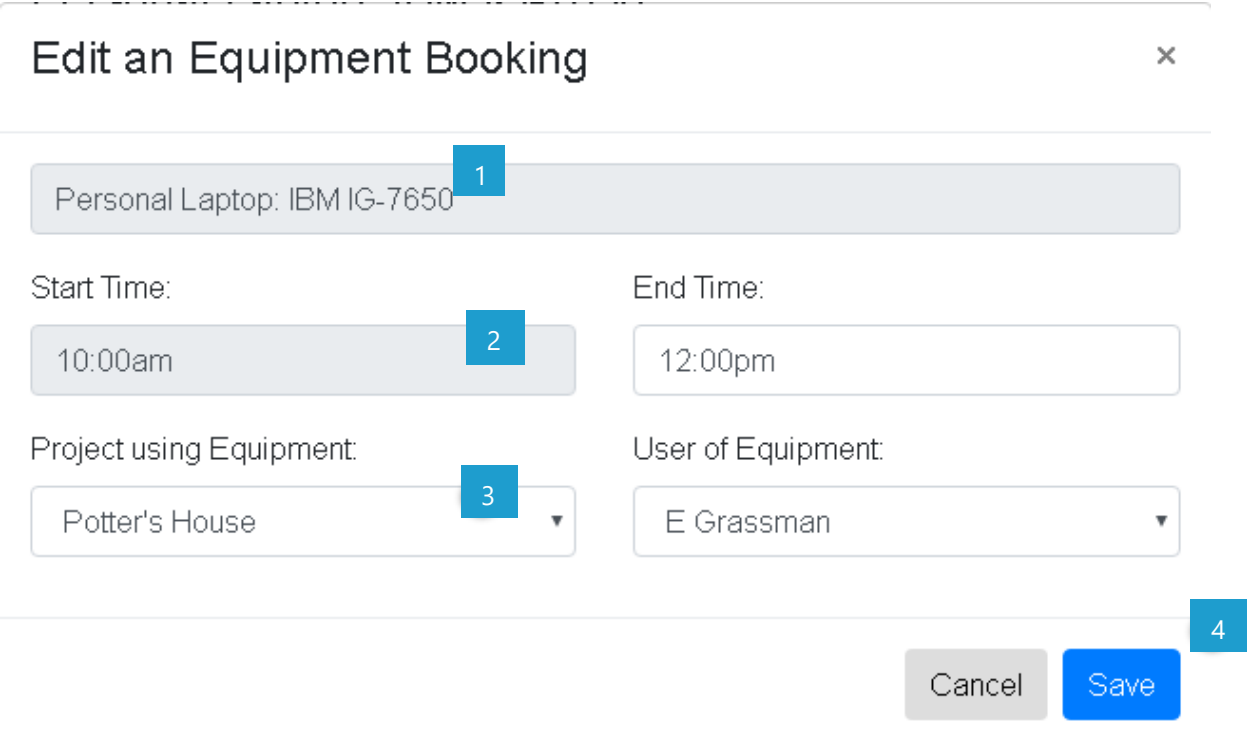

## **DETAILED LAYOUT DESCRIPTION & EXPLANATION**

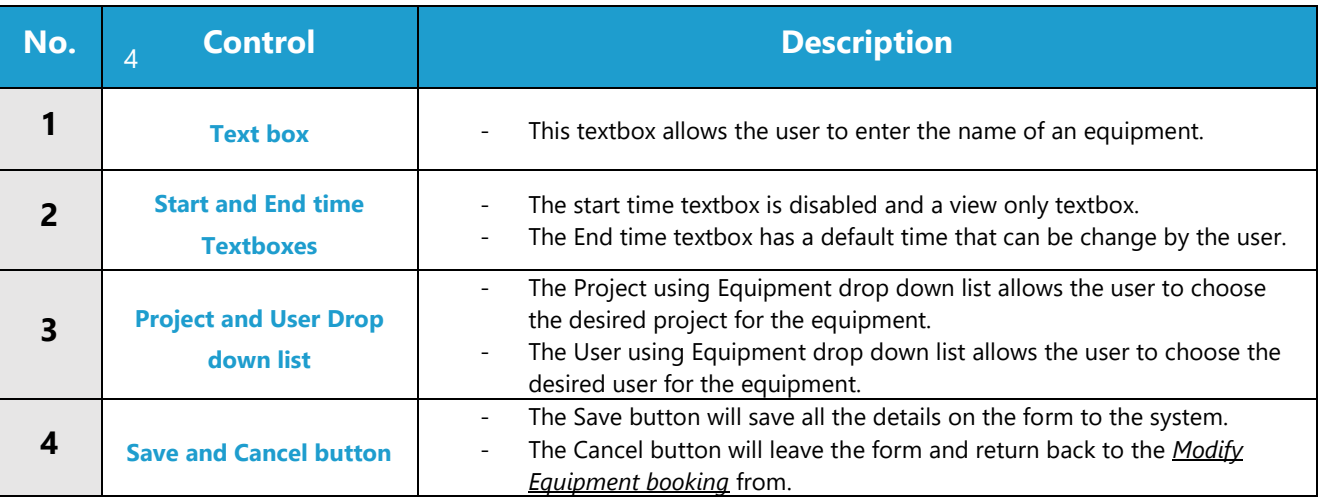

#### **POSSIBLE ERRORS, NOTIFICATIONS & ALERTS**

#### **VALIDATION ERROR MESSAGES**

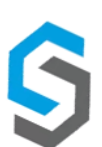

Warning: Any errors concerning validation in the database will display error message.

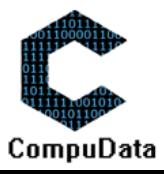

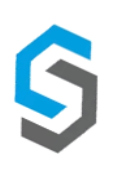

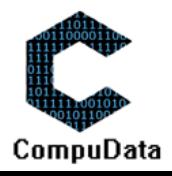

## **8.5 Assign Printer Usage**

#### **DESCRIPTIONS**

- This form displays the required input components needed to successfully modify an Equipment booking.
- $\blacktriangleright$  Equipment booking details are required to successfully modify the Equipment booking.

#### **DETAILED SCREEN LAYOUT**

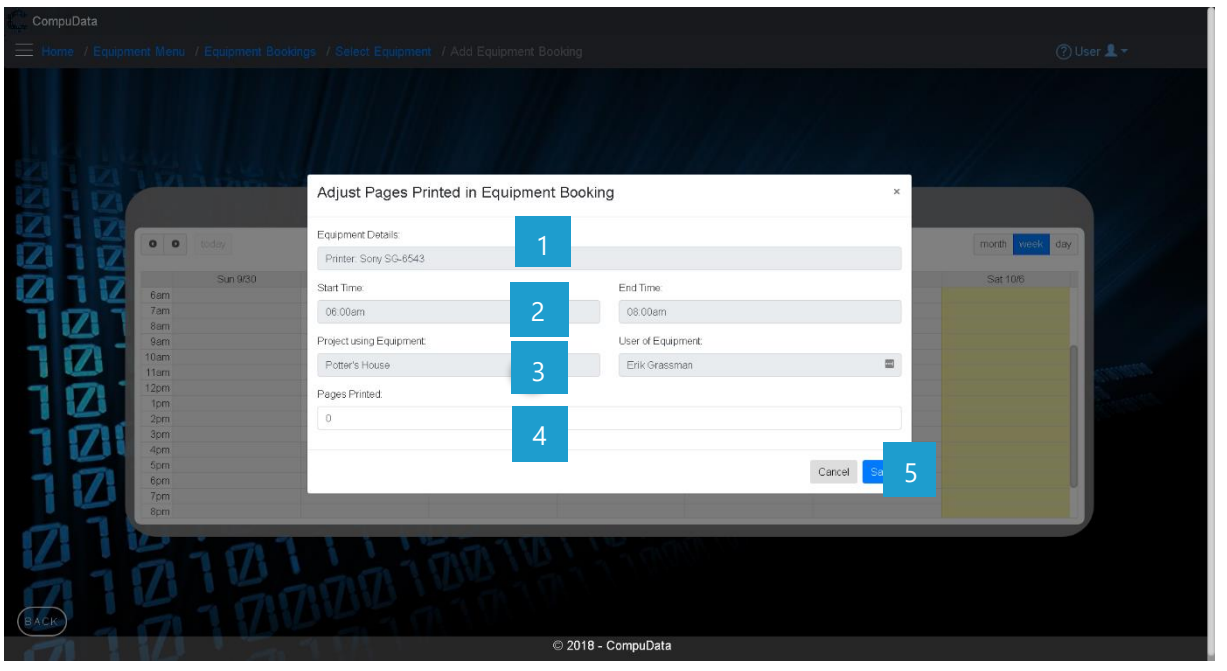

#### **DETAILED LAYOUT DESCRIPTION & EXPLANATION**

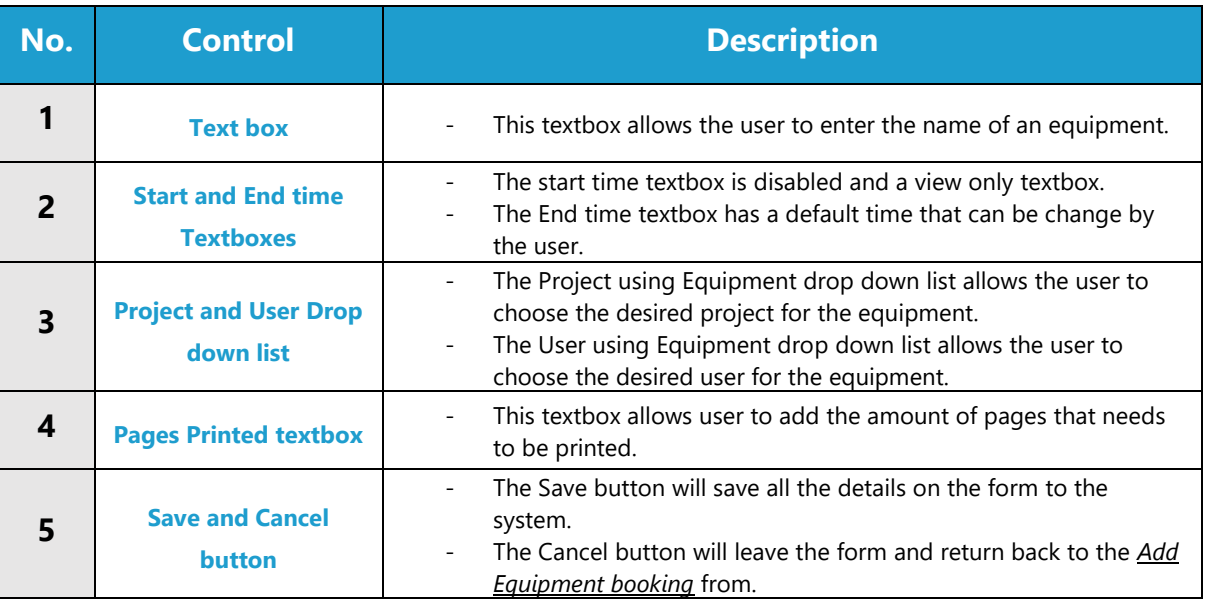

## **POSSIBLE ERRORS, NOTIFICATIONS & ALERTS**

#### **VALIDATION ERROR MESSAGES**

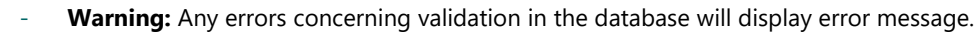

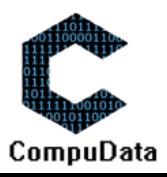

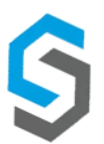

## **Sub-System 10 - Donors**

## **10.1a Add Donor - Person**

#### **DESCRIPTIONS**

- This form displays the required details to successfully add a donor person to the CompuData system.
- ▶ Donor person details are required to successfully add a donor person.

#### **DETAILED SCREEN LAYOUT**

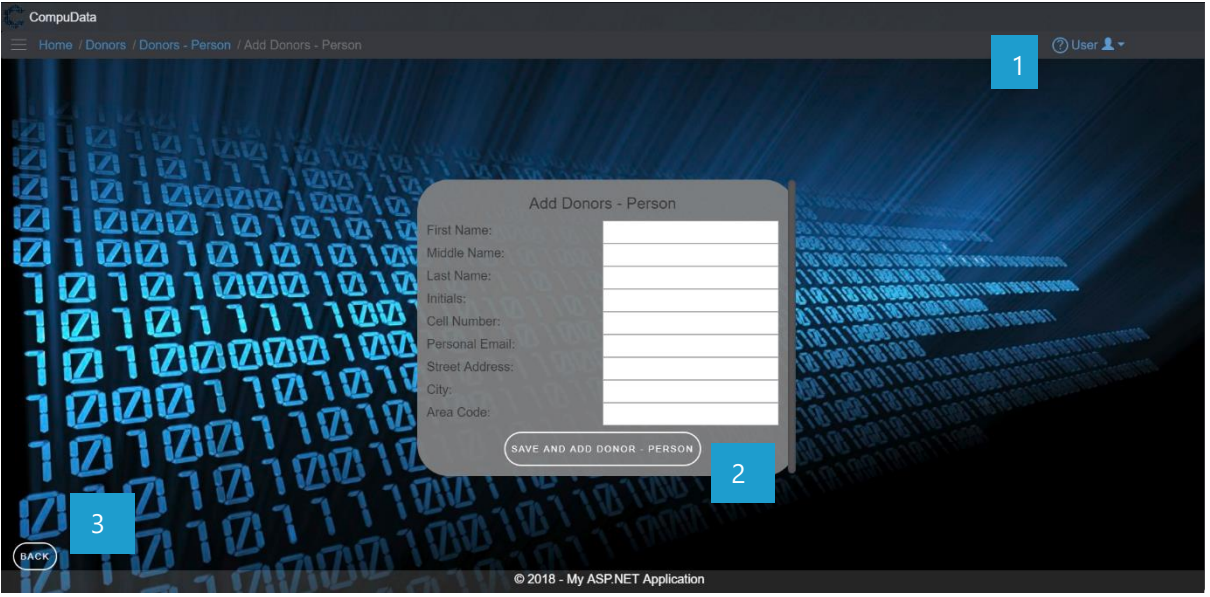

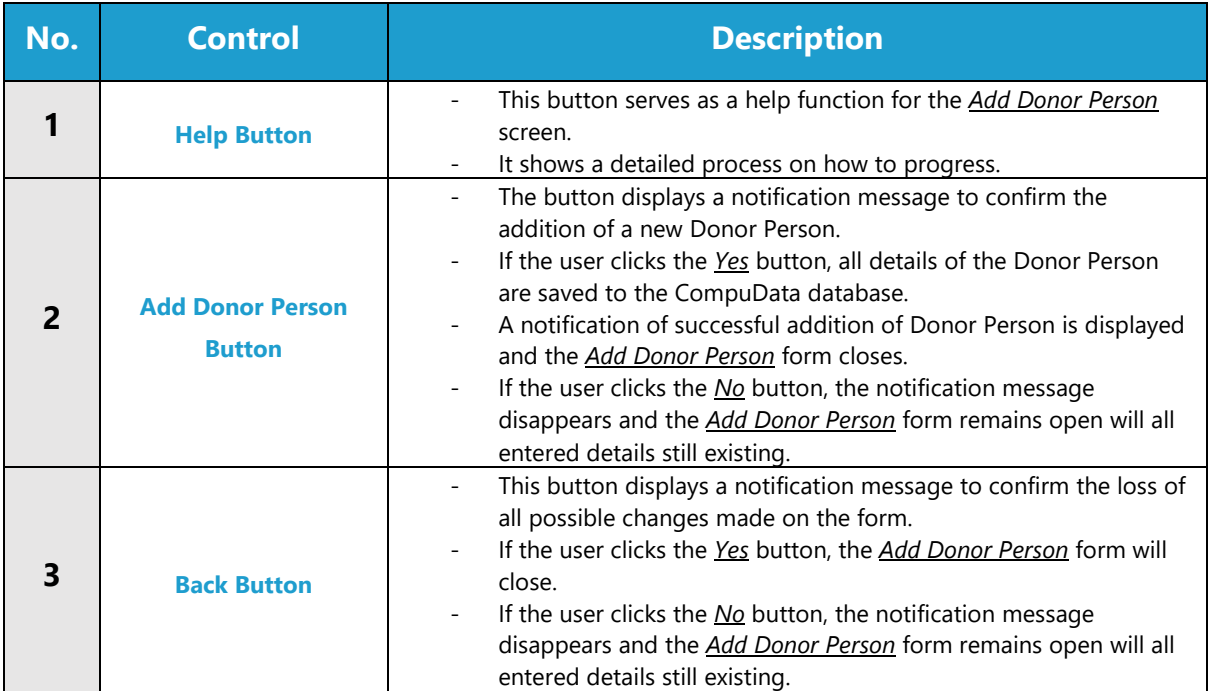

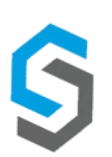

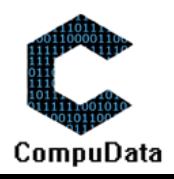

#### **VALIDATION ERROR MESSAGES**

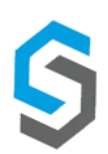

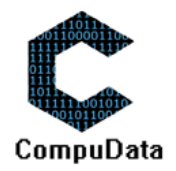

## **10.1b Add Donor - Organisation**

#### **DESCRIPTIONS**

- ▶ This form displays the required details to successfully add a donor organisation to the CompuData system.
- **Donor organization details are required to successfully add the donor organization to the system.**

#### **DETAILED SCREEN LAYOUT**

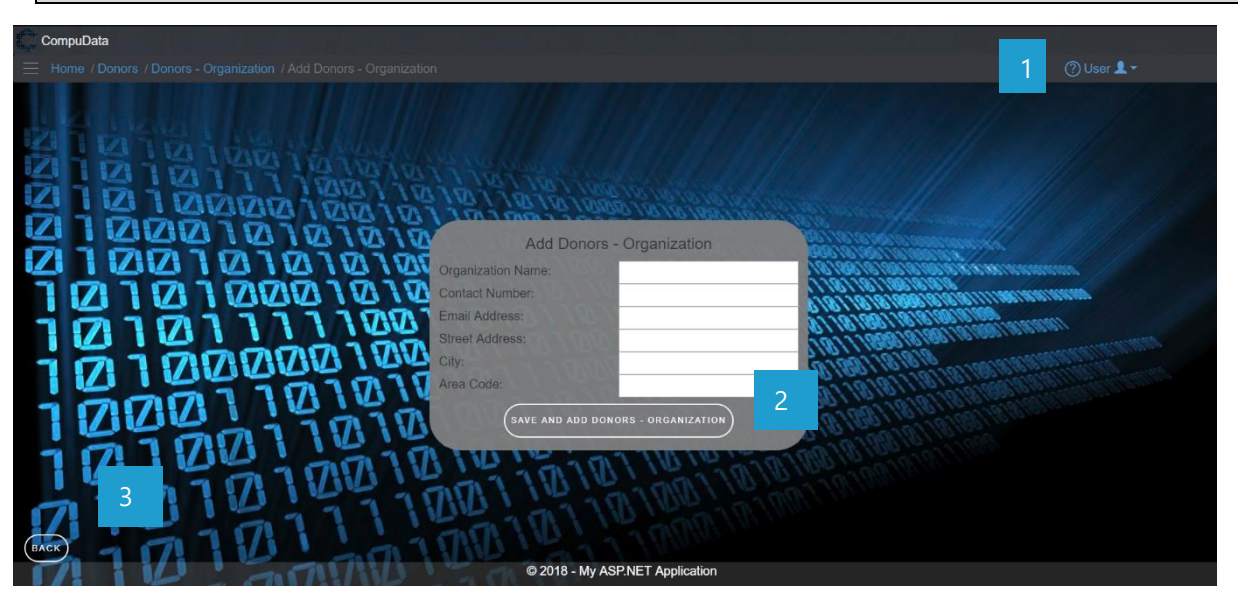

## **DETAILED LAYOUT DESCRIPTION & EXPLANATION**

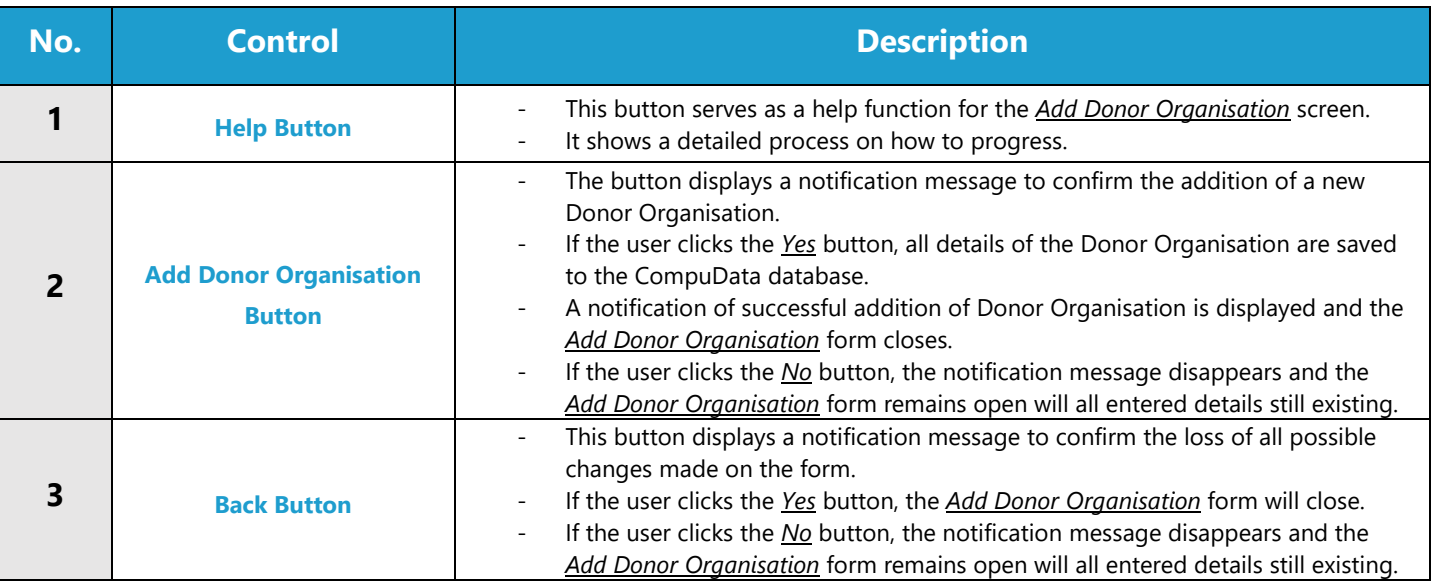

#### **POSSIBLE ERRORS, NOTIFICATIONS & ALERTS**

## **VALIDATION ERROR MESSAGES**

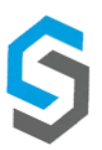

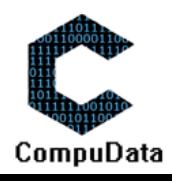
#### **10.2 Search Donor a – Donor Person**

#### **DESCRIPTIONS**

**8.3**

- $\triangleright$  This form allows the user to search for a specific donor person in the CompuData database using different types of search criteria.
- **Donor persons in the database matching the search criteria are displayed to the user in a table.**

#### **DETAILED SCREEN LAYOUT**

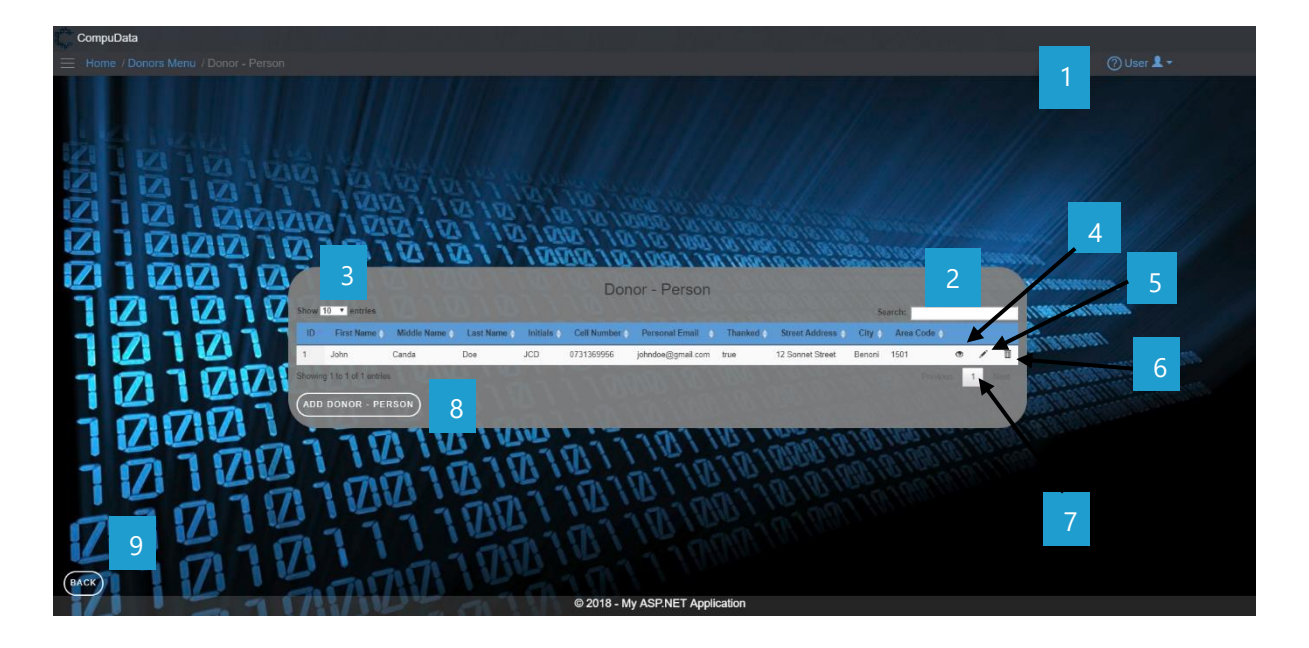

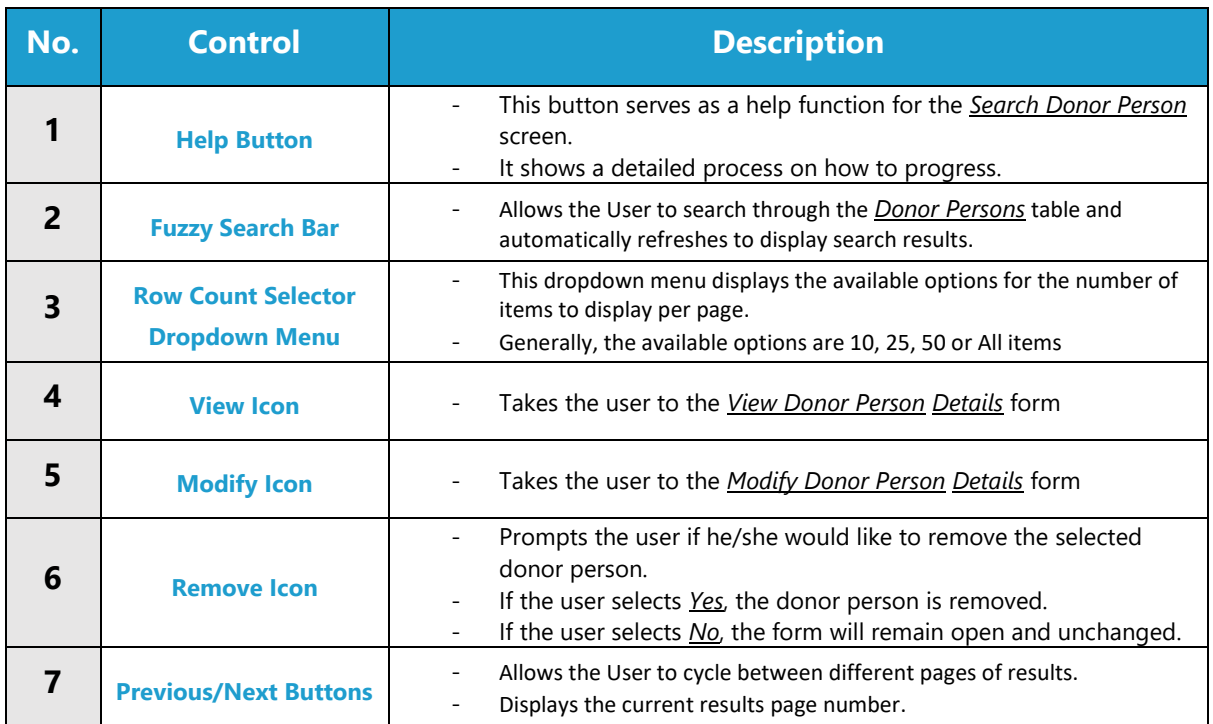

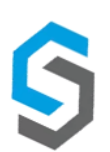

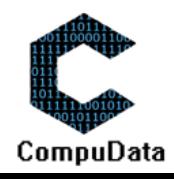

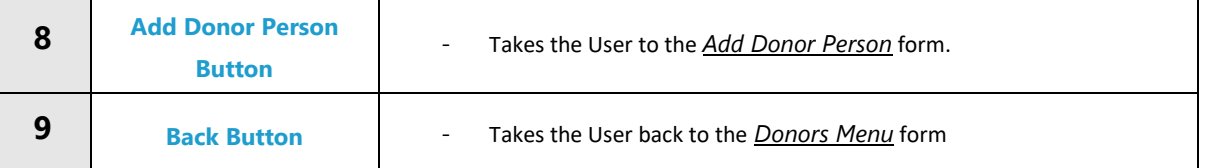

#### **VALIDATION ERROR MESSAGES**

 $\checkmark$  None

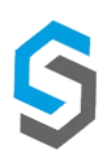

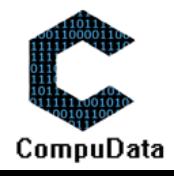

#### **10.2 Search Donor b – Donor Organisation**

#### **DESCRIPTIONS**

**8.3**

- $\triangleright$  This form allows the user to search for a specific donor organisation in the CompuData database using different types of search criteria.
- **Donor organisations in the database matching the search criteria are displayed to the user in a table.**

#### **DETAILED SCREEN LAYOUT**

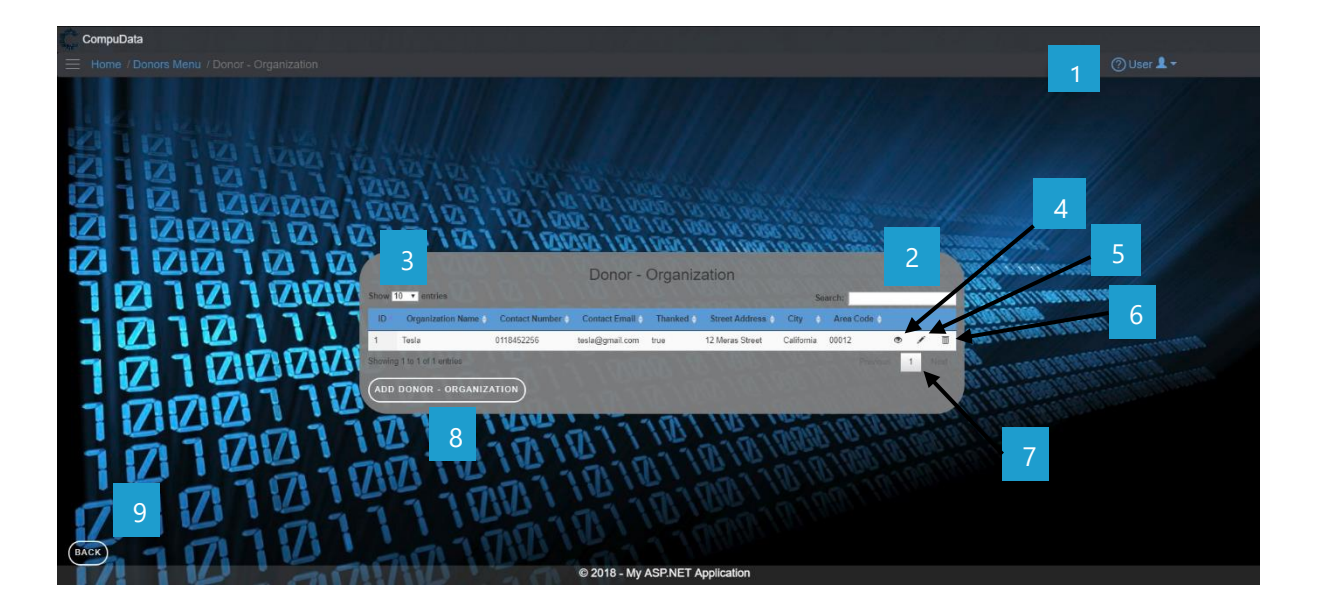

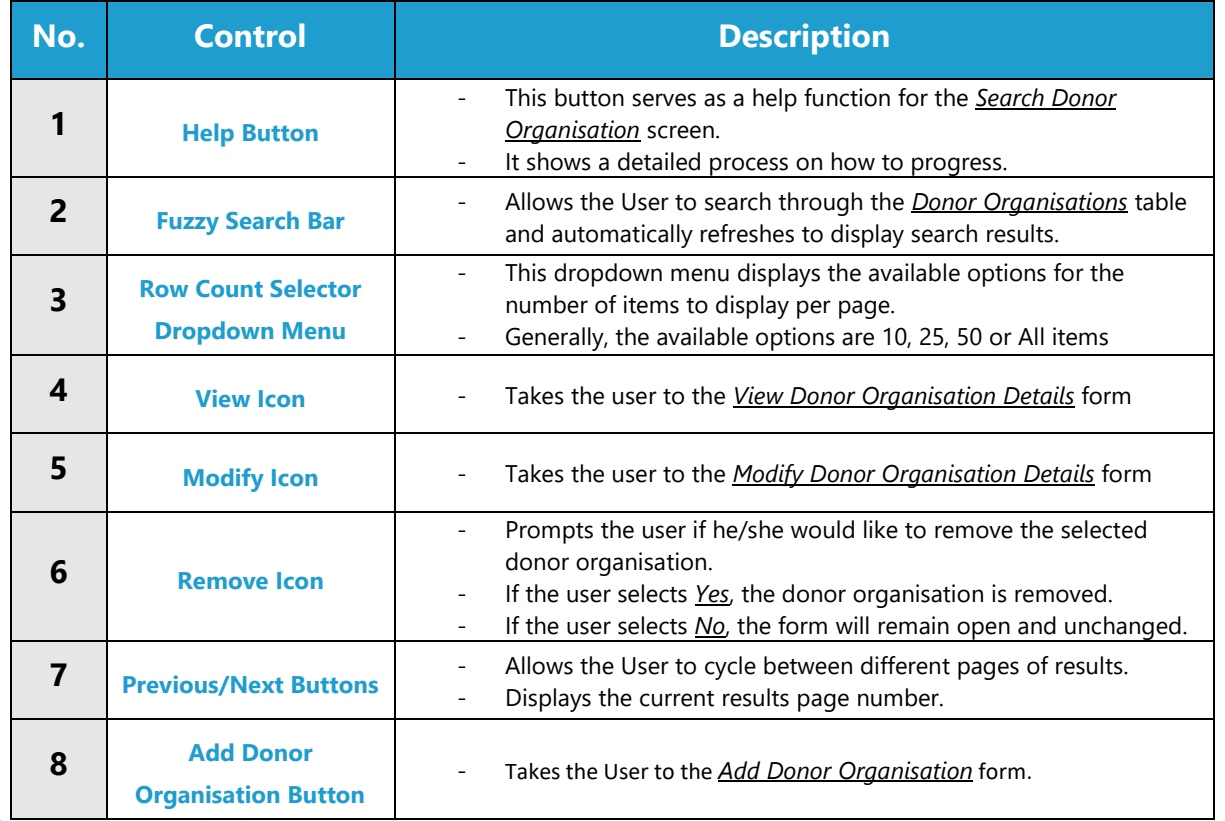

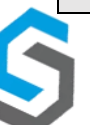

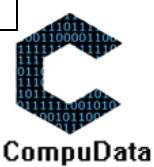

**9 Back Button Back Button F** Takes the User back to the *Donors Menu* form

#### **POSSIBLE ERRORS, NOTIFICATIONS & ALERTS**

#### **VALIDATION ERROR MESSAGES**

 $\checkmark$  None

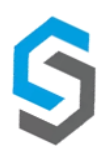

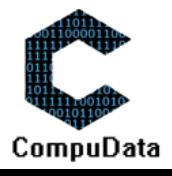

#### **10.2 Modify Donor a - Person**

#### **DESCRIPTIONS**

- $\triangleright$  This form allows the user to select a specific donor person and to maintain the donor persons details stored in the CompuData database.
- Modified donor person details are required to successfully modify a donor person.

#### **DETAILED SCREEN LAYOUT**

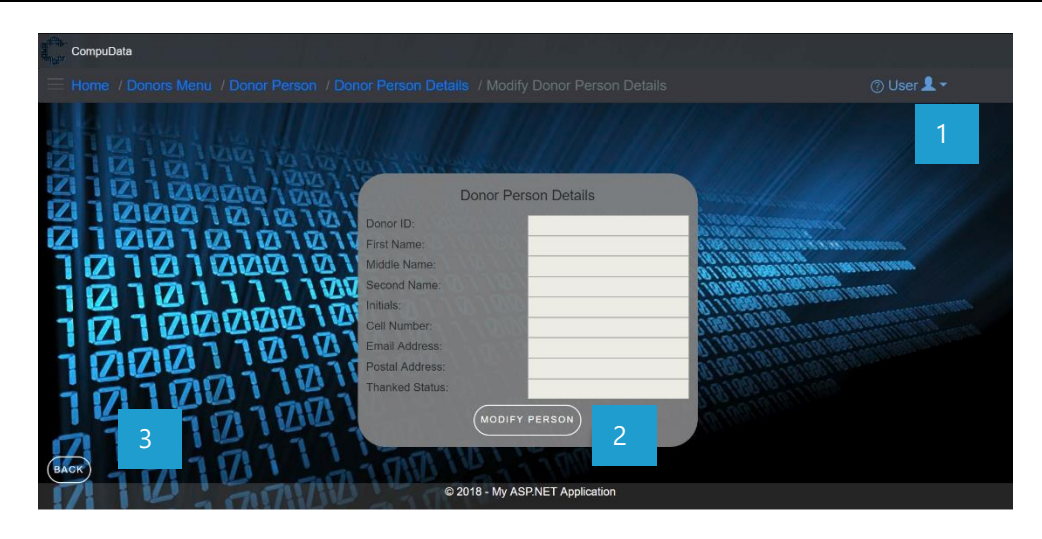

#### **DETAILED LAYOUT DESCRIPTION & EXPLANATION**

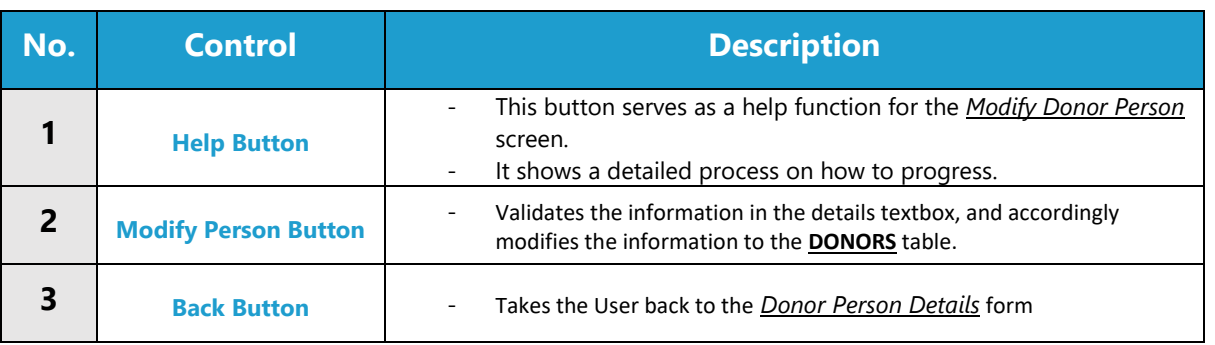

#### **POSSIBLE ERRORS, NOTIFICATIONS & ALERTS**

#### **VALIDATION ERROR MESSAGES**

- **Warning:** Any errors concerning validation in the database (Input format, empty fields) will display a relevant error message.

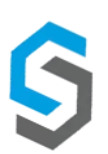

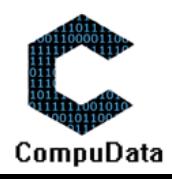

#### **10.2 Modify Donor b - Organisation**

#### **DESCRIPTIONS**

- $\triangleright$  This form allows the user to select a specific donor organisation and to maintain the donor organisation details stored in the CompuData database.
- **Modified donor organisation details are required to successfully modify a donor organisation.**

#### **DETAILED SCREEN LAYOUT**

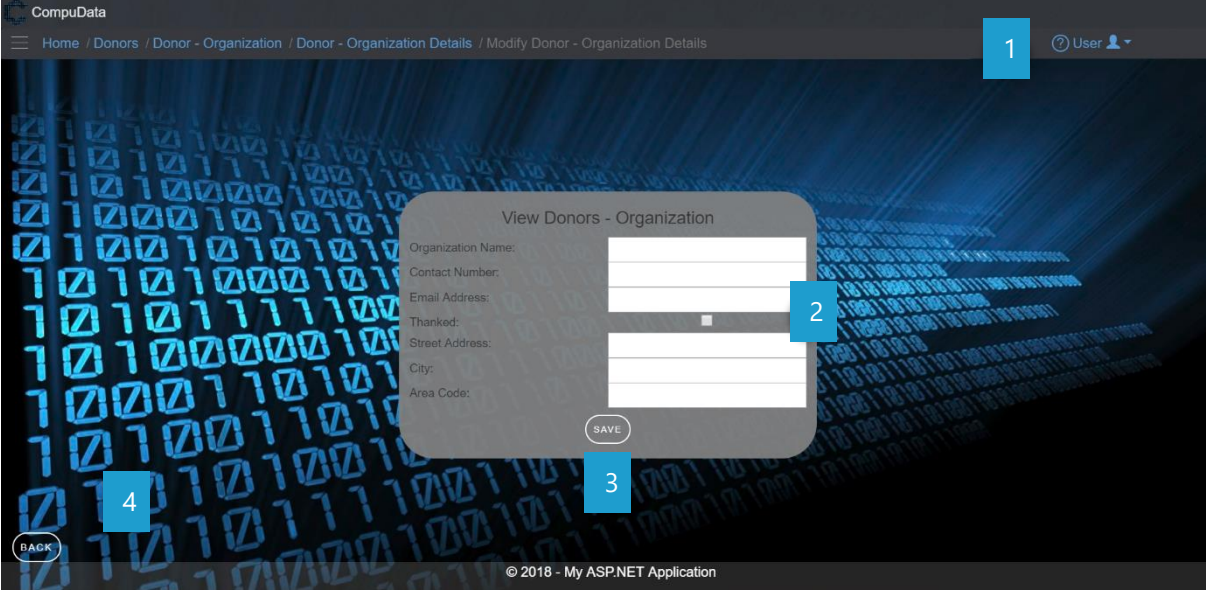

#### **DETAILED LAYOUT DESCRIPTION & EXPLANATION**

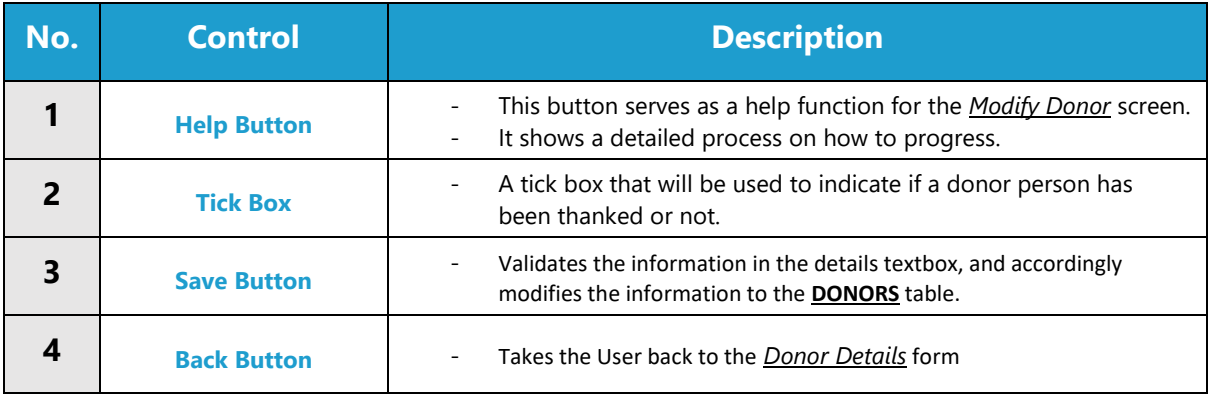

#### **POSSIBLE ERRORS, NOTIFICATIONS & ALERTS**

#### **VALIDATION ERROR MESSAGES**

- **Warning:** Any errors concerning validation in the database (Input format, empty fields) will display a relevant error message.

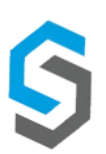

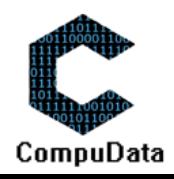

#### **10.4a Remove Donor - Person**

#### **DESCRIPTIONS**

- $\triangleright$  This form allows the user to select a specific donor person and remove the selected donor person from the CompuData database.
- $\triangleright$  Donor person details in the database will be removed.

#### **DETAILED SCREEN LAYOUT**

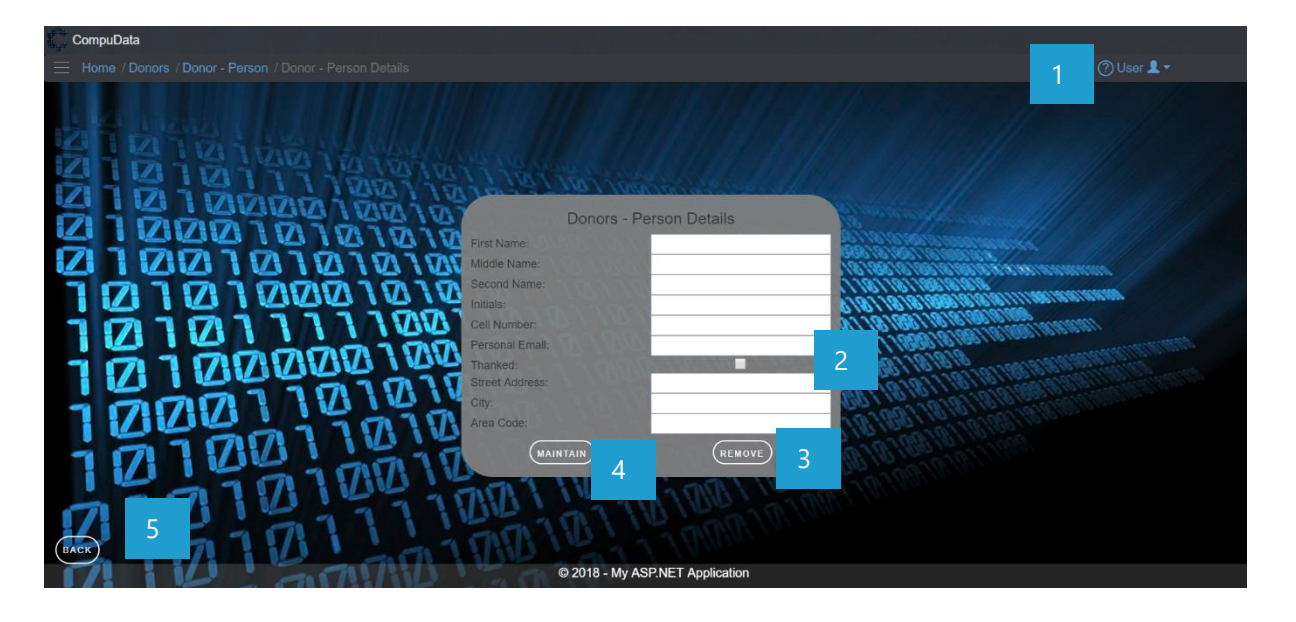

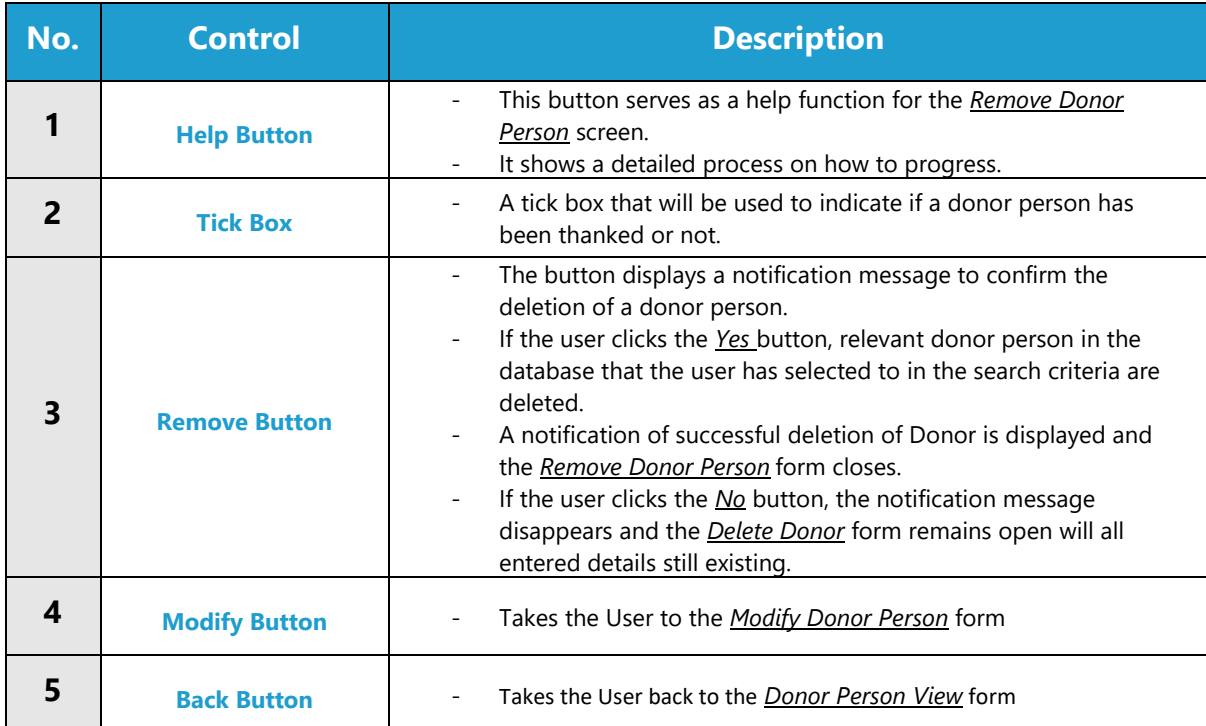

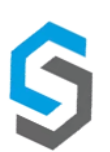

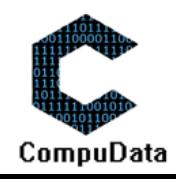

#### **VALIDATION ERROR MESSAGES**

- When the *Remove Button* is clicked, it displays a notification message to confirm the deletion of a donor person.

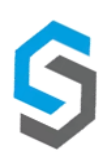

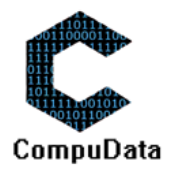

#### **10.4b Remove Donor - Organisation**

#### **DESCRIPTIONS**

- ▶ This form allows the user to select a specific Donor and remove the selected Donor from the CompuData database.
- $\triangleright$  Donors details in the database will be removed.
- The Donor cannot be removed if it is currently linked to a *Project*.

#### **DETAILED SCREEN LAYOUT**

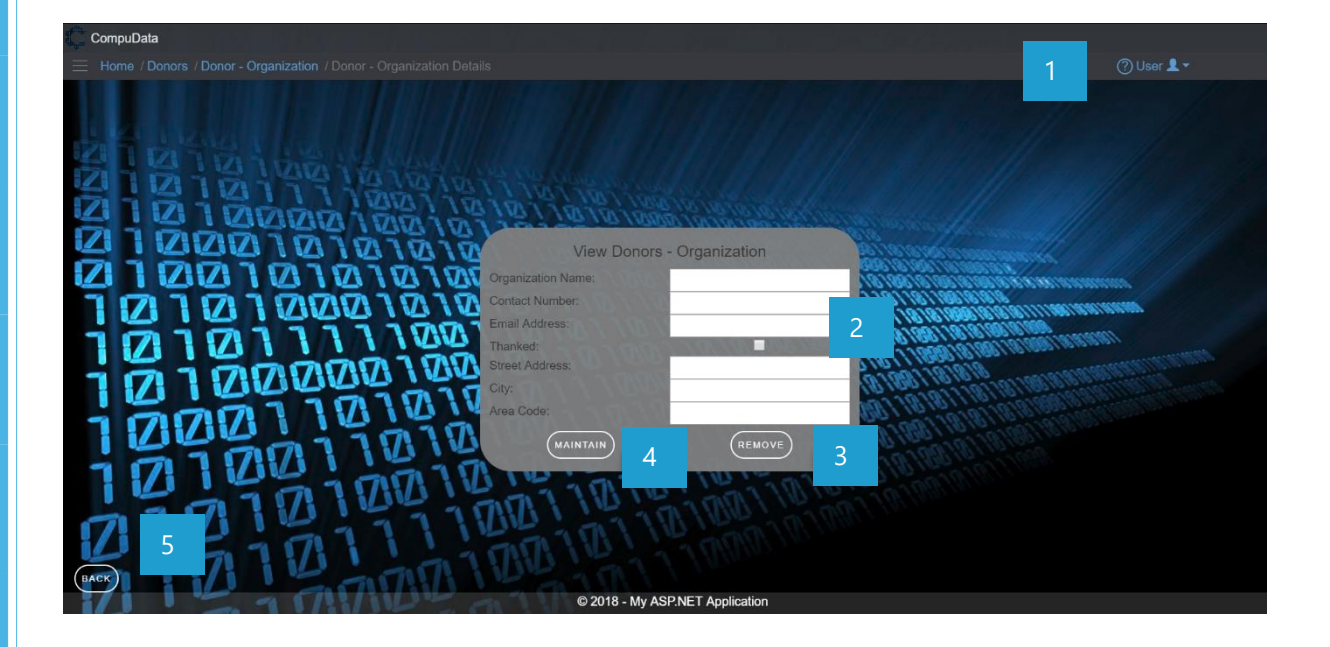

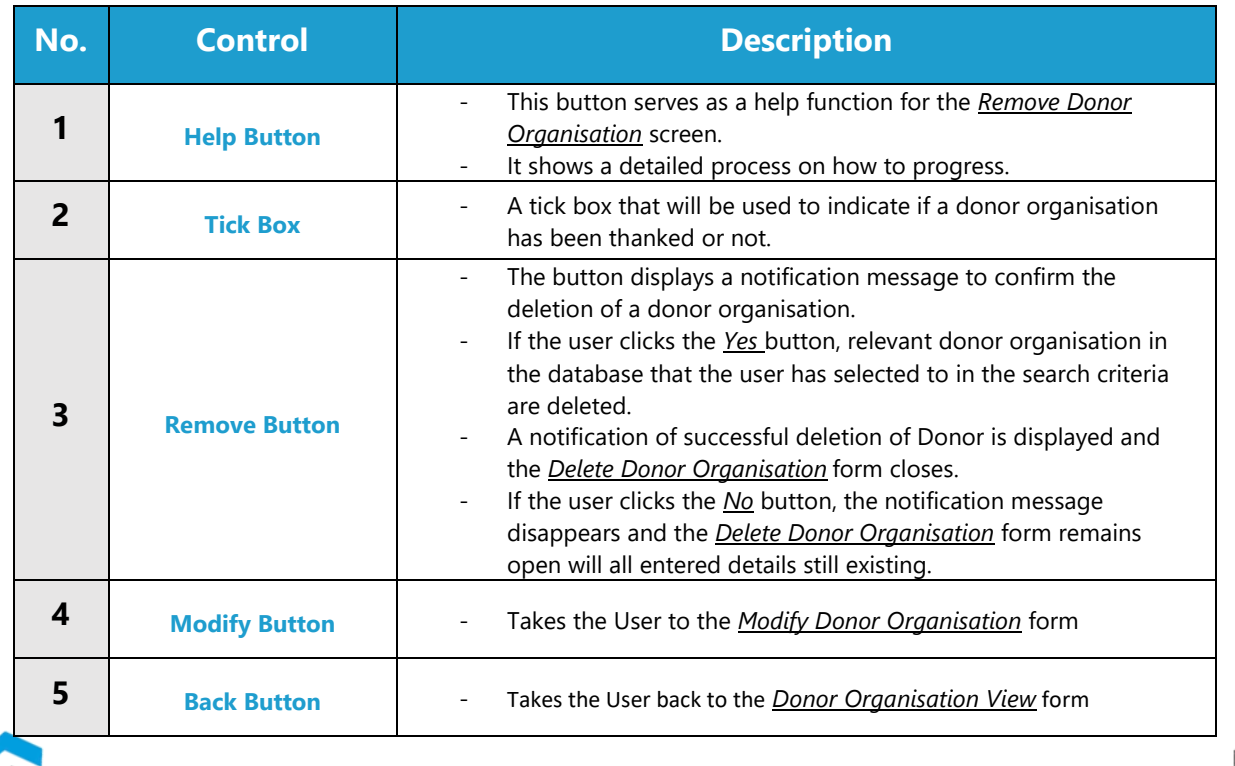

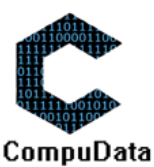

#### **VALIDATION ERROR MESSAGES**

- When the *Remove Button* is clicked, it displays a notification message to confirm the deletion of a donor organisation.

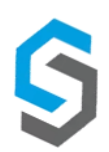

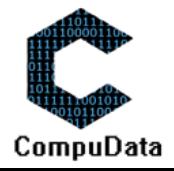

#### **10.6 Generate Thank You Letter Template – Donor Person & Organisation**

#### **DESCRIPTIONS**

 $\triangleright$  Allows a user to select a donor organisation or person to thank.

#### **DETAILED SCREEN LAYOUT**

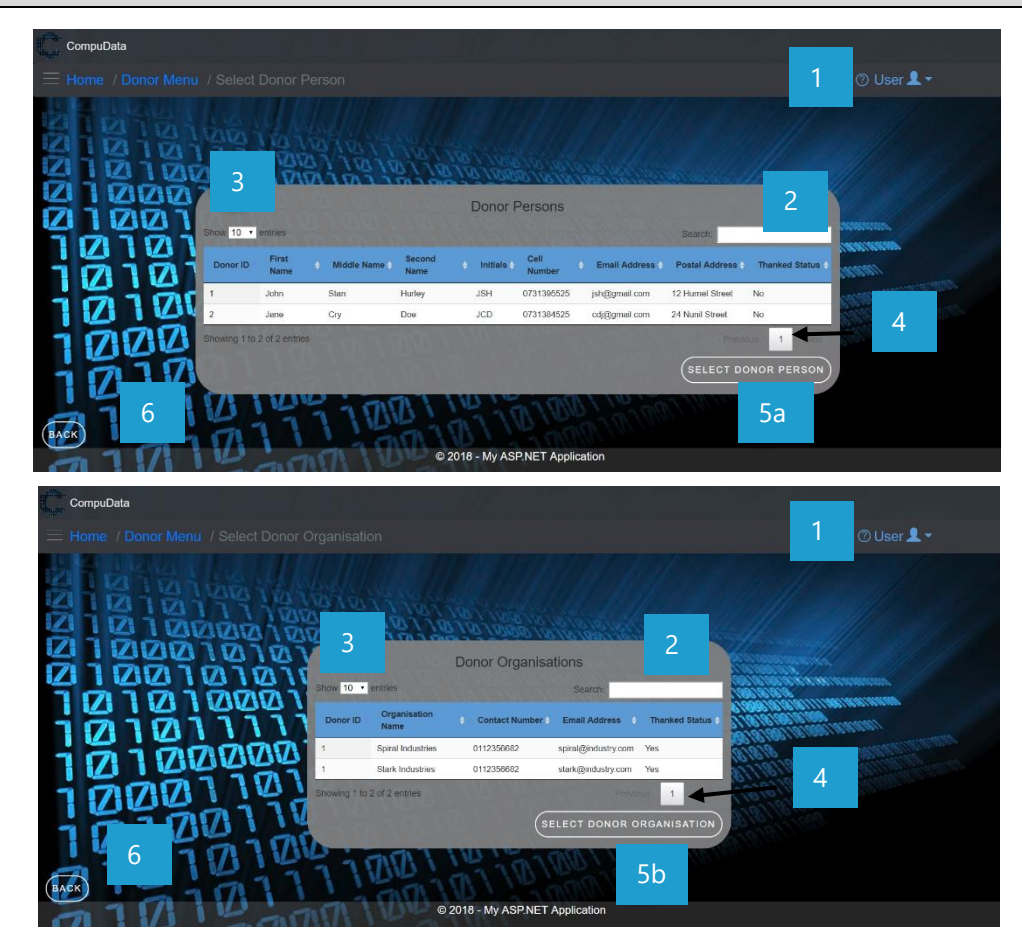

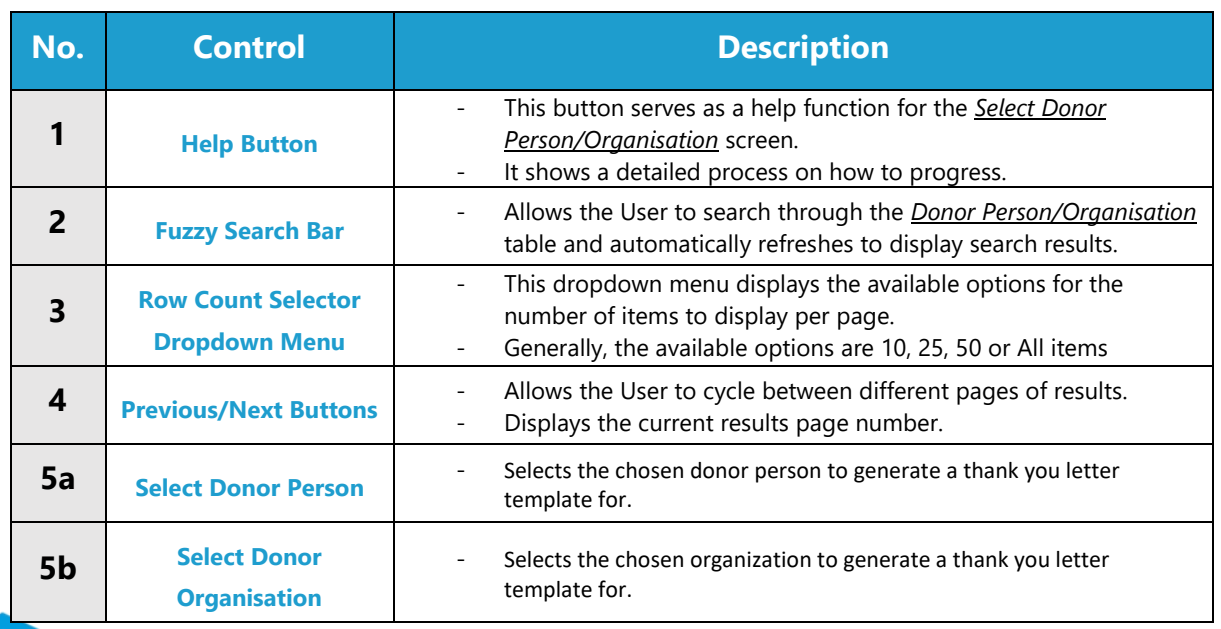

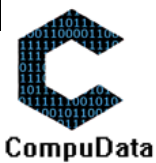

**6 Back Button Back Button F** Takes the User back to the *Donor Menu* form

#### **POSSIBLE ERRORS, NOTIFICATIONS & ALERTS**

#### **VALIDATION ERROR MESSAGES**

 $\checkmark$  None.

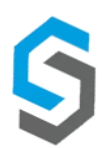

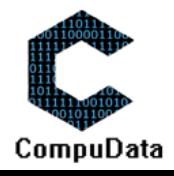

## **Sub-System 11 - Reports**

#### **11.1 Generate Procurement Report**

#### **DESCRIPTIONS**

▶ This form displays the required details to successfully generate a procurement report from the CompuData system.

#### **DETAILED SCREEN LAYOUT**

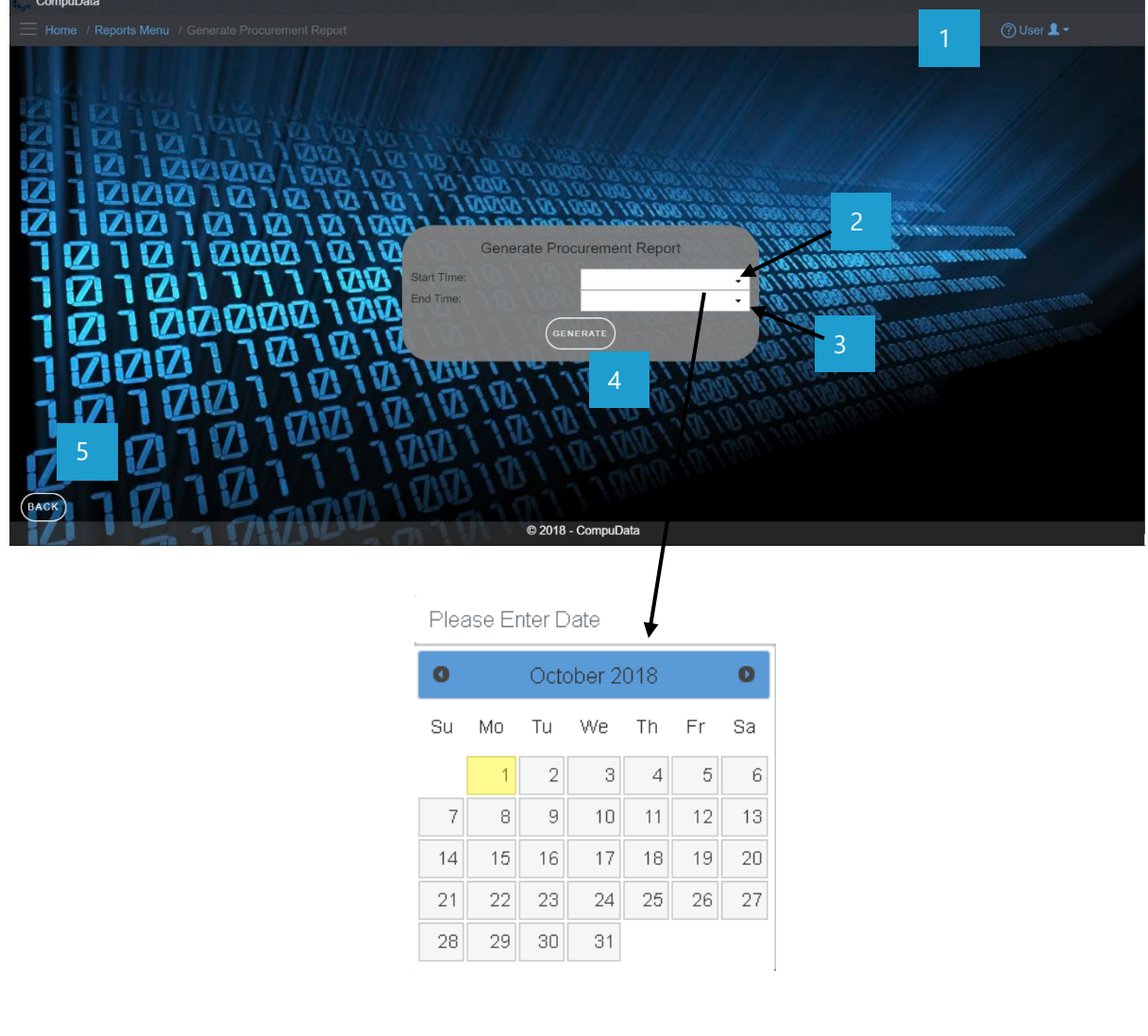

#### **DETAILED LAYOUT DESCRIPTION & EXPLANATION**

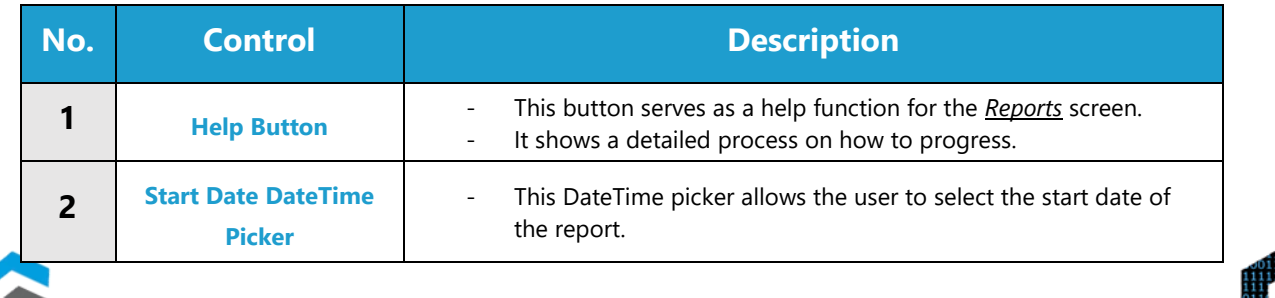

# CompuData

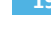

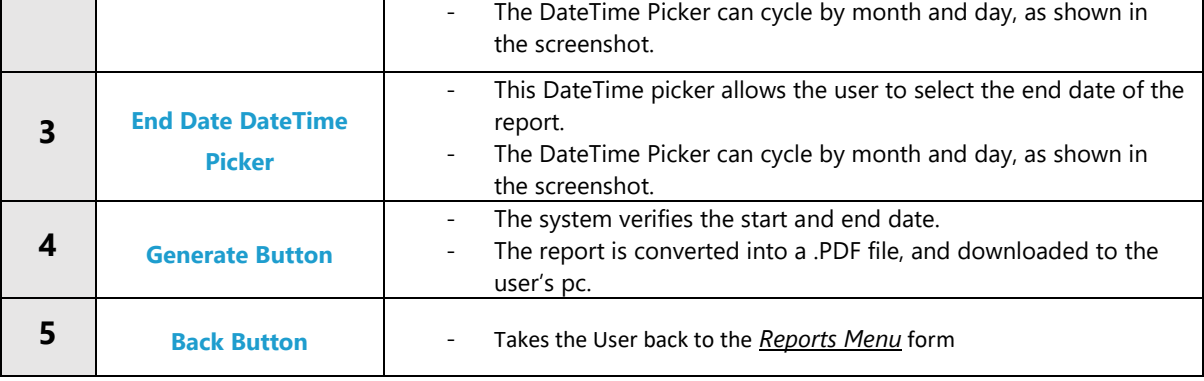

#### **VALIDATION ERROR MESSAGES**

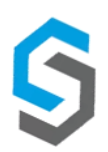

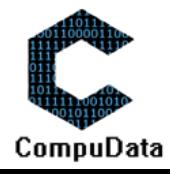

#### **11.2 Generate Vehicles Register**

#### **DESCRIPTIONS**

> This form displays the required details to successfully generate a vehicles register from the CompuData system.

#### **DETAILED SCREEN LAYOUT**

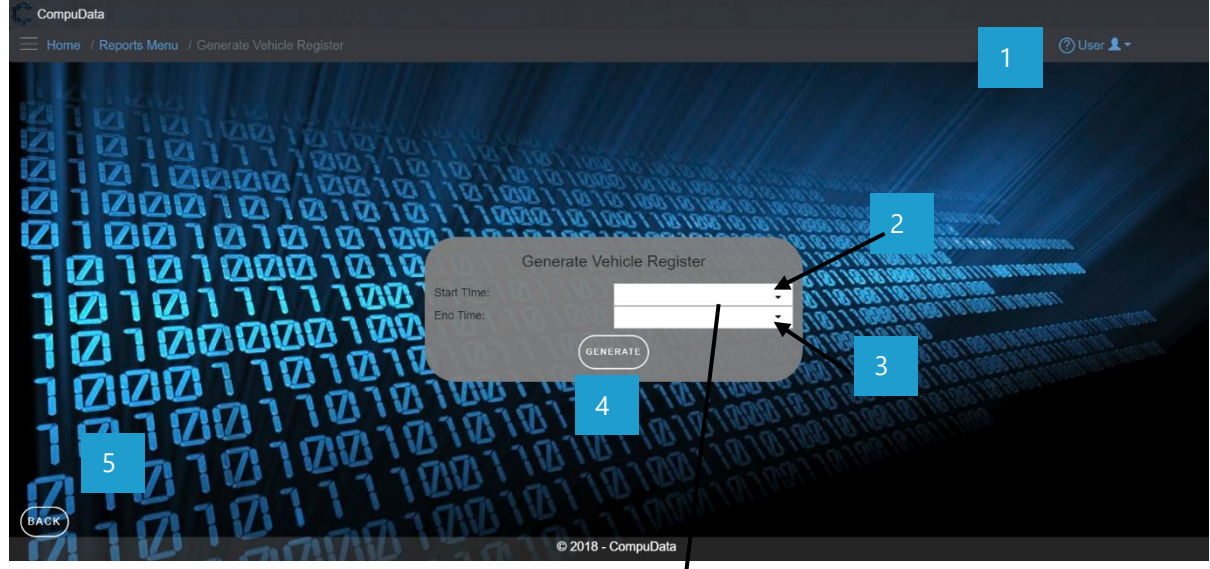

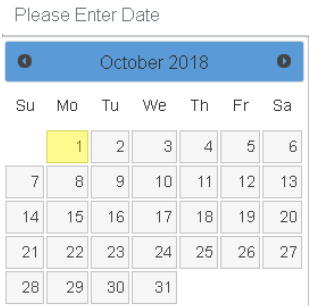

J

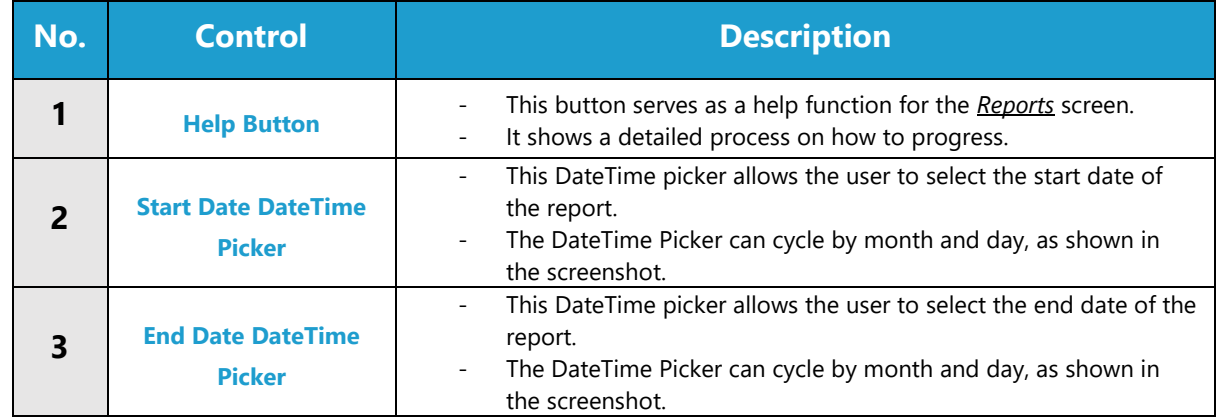

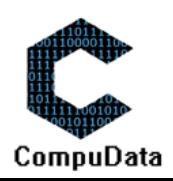

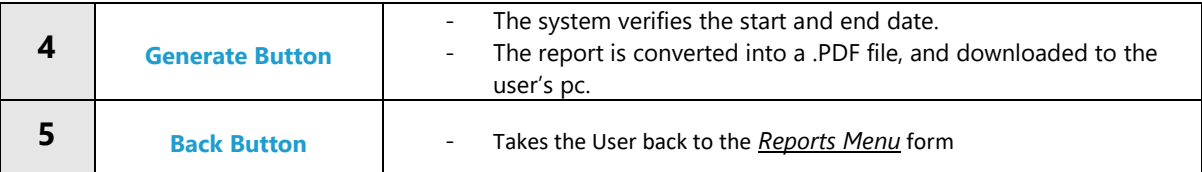

#### **VALIDATION ERROR MESSAGES**

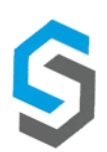

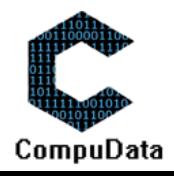

#### **11.3 Generate Donations Report**

#### **DESCRIPTIONS**

▶ This form displays the required details to successfully generate a donations report from the CompuData system.

#### **DETAILED SCREEN LAYOUT**

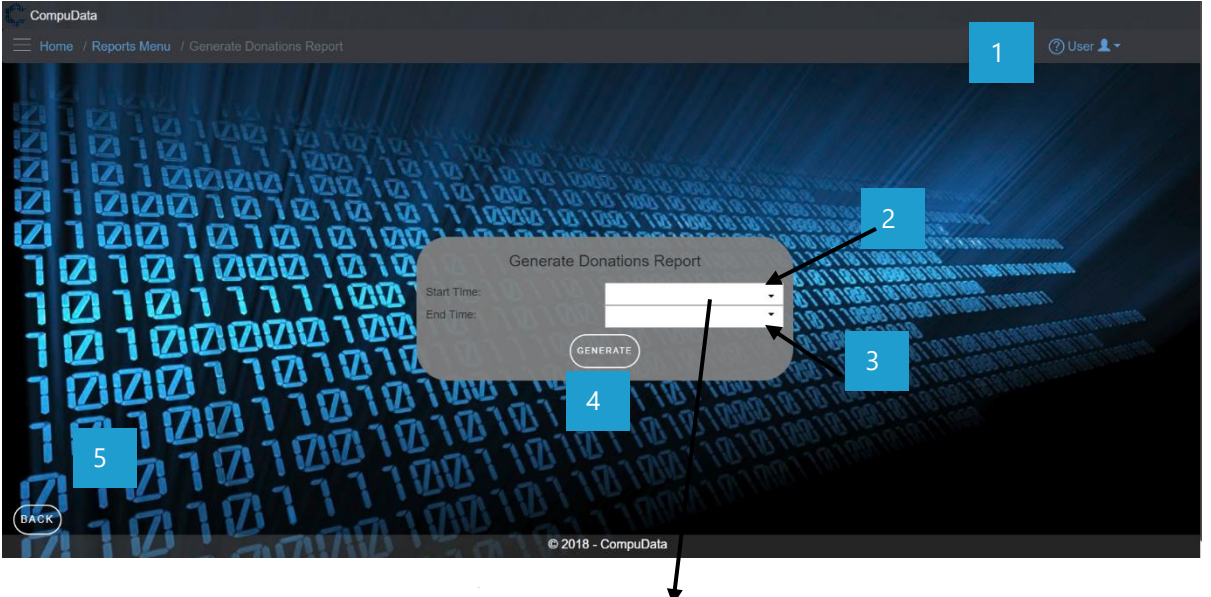

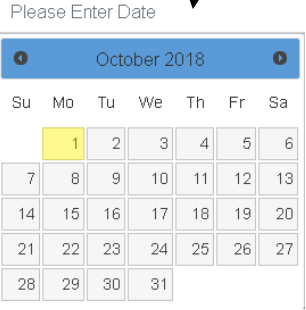

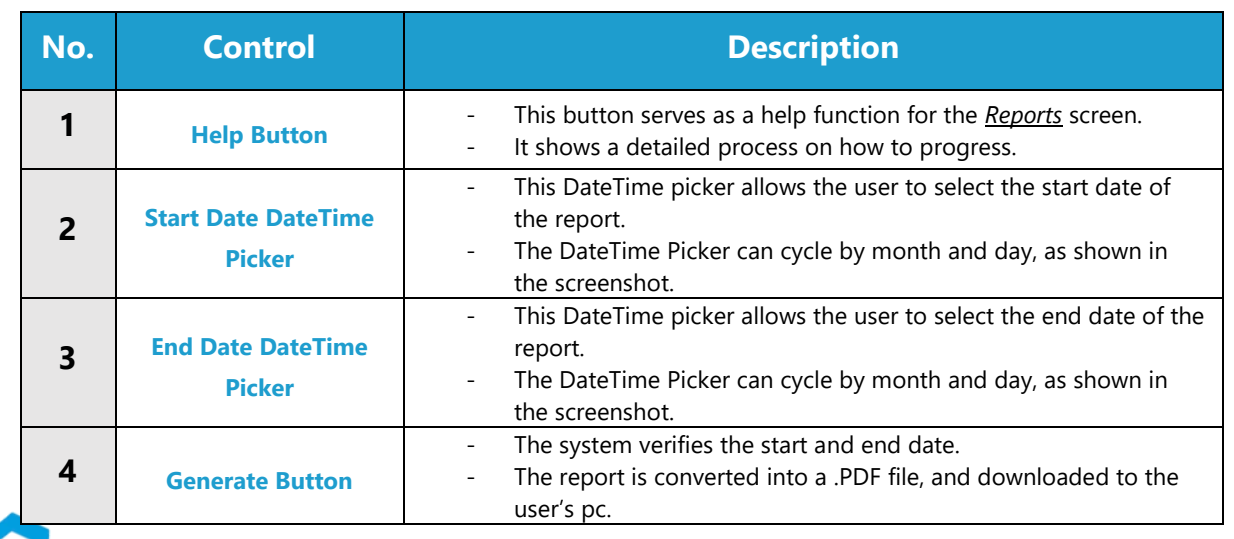

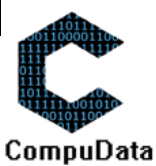

#### **VALIDATION ERROR MESSAGES**

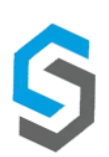

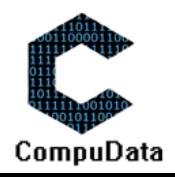

#### **11.4 Generate Equipment Usage Report**

#### **DESCRIPTIONS**

This form displays the required details to successfully generate an Equipment Usage Report from the CompuData system.

#### **DETAILED SCREEN LAYOUT**

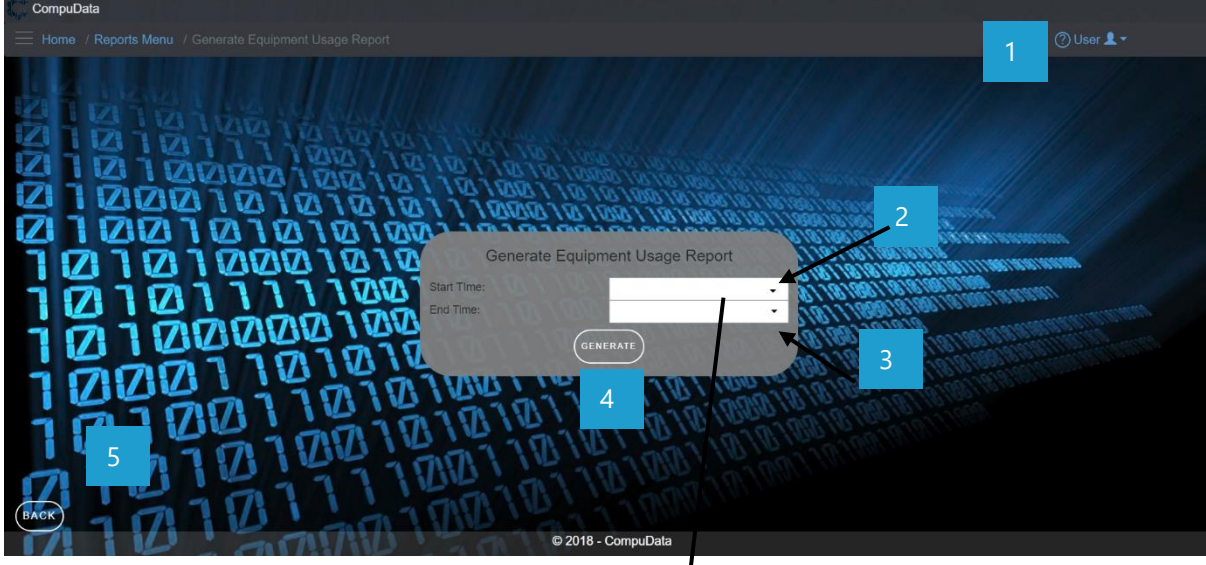

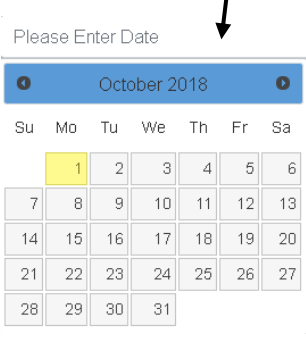

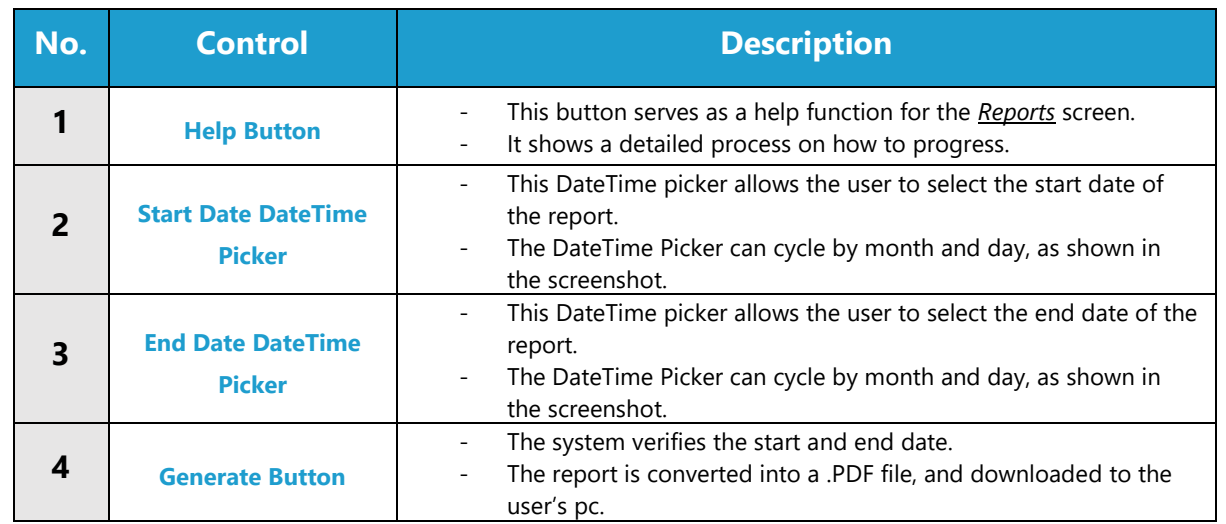

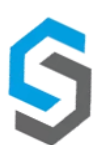

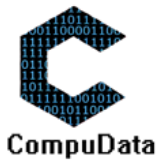

#### **VALIDATION ERROR MESSAGES**

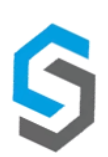

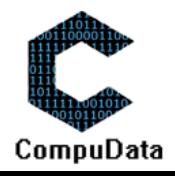

#### **11.5 Generate Equipment Bookings Report**

#### **DESCRIPTIONS**

This form displays the required details to successfully generate an Equipment Bookings Report from the CompuData system.

#### **DETAILED SCREEN LAYOUT**

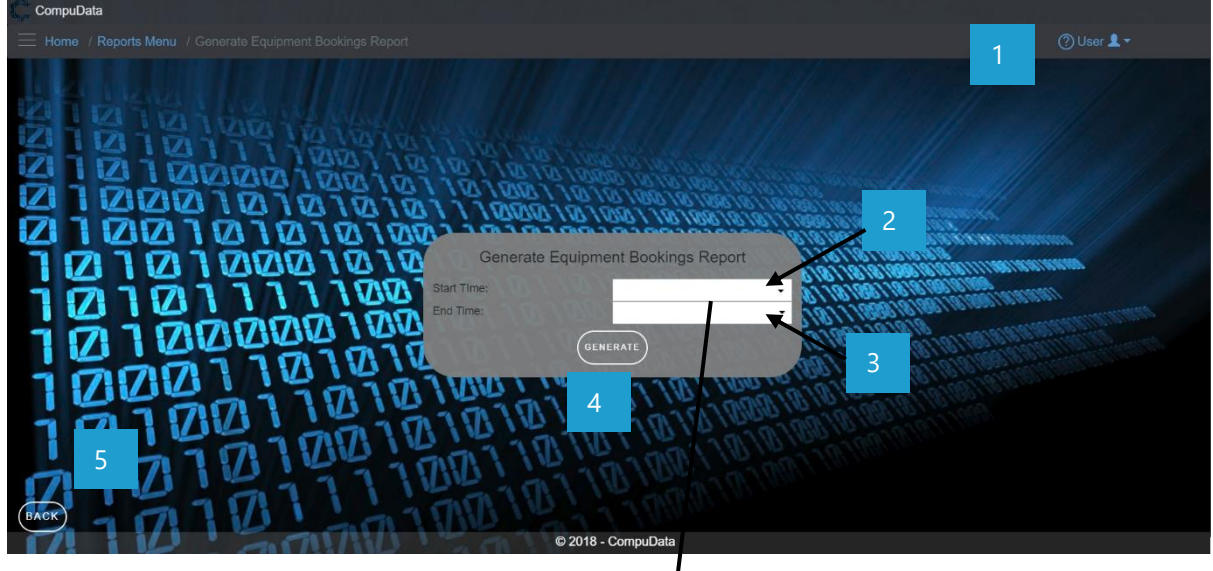

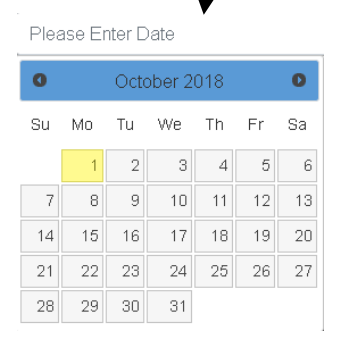

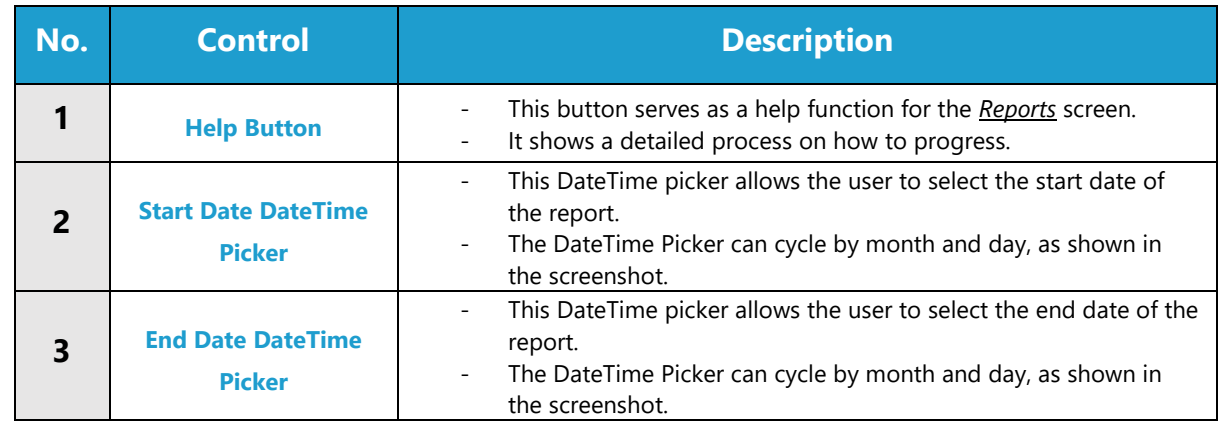

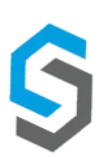

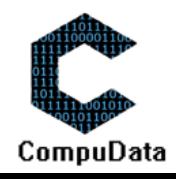

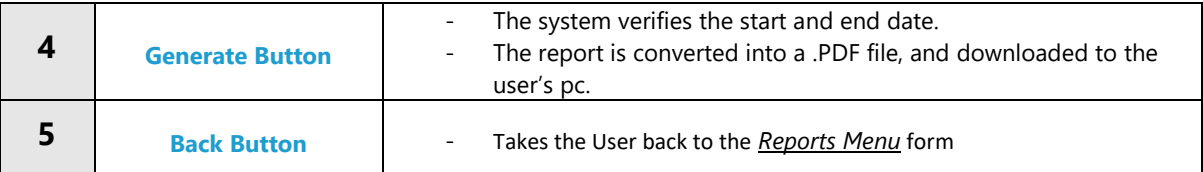

#### **VALIDATION ERROR MESSAGES**

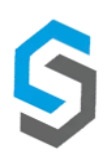

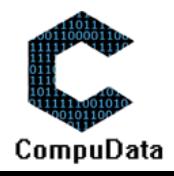

### **11.6 Generate Venue Bookings Report**

#### **DESCRIPTIONS**

**EXECT** This form displays the required details to successfully generate a Venue Bookings Report from the CompuData system.

#### **DETAILED SCREEN LAYOUT**

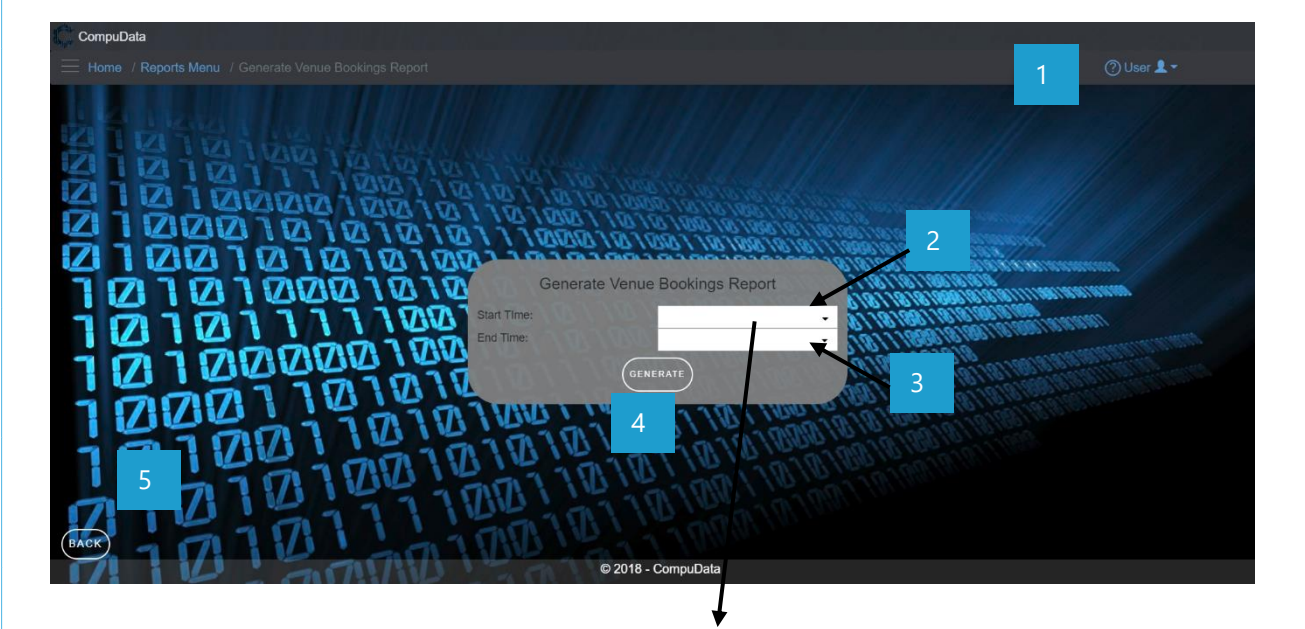

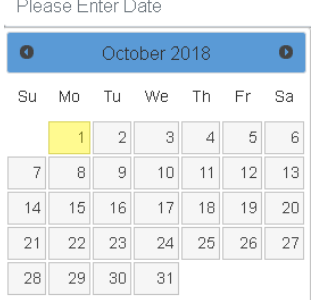

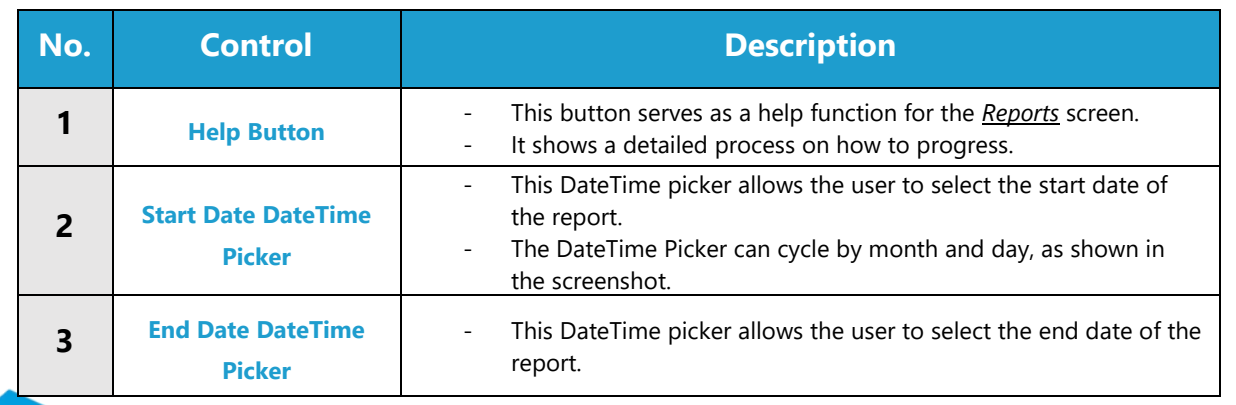

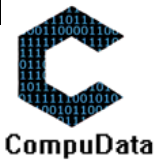

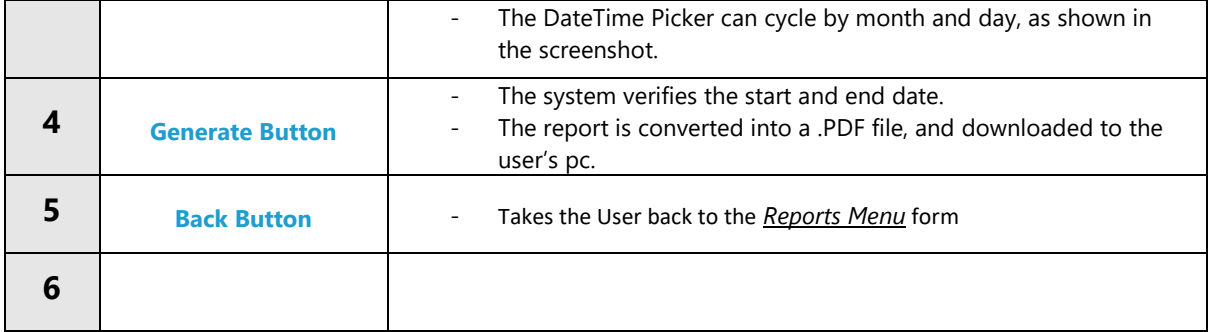

#### **VALIDATION ERROR MESSAGES**

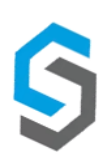

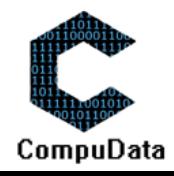

## **11.7 Generate Vehicle Bookings Report**

#### **DESCRIPTIONS**

This form displays the required details to successfully generate a Vehicle Bookings Report from the CompuData system.

#### **DETAILED SCREEN LAYOUT**

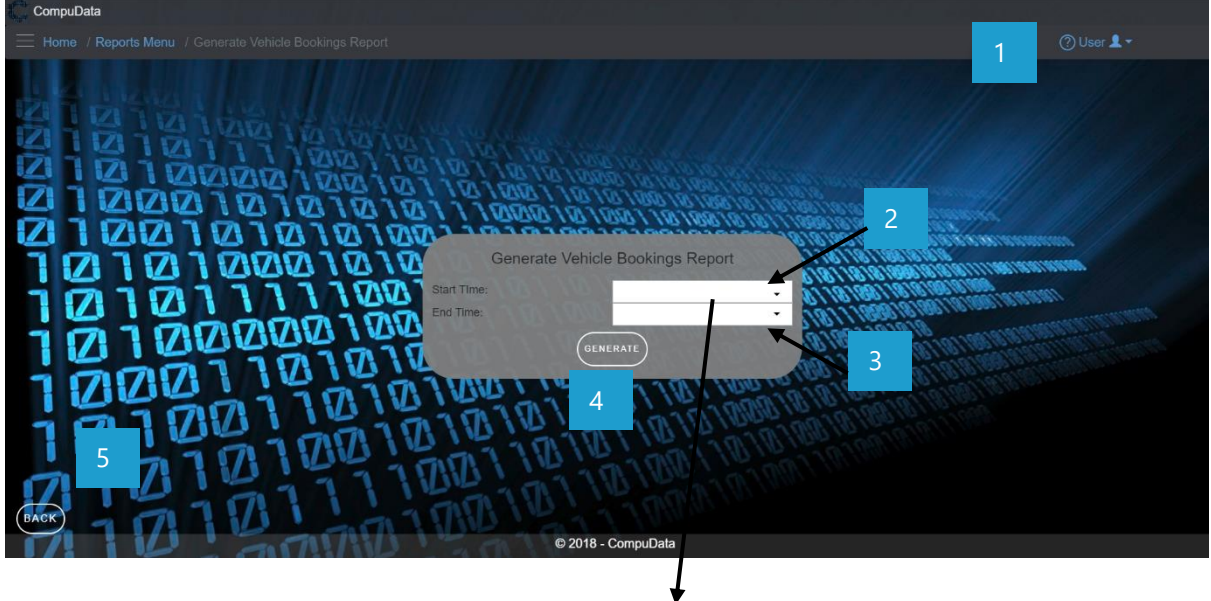

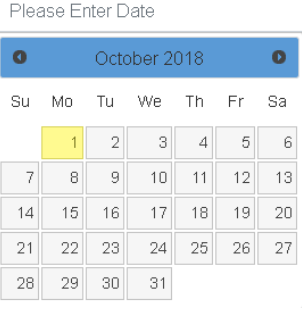

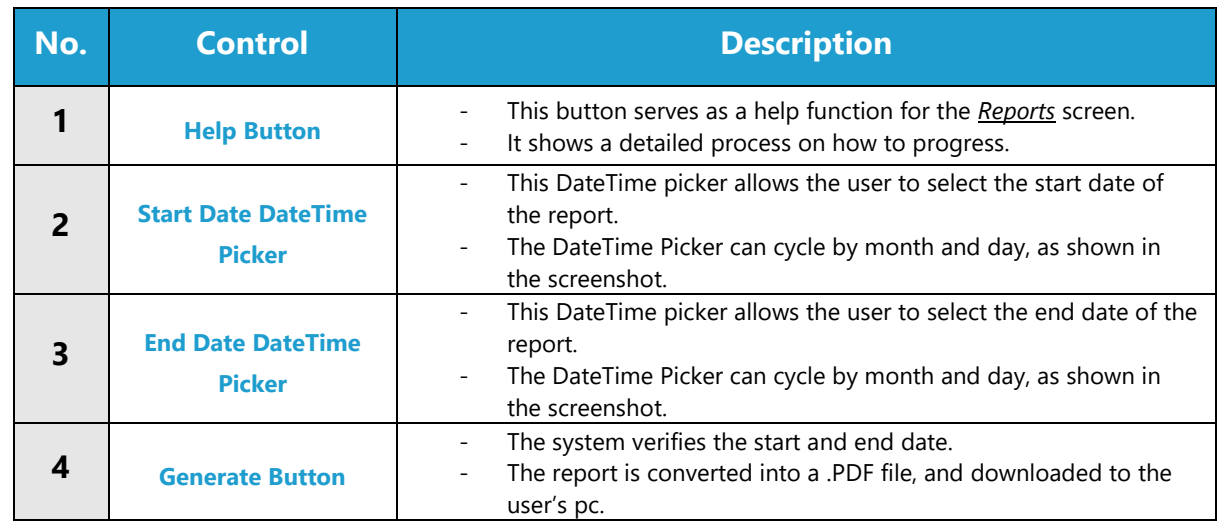

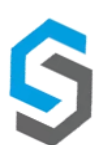

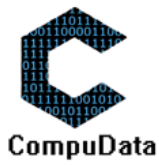

#### **VALIDATION ERROR MESSAGES**

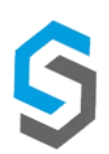

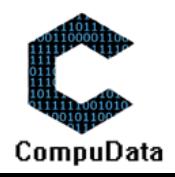

#### **Conclusion**

The above-mentioned explanations will show a detailed processes that govern the functionality of the system. All these processes assist the user in getting the output desired from the system. Additionally, all relevant screen processes, error/notification messages have been added for further clarity.

## **D. BACKUP AND RESTORE**

#### **Introduction**

The following section will give a step-by-step process and corresponding explanations as to how the backup and restore procedure is going to function in the CompuData system. This will be done through the use of an internal backup file (.bak). This file will download on request, and implant itself into the appdata of the CompuData program. On requested retrieval, the system will retrieve that .bak file and implement it into the current system – overriding any current irregularities.

#### **User Process**

*Step 1: The user selects the "Reporting" tab from the main menu*

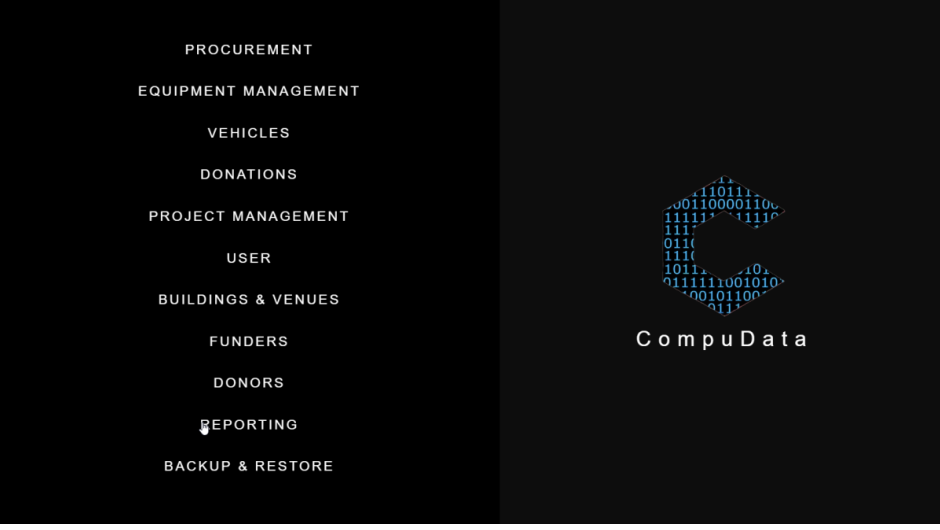

*Step 2: The user selects the "Perform Backup" tab from the main menu*

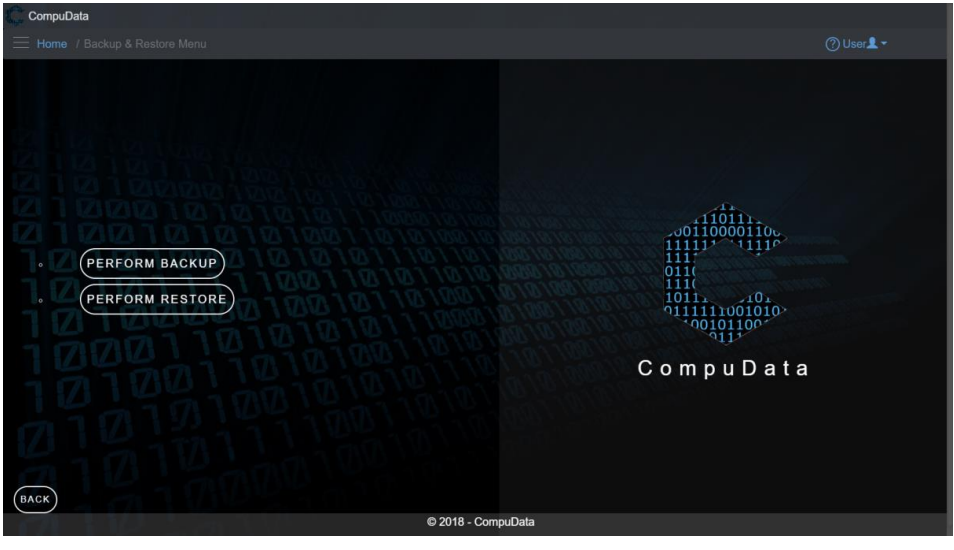

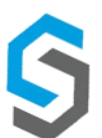

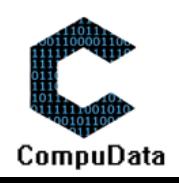

From this form view, the user can select the "Perform Backup" function. The system will backup the current systems data in the form of a backup file (.bak). This file is then stored in the appdata of CompuData for future use.

#### *ALT Step 2: The user selects the "Perform Restore" tab from the main men*

Alternatively, the user can select the "Perform Restore" function. This will retrieve the backup (.bak) file form the appdata of CompuData, and restore it into the current system.

#### **Conclusion**

The above mentioned processes and functions explain and display the backup and restore function of Compudata – as conducted by a user.

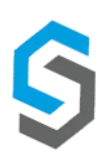

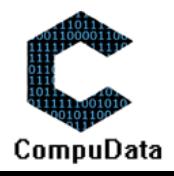

## **E. GLOSSARY**

## **A**

Add/Assign Requisition – 41, 42

Approve – 24, 27, 33, 37, 56

Assign – 13, 41, 42, 70, 178,

## **B**

Backup – 1, 8, 238, 239, 243,

## **C**

Complete – 16, 56, 70, 74, 110, 111, 243,

Component – 8, 12, 20, 26, 35, 45, 49, 53, 57, 61, 92, 96, 100, 103, 107, 111, 117, 121, 126, 176, 177, 178, 183, 189, 190, 191, 203, 204, 205,

Client – 8, 10, 11, 242, 243,

## **D**

Database - 189

Driver - 77, 79, 88, 142, 145

## **E**

Employee – 9,

Equipment -

EFT - 31, 33, 34, 35, 37, 38, 39

## **F**

Forgot Password - 130

## **G**

Generate – 222, 224, 225, 226, 227, 228, 229, 230, 231, 232, 233, 234, 235, 236

#### **H**

**I**

Intervals - 163

#### **J**

## **K**

**L**

Login - 132, 133, 134

Logout – 9, 134

#### **M**

Maintain – 20, 21, 29, 30, 46, 50, 54, 58, 62, 93, 977, 101, 104, 108, 112, 118, 122, 128, 184, 193, 195, 197, 206, 207, 208, 216, 217,

#### **N**

**O**

**P**

## **Q**

**R**

Restore – 1, 2, 238, 239, 243,

#### **S**

**T**

#### **U**

Update – 35, 74,

## **V**

View Archived Projects – 110, 114

#### **W**

Write-off Equipment – 50,

#### **X**

**Y**

**Z**

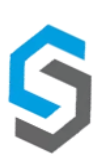

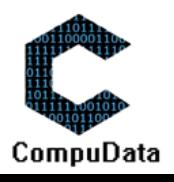

## **G. CONTACT DETAILS**

For *general enquiries*, please contact us on via phone or service email:

Compudata:

073 139 5568

info@compudata.co.za

288 Burgers Park Ln, Pretoria Central, Pretoria, South Africa

©2018 CompuData by Syncromine

For **personal requests or queries**, contact one of our team members:

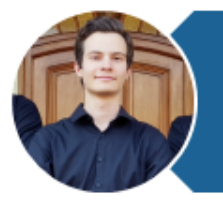

Erik Grassman Team Leader, Senior Developer  $+27834241468$  | u16087454@tuks.co.za

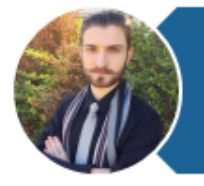

**Grant Geldenhuys** Head of Communications & Marketing +27 731 3955 68 | u15366822@tuks.co.za

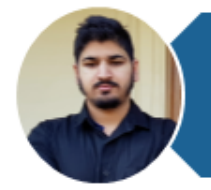

**Muaaz Cassim** Head of Data Transformation +27 618 4571 70 | u16062389@tuks.co.za

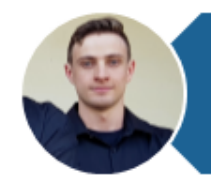

Lian Bezuidenhout Developer and Legal Manager +27 790 4751 77 | u14148950@tuks.co.za

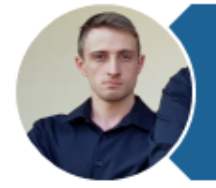

**Ruan Bezuidenhout** Head of Process Modeling +27 769 2024 99 | u16148942@tuks.co.za

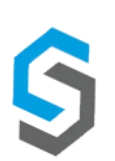

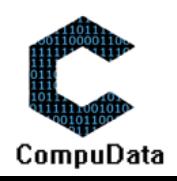

## **F. SIGN-OFF BY CLIENT**

#### **Introduction**

This section serves as an official statement that indicates that the client has accepted the project development as per due, and all deliverable documentation is accepted.

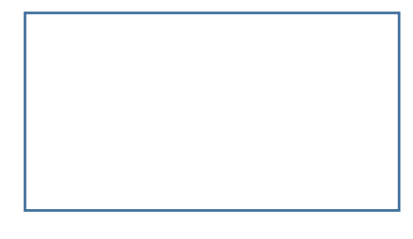

#### **Wayne Renkin**

Programme Coordinator in representation of Tshwane Leadership Foundation

Email Proof From Client:

#### **Conclusion**

The above mentioned sections displays that the client is fully satisfied with the project team's presented performance in the current deliverable.

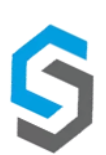

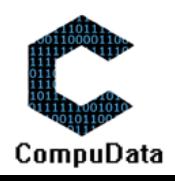

## **G. SIGN-OFF BY PROJECT TEAM MEMBERS**

#### **Introduction**

This section contains the final team sign-off procedure – in which each team member signs the document as an indication that the work presented is complete, and no plagiarism was conducted.

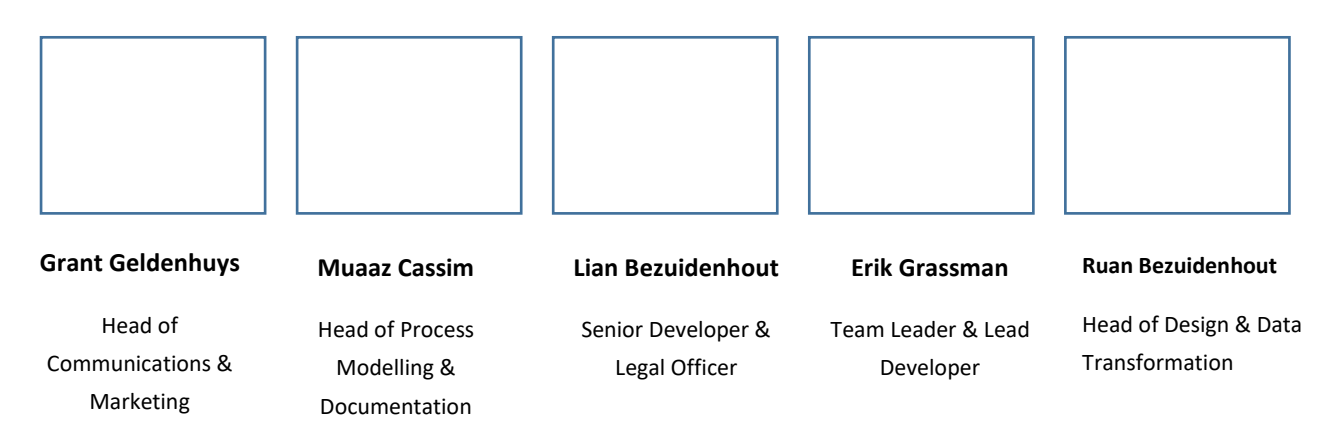

#### **Conclusion**

The above mentioned document provides a user manual to the user in light that it will enable a deeper understanding of the CompuData functional systems and designs. It includes a detailed explanation of the purpose of all the system functions, all error messages, an explanation of how to get help, a detailed reports explanation, a system implementation procedure, a backup and restore procedure, an on-line help function, a glossary with all main terms, and a client sign off.

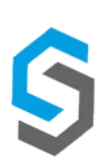

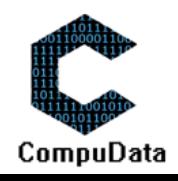